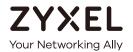

# User's Guide GS1350 Series

GbE Layer 2 PoE Switch

| Default Login Details    |                                                     |  |
|--------------------------|-----------------------------------------------------|--|
| Management IP<br>Address | http://DHCP-assigned IP<br>or<br>http://192.168.1.1 |  |
| User Name                | admin                                               |  |
| Password                 | 1234                                                |  |

Version 4.70 Edition 1, 06/2020

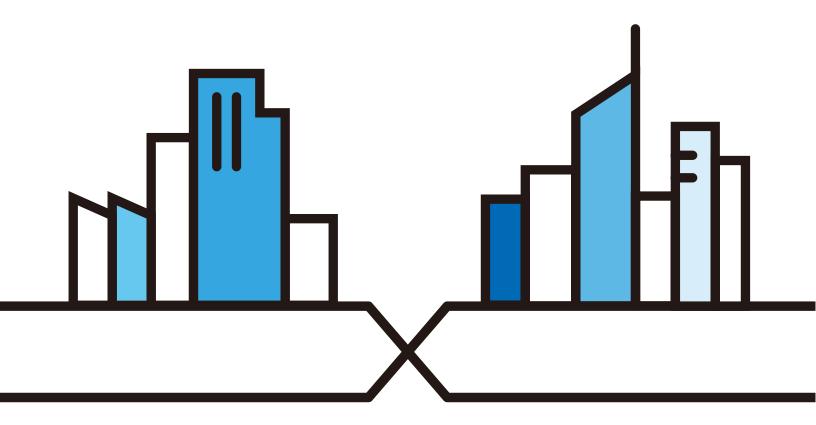

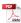

### IMPORIANT!

#### READ CAREFULLY BEFORE USE

### KEEP THIS GUIDE FOR FUTURE REFERENCE.

This is a User's Guide for a series of products. Not all products support all firmware features. Screenshots and graphics in this book may differ slightly from your product due to differences in your product firmware or your computer operating system. Every effort has been made to ensure that the information in this manual is accurate.

#### Related Documentation

• CLI Reference Guide

The CLI Reference Guide explains how to use the Command-Line Interface (CLI) to configure the Switch.

Note: It is recommended you use the Web Configurator to configure the Switch.

· Quick Start Guide

The Quick Start Guide shows how to connect the Switch.

· Online Help

Click the help link for a description of the fields in the Switch menus.

· More Information

Go to https://businessforum.zyxel.com for product discussions.

Go to  ${f support.zyxelcom}$  to find other information on the Switch.

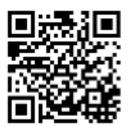

### Document Conventions

### Warnings and Notes

These are how warnings and notes are shown in this guide.

### Warnings tell you about things that could harm you or your device.

Note: Notes tell you other important information (for example, other things you may need to configure or helpful tips) or recommendations.

### Syntax Conventions

- All models may be referred to as the "Switch" in this guide.
- Product labels, screen names, field labels and field choices are all in bold font.
- A right angle bracket ( > ) within a screen name denotes a mouse click. For example, **Basic Setting > IP Setup > IP Configuration > Network Proxy Configuration** means you first click **Basic Setting** in the navigation panel, then the **IP Setup** sub menu, then **IP Configuration** and finally **Network Proxy Configuration** to get to that screen.

### Lons Used in Figures

Figures in this user guide may use the following generic icons. The Switch icon is not an exact representation of your device.

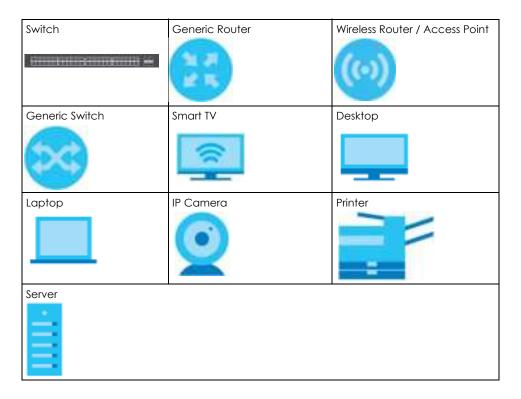

### Contents Overview

| User's Guide                         | 19  |
|--------------------------------------|-----|
| Getting to Know Your Switch          | 20  |
| Hardware Installation and Connection |     |
| Hardware Panels                      | 32  |
| Te c hnic al Re fe re nc e           | 42  |
| Web Configurator                     | 43  |
| Initial Setup Example                |     |
| Tutorials                            |     |
| Status                               |     |
| Basic Setting                        |     |
| VLAN                                 |     |
| Static MAC Forwarding                |     |
| Static Multicast Forwarding          |     |
| Filtering                            |     |
| Spanning Tree Protocol               |     |
| Bandwidth Control                    |     |
| Broadcast Storm Control              |     |
| Mirroring                            |     |
| Link Aggregation                     |     |
| Port Security                        |     |
| Time Range                           |     |
| Queuing Method                       |     |
| Multicast                            |     |
| AAA                                  |     |
| DHCP Snooping                        |     |
| Loop Guard                           |     |
| Error Disable                        |     |
| Green Ethernet                       | 206 |
| Link Layer Discovery Protocol (LLDP) |     |
| Auto PD Recovery                     |     |
| ONVIF                                | 235 |
| Differentiated Services              | 237 |
| DHCP                                 | 241 |
| ARP Setup                            | 253 |
| Maintenance                          | 257 |
| Access Control                       | 268 |
| Diagnostic                           |     |

|      | System Log                   | 295 |
|------|------------------------------|-----|
|      | Syslog Setup                 |     |
|      | Cluster Management           |     |
|      | MAC Table                    |     |
|      | ARP Table                    | 308 |
|      | Path MTU Table               |     |
|      | Configure Clone              |     |
|      | IPv6 Neighbor Table          |     |
|      | Port Status                  |     |
|      | Surveillance Mode            |     |
|      | Quick Setup                  |     |
|      | System                       |     |
|      | Port                         |     |
|      | Switching                    |     |
|      | Networking                   |     |
|      | Security                     |     |
|      | Maintenance                  |     |
| Tiro | oubleshooting and Appendices | 381 |
|      | Troubleshooting              | 382 |

### Table of Contents

| Document Conventions                                | 3  |
|-----------------------------------------------------|----|
| Contents Overview                                   | 4  |
| Table of Contents                                   | 6  |
| Part I: User's Guide                                | 19 |
| Chapter 1 Getting to Know Your Switch               | 20 |
| 1.1 Introduction                                    | 20 |
| 1.1.1 ZON Utility                                   | 20 |
| 1.1.2 Web Configurator Surveillance Mode            | 21 |
| 1.1.3 PoE                                           | 21 |
| 1.2 Example Applications                            | 21 |
| 1.2.1 PoE Example Application                       | 21 |
| 1.2.2 Backbone Example Application                  | 22 |
| 1.2.3 Bridging / Fiber Uplink Example Application   |    |
| 1.2.4 High Performance Switching Example            |    |
| 1.2.5 IEEE 802.1Q VLAN Application Examples         |    |
| 1.3 Ways to Manage the Switch                       |    |
| 1.4 Good Habits for Managing the Switch             | 25 |
| Chapter 2 Hardware Installation and Connection      | 26 |
| 2.1 Installation Scenarios                          | 26 |
| 2.1.1 Safety Precautions                            | 26 |
| 2.2 Desktop Installation Procedure                  | 27 |
| 2.3 Wall Mounting                                   | 27 |
| 2.3.1 Installation Requirements                     | 27 |
| 2.4 Rack Mounting                                   | 29 |
| 2.4.1 Installation Requirements                     |    |
| 2.4.2 Precautions                                   | 30 |
| 2.4.3 Attaching the Mounting Brackets to the Switch | 30 |
| 2.4.4 Mounting the Switch on a Rack                 | 30 |
| Chapter 3 Hardware Panels                           | 32 |

|      | 3.1 Front Panel                     |    |
|------|-------------------------------------|----|
|      | 3.1.1 Gigabit Ethernet Ports        | 32 |
|      | 3.1.2 PoE                           | 33 |
|      | 3.1.3 SFP Slots                     | 33 |
|      | 3.2 Reset the Switch                | 35 |
|      | 3.2.1 Restore Button                | 36 |
|      | 3.2.2 Restore Custom Default        | 36 |
|      | 3.2.3 Reboot the Switch             | 36 |
|      | 3.3 Rear Panel                      | 36 |
|      | 3.3.1 Grounding                     | 36 |
|      | 3.3.2 Power Connection              | 38 |
|      | 3.3.3 4-Pin Console Port            | 38 |
|      | 3.4 LEDs                            |    |
| Do - | rt II. The harde of Doforman        | 40 |
| Paı  | rt II: Te c hnic a l Re fe re nc e  | 42 |
|      | apter 4                             |    |
| Wel  | b Configurator                      | 43 |
|      | 4.1 Overview                        | 43 |
|      | 4.2 System Login                    | 43 |
|      | 4.3 Zyxel One Network (ZON) Utility | 47 |
|      | 4.3.1 Requirements                  | 47 |
|      | 4.3.2 Run the ZON Utility           | 48 |
|      | 4.4 Wizard                          | 51 |
|      | 4.4.1 Basic                         | 52 |
|      | 4.4.2 Protection                    | 56 |
|      | 4.4.3 VLAN                          | 58 |
|      | 4.4.4 QoS                           | 59 |
|      | 4.5 Web Configurator Layout         | 60 |
|      | 4.5.1 Change Your Password          | 66 |
|      | 4.6 Save Your Configuration         | 66 |
|      | 4.7 Switch Lockout                  | 67 |
|      | 4.8 Reset the Switch                | 67 |
|      | 4.8.1 Restore Button                | 67 |
|      | 4.8.2 Restore Custom Default        | 67 |
|      | 4.8.3 Reboot the Switch             | 67 |
|      | 4.9 Log Out of the Web Configurator | 68 |
|      | 4.10 Help                           | 68 |
| C ha | apter 5                             |    |
|      | ial Setup Example                   | 69 |

| 5.1 Overview                                 | 69  |
|----------------------------------------------|-----|
| 5.1.1 Create a VLAN                          | 69  |
| 5.1.2 Set Port VID                           |     |
| 5.1.3 Configure Switch Management IP Address | 71  |
| Chapter 6                                    |     |
| Tuto ria ls                                  |     |
| 6.1 Overview                                 | 74  |
| 6.2 How to Use DHCPv4 Snooping on the Switch |     |
| 6.3 How to Use DHCPv4 Relay on the Switch    |     |
| 6.3.1 DHCP Relay Tutorial Introduction       |     |
| 6.3.2 Create a VLAN                          |     |
| 6.3.3 Configure DHCPv4 Relay                 |     |
| 6.3.4 Troubleshooting                        |     |
| Chapter 7                                    |     |
| Sta tus.                                     | 82  |
| 7.1 Overview                                 | 82  |
| 7.1.1 What You Can Do                        | 82  |
| 7.2 Status                                   | 82  |
| 7.2.1 Neighbor Screen                        | 84  |
| 7.2.2 Neighbor Detail                        | 86  |
| Chapter 8                                    |     |
| Basic Setting                                | 88  |
| 8.1 Overview                                 | 88  |
| 8.1.1 What You Can Do                        | 88  |
| 8.2 System Information                       | 88  |
| 8.3 General Setup                            | 90  |
| 8.4 Introduction to VLANs                    | 92  |
| 8.5 Switch Setup                             | 92  |
| 8.6 IP Setup                                 | 94  |
| 8.6.1 IP Interfaces                          | 94  |
| 8.6.2 IP Status                              | 94  |
| 8.6.3 IP Status Details                      | 95  |
| 8.6.4 IP Configuration                       | 96  |
| 8.6.5 Network Proxy Configuration            | 98  |
| 8.7 Port Setup                               | 99  |
| 8.8 PoE Status                               | 101 |
| 8.8.1 PoE Time Range Setup                   | 103 |
| 8.8.2 PoE Setup                              | 104 |
| 8.9 Interface Setup                          | 107 |
| 8.10 IPv6                                    | 108 |

| 8.10.1           | IPv6 Status                       | 108 |
|------------------|-----------------------------------|-----|
| 8.10.2           | IPv6 Interface Status             | 108 |
| 8.10.3           | IPv6 Configuration                | 111 |
| 8.10.4           | IPv6 Global Setup                 | 111 |
| 8.10.5           | IPv6 Interface Setup              | 112 |
| 8.10.6           | IPv6 Link-Local Address Setup     | 113 |
| 8.10.7           | IPv6 Global Address Setup         | 114 |
| 8.10.8           | IPv6 Neighbor Discovery Setup     | 115 |
| 8.10.9           | IPv6 Neighbor Setup               | 116 |
| 8.10.10          | 0 DHCPv6 Client Setup             | 117 |
| 8.11 Cloud       | d Management                      | 119 |
| 8.11.1           | Nebula Center Control Discovery   | 119 |
| 8.11.2           | Nebula Switch Registration        | 120 |
| Chapter 9        |                                   |     |
|                  |                                   | 121 |
| 9.1 Overvi       | iew                               | 121 |
| 9.1.1 V          | What You Can Do                   | 121 |
| 9.1.2 V          | What You Need to Know             | 121 |
| 9.2 VLAN \$      | Status                            | 123 |
| 9.2.1 V          | VLAN Details                      | 124 |
| 9.3 VLAN (       | Configuration                     | 125 |
| _                | gure a Static VLAN                |     |
| 9.5 Config       | gure VLAN Port Settings           | 127 |
| 9.6 Voice        | VLAN                              | 128 |
| 9.7 MAC B        | Based VLAN                        |     |
| 9.8 Vendo        | or ID Based VLAN                  |     |
| 9.9 Port-Bo      | ased VLAN Setup                   |     |
| 9.9.1 C          | Configure a Port-Based VLAN       |     |
| Chapter 10       |                                   |     |
| Static MAC Forw  | va rd ing                         | 136 |
| 10.1 Over        | view                              | 136 |
| 10.1.1           | What You Can Do                   | 136 |
| 10.2 Confi       | igure Static MAC Forwarding       |     |
| Chapter 11       |                                   |     |
| Static Multicast | Forwarding                        | 138 |
| 11.1 Over        | view                              | 138 |
| 11.1.1           | What You Can Do                   |     |
| 11.1.2           | What You Need To Know             |     |
| 11.2 Confi       | igure Static Multicast Forwarding | 139 |

| Chapter 12                                  |     |
|---------------------------------------------|-----|
| Filte ring                                  | 142 |
| 12.1 Filtering Overview                     | 142 |
| 12.1.1 What You Can Do                      | 142 |
| 12.2 Configure a Filtering Rule             |     |
| Chapter 13                                  |     |
| Spanning Tree Protocol                      | 144 |
| 13.1 Spanning Tree Protocol Overview        | 144 |
| 13.1.1 What You Can Do                      | 144 |
| 13.1.2 What You Need to Know                | 144 |
| 13.2 Rapid Spanning Tree Protocol Status    | 146 |
| 13.3 Configure Rapid Spanning Tree Protocol | 147 |
| Chapter 14                                  |     |
| Bandwidth Control                           | 150 |
| 14.1 Bandwidth Control Overview             | 150 |
| 14.1.1 What You Can Do                      | 150 |
| 14.2 Bandwidth Control Setup                | 150 |
| Chapter 15                                  |     |
| Broadcast Storm Control                     | 152 |
| 15.1 Broadcast Storm Control Overview       | 152 |
| 15.1.1 What You Can Do                      | 152 |
| 15.2 Broadcast Storm Control Setup          | 152 |
| Chapter 16                                  |     |
| Mirro ring                                  | 154 |
| 16.1 Mirroring Overview                     | 154 |
| 16.1.1 What You Can Do                      | 154 |
| 16.2 Port Mirroring Setup                   | 154 |
| Chapter 17                                  |     |
| Link Aggregation                            | 156 |
| 17.1 Link Aggregation Overview              | 156 |
| 17.1.1 What You Can Do                      | 156 |
| 17.1.2 What You Need to Know                | 156 |
| 17.2 Link Aggregation Status                | 157 |
| 17.3 Link Aggregation Setting               | 158 |
| 17.3.1 Link Aggregation Control Protocol    | 160 |
| 17.4 Technical Reference                    | 161 |
| 17.4.1 Static Trunking Example              | 161 |

| Chapter 18 Port Security                  | 163 |
|-------------------------------------------|-----|
| 18.1 About Port Security                  | 163 |
| 18.2 Port Security Setup                  |     |
| Chapter 19                                |     |
| Time Range                                | 165 |
| 19.1 Time Range Overview                  | 165 |
| 19.1.1 What You Can Do                    | 165 |
| 19.2 Configuring Time Range               | 165 |
| Chapter 20                                |     |
| Que uing Me tho d                         | 167 |
| 20.1 Queuing Method Overview              | 167 |
| 20.1.1 What You Can Do                    | 167 |
| 20.1.2 What You Need to Know              | 167 |
| 20.2 Configuring Queuing                  | 168 |
| Chapter 21 Multicast                      | 170 |
| 21.1 Multicast Overview                   | 170 |
| 21.1.1 What You Can Do                    |     |
| 21.1.2 What You Need to Know              |     |
| 21.2 Multicast Setup                      |     |
| 21.3 IPv4 Multicast Status                |     |
| 21.3.1 IGMP Snooping                      |     |
| 21.3.2 IGMP Snooping VLAN                 |     |
| Chapter 22<br>AAA                         | 176 |
| 22.1 AAA Overview                         |     |
| 22.1.1 What You Can Do                    |     |
| 22.1.2 What You Need to Know              |     |
| 22.2 AAA Screens                          |     |
| 22.3 RADIUS Server Setup                  |     |
| 22.4 AAA Setup                            |     |
| 22.5 Technical Reference                  |     |
| 22.5.1 Vendor Specific Attribute          |     |
| 22.5.2 Supported RADIUS Attributes        |     |
| 22.5.3 Attributes Used for Authentication |     |
| Chapter 23                                | 105 |
| DHCP Snooping                             | 185 |

|      | 23.1 Overview                                   | 185 |
|------|-------------------------------------------------|-----|
|      | 23.1.1 What You Can Do                          | 185 |
|      | 23.2 DHCP Snooping                              | 185 |
|      | 23.3 DHCP Snooping Configure                    | 188 |
|      | 23.3.1 DHCP Snooping Port Configure             | 190 |
|      | 23.3.2 DHCP Snooping VLAN Configure             | 191 |
|      | 23.3.3 DHCP Snooping VLAN Port Configure        | 192 |
|      | 23.4 Technical Reference                        |     |
|      | 23.4.1 DHCP Snooping Overview                   | 193 |
|      | hapter 24                                       |     |
| Lo ( | op Guard                                        | 196 |
|      | 24.1 Loop Guard Overview                        | 196 |
|      | 24.1.1 What You Can Do                          | 196 |
|      | 24.1.2 What You Need to Know                    | 196 |
|      | 24.2 Loop Guard Setup                           | 198 |
|      | hapter 25                                       |     |
| Err  | ror Disa b le                                   | 199 |
|      | 25.1 Error Disable Overview                     | 199 |
|      | 25.1.1 CPU Protection Overview                  |     |
|      | 25.1.2 Error-Disable Recovery Overview          | 199 |
|      | 25.1.3 What You Can Do                          |     |
|      | 25.2 Error Disable Settings                     |     |
|      | 25.3 Error-Disable Status                       |     |
|      | 25.4 CPU Protection Configuration               |     |
|      | 25.5 Error-Disable Detect Configuration         |     |
|      | 25.6 Error-Disable Recovery Configuration       | 204 |
|      | hapter 26                                       |     |
| Gr   | reen Ethernet                                   | 206 |
|      | 26.1 Green Ethernet Overview                    | 206 |
|      | 26.2 Configuring Green Ethernet                 |     |
|      | hapter 27<br>nk Layer Discovery Protocol (LLDP) | 900 |
| ш    |                                                 |     |
|      | 27.1 LLDP Overview                              |     |
|      | 27.2 LLDP-MED Overview                          |     |
|      | 27.3 LLDP Settings                              |     |
|      | 27.4 LLDP Local Status                          |     |
|      | 27.4.1 LLDP Local Port Status Detail            |     |
|      | 27.5 LLDP Remote Status                         |     |
|      | 27.5.1 LLDP Remote Port Status Detail           |     |

| 27.6 LLD           | P Configuration                                                                                                    | 222 |
|--------------------|----------------------------------------------------------------------------------------------------|-----|
|                    |                                                                                                    |     |
|                    | 28.1 Overview 28.1.1 What You Can Do 28.2 Auto PD Recovery 28.2.1 Activate the Automatic PD Recovery  hapter 29 NVIF  29.1 Overview 29.1.1 What You Can Do 29.2 ONVIF Screen |     |
| 27.7 LLD           | P-MED Configuration                                                                                                    | 225 |
| 27.8 LLD           | P-MED Network Policy                                                                                                    | 225 |
| 27.9 LLD           | P-MED Location                                                                                                    | 227 |
| Chapter 28         |                                                                                                    |     |
| Auto PD Reco       | ve ry                                                                                                    | 230 |
| 28.1 Ove           | erview                                                                                                    | 230 |
| 28.1               | .1 What You Can Do                                                                                                    | 230 |
| 28.2 Aut           | to PD Recovery                                                                                                    | 230 |
| 28.2               | .1 Activate the Automatic PD Recovery                                                                                                    | 232 |
| Chapter 29         |                                                                                                    |     |
| ONVIF              |                                                                                                    | 235 |
| 29.1 Ov            | erview                                                                                                    | 235 |
| 29.1               | .1 What You Can Do                                                                                                    |     |
| 29.2 ON            | VIF Screen                                                                                                    | 235 |
| Chapter 30         |                                                                                                    |     |
| Diffe re ntia te d | Se rvic e s                                                                                                    | 237 |
| 30.1 Diff          | Serv Overview                                                                                                    |     |
| 30.1               | .1 What You Can Do                                                                                                    | 237 |
| 30.1               | .2 What You Need to Know                                                                                                    | 237 |
| 30.2 Act           | tivating DiffServ                                                                                                    | 238 |
| 30.3 DS0           | CP Settings                                                                                                    | 239 |
| 30.3               | .1 Configuring DSCP Settings                                                                                                    | 240 |
| Chapter 31         |                                                                                                    | 941 |
|                    |                                                                                                    |     |
|                    | CP Overview                                                                                                    |     |
|                    | .1 What You Can Do                                                                                                    |     |
|                    | .2 What You Need to Know                                                                                                    |     |
|                    | CP Configuration                                                                                                    |     |
|                    | CPv4 Status                                                                                                    |     |
|                    | CPv4 Relay                                                                                                    |     |
|                    | .1 DHCPv4 Relay Agent Information                                                                                                    |     |
|                    | .2 DHCPv4 Option 82 Profile                                                                                                    |     |
|                    | .3 Configuring DHCPv4 Global Relay                                                                                                    |     |
|                    | .4 Configure DHCPv4 Global Relay Port                                                                                                    |     |
|                    | .5 Global DHCP Relay Configuration Example                                                                                                    |     |
| 31.4               | .6 DHCPv4 VLAN Setting                                                                                                    | 248 |

| 31.4.7 Configure DHCPv4 VLAN Port                        | 249          |
|----------------------------------------------------------|--------------|
| 31.4.8 Example: DHCP Relay for Two VLANs                 |              |
| 31.5 DHCPv6 Relay                                        |              |
| Character 20                                             |              |
| Chapter 32 ARP Se tup                                    | 959          |
| Alu Se mp                                                | 200          |
| 32.1 ARP Overview                                        | 253          |
| 32.1.1 What You Can Do                                   | 253          |
| 32.1.2 What You Need to Know                             | 253          |
| 32.2 ARP Setup                                           | 255          |
| 32.2.1 ARP Learning                                      | 255          |
| Chapter 33                                               |              |
| Mainte nanc e                                            | 257          |
| 33.1 Overview                                            | 257          |
| 33.1.1 What You Can Do                                   | 257          |
| 33.2 Maintenance Settings                                | 257          |
| 33.2.1 Erase Running-Configuration                       | 258          |
| 33.2.2 Save Configuration                                | 259          |
| 33.2.3 Reboot System                                     | 259          |
| 33.3 Firmware Upgrade                                    | 260          |
| 33.4 Restore Configuration                               | 261          |
| 33.5 Backup Configuration                                | 262          |
| 33.6 Tech-Support                                        | 262          |
| 33.7 Certificates                                        | 264          |
| 33.7.1 HTTPS Certificates                                | 265          |
| 33.8 Technical Reference                                 | 266          |
| 33.8.1 FTP Command Line                                  | 266          |
| 33.8.2 Filename Conventions                              | 266          |
| 33.8.3 FTP Command Line Procedure                        | 266          |
| 33.8.4 GUI-based FTP Clients                             | 267          |
| 33.8.5 FTP Restrictions                                  | 267          |
| Chapter 34                                               |              |
| Access Control.                                          | 2 <b>6</b> 8 |
| 34.1 Access Control Overview                             | 268          |
| 34.1.1 What You Can Do                                   | 268          |
| 34.2 Access Control Main Settings                        |              |
| 34.3 Configure SNMP                                      |              |
| 34.3.1 Configure SNMP Trap Group                         |              |
| 34.3.2 Enable or Disable Sending of SNMP Traps on a Port |              |
| 34.3.3 Configure SNMP User                               |              |
| 34.4 Set Up Login Accounts                               |              |

| 34.5 Service Access Control              | 276 |
|------------------------------------------|-----|
| 34.6 Remote Management                   | 277 |
| 34.7 Technical Reference                 | 278 |
| 34.7.1 About SNMP                        | 279 |
| 34.7.2 SSH Overview                      | 284 |
| 34.7.3 Introduction to HTTPS             | 286 |
| 34.7.4 Google Chrome Warning Messages    |     |
| C hapter 35 Diagnostic                   | 292 |
|                                          |     |
| 35.1 Overview                            |     |
| 35.2 Diagnostic                          | 292 |
| Chapter 36 System Log                    | 905 |
|                                          |     |
| 36.1 Overview                            |     |
| 36.2 System Log                          | 295 |
| Chapter 37                               |     |
| Syslog Se tup                            | 296 |
| 37.1 Syslog Overview                     |     |
| 37.1.1 What You Can Do                   |     |
| 37.2 Syslog Setup                        | 296 |
| Chapter 38                               |     |
| Cluster Management                       | 299 |
| 38.1 Cluster Management Overview         | 299 |
| 38.1.1 What You Can Do                   | 299 |
| 38.2 Cluster Management Status           | 300 |
| 38.3 Clustering Management Configuration | 301 |
| 38.4 Technical Reference                 |     |
| 38.4.1 Cluster Member Switch Management  |     |
| Chapter 39                               |     |
| MAC Table                                | 305 |
| 39.1 MAC Table Overview                  | 305 |
| 39.1.1 What You Can Do                   | 305 |
| 39.1.2 What You Need to Know             | 305 |
| 39.2 Viewing the MAC Table               | 306 |
| Chapter 40                               |     |
| ARP Table                                | 308 |
| 40.1 Overview                            | 308 |

| 40.1.1 What You Can Do               | 308 |
|--------------------------------------|-----|
| 40.1.2 What You Need to Know         | 308 |
| 40.2 Viewing the ARP Table           |     |
| Chapter 41                           |     |
| Pa th MTU Ta ble                     | 310 |
| 41.1 Path MTU Overview               | 310 |
| 41.2 Viewing the Path MTU Table      | 310 |
| Chapter 42                           |     |
| Configure Clone                      | 311 |
| 42.1 Overview                        | 311 |
| 42.2 Configure Clone                 | 311 |
| Chapter 43                           |     |
| IPv6 Neighbor Table                  | 313 |
| 43.1 IPv6 Neighbor Table Overview    | 313 |
| 43.2 Viewing the IPv6 Neighbor Table | 313 |
| Chapter 44                           |     |
| Port Status                          | 315 |
| 44.1 Overview                        | 315 |
| 44.2 Port Status                     | 315 |
| 44.2.1 Port Details                  | 316 |
| 44.2.2 DDMI                          |     |
| 44.2.3 DDMI Details                  | 319 |
| 44.2.4 Port Utilization              |     |
| Chapter 45                           |     |
| Surve illance Mode                   | 322 |
| 45.1 Overview                        | 322 |
| 45.1.1 What You Can Do               | 322 |
| 45.2 Summary                         | 322 |
| 45.2.1 Neighbor Detail Screen        |     |
| Chapter 46                           |     |
| Quic k Se tup                        | 327 |
| 46.1 Quick Setup Screen              |     |
| Chapter 47                           |     |
| Syste m                              | 328 |
| 47.1 What You Can Do                 |     |
| 47.2 System Information              |     |

|         | 47.3 General Setup                     | 329 |
|---------|----------------------------------------|-----|
|         | 47.4 Cloud Management                  |     |
| Chapt   | ter48                                  |     |
|         |                                        | 333 |
|         | 48.1 What You Can Do                   | 333 |
|         | 48.2 Auto PD Recovery                  | 333 |
|         | 48.3 PoE Status                        |     |
|         | 48.4 PoE Setup                         | 338 |
|         | 48.5 Port Setup                        |     |
| Chapt   |                                        |     |
| Switc h | ning                                   | 343 |
|         | 49.1 Broadcast Storm Control           |     |
|         | 49.2 Link Aggregation                  | 344 |
|         | 49.2.1 What You Can Do                 | 344 |
|         | 49.3 Link Aggregation Status           | 344 |
|         | 49.4 Link Aggregation Setting          |     |
|         | 49.5 Link Aggregation Control Protocol | 347 |
|         | 49.6 Loop Guard                        | 348 |
|         | 49.6.1 What You Need to Know           | 349 |
|         | 49.7 VLAN                              | 351 |
|         | 49,7.1 What You Can Do                 | 351 |
|         | 49.7.2 What You Need to Know           | 351 |
|         | 49.8 VLAN Status                       | 354 |
|         | 49.8.1 VLAN Detail                     | 355 |
|         | 49.9 Static VLAN                       | 356 |
|         | 49.10 VLAN Port Setting                | 358 |
| Chapt   |                                        |     |
| Ne two  | orking                                 | 360 |
|         | 50.1 IP Interfaces                     | 360 |
|         | 50.1.1 What You Can Do                 | 360 |
|         | 50.2 IP Setup                          | 360 |
|         | 50.3 ONVIF                             |     |
| Chapt   |                                        | 204 |
| se c un | ity                                    |     |
|         | 51.1 Access Control                    |     |
|         | 51.1.1 What You Can Do                 |     |
|         | 51.2 Set Up Login Accounts             |     |
|         | 51.3 Remote Management                 |     |
|         | 51.4 Configure SNMP                    |     |

| 51.5 Configure SNMP Trap Group                                                                                                    | 370 |
|----------------------------------------------------------------------------------------------------|-----|
| 51.6 Enable or Disable Sending of SNMP Traps on a Port                                                                                                    | 371 |
| 51.7 Configure SNMP User                                                                                                    | 372 |
| 51.8 Service Access Control Screen                                                                                                    | 374 |
| Chapter 52<br>Mainte nance                                                                                                    | 376 |
| 52.1 What You Can Do                                                                                                    | 376 |
| 52.2 Backup Configuration                                                                                                    |     |
| 52.3 Firmware Upgrade                                                                                                    | 377 |
| 52.4 Reboot System                                                                                                    |     |
| 52.5 Restore Configuration                                                                                                    |     |
| 52.6 Save Configuration                                                                                                    | 379 |
| 02.0 04 to 00 till gordnort                                                                                                    |     |
| 52.7 Tech-Support                                                                                                    |     |
| Part III: Thouble shooting and Appendices                                                                                                    | 381 |
| Part III: Trouble shooting and Appendices                                                                                                    | 381 |
| Part III: Thouble shooting and Appendices.  Chapter 53 Thouble shooting.  53.1 Power, Hardware Connections, and LEDs.                                                                                  |     |
| Part III: Thouble shooting and Appendices  Chapter 53 Thouble shooting  53.1 Power, Hardware Connections, and LEDs  53.2 Switch Access and Login                                                       |     |
| Part III: Thouble shooting and Appendices.  Chapter 53 Thouble shooting.  53.1 Power, Hardware Connections, and LEDs.                                                                                  |     |
| Part III: Thouble shooting and Appendices  Chapter 53 Thouble shooting  53.1 Power, Hardware Connections, and LEDs  53.2 Switch Access and Login                                                       |     |
| Part III: Thouble shooting and Appendices.  Chapter 53 Thouble shooting  53.1 Power, Hardware Connections, and LEDs 53.2 Switch Access and Login 53.3 Switch Configuration                             |     |
| Part III: Thouble shooting and Appendices  Chapter 53 Thouble shooting  53.1 Power, Hardware Connections, and LEDs 53.2 Switch Access and Login 53.3 Switch Configuration  Appendix A Customer Support |     |
| Part III: Thouble shooting and Appendices                                                                                                    |     |

# PART I User's Guide

## C HAPTER 1

## Getting to Know Your Switch

### 1.1 Introduction

The G\$1350 Series consists of the following models:

- GS1350-6HP
- GS1350-12HP
- GS1350-18HP
- GS1350-26HP

All models are referred to as the "Switch" in this guide. The Switch can be configured and managed by the Web Configurator. It can also be managed via Telnet or third-party SNMP management.

The following table describes the hardware features of the Switch by model.

Table 1 GS1350 Series Comparison Table

| FEATURES                                                | GS1350-6HP | GS1350-12HP | GS1350-18HP | GS1350-26HP |
|---------------------------------------------------------|------------|-------------|-------------|-------------|
| Number of 10/100/1000 Mbps<br>Ethernet ports            | 5          | 10          | 16          | 24          |
| Number of 10/100/1000 Mbps PoE ports                    | 5          | 8           | 16          | 24          |
| Number of GbE combo ports (dual personality interfaces) | -          | -           | 2           | 2           |
| Number of 1 Gbps SFP interfaces                         | 1          | 2           | -           | -           |
| 4-pin console port<br>(for troubleshooting only)        | Yes        | Yes         | Yes         | Yes         |
| Auto-Fan                                                | Fanless    | Yes         | Yes         | Yes         |
| Wall-mount                                              | Yes        | Yes         | No          | No          |
| Rack-mount                                              | No         | Yes         | Yes         | Yes         |

### 1.1.1 ZON Utility

With its built-in Web Configurator, including the Neighbor Management feature (Section 7.2.1 on page 84), viewing, managing and configuring the Switch and its neighboring devices is easy.

In addition, Zyxel offers a proprietary software program called Zyxel One Network (ZON) Utility, it is a utility tool that assists you to set up and maintain network devices in a more simple and efficient way. You can download the ZON Utility at www.zyxel.com and install it on a PC (Windows operation system). For more information on ZON Utility see Section 4.3 on page 47.

### 1.1.2 Web Configurator Surveillance Mode

Aside from the Web Configurator in Standard mode, you can switch to Surveillance mode that is specifically designed for configuring and managing PoE devices like IP cameras (Chapter 45 on page 322).

### 1.1.3 Po E

The Switch is a Power Sourcing Equipment (PSE) because it provides a source of power via its Ethernet ports. Each device that receives power through an Ethernet port is a Powered Device (PD).

The Switch can adjust the power supplied to each PD according to the PoE standard the PD supports. PoE standards are:

- IEEE 802.3af Power over Ethernet (PoE)
- IEEE 802.3at Power over Ethernet (PoE) Plus
- IEEE 802.3bt 4PPoE Type 3

The following table describes the PoE features of the Switch by model.

Table 2 Models and PoE Features

| PO E FEATURES             | GS1350-6HP                    | GS1350-12HP                   | GS1350-18HP                   | GS1350-26HP                   |
|---------------------------|-------------------------------|-------------------------------|-------------------------------|-------------------------------|
| IEEE 802.3af PoE          | Yes                           | Yes                           | Yes                           | Yes                           |
| IEEE 802.3at PoE Plus     | Yes                           | Yes                           | Yes                           | Yes                           |
| IEEE 802.3bt 4PPoE Type 3 | Yes (port1 and port2 only)    | No                            | No                            | No                            |
| Power Management Mode     | Consumption<br>Classification | Consumption<br>Classification | Consumption<br>Classification | Consumption<br>Classification |
| PoE Power Budget          | 60 W                          | 130 W                         | 250 W                         | 375 W                         |

### 1.2 Example Applications

This section shows a few examples of using the Switch in various network environments. Note that the Switch in the figure is just an example Switch and not your actual Switch.

### 1.2.1 PoE Example Application

The following example figure shows a Switch supplying PoE (Power over Ethernet) to Powered Devices (PDs) such as an IP camera, a wireless router, an IP telephone and a general outdoor router that are not within reach of a power outlet.

Figure 1 PoE Example Application

### 1.2.2 Backbone Example Application

The Switch is an ideal solution for small networks where rapid growth can be expected in the near future. The Switch can be used standalone for a group of heavy traffic users. You can connect computers and servers directly to the Switch's port or connect other switches to the Switch.

In this example, all computers can share high-speed applications on the server. To expand the network, simply add more networking devices such as switches, routers, computers, print servers, and so on.

Figure 2 Backbone Application

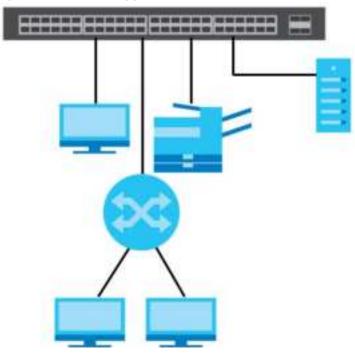

### 1.2.3 Bridging / Fiber Uplink Example Application

In this example, the Switch connects different company departments ( $\mathbf{RD}$  and  $\mathbf{Sales}$ ) to the corporate backbone. It can alleviate bandwidth contention and eliminate server and network bottlenecks. All users that need high bandwidth can connect to high-speed department servers via the Switch. You can provide a super-fast uplink connection by using a Gigabit Ethernet/SFP port on the Switch.

Figure 3 Bridging / Fiber Uplink Example Application

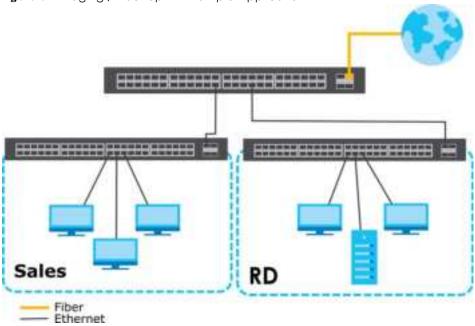

### 1.2.4 High Performance Switching Example

The Switch is ideal for connecting two networks that need high bandwidth. In the following example, use trunking to connect these two networks.

Switching to higher-speed LANs such as ATM (Asynchronous Transmission Mode) is not feasible for most people due to the expense of replacing all existing Ethernet cables and adapter cards, restructuring your network and complex maintenance. The Switch can provide the same bandwidth as ATM at much lower cost while still being able to use existing adapters and switches. Moreover, the current LAN structure can be retained as all ports can freely communicate with each other.

Figure 4 High Performance Switched Workgroup Application

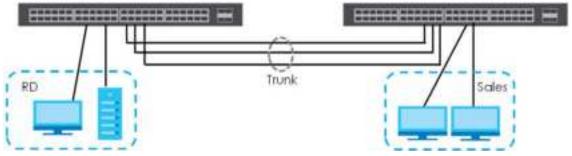

### 1.2.5 IEEE 802.1Q VIAN Application Examples

A VLAN (Virtual Local Area Network) allows a physical network to be partitioned into multiple logical networks. Stations on a logical network belong to one group. A station can belong to more than one group. With VLAN, a station cannot directly talk to or hear from stations that are not in the same groups unless such traffic first goes through a router.

For more information on VLANs, refer to Chapter 9 on page 121.

### 1.2.5.1 Tag-based VIAN Example

Ports in the same VLAN group share the same frame broadcast domain thus increase network performance through reduced broadcast traffic. VLAN groups can be modified at any time by adding, moving or changing ports without any re-cabling.

Shared resources such as a server can be used by all ports in the same VLAN as the server. In the following figure only ports that need access to the server need to be part of VLAN 1. Ports can belong to other VLAN groups too.

Figure 5 Shared Server Using VLAN Example

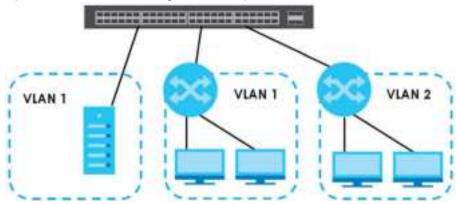

### 1.3 Ways to Manage the Switch

Use any of the following methods to manage the Switch.

- Web Configurator in Standard or Surveillance mode. This is recommended for everyday management of the Switch using a (supported) web browser. See Chapter 4 on page 43.
- Command Line Interface. Line commands offer an alternative to the Web Configurator and in some cases are necessary to configure advanced features. See the CLI Reference Guide.
- FTP. Use FTP for firmware upgrades and configuration backup/restore. See Section 33.8.1 on page 266.
- SNMP. The Switch can be monitored by an SNMP manager. See Section 34.7.1 on page 279.
- Cluster Management. Cluster Management allows you to manage multiple switches through one switch, called the cluster manager. See Chapter 38 on page 299.
- ZON Utility. ZON Utility is a program designed to help you deploy and perform initial setup on a network more efficiently. See Section 4.3 on page 47.
- NCC (Zyxel Nebula Control Center). With the NCC, you can remotely manage and monitor the Switch through a cloud-based network management system. See Section 8.11 on page 119 or the NCC User's Guide for detailed information about how to access the NCC and manage your Switch via the NCC. See the NCC User's Guide for how to configure Nebula managed devices.

### 1.4 Good Habits for Managing the Switch

Do the following things regularly to make the Switch more secure and to manage the Switch more effectively.

- Change the password. Use a password that is not easy to guess and that consists of different types of characters, such as numbers and letters.
- Write down the password and put it in a safe place.
- Back up the configuration (and make sure you know how to restore it). Restoring an earlier working
  configuration may be useful if the device becomes unstable or even crashes. If you forget your
  password, you will have to reset the Switch to its factory default settings. If you backed up an earlier
  configuration file, you would not have to totally re-configure the Switch. You could simply restore your
  last configuration.

# C HAPTER 2 Hardware Installation and Connection

### 2.1 Installation Scenarios

This chapter shows you how to install and connect the Switch.

The Switch can be:

- Placed on a desktop.
- Wall-mounted on a wall.
- Rack-mounted on a standard EIA rack.

See Table 1 on page 20 for the comparison table of the hardware installation methods for each model.

### 2.1.1 Before Using the Switch

Please observe the following before using the Switch:

- It is recommended to ask an authorized technician to attach the Switch on a desk or to the rack or wall. Use the proper screws to prevent damage to the Switch. See the **Installation Requirements** sections in this chapter to know the types of screws and screw drivers for each mounting method.
- Make sure there is at least 2 cm of clearance on the top and bottom of the Switch, and at least 5 cm of clearance on all four sides of the Switch. This allows air circulation for cooling.
- Do NOT block the ventilation holes nor store cables or power cords on the Switch. Allow clearance for the ventilation holes to prevent your Switch from overheating. This is especially crucial when your Switch does not have fans. Overheating could affect the performance of your Switch, or even damage it.
- The surface of the Switch could be hot when it is functioning. Do NOT put your hands on it. You may get burned. This could happen especially when you are using a fanless Switch.
- The Switches with fans are not suitable for use in locations where children are likely to be present.

To start using the Switch, simply connect the power cables and turn it on.

### 2.2 De sktop Installation Procedure

- 1 Make sure the Switch is clean and dry.
- 2 Remove the adhesive backing from the rubber feet.

Attach the rubber feet to each corner on the bottom of the Switch. These rubber feet help protect the Switch from shock or vibration and ensure space between devices when stacking.

Figure 6 Attaching Rubber Feet

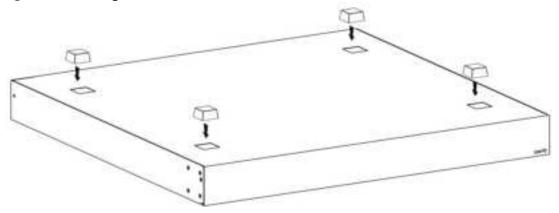

4 Set the Switch on a smooth, level surface strong enough to support the weight of the Switch and the connected cables. Make sure there is a power outlet nearby.

### Cautions:

- Avoid stacking fanless Switches to prevent overheating.
- Ensure enough clearance around the Switch to allow air circulation for cooling.
- Do NOT remove the rubber feet as it provides space for air circulation.

### 2.3 Wall Mounting

The Switch can be mounted on a wall (see Table 1 on page 20). You may need screw anchors if mounting on a concrete or brick wall.

### 2.3.1 Installation Requirements

- Distance above the floor: At least 1.8 m (5.9 feet)
- Distance between holes: 78 mm (3.071 inches)
- Two M4 screws and a #2 Philips screwdriver
- Two screw anchors (optional)

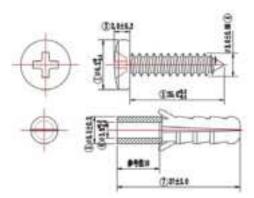

- 1 Select a position free of obstructions on a wall strong enough to hold the weight of the Switch.
- 2 Mark two holes on the wall at the appropriate distance apart for the screws.

### WARNING! Be careful to avoid damaging pipes or cables located inside the wall when drilling holes for the screws.

- 3 If using screw anchors, drill two holes for the screw anchors into the wall. Push the anchors into the full depth of the holes, then insert the screws into the anchors. Do NOT insert the screws all the way in leave a small gap of about 0.5 cm.
  - If not using screw anchors, use a screwdriver to insert the screws into the wall. Do NOT insert the screws all the way in leave a gap of about 0.5 cm.
- **4** Make sure the screws are fastened well enough to hold the weight of the Switch with the connection cables.
- 5 Align the holes on the back of the Switch with the screws on the wall. Hang the Switch on the screws.
  - Note: Make sure there is enough clearance between the wall and the Switch to allow ventilation.

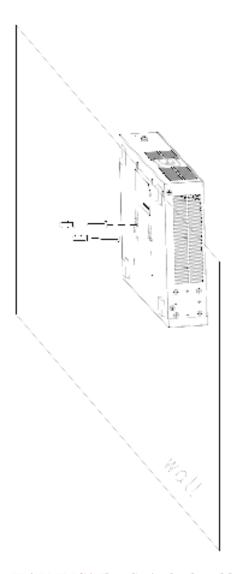

WARNING! The Switch should be wall-mounted horizontally, and make sure the front panel is facing down. The Switch's side panels with ventilation slots should not be facing up or down as this position is less safe.

### 2.4 Rack Mounting

The Switch can be mounted on an EIA standard size, 19-inch rack or in a wiring closet with other equipment (see Table 1 on page 20). Follow the steps below to mount your Switch on a standard EIA rack using a rack-mounting kit.

Note: Make sure there is enough clearance between each equipment on the rack for air circulation.

### 2.4.1 Installation Requirements

• Two mounting brackets.

- Eight M3 flat head screws and a #2 Philips screwdriver.
- Four M5 flat head screws and a #2 Philips screwdriver.

### 2.4.2 Precautions

- Make sure the rack will safely support the combined weight of all the equipment it contains.
- Make sure the position of the Switch does not make the rack unstable or top-heavy. Take all necessary precautions to anchor the rack securely before installing the unit.

### 2.4.3 Attaching the Mounting Brackets to the Switch

1 Position a mounting bracket on one side of the Switch, lining up the four screw holes on the bracket with the screw holes on the side of the Switch.

Figure 7 Attaching the Mounting Brackets

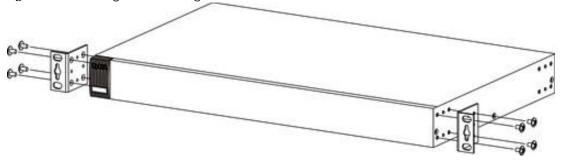

- 2 Using a #2 Philips screwdriver, install the M3 flat head screws through the mounting bracket holes into the Switch.
- 3 Repeat steps 1 and 2 to install the second mounting bracket on the other side of the Switch.
- 4 You may now mount the Switch on a rack. Proceed to the next section.

### 2.4.4 Mounting the Switch on a Rack

1 Position a mounting bracket (that is already attached to the Switch) on one side of the rack, lining up the two screw holes on the bracket with the screw holes on the side of the rack.

Figure 8 Mounting the Switch on a Rack (GS1350-12HP/18HP)

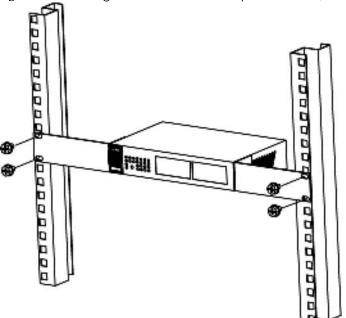

Figure 9 Mounting the Switch on a Rack (GS1350-26HP)

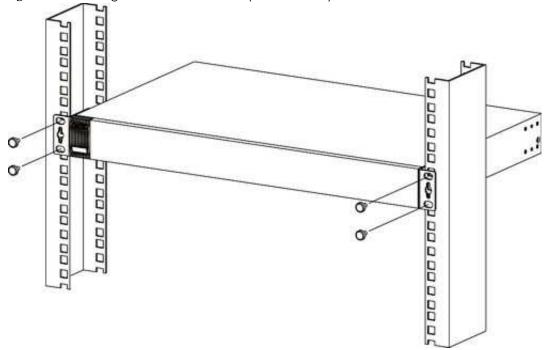

2 Using a #2 Philips screwdriver, install the M5 flat head screws through the mounting bracket holes into the rack.

Note: Make sure you tighten all the four screws to prevent the Switch from getting slanted.

3 Repeat steps 1 and 2 to attach the second mounting bracket on the other side of the rack.

# CHAPTER 3 Hardware Panels

This chapter describes the front panel and rear panel of the Switch and shows you how to make the hardware connections.

### 3.1 Front Panel

The following figures show the front panels of the Switch.

Figure 10 Front Panel: G\$1350-6HP

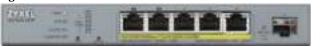

Figure 11 Front Panel: G\$1350-12HP

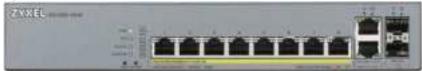

Figure 12 Front Panel: GS1350-18HP

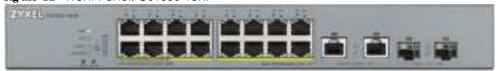

Figure 13 Front Panel: GS1350-26HP

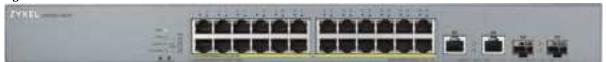

The following table describes the ports.

Table 3 Panel Connections

| CONNECTOR                                                | DESC RIPHO N                                                                                                    |
|----------------------------------------------------------|----------------------------------------------------------------------------------------------------|
| 5/10/16/24<br>1000Base-T RJ-45<br>Ethernet Ports         | These are 10/100/1000Base-T auto-negotiating and auto-crossover Ethernet ports.  Connect these ports to a computer, a hub, a router, or an Ethernet switch. |
| 5/8/16/24 1000Base-<br>T RJ-45 PoE Ports                 | These are 10/100/1000Base-T auto-negotiating and auto-crossover Ethernet ports.  Connect these ports to a computer, a hub, a router, or an Ethernet switch. |
| 1/2 SFP Slots<br>(only available for<br>GS1350-6HP/12HP) | Use SFP transceivers in these ports for high-bandwidth backbone connections.                                                                                |

Table 3 Panel Connections (continued)

| CONNECTOR                              | DESC RIPIIO N                                                                                                    |
|----------------------------------------|----------------------------------------------------------------------------------------------------|
| 2 GbE Combo Ports<br>(Dual Personality | Each interface has one 10/100/1000Base-T copper RJ-45 port and one SFP slot, with one port active at a time.                                                                                                    |
| Interfaces)                            | • 10/100/1000Base-T Ports:                                                                                                    |
| (only available for GS1350-18HP/26HP)  | Connect these ports to a computer, an Ethernet switch or router.                                                                                                    |
| 031330 10111 / 20111 /                 | SFP Slots:     Use Small Form-Factor Pluggable (SFP) transceivers in these ports for fiber connections to an Ethernet switch or router.                                                                             |
| Reset                                  | Press the <b>RESET</b> button to reboot the Switch without turning the power off. See Section 3.3 on page 39 for more information about the LED behavior.                                                           |
| Restore                                | Press the <b>RESTO RE</b> button for 3 to 7 seconds to have the Switch automatically reboot and restore the last-saved custom default file. See Section 3.3 on page 39 for more information about the LED behavior. |
|                                        | Press the <b>RESTO RE</b> button for more than 7 seconds to have the Switch automatically reboot and restore the factory default file. See Section 3.3 on page 39 for more information about the LED behavior.      |
| Console Port                           | Only connect this port to your computer (using a USB Type A console cable) if you want to configure the Switch using a computer with terminal emulation software via the console port.                              |

### 3.1.1 Gig a bit Ethernet Ports

The Switch has 1000Base-T auto-negotiating, auto-crossover Ethernet ports. In 10/100/1000 Mbps Gigabit, the speed can be 10 Mbps, 100 Mbps or 1000 Mbps and the duplex mode can be half duplex or full duplex.

An auto-negotiating port can detect and adjust to the optimum Ethernet speed (10/100/1000 Mbps) and duplex mode (full duplex or half duplex) of the connected device.

An auto-crossover (auto-MDI/MDI-X) port automatically works with a straight-through or crossover Ethernet cable.

Four 1000Base-T Ethernet ports are paired with an SFP slot to create a dual personality interface. The Switch uses up to one connection for each SFP and 1000Base-T Ethernet pair. The SFP slots have priority over the Gigabit ports. This means that if an SFP slot and the corresponding GbE port are connected at the same time, the GbE port will be disabled.

Note: The dual personality ports change to fiber mode directly when inserting the fiber module.

When auto-negotiation is turned on, an Ethernet port negotiates with the peer automatically to determine the connection speed and duplex mode. If the peer Ethernet port does not support autonegotiation or turns off this feature, the Switch determines the connection speed by detecting the signal on the cable and using half duplex mode. When the Switch's auto-negotiation is turned off, an Ethernet port uses the pre-configured speed and duplex mode when making a connection, thus requiring you to make sure that the settings of the peer Ethernet port are the same in order to connect.

### 3.1.1.1 Default Ethernet Negotiation Settings

The factory default negotiation settings for the Gigabit ports on the Switch are:

• Speed: Auto

Duplex: AutoFlow control: Off

• Link Aggregation: Disabled

#### 3.1.1.2 Auto-crossover

All ports are auto-crossover, that is auto-MDIX ports (Media Dependent Interface Crossover), so you may use either a straight-through Ethernet cable or crossover Ethernet cable for all Gigabit port connections. Auto-crossover ports automatically sense whether they need to function as crossover or straight ports, so crossover cables can connect both computers and switches or hubs.

### 3.1.2 Po E

The Switch supports the IEEE 802.3af Power over Ethernet (PoE), IEEE 802.3at Power over Ethernet (PoE) plus and IEEE 802.3bt standards. The Switch is a Power Sourcing Equipment (PSE) because it provides a source of power via its Ethernet ports. Each device that receives power through an Ethernet port is a Powered Device (PD).

### 3.1.3 SFP Slots

These are slots for SFP (Small Form-Factor Pluggable) transceivers. A transceiver is a single unit that houses a transmitter and a receiver. The Switch does not come with transceivers. You must use transceivers that comply with the Small Form-factor Pluggable (SFP) Transceiver MultiSource Agreement (MSA). See the SFF committee's INF-8074i specification Rev 1.0 for details.

You can change transceivers while the Switch is operating. You can use different transceivers to connect to Ethernet switches with different types of fiber-optic or even copper cable connectors.

WARNING! To avoid possible eye injury, do NOT look into an operating fiber optic module's connectors.

HANDLING! All transceivers are static sensitive. To prevent damage from electrostatic discharge (ESD), it is recommended you attach an ESD preventive wrist strap to your wrist and to a bare metal surface when you install or remove a transceiver.

STO RAGE All modules are dust sensitive. When not in use, always keep the dust plug on. Avoid getting dust and other contaminant into the optical bores, as the optics do not work correctly when obstructed with dust.

• Type: SFP connection interface

• Connection speed: 100M/1G bps

### 3.1.3.1 Transceiver Installation

Use the following steps to install an SFP transceiver.

- 1 Attach an ESD preventive wrist strap to your wrist and to a bare metal surface.
- 2 Align the transceiver in front of the slot opening.

- 3 Make sure the latch is in the lock position (latch styles vary), then insert the transceiver into the slot with the exposed section of PCB board facing down.
- 4 Press the transceiver firmly until it clicks into place.
- 5 The Switch automatically detects the installed transceiver. Check the LEDs to verify that it is functioning properly.
- 6 Remove the dust plugs from the transceiver and cables (dust plug styles vary).
- 7 Identify the signal transmission direction of the fiber cables and the transceiver. Insert the fiber cable into the transceiver.

Figure 14 Latch in the Lock Position

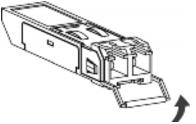

Figure 15 Transceiver Installation Example

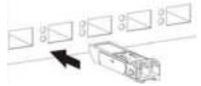

Figure 16 Connecting the Fiber Cables

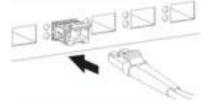

### 3.1.3.2 Transceiver Removal

Use the following steps to remove an SFP transceiver.

- 1 Attach an ESD preventive wrist strap to your wrist and to a bare metal surface on the chassis.
- 2 Remove the fiber optic cables from the transceiver.
- 3 Pull out the latch and down to unlock the transceiver (latch styles vary).

Note: Make sure the transceiver's latch is pushed all the way down, so the transceiver can be pulled out successfully.

4 Pull the latch, or use your thumb and index finger to grasp the tabs on both sides of the transceiver, and carefully slide it out of the slot.

Note: Do NOT pull the transceiver out by force. You could damage it. If the transceiver will not slide out, grasp the tabs on both sides of the transceiver with a slight up or down motion and carefully slide it out of the slot. If unsuccessful, contact Zyxel Support to prevent damage to your Switch and transceiver.

5 Insert the dust plug into the ports on the transceiver and the cables.

Figure 17 Removing the Fiber Cables

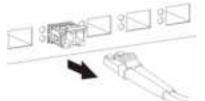

Figure 18 Opening the Transceiver's Latch Example

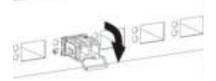

Figure 19 Transceiver Removal Example

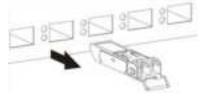

### 3.1.4 Dual Personality Interfaces

A combo port is for uplink connections. It consists of a Gigabit Ethernet port for Ethernet connection, and a SFP transceiver slot for fiber connection. The fiber connection takes priority if the corresponding Gigabit port is also connected.

- 100 Mbps/1 Gbps Connect these ports to high-bandwidth backbone network Ethernet switches.
- Transceiver Slots Use SFP transceivers in these slots for connections to backbone Ethernet switches.

Figure 20 Combo Port Example: Gigabit Port and SFP Transceiver Slot

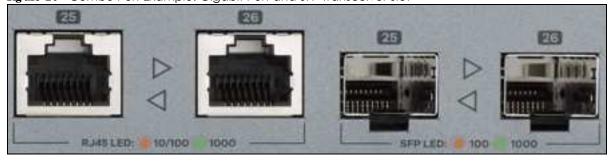

### 3.2 RearPanel

The following figures show the rear panels of the Switch.

Figure 21 Rear Panel: GS1350-6HP

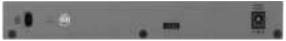

Figure 22 Rear Panel: G\$1350-12HP

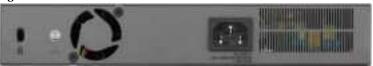

Figure 23 Rear Panel: G\$1350-18HP

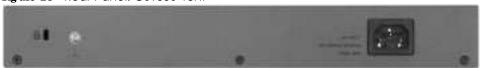

Figure 24 Rear Panel: GS1350-26HP

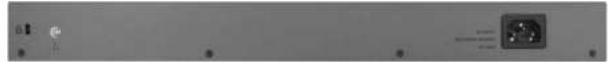

# 3.2.1 Grounding

Grounding is a safety measure to direct excess electric charge to the ground. It prevents damage to the Switch, and protects you from electrocution. Use the grounding screw on the rear panel and the ground wire of the AC power supply to ground the Switch.

The grounding terminal and AC power ground where you install the Switch must follow your country's regulations. Qualified service personnel must ensure the building's protective earthing terminals are valid terminals.

Installation of Ethernet cables must be separate from AC power lines. To avoid electric surge and electromagnetic interference, use a different electrical conduit or raceway (tube/trough or enclosed conduit for protecting electric wiring) that is 15 cm apart, or as specified by your country's electrical regulations.

Any device that is located outdoors and connected to this product must be properly grounded and surge protected. To the extent permissible by your country's applicable law, failure to follow these guidelines could result in damage to your Switch which may not be covered by its warranty.

Note: The specification for surge or ESD protection assumes that the Switch is properly grounded.

- 1 Remove the M4 ground screw from the Switch's rear panel.
- 2 Secure a green or yellow ground cable (16 AWG or smaller) to the Switch's rear panel using the M4 ground screw.

Figure 25 Grounding

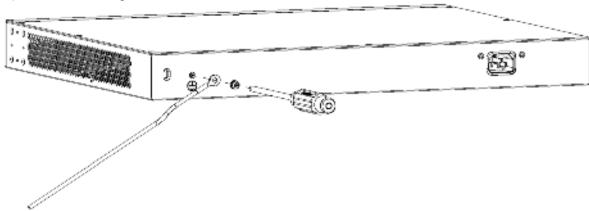

Attach the other end of the ground cable to a grounding bar located on the rack where you install the Switch or to an on-site grounding terminal.

Figure 26 Attach Ground Cable to Grounding Bar or On-site Grounding Terminal

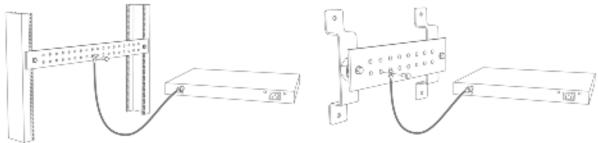

4 The grounding terminal of the server rack or on-site grounding terminal must also be grounded and connected to the building's main grounding electrode. Make sure the grounding terminal is connected to the buildings grounding electrode and has an earth resistance of less than 10 ohms, or according to your country's electrical regulations.

Figure 27 Connecting to the Building's Main Grounding Electrode

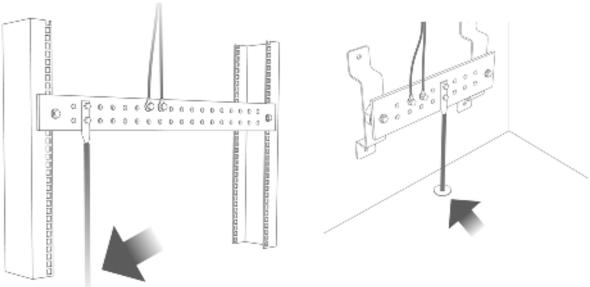

If you are uncertain that suitable grounding is available, contact the appropriate electrical inspection authority or an electrician.

This device must be grounded. Do this before you make other connections.

### 3.2.2 Power Connection

Note: Make sure you are using the correct power source as shown on the panel and that no objects obstruct the airflow of the fans (located on the side of the unit).

G\$1350-6HP: Connect the supplied power adapter to the power receptacle on the rear panel. Then use the included power cord to connect the power adapter to an appropriate power source. Set the power switch to the ON position.

G\$1350-12HP/18HP/26HP: To connect power to the Switch, insert the female end of the supplied power cord to the AC power receptacle on the rear panel. Connect the other end of the power cord to an appropriate power outlet.

# 3.2.3 4-Pin Console Port

This console port is for troubleshooting only. With instructions from customer support, connect the 4-pin connector of the USB Type A console cable to the console port of the Switch. Then connect the other end to a USB port on your computer. You can use a computer with terminal emulation software configured to the following parameters:

- VT100 terminal emulation
- 115200 bps
- No parity, 8 data bits, 1 stop bit
- · No flow control

# 3.3 IEDs

After you connect the power to the Switch, view the LEDs to ensure proper functioning of the Switch and as an aid in troubleshooting.

Table 4 LED Descriptions

| IED | сою   | STATUS   | DESC RIPTIO N                                                                    |
|-----|-------|----------|----------------------------------------------------------------------------------|
| PWR | Green | On       | The Switch is receiving power from the power module in the power slot.           |
|     |       | Blinking | The Switch is returning to the last-saved custom default configuration settings. |
|     | Amber | On       | The Switch is returning to its factory default configuration settings.           |
|     |       | Off      | The Switch is not receiving power from the power module in the power slot.       |
| SYS | Green | On       | The Switch is on and functioning properly.                                       |
|     |       | Blinking | The Switch is rebooting and performing self-diagnostic tests.                    |
|     | Red   | On       | The Switch is functioning abnormally.                                            |
|     |       | Off      | The power is off or the Switch is not ready/malfunctioning.                      |

Table 4 LED Descriptions (continued)

| LED                                            | COLOR       | STATUS   | DESC RIPTIO N                                                                                                    |
|------------------------------------------------|-------------|----------|----------------------------------------------------------------------------------------------------|
| CLOUD                                          | Green       | On       | The Switch has successfully connected to the NCC (Nebula Control Center).                                                                                                    |
|                                                |             | Blinking | The Switch cannot connect to the NCC because it is not registered.                                                                                                    |
|                                                | Amber       | On       | The Switch is registered at NCC but cannot connect to the NCC. Please check the Internet connection of the Switch.                                                                      |
|                                                |             | Blinking | The Switch is not registered at NCC and cannot connect to the NCC. Please check the Internet connection of the Switch and register the Switch at NCC.                                   |
|                                                |             | Off      | The Switch is operating in standalone mode. Nebula Control Center Discovery is disabled in Basic > Cloud Management > Nebula Control Center Discovery in the Switch's Web Configurator. |
| LOCATOR                                        | Blue        | On       | The Switch is uploading firmware. While the Switch is doing this, do NOT turn off the power.                                                                                            |
|                                                |             | Blinking | Shows the actual location of the Switch between several devices in a rack. The default timer is 30 minutes when you are configuring the Switch.                                         |
|                                                |             | Off      | The locator is not functioning or malfunctioning.                                                                                                    |
| PoE Usage MAX                                  | Green       | On       | Each bar represents 20 percent of PoE Power consumption.                                                                                                    |
| Bar1 is the bar at                             | (Bar1-Bar3) |          | Bar1: PoE power usage is below 20 percent of the power supplied budget.                                                                                                    |
| the bottom; bar<br>5 is the bar at<br>the top. |             |          | <b>Bar2</b> : PoE power usage is below 40 percent of the power supplied budget, but over 20 percent of the power supplied budget.                                                       |
| ·                                              |             |          | <b>Bar3</b> : PoE power usage is below 60 percent of the power supplied budget, but over 40 percent of the power supplied budget.                                                       |
|                                                | Yellow      | On       | PoE power usage is below 80 percent of the power supplied budget, but                                                                                                    |
|                                                | (Bar4)      |          | over 60 percent of the power supplied budget.                                                                                                    |
|                                                | Red         | On       | PoE power usage is more than 80 percent of the power supplied budget.                                                                                                    |
|                                                | (Bar5)      | Blinking | Less than 5 percent of the power supplied budget remains. 5 percent is the default value.                                                                                               |
|                                                |             | Off      | PoE power usage is 0 percent of the power supplied budget.                                                                                                    |
| Ethernet Ports and                             | d PoE       |          |                                                                                                    |
| LNK/ACT<br>1-5 (G\$1350-                       | Green       | Blinking | The Switch is transmitting or receiving to or from a 1000 Mbps Ethernet network.                                                                                                    |
| 6HP)                                           |             | On       | The link to a 1000 Mbps Ethernet network is up.                                                                                                    |
| 1-8 (GS1350-<br>12HP)                          | Amber       | Blinking | The Switch is transmitting or receiving to or from a 10 Mbps or a 100 Mbps Ethernet network.                                                                                            |
| 1-16 (G\$1350-                                 |             | On       | The link to a 10 Mbps or a 100 Mbps Ethernet network is up.                                                                                                    |
| 18HP)                                          |             | Off      | The link to an Ethernet network is down.                                                                                                    |
| 1-24 (G\$1350-<br>26HP)                        |             |          |                                                                                                    |
| PoE                                            | Green       | On       | Power supplied to all PoE Ethernet ports meets the IEEE 802.3at/bt standard.                                                                                                    |
| 1-5 (G\$1350-                                  | Amber       | On       | Power supplied to all PoE Ethernet ports meets the IEEE 802.3af standard.                                                                                                    |
| 6HP)                                           |             | Off      | There is no power supplied.                                                                                                    |
| 1-8 (GS1350-<br>12HP)                          |             |          |                                                                                                    |
| 1-16 (G\$1350-<br>18HP)                        |             |          |                                                                                                    |
| 1-24 (G\$1350-<br>26HP)                        |             |          |                                                                                                    |

Table 4 LED Descriptions (continued)

| LED                      | COLOR             | STATUS   | DESC RIPTIO N                                                                                |
|--------------------------|-------------------|----------|----------------------------------------------------------------------------------------------|
| Dual Personality         | Interface         | <u>'</u> |                                                                                              |
| Ethernet Ports           | Green             | Blinking | The Switch is transmitting or receiving to or from a 1000 Mbps Ethernet network.             |
| 17-18 (G\$1350-<br>18HP) |                   | On       | The link to a 1000 Mbps Ethernet network is up.                                              |
| 25-26 (GS1350-<br>26HP)  | Amber             | Blinking | The Switch is transmitting or receiving to or from a 10 Mbps or a 100 Mbps Ethernet network. |
| ,                        |                   | On       | The link to a 10 Mbps or a 100 Mbps Ethernet network is up.                                  |
|                          |                   | Off      | The link to an Ethernet network is down.                                                     |
| SFP Slots                | Green             | On       | The uplink port is linking at 1000 Mbps.                                                     |
| 17-18 (GS1350-           |                   | Blinking | The Switch is transmitting or receiving data at 1000 Mbps.                                   |
| 18HP)                    | Amber             | On       | The uplink port is linking at 100 Mbps.                                                      |
| 25-26 (GS1350-           |                   | Blinking | The Switch is transmitting or receiving data at 100 Mbps.                                    |
| 26HP)                    |                   | Off      | There is no link or port, the uplink port is shut down.                                      |
| 10/100/1000Base          | -T Ethernet Ports | 5        |                                                                                              |
| 9-10 (GS1350-<br>12HP)   | Green             | Blinking | The Switch is transmitting or receiving to or from a 1000 Mbps Ethernet network.             |
|                          |                   | On       | The link to a 1000 Mbps Ethernet network is up.                                              |
|                          | Amber             | Blinking | The Switch is transmitting or receiving to or from a 10 Mbps or a 100 Mbps Ethernet network. |
|                          |                   | On       | The link to a 10 Mbps or a 100 Mbps Ethernet network is up.                                  |
|                          |                   | Off      | The link to an Ethernet network is down.                                                     |
| 1G SFP Slots             |                   | <u> </u> |                                                                                              |
| 6 (GS1350-6HP)           | Green             | On       | The uplink port is linking at 1000 Mbps.                                                     |
| 11-12 (G\$1350-          |                   | Blinking | The Switch is transmitting or receiving data at 1000 Mbps.                                   |
| 12HP)                    | Amber             | On       | The uplink port is linking at 100 Mbps.                                                      |
|                          |                   | Blinking | The Switch is transmitting or receiving data at 100 Mbps.                                    |
|                          |                   | Off      | There is no link or port, the uplink port is shut down.                                      |

# PART II Te c hnic a l Re fe re nc e

# C HAPTER 4 Web Configurator

# 4.1 Overview

This section introduces the configuration and functions of the Web Configurator.

The Web Configurator is an HTML-based management interface that allows easy system setup and management via Internet browser. Use a browser that supports HTML5, such Microsoft Edge, Internet Explorer 11, Mozilla Firefox, or Google Chrome. The recommended screen resolution is 1024 by 768 pixels.

In order to use the Web Configurator you need to allow:

- Web browser pop-up windows from your device.
- JavaScript (enabled by default).
- Java permissions (enabled by default).

# 4.2 System Login

- 1 Start your web browser.
- 2 The Switch is a DHCP client by default. Type "http://DHCP-assigned IP" in the **Location** or **Address** field. Press [ENTER].

If the Switch is not connected to a DHCP server, type "http://" and the static IP address of the Switch (for example, the default management IP address is 192.168.1.1 through an in-band port) in the **Location** or **Address** field. Press [ENTER]. Your computer must be in the same subnet in order to access this website address.

Also, you can use the ZON Utility to check your Switch's IP address. See Section 4.3 on page 47 for more information on the ZON utility.

3 The following screen appears.

Figure 27 Web Configurator: Login

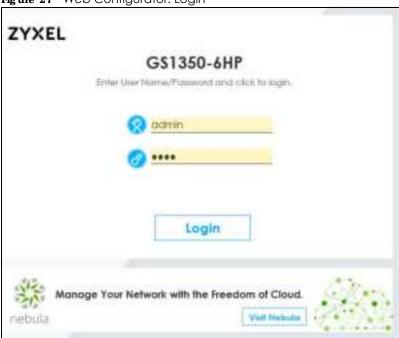

- 4 Click **Login** to log into the Web Configurator to manage the Switch directly. The default username is **admin** and associated default password is **1234**.
- 5 The following screen appears.

Figure 28 Select Mode

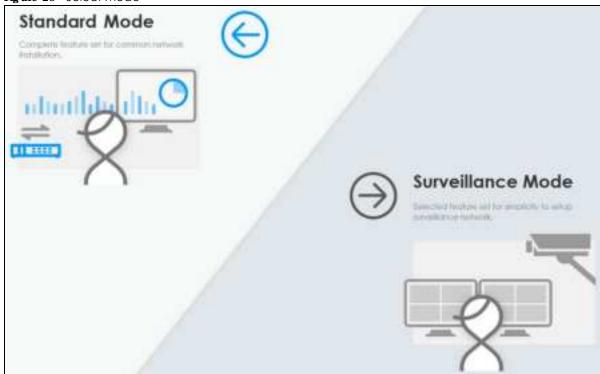

- 6 Select the Web Configurator in **Standard Mode** that has a complete set of configuration for network installation. Or select the Web Configurator in **Surveillance Mode** that has a set of menus specifically designed for users who are mostly using the Switch for configuring and managing PoE devices like IP cameras (Chapter 45 on page 322).
- 7 The Setup Wizard screen will appear after selecting the mode. You can use the Setup Wizard screen to configure the Switch's IP, login password, SNMP community, link aggregation, and so on. See Section 4.4 on page 51 for more information on the Setup Wizard screen. When you finish configuring the settings, you can click the Apply & Save button to make the settings take effect, and save your configuration into the Switch's non-volatile memory at once. Check the screens to see if the settings are applied.

Note: Once you click the **Apply & Save** button, the settings configured in the **Setup Wizard** screen will overwrite the existing settings.

Otherwise, click the Exit button. You can select the Ignore this wizard next time check box and click Apply & Save if you do not want the Setup Wizard screen to appear the next time you log in. If you want to open the Setup Wizard screen later, click the Wizard icon in the upper right hand corner of the Web Configurator.

Figure 29 Web Configurator: Wizard

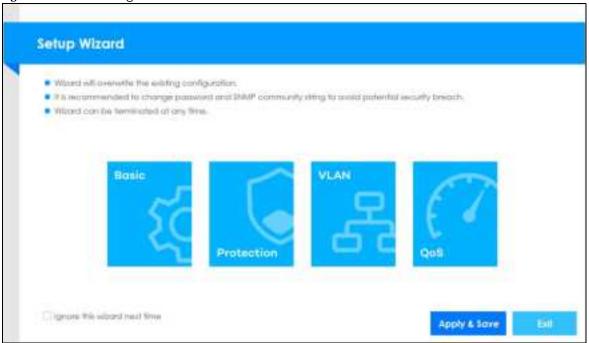

8 If you did not change the default administrator password and/or SNMP community values, a warning screen displays each time you log into the Web Configurator. Click Password / SNMP to open a screen where you can change the administrator and SNMP passwords simultaneously. Otherwise, click Ignore to close it.

# Password/SNMP Setting

Figure 30 Web Configurator: Warning

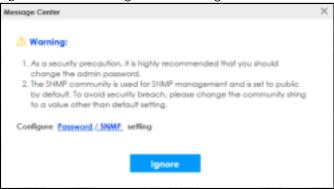

Figure 31 Web Configurator: Password

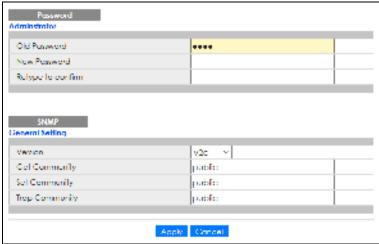

Change the default administrator and/or SNMP passwords, and then click Apply to save your changes.

Table 4 Web Configurator: Password/SNMP

| IABEL                             | DESC RIPTIO N                                                                                                    |  |  |  |
|-----------------------------------|----------------------------------------------------------------------------------------------------|--|--|--|
| Administrator                     | Administrator                                                                                                    |  |  |  |
| This is the default ac user name. | dministrator account with the "admin" user name. You cannot change the default administrator                                                                                          |  |  |  |
| Old Password                      | Type the existing system password (1234 is the default password when shipped).                                                                                                    |  |  |  |
| New Password                      | Enter your new system password.                                                                                                    |  |  |  |
| Retype to confirm                 | Retype your new system password for confirmation.                                                                                                    |  |  |  |
| General Setting                   | General Setting                                                                                                    |  |  |  |
| Use this section to sp            | pecify the SNMP version and community (password) values.                                                                                                    |  |  |  |
| Version                           | Select the SNMP version for the Switch. The SNMP version on the Switch must match the version on the SNMP manager. Choose SNMP version 2c (v2c), SNMP version 3 (v3) or both (v3v2c). |  |  |  |
|                                   | Note: SNMP version 2c is backwards compatible with SNMP version 1.                                                                                                    |  |  |  |
| Get Community                     | Enter the Get Community string, which is the password for the incoming Get- and GetNext-requests from the management station.                                                         |  |  |  |
|                                   | The Get Community string is only used by SNMP managers using SNMP version 2c or lower.                                                                                                |  |  |  |

Table 4 Web Configurator: Password/SNMP (continued)

| IABEL                                                                                                    | DESC RIPTIO N                                                                                                    |
|----------------------------------------------------------------------------------------------------|----------------------------------------------------------------------------------------------------|
| Set Community Enter the <b>Set Community</b> string, which is the password for the incoming Set-remanagement station. |                                                                                                    |
|                                                                                                    | The <b>Set Community</b> string is only used by SNMP managers using SNMP version 2c or lower.                                                                                                    |
| Trap Community                                                                                                    | Enter the Thap Community string, which is the password sent with each trap to the SNMP manager.                                                                                                    |
|                                                                                                    | The Tap Community string is only used by SNMP managers using SNMP version 2c or lower.                                                                                                    |
| Apply                                                                                                    | Click <b>Apply</b> to save your changes to the Switch's run-time memory. The Switch loses these changes if it is turned off or loses power, so use the <b>Save</b> link on the top navigation panel to save your changes to the non-volatile memory when you are done configuring. |
| Cancel                                                                                                    | Click Cancel to begin configuring this screen afresh.                                                                                                    |

# 4.3 Zyxel One Network (ZON) Utility

ZON Utility is a program designed to help you deploy and manage a network more efficiently. It detects devices automatically and allows you to do basic settings on devices in the network without having to be near it.

The ZON Utility issues requests via Zyxel Discovery Protocol (ZDP) and in response to the query, the device responds back with basic information including IP address, firmware version, location, system and model name in the same broadcast domain. The information is then displayed in the ZON Utility screen and you can perform tasks like basic configuration of the devices and batch firmware upgrade in it. You can download the ZON Utility at www.zyxel.com and install it on a PC.

### 4.3.1 Requirements

Before installing the ZON Utility on your PC, please make sure it meets the requirements listed below.

#### Operating System

At the time of writing, the ZON Utility is compatible with:

- Windows 7 (both 32-bit / 64-bit versions)
- Windows 8 (both 32-bit / 64-bit versions)
- Windows 8.1 (both 32-bit / 64-bit versions)
- Window 10 (both 32-bit / 64-bit versions)

Note: To check for your Windows operating system version, right-click on **My Computer**> **Properties**. You should see this information in the **General** tab.

#### Hardware

Here are the minimum hardware requirements to use the ZON Utility on your PC.

- Core i3 processor
- 2GB RAM

- 100MB free hard disk
- WXGA (Wide XGA 1280x800)

# 4.3.2 Run the ZON Utility

- Double-click the ZON Utility to run it.
- The first time you run the ZON Utility, you will see if your device and firmware version support the ZON Utility. Click the **OK** button to close this screen.

Figure 32 Supported Devices and Versions

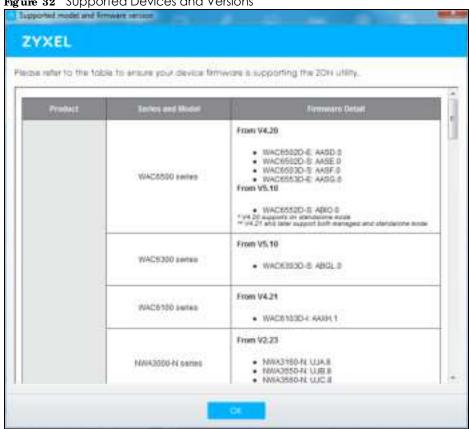

If you want to check the supported models and firmware versions later, you can click the  ${\bf Show}$ information about ZON icon in the upper right hand corner of the screen. Then select the Supported model and firm ware version link. If your device is not listed here, see the device release notes for ZON utility support. The release notes are in the firmware zip file on the Zyxel web site.

Figure 33 ZON Utility Screen

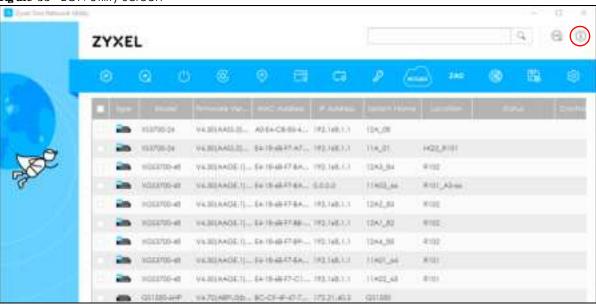

3 Select a network adapter to which your supported devices are connected.

Figure 34 Network Adapter

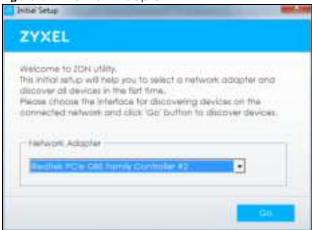

4 Click the Go button for the ZON Utility to discover all supported devices in your network.

Figure 35 Discovery

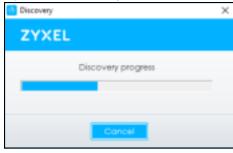

5 The ZON Utility screen shows the devices discovered.

Figure 36 ZON Utility Screen

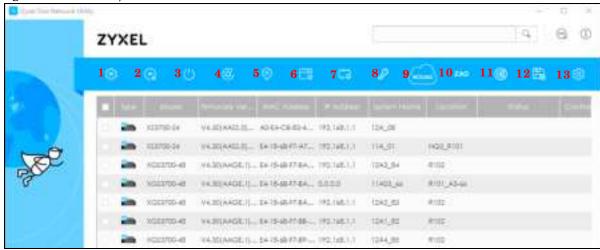

6 Select a device and then use the icons to perform actions. Some functions may not be available for your devices.

Note: You must know the selected device admin password before taking actions on the device using the ZON utility icons.

Figure 37 Password Prompt

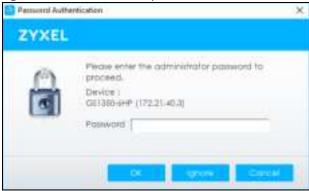

The following table describes the icons numbered from left to right in the ZON Utility screen.

Table 5 ZON Utility Icons

| ICON                                | DESC RIPTIO N                                                                                                    |
|-------------------------------------|----------------------------------------------------------------------------------------------------|
| 1 IP Configuration                  | Change the selected device's IP address.                                                                                                    |
| 2 Renew IP Address                  | Update a DHCP-assigned dynamic IP address.                                                                                                    |
| 3 Reboot Device                     | Use this icon to restart the selected devices. This may be useful when troubleshooting or upgrading new firmware.                                                                           |
| 4 Reset Configuration to<br>Default | Use this icon to reload the factory-default configuration file. This means that you will lose all previous configurations.                                                                  |
| 5 Locator LED                       | Use this icon to locate the selected device by causing its Locator LED to blink.                                                                                                    |
| 6 Web GUI                           | Use this to access the selected device Web Configurator from your browser. You will need a user name and password to log in.                                                                |
| 7 Firmware Upgrade                  | Use this icon to upgrade new firmware to selected devices of the same model. Make sure you have downloaded the firmware from the Zyxel website to your computer and unzipped it in advance. |

Table 5 ZON Utility Icons

| ICON                         | DESC RIPTIO N                                                                                                    |
|------------------------------|----------------------------------------------------------------------------------------------------|
| 8 Change Password            | Use this icon to change the admin password of the selected device. You must know the current admin password before changing to a new one.                                                                                                    |
| 9 Configure NCC<br>Discovery | You must have Internet access to use this feature. Use this icon to enable or disable the Nebula Control Center (NCC) discovery feature on the selected device. If it is enabled, the selected device will try to connect to the NCC. Once the selected device is connected to and has registered in the NCC, it will go into the Nebula cloud management mode. |
| 10 ZAC                       | Use this icon to run the Zyxel AP Configurator of the selected AP.                                                                                                    |
| 11 Clear and Rescan          | Use this icon to clear the list and discover all devices on the connected network again.                                                                                                    |
| 12 Save Configuration        | Use this icon to save configuration changes to permanent memory on a selected device.                                                                                                    |
| 13 Settings                  | Use this icon to select a network adapter for the computer on which the ZON utility is installed, and the utility language.                                                                                                    |

The following table describes the fields in the ZON Utility main screen.

Table 6 ZON Utility Fields

| IABEL                | DESC RIPTIO N                                                                                                    |
|----------------------|----------------------------------------------------------------------------------------------------|
| Туре                 | This field displays an icon of the kind of device discovered.                                                                                                    |
| Model                | This field displays the model name of the discovered device.                                                                                                    |
| Firmware Version     | This field displays the firmware version of the discovered device.                                                                                                    |
| MAC Address          | This field displays the MAC address of the discovered device.                                                                                                    |
| IP Address           | This field displays the IP address of an internal interface on the discovered device that first received an ZDP discovery request from the ZON utility.                                                                                                    |
| System Name          | This field displays the system name of the discovered device.                                                                                                    |
| Location             | This field displays where the discovered device is.                                                                                                    |
| Status               | This field displays whether changes to the discovered device have been done successfully. As the Switch does not support IP Configuration, Renew IP address and Flash Locator LED, this field displays "Update failed", "Not support Renew IP address" and "Not support Flash Locator LED" respectively. |
| Controller Discovery | This field displays if the discovered device supports the Nebula Control Center (NCC) discovery feature. If it is enabled, the selected device will try to connect to the NCC. Once the selected device is connected to and has registered in the NCC, it will go into the Nebula cloud management mode. |
| Serial Number        | Enter the admin password of the discovered device to display its serial number.                                                                                                    |
| Hardware Version     | This field displays the hardware version of the discovered device.                                                                                                    |

# 4.4 Wizard

The Setup Wizard contains the following parts:

- Basic to configure the Switch IP address, DNS server, system password, SNMP community and link aggregation (trunking).
- $\mathbf{Prote} \ \mathbf{c} \ \mathbf{tion}$  to enable loop guard and broadcast storm control on the Switch and its ports.
- VIAN to create a static VLAN, assign ports to the VLAN and set the ports to tag or untag outgoing frames.

•  $\mathbf{QoS}$  - to determine a port's IEEE 802.1p priority level for QoS.

### 4.4.1 Basic

In  $\mathbf{Ba}$  sic, you can set up IP/DNS, set up your password, SNMP community, link aggregation, and view finished results.

In order to set up your IP/DNS, please do the following. Click  $\mathbf{Wizard} > \mathbf{Basic} > \mathbf{Step 1}$  IP to access this screen.

Figure 38 Wizard > Basic > Step 1 IP

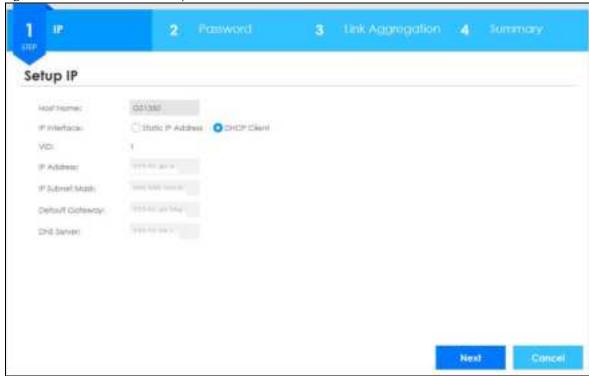

Table 7 Wizard > Basic > Step 1 IP

| IABEL           | DESC RIPTIO N                                                                                                    |
|-----------------|----------------------------------------------------------------------------------------------------|
| Host Name       | This field displays a host name.                                                                                                    |
| IP Interface    | Select <b>DHCP Client</b> if the Switch is connected to a router with the DHCP server enabled. You then need to check the router for the IP address assigned to the Switch in order to access the Switch's Web Configurator again. |
|                 | Select <b>Static IP Address</b> when the Switch is NOT connected to a router or you want to assign it a fixed IP address.                                                                                                    |
| VID             | This field displays the VLAN ID.                                                                                                    |
| IP Address      | The Switch needs an IP address for it to be managed over the network.                                                                                                    |
| IP Subnet Mask  | The subnet mask specifies the network number portion of an IP address.                                                                                                    |
| Default Gateway | Type the IP address of the default outgoing gateway in dotted decimal notation, for example 192.168.1.254.                                                                                                    |

Table 7 Wizard > Basic > Step 1 IP

| IABEL      | DESC RIPIIO N                                                                                                    |
|------------|----------------------------------------------------------------------------------------------------|
| DNS Server | DNS (Domain Name System) is for mapping a domain name to its corresponding IP address and vice versa. Enter a domain name server IP address in order to be able to use a domain name instead of an IP address. |
| Next       | Click <b>Next</b> to show the next screen.                                                                                                    |
| Cancel     | Click Cancel to exit this screen without saving.                                                                                                    |

After clicking Next, the Password screen appears.

Figure 39 Wizard > Basic > Step 2 Password

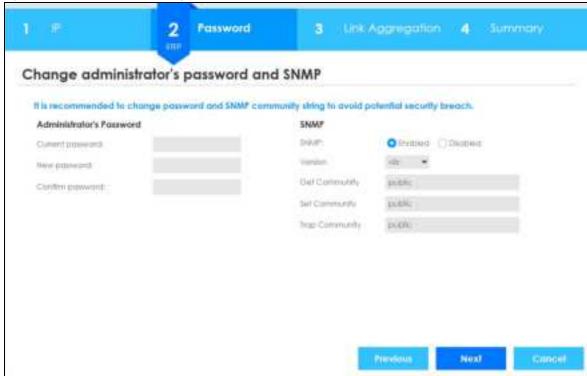

Table 8 Wizard > Basic > Step 2 Password

| Table 6 Wizara > Basic > Step 2 Fassword |                                                                                                    |  |  |
|------------------------------------------|----------------------------------------------------------------------------------------------------|--|--|
| LABEL                                    | DESC RIPIIO N                                                                                                    |  |  |
| Administrator's Passw                    | Administrator's Password                                                                                                    |  |  |
| Current password                         | Type the existing system password (1234 is the default password when shipped).                                                                                                    |  |  |
| New password                             | Enter your new system password.                                                                                                    |  |  |
| Confirm password                         | Retype your new system password for confirmation.                                                                                                    |  |  |
| SNMP                                     |                                                                                                    |  |  |
| SNMP                                     | Select <b>Enabled</b> to let the Switch act as an SNMP agent, which allows a manager station to manage and monitor the Switch through the network. Select <b>Disabled</b> to turn this feature off. |  |  |
| Version                                  | Select the SNMP version for the Switch. The SNMP version on the Switch must match the version on the SNMP manager. Choose SNMP version 2c (v2e), SNMP version 3 (v3) or both (v3v2e).               |  |  |
|                                          | Note: SNMP version 2c is backwards compatible with SNMP version 1.                                                                                                    |  |  |

Table 8 Wizard > Basic > Step 2 Password (continued)

| LABEL          | DESC RIPTIO N                                                                                                    |  |
|----------------|----------------------------------------------------------------------------------------------------|--|
| Get Community  | Enter the Get Community string, which is the password for the incoming Get- and GetNextrequests from the management station. |  |
|                | The Get Community string is only used by SNMP managers using SNMP version 2c or lower.                                       |  |
| Set Community  | Enter the <b>Set Community</b> string, which is the password for the incoming Set-requests from the management station.      |  |
|                | The <b>Set Community</b> string is only used by SNMP managers using SNMP version 2c or lower.                                |  |
| Trap Community | Enter the <b>Thap Community</b> string, which is the password sent with each trap to the SNMP manager.                       |  |
|                | The Thap Community string is only used by SNMP managers using SNMP version 2c or lower.                                      |  |
| Previous       | Click <b>Previous</b> to show the previous screen.                                                                           |  |
| Next           | Click Next to show the next screen.                                                                                          |  |
| Cancel         | Click Cancel to exit this screen without saving.                                                                             |  |

After clicking **Next**, the **Link Aggregation** screen appears.

Figure 40 Wizard > Basic > Step 3 Link Aggregation

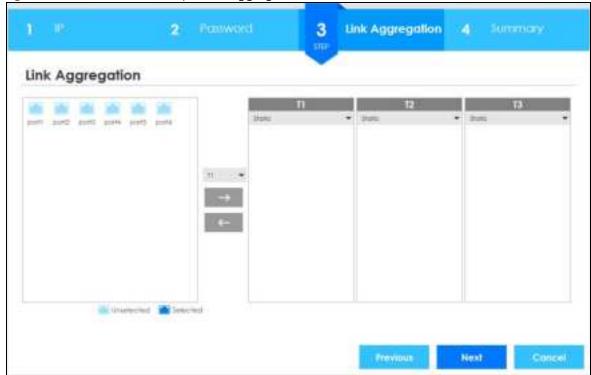

Table 9 Wizard > Basic > Step 3 Link Aggregation

| LABEL            | DESC RIPTIO N                                                                      |  |
|------------------|------------------------------------------------------------------------------------|--|
| Link Aggregation |                                                                                    |  |
| T1-Tx            | Click the arrows to add or delete icons located on the left to desired preference. |  |
|                  | Select Static if the ports are configured as static members of a trunk group.      |  |
|                  | Select $\mathbf{IACP}$ if the ports are configured to join a trunk group via LACP. |  |

Table 9 Wizard > Basic > Step 3 Link Aggregation

| IABEL    | DESC RIPIIO N                                      |  |
|----------|----------------------------------------------------|--|
| Previous | Click <b>Previous</b> to show the previous screen. |  |
| Next     | Click <b>Next</b> to show the next screen.         |  |
| Cancel   | Click Cancel to exit this screen without saving.   |  |

After clicking Next, the Summary screen appears.

Figure 41 Wizard > Basic > Step 4 Summary

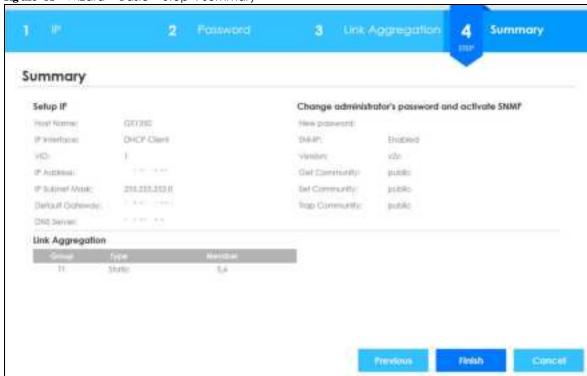

Table 10 Wizard > Basic > Step 4 Summary

| able 10 wizara > Basic > Step 4 Summary           |                                                                                                    |  |  |
|---------------------------------------------------|----------------------------------------------------------------------------------------------------|--|--|
| LABEL                                             | DESC RIPTIO N                                                                                                    |  |  |
| Setup IP                                          |                                                                                                    |  |  |
| Host Name                                         | This field displays a host name.                                                                                                    |  |  |
| IP Interface                                      | This field displays whether the WAN interface is using a DHCP IP address or a static IP address.                                                                                                    |  |  |
| VID                                               | This field displays the VLAN ID.                                                                                                    |  |  |
| IP Address                                        | The Switch needs an IP address for it to be managed over the network.                                                                                                    |  |  |
| IP Subnet Mask                                    | The subnet mask specifies the network number portion of an IP address.                                                                                                    |  |  |
| Default Gateway                                   | Type the IP address of the default outgoing gateway in dotted decimal notation, for example 192.168.1.254.                                                                                                    |  |  |
| DNS Server                                        | DNS (Domain Name System) is for mapping a domain name to its corresponding IP address and vice versa. Enter a domain name server IP address in order to be able to use a domain name instead of an IP address. |  |  |
| Change administrator's password and activate SNMP |                                                                                                    |  |  |
| New Password                                      | This field displays asterisks when a new password has been created.                                                                                                    |  |  |

Table 10 Wizard > Basic > Step 4 Summary (continued)

| LABEL            | DESC RIPHO N                                                       |  |
|------------------|--------------------------------------------------------------------|--|
| SNMP             | This field displays whether the Switch acts as an SNMP agent.      |  |
| Version          | This field displays the SNMP version for the Switch.               |  |
| Get Community    | This field displays the Get Community string.                      |  |
| Set Community    | This field displays the Set Community string.                      |  |
| Trap Community   | This field displays the Tiap Community string.                     |  |
| Link Aggregation |                                                                    |  |
| Group            | This field displays the group number.                              |  |
| Туре             | This field displays Static or IACP of this group.                  |  |
| Member           | This field displays the members of this group.                     |  |
| Previous         | Click <b>Previous</b> to show the previous screen.                 |  |
| Finish           | Review the information and click <b>Finish</b> to create the task. |  |
| Cancel           | Click Cancel to exit this screen without saving.                   |  |

# 4.4.2 Protection

In  $\mathbf{Prote}\,\mathbf{c}\,\mathbf{tio}\,\mathbf{n}$ , you can set up loop guard and broadcast storm control.

In order to set up loop guard, please do the following. Click Wizard > Protection > Step 1 Loop Guard to access this screen.

Figure 42 Wizard > Protection > Step 1 Loop Guard

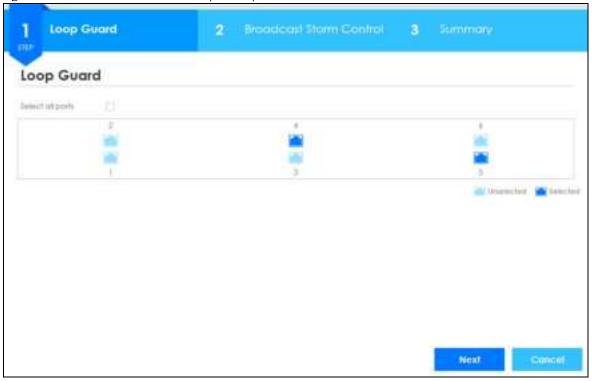

Table 11 Wizard > Protection > Step 1 Loop Guard

| Additional transfer of the state of the state of the stat |                                                                 |  |
|----------------------------------------------------------------------------------------------------|-----------------------------------------------------------------|--|
| IABEL                                                                                                    | DESC RIPTIO N                                                   |  |
| Loop Guard                                                                                                    |                                                                 |  |
| Select all ports                                                                                                    | Select all ports to enable the loop guard feature on all ports. |  |
|                                                                                                    | You can select a port by clicking it.                           |  |
| Next                                                                                                    | Click Next to show the next screen.                             |  |
| Cancel                                                                                                    | Click Cancel to exit this screen without saving.                |  |

After clicking Next, the Broadcast Storm Control screen appears.

Figure 43 Wizard > Protection > Step 2 Broadcast Storm Control

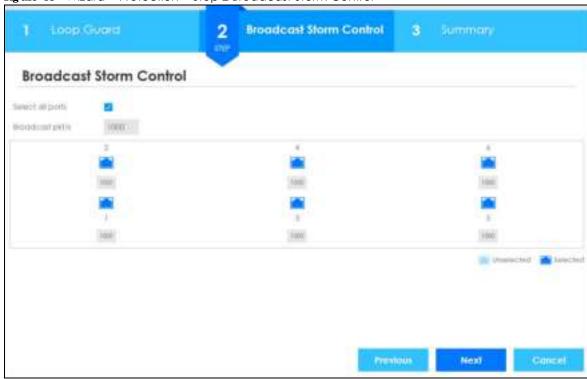

Each field is described in the following table.

Table 12 Wizard > Protection > Step 2 Broadcast Storm Control

| IABEL              | DESC RIPTIO N                                                    |  |
|--------------------|------------------------------------------------------------------|--|
| Broadcast Storm Co | ontrol                                                           |  |
| Select all ports   | Select all ports to apply settings on all ports.                 |  |
|                    | You can select a port by clicking it.                            |  |
| Broadcast pkt/s    | Specify how many broadcast packets the port receives per second. |  |
| Previous           | Click <b>Previous</b> to show the previous screen.               |  |
| Next               | Click <b>Next</b> to show the next screen.                       |  |
| Cancel             | Click Cancel to exit this screen without saving.                 |  |

After clicking Next, the Summary screen appears.

1 Loop Guard 2 Broadcast Etorm Control 3 Summary

Summary

Loop Guard

| Description | Description | Description | Description | Description | Description | Description | Description | Description | Description | Description | Description | Description | Description | Description | Description | Description | Description | Description | Description | Description | Description | Description | Description | Description | Description | Description | Description | Description | Description | Description | Description | Description | Description | Description | Description | Description | Description | Description | Description | Description | Description | Description | Description | Description | Description | Description | Description | Description | Description | Description | Description | Description | Description | Description | Description | Description | Description | Description | Description | Description | Description | Description | Description | Description | Description | Description | Description | Description | Description | Description | Description | Description | Description | Description | Description | Description | Description | Description | Description | Description | Description | Description | Description | Description | Description | Description | Description | Description | Description | Description | Description | Description | Description | Description | Description | Description | Description | Description | Description | Description | Description | Description | Description | Description | Description | Description | Description | Description | Description | Description | Description | Description | Description | Description | Description | Description | Description | Description | Description | Description | Description | Description | Description | Description | Description | Description | Description | Description | Description | Description | Description | Description | Description | Description | Description | Description | Description | Description | Description | Description |

Figure 44 Wizard > Protection > Step 3 Summary

Table 13 Wizard > Protection > Step 3 Summary

| IABEL                      | DESC RIPTIO N                                                                                                    |  |  |
|----------------------------|----------------------------------------------------------------------------------------------------|--|--|
| Summary                    |                                                                                                    |  |  |
| Loop Guard                 | If the loop guard feature is enabled on a port, the Switch will prevent loops on this port.                                                               |  |  |
| Broadcast Storm<br>Control | If the broadcast storm control feature is enabled on a port, the number of broadcast packets the Switch receives per second will be limited on this port. |  |  |
| Previous                   | Click <b>Previous</b> to show the previous screen.                                                                                                    |  |  |
| Finish                     | Review the information and click <b>Finish</b> to create the task.                                                                                        |  |  |
| Cancel                     | Click Cancel to exit this screen without saving.                                                                                                    |  |  |

finish

### 4.4.3 VIAN

In  $\mathbf{VLAN},$  you can create VLAN, and tag VLAN settings.

Click Wizard > VIAN > VIAN Setting to access this screen.

Figure 45 Wizard > VLAN > VLAN Setting

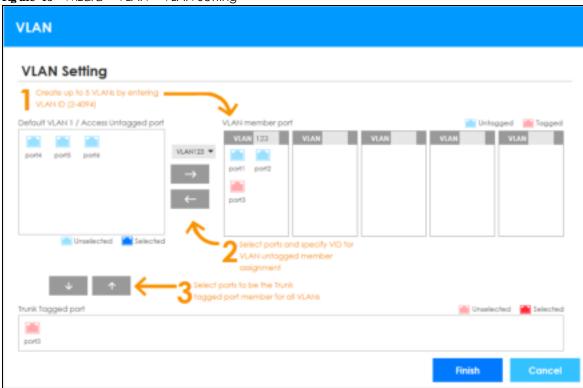

Table 14 Wizard > VLAN > VLAN Setting

| IABEL                                       | DESC RIPTIO N                                                                                                    |  |  |
|---------------------------------------------|----------------------------------------------------------------------------------------------------|--|--|
| VLAN Setting                                |                                                                                                    |  |  |
| Default VLAN 1 /<br>Access Untagged<br>port | After you create a VLAN and select the VLAN ID from the drop-down list box, select ports and use the right arrow to add them as the untagged ports to a VLAN group. |  |  |
| VLAN member port                            |                                                                                                    |  |  |
| VLAN                                        | Type a number between 2 and 4094 to create a VLAN.                                                                                                    |  |  |
| Trunk Tagged port                           | Select ports and use the downward arrow to add them as the tagged ports to the VLAN group(s) you created.                                                           |  |  |
| Finish                                      | Review the information and click <b>Finish</b> to create the task.                                                                                                  |  |  |
| Cancel                                      | Click Cancel to exit this screen without saving.                                                                                                    |  |  |

# 4.4.4 QoS

In  $\mathbf{QoS}$ , you can create QoS settings.

In order to create QoS settings, please do the following. Click  $\mathbf{Wizard} > \mathbf{QoS} > \mathbf{QoS}$ 

Figure 46 Wizard > QoS > QoS Setting

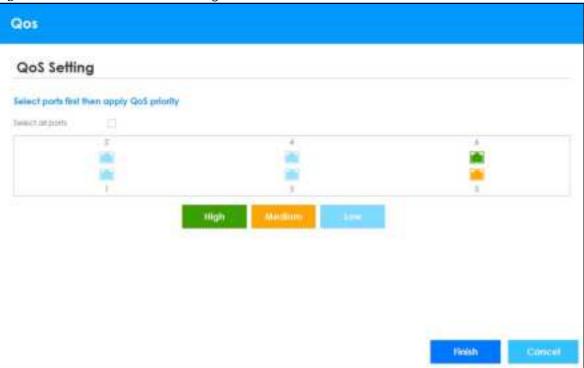

Table 15 Wizard > QoS > QoS Setting

| IABEL            | DESC RIPIIO N                                                                                                    |  |  |
|------------------|----------------------------------------------------------------------------------------------------|--|--|
| QoS Setting      |                                                                                                    |  |  |
| Select all ports | Select all ports to apply settings on all ports.                                                                                 |  |  |
|                  | You can select a port by clicking it.                                                                                            |  |  |
| High             | Select ports and click the <b>High</b> button, so they will have high priority.                                                  |  |  |
|                  | The port's IEEE 802.1p priority level will be set to 5. Use the <b>Basic Setting &gt; Port Setup</b> screen to adjust the value. |  |  |
| Medium           | Select ports and click the <b>Medium</b> button and, so they will have medium priority.                                          |  |  |
|                  | The port's IEEE 802.1p priority level will be set to 3. Use the <b>Basic Setting &gt; Port Setup</b> screen to adjust the value. |  |  |
| Low              | Select ports and click the $\mathbf{Low}$ button, so they will have low priority.                                                |  |  |
|                  | The port's IEEE 802.1p priority level will be set to 1. Use the <b>Basic Setting &gt; Port Setup</b> screen to adjust the value. |  |  |
| Finish           | Review the information and click <b>Finish</b> to create the task.                                                               |  |  |
| Cancel           | Click Cancel to exit this screen without saving.                                                                                 |  |  |

# 4.5 Web Configurator Layout

This guide uses G\$1350-6HP screens as an example. The screens may very slightly for different models.

The following figure shows the navigating components of a Web Configurator screen.

Figure 47 Web Configurator Home Screen (Status)

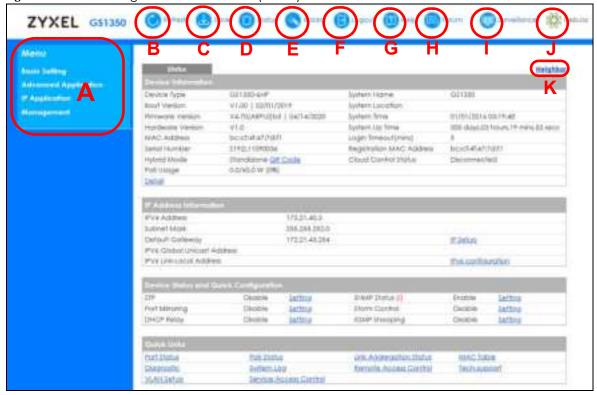

- **A** Click the menu items to open sub-menu links, and then click on a sub-menu link to open the screen in the main window.
- **B**, **C**, **D**, **E**, **F**, **G** These are quick links which allow you to perform certain tasks no matter which screen you are currently working in.
- **B** Click this link to update the information in the screen you are viewing currently.
- ${f C}$  Click this link to save your configuration into the Switch's non-volatile memory. Non-volatile memory is the configuration of your Switch that stays the same even if the Switch's power is turned off.
- **D** Click this link to go to the status page of the Switch.
- **E** Click this icon to open the wizard screen where you can configure the Switch's IP, login password, SNMP community, link aggregation, and so on.
- **F**-Click this link to log out of the Web Configurator.
- ${f G}$  Click this link to display web help pages. The help pages provide descriptions for all of the configuration screens.
- **H** Click this link to go to the Zyxel Community Biz Forum.
- I Click this icon to switch between the Web Configurator's Standard or Surveillance mode.
- J-Click this link to go to the NCC (Nebula Control Center) portal website.

 ${f K}$  – Click this link to go to the  ${f Neighbor}$  screen where you can see and manage neighbor devices learned by the Switch.

In the navigation panel, click a main link to reveal a list of sub-menu links.

Table 16 Navigation Panel Sub-links Overview (Standard Mode)

| BASIC SEITING                                                                                                    | ADVANCED APPLICATION                                                                                                    | IP APPLICATION                                                                             | MANAGEMENT                                                                                                    |
|----------------------------------------------------------------------------------------------------|----------------------------------------------------------------------------------------------------|--------------------------------------------------------------------------------------------|----------------------------------------------------------------------------------------------------|
| Menu  Risic Setting Automosd Application  If Application Management  System Info General Setup Setup Fort Setup Fort Setup Inferiore Setup Inferiore Setup Inferiore Setup Inferiore | Mestra  Sease Setting  Advanced Application  If Application  Memogramma  VIAN  State MAC Interesting  State Mollicant Interesting  Shring Special State Protect  Sandwidth Cooks  Seastand Shrim Control  Mestring Shrings Shrings Shr | Meno  Rusic Setting Advanced Application  If Application Management  Ditter OHCF ARF Telep | Menni Busic Setting Automored Application If Apolication Macagement  Madelessore Access Control Disgessific System Log Systog Setup Clister Management MAC Table Ant Table Futh MTI Table Configure Clone IPvi Neighbor Table Purt Stohus |

The following table describes the links in the navigation panel.

Table 17 Navigation Panel Links (Standard Mode)

| LINK            | DESC RIPTIO N                                                                                                    |  |  |
|-----------------|----------------------------------------------------------------------------------------------------|--|--|
| Basic Settings  |                                                                                                    |  |  |
| System Info     | This link takes you to a screen that displays general system information.                                                                                                 |  |  |
| General Setup   | This link takes you to a screen where you can configure general identification information about the Switch.                                                              |  |  |
| Switch Setup    | This link takes you to a screen where you can set up global Switch parameters such as VLAN type and priority queues.                                                      |  |  |
| IP Setup        | This link takes you to a screen where you can configure the IP address and subnet mask (necessary for Switch management) and set up to 64 IP routing domains.             |  |  |
| Port Setup      | This link takes you to a screen where you can configure settings for individual Switch ports.                                                                             |  |  |
| PoE Setup       | For PoE models.                                                                                                    |  |  |
|                 | This link takes you to a screen where you can set priorities, PoE power-up settings and schedule so that the Switch is able to reserve and allocate power to certain PDs. |  |  |
| Interface Setup | This link takes you to a screen where you can configure settings for individual interface type and ID.                                                                    |  |  |
| IPv6            | This link takes you to a screen where you can view IPv6 status and configure IPv6 settings.                                                                               |  |  |

Table 17 Navigation Panel Links (Standard Mode) (continued)

| LINK                           | DESC RIPIIO N                                                                                                    |  |  |
|--------------------------------|----------------------------------------------------------------------------------------------------|--|--|
| Cloud<br>Management            | This screen displays a link to a screen where you can enable or disable the <b>Nebula Control Center Discovery</b> feature. If it is enabled, you can have the Switch search for the NCC (Nebula Control Center). Another link takes you to the <b>Nebula Switch Registration</b> screen which has a QR code containing the Switch's serial number and MAC address for handy registration of the Switch at NCC. |  |  |
| Advanced Applica               | ation                                                                                                    |  |  |
| VLAN                           | This link takes you to screens where you can configure port-based or 802.1Q VLAN (depending on what you configured in the <b>Switch Setup</b> menu). You can also configure a voice VLAN, a MAC based VLAN or a vendor ID based VLAN in these screens.                                                                                                    |  |  |
| Static MAC<br>Forwarding       | This link takes you to a screen where you can configure static MAC addresses for a port. These static MAC addresses do not age out.                                                                                                    |  |  |
| Static Multicast<br>Forwarding | This link takes you to a screen where you can configure static multicast MAC addresses for ports. These static multicast MAC addresses do not age out.                                                                                                    |  |  |
| Filtering                      | This link takes you to a screen to set up filtering rules.                                                                                                    |  |  |
| Spanning Tree<br>Protocol      | This link takes you to screens where you can configure the RSTP to prevent network loops.                                                                                                    |  |  |
| Bandwidth<br>Control           | This link takes you to a screen where you can configure bandwidth limits on the Switch.                                                                                                    |  |  |
| Broadcast Storm<br>Control     | This link takes you to a screen to set up broadcast filters.                                                                                                    |  |  |
| Mirroring                      | This link takes you to screens where you can copy traffic from one port or ports to another po in order that you can examine the traffic from the first port without interference.                                                                                                    |  |  |
| Link Aggregation               | This link takes you to screens where you can logically aggregate physical links to form one logical, higher-bandwidth link.                                                                                                    |  |  |
| Port Security                  | This link takes you to a screen where you can activate MAC address learning and set the maximum number of MAC addresses to learn on a port.                                                                                                    |  |  |
| Time Range                     | This link takes you to a screen where you can define different schedules.                                                                                                    |  |  |
| Queuing Method                 | This link takes you to a screen where you can configure queuing with associated queue weights for each port.                                                                                                    |  |  |
| Multicast                      | This link takes you to screens where you can configure various multicast features and IGMP snooping.                                                                                                    |  |  |
| AAA                            | This link takes you to a screen where you can configure authentication, authorization and accounting services via external servers. The external servers should be RADIUS (Remote Authentication Dial-In User Service).                                                                                                    |  |  |
| DHCP Snooping                  | This link takes you to screens where you can configure filtering of unauthorized DHCP packets in your network.                                                                                                    |  |  |
| Loop Guard                     | This link takes you to a screen where you can configure protection against network loops that occur on the edge of your network.                                                                                                    |  |  |
| Errdisable                     | This link takes you to screens where you can view errdisable status and configure errdisable settings in CPU protection, errdisable detect, and errdisable recovery.                                                                                                    |  |  |
| Green Ethernet                 | This link takes you to a screen where you can configure green Ethernet settings in EEE, auto power down, and short reach for each port.                                                                                                    |  |  |
| LLDP                           | This link takes you to screens where you can configure LLDP settings.                                                                                                    |  |  |
| Auto PD<br>Recovery            | This link takes you to a screen where you can enable and configure Auto PD Recovery on the Switch.                                                                                                    |  |  |
| ONVIF                          | This link takes you to a screen where you can configure a specific VLAN to run ONVIF.                                                                                                    |  |  |
| IP Application                 |                                                                                                    |  |  |
| DiffServ                       | This link takes you to screens where you can enable DiffServ, configure marking rules and set DSCP-to-IEEE802.1p mappings.                                                                                                    |  |  |

Table 17 Navigation Panel Links (Standard Mode) (continued)

| LINK                   | DESC RIPTIO N                                                                                                    |
|------------------------|----------------------------------------------------------------------------------------------------|
| DHCP                   | This link takes you to screens where you can configure the DHCP settings.                                                                                   |
| ARP Setup              | This link takes you to screens where you can configure the ARP learning settings for each port.                                                             |
| Management             |                                                                                                    |
| Maintenance            | This link takes you to screens where you can perform firmware and configuration file maintenance as well as reboot the system.                              |
| Access Control         | This link takes you to screens where you can change the system login password and configure SNMP and remote management.                                     |
| Diagnostic             | This link takes you to a screen where you can ping IP addresses, run traceroute, test port(s) and show the Switch's location.                               |
| System Log             | This link takes you to a screen where you can view system logs.                                                                                             |
| Syslog Setup           | This link takes you to a screen where you can setup system logs and a system log server.                                                                    |
| Cluster<br>Management  | This link takes you to screens where you can configure clustering management and view its status.                                                           |
| MAC Table              | This link takes you to a screen where you can view the MAC addresses (and types) of devices attached to what ports and VLAN IDs.                            |
| ARP Table              | This link takes you to a screen where you can view the MAC addresses – IP address resolution table.                                                         |
| Path MTU Table         | This link takes you to a screen where you can view the path MTU aging time, index, destination address, MTU, and expire settings.                           |
| Configure Clone        | This link takes you to a screen where you can copy attributes of one port to other ports.                                                                   |
| IPv6 Neighbor<br>Table | This link takes you to a screen where you can view the IPv6 neighbor table which includes index, interface, neighbor address, MAC address, status and type. |
| Port Status            | This link takes you to a screen where you can view the port statistics.                                                                                     |

Table 18 Navigation Panel Sub-links Overview (Surveillance Mode)

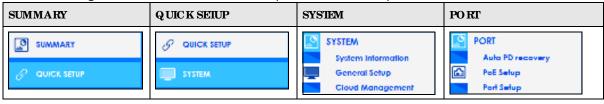

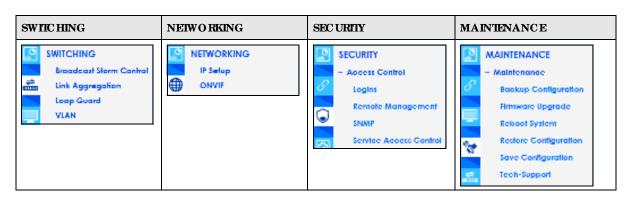

Table 19 Navigation Panel Links (Surveillance Mode)

| LINK                         | DESC RIPIIO N                                                                                                    |
|------------------------------|----------------------------------------------------------------------------------------------------|
| Summary                      | This screen displays the Switch's general device information, connected ports, and used power.                                                                                                    |
| Quick Setup                  | This link takes you to a screen where you can display the <b>IP Address Information</b> of the Switch and use the links to the <b>IP Setup</b> , <b>Auto PD Recovery</b> , <b>PoE Setup</b> , <b>Port Setup</b> , and <b>ONVIF</b> screens.                                                                                                    |
| SYSTEM                       |                                                                                                    |
| System<br>Information        | This link takes you to a screen that displays general system information.                                                                                                    |
| General Setup                | This link takes you to a screen where you can configure general identification information about the Switch.                                                                                                    |
| Cloud<br>Management          | This screen displays a link to a screen where you can enable or disable the <b>Nebula Control Center Discovery</b> feature. If it is enabled, you can have the Switch search for the NCC (Nebula Control Center). Another link takes you to the <b>Nebula Switch Registration</b> screen which has a QR code containing the Switch's serial number and MAC address for handy registration of the Switch at NCC. |
| PORT                         |                                                                                                    |
| Auto PD<br>Recovery          | This screen allows you to enable and configure Auto PD Recovery on the Switch.                                                                                                    |
| PoE Setup                    | For PoE models.                                                                                                    |
|                              | This screen allows you to set priorities, PoE power-up settings and schedule so that the Switch is                                                                                                    |
|                              | able to reserve and allocate power to certain PDs.                                                                                                    |
| Port Setup                   | This screen allows you to configure settings for individual Switch ports.                                                                                                    |
| SWITCHING                    |                                                                                                    |
| Broadcast Storm<br>Control   | This link takes you to a screen to set up broadcast filters.                                                                                                    |
| Link Aggregation             | This link takes you to screens where you can logically aggregate physical links to form one logical, higher-bandwidth link.                                                                                                    |
| Loop Guard                   | This link takes you to a screen where you can configure protection against network loops that occur on the edge of your network.                                                                                                    |
| VLAN                         | This link takes you to screens where you can configure port-based or 802.1Q VLAN (depending on what you configured in the <b>Switch Setup</b> menu). You can also configure a voice VLAN, a MAC based VLAN or a vendor ID based VLAN in these screens.                                                                                                    |
| NETWORKING                   |                                                                                                    |
| IP Setup                     | This screen allows you to configure the IP address and subnet mask (necessary for Switch management) and set up to 64 IP routing domains.                                                                                                    |
| ONVIF                        | This screen allows you to configure a specific VLAN to run ONVIF.                                                                                                    |
| SECURITY                     |                                                                                                    |
| Access Control               |                                                                                                    |
| Logins                       | This link takes you to a screen where you can change the system login password, as well as configure up to four login details.                                                                                                    |
| Remote<br>Management         | This link takes you to a screen where you can specify a group of one or more "trusted computers" from which an administrator may use a service to manage the Switch.                                                                                                    |
| SNMP                         | This link takes you to screens where you can specify the SNMP version and community (password) values, configure where to send SNMP traps from the Switch, enable loopguard/errdisable/poe/linkup/linkdown/lldp/transceiver-ddm/storm-control on the Switch, specify the types of SNMP traps that should be sent to each SNMP manager, and add/edit user information.                                           |
| Service<br>Access<br>Control | This link takes you to a screen where you can decide what services you may use to access the Switch.                                                                                                    |

Table 19 Navigation Panel Links (Surveillance Mode) (continued)

| LINK                     | DESC RIPTIO N                                                                                                    |
|--------------------------|----------------------------------------------------------------------------------------------------|
| Maintenance              |                                                                                                    |
| Backup<br>Configuration  | This link takes you to a screen where you can save your Switch's configurations (settings) for later use.                                                         |
| Firmware<br>Upgrade      | This link takes you to a screen to upload firmware to your Switch.                                                                                                |
| Reboot System            | This link takes you to a screen to reboot the Switch without turning the power off.                                                                               |
| Restore<br>Configuration | This link takes you to a screen where you can upload a stored device configuration file.                                                                          |
| Save<br>Configuration    | This link takes you to a screen where you can save the current configuration (settings) to a specific configuration file on the Switch.                           |
| Tech-Support             | This link takes you to a screen where you can download related log reports for issue analysis. Log reports include CPU history and utilization, crash and memory. |

# 4.5.1 Change Your Password

After you log in for the first time, it is recommended you change the default administrator password. Click **Management > Access Control > Logins** to display the next screen.

Figure 48 Change Administrator Login Password

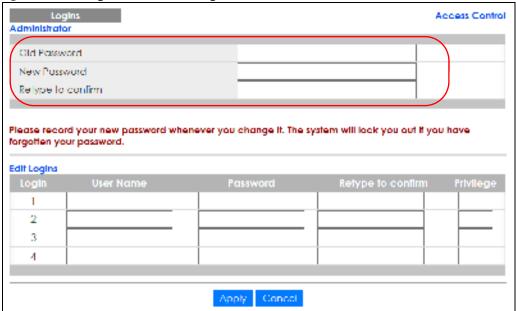

# 4.6 Save Your Configuration

When you are done modifying the settings in a screen, click **Apply** to save your changes back to the run-time memory. Settings in the run-time memory are lost when the Switch's power is turned off.

Click the **Save** link in the upper right hand corner of the Web Configurator to save your configuration to non-volatile memory. Non-volatile memory refers to the Switch's storage that remains even if the Switch's power is turned off.

Note: Use the **Save** link when you are done with a configuration session.

# 4.7 Switch Lockout

You could block yourself (and all others) from managing the Switch if you do one of the following:

- 1 Delete the management VLAN (default is VLAN 1).
- 2 Delete all port-based VLANs with the CPU port as a member. The "CPU port" is the management port of the Switch.
- 3 Filter all traffic to the CPU port.
- 4 Disable all ports.
- 5 Misconfigure the text configuration file.
- 6 Forget the password and/or IP address.
- 7 Prevent all services from accessing the Switch.
- 8 Change a service port number but forget it.

Note: Be careful not to lock yourself and others out of the Switch.

# 4.8 Reset the Switch

If you lock yourself (and others) from the Switch or forget the administrator password, you will need to reload the factory-default configuration file or reset the Switch back to the factory defaults.

#### 4.8.1 Restore Button

Press the **RESTO RE** button for more than 7 seconds to have the Switch automatically reboot and restore the factory default file. See Section 3.3 on page 39 for more information about the LED behavior.

#### 4.8.2 Restore Custom Default

Press the **RESTO RE** button for 3 to 7 seconds to have the Switch automatically reboot and restore the last-saved custom default file. See Section 3.3 on page 39 for more information about the LED behavior.

#### 4.8.3 Reboot the Switch

Press the **RESET** button to reboot the Switch without turning the power off. See Section 3.3 on page 39 for more information about the LED behavior.

# 4.9 Log Out of the Web Configurator

Click **Logout** in a screen to exit the Web Configurator. You have to log in with your password again after you log out. This is recommended after you finish a management session for security reasons.

Figure 49 Web Configurator: Logout Screen

Thank you for using the Web Configurator. Please close the browser before next login. Goodbye!

# 4.10 Help

The Web Configurator's online help has descriptions of individual screens and some supplementary information.

Click the Help link from a Web Configurator screen to view an online help description of that screen.

# C HAPTER 5 Initial Setup Example

# 5.1 Overview

This chapter shows how to set up the Switch for an example network.

The following lists the configuration steps for the initial setup:

- Create a VLAN
- Set Port VID
- Configure Switch Management IP Address

#### 5.1.1 Create a VIAN

VLANs confine broadcast frames to the VLAN group in which the ports belongs. You can do this with port-based VLAN or tagged static VLAN with fixed port members.

In this example, you want to configure port 1 as a member of VLAN 2.

Figure 50 Initial Setup Network Example: VLAN

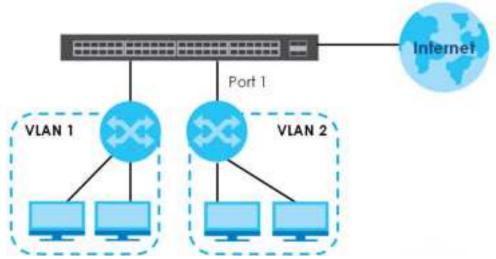

Click Advanced Application > VIAN > VIAN Configuration in the navigation panel and click the Static VIAN Setup link.

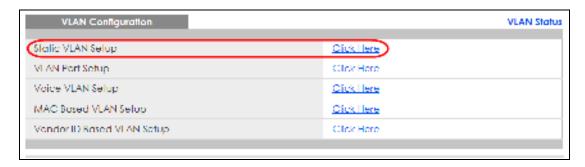

2 In the Static VIAN screen, select ACTIVE, enter a descriptive name in the Name field and enter 2 in the VIAN Group ID field for the VIAN2 network.

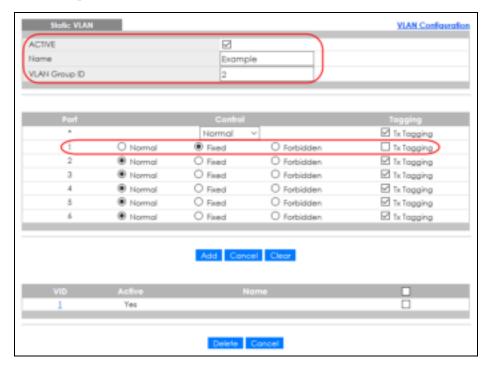

Note: The **VIAN Group ID** field in this screen and the **VID** field in the **IP Se tup** screen refer to the same VLAN ID.

- 3 Since the VIAN2 network is connected to port 1 on the Switch, select **Fixed** to configure port 1 to be a permanent member of the VLAN only.
- To ensure that VLAN-unaware devices (such as computers and hubs) can receive frames properly, clear the **TX** Tagging check box to set the Switch to remove VLAN tags before sending.
- 5 Click Add to save the settings to the run-time memory. Settings in the run-time memory are lost when the Switch's power is turned off.

#### 5.1.2 Set Port VID

Use PVID to add a tag to incoming untagged frames received on that port so that the frames are forwarded to the VLAN group that the tag defines.

In the example network, configure 2 as the port VID on port 1 so that any untagged frames received on

that port get sent to VLAN 2.

Figure 51 Initial Setup Network Example: Port VID

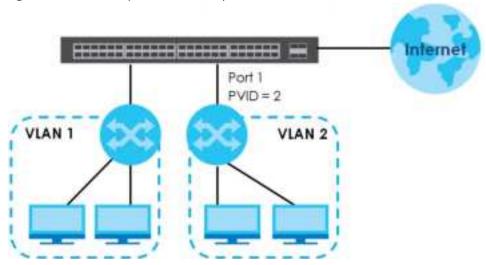

1 Click Advanced Applications > VIAN > VIAN Configuration in the navigation panel. Then click the VIAN Port Setup link.

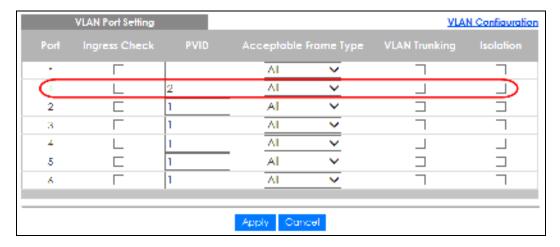

2 Enter 2 in the **PVID** field for port 1 and click **Apply** to save your changes back to the run-time memory. Settings in the run-time memory are lost when the Switch's power is turned off.

# 5.1.3 Configure Switch Management IP Address

If the Switch fails to obtain an IP address from a DHCP server, the Switch will use 192.168.1.1 as the management IP address. You can configure another IP address in a different subnet for management purposes. The following figure shows an example.

Figure 52 Initial Setup Example: Management IP Address

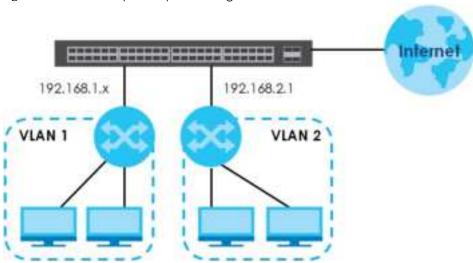

- 1 Connect your computer to any Ethernet port on the Switch. Make sure your computer is in the same subnet as the Switch.
- 2 Open your web browser and enter 192.168.1.1 (the default IP address) in the address bar to access the Web Configurator. See Section 4.2 on page 43 for more information.
- 3 Click Basic Setting > IP Setup > IP Configuration in the navigation panel.

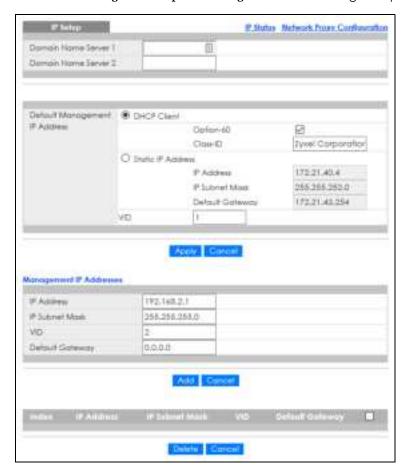

- 4 Configure the related fields in the **IP** Setup screen.
- 5 For the VIAN2 network, enter 192.168.2.1 as the IP address and 255.255.255.0 as the subnet mask.
- 6 In the **VID** field, enter the ID of the VLAN group to which you want this management IP address to belong. This is the same as the VLAN ID you configure in the **Sta tic VIAN** screen.
- 7 Click **Add** to save your changes back to the run-time memory. Settings in the run-time memory are lost when the Switch's power is turned off.

## C HAPTER 6 Tuto ria ls

#### 6.1 Overview

This chapter provides some examples of using the Web Configurator to set up and use the Switch. The tutorials include:

- How to Use DHCPv4 Snooping on the Switch
- How to Use DHCPv4 Relay on the Switch

## 6.2 How to Use DHC Pv4 Snooping on the Switch

You only want DHCP server  $\mathbf{A}$  connected to port 4 to assign IP addresses to all devices in VLAN network ( $\mathbf{v}$ ). Create a VLAN containing ports 4, 5 and 6. Connect a computer  $\mathbf{M}$  to the Switch for management.

Figure 53 Tutorial: DHCP Snooping Tutorial Overview

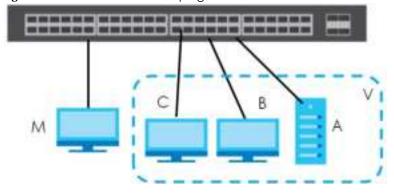

Note: For related information about DHCP snooping, see Section 23.2 on page 185.

The settings in this tutorial are as the following.

Table 20 Tutorial: Settings in this Tutorial

| HOST            | PORTCONNECTED | VIAN      | PVID | DHC P SNO O PING PORT TRUSTED |
|-----------------|---------------|-----------|------|-------------------------------|
| DHCP Server (A) | 4             | 1 and 100 | 100  | Yes                           |
| DHCP Client (B) | 5             | 1 and 100 | 100  | No                            |
| DHCP Client (C) | 6             | 1 and 100 | 100  | No                            |

1 Access the Switch through http://192.168.1.1 by default. Log into the Switch by entering the user name (default: admin) and password (default: 1234).

2 Go to Advanced Application > VIAN > VIAN Configuration > Static VIAN Setup, and create a VLAN with ID of 100. Add ports 4, 5 and 6 in the VLAN by selecting Fixed in the Control field as shown.

De-select  $\mathbf{T}_{\mathbf{k}}$   $\mathbf{T}_{\mathbf{k}}$   $\mathbf{g}$   $\mathbf{g}$   $\mathbf{i}$   $\mathbf{g}$  because you do not want outgoing traffic to contain this VLAN tag. Click  $\mathbf{Add}$ .

Figure 54 Tutorial: Create a VLAN and Add Ports to It

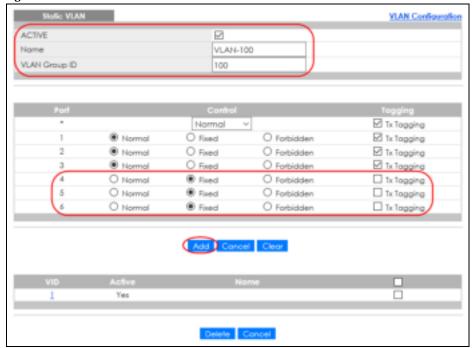

**3** Go to **Advanced Application** > **VIAN** > **VIAN Configuration** > **VIAN Port Setup**, and set the PVID of the ports 4, 5 and 6 to 100. This tags untagged incoming frames on ports 4, 5 and 6 with the tag 100.

Figure 55 Tutorial: Tag Untagged Frames

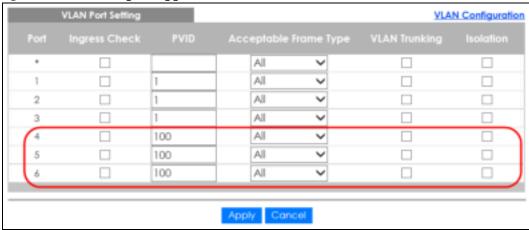

**4** Go to **Advanced Application** > **DHCP Snooping** > **Configure**, activate and specify VLAN 100 as the DHCP VLAN as shown. Click **Apply**.

Figure 56 Tutorial: Specify DHCP VLAN

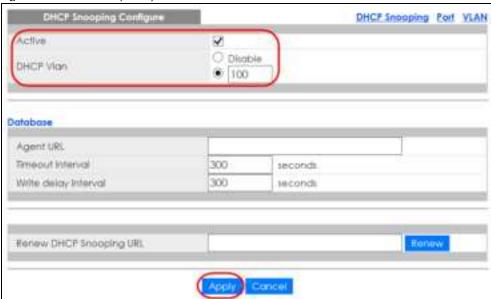

- 5 Click the Port link at the top right corner.
- 6 The **DHCP Snooping Port Configure** screen appears. Select **Thusted** in the **Server Thusted** state field for port 4 because the DHCP server is connected to port 4. Keep ports 5 and 6 **Untrusted** because they are connected to DHCP clients. Click **Apply**.

Figure 57 Tutorial: Set the DHCP Server Port to Trusted

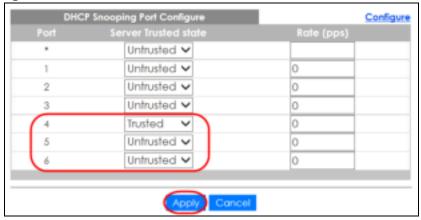

7 Go to Advanced Application > DHCP Snooping > Configure > VIAN, show VLAN 100 by entering 100 in the VIAN Search by VID field and click Search. Then select Yes in the Enabled field of the VLAN 100 entry shown at the bottom section of the screen.

If you want to add more information in the DHCP request packets such as source VLAN ID or system name, you can also select an **Option82 Profile** in the entry. See Section 23.4.1.3 on page 194.

Figure 58 Tutorial: Enable DHCP Snooping on this VLAN

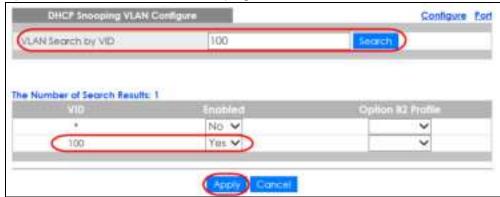

8 Click Save at the top right corner of the Web Configurator to save the configuration permanently.

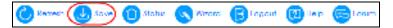

- 9 Connect your DHCP server to port 4 and a computer (as DHCP client) to either port 5 or 6. The computer should be able to get an IP address from the DHCP server. If you put the DHCP server on port 5 or 6, the computer will NOT be able to get an IP address.
- 10 To check if DHCP snooping works, connect to the Switch via Telnet. Use the command "show dhap snooping binding" to see the DHCP snooping binding table as shown next.

| sysname# show dhcp snoo | ping binding<br>IpAddress | Lease       | Type          | VLAN | Port  |
|-------------------------|---------------------------|-------------|---------------|------|-------|
| 00:02:00:00:00:1c       |                           | 6d23h59m20s | dhcp-snooping | 100  | <br>5 |
| Total number of bindi   | ngs: 1                    |             |               |      |       |

## 6.3 How to Use DHC Pv4 Relay on the Switch

This tutorial describes how to configure your Switch to forward DHCP client requests to a specific DHCP server. The DHCP server can then assign a specific IP address based on the information in the DHCP requests.

#### 6.3.1 DHCP Re lay Tuto rial Introduction

In this example, you have configured your DHCP server (192.168.2.3) and want to have it assign a specific IP address (say 172.16.1.18) to DHCP client  $\bf A$  based on the system name, VLAN ID and port number in the DHCP request. Client  $\bf A$  connects to the Switch's port 2 in VLAN 102.

Figure 59 Tutorial: DHCP Relay Scenario

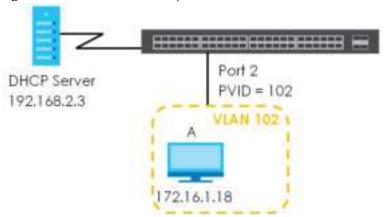

#### 6.3.2 Create a VIAN

Follow the steps below to configure port 2 as a member of VLAN 102.

- 1 Access the Web Configurator through the Switch's management port.
- 2 Go to Basic Setting > Switch Setup and set the VLAN type to 802.1Q. Click Apply to save the settings to the run-time memory.

Figure 60 Tutorial: Set VLAN Type to 802.1Q

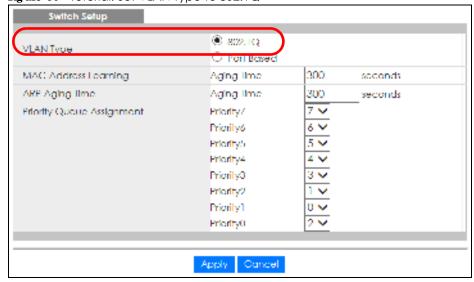

- 3 Click Advanced Application > VIAN > VIAN Configuration > Static VIAN Setup.
- 4 In the Static VIAN screen, select ACTIVE, enter a descriptive name (VLAN 102 for example) in the Name field and enter 102 in the VIAN Group ID field.
- 5 Select **Fixe d** to configure port 2 to be a permanent member of this VLAN.
- 6 Clear the TX Tagging check box to set the Switch to remove VLAN tags before sending.
- 7 Click **Add** to save the settings to the run-time memory. Settings in the run-time memory are lost when the Switch's power is turned off.

Figure 61 Tutorial: Create a Static VLAN

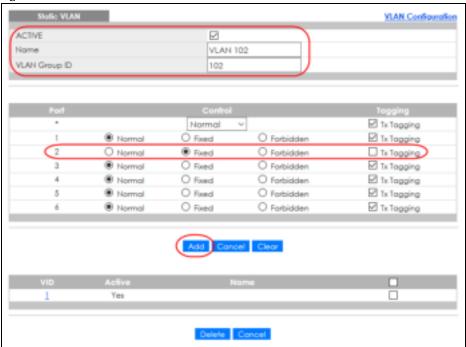

8 Click the VIAN Configuration link in the Static VIAN Setup screen and then the VIAN Port Setup link in the VIAN Configuration screen.

Figure 62 Tutorial: Click the VLAN Port Setting Link

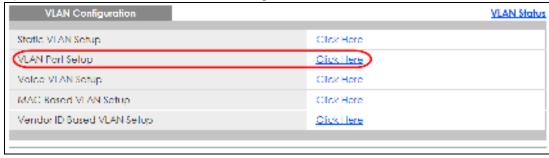

- **9** Enter 102 in the **PVID** field for port 2 to add a tag to incoming untagged frames received on that port so that the frames are forwarded to the VLAN group that the tag defines.
- 10 Click Apply to save your changes back to the run-time memory.

Figure 63 Tutorial: Add Tag for Frames Received on Port 2

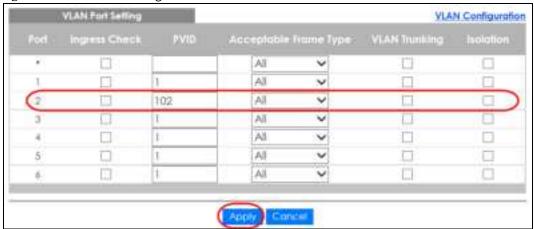

11 Click the Save link in the upper right corner of the Web Configurator to save your configuration permanently.

#### 6.3.3 Configure DHCPv4 Relay

Follow the steps below to enable DHCP relay on the Switch and allow the Switch to add relay agent information (such as the VLAN ID) to DHCP requests.

- 1 Click IP Application > DHCP > DHCPv4 and then the Global link to open the DHCP Relay screen.
- 2 Select the Active check box.
- 3 Enter the DHCP server's IP address (192.168.2.3 in this example) in the Remote DHCP Server 1 field.
- 4 Select default1 or default2 in the Option 82 Profile field.
- 5 Click **Apply** to save your changes back to the run-time memory.

Figure 64 Tutorial: Set DHCP Server and Relay Information

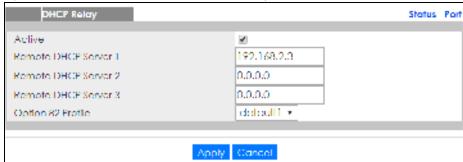

- 6 Click the Save link in the upper right corner of the Web Configurator to save your configuration permanently.
- 7 The DHCP server can then assign a specific IP address based on the DHCP request.

## 6.3.4 Trouble shooting

Check the client A's IP address. If it did not receive the IP address 172.16.1.18, make sure:

- 1 Client A is connected to the Switch's port 2 in VLAN 102.
- 2 You configured the correct VLAN ID, port number and system name for DHCP relay on both the DHCP server and the Switch.

You clicked the  $\mathbf{Save}$  link on the Switch to have your settings take effect.

## C HAPTER 7 Status

## 7.1 Overview

This chapter describes the screens for System Status, and Neighbor Details.

#### 7.1.1 What You Can Do

- Use the **Status** screen (Section 7.2 on page 82) to see the Switch's general device information, system status, and IP addresses. You can also display other status screens for more information.
- Use the **Neighbor**screen (Section 7.2.1 on page 84) to view a summary and manage Switch's neighbor devices.
- Use the **Neighbor Detail** screen (Section 7.2.2 on page 86) to view more detailed information on the Switch's neighbor devices.

#### 7.2 Status

The **Status** screen displays when you log into the Switch or click **Status** at the top right corner of the Web Configurator. The **Status** screen displays general device information, system status, and its IP addresses.

Figure 65 Status

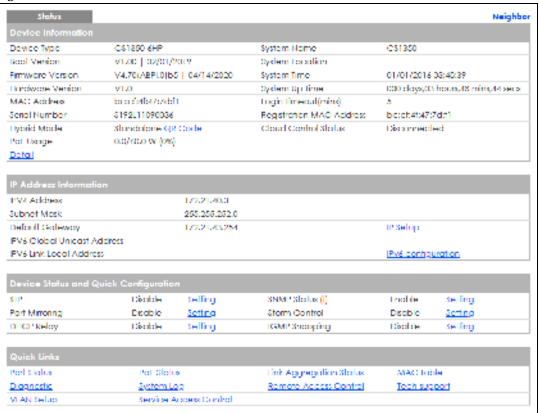

Table 21 Status

| IABEL                  | DESC RIPTIO N                                                                                                    |  |  |
|------------------------|----------------------------------------------------------------------------------------------------|--|--|
| Device Information     | Device Information                                                                                                    |  |  |
| Device Type            | This field displays the model name of this Switch.                                                                                                    |  |  |
| System Name            | This field displays the name used to identify the Switch on any network.                                                                                                    |  |  |
| Boot Version           | This field displays the version number and date of the boot module that is currently on the Switch.                                                                                                    |  |  |
| System Location        | This field displays the geographic location of your Switch. You can change the setting in the Basic Setting > General Setup screen.                                                                                                    |  |  |
| Firmware<br>Version    | This field displays the version number and date of the firmware the Switch is currently running.                                                                                                    |  |  |
| System Time            | This field displays the current date and time in the UAG. The format is mm-dd-yyyy hh:mm:ss.                                                                                                    |  |  |
| Hardware<br>Version    | This field displays the hardware version number of the Switch. The integer is the model version, and the decimal is the version of the hardware change. For example, V1.0 is a hardware version for the Switch where 1 identifies the GS1350 Series, and .0 is the first hardware change. |  |  |
| System Up Time         | This field displays how long the Switch has been running since it last restarted or was turned on.                                                                                                    |  |  |
| MAC Address            | This field displays the MAC addresses of the Switch.                                                                                                    |  |  |
| Login<br>Timeout(mins) | This field displays how many minutes a management session can be left idle before the session times out. After it times out you have to log in with your password again.                                                                                                    |  |  |
| Serial Number          | This field displays the serial number of this Switch. The serial number is used for device tracking and control.                                                                                                    |  |  |

Table 21 Status (continued)

| TGOIG ET GTGTGS                | (Continued)                                                                                                    |  |  |
|--------------------------------|----------------------------------------------------------------------------------------------------|--|--|
| IABEL                          | DESC RIPTIO N                                                                                                    |  |  |
| Registration<br>MAC Address    | This field displays the MAC address of the Switch that you must use to register at myZyxel.com or the NCC (Nebula Control Center).                                                                                                    |  |  |
| Hybrid Mode                    | This field displays whether the Switch is in <b>Standalone</b> mode or <b>Cloud</b> mode. In <b>Standalone</b> mode you can see a link to a QR code to register the Switch to use NCC (Nebula Control Center).                          |  |  |
| Cloud Control<br>Status        | This field displays the registration and connection status between the Switch and the NCC (Nebula Control Center). See Section 3.3 on page 39 for more information on the Cloud LED.                                                    |  |  |
|                                | In Standalone mode, the status will display <b>Disconnected</b> or <b>Unregistered</b> . In cloud mode the status will display <b>Connected</b> or <b>Disconnected</b> .                                                                |  |  |
|                                | Connected - The Switch is registered with and connected to the NCC.                                                                                                    |  |  |
|                                | Disconnected – The Switch is not connected to the NCC.                                                                                                    |  |  |
|                                | Unregistered – The Switch is not registered with the NCC.                                                                                                    |  |  |
| PoE Usage                      | This field displays the amount of power the Switch is currently supplying to the connected PoE-<br>enabled devices and the total power the Switch can provide to the connected PDs. It also<br>shows the percentage of PoE power usage. |  |  |
|                                | When PoE usage reaches 100%, the Switch will shut down PDs one-by-one according to the PD priority which you configured in Basic Setting > PoESetup.                                                                                    |  |  |
| Detail                         | Click this link to go to the <b>Basic Setting &gt; System Info</b> screen to check other detailed information, such as system resource usage and the Switch temperature, fan speeds or voltage.                                         |  |  |
| IP Address Inform              | ation                                                                                                    |  |  |
| IPv4 Address                   | This field displays the Switch's current IPv4 address.                                                                                                    |  |  |
| Subnet Mask                    | This field displays the Switch's subnet mask.                                                                                                    |  |  |
| Default<br>Gateway             | This field displays the IP address of the Switch's default gateway.                                                                                                    |  |  |
| IP Setup                       | Click the link to go to the Basic Setting > IP Setup screen.                                                                                                    |  |  |
| IPV6 Global<br>Unicast Address | This field displays the Switch's IPv6 global unicast address                                                                                                    |  |  |
| IPV6 Link-Local<br>Address     | This field displays the Switch's IPv6 link-local address.                                                                                                    |  |  |
| IPv6<br>configuration          | Click the link to go to the Basic Setting > IPv6 screen.                                                                                                    |  |  |
| Device Status<br>and Quick     | This section shows whether a feature is enabled or not on the Switch. You can click a feature's <b>Setting</b> link to go to the configuration screen for the feature.                                                                  |  |  |
| Configuration                  | Hover your cursor over a red exclamation mark to display information about the feature.                                                                                                    |  |  |
| Quick Links                    | This section provides the shortcut link to a specific configuration screen.                                                                                                    |  |  |

#### 7.2.1 Neighbor Screen

The **Neighbor** screen allows you to view a summary and manage the Switch's neighboring devices. It uses Layer Link Discovery Protocol (LLDP) to discover all neighbor devices connected to the Switch including non-Zyxel devices. You can use this screen to perform tasks on the neighboring devices like login, power cycle (turn the power off and then back on again), and reset to factory default settings. For more information on LLDP, see (Section 27.1 on page 208).

This screen shows the neighboring device first recognized on an Ethernet port of the Switch. Device information is displayed in gray when the neighboring device is offline.

Click Status > Ne ighbor to see the following screen.

Figure 66 Status > Neighbor

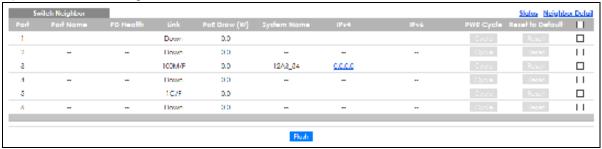

The following table describes the fields in the above screen.

Table 22 Status > Neighbor

| LABEL        | DESC RIPTIO N                                                                                                    |
|--------------|----------------------------------------------------------------------------------------------------|
| Port         | This shows the port of the Switch, on which the neighboring device is discovered.                                                                                                    |
| Port Name    | This shows the port description of the Switch.                                                                                                    |
| PD Health    | This shows the status of auto PD recovery on this port. See Section 28.2 on page 230 for more information on how to enable auto PD recovery on the Switch and ports.                                                                                                    |
|              | <ul> <li>Red: The Switch failed to get information from the PD connected to the port using LLDP, or the connected PD did not respond to the Switch's ping requests.</li> <li>Yellow: The Switch is restarting the connected PD by turning the power off and turning it on again.</li> <li>Green: The Switch successfully discovered the connected PD using LLDP or ping.</li> <li>-: Auto PD Recovery is not enabled on the Switch and the port, or the Switch does not</li> </ul> |
|              | supply power to the connected PD.                                                                                                    |
|              | Note: The status will NOT be updated instantaneously after enabling or disabling the <b>Active</b> switch in the <b>Advanced Application</b> > <b>Auto PD Recovery</b> screen (see Section 28.2 on page 230 for details). It will wait until the configured <b>Resume Polling Interval</b> (sec) has lapsed.                                                                                                    |
| Link         | This shows the speed (either <b>10M</b> for 10Mbps, <b>100M</b> for 100Mbps, or <b>1G</b> for 1 Gbps) and the duplex ( <b>F</b> for full duplex or <b>H</b> for half). This field displays <b>Down</b> if the port is not connected to any device.                                                                                                    |
| PoE Draw (W) | This shows the consumption that the neighboring device connected to this port draws from the Switch. This allows you to plan and use within the power budget of the Switch.                                                                                                    |
| System Name  | This shows the system name of the neighbor device.                                                                                                    |
| IPv4         | This shows the IPv4 address of the neighbor device. The IPv4 address is a hyperlink that you can click to log into and manage the neighbor device through its Web Configurator.                                                                                                    |
| IPv6         | This shows the IPv6 address of the neighbor device. The IPv6 address is a <b>hyperlink</b> that you can click to log into and manage the neighbor device through its Web Configurator.                                                                                                    |
| PWR Cycle    | Click the Cycle button to turn OFF the power of the neighbor device and turn it back ON again. A count down button (from 5 to 0) starts.                                                                                                    |
|              | Note: The Switch must support power sourcing (PSE) or the network device is a powered device (PD).                                                                                                    |

Table 22 Status > Neighbor (continued)

| LABEL            | DESC RIPTIO N                                                                                                    |
|------------------|----------------------------------------------------------------------------------------------------|
| Reset to Default | Click the Reset button to reset the neighboring device to its factory default settings. A warning message "Are you sure you want to load factory default?" appears prompting you to confirm the action. After confirming the action a count down button (from 5 to 0) starts.  Note:         |
|                  | <ul> <li>The Switch must support power sourcing (PSE) or the network device is a powered device (PD).</li> <li>If multiple neighbor devices use the same port, the Reset button is not available.</li> <li>You can only reset Zyxel powered devices that support the ZON utility.</li> </ul> |
|                  | Select an entry's check box to select a specific port. Otherwise, select the check box in the table heading row to select all ports.                                                                                                    |
| Flush            | Click the <b>Flush</b> button to remove information about neighbors learned on the selected ports.                                                                                                    |

#### 7.2.2 Neighbor Detail

Use this screen to view detailed information about the neighboring devices. Device information is displayed in gray when the neighboring device is currently offline.

Up to 10 neighboring device records per Ethernet port can be retained in this screen even when the devices are offline. When the maximum number of neighboring device records per Ethernet port is reached, new device records automatically overwrite existing offline device records, starting with the oldest existing offline device record first.

Click the Neighbor Detail link in the Status > Neighbor screen to see the following screen.

Figure 67 Status > Neighbor > Neighbor Detail

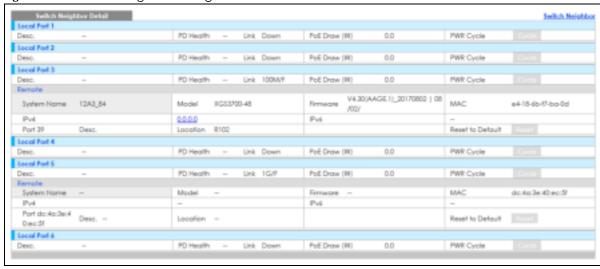

The following table describes the fields in the above screen.

Table 23 Status > Neighbor > Neighbor Detail

| IABEL      | DESC RIPHO N                                                                      |
|------------|-----------------------------------------------------------------------------------|
| Local Port | This shows the port of the Switch, on which the neighboring device is discovered. |
| Desc.      | This shows the port description of the Switch.                                    |

Table 23 Status > Neighbor > Neighbor Detail (continued)

| IABEL            | DESC RIPTIO N                                                                                                    |  |
|------------------|----------------------------------------------------------------------------------------------------|--|
| PD Health        | This shows the status of auto PD recovery on this port.                                                                                                    |  |
|                  | Red: The Switch failed to get information from the PD connected to the port using LLDP, or the connected PD did not respond to the Switch's ping requests.                                                                                                    |  |
|                  | <ul> <li>Yellow: The Switch is restarting the connected PD by turning the power off and<br/>turning it on again.</li> </ul>                                                                                                    |  |
|                  | <ul> <li>Green: The Switch successfully discovered the connected PD using LLDP or ping.</li> <li>-: Auto PD Recovery is not enabled on the Switch and the port, or the Switch does not supply power to the connected PD.</li> </ul>                                                          |  |
| Link             | This shows the speed (either <b>10M</b> for 10Mbps, <b>100M</b> for 100Mbps, or <b>1G</b> for 1 Gbps) and the duplex ( <b>F</b> for full duplex or <b>H</b> for half). This field displays <b>Down</b> if the port is not connected to any device.                                           |  |
| PoE Draw (W)     | This shows the consumption that the neighboring device connected to this port draws from the Switch. This allows you to plan and use within the power budget of the Switch.                                                                                                    |  |
| PWR Cycle        | Click the <b>Cycle</b> button to turn OFF the power of the neighbor device and turn it back ON again. A count down button (from 5 to 0) starts.                                                                                                    |  |
|                  | Note: The Switch must support power sourcing (PSE) or the network device is a powered device (PD).                                                                                                    |  |
| Remote           |                                                                                                    |  |
| System Name      | This shows the system name of the neighbor device.                                                                                                    |  |
| Model            | This shows the model name of the neighbor device. This field will show "-" for devices that do not support the ZON utility.                                                                                                    |  |
| Firmware         | This shows the firmware version of the neighbor device. This field will show "-" for devices that do not support the ZON utility.                                                                                                    |  |
| IPv4             | This shows the IPv4 address of the neighbor device. The IPv4 address is a hyperlink that you can click to log into and manage the neighbor device through its Web Configurator.                                                                                                    |  |
| IPv6             | This shows the IPv6 address of the neighbor device. The IPv6 address is a hyperlink that you can click to log into and manage the neighbor device through its Web Configurator.                                                                                                    |  |
| Port             | This show the number of the neighbor device's port which is connected to the Switch.                                                                                                    |  |
| Desc.            | This shows the description of the neighbor device's port which is connected to the Switch.                                                                                                    |  |
| Location         | This shows the geographic location of the neighbor device. This field will show "-" for devices that do not support the ZON utility.                                                                                                    |  |
| MAC              | This shows the MAC address of the neighbor device.                                                                                                    |  |
| Reset to Default | Click the <b>Reset</b> button to reset the neighbor device to its factory default settings. A warning message " <b>Are you sure you want to load factory default?</b> " appears prompting you to confirm the action. After confirming the action a count down button (from 5 to 0) starts.   |  |
|                  | Note:                                                                                                    |  |
|                  | <ul> <li>The Switch must support power sourcing (PSE) or the network device is a powered device (PD).</li> <li>If multiple neighbor devices use the same port, the Reset button is not available.</li> <li>You can only reset Zyxel powered devices that support the ZON utility.</li> </ul> |  |

# C HAPTER 8 Basic Setting

#### 8.1 Overview

This chapter describes how to configure the System Info, General Setup, Switch Setup, IP Setup, Port Setup, PoE Setup, Interface Setup, IPv6, and Cloud Management screens.

#### 8.1.1 What You Can Do

- Use the **System Info** screen (Section 8.2 on page 88) to check the firmware version number and monitor the Switch temperature.
- Use the General Setup screen (Section 8.3 on page 90) to configure general settings such as the system name and time.
- Use the **Switch Setup** screen (Section 8.5 on page 92) to choose your VLAN type and assign priorities to queues.
- Use the **IP** Se tup screen (Section 8.6 on page 94) to configure the Switch IP address, default gateway device, management VLAN ID, and proxy server.
- Use the **Port Setup** screen (Section 8.7 on page 99) to configure Switch port settings.
- Use the PoESe tup screens (Section 8.8 on page 101) to view the current amount of power that PDs are receiving from the Switch and set the priority levels for the Switch in distributing power to PDs. This screen is available for PoE model(s) only.
- Use the Interface Setup screens (Section 8.9 on page 107) to configure Switch interface type and interface ID settings.
- Use the IPv6 screens (Section 8.10 on page 108) to view IPv6 status and IPv6 configuration.
- Use the Cloud Management screen (Section 8.11 on page 119) to display links to Nebula Control Center Discovery and Nebula Switch Registration screens.

## 8.2 System Information

In the navigation panel, click  $\mathbf{Ba\,sic}$  Setting >  $\mathbf{Syste\,m}$  Info to display the screen as shown. Use this screen to view general system information. You can check the firmware version number and monitor the Switch temperature.

Figure 68 Basic Setting > System Info

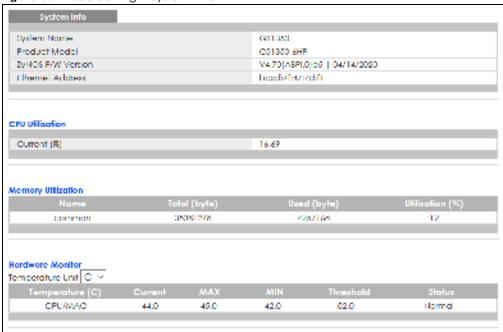

Table 24 Basic Setting > System Info

| IABEL                 | DESC RIPIIO N                                                                                                    |
|-----------------------|----------------------------------------------------------------------------------------------------|
| System Name           | This field displays the descriptive name of the Switch for identification purposes.                                                                                                    |
| Product Model         | This field displays the product model of the Switch. Use this information when searching for firmware upgrade or looking for other support information in the website.                                     |
| ZyNOS F/W<br>Version  | This field displays the version number of the Switch's current firmware including the date created.                                                                                                    |
| Ethernet<br>Address   | This field refers to the Ethernet MAC (Media Access Control) address of the Switch.                                                                                                    |
| CPU Utilization       | CPU utilization quantifies how busy the system is. <b>Cure nt</b> (%) displays the current percentage of CPU utilization.                                                                                  |
| Memory<br>Utilization | Memory utilization shows how much DRAM memory is available and in use. It also displays the current percentage of memory utilization.                                                                      |
| Name                  | This field displays the name of memory pool.                                                                                                    |
| Total (byte)          | This field displays the total number of bytes in this memory pool.                                                                                                    |
| Used (byte)           | This field displays the number of bytes being used in this memory pool.                                                                                                    |
| Utilization<br>(%)    | This field displays the percentage (%) of memory being used in this memory pool.                                                                                                    |
| Hardware Monit        | or                                                                                                    |
| Temperature<br>Unit   | The Switch has temperature sensors that are capable of detecting and reporting if the temperature rises above the threshold. You may choose the temperature unit (Centigrade or Fahrenheit) in this field. |
| Temperature<br>(C/F)  | CPU/MAC refers to the location of the temperature sensor on the Switch printed circuit board.                                                                                                    |
| Current               | This shows the current temperature at this sensor.                                                                                                    |
| MAX                   | This field displays the maximum temperature measured at this sensor.                                                                                                    |
| MIN                   | This field displays the minimum temperature measured at this sensor.                                                                                                    |

Table 24 Basic Setting > System Info (continued)

| IABEL     | DESC RIPHO N                                                                               |
|-----------|--------------------------------------------------------------------------------------------|
| Threshold | This field displays the upper temperature limit at this sensor.                            |
| Status    | This field displays Normal for temperatures below the threshold and Error for those above. |

## 8.3 General Setup

Use this screen to configure general settings such as the system name and time. Click **Basic Setting** > **General Setup** in the navigation panel to display the screen as shown.

Figure 69 Basic Setting > General Setup

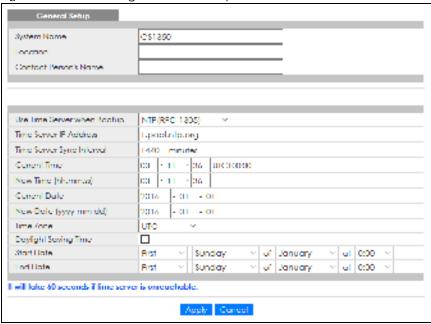

Table 25 Basic Setting > General Setup

| IABEL                    | DESC RIPHO N                                                                                                    |
|--------------------------|----------------------------------------------------------------------------------------------------|
| System Name              | Choose a descriptive name for identification purposes. This name consists of up to 64 printable characters; spaces are allowed. |
| Location                 | Enter the geographic location of your Switch. You can use up to 32 printable ASCII characters; spaces are allowed.              |
| Contact Person's<br>Name | Enter the name of the person in charge of this Switch. You can use up to 32 printable ASCII characters; spaces are allowed.     |

Table 25 Basic Setting > General Setup (continued)

| IABEL                          | DESC RIPTIO N                                                                                                    |
|--------------------------------|----------------------------------------------------------------------------------------------------|
| Use Time Server<br>when Bootup | Enter the time service protocol that your time server uses. Not all time servers support all protocols, so you may have to use trial and error to find a protocol that works. The main differences between them are the time format.                                                                                                    |
|                                | When you select the <b>Daytime</b> ( <b>RFC 867</b> ) format, the Switch displays the day, month, year and time with no time zone adjustment. When you use this format it is recommended that you use a Daytime timeserver within your geographical time zone.                                                                                                    |
|                                | Time (RFC-868) format displays a 4-byte integer giving the total number of seconds since 1970/1/1 at 0:0:0.                                                                                                    |
|                                | NTP (RFC-1305) is similar to Time (RFC-868).                                                                                                    |
|                                | <b>None</b> is the default value. Enter the time manually. Each time you turn on the Switch, the time and date will be reset to 1970-1-1 0:0:0.                                                                                                    |
| Time Server IP<br>Address      | Enter the IP address or domain name of your timeserver. The Switch searches for the timeserver for up to 60 seconds.                                                                                                    |
| Time Server Sync<br>Interval   | Enter the period in minutes between each time server synchronization. The Switch checks the time server after every synchronization interval.                                                                                                    |
| Current Time                   | This field displays the time you open this menu (or refresh the menu).                                                                                                    |
| New Time<br>(hh:min:ss)        | Enter the new time in hour, minute and second format. The new time then appears in the Curent Time field after you click Apply.                                                                                                    |
| Current Date                   | This field displays the date you open this menu.                                                                                                    |
| New Date (yyyy-<br>mm-dd)      | Enter the new date in year, month and day format. The new date then appears in the <b>Current Date</b> field after you click <b>Apply</b> .                                                                                                    |
| Time Zone                      | Select the time difference between UTC (Universal Time Coordinated, formerly known as GMT, Greenwich Mean Time) and your time zone from the drop-down list box.                                                                                                    |
| Daylight Saving<br>Time        | Daylight saving is a period from late spring to early fall when many countries set their clocks ahead of normal local time by one hour to give more daytime light in the evening.                                                                                                    |
|                                | Select this option if you use Daylight Saving Time.                                                                                                    |
| Start Date                     | Configure the day and time when Daylight Saving Time starts if you selected <b>Daylight Saving Time</b> . The time is displayed in the 24 hour format. Here are a couple of examples:                                                                                                    |
|                                | Daylight Saving Time starts in most parts of the United States on the second Sunday of March. Each time zone in the United States starts using Daylight Saving Time at 2 A.M. local time. So in the United States you would select <b>Second</b> , <b>Sunday</b> , <b>March</b> and <b>2:00</b> .                                                                                                    |
|                                | Daylight Saving Time starts in the European Union on the last Sunday of March. All of the time zones in the European Union start using Daylight Saving Time at the same moment (1 A.M. GMT or UTC). So in the European Union you would select <code>Last</code> , <code>Sunday</code> , <code>March</code> and the last field depends on your time zone. In Germany for instance, you would select <code>2:00</code> because Germany's time zone is one hour ahead of GMT or UTC (GMT+1).  |
| End Date                       | Configure the day and time when Daylight Saving Time ends if you selected <b>Daylight Saving Time</b> . The time field uses the 24 hour format. Here are a couple of examples:                                                                                                    |
|                                | Daylight Saving Time ends in the United States on the first Sunday of November. Each time zone in the United States stops using Daylight Saving Time at 2 A.M. local time. So in the United States you would select <b>First</b> , <b>Sunday</b> , <b>November</b> and <b>2:00</b> .                                                                                                    |
|                                | Daylight Saving Time ends in the European Union on the last Sunday of October. All of the time zones in the European Union stop using Daylight Saving Time at the same moment (1 A.M. GMT or UTC). So in the European Union you would select <code>Last</code> , <code>Sunday</code> , <code>October</code> and the last field depends on your time zone. In Germany for instance, you would select <code>2:00</code> because Germany's time zone is one hour ahead of GMT or UTC (GMT+1). |

Table 25 Basic Setting > General Setup (continued)

| IABEL  | DESC RIPIIO N                                                                                                    |
|--------|----------------------------------------------------------------------------------------------------|
| Apply  | Click <b>Apply</b> to save your changes to the Switch's run-time memory. The Switch loses these changes if it is turned off or loses power, so use the <b>Save</b> link on the top navigation panel to save your changes to the non-volatile memory when you are done configuring. |
| Cancel | Click Cancel to begin configuring this screen afresh.                                                                                                    |

#### 8.4 Introduction to VIANs

A VLAN (Virtual Local Area Network) allows a physical network to be partitioned into multiple logical networks. Devices on a logical network belong to one group. A device can belong to more than one group. With VLAN, a device cannot directly talk to or hear from devices that are not in the same group(s); the traffic must first go through a router.

In MTU (Multi-Tenant Unit) applications, VLAN is vital in providing isolation and security among the subscribers. When properly configured, VLAN prevents one subscriber from accessing the network resources of another on the same LAN, thus a user will NOT see the printers and hard disks of another user in the same building.

VLAN also increases network performance by limiting broadcasts to a smaller and more manageable logical broadcast domain. In traditional switched environments, all broadcast packets go to each and every individual port. With VLAN, all broadcasts are confined to a specific broadcast domain.

Note: VLAN is unidirectional; it only governs outgoing traffic.

See Chapter 9 on page 121 for information on port-based and 802.1Q tagged VLANs.

## 8.5 Switch Setup

Click **Basic Setting** > **Switch Setup** in the navigation panel to display the screen as shown. The VLAN setup screens change depending on whether you choose **802.1Q** or **Port Based** in the **VIAN Type** field in this screen. Refer to Chapter 9 on page 121 for more information on VLAN.

Figure 70 Basic Setting > Switch Setup

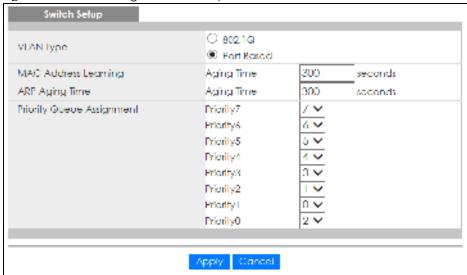

Table 26 Basic Setting > Switch Setup

| IABEL                               | DESC RIPIIO N                                                                                                    |  |
|-------------------------------------|----------------------------------------------------------------------------------------------------|--|
| VLAN Type                           | Choose 802.1Q or Port Based. The VIAN Setup screen changes depending on whether you choose 802.1Q VLAN type or Port Based VLAN type in this screen. See Chapter 9 on page 121 for more information.                                                                          |  |
| MAC Address Lec                     | ıming                                                                                                    |  |
| MAC address lear<br>must be active. | rning reduces outgoing traffic broadcasts. For MAC address learning to occur on a port, the port                                                                                                    |  |
| Aging Time                          | Enter a time from 10 to 1000000 seconds. This is how long all dynamically learned MAC addresses remain in the MAC address table before they age out (and must be relearned).                                                                                                 |  |
| ARP Aging Time                      |                                                                                                    |  |
| Aging Time                          | Enter a time from 60 to 1000000 seconds. This is how long dynamically learned ARP entries remain in the ARP table before they age out (and must be relearned). The setting here applies to ARP entries which are newly added in the ARP table after you click <b>Apply</b> . |  |
| Priority Queue Ass                  | ignment                                                                                                    |  |
| define class of ser                 | es up to eight separate traffic types by inserting a tag into a MAC-layer frame that contains bits to rvice. Frames without an explicit priority tag are given the default priority of the ingress port. Use configure the priority level-to-physical queue mapping.         |  |
|                                     | ght physical queues that you can map to the 8 priority levels. On the Switch, traffic assigned to ues gets through faster while traffic in lower index queues is dropped if the network is congested.                                                                        |  |
|                                     | Priority Level (The following descriptions are based on the traffic types defined in the IEEE 802.1d standard (which incorporates the 802.1p).                                                                                                    |  |
| Priority 7                          | Typically used for network control traffic such as router configuration messages.                                                                                                    |  |
| Priority 6                          | Typically used for voice traffic that is especially sensitive to jitter (jitter is the variations in delay).                                                                                                    |  |
| Priority 5                          | Typically used for video that consumes high bandwidth and is sensitive to jitter.                                                                                                    |  |
| Priority 4                          | Typically used for controlled load, latency-sensitive traffic such as SNA (Systems Network Architecture) transactions.                                                                                                    |  |
| Priority 3                          | Typically used for "excellent effort" or better than best effort and would include important business traffic that can tolerate some delay.                                                                                                    |  |
| Priority 2                          | This is for "spare bandwidth".                                                                                                    |  |

Table 26 Basic Setting > Switch Setup (continued)

| IABEL      | DESC RIPTIO N                                                                                                    |
|------------|----------------------------------------------------------------------------------------------------|
| Priority 1 | This is typically used for non-critical "background" traffic such as bulk transfers that are allowed but that should not affect other applications and users.                                                                                                    |
| Priority 0 | Typically used for best-effort traffic.                                                                                                    |
| Apply      | Click <b>Apply</b> to save your changes to the Switch's run-time memory. The Switch loses these changes if it is turned off or loses power, so use the <b>Save</b> link on the top navigation panel to save your changes to the non-volatile memory when you are done configuring. |
| Cancel     | Click Cancel to reset the fields.                                                                                                    |

## 8.6 IP Se tup

Use the  ${\bf IP}$  Se  ${\bf tup}$  screen to configure the default gateway device, the default domain name server and add IP domains.

#### 8.6.1 IP Interfaces

The Switch needs an IP address for it to be managed over the network. When the Switch (in standalone mode) fails to obtain an IP address from a DHCP server, the static IP address 192.168.1.1 will be automatically added and used as the Switch's management IP address.

On the Switch, an IP address is not bound to any physical ports. Since each IP address on the Switch must be in a separate subnet, the configured IP address is also known as IP interface (or routing domain). In addition, this allows routing between subnets based on the IP address without additional routers.

You can configure multiple routing domains on the same VLAN as long as the IP address ranges for the domains do not overlap. To change the IP address of the Switch in a routing domain, simply add a new routing domain entry with a different IP address in the same subnet.

You can configure up to 64 IP domains which are used to access and manage the Switch from the ports belonging to the pre-defined VLANs.

Note: You must configure a VLAN first. Each VLAN can have multiple management IP addresses, and you can log into the Switch via different management IP addresses simultaneously.

#### 8.6.2 IP Status

Figure 71 Basic Setting > IP Setup

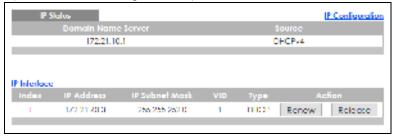

Table 27 Basic Setting > IP Setup

| IABEL                 | DESC RIPTIO N                                                                                                    |  |
|-----------------------|----------------------------------------------------------------------------------------------------|--|
| IP Status             | IP Status                                                                                                    |  |
| Domain Name<br>Server | This field displays the IP address of the DNS server.                                                                       |  |
| Source                | This field displays whether the DNS server address is configured manually (Static) or obtained automatically using DHC Pv4. |  |
| IP Interface          |                                                                                                    |  |
| Index                 | This field displays the index number of an entry.                                                                           |  |
| IP Address            | This field displays IP address of the Switch in the IP domain.                                                              |  |
| IP Subnet Mask        | This field displays the subnet mask of the Switch in the IP domain.                                                         |  |
| VID                   | This field displays the VLAN identification number of the IP domain on the Switch.                                          |  |
| Туре                  | This shows whether this IP address is dynamically assigned from a DHCP server or manually assigned (Static).                |  |
| Renew                 | Click this to renew the dynamic IP address.                                                                                 |  |
| Release               | Click this to release the dynamic IP address.                                                                               |  |

#### 8.6.3 IP Status De tails

Use this screen to view IP status details. Click a number in the  $\mathbf{Index}$  column in the  $\mathbf{IP}$  Status screen to display the screen as shown next.

Figure 72 Basic Setting > IP Setup > IP Status Details: Static

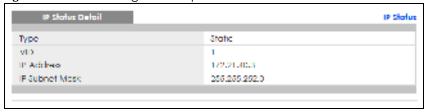

Table 28 Basic Setting > IP Setup > IP Status Details: Static

| IABEL          | DESC RIPTIO N                                                                                   |
|----------------|-------------------------------------------------------------------------------------------------|
| Туре           | This shows the IP address is manually assigned (Static).                                        |
| VID            | This is the VLAN identification number to which an IP routing domain belongs.                   |
| IP Address     | This is the IP address of your Switch in dotted decimal notation for example 192.168.1.1.       |
| IP Subnet Mask | This is the IP subnet mask of your Switch in dotted decimal notation for example 255.255.255.0. |

Figure 73 Basic Setting > IP Setup > IP Status Details: DHCP

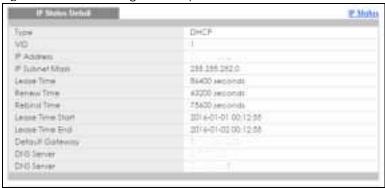

Table 29 Basic Setting > IP Setup > IP Status Details: DHCP

| IABEL              | DESC RIPTIO N                                                                                                    |
|--------------------|----------------------------------------------------------------------------------------------------|
| Туре               | This shows the IP address is dynamically assigned from a DHCP server (DHCP).                                                                                                    |
| VID                | This is the VLAN identification number to which an IP routing domain belongs.                                                                                                    |
| IP Address         | This is the IP address of your Switch in dotted decimal notation for example 192.168.1.1.                                                                                          |
| IP Subnet Mask     | This is the IP subnet mask of your Switch in dotted decimal notation for example 255.255.255.0.                                                                                    |
| Lease Time         | This displays the length of time in seconds that this interface can use the current dynamic IP address from the DHCP server.                                                       |
| Renew Time         | This displays the length of time from the lease start that the Switch will request to renew its current dynamic IP address from the DHCP server.                                   |
| Rebind Time        | This displays the length of time from the lease start that the Switch will request to get any dynamic IP address from the DHCP server.                                             |
| Lease Time Start   | This displays the date and time that the current dynamic IP address assignment from the DHCP server began. You should configure date and time in Basic Setting > General Setup.    |
| Lease Time End     | This displays the date and time that the current dynamic IP address assignment from the DHCP server will end. You should configure date and time in Basic Setting > General Setup. |
| Default<br>Gateway | This displays the IP address of the default gateway assigned by the DHCP server. 0.0.0.0 means no gateway is assigned.                                                             |
| DNS Server         | This displays the IP address of the primary and secondary DNS servers assigned by the DHCP server. 0.0.0.0 means no DNS server is assigned.                                        |

## 8.6.4 IP Configuration

Use this screen to configure the default gateway device, default domain name server and add IP domains.

M. Mates Network Frank Configuration Domain Home Server T 0 Doman Name Server 2 Detsuit Management ® DHCP Client F Address Option-40 Class-ID Zyxel Corporation O State # Address 172.21.45.4 P.Addess 255,255,250.0 # Subnet Mass: Default Gateway 172.21.43.254 WD Management if Addresses F Aktres. 0.0.0.0 P Subnel Mork VID. Default Gateway 0.0.0.0 Determ Concert

Figure 74 Basic Setting > IP Setup > IP Configuration

Table 30 Basic Settina > IP Setup > IP Configuration

| rable 30 Basic setting > 12 Setup > 12 Configuration |                                                                                                    |  |
|------------------------------------------------------|----------------------------------------------------------------------------------------------------|--|
| LABEL                                                | DESC RIPTIO N                                                                                                    |  |
| Domain Name<br>Server 1/2                            | Enter a domain name server IPv4 address in order to be able to use a domain name instead of an IP address.                                                                                                    |  |
| Default Managem                                      | nent IP Address                                                                                                    |  |
| Use these fields to                                  | create or edit IP routing domains on the Switch.                                                                                                    |  |
| DHCP Client                                          | Select this option if you have a DHCP server that can assign the Switch an IP address, subnet mask, a default gateway IP address and a domain name server IP address automatically.                                                                                                    |  |
| Option-60                                            | DHCP Option 60 is used by the Switch for identification to the DHCP server using the VCI (Vendor Class Identifier) on the DHCP server. The Switch adds it in the initial DHCP discovery message that a DHCP client broadcasts in search of an IP address. The DHCP server can assign different IP addresses or options to clients with the specific VCI or reject the request from clients without the specific VCI. |  |
|                                                      | Select this and enter the device identity you want the Switch to add in the DHCP discovery frames that go to the DHCP server. This allows the Switch to identify itself to the DHCP server.                                                                                                    |  |
| Class-ID                                             | Type a string of up to 32 characters to identify this Switch to the DHCP server. For example, Zyxel-TW.                                                                                                    |  |
| Static IP<br>Address                                 | Select this option if you do not have a DHCP server or if you wish to assign static IP address information to the Switch. You need to fill in the following fields when you select this option.                                                                                                    |  |
| IP Address                                           | Enter the IP address of your Switch in dotted decimal notation, for example, 172.21.40.x. This is the IP address of the Switch in an IP routing domain.                                                                                                    |  |

Table 30 Basic Setting > IP Setup > IP Configuration (continued)

| IABEL               | DESC RIPIIO N                                                                                                    |
|---------------------|----------------------------------------------------------------------------------------------------|
| IP Subnet<br>Mask   | Enter the IP subnet mask of an IP routing domain in dotted decimal notation, for example, 255.255.252.0.                                                                                                    |
| Default<br>Gateway  | Type the IP address of the default outgoing gateway in dotted decimal notation, for example 172.21.43.254.                                                                                                    |
| VID                 | Enter the VLAN identification number to which an IP routing domain belongs.                                                                                                    |
| Apply               | Click <b>Apply</b> to save your changes to the Switch's run-time memory. The Switch loses these changes if it is turned off or loses power, so use the <b>Save</b> link on the top navigation panel to save your changes to the non-volatile memory when you are done configuring. |
| Cancel              | Click Cancel to reset the fields to your previous configuration.                                                                                                    |
| Management IP /     | Address                                                                                                    |
| Use these fields to | set the settings for the management port.                                                                                                    |
| IP Address          | Enter the out-of-band management IP address of your Switch in dotted decimal notation. For example, 192.168.0.1.                                                                                                    |
| IP Subnet<br>Mask   | Enter the IP subnet mask of your Switch in dotted decimal notation, for example, 255.255.255.0.                                                                                                    |
| VID                 | Enter the VLAN identification number to which an IP routing domain belongs.                                                                                                    |
| Default<br>Gateway  | Enter the IP address of the default outgoing gateway in dotted decimal notation, for example, 192.168.0.254.                                                                                                    |
| Add                 | Click this to create a new entry.                                                                                                    |
|                     | This saves your changes to the Switch's run-time memory. The Switch loses these changes if it is turned off or loses power, so use the $\mathbf{Sa} \ \mathbf{ve}$ link on the top navigation panel to save your changes to the non-volatile memory when you are done configuring. |
| Cancel              | Click Cancel to reset the fields to your previous configuration.                                                                                                    |
| Index               | This field displays the index number of an entry.                                                                                                    |
| IP Address          | This field displays IP address of the Switch in the IP domain.                                                                                                    |
| IP Subnet Mask      | This field displays the subnet mask of the Switch in the IP domain.                                                                                                    |
| VID                 | This field displays the VLAN identification number of the IP domain on the Switch.                                                                                                    |
| Default<br>Gateway  | This field displays the IP address of the default outgoing gateway in dotted decimal notation.                                                                                                    |
|                     | Select an entry's check box to select a specific entry. Otherwise, select the check box in the table heading row to select all entries.                                                                                                    |
| Delete              | Click <b>Delete</b> to remove the selected entry from the summary table.                                                                                                    |
|                     | Note: Deleting all IP subnets locks you out of the Switch.                                                                                                    |
| Cancel              | Click Cancel to clear the check boxes.                                                                                                    |

## 8.6.5 Network Proxy Configuration

The proxy server of an organization may prohibit communication between the Switch and NCC (Nebula Control Center) (Section 8.11 on page 119). Use this screen to enable communication between the Switch and NCC through the proxy server.

Figure 75 Network Proxy Configuration Application

Proxy

NCC

As of this writing, this setting only allows communication between the Switch and the NCC.

Figure 76 Basic Setting > IP Setup > IP Configuration > Network Proxy Configuration

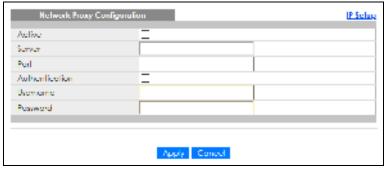

The following table describes the labels in this screen.

Table 31 Basic Setting > IP Setup > IP Configuration > Network Proxy Configuration

| IABEL          | DESC RIPTIO N                                                                                                    |
|----------------|----------------------------------------------------------------------------------------------------|
| Active         | Select this option to enable communication between the Switch and NCC through a proxy server.                                                                                                    |
| Server         | Enter the IP address (dotted decimal notation) or host name of the proxy server. When entering the host name, up to 128 alphanumeric characters are allowed for the $\mathbf{Server}$ including special characters inside the square quotes [~!@#\$%^&*()_+{} :"<>?-=[]\;',./']    |
| Port           | Enter the port number of the proxy server (1 – 65535).                                                                                                    |
| Authentication | Select this option to enable proxy server authentication using a Usemame and Password.                                                                                                    |
| Username       | Enter a login user name from the proxy server administrator. Up to 32 alphanumeric characters are allowed for the $\mathbf{Use\ mame}$ including special characters inside the square quotes $[\sim!@\#\$\%^*.*]:"<>?==[]\;',./'].$                                                |
| Password       | Enter a login password from the proxy server administrator. Up to 32 alphanumeric characters are allowed for the <b>Password</b> including special characters inside the square quotes [~!@#\$%^&*()_+{} :"<>?-=[]\;',./'].                                                        |
| Apply          | Click <b>Apply</b> to save your changes to the Switch's run-time memory. The Switch loses these changes if it is turned off or loses power, so use the <b>Save</b> link on the top navigation panel to save your changes to the non-volatile memory when you are done configuring. |
| Cancel         | Click Cancel to reset the fields to your previous configuration.                                                                                                    |

## 8.7 Port Setup

Use this screen to configure Switch port settings. Click  $\mathbf{Basic}$  Setting >  $\mathbf{Port}$  Setup in the navigation panel to display the configuration screen.

Figure 77 Basic Setting > Port Setup

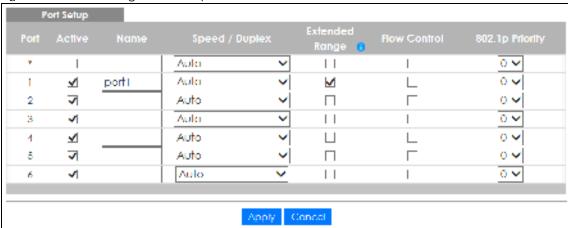

Table 32 Basic Setting > Port Setup

| IABEL        | DESC RIPTIO N                                                                                                    |
|--------------|----------------------------------------------------------------------------------------------------|
| Port         | This is the port index number.                                                                                                    |
| *            | Settings in this row apply to all ports.                                                                                                    |
|              | Use this row only if you want to make some settings the same for all ports. Use this row first to set the common settings and then make adjustments on a port-by-port basis.                                                                                                    |
|              | Note: Changes in this row are copied to all the ports as soon as you make them.                                                                                                    |
| Active       | Select this check box to enable a port. The factory default for all ports is enabled. A port must be enabled for data transmission to occur.                                                                                                    |
| Name         | Enter a descriptive name that identifies this port. You can enter up to 64 alpha-numerical characters.                                                                                                    |
|              | Note: Due to space limitation, the port name may be truncated in some Web Configurator screens.                                                                                                    |
| Speed/Duplex | Select the speed and the duplex mode of the Ethernet connection on this port. Choices are Auto, 10-an (10M/auto-negotiation), 10M/Half Duplex, 10M/Full Duplex, 100-an (100M/auto-negotiation), 100M/Half Duplex, 100M/Full Duplex and 1G/Full Duplex (Gigabit connections only).                                                                                                    |
|              | Selecting <b>Auto</b> (auto-negotiation) allows one port to negotiate with a peer port automatically to obtain the connection speed and duplex mode that both ends support. When auto-negotiation is turned on, a port on the Switch negotiates with the peer automatically to determine the connection speed and duplex mode. If the peer port does not support auto-negotiation or turns off this feature, the Switch determines the connection speed by detecting the signal on the cable and using half duplex mode. When the Switch's auto-negotiation is turned off, a port uses the pre-configured speed and duplex mode when making a connection, thus requiring you to make sure that the settings of the peer port are the same in order to connect. |

Table 32 Basic Setting > Port Setup (continued)

| LABEL             | DESC RIPTIO N                                                                                                    |
|-------------------|----------------------------------------------------------------------------------------------------|
| Extended<br>Range | Select this check box to extend the PoE range up to 250 meters.                                                                                                    |
|                   | After you enable this feature, the port will transfer data at a rate up to 10 Mbps in full duplex mode. If a PD is connected to the port, the Switch follows the IEEE 802.3at PoE+ standard to supply power to the connected PD during power-up.                                   |
|                   | Note: Maximum PoE power that can be supplied to a PD at 250 m is 15 W.                                                                                                    |
|                   | Note: If you enable extended range on a port after the connected PD starts up completely, you must disable PoE and enable it again or disconnect and reconnect the cable to the port for extended mode to take effect.                                                             |
|                   | Note: The port speed and duplex mode you previously configured will be applied automatically when the extend range feature is disabled.                                                                                                    |
| Flow Control      | A concentration of traffic on a port decreases port bandwidth and overflows buffer memory causing packet discards and frame losses. <b>Flow Control</b> is used to regulate transmission of signals to match the bandwidth of the receiving port.                                  |
|                   | The Switch uses IEEE802.3x flow control in full duplex mode and backpressure flow control in half duplex mode.                                                                                                    |
|                   | IEEE802.3x flow control is used in full duplex mode to send a pause signal to the sending port, causing it to temporarily stop sending signals when the receiving port memory buffers fill.                                                                                        |
|                   | Back Pressure flow control is typically used in half duplex mode to send a "collision" signal to the sending port (mimicking a state of packet collision) causing the sending port to temporarily stop sending signals and resend later. Select Flow Control to enable it.         |
| 802.1p Priority   | This priority value is added to incoming frames without a (802.1p) priority queue tag. See <b>Priority Queue Assignment</b> in Table 26 on page 93 for more information.                                                                                                    |
| Apply             | Click <b>Apply</b> to save your changes to the Switch's run-time memory. The Switch loses these changes if it is turned off or loses power, so use the <b>Save</b> link on the top navigation panel to save your changes to the non-volatile memory when you are done configuring. |
| Cancel            | Click Cancel to begin configuring this screen afresh.                                                                                                    |

## 8.8 Po E Status

A powered device (PD) is a device such as an access point or a switch, that supports PoE (Power over Ethernet) so that it can receive power from another device through an Ethernet port.

In the figure below, the IP camera and IP phone get their power directly from the Switch. Aside from minimizing the need for cables and wires, PoE removes the hassle of trying to find a nearby electric outlet to power up devices.

Figure 78 Powered Device Examples

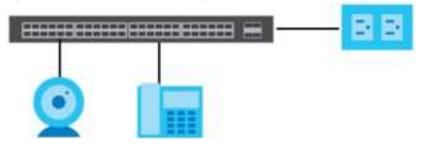

You can also set priorities so that the Switch is able to reserve and allocate power to certain PDs.

Note: The PoE (Power over Ethernet) devices that supply or receive power and their connected Ethernet cables must all be completely indoors.

To view the current amount of power that PDs are receiving from the Switch, click  $\mathbf{Basic}$  Setting >  $\mathbf{PoE}$  Setup.

Figure 79 Basic Setting > PoE Status

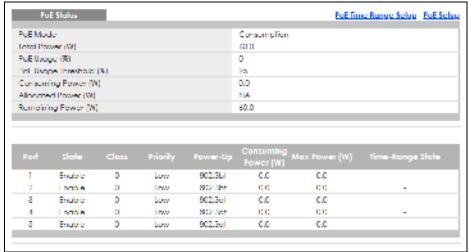

Table 33 Basic Setting > PoE Status

| LABEL                      | DESC RIPTIO N                                                                                                    |
|----------------------------|----------------------------------------------------------------------------------------------------|
| PoE Mode                   | This field displays the power management mode used by the Switch, whether it is in Classific ation or Consumption mode.                                                                                             |
| Total Power (W)            | This field displays the total power the Switch can provide to the connected PoE-enabled devices on the PoE ports.                                                                                                   |
| PoE Usage (%)              | This field displays the amount of power currently being supplied to connected PoE devices (PDs) as a percentage of the total PoE power the Switch can supply.                                                       |
|                            | When PoE usage reaches 100%, the Switch will shut down PDs one-by-one according to the PD priority which you configured in <b>Basic Setting</b> > <b>PoE Setup</b> .                                                |
| PoE Usage<br>Threshold (%) | This field displays the percentage of PoE usage. The Switch will generate a trap and/or a log when the usage exceeds the specified threshold.                                                                       |
| Consuming<br>Power (W)     | This field displays the amount of power the Switch is currently supplying to the connected PoE-enabled devices.                                                                                                    |
| Allocated Power<br>(W)     | This field displays the total amount of power the Switch (in classification mode) has reserved for PoE after negotiating with the connected PoE devices. It shows <b>NA</b> when the Switch is in consumption mode. |
|                            | Consuming Power(W) can be less than or equal but not more than the Allocated Power(W).                                                                                                    |
| Remaining<br>Power (W)     | This field displays the amount of power the Switch can still provide for PoE.                                                                                                    |
|                            | Note: The Switch must have at least 16 W of remaining power in order to supply power to a PoE device, even if the PoE device needs less than 16 W.                                                                  |
| Port                       | This is the port index number.                                                                                                    |

Table 33 Basic Setting > PoE Status (continued)

| LABEL                  | DESC RIPTIO N                                                                                                    |
|------------------------|----------------------------------------------------------------------------------------------------|
| State                  | This field shows which ports can receive power from the Switch. You can set this in Section 8.8.2 on page 104.  • Disable – The PD connected to this port cannot get power supply.  • Enable – The PD connected to this port can receive power.                                                                                                    |
| Class                  | This shows the power classification of the PD. Each PD has a specified maximum power that fall under one of the classes.  The Class is a number from 0 to 6, where each value represents the range of power that the Switch provides to the PD. The power ranges in PoE standards are as follows.  • Class 0 – default: 0.44 W to 15.4 W.  • Class 1 – default: 0.44 W to 4 W.  • Class 2 – default: 0.44 W to 7 W.  • Class 3 – default: 0.44 W to 15.4 W.  • Class 4 – default: 0.44 W to 30 W.  • Class 5 – default: 0.44 W to 45 W.  • Class 6 – default: 0.44 W to 60 W.  Note: You can extend or set a limit on the maximum power the connected PD can use on a port in Basic Setting > PoE Setup > PoE Setup. |
| Priority               | When the total power requested by the PDs exceeds the total PoE power budget on the Switch, you can set the PD priority to allow the Switch to provide power to ports with higher priority first.  Critical has the highest priority.  High has the Switch assign power to the port after all critical priority ports are served.  Low has the Switch assign power to the port after all critical and high priority ports are served.                                                                                                    |
| Power-Up               | This field displays the PoE standard the Switch uses to provide power on this port.                                                                                                    |
| Consuming<br>Power (W) | This field displays the current amount of power consumed by the PD from the Switch on this port.                                                                                                    |
| Max Power (W)          | This field displays the maximum amount of power the PD could use from the Switch on this port.                                                                                                    |
| Time-Range<br>State    | This field shows whether or not the port currently receives power from the Switch according to its schedule.  It shows "In" followed by the time range name if PoE is currently enabled on the port.  It shows "Out" if PoE is currently disabled on the port.  It shows "-" if no schedule is applied to the port. PoE is enabled by default.                                                                                                    |

#### 8.8.1 Po E Time Range Setup

Use this screen to apply a schedule to the ports on the Switch. You must first configure a schedule in the **Advanced Application** > **Time Range** screen.

Click the PoETime Range Setup link in the Basic Setting > PoEStatus screen. The following screen opens.

PoE Time Range Setup PoE Status Port Time Range Apply Cleur 3 4 Delete Cancel

Figure 80 Basic Setting > PoE Setup > PoE Time Range Setup

Table 34 Basic Setting > PoE Setup > PoE Time Range Setup

| IABEL      | DESC RIPTIO N                                                                                                    |
|------------|----------------------------------------------------------------------------------------------------|
| Port       | Enter the number of the port to which you want to apply a schedule.                                                                                                    |
| Time Range | This field displays the name of the schedule that you have created using the Advanced Application > Time Range screen.                                                                                                    |
|            | Select a pre-defined schedule to control when the Switch enables PoE to provide power on the port. To select more than one schedule, press [SHIFT] and select the choices at the same time.                                                                                        |
| Apply      | Click <b>Apply</b> to save your changes to the Switch's run-time memory. The Switch loses these changes if it is turned off or loses power, so use the <b>Save</b> link on the top navigation panel to save your changes to the non-volatile memory when you are done configuring. |
| Clear      | Click Clear to clear the fields to the factory defaults.                                                                                                    |
| Port       | This field displays the index number of the port. Click a port number to change the schedule settings.                                                                                                    |
| Time Range | This field displays the name of the schedule which is applied to the port.                                                                                                    |
| Profiles   | PoE is enabled at the specified time or date.                                                                                                    |
|            | Select an entry's check box to select a specific entry. Otherwise, select the check box in the table heading row to select all entries.                                                                                                    |
| Delete     | Check the rules that you want to remove and then click the <b>De le te</b> button.                                                                                                    |
| Cancel     | Click Cancel to clear the selected check boxes.                                                                                                    |

## 8.8.2 Po E Se tup

Use this screen to set the PoE power management mode, priority levels, power-up mode and the maximum amount of power for the connected PDs.

Click the PoE Se tup link in the Basic Setting > PoE Status screen. The following screen opens.

Figure 81 Basic Setting > PoE Setup

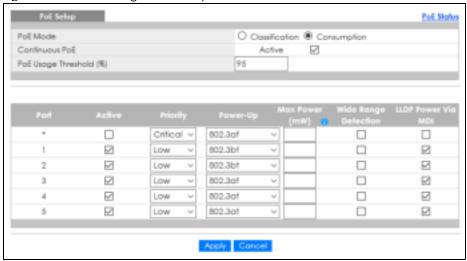

Table 35 Basic Setting > PoE Setup

| IABEL                      | DESC RIPTIO N                                                                                                    |
|----------------------------|----------------------------------------------------------------------------------------------------|
| PoE Mode                   | Select the power management mode you want the Switch to use.  • Classification – Select this if you want the Switch to reserve the maximum power for each PD according to the PD's power class and priority level. If the total power supply runs out, PDs with lower priority do not get power to function. In this mode, the maximum power is reserved based on what you configure in Max Power or the standard power limit for each class. |
|                            | • Consumption – Select this if you want the Switch to supply the actual power that the PD needs. The Switch also allocates power based on a port's Max Power and the PD's power class and priority level. The Switch puts a limit on the maximum amount of power the PD can request and use. In this mode, the default maximum power that can be delivered to the PD is 33 W (IEEE 802.3at Class 4) or 22 W (IEEE 802.3af Classes 0 to 3).    |
| Continuous<br>PoE          | Select <b>Ac tive</b> to guarantee continuous power supply to the connected PDs while the Switch is restarting after a warm reboot. The Switch will NOT perform a power cycle on the connected PDs.                                                                                                    |
|                            | If you do a cold reboot, the Switch also restarts the connected PDs.                                                                                                    |
| PoE Usage<br>Threshold (%) | Enter a number ranging from 1 to 99 to set the threshold. The Switch will generate a trap and/or log when the actual PoE usage is higher than the specified threshold.                                                                                                    |
| Port                       | This is the port index number.                                                                                                    |
| *                          | Settings in this row apply to all ports.                                                                                                    |
|                            | Use this row only if you want to make some settings the same for all ports. Use this row first to set the common settings and then make adjustments on a port-by-port basis.                                                                                                    |
|                            | Changes in this row are copied to all the ports as soon as you make them.                                                                                                    |
| Active                     | Select this to provide power to a PD connected to the port.                                                                                                    |
|                            | If left unchecked, the PD connected to the port cannot receive power from the Switch.                                                                                                    |
| Priority                   | When the total power requested by the PDs exceeds the total PoE power budget on the Switch, you can set the PD priority to allow the Switch to provide power to ports with higher priority.                                                                                                    |
|                            | Select Critical to give the highest PD priority on the port.                                                                                                    |
|                            | Select $\mathbf{Hig}\mathbf{h}$ to set the Switch to assign the remaining power to the port after all critical priority ports are served.                                                                                                    |
|                            | Select $\mathbf{Low}$ to set the Switch to assign the remaining power to the port after all critical and high priority ports are served.                                                                                                    |

Table 35 Basic Setting > PoE Setup (continued)

| IABEL                 | DESC RIPTIO N                                                                                                    |
|-----------------------|----------------------------------------------------------------------------------------------------|
| Power-Up              | Set how the Switch provides power to a connected PD at power-up.                                                                                                    |
|                       | 802.3af – the Switch follows the IEEE 802.3af Power over Ethernet standard to supply power to the connected PDs during power-up.                                                                                                    |
|                       | <b>Legacy</b> – the Switch can provide power to the connected PDs that require high inrush currents at power-up. Inrush current is the maximum, instantaneous input current drawn by the PD when first turned on.                                                                                                    |
|                       | Pre-802.3at – the Switch initially offers power on the port according to the IEEE 802.3af standard, and then switches to support the IEEE 802.3at standard within 75 milliseconds after a PD is connected to the port. Select this option if the Switch is performing 2-event Layer-1 classification (PoE+ hardware classification) or the connected PD is NOT performing Layer 2 power classification using Link Layer Discovery Protocol (LLDP). |
|                       | 802.3at – the Switch supports the IEEE 802.3at High Power over Ethernet standard and can supply power of up to 30W per Ethernet port. IEEE 802.3at is also known as PoE+ or PoE Plus. An IEEE 802.3at compatible device is referred to as Type 2. Power Class 4 (High Power) can only be used by Type 2 devices. If the connected PD requires a Class 4 current when it is turned on, it will be powered up in this mode.                          |
|                       | Fore e-802.3at – the Switch offers power of up to 33 W on the port without performing PoE hardware classification. Select this option if the connected PD does not comply with any PoE standard and requests power higher than a standard power limit.                                                                                                    |
|                       | Pre-802.3bt – the Switch offers power on the port according to the IEEE 802.3bt standard. Select this option if the connected PD was developed before the IEEE 802.3bt standard is implemented but requires power between 33 W and 60 W.                                                                                                    |
|                       | 802.3bt – the Switch supports the IEEE 802.3bt standard and can supply power of up to 60 W per Ethernet port to the connected PDs at power-up.                                                                                                    |
| Max Power<br>(mW)     | Specify the maximum amount of power the PD could use from the Switch on this port. If you leave this field blank, the Switch refers to the standard or default maximum power for each class.                                                                                                    |
|                       | Note: The setting you enter here will NOT take effect when the power-up mode is set to 802.3bt.                                                                                                    |
| Wide Range            | Select this to let the Switch have a wider detection range for the PD.                                                                                                    |
| Detection             | The Switch detects whether a connected device is a powered device or not before supplying power to the port. For the PD detection, the Switch applies a fixed voltage to the device and then receives returned current. If the returned current is within the IEEE 802.3AF/AT standard range, the device will be considered as a valid PD by the Switch.                                                                                           |
|                       | However, in real cases, environmental interferences might easily cause the returned current to be out of the standard range.                                                                                                    |
| LLDP Power Via<br>MDI | Select this to have the Switch negotiate PoE power with the PD connected to the port by transmitting LLDP Power Via MDI TLV frames. This helps the Switch allocate less power to the PD on this port. The connected PD must be able to request PoE power through LLDP.                                                                                                    |
|                       | The Power Via MDI TLV allows PoE devices to advertise and discover the MDI power support capabilities of the sending port on the remote device.                                                                                                    |
|                       | Port Class                                                                                                    |
|                       | MDI Supported                                                                                                    |
|                       | MDI Enabled     Pair Controllable                                                                                                    |
|                       | Pair Controllable     PSE Power Pairs                                                                                                    |
|                       | Power Class                                                                                                    |

Table 35 Basic Setting > PoE Setup (continued)

| IABEL  | DESC RIPTIO N                                                                                                    |
|--------|----------------------------------------------------------------------------------------------------|
| Apply  | Click <b>Apply</b> to save your changes to the Switch's run-time memory. The Switch loses these changes if it is turned off or loses power, so use the <b>Save</b> link on the top navigation panel to save your changes to the non-volatile memory when you are done configuring. |
| Cancel | Click Cancel to begin configuring this screen afresh.                                                                                                    |

## 8.9 Interface Setup

An IPv6 address is configured on a per-interface basis. The interface can be a physical interface (for example, an Ethernet port) or a virtual interface (for example, a VLAN). The Switch supports the VLAN interface type for IPv6 at the time of writing.

Use this screen to set IPv6 interfaces on which you can configure an IPv6 address to access and manage the Switch. Click  $\mathbf{Ba\,sic}$  Setting >  $\mathbf{Inte\,rfa\,c\,e}$  Setup in the navigation panel to display the configuration screen.

Figure 82 Basic Setting > Interface Setup

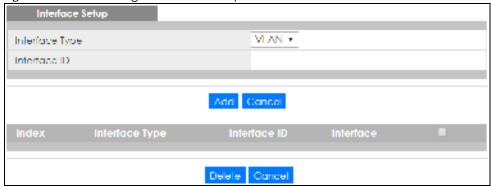

Table 36 Basic Setting > Interface Setup

| LABEL          | DESC RIPHO N                                                                                                    |
|----------------|----------------------------------------------------------------------------------------------------|
| Interface Type | Select the type of IPv6 interface for which you want to configure. The Switch supports the VLAN interface type for IPv6 at the time of writing.                                                                                                    |
| Interface ID   | Specify a unique identification number (from 1 to 4094) for the interface.                                                                                                    |
|                | To have IPv6 function properly, you should configure a static VLAN with the same ID number in the <b>Advanced Application &gt; VIAN</b> screens.                                                                                                    |
| Add            | Click this to create a new entry.                                                                                                    |
|                | This saves your changes to the Switch's run-time memory. The Switch loses these changes if it is turned off or loses power, so use the <b>Save</b> link on the top navigation panel to save your changes to the non-volatile memory when you are done configuring. |
| Cancel         | Click Cancel to reset the fields to your previous configuration.                                                                                                    |
| Index          | This field displays the index number of an entry.                                                                                                    |
| Interface Type | This field displays the type of interface.                                                                                                    |
| Interface ID   | This field displays the identification number of the interface.                                                                                                    |

Table 36 Basic Setting > Interface Setup (continued)

| LABEL     | DESC RIPTIO N                                                                                                    |
|-----------|----------------------------------------------------------------------------------------------------|
| Interface | This field displays the interface's descriptive name which is generated automatically by the Switch. The name is from a combination of the interface type and ID number. |
|           | Select an entry's check box to select a specific entry. Otherwise, select the check box in the table heading row to select all entries.                                  |
| Delete    | Click <b>De le te</b> to remove the selected entry from the summary table.                                                                                               |
| Cancel    | Click Cancel to clear the check boxes.                                                                                                    |

## 8.10 IPv6

Use this screen to view the IPv6 interface status and configure Switch's management IPv6 addresses.

#### 8.10.1 IPv6 Status

Click Basic Setting > IPv6 in the navigation panel to display the IPv6 status screen as shown next.

Figure 83 Basic Setting > IPv6

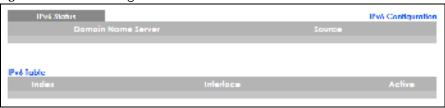

The following table describes the labels in this screen.

Table 37 Basic Setting > IPv6

| IABEL                 | DESC RIPIIO N                                                                                                    |  |
|-----------------------|----------------------------------------------------------------------------------------------------|--|
| IPv6 Status           |                                                                                                    |  |
| Domain Name<br>Server | This field displays the IP address of the DNS server.                                                                       |  |
| Source                | This field displays whether the DNS server address is configured manually (Static) or obtained automatically using DHC Pv6. |  |
| IPv6 Table            |                                                                                                    |  |
| Index                 | This field displays the index number of an IPv6 interface. Click on an index number to view more interface details.         |  |
| Interface             | This is the name of the IPv6 interface you created.                                                                         |  |
| Active                | This field displays whether the IPv6 interface is activated or not.                                                         |  |

#### 8.10.2 IPv6 Interface Status

Use this screen to view a specific IPv6 interface status and detailed information. Click an interface index number in the  $\mathbf{Basic}$  Setting >  $\mathbf{IPv6}$  screen. The following screen opens.

Figure 84 Basic Setting > IPv6 > IPv6 Interface Status

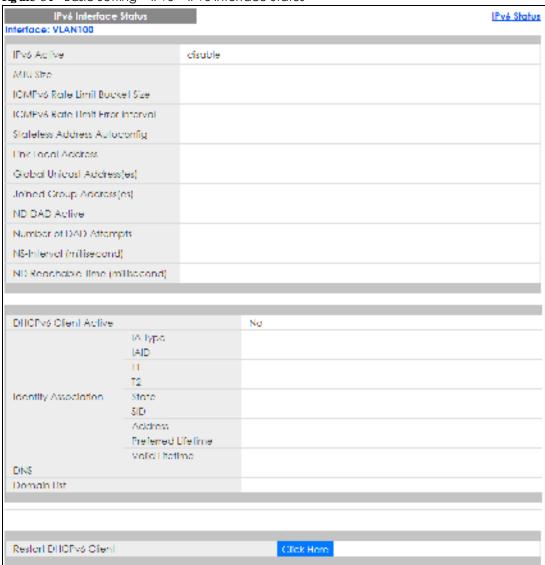

Table 38 Basic Setting > IPv6 > IPv6 Interface Status

| IABEL                                  | DESC RIPTIO N                                                                                                    |
|----------------------------------------|----------------------------------------------------------------------------------------------------|
| IPv6 Active                            | This field displays whether the IPv6 interface is activated or not.                                                                                                    |
| MTU Size                               | This field displays the Maximum Transmission Unit (MTU) size for IPv6 packets on this interface.                                                                                         |
| ICMPv6 Rate<br>Limit Bucket<br>Size    | This field displays the maximum number of ICMPv6 error messages which are allowed to transmit in a given time interval. If the bucket is full, subsequent error messages are suppressed. |
| ICMPv6 Rate<br>Limit Error<br>Interval | This field displays the time period (in milliseconds) during which ICMPv6 error messages of up to the bucket size can be transmitted. 0 means no limit.                                  |
| Stateless<br>Address<br>Autoconfig     | This field displays whether the Switch's interface can automatically generate a link-local address via stateless auto-configuration.                                                     |

Table 38 Basic Setting > IPv6 > IPv6 Interface Status (continued)

| IABEL                                 | DESC RIPIIO N                                                                                                    |
|---------------------------------------|----------------------------------------------------------------------------------------------------|
| Link Local<br>Address                 | This field displays the Switch's link-local IP address and prefix generated by the interface. It also shows whether the IP address is preferred, which means it is a valid address and can be used as a sender or receiver address.                               |
| Global Unicast<br>Address(es)         | This field displays the Switch's global unicast address to identify this interface.                                                                                                    |
| Joined Group<br>Address(es)           | This field displays the IPv6 multicast addresses of groups the Switch's interface joins.                                                                                                    |
| ND DAD Active                         | This field displays whether Neighbor Discovery (ND) Duplicate Address Detection (DAD) is enabled on the interface.                                                                                                    |
| Number of DAD Attempts                | This field displays the number of consecutive neighbor solicitations the Switch sends for this interface.                                                                                                    |
| NS-Interval<br>(millisecond)          | This field displays the time interval (in milliseconds) at which neighbor solicitations are re-sent for this interface.                                                                                                    |
| ND Reachable<br>Time<br>(millisecond) | This field displays how long (in milliseconds) a neighbor is considered reachable for this interface.                                                                                                    |
| DHCPv6 Client<br>Active               | This field displays whether the Switch acts as a DHCPv6 client to get an IPv6 address from a DHCPv6 server.                                                                                                    |
| Identity<br>Association               | An Identity Association (IA) is a collection of addresses assigned to a DHCP client, through which the server and client can manage a set of related IP addresses. Each IA must be associated with exactly one interface.                                         |
| IA Type                               | The IA type is the type of address in the IA. Each IA holds one type of address. <b>IA_NA</b> means an identity association for non-temporary addresses and <b>IA_TA</b> is an identity association for temporary addresses.                                      |
| IAID                                  | Each IA consists of a unique IAID and associated IP information.                                                                                                    |
| T1                                    | This field displays the DHCPv6 T1 timer. After T1, the Switch sends the DHCPv6 server a Renew message.                                                                                                    |
|                                       | An IA_NA option contains the T1 and T2 fields, but an IA_TA option does not. The DHCPv6 server uses T1 and T2 to control the time at which the client contacts with the server to extend the lifetimes on any addresses in the IA_NA before the lifetimes expire. |
| T2                                    | This field displays the DHCPv6 T2 timer. If the time T2 is reached and the server does not respond, the Switch sends a Rebind message to any available server.                                                                                                    |
| State                                 | This field displays the state of the TA. It shows                                                                                                    |
|                                       | Active when the Switch obtains addresses from a DHCpv6 server and the TA is created.                                                                                                    |
|                                       | <b>Renew</b> when the TA's address lifetime expires and the Switch sends out a Renew message.                                                                                                    |
|                                       | <b>Re b ind</b> when the Switch does not receive a response from the original DHCPv6 server and sends out a Rebind message to another DHCPv6 server.                                                                                                    |
| SID                                   | This field displays the DHCPv6 server's unique ID.                                                                                                    |
| Address                               | This field displays the Switch's global address which is assigned by the DHCPv6 server.                                                                                                    |
| Preferred<br>Lifetime                 | This field displays how long (in seconds) that the global address remains preferred.                                                                                                    |
| Valid<br>Lifetime                     | This field displays how long (in seconds) that the global address is valid.                                                                                                    |
| DNS                                   | This field displays the DNS server address assigned by the DHCPv6 server.                                                                                                    |
| Domain List                           | This field displays the address record when the Switch queries the DNS server to resolve domain names.                                                                                                    |
| Restart<br>DHCPv6 Client              | Click <b>Click Here</b> to send a new DHCP request to the DHCPv6 server and update the IPv6 address and DNS information for this interface.                                                                                                    |

# 8.10.3 IPv6 Configuration

Use this screen to configure IPv6 settings on the Switch. Click the **IPv6 Configuration** link in the **Basic Setting** > **IPv6** screen. The following screen opens.

Figure 85 Basic Setting > IPv6 > IPv6 Configuration

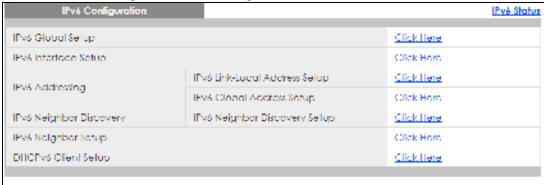

The following table describes the labels in this screen.

Table 39 Basic Setting > IPv6 > IPv6 Configuration

| IABEL                            | DESC RIPHO N                                                                                                    |
|----------------------------------|----------------------------------------------------------------------------------------------------|
| IPv6 Global Setup                | Click the link to go to a screen where you can configure the global IPv6 settings on the Switch.                        |
| IPv6 Interface Setup             | Click the link to go to a screen where you can enable an IPv6 interface on the Switch.                                  |
| IPv6 Addressing                  |                                                                                                    |
| IPv6 Link-Local<br>Address Setup | Click the link to go to a screen where you can configure the IPv6 link-local address for an interface.                  |
| IPv6 Global<br>Address Setup     | Click the link to go to a screen where you can configure the IPv6 global address for an interface.                      |
| IPv6 Neighbor<br>Discovery       |                                                                                                    |
| IPv6 Neighbor<br>Discovery Setup | Click the link to go to a screen where you can configure the IPv6 neighbor discovery settings.                          |
| IPv6 Neighbor Setup              | Click the link to go to a screen where you can create a static IPv6 neighbor entry in the Switch's IPv6 neighbor table. |
| DHCPv6 Client Setup              | Click the link to go to a screen where you can configure the Switch DHCPv6 client settings.                             |

# 8.10.4 IPv6 Global Setup

Use this screen to configure the global IPv6 settings. Click the link next to IPv6 Global Setup in the IPv6 Configuration screen to display the screen as shown next.

Figure 86 Basic Setting > IPv6 > IPv6 Configuration > IPv6 Global Setup

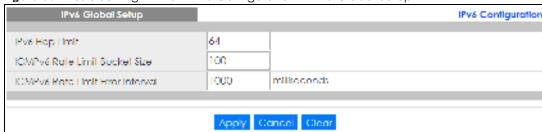

Table 40 Basic Setting > IPv6 > IPv6 Configuration > IPv6 Global Setup

| IABEL                                  | DESC RIPTIO N                                                                                                    |
|----------------------------------------|----------------------------------------------------------------------------------------------------|
| IPv6 Hop Limit                         | Specify the maximum number of hops (from 1 to 255) in router advertisements. This is the maximum number of hops on which an IPv6 packet is allowed to transmit before it is discarded by an IPv6 router, which is similar to the TTL field in IPv4.                                |
| ICMPv6 Rate<br>Limit Bucket<br>Size    | Specify the maximum number of ICMPv6 error messages (from 1 to 200) which are allowed to transmit in a given time interval. If the bucket is full, subsequent error messages are suppressed.                                                                                       |
| ICMPv6 Rate<br>Limit Error<br>Interval | Specify the time period (from 0 to 2147483647 milliseconds) during which ICMPv6 error messages of up to the bucket size can be transmitted. 0 means no limit.                                                                                                    |
| Apply                                  | Click <b>Apply</b> to save your changes to the Switch's run-time memory. The Switch loses these changes if it is turned off or loses power, so use the <b>Save</b> link on the top navigation panel to save your changes to the non-volatile memory when you are done configuring. |
| Cancel                                 | Click Cancel to begin configuring this screen afresh.                                                                                                    |
| Clear                                  | Click Clear to reset the fields to the factory defaults.                                                                                                    |

# 8.10.5 IPv6 Interface Setup

Use this screen to turn on or off an IPv6 interface and enable stateless auto-configuration on it. Click the link next to IPv6 Interface Setup in the IPv6 Configuration screen to display the screen as shown next.

Figure 87 Basic Setting > IPv6 > IPv6 Configuration > IPv6 Interface Setup

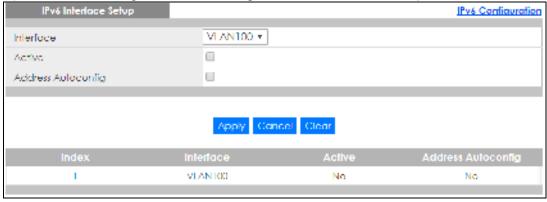

Table 41 Basic Setting > IPv6 > IPv6 Configuration > IPv6 Interface Setup

| LABEL                 | DESC RIPTIO N                                                                                                    |
|-----------------------|----------------------------------------------------------------------------------------------------|
| Interface             | Select the IPv6 interface you want to configure.                                                                                                    |
| Active                | Select this option to enable the interface.                                                                                                    |
| Address<br>Autoconfig | Select this option to allow the interface to automatically generate a link-local address via stateless auto-configuration.                                                                                                    |
| Apply                 | Click <b>Apply</b> to save your changes to the Switch's run-time memory. The Switch loses these changes if it is turned off or loses power, so use the <b>Save</b> link on the top navigation panel to save your changes to the non-volatile memory when you are done configuring. |
| Cancel                | Click Cancel to begin configuring this screen afresh.                                                                                                    |
| Clear                 | Click Clear to reset the fields to the factory defaults.                                                                                                    |
| Index                 | This is the interface index number. Click on an index number to change the settings.                                                                                                    |
| Interface             | This is the name of the IPv6 interface you created.                                                                                                    |
| Active                | This field displays whether the IPv6 interface is activated or not.                                                                                                    |
| Address<br>Autoconfig | This field displays whether stateless auto-configuration is enabled on the interface.                                                                                                    |

### 8.10.6 IPv6 Link-Local Address Setup

A link-local address uniquely identifies a device on the local network (the LAN). It is similar to a "private IP address" in IPv4. You can have the same link-local address on multiple interfaces on a device. A link-local unicast address has a predefined prefix of fe80::/10.

Use this screen to configure the interface's link-local address and default gateway. Click the link next to **IPv6 Link-Local Address Setup** in the **IPv6 Configuration** screen to display the screen as shown next.

Figure 88 Basic Setting > IPv6 > IPv6 Configuration > IPv6 Link-Local Address Setup

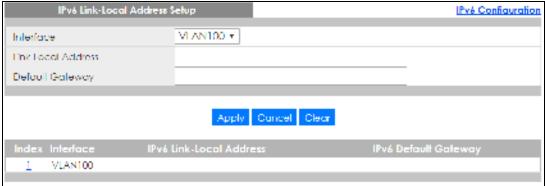

Table 42 Basic Setting > IPv6 > IPv6 Configuration > IPv6 Link-Local Address Setup

| LABEL                 | DESC RIPHO N                                                                                                    |
|-----------------------|----------------------------------------------------------------------------------------------------|
| Interface             | Select the IPv6 interface you want to configure.                                                                                                    |
| Link-Local<br>Address | Manually configure a static IPv6 link-local address for the interface.                                                                                                    |
| Default<br>Gateway    | Set the default gateway IPv6 address for the interface. When an interface cannot find a routing information for a frame's destination, it forwards the packet to the default gateway. |

Table 42 Basic Setting > IPv6 > IPv6 Configuration > IPv6 Link-Local Address Setup (continued)

| LABEL                      | DESC RIPIIO N                                                                                                    |
|----------------------------|----------------------------------------------------------------------------------------------------|
| Apply                      | Click <b>Apply</b> to save your changes to the Switch's run-time memory. The Switch loses these changes if it is turned off or loses power, so use the <b>Save</b> link on the top navigation panel to save your changes to the non-volatile memory when you are done configuring. |
| Cancel                     | Click Cancel to begin configuring this screen afresh.                                                                                                    |
| Clear                      | Click Clear to reset the fields to the factory defaults.                                                                                                    |
| Index                      | This is the interface index number. Click on an index number to change the settings.                                                                                                    |
| Interface                  | This is the name of the IPv6 interface you created.                                                                                                    |
| IPv6 Link-Local<br>Address | This is the static IPv6 link-local address for the interface.                                                                                                    |
| IPv6 Default<br>Gateway    | This is the default gateway IPv6 address for the interface.                                                                                                    |

# 8.10.7 IPv6 Global Address Setup

Use this screen to configure the interface's IPv6 global address. Click the link next to **IPv6 Global Address Se tup** in the **IPv6 Configuration** screen to display the screen as shown next.

Figure 89 Basic Setting > IPv6 > IPv6 Configuration > IPv6 Global Address Setup

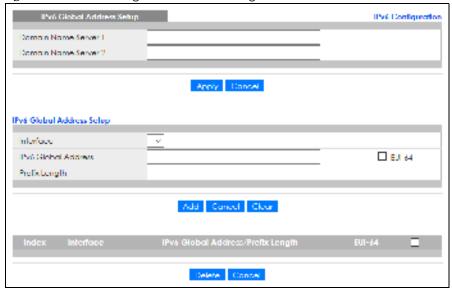

Table 43 Basic Setting > IPv6 > IPv6 Configuration > IPv6 Global Address Setup

| IABEL                     | DESC RIPIIO N                                                                                                    |
|---------------------------|----------------------------------------------------------------------------------------------------|
| Domain Name<br>Server 1/2 | Enter a domain name server IPv6 address in order to be able to use a domain name instead of an IP address.                                                                                                    |
| Apply                     | Click <b>Apply</b> to save your changes to the Switch's run-time memory. The Switch loses these changes if it is turned off or loses power, so use the <b>Save</b> link on the top navigation panel to save your changes to the non-volatile memory when you are done configuring. |
| Cancel                    | Click this to reset the <b>Domain Name Server</b> values in this screen to their last-saved values.                                                                                                    |
| Interface                 | Select the IPv6 interface you want to configure.                                                                                                    |

Table 43 Basic Setting > IPv6 > IPv6 Configuration > IPv6 Global Address Setup (continued)

| IABEL                                   | DESC RIPTIO N                                                                                                    |
|-----------------------------------------|----------------------------------------------------------------------------------------------------|
| IPv6 Global<br>Address                  | Manually configure a static IPv6 global address for the interface.                                                                                                    |
| Prefix Length                           | Specify an IPv6 prefix length that specifies how many most significant bits (start from the left) in the address compose the network address.                                                                                                    |
| EUI-64                                  | Select this option to have the interface ID be generated automatically using the EUI-64 format.                                                                                                    |
| Add                                     | Click this to create a new entry.                                                                                                    |
|                                         | This saves your changes to the Switch's run-time memory. The Switch loses these changes if it is turned off or loses power, so use the <b>Save</b> link on the top navigation panel to save your changes to the non-volatile memory when you are done configuring. |
| Cancel                                  | Click Cancel to begin configuring this screen afresh.                                                                                                    |
| Clear                                   | Click Clear to reset the fields to the factory defaults.                                                                                                    |
| Index                                   | This is the interface index number. Click on an index number to change the settings.                                                                                                    |
| Interface                               | This is the name of the IPv6 interface you created.                                                                                                    |
| IPv6 Global<br>Address/Prefix<br>Length | This field displays the IPv6 global address and prefix length for the interface.                                                                                                    |
| EUI-64                                  | This shows whether the interface ID of the global address is generated using the EUI-64 format.                                                                                                    |
|                                         | Select an entry's check box to select a specific entry. Otherwise, select the check box in the table heading row to select all entries.                                                                                                    |
| Delete                                  | Check the entries that you want to remove and then click <b>Delete</b> to remove the selected entries from the summary table.                                                                                                    |
| Cancel                                  | Click Cancel to clear the check boxes.                                                                                                    |

# 8.10.8 IPv6 Neighbor Discovery Setup

Use this screen to configure neighbor discovery settings for each interface. Click the link next to **IPv6 Neighbor Discovery Setup** in the **IPv6 Configuration** screen to display the screen as shown next.

Figure 90 Basic Setting > IPv6 > IPv6 Configuration > IPv6 Neighbor Discovery Setup

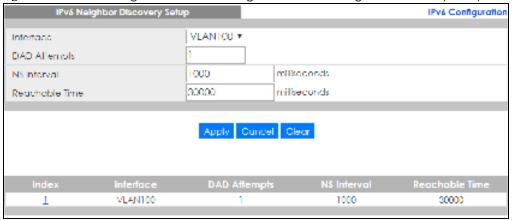

Table 44 Basic Setting > IPv6 > IPv6 Configuration > IPv6 Neighbor Discovery Setup

| LABEL             | DESC RIPTIO N                                                                                                    |
|-------------------|----------------------------------------------------------------------------------------------------|
| Interface         | Select the IPv6 interface you want to configure.                                                                                                    |
| DAD Attempts      | The Switch uses Duplicate Address Detection (DAD) with neighbor solicitation and advertisement messages to check whether an IPv6 address is already in use before assigning it to an interface, such as the link-local address it creates through stateless address auto-configuration. |
|                   | Specify the number of consecutive neighbor solicitations (from 0 to 600) the Switch sends for this interface. Enter 0 to turn off DAD.                                                                                                    |
| NS Interval       | Specify the time interval (from 1000 to 3600000 milliseconds) at which neighbor solicitations are resent for this interface.                                                                                                    |
| Reachable<br>Time | Specify how long (from 1000 to 3600000 milliseconds) a neighbor is considered reachable for this interface.                                                                                                    |
| Apply             | Click <b>Apply</b> to save your changes to the Switch's run-time memory. The Switch loses these changes if it is turned off or loses power, so use the <b>Save</b> link on the top navigation panel to save your changes to the non-volatile memory when you are done configuring.      |
| Cancel            | Click Cancel to begin configuring this screen afresh.                                                                                                    |
| Clear             | Click Clear to reset the fields to the factory defaults.                                                                                                    |
| Index             | This is the interface index number. Click on an index number to change the settings.                                                                                                    |
| Interface         | This is the name of the IPv6 interface you created.                                                                                                    |
| DAD Attempts      | This field displays the number of consecutive neighbor solicitations the Switch sends for this interface.                                                                                                    |
| NS Interval       | This field displays the time interval (in milliseconds) at which neighbor solicitations are re-sent for this interface.                                                                                                    |
| Reachable<br>Time | This field displays how long (in milliseconds) a neighbor is considered reachable for this interface.                                                                                                    |

# 8.10.9 IPv6 Neighbor Setup

Use this screen to create a static IPv6 neighbor entry in the Switch's IPv6 neighbor table to store the neighbor information permanently. Click the link next to **IPv6 Neighbor Setup** in the **IPv6 Configuration** screen to display the screen as shown next.

Figure 91 Basic Setting > IPv6 > IPv6 Configuration > IPv6 Neighbor Setup

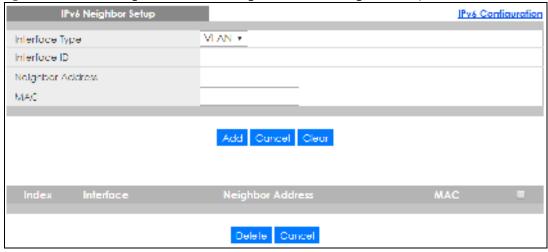

Table 45 Basic Setting > IPv6 > IPv6 Configuration > IPv6 Neighbor Setup

| IABEL               | DESC RIPTIO N                                                                                                    |
|---------------------|----------------------------------------------------------------------------------------------------|
| Interface Type      | Select the type of IPv6 interface for which you want to configure. The Switch supports the VLAN interface type for IPv6 at the time of writing.                                                                                                    |
| Interface ID        | Specify a unique identification number (from 1 to 4094) for the interface.                                                                                                    |
|                     | A static IPv6 neighbor entry displays in the <b>Management &gt; Neighbor Table</b> screen only when the interface ID is also created in the <b>Basic Setup &gt; Interface Setup</b> screen.                                                                       |
|                     | To have IPv6 function properly, you should configure a static VLAN with the same ID number in the <b>Advanced Application &gt; VIAN</b> screens.                                                                                                    |
| Neighbor<br>Address | Specify the IPv6 address of the neighboring device which can be reached through the interface.                                                                                                    |
| MAC                 | Specify the MAC address of the neighboring device which can be reached through the interface.                                                                                                    |
| Add                 | Click this to create a new entry or to update an existing one.                                                                                                    |
|                     | This saves your changes to the Switch's run-time memory. The Switch loses these changes if it is turned off or loses power, so use the <b>Save</b> link on the top navigation panel to save your changes to the nonvolatile memory when you are done configuring. |
| Cancel              | Click Cancel to begin configuring this screen afresh.                                                                                                    |
| Clear               | Click Clear to reset the fields to the factory defaults.                                                                                                    |
| Index               | This is the interface index number. Click on an index number to change the settings.                                                                                                    |
| Interface           | This is the name of the IPv6 interface you created.                                                                                                    |
| Neighbor<br>Address | This field displays the IPv6 address of the neighboring device which can be reached through the interface.                                                                                                    |
| MAC                 | This field displays the MAC address of the neighboring device which can be reached through the interface.                                                                                                    |
|                     | Select an entry's check box to select a specific entry. Otherwise, select the check box in the table heading row to select all entries.                                                                                                    |
| Delete              | Check the entries that you want to remove and then click <b>Delete</b> to remove the selected entries from the summary table.                                                                                                    |
| Cancel              | Click Cancel to clear the check boxes.                                                                                                    |

# 8.10.10 DHCPv6 Client Setup

Use this screen to configure the Switch's DHCP settings when it is acting as a DHCPv6 client. Click the link next to **DHCPv6 Client Setup** in the **IPv6 Configuration** screen to display the screen as shown next.

Basic Setting > IPv6 > IPv6 Configuration > DHCPv6 Client Setup

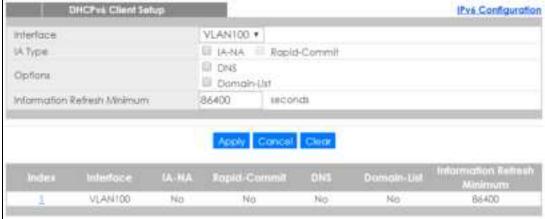

Table 46 Basic Setting > IPv6 > IPv6 Configuration > DHCPv6 Client Setup

| IABEL                             | DESC RIPTIO N                                                                                                    |
|-----------------------------------|----------------------------------------------------------------------------------------------------|
| Interface                         | Select the IPv6 interface you want to configure.                                                                                                    |
| ІА Туре                           | Select IA-NA to set the Switch to get a non-temporary IP address from the DHCPv6 server for this interface.                                                                                                    |
|                                   | Optionally, you can also select <b>Rapid-Commit</b> to have the Switch send its DHCPv6 Solicit message with a Rapid Commit option to obtain information from the DHCPv6 server by a rapid two-message exchange. The Switch discards any Reply messages that do not include a Rapid Commit option. The DHCPv6 server should also support the Rapid Commit option to have it work well. |
| Options                           | Select <b>DNS</b> to have the Switch obtain DNS server IPv6 addresses and/or select <b>Domain-List</b> to have the Switch obtain a list of domain names from the DHCP server.                                                                                                    |
| Information<br>Refresh<br>Minimum | Specify the time interval (from 600 to 4294967295 seconds) at which the Switch exchanges other configuration information with a DHCPv6 server again.                                                                                                    |
| Apply                             | Click <b>Apply</b> to save your changes to the Switch's run-time memory. The Switch loses these changes if it is turned off or loses power, so use the <b>Save</b> link on the top navigation panel to save your changes to the non-volatile memory when you are done configuring.                                                                                                    |
| Cancel                            | Click Cancel to begin configuring this screen afresh.                                                                                                    |
| Clear                             | Click Clear to reset the fields to the factory defaults.                                                                                                    |
| Index                             | This is the interface index number. Click on an index number to change the settings.                                                                                                    |
| Interface                         | This is the name of the IPv6 interface you created.                                                                                                    |
| IA-NA                             | This field displays whether the Switch obtains a non-temporary IP address from the DHCPv6 server.                                                                                                    |
| Rapid-Commit                      | This field displays whether the Switch obtains information from the DHCPv6 server by a rapid two-message exchange.                                                                                                    |
| DNS                               | This field displays whether the Switch obtains DNS server IPv6 addresses from the DHCPv6 server.                                                                                                    |
| Domain-List                       | This field displays whether the Switch obtains a list of domain names from the DHCP server.                                                                                                    |
| Information<br>Refresh<br>Minimum | This field displays the time interval (in seconds) at which the Switch exchanges other configuration information with a DHCPv6 server again.                                                                                                    |

# 8.11 Cloud Management

Note: NebulaFlex for hybrid mode and NCC registration are NOT supported at the time of writing and reserved for future use.

The Zyxel Nebula Control Center (NCC) is a cloud-based network management system that allows you to remotely manage and monitor Zyxel Nebula APs, Ethernet switches and security gateways.

The Switch is managed and provisioned automatically by the NCC (Nebula Control Center) when:

- It is connected to the Internet.
- The Nebula Control Center Discovery feature is enabled.
- It has been registered in the NCC.

This screen displays links to **Nebula Control Center Discovery** where you can have the Switch search for the NCC (Nebula Control Center) and to **Nebula Switch Registration** which has a QR code containing the Switch's serial number and MAC address for handy registration of the Switch at NCC.

Click Basic Setting > Cloud Management in the navigation panel to display this screen.

Figure 93 Basic Setting > Cloud Management

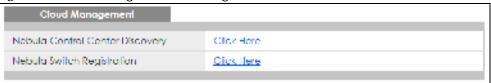

#### 8.11.1 Nebula Center Control Discovery

Click Basic Setting > Cloud Management > Nebula Control Center Discovery to display this screen.

Figure 94 Basic Setting > Cloud Management > Nebula Control Center Discovery

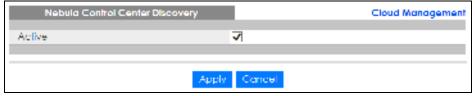

Select **Active** to turn on NCC discovery on the Switch. If the Switch has Internet access and has been registered in the NCC, it will go into cloud management mode.

In cloud management mode, then NCC will first check if the firmware on the Switch needs to be upgraded. If it does, the Switch will upgrade the firmware immediately. If the firmware does not need to be upgraded, but there is newer firmware available for the Switch, then it will be upgraded according to the firmware upgrade schedule for the Switch on the NCC. Below is the process for upgrading firmware:

- 1 Download firmware via the NCC.
- **2** Upgrade the firmware and reboot.

Note: While the Switch is rebooting, do NOT turn off the power.

Clear **Ac tive** to turn off NCC discovery on the Switch. The Switch will NOT discover the NCC and remain in standalone mode.

### 8.11.2 Nebula Switch Registration

Click Basic Setting > Cloud Management > Nebula Switch Registration to display this screen.

Figure 95 Basic Setting > Cloud Management > Nebula Switch Registration

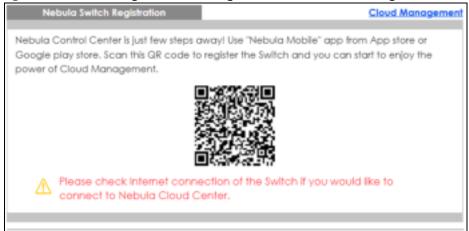

This screen has a QR code containing the Switch's serial number and MAC address for handy NCC registration of the Switch using the Nebula Mobile app. First, download the app from the Google Play store for Android devices or the App Store for iOS devices and create an organization and site.

# C HAPTER 9 VIAN

# 9.1 Overview

This chapter shows you how to configure 802.1Q tagged and port-based VLANs. The type of screen you see here depends on the **VIAN Type** you selected in the **Switch Setup** screen.

#### 9.1.1 What You Can Do

- Use the VIAN screen (Section 9.2 on page 123) to view and search all VLAN groups.
- Use the **VIAN De tail** screen (Section 9.2.1 on page 124) to view detailed port settings and status of the VLAN group.
- Use the Static VIAN Setup screen (Section 9.4 on page 126) to configure and view 802.1Q VLAN parameters for the Switch.
- Use the VIAN Port Se tup screen (Section 9.5 on page 127) to configure the static VLAN (IEEE 802.1Q) settings on a port.
- Use the **Voice VIAN Setup** screen (Section 9.6 on page 128) to set up VLANs that allow you to group voice traffic with defined priority and enable the Switch port to carry the voice traffic separately from data traffic to ensure the sound quality does NOT deteriorate.
- Use the MAC Based VIAN Setup screen (Section 9.7 on page 130) to set up VLANs that allow you to
  group untagged packets into logical VLANs based on the source MAC address of the packet. This
  eliminates the need to reconfigure the Switch when you change ports. The Switch will forward the
  packets based on the source MAC address you set up previously.
- Use the Vendor ID Based VIAN Setup screen (Section 9.8 on page 131) to set up VLANs that allow you
  to group untagged packets into logical VLANs based on the source MAC address of the packet. You
  can specify a mask for the MAC address to create a MAC address filter and enter a weight to set the
  VLAN rule's priority.
- Use the **Port-Based VIAN Setup** screen (Section 9.9 on page 133) to set up VLANs where the packet forwarding decision is based on the destination MAC address and its associated port.

#### 9.1.2 What You Need to Know

Read this section to know more about VLAN and how to configure the screens.

#### IEEE 802.1Q Tagged VIANs

A tagged VLAN uses an explicit tag (VLAN ID) in the MAC header to identify the VLAN membership of a frame across bridges – they are not confined to the switch on which they were created. The VLANs can be created statically by hand. The VLAN ID associates a frame with a specific VLAN and provides the information that switches need to process the frame across the network. A tagged frame is 4 bytes longer than an untagged frame and contains 2 bytes of TPID (Tag Protocol Identifier, residing within the type/length field of the Ethernet frame) and 2 bytes of TCI (Tag Control Information, starts after the source address field of the Ethernet frame).

The CFI (Canonical Format Indicator) is a single-bit flag, always set to zero for Ethernet switches. If a frame received at an Ethernet port has a CFI set to 1, then that frame should not be forwarded as it is to an untagged port. The remaining twelve bits define the VLAN ID, giving a possible maximum number of 4,096 VLANs. Note that user priority and VLAN ID are independent of each other. A frame with VID (VLAN Identifier) of null (0) is called a priority frame, meaning that only the priority level is significant and the default VID of the ingress port is given as the VID of the frame. Of the 4096 possible VIDs, a VID of 0 is used to identify priority frames and value 4095 (FFF) is reserved, so the maximum possible VLAN configurations are 4,094.

| TPID    | User Priority | CFI   | VLAN ID |
|---------|---------------|-------|---------|
| 2 Bytes | 3 Bits        | 1 Bit | 12 bits |

### Forwarding Tagged and Untagged Frames

Each port on the Switch is capable of passing tagged or untagged frames. To forward a frame from an 802.1Q VLAN-aware switch to an 802.1Q VLAN-unaware switch, the Switch first decides where to forward the frame and then strips off the VLAN tag. To forward a frame from an 802.1Q VLAN-unaware switch to an 802.1Q VLAN-aware switch, the Switch first decides where to forward the frame, and then inserts a VLAN tag reflecting the ingress port's default VID. The default PVID is VLAN 1 for all ports, but this can be changed.

A broadcast frame (or a multicast frame for a multicast group that is known by the system) is duplicated only on ports that are members of the VID (except the ingress port itself), thus confining the broadcast to a specific domain.

#### 9.1.2.1 Port VIAN Trunking

Enable **VIAN Thunking** on a port to allow frames belonging to unknown VLAN groups to pass through that port. This is useful if you want to set up VLAN groups on end devices without having to configure the same VLAN groups on intermediary devices.

Refer to the following figure. Suppose you want to create VLAN groups 1 and 2 (V1 and V2) on devices A and B. Without **VIAN Tiunking**, you must configure VLAN groups 1 and 2 on all intermediary switches C, D and E; otherwise they will drop frames with unknown VLAN group tags. However, with **VIAN Tiunking** enabled on a port(s) in each intermediary switch you only need to create VLAN groups in the end devices (A and B). C, D and E automatically allow frames with VLAN group tags 1 and 2 (VLAN groups that are unknown to those switches) to pass through their VLAN trunking ports.

Figure 96 Port VLAN Trunking

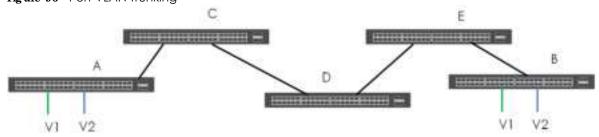

#### 9.1.2.2 VIAN Priority

At the time of writing, you can create static VLANs, Voice VLANs, MAC-based VLANs and Vendor ID-based VLANs on the Switch when the VLAN type is set to **802.1Q**. When a packet is received, the Switch processes the VLAN rules in sequence. The sequence (priority) of the VLANs is:

- 1 Vendor ID Based VLAN
- 2 Voice VLAN
- 3 MAC Based VLAN

If the packet matches a VLAN rule that has a higher priority, for example, an entry with weight 250 in the vendor ID to VLAN mapping table, the Switch assigns the corresponding VLAN ID to the packet and stops checking the subsequent VLAN rules.

#### 9.1.2.3 Select the VIAN Type

Select a VLAN type in the Basic Setting > Switch Setup screen.

Figure 97 Basic Setting > Switch Setup > Select VLAN Type

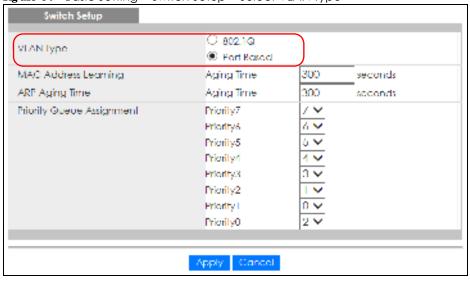

#### Static VIAN

Use a static VLAN to decide whether an incoming frame on a port should be

- sent to a VLAN group as normal depending on its VLAN tag.
- sent to a group whether it has a VLAN tag or not.
- blocked from a VLAN group regardless of its VLAN tag.

You can also tag all outgoing frames (that were previously untagged) from a port with the specified VID.

# 9.2 VIAN Status

Use this screen to view and search all static VLAN groups. Click **Advanced Application** > **VIAN** from the navigation panel to display the **VIAN Status** screen as shown next.

Figure 98 Advanced Application > VLAN: VLAN Status

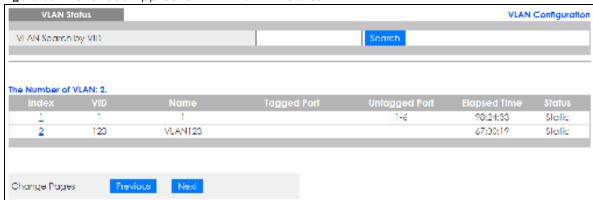

Table 47 Advanced Application > VLAN: VLAN Status

| IABEL                 | DESC RIPTIO N                                                                                                    |
|-----------------------|----------------------------------------------------------------------------------------------------|
| VLAN Search by<br>VID | Enter an existing VLAN ID numbers (separated by a comma) and click $\mathbf{Seamh}$ to display only the specified VLANs in the list below. |
|                       | Leave this field blank and click $\mathbf{Seamh}$ to display all VLANs configured on the Switch.                                           |
| The Number of VLAN    | This is the number of VLANs configured on the Switch.                                                                                      |
| The Number of         | This is the number of VLANs that match the searching criteria and display in the list below.                                               |
| Search Results        | This field displays only when you use the $\mathbf{Seamh}$ button to look for certain VLANs.                                               |
| Index                 | This is the VLAN index number. Click on an index number to view more VLAN details.                                                         |
| VID                   | This is the VLAN identification number that was configured in the corresponding VLAN configuration screen.                                 |
| Name                  | This fields shows the descriptive name of the VLAN.                                                                                        |
| Tagged Port           | This field shows the tagged ports that are participating in the VLAN.                                                                      |
| Untagged Port         | This field shows the untagged ports that are participating in the VLAN.                                                                    |
| Elapsed Time          | This field shows how long it has been since a normal VLAN was registered or a static VLAN was set up.                                      |
| Status                | This field shows how this VLAN was added to the Switch.                                                                                    |
|                       | Static: added as a permanent entry.                                                                                                    |
| Change Pages          | Click <b>Previous</b> or <b>Next</b> to show the previous or next screen if all status information cannot be seen in one screen.           |

### 9.2.1 VIAN Details

Use this screen to view detailed port settings and status of the static VLAN group. Click on an index number in the **VIAN Status** screen to display VLAN details.

Figure 99 Advanced Application > VLAN > VLAN Detail

| VLAN I | Detall |      | I   |             | VLAN Status |
|--------|--------|------|-----|-------------|-------------|
|        | Por    | Norn | ber |             |             |
| VID    | 2      | 4    | 6   | Dopsed Time | Status      |
|        | 1      | 3    | b   |             |             |
| 1      | u      | U    | u   | 168:39:59   | Stolic      |
| '      | U      | U    | U   | 100.07.07   | Stolle      |

Table 48 Advanced Application > VLAN > VLAN Detail

| LABEL        | DESC RIPTIO N                                                                                                    |
|--------------|----------------------------------------------------------------------------------------------------|
| VLAN Status  | Click this to go to the VIAN Status screen.                                                                                                    |
| VID          | This is the VLAN identification number that was configured in the corresponding VLAN configuration screen.                                                                                             |
| Port Number  | This column displays the ports that are participating in a VLAN. A tagged port is marked as <b>T</b> , an untagged port is marked as <b>U</b> and ports not participating in a VLAN are marked as "-". |
| Elapsed Time | This field shows how long it has been since a normal VLAN was registered or a static VLAN was set up.                                                                                                  |
| Status       | This field shows how this VLAN was added to the Switch.                                                                                                    |
|              | Static: added as a permanent entry.                                                                                                    |

# 9.3 VIAN Configuration

Use this screen to view IEEE 802.1Q VLAN parameters for the Switch. Click **Advanced Application** > **VIAN** > **VIAN Configuration** to see the following screen.

Figure 100 Advanced Application > VLAN > VLAN Configuration

| VLAN Configuration      | VLAN Status       |
|-------------------------|-------------------|
|                         |                   |
| Static VLAN Setup       | <u>Cick Here</u>  |
| VLAN Port Setup         | Click Hore        |
| Voice VLAN Selup        | <u>Click Here</u> |
| MAC Based VLAN Selop    | <u>Cick Here</u>  |
| Vendor ID Based VLAN Sc | Ip Click Here     |
|                         |                   |
|                         |                   |

Table 49 Advanced Application > VLAN > VLAN Configuration

| LABEL                         | DESC RIPTIO N                                                          |
|-------------------------------|------------------------------------------------------------------------|
| Static VLAN Setup             | Click Click Here to configure the Static VLAN for the Switch.          |
| VLAN Port Setup               | Click Click Here to configure the VLAN Port for the Switch.            |
| Voice VLAN Setup              | Click Click Here to configure the Voice VLAN for the Switch.           |
| MAC Based VLAN Setup          | Click Click Here to configure the MAC Based VLAN for the Switch.       |
| Vendor ID Based VLAN<br>Setup | Click Click Here to configure the Vendor ID Based VLAN for the Switch. |

# 9.4 Configure a Static VIAN

Use this screen to configure a static VLAN for the Switch. Click the **Static VLAN Setup** link in the **VIAN Configuration** screen to display the screen as shown next.

Figure 101 Advanced Application > VLAN > VLAN Configuration > Static VLAN Setup

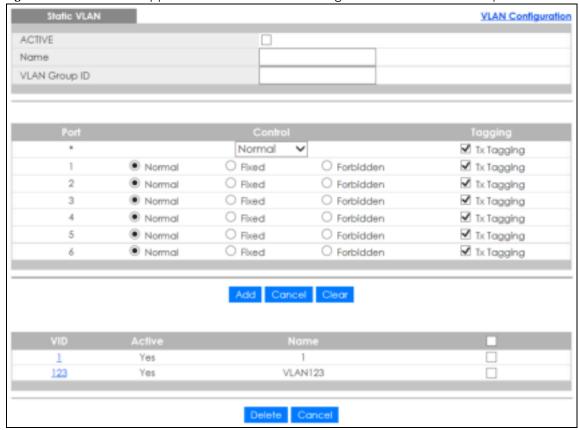

Table 50 Advanced Application > VLAN > VLAN Configuration > Static VLAN Setup

| IABEL         | DESC RIPIIO N                                                                                                    |
|---------------|----------------------------------------------------------------------------------------------------|
| ACTIVE        | Select this check box to activate the VLAN settings.                                                                                                    |
| Name          | Enter a descriptive name for the VLAN group for identification purposes. This name consists of up to 64 printable characters. Spaces are allowed.                            |
| VLAN Group ID | Enter the VLAN ID for this static entry; the valid range is between 1 and 4094.                                                                                              |
|               | Note: Do NOT add a VLAN ID that has been used in the Voice VIAN Setup.                                                                                                    |
| Port          | The port number identifies the port you are configuring.                                                                                                    |
| *             | Settings in this row apply to all ports.                                                                                                    |
|               | Use this row only if you want to make some settings the same for all ports. Use this row first to set the common settings and then make adjustments on a port-by-port basis. |
|               | Note: Changes in this row are copied to all the ports as soon as you make them.                                                                                              |

Table 50 Advanced Application > VLAN > VLAN Configuration > Static VLAN Setup (continued)

| IABEL   | DESC RIPTIO N                                                                                                    |
|---------|----------------------------------------------------------------------------------------------------|
| Control | Select Normal for the port to dynamically join this VLAN group. This is the default selection.                                                                                                    |
|         | Select $\mathbf{Fixed}$ for the port to be a permanent member of this VLAN group.                                                                                                    |
|         | Select ${f Forbidden}$ if you want to prohibit the port from joining this VLAN group.                                                                                                    |
| Tagging | Select TX Tagging if you want outgoing traffic to contain this VLAN tag.                                                                                                    |
|         | Otherwise, to ensure that VLAN-unaware devices (such as computers and hubs) can receive frames properly, clear the <b>TX Tagging</b> check box to set the Switch to remove VLAN tags before sending.                                                                             |
| Add     | Click <b>Add</b> to save your changes to the Switch's run-time memory. The Switch loses these changes if it is turned off or loses power, so use the <b>Save</b> link on the top navigation panel to save your changes to the non-volatile memory when you are done configuring. |
| Cancel  | Click Cancel to change the fields back to their last saved values.                                                                                                    |
| Clear   | Click Clear to start configuring the screen again.                                                                                                    |
| VID     | This field displays the ID number of the VLAN group. Click the number to edit the VLAN settings.                                                                                                    |
| Active  | This field indicates whether the VLAN settings are enabled (Yes) or disabled (No).                                                                                                    |
| Name    | This field displays the descriptive name for this VLAN group.                                                                                                    |
|         | Select an entry's check box to select a specific entry. Otherwise, select the check box in the table heading row to select all entries.                                                                                                    |
| Delete  | Click <b>Dele</b> te to remove the selected entry from the summary table.                                                                                                    |
| Cancel  | Click Cancel to clear the check boxes.                                                                                                    |

# 9.5 Configure VIAN Port Settings

Use this screen to configure the static VLAN (IEEE 802.1Q) settings on a port. Click the **VIAN Port Setup** link in the **VIAN Configuration** screen.

 VLAN Part Settling

 Porti
 Ingress Check
 PVID
 Acceptable Frame Type
 VLAN Trunking
 Isolation

 \*
 □
 □
 □
 □
 □
 □
 □
 □
 □
 □
 □
 □
 □
 □
 □
 □
 □
 □
 □
 □
 □
 □
 □
 □
 □
 □
 □
 □
 □
 □
 □
 □
 □
 □
 □
 □
 □
 □
 □
 □
 □
 □
 □
 □
 □
 □
 □
 □
 □
 □
 □
 □
 □
 □
 □
 □
 □
 □
 □
 □
 □
 □
 □
 □
 □
 □
 □
 □
 □
 □
 □
 □
 □
 □
 □
 □
 □
 □
 □
 □
 □
 □
 □
 □
 □
 □
 □
 □
 □
 □
 □
 □
 □
 □
 □
 □
 □
 □
 □
 □
 □
 □
 □
 □
 □
 □
 □
 □
 □
 □
 □
 □
 □
 □
 □
 □
 □
 □
 □
 □</td

Figure 102 Advanced Application > VLAN > VLAN Configuration > VLAN Port Setup

Table 51 Advanced Application > VLAN > VLAN Configuration > VLAN Port Setup

| IABEL         | DESC RIPTIO N                                                                                                    |
|---------------|----------------------------------------------------------------------------------------------------|
| Port          | This field displays the port number.                                                                                                    |
| *             | Settings in this row apply to all ports.                                                                                                    |
|               | Use this row only if you want to make some settings the same for all ports. Use this row first to set the common settings and then make adjustments on a port-by-port basis.                                                                                                    |
|               | Note: Changes in this row are copied to all the ports as soon as you make them.                                                                                                    |
| Ingress Check | If this check box is selected, the Switch discards incoming frames on a port for VLANs that do not include this port in its member set.                                                                                                    |
|               | Clear this check box to disable ingress filtering.                                                                                                    |
| PVID          | A PVID (Port VLAN ID) is a tag that adds to incoming untagged frames received on a port so that the frames are forwarded to the VLAN group that the tag defines.                                                                                                    |
|               | Enter a number between 1 and 4094 as the port VLAN ID.                                                                                                    |
| Acceptable    | Specify the type of frames allowed on a port. Choices are All, Tag Only and Untag Only.                                                                                                    |
| Frame Type    | Select All from the drop-down list box to accept all untagged or tagged frames on this port. This is the default setting.                                                                                                    |
|               | Select <b>Tag Only</b> to accept only tagged frames on this port. All untagged frames will be dropped.                                                                                                    |
|               | Select <b>Untag Only</b> to accept only untagged frames on this port. All tagged frames will be dropped.                                                                                                    |
| VLAN Trunking | Enable <b>VIAN Thunking</b> on ports connected to other switches or routers (but not ports directly connected to end users) to allow frames belonging to unknown VLAN groups to pass through the Switch.                                                                           |
| Isolation     | Select this to allows this port to communicate only with the CPU management port and the ports on which the isolation feature is NOT enabled.                                                                                                    |
| Apply         | Click <b>Apply</b> to save your changes to the Switch's run-time memory. The Switch loses these changes if it is turned off or loses power, so use the <b>Save</b> link on the top navigation panel to save your changes to the non-volatile memory when you are done configuring. |
| Cancel        | Click Cancel to begin configuring this screen afresh.                                                                                                    |

# 9.6 Voice VIAN

Voice VLAN is a VLAN that is specifically allocated for voice traffic. It ensures that the sound quality of an IP phone is preserved from deteriorating when the data traffic on the Switch ports is high. It groups the voice traffic with defined priority into an assigned VLAN which enables the separation of voice and data traffic coming onto the Switch port.

The Switch can determine whether a received packet is

- an untagged voice packet when the incoming port is a fixed port for voice VLAN.
- a tagged voice packet when the incoming port and VLAN tag belongs to a voice VLAN.

It then checks the source packet's MAC address against an OUI list. If a match is found, the packet is considered as a voice packet.

You can set priority level to the Voice VLAN and add MAC address of IP phones from specific manufacturers by using its ID from the Organizationally Unique Identifiers (OUI).

Click the Voice VIAN Setup link in the VIAN Configuration screen to display the configuration screen as shown.

Figure 103 Advanced Application > VLAN > VLAN Configuration > Voice VLAN Setup

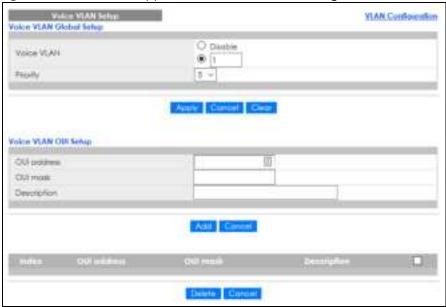

The following table describes the fields in the above screen.

Table 52 Advanced Application > VLAN > VLAN Configuration > Voice VLAN Setup

| LABEL               | DESC RIPTIO N                                                                                                    |
|---------------------|----------------------------------------------------------------------------------------------------|
| Voice VLAN Global   | Setup                                                                                                    |
| Voice VLAN          | Click the second radio button if you want to enable the Voice VLAN feature. Enter a VLAN ID number that is associated with the Voice VLAN.                                                                                                    |
|                     | Click the <b>Disable</b> radio button if you do not want to enable the Voice VLAN feature.                                                                                                    |
| Priority            | Select the priority level of the voice traffic from 0 to 7. Default setting is 5. The higher the numeric value you assign, the higher the priority for this voice traffic.                                                                                                    |
| Apply               | Click <b>Apply</b> to save your changes to the Switch's run-time memory. The Switch loses these changes if it is turned off or loses power, so use the <b>Save</b> link on the top navigation panel to save your changes to the non-volatile memory when you are done configuring.                                                                                                |
| Cancel              | Click Cancel to begin configuring this section afresh.                                                                                                    |
| Clear               | Click Clear to reset the fields to default settings.                                                                                                    |
| Voice VLAN OUI Setu | ир                                                                                                    |
| OUI address         | Type the IP Phone manufacturer's OUI MAC address. The first 3 byes is the manufacturer identifier, the last 3 bytes is a unique station ID.                                                                                                    |
| OUI mask            | Type the mask for the specified IP Phone manufacturer's OUI MAC address to determine which bits a packet's MAC address should match.                                                                                                    |
|                     | Enter "f" for each bit of the specified MAC address that the traffic's MAC address should match. Enter "0" for the bits of the matched traffic's MAC address, which can be of any hexadecimal characters. For example, if you set the MAC address to 00:13:49:00:00:00 and the mask to ff:ff:ff:00:00:00, a packet with a MAC address of 00:13:49:12:34:56 matches this criteria. |

Table 52 Advanced Application > VLAN > VLAN Configuration > Voice VLAN Setup (continued)

| IABEL       | DESC RIPTIO N                                                                                                    |
|-------------|----------------------------------------------------------------------------------------------------|
| Description | Type an description up to 32 characters for the Voice VLAN device. For example: Siemens.                                                                                                    |
| Add         | Click $\mathbf{Add}$ to save your changes to the Switch's run-time memory. The Switch loses these changes if it is turned off or loses power, so use the $\mathbf{Save}$ link on the top navigation panel to save your changes to the non-volatile memory when you are done configuring. |
| Cancel      | Click Cancel to begin configuring this section afresh.                                                                                                    |
| Index       | This field displays the index number of the Voice VLAN.                                                                                                    |
| OUI address | This field displays the OUI address of the Voice VLAN.                                                                                                    |
| OUI mask    | This field displays the OUI mask address of the Voice VLAN.                                                                                                    |
| Description | This field displays the description of the Voice VLAN with OUI address.                                                                                                    |
|             | Select an entry's check box to select a specific entry. Otherwise, select the check box in the table heading row to select all entries.                                                                                                    |
| Delete      | Click <b>Dele te</b> to remove the selected entry from the summary table.                                                                                                    |
| Cancel      | Click Cancel to clear the check boxes.                                                                                                    |

# 9.7 MAC Based VIAN

The MAC-based VLAN feature assigns incoming untagged packets to a VLAN and classifies the traffic based on the source MAC address of the packet. When untagged packets arrive at the Switch, the source MAC address of the packet is looked up in a MAC to VLAN mapping table. If an entry is found, the corresponding VLAN ID is assigned to the packet. The assigned VLAN ID is verified against the VLAN table. If the VLAN is valid, ingress processing on the packet continues; otherwise, the packet is dropped.

This feature allows users to change ports without having to reconfigure the VLAN. You can assign priority to the MAC-based VLAN and define a MAC to VLAN mapping table by entering a specified source MAC address in the MAC-based VLAN setup screen. You can also delete a MAC-based VLAN entry in the same screen.

Click the MAC Based VIAN Setup link in the VIAN Configuration screen to see the following screen.

Figure 104 Advanced Application > VLAN > VLAN Configuration > MAC Based VLAN Setup

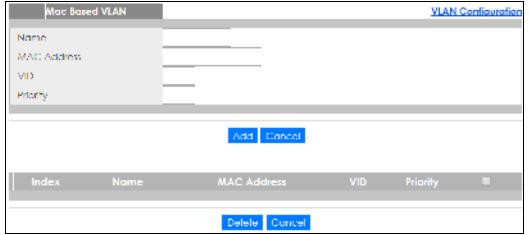

The following table describes the fields in the above screen.

Table 53 Advanced Application > VLAN > VLAN Configuration > MAC Based VLAN Setup

| LABEL       | DESC RIPTIO N                                                                                                    |
|-------------|----------------------------------------------------------------------------------------------------|
| Name        | Type a name up to 32 alpha numeric characters for the MAC-based VLAN entry.                                                                                                    |
| MAC Address | Type a MAC address that is bind to the MAC-based VLAN entry. This is the source MAC address of the data packet that is looked up when untagged packets arrive at the Switch.      |
| VID         | Type an ID (from 1 to 4094) for the VLAN that is associated with the MAC-based VLAN entry.                                                                                        |
| Priority    | Type a priority $(0-7)$ that the Switch assigns to frames belonging to this VLAN. The higher the numeric value you assign, the higher the priority for this MAC-based VLAN entry. |
| Add         | Click <b>Add</b> to save the new MAC-based VLAN entry.                                                                                                    |
| Cancel      | Click Cancel to clear the fields in the MAC-based VLAN entry.                                                                                                    |
| Index       | This field displays the index number of the MAC-based VLAN entry.                                                                                                    |
| Name        | This field displays the name of the MAC-based VLAN entry.                                                                                                    |
| MAC Address | This field displays the source MAC address that is bind to the MAC-based VLAN entry.                                                                                              |
| VID         | This field displays the VLAN ID of the MAC-based VLAN entry.                                                                                                    |
| Priority    | This field displays the priority level which is assigned to frames belonging to this MAC-based VLAN.                                                                              |
|             | Select an entry's check box to select a specific entry. Otherwise, select the check box in the table heading row to select all entries.                                           |
| Delete      | Click <b>De le te</b> to remove the selected entry from the summary table.                                                                                                    |
| Cancel      | Click Cancel to clear the check boxes.                                                                                                    |

# 9.8 Vendor ID Based VIAN

The Vendor ID based VLAN feature assigns incoming untagged packets to a VLAN and classifies the traffic based on the source MAC address of the packet. When untagged packets arrive at the switch, the source MAC address of the packet is looked up in a Vendor ID to VLAN mapping table. If an entry is found, the corresponding VLAN ID is assigned to the packet. The assigned VLAN ID is verified against the VLAN table. If the VLAN is valid, ingress processing on the packet continues; otherwise, the packet is dropped.

This feature allows users to change ports without having to reconfigure the VLAN. You can assign a 802.1p priority to the vendor ID based VLAN and define a vendor ID to VLAN mapping table by entering a specified source MAC address and mask in the vendor ID based VLAN setup screen. You can also delete a vendor ID based VLAN entry in the same screen.

For every vendor ID based VLAN rule you set, you can specify a weight number to define the rule's priority level. As rules are processed one after the other, stating a priority order will let you choose which rule has to be applied first and which second.

Click the Vendor ID Based VIAN Setup link in the VIAN Configuration screen to see the following screen.

Figure 105 Advanced Application > VLAN > VLAN Configuration > Vendor ID Based VLAN Setup

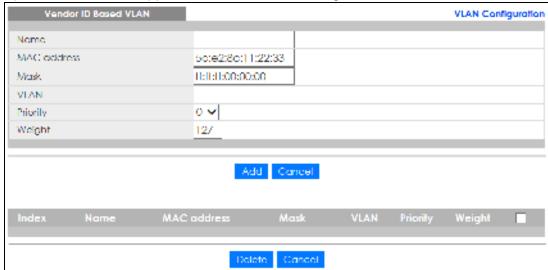

The following table describes the fields in the above screen.

Table 54 Advanced Application > VLAN > VLAN Configuration > Vendor ID Based VLAN Setup

| able 54 Advanced Application > VLAN > VLAN Configuration > Vendor ID Based VLAN Setup |                                                                                                    |
|---------------------------------------------------------------------------------------|----------------------------------------------------------------------------------------------------|
| LABEL                                                                                 | DESC RIPTIO N                                                                                                    |
| Name                                                                                  | Type a name up to 32 alpha numeric characters for the vendor ID based VLAN entry.                                                                                                    |
| MAC Address                                                                           | Type a MAC address that is bind to the vendor ID-based VLAN entry. This is the source MAC address of the data packet that is looked up when untagged packets arrive at the Switch.                                                                                                    |
| Mask                                                                                  | Type the mask for the specified source MAC address to determine which bits a packet's MAC address should match.                                                                                                    |
|                                                                                       | Enter "f" for each bit of the specified MAC address that the traffic's MAC address should match. Enter "0" for the bit(s) of the matched traffic's MAC address, which can be of any hexadecimal character(s). For example, if you set the MAC address to 00:13:49:00:00:00 and the mask to ff:ff:ff:00:00:00, a packet with a MAC address of 00:13:49:12:34:56 matches this criteria. |
| VLAN                                                                                  | Type an ID (from 1 to 4094) for the VLAN that is associated with the vendor ID based VLAN entry.                                                                                                    |
| Priority                                                                              | Select the priority level that the Switch assigns to frames belonging to this VLAN. The higher the numeric value you assign, the higher the priority for this vendor ID based VLAN entry.                                                                                                    |
| Weight                                                                                | Enter a number between 0 and 255 to specify the rule's weight. This is to decide the priority in which the rule is applied. The higher the number, the higher the rule's priority.                                                                                                    |
| Add                                                                                   | Click <b>Add</b> to save the new vendor ID based VLAN entry.                                                                                                    |
| Cancel                                                                                | Click Cancel to clear the fields in the vendor ID based VLAN entry.                                                                                                    |
| Index                                                                                 | This field displays the index number of the vendor ID based VLAN entry.                                                                                                    |
| Name                                                                                  | This field displays the name of the vendor ID based VLAN entry.                                                                                                    |
| MAC Address                                                                           | This field displays the source MAC address that is bind to the vendor ID based VLAN entry.                                                                                                    |
| Mask                                                                                  | This field displays the mask for the source MAC address that is bind to the vendor ID based VLAN entry.                                                                                                    |
| VLAN                                                                                  | This field displays the VLAN ID of the vendor ID based VLAN entry.                                                                                                    |
| Priority                                                                              | This field displays the priority level which is assigned to frames belonging to this vendor ID based VLAN.                                                                                                    |
| Weight                                                                                | This field displays the weight of the vendor ID based VLAN entry.                                                                                                    |

Table 54 Advanced Application > VLAN > VLAN Configuration > Vendor ID Based VLAN Setup

| IABEL  | DESC RIPTIO N                                                                                                    |
|--------|----------------------------------------------------------------------------------------------------|
|        | Select an entry's check box to select a specific entry. Otherwise, select the check box in the table heading row to select all entries. |
| Delete | Click <b>De le te</b> to remove the selected entry from the summary table.                                                              |
| Cancel | Click Cancel to clear the check boxes.                                                                                                  |

# 9.9 Port-Based VIAN Setup

Port-based VLANs are VLANs where the packet forwarding decision is based on the destination MAC address and its associated port.

Port-based VLANs require allowed outgoing ports to be defined for each port. Therefore, if you wish to allow two subscriber ports to talk to each other, for example, between conference rooms in a hotel, you must define the egress (an egress port is an outgoing port, that is, a port through which a data packet leaves) for both ports.

Port-based VLANs are specific only to the Switch on which they were created.

Note: When you activate port-based VLAN, the Switch uses a default VLAN ID of 1. You cannot change it.

Note: In screens (such as **IP** Se tup and **Filtering**) that require a VID, you must enter 1 as the VID.

The port-based VLAN setup screen is shown next. The **CPU** management port forms a VLAN with all Ethernet ports.

# 9.9.1 Configure a Port-Based VIAN

Select **Port Based** as the **VIAN Type** in the **Basic Setting > Switch Setup** screen and then click **Advanced Applic a tion > VIAN** from the navigation panel to display the next screen.

Figure 106 Advanced Application > VLAN: Port Based VLAN Setup (All Connected)

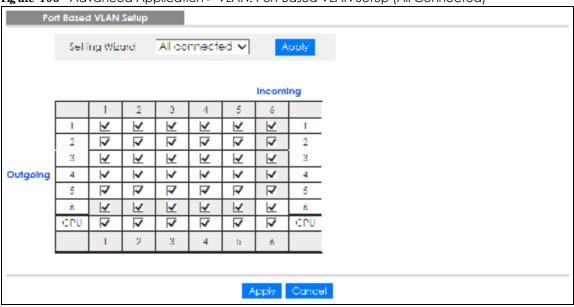

Figure 107 Advanced Application > VLAN: Port Based VLAN Setup (Port Isolation)

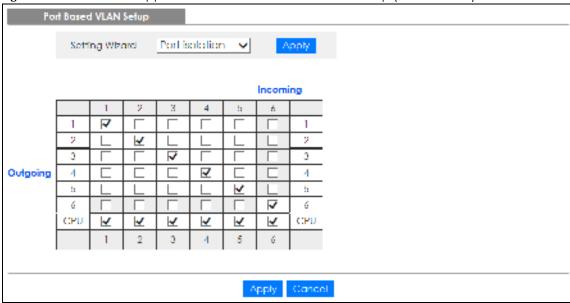

Table 55 Advanced Application > VLAN: Port Based VLAN Setup

| IABEL          | DESC RIPTIO N                                                                                                    |
|----------------|----------------------------------------------------------------------------------------------------|
| Setting Wizard | Choose All connected or Port isolation.                                                                                                    |
|                | All connected means all ports can communicate with each other, that is, there are no virtual LANs. All incoming and outgoing ports are selected. This option is the most flexible but also the least secure.                                                                                                    |
|                | <b>Port isolation</b> means that each port can only communicate with the CPU management port and cannot communicate with each other. All incoming ports are selected while only the CPU outgoing port is selected. This option is the most limiting but also the most secure.                                                                                                    |
|                | After you make your selection, click <b>Apply</b> (top right of screen) to display the screens as mentioned above. You can still customize these settings by adding or deleting incoming or outgoing ports, but you must also click <b>Apply</b> at the bottom of the screen.                                                                                                    |
| Incoming       | These are the ingress ports; an ingress port is an incoming port, that is, a port through which a data packet enters. If you wish to allow two subscriber ports to talk to each other, you must define the ingress port for both ports. The numbers in the top row denote the incoming port for the corresponding port listed on the left (its outgoing port). CPU refers to the Switch management port. By default it forms a VLAN with all Ethernet ports. If it does not form a VLAN with a particular port then the Switch cannot be managed from that port. |
| Outgoing       | These are the egress ports; an egress port is an outgoing port, that is, a port through which a data packet leaves. If you wish to allow 2 subscriber ports to talk to each other, you must define the egress port for both ports. <b>CPU</b> refers to the Switch management port. By default it forms a VLAN with all Ethernet ports. If it does not form a VLAN with a particular port then the Switch cannot be managed from that port.                                                                                                    |
| Apply          | Click <b>Apply</b> to save your changes to the Switch's run-time memory. The Switch loses these changes if it is turned off or loses power, so use the <b>Save</b> link on the top navigation panel to save your changes to the non-volatile memory when you are done configuring.                                                                                                    |
| Cancel         | Click Cancel to begin configuring this screen afresh.                                                                                                    |

# C HAPTER 10 Static MAC Forwarding

# 10.1 Overview

This chapter discusses how to configure forwarding rules based on MAC addresses of devices on your network.

Use these screens to configure static MAC address forwarding.

#### 10.1.1 What You Can Do

Use the **Static MAC Forwarding** screen (Section 10.2 on page 136) to assign static MAC addresses for a port.

# 10.2 Configure Static MAC Forwarding

A static MAC address is an address that has been manually entered in the MAC address table. Static MAC addresses do not age out. When you set up static MAC address rules, you are setting static MAC addresses for a port. This may reduce the need for broadcasting.

Click **Advanced Application** > **Static MAC Forwarding** in the navigation panel to display the configuration screen as shown.

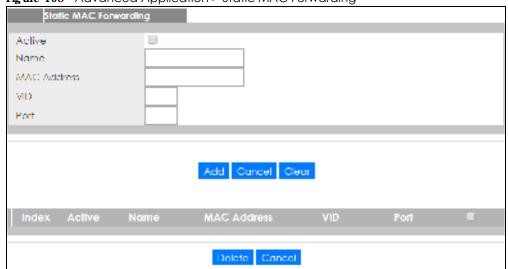

Figure 108 Advanced Application > Static MAC Forwarding

Table 56 Advanced Application > Static MAC Forwarding

| LABEL       | DESC RIPTIO N                                                                                                    |
|-------------|----------------------------------------------------------------------------------------------------|
| Active      | Select this check box to activate your rule. You may temporarily deactivate a rule without deleting it by clearing this check box.                                                                                                    |
| Name        | Enter a descriptive name for identification purposes for this static MAC address forwarding rule.                                                                                                    |
| MAC Address | Enter the MAC address in valid MAC address format, that is, 6 hexadecimal character pairs.                                                                                                    |
|             | Note: Static MAC addresses do NOT age out.                                                                                                    |
| VID         | Enter the VLAN identification number.                                                                                                    |
| Port        | Enter the port where the MAC address entered in the previous field will be automatically forwarded.                                                                                                    |
| Add         | Click <b>Add</b> to save your rule to the Switch's run-time memory. The Switch loses this rule if it is turned off or loses power, so use the <b>Save</b> link on the top navigation panel to save your changes to the non-volatile memory when you are done configuring. |
| Cancel      | Click Cancel to reset the fields to their last saved values.                                                                                                    |
| Clear       | Click Clear to begin configuring this screen afresh.                                                                                                    |
| Index       | Click an index number to modify a static MAC address rule for a port.                                                                                                    |
| Active      | This field displays whether this static MAC address forwarding rule is active (Yes) or not (No). You may temporarily deactivate a rule without deleting it.                                                                                                    |
| Name        | This field displays the descriptive name for identification purposes for this static MAC address-forwarding rule.                                                                                                    |
| MAC Address | This field displays the MAC address that will be forwarded and the VLAN identification number to which the MAC address belongs.                                                                                                    |
| VID         | This field displays the ID number of the VLAN group.                                                                                                    |
| Port        | This field displays the port where the MAC address shown in the next field will be forwarded.                                                                                                    |
|             | Select an entry's check box to select a specific entry. Otherwise, select the check box in the table heading row to select all entries.                                                                                                    |
| Delete      | Click <b>De le te</b> to remove the selected entry from the summary table.                                                                                                    |
| Cancel      | Click Cancel to clear the check boxes.                                                                                                    |

# C HAPTER 11 Static Multicast Forwarding

# 11.1 Overview

This chapter discusses how to configure forwarding rules based on multicast MAC addresses of devices on your network.

Use these screens to configure static multicast address forwarding.

### 11.1.1 What You Can Do

Use the **Static Multicast Forwarding** screen (Section 11.2 on page 139) to configure rules to forward specific multicast frames, such as streaming or control frames, to specific port(s).

#### 11.1.2 What You Need To Know

A multicast MAC address is the MAC address of a member of a multicast group. A static multicast address is a multicast MAC address that has been manually entered in the multicast table. Static multicast addresses do not age out. Static multicast forwarding allows you (the administrator) to forward multicast frames to a member without the member having to join the group first.

If a multicast group has no members, then the switch will either flood the multicast frames to all ports or drop them. Figure 109 on page 138 shows such unknown multicast frames flooded to all ports. With static multicast forwarding, you can forward these multicasts to ports within a VLAN group. Figure 110 on page 139 shows frames being forwarded to devices connected to port 3. Figure 111 on page 139 shows frames being forwarded to ports 2 and 3 within VLAN group 4.

Figure 109 No Static Multicast Forwarding

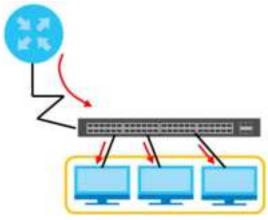

Figure 110 Static Multicast Forwarding to A Single Port

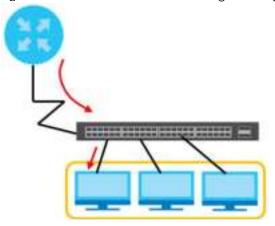

Figure 111 Static Multicast Forwarding to Multiple Ports

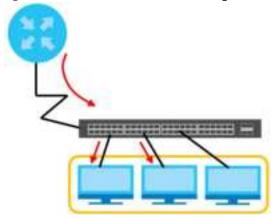

# 11.2 Configure Static Multicast Forwarding

Use this screen to configure rules to forward specific multicast frames, such as streaming or control frames, to specific ports.

Click Advanced Application > Static Multicast Forwarding to display the configuration screen as shown.

Figure 112 Advanced Application > Static Multicast Forwarding

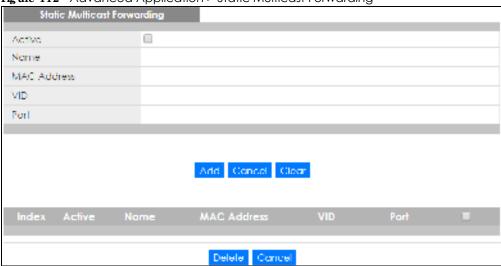

Table 57 Advanced Application > Static Multicast Forwarding

| IABEL       | DESC RIPTIO N                                                                                                    |
|-------------|----------------------------------------------------------------------------------------------------|
| Active      | Select this check box to activate your rule. You may temporarily deactivate a rule without deleting it by clearing this check box.                                                                                                    |
| Name        | Type a descriptive name (up to 32 printable ASCII characters) for this static multicast MAC address forwarding rule. This is for identification only.                                                                                                    |
| MAC Address | Enter a multicast MAC address which identifies the multicast group. The last binary bit of the first octet pair in a multicast MAC address must be 1. For example, the first octet pair 0000001 is 01 and 00000011 is 03 in hexadecimal, so 01:00:5e:00:00:0A and 03:00:5e:00:00:27 are valid multicast MAC addresses. |
| VID         | You can forward frames with matching destination MAC address to ports within a VLAN group. Enter the ID that identifies the VLAN group here. If you do NOT have a specific target VLAN, enter 1.                                                                                                    |
| Port        | Enter the ports where frames with destination MAC address that matched the entry above are forwarded. You can enter multiple ports separated by (no space) comma (,) or hyphen (–). For example, enter "3–5" for ports 3, 4, and 5. Enter "3,5,7" for ports 3, 5, and 7.                                               |
| Add         | Click <b>Add</b> to save your rule to the Switch's run-time memory. The Switch loses this rule if it is turned off or loses power, so use the <b>Save</b> link on the top navigation panel to save your changes to the non-volatile memory when you are done configuring.                                              |
| Cancel      | Click Cancel to reset the fields to their last saved values.                                                                                                    |
| Clear       | Click Clear to begin configuring this screen afresh.                                                                                                    |
| Index       | Click an index number to modify a static multicast MAC address rule for ports.                                                                                                    |
| Active      | This field displays whether a static multicast MAC address forwarding rule is active $(\mathbf{Ye}\mathbf{s})$ or not $(\mathbf{No})$ . You may temporarily deactivate a rule without deleting it.                                                                                                    |
| Name        | This field displays the descriptive name for identification purposes for a static multicast MAC address-forwarding rule.                                                                                                    |
| MAC Address | This field displays the multicast MAC address that identifies a multicast group.                                                                                                    |
| VID         | This field displays the ID number of a VLAN group to which frames containing the specified multicast MAC address will be forwarded.                                                                                                    |
| Port        | This field displays the ports within a identified VLAN group to which frames containing the specified multicast MAC address will be forwarded.                                                                                                    |

Table 57 Advanced Application > Static Multicast Forwarding (continued)

| LABEL  | DESC RIPTIO N                                                                                                    |
|--------|----------------------------------------------------------------------------------------------------|
|        | Select an entry's check box to select a specific entry. Otherwise, select the check box in the table heading row to select all entries. |
| Delete | Click <b>Delete</b> to remove the selected entry from the summary table.                                                                |
| Cancel | Click Cancel to clear the check boxes.                                                                                                  |

# C HAPTER 12 Filtering

# 12.1 Filtering Overview

This chapter discusses MAC address port filtering.

Filtering means sifting traffic going through the Switch based on the source and/or destination MAC addresses and VLAN group (ID).

#### 12.1.1 What You Can Do

Use the Filtering screen (Section 12.2 on page 142) to create rules for traffic going through the Switch.

# 12.2 Configure a Filtering Rule

Use this screen to create rules for traffic going through the Switch. Click **Advanced Application** > **Filtering** in the navigation panel to display the screen as shown next.

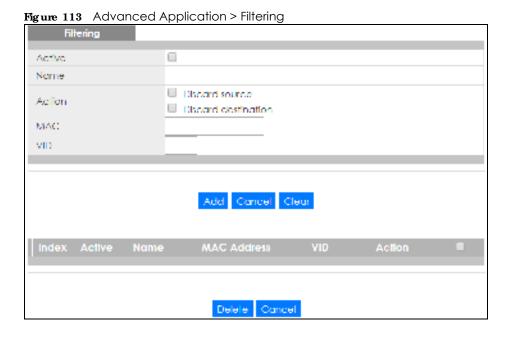

Table 58 Advanced Application > Filtering

| LABEL       | DESC RIPTIO N                                                                                                    |
|-------------|----------------------------------------------------------------------------------------------------|
| Active      | Make sure to select this check box to activate your rule. You may temporarily deactivate a rule without deleting it by de-selecting this check box.                                                                                                    |
| Name        | Type a descriptive name (up to 32 printable ASCII characters) for this rule. This is for identification only.                                                                                                    |
| Action      | Select <b>Discard source</b> to drop the frames from the source MAC address (specified in the <b>MAC</b> field). The Switch can still send frames to the MAC address.                                                                                                    |
|             | Select <b>Disc and destination</b> to drop the frames to the destination MAC address (specified in the <b>MAC</b> address). The Switch can still receive frames originating from the MAC address.                                                                                |
|             | Select <b>Discard source</b> and <b>Discard destination</b> to block traffic to and from the MAC address specified in the <b>MAC</b> field.                                                                                                    |
| MAC         | Type a MAC address in valid MAC address format, that is, six hexadecimal character pairs.                                                                                                    |
| VID         | Type the VLAN group identification number.                                                                                                    |
| Add         | Click <b>Add</b> to save your changes to the Switch's run-time memory. The Switch loses these changes if it is turned off or loses power, so use the <b>Save</b> link on the top navigation panel to save your changes to the non-volatile memory when you are done configuring. |
| Cancel      | Click Cancel to reset the fields to your previous configuration.                                                                                                    |
| Clear       | Click Clear to clear the fields to the factory defaults.                                                                                                    |
| Index       | This field displays the index number of the rule. Click an index number to change the settings.                                                                                                    |
| Active      | This field displays $Yes$ when the rule is activated and $No$ when is it deactivated.                                                                                                    |
| Name        | This field displays the descriptive name for this rule. This is for identification purpose only.                                                                                                    |
| MAC Address | This field displays the source or destination MAC address with the VLAN identification number to which the MAC address belongs.                                                                                                    |
| VID         | This field displays the VLAN group identification number.                                                                                                    |
| Action      | This field displays the action taken for this rule.                                                                                                    |
|             | Select an entry's check box to select a specific entry. Otherwise, select the check box in the table heading row to select all entries.                                                                                                    |
| Delete      | Check the rules that you want to remove and then click the ${f De}{f le}{f te}$ button.                                                                                                    |
| Cancel      | Click Cancel to clear the selected check boxes.                                                                                                    |

# CHAPTER 13 Spanning Tree Protocol

# 13.1 Spanning Tree Protocol Overview

The Switch supports Spanning Tree Protocol (STP) and Rapid Spanning Tree Protocol (RSTP) as defined in the following standards.

- IEEE 802.1D Spanning Tree Protocol
- IEEE 802.1w Rapid Spanning Tree Protocol

#### 13.1.1 What You Can Do

- Use the Rapid Spanning Tree Protocol Status screen (Section 13.2 on page 146) to view the RSTP status.
- Use the Rapid Spanning Tree Protocol screen (Section 13.3 on page 147) to configure RSTP settings.

#### 13.1.2 What You Need to Know

Read on for concepts on STP that can help you configure the screens in this chapter.

#### (Rapid) Spanning Tree Protocol

(R)STP detects and breaks network loops and provides backup links between switches, bridges or routers. It allows a switch to interact with other (R)STP -compliant switches in your network to ensure that only one path exists between any two stations on the network.

The Switch uses IEEE 802.1w RSTP (Rapid Spanning Tree Protocol) that allows faster convergence of the spanning tree than STP (while also being backwards compatible with STP-only aware bridges). In RSTP, topology change information is directly propagated throughout the network from the device that generates the topology change. In STP, a longer delay is required as the device that causes a topology change first notifies the root bridge that then notifies the network. Both RSTP and STP flush unwanted learned addresses from the filtering database. In RSTP, the port states are Discarding, Learning, and Forwarding.

Note: In this user's guide, "STP" refers to both STP and RSTP.

#### SIP Terminology

The root bridge is the base of the spanning tree.

Path cost is the cost of transmitting a frame onto a LAN through that port. The recommended cost is assigned according to the speed of the link to which a port is attached. The slower the media, the

higher the cost.

Table 59 STP Path Costs

|           | LINK SPEED | RECOMMENDED VAIUE | RECOMMENDED RANGE | ALLO WED RANGE |
|-----------|------------|-------------------|-------------------|----------------|
| Path Cost | 4Mbps      | 250               | 100 to 1000       | 1 to 65535     |
| Path Cost | 10Mbps     | 100               | 50 to 600         | 1 to 65535     |
| Path Cost | 16Mbps     | 62                | 40 to 400         | 1 to 65535     |
| Path Cost | 100Mbps    | 19                | 10 to 60          | 1 to 65535     |
| Path Cost | 1Gbps      | 4                 | 3 to 10           | 1 to 65535     |
| Path Cost | 10Gbps     | 2                 | 1 to 5            | 1 to 65535     |

On each bridge, the root port is the port through which this bridge communicates with the root. It is the port on this switch with the lowest path cost to the root (the root path cost). If there is no root port, then this switch has been accepted as the root bridge of the spanning tree network.

For each LAN segment, a designated bridge is selected. This bridge has the lowest cost to the root among the bridges connected to the LAN.

#### How STP Works

After a bridge determines the lowest cost-spanning tree with STP, it enables the root port and the ports that are the designated ports for connected LANs, and disables all other ports that participate in STP. Network packets are therefore only forwarded between enabled ports, eliminating any possible network loops.

STP-aware switches exchange Bridge Protocol Data Units (BPDUs) periodically. When the bridged LAN topology changes, a new spanning tree is constructed.

Once a stable network topology has been established, all bridges listen for Hello BPDUs (Bridge Protocol Data Units) transmitted from the root bridge. If a bridge does not get a Hello BPDU after a predefined interval (Max Age), the bridge assumes that the link to the root bridge is down. This bridge then initiates negotiations with other bridges to reconfigure the network to re-establish a valid network topology.

### STP Port States

STP assigns five port states to eliminate packet looping. A bridge port is not allowed to go directly from blocking state to forwarding state so as to eliminate transient loops.

Table 60 STP Port States

| PORTSTATE  | DESC RIPIIO N                                                                                                    |
|------------|----------------------------------------------------------------------------------------------------|
| Disabled   | STP is disabled (default).                                                                                        |
| Blocking   | Only configuration and management BPDUs are received and processed.                                               |
| Listening  | All BPDUs are received and processed.  Note: The listening state does NOT exist in RSTP.                          |
| Learning   | All BPDUs are received and processed. Information frames are submitted to the learning process but not forwarded. |
| Forwarding | All BPDUs are received and processed. All information frames are received and forwarded.                          |

# 13.2 Rapid Spanning Tree Protocol Status

Click **Advanced Application** > **Spanning Tree Protocol** in the navigation panel to display the status screen as shown next. See Section 13.1 on page 144 for more information on RSTP.

Figure 114 Advanced Application > Spanning Tree Protocol > Status: RSTP

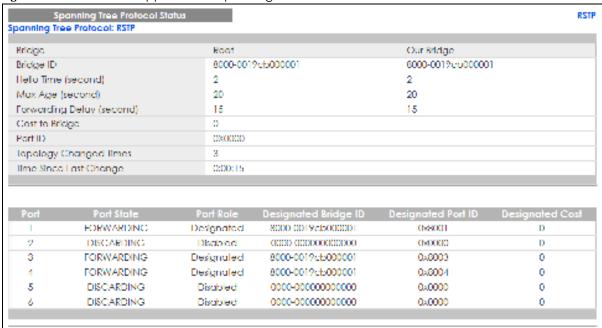

Table 61 Advanced Application > Spanning Tree Protocol > Status: RSTP

| IABEL                     | DESC RIPHO N                                                                                                    |
|---------------------------|----------------------------------------------------------------------------------------------------|
| RSTP                      | Click <b>RSTP</b> to edit RSTP settings on the Switch.                                                                                                    |
| Bridge                    | <b>Root</b> refers to the base of the spanning tree (the root bridge). <b>Our Bridge</b> is this Switch. This Switch may also be the root bridge.                                          |
| Bridge ID                 | This is the unique identifier for this bridge, consisting of bridge priority plus MAC address. This ID is the same for <b>Root</b> and <b>Our Bridge</b> if the Switch is the root switch. |
| Hello Time<br>(second)    | This is the time interval (in seconds) at which the root switch transmits a configuration message. The root bridge determines Hello Time, Max Age and Forwarding Delay.                    |
| Max Age (second)          | This is the maximum time (in seconds) the Switch can wait without receiving a configuration message before attempting to reconfigure.                                                      |
| Forwarding Delay (second) | This is the time (in seconds) the root switch will wait before changing states (that is, listening to learning to forwarding).                                                             |
|                           | Note: The listening state does NOT exist in RSTP.                                                                                                    |
| Cost to Bridge            | This is the path cost from the root port on this Switch to the root switch.                                                                                                    |
| Port ID                   | This is the priority and number of the port on the Switch through which this Switch must communicate with the root of the Spanning Tree.                                                   |
| Topology<br>Changed Times | This is the number of times the spanning tree has been reconfigured.                                                                                                    |
| Time Since Last<br>Change | This is the time since the spanning tree was last reconfigured.                                                                                                    |

Table 61 Advanced Application > Spanning Tree Protocol > Status: RSTP (continued)

| LABEL                   | DESC RIPTIO N                                                                                                    |  |
|-------------------------|----------------------------------------------------------------------------------------------------|--|
| Port                    | This field displays the number of the port on the Switch.                                                                                                    |  |
| Port State              | This field displays the port state in STP.                                                                                                    |  |
|                         | Disc and ing – The port does not forward/process received frames or learn MAC addresses, but still listens for BPDUs.                                                                                                    |  |
|                         | Leaming – The port learns MAC addresses and processes BPDUs, but does NOT forward frames yet.                                                                                                    |  |
|                         | Forwarding – The port is operating normally. It learns MAC addresses, processes BPDUs and forwards received frames.                                                                                                    |  |
| Port Role               | This field displays the role of the port in STP.                                                                                                    |  |
|                         | Root – A forwarding port on a non-root bridge, which has the lowest path cost and is the best port from the non-root bridge to the root bridge. A root bridge does NOT have a root port.                                                                                      |  |
|                         | De sig na ted – A forwarding port on the designated bridge for each connected LAN segment. A designated bridge has the lowest path cost to the root bridge among the bridges connected to the LAN segment. All the ports on a root bridge (root switch) are designated ports. |  |
|                         | Alte mate – A blocked port, which has a best alternate path to the root bridge. This path is different from using the root port. The port moves to the forwarding state when the designated port for the LAN segment fails.                                                   |  |
|                         | Backup – A blocked port, which has a backup/redundant path to a LAN segment where a designated port is already connected when a switch has two links to the same LAN segment.                                                                                                 |  |
|                         | Disabled – Not strictly part of STP. The port can be disabled manually.                                                                                                    |  |
| Designated Bridge<br>ID | This field displays the identifier of the designated bridge to which this port belongs when the port is a designated port. Otherwise, it displays the identifier of the designated bridge for the LAN segment to which this port is connected.                                |  |
| Designated Port ID      | This field displays the priority and number of the bridge port (on the designated bridge), through which the designated bridge transmits the stored configuration messages.                                                                                                   |  |
| Designated Cost         | This field displays the path cost to the LAN segment to which the port is connected when the port is a designated port. Otherwise, it displays the path cost to the root bridge from the designated port for the LAN segment to which this port is connected.                 |  |

# 13.3 Configure Rapid Spanning Tree Protocol

Use this screen to configure RSTP settings, see Section 13.1 on page 144 for more information on RSTP. Click **RSTP** in the **Advanced Application** > **Spanning Thee Protocol** screen.

Rapid Spanning Tree Protocol Status Aclive Bridge Priority 32/68 🗸 Hello lime 2 Seconds MAX Age 20 Seconds Forwarding Delay 15 Seconds Path Cost ı ı L L1 128 128 2 4 128 4 3 4 128 4 5 128 4 4 128 ó Cancel Apply

Figure 115 Advanced Application > Spanning Tree Protocol > RSTP

Table 62 Advanced Application > Spanning Tree Protocol > RSTP

| LABEL            | DESC RIPTIO N                                                                                                    |
|------------------|----------------------------------------------------------------------------------------------------|
| Status           | Click Status to display the RSTP Status screen (see Figure 114 on page 146).                                                                                                    |
| Active           | Select this check box to activate RSTP. Clear this check box to disable RSTP.                                                                                                    |
| Bridge Priority  | Bridge priority is used in determining the root switch, root port and designated port. The Switch with the highest priority (lowest numeric value) becomes the STP root switch. If all Switches have the same priority, the Switch with the lowest MAC address will then become the root switch. Select a value from the drop-down list box.                                                                                                    |
|                  | The lower the numeric value you assign, the higher the priority for this bridge.                                                                                                    |
|                  | Bridge Priority determines the root bridge, which in turn determines Hello Time, Max Age and Forwarding Delay.                                                                                                    |
| Hello Time       | This is the time interval in seconds between BPDU (Bridge Protocol Data Units) configuration message generations by the root switch. The allowed range is 1 to 10 seconds.                                                                                                    |
| Max Age          | This is the maximum time (in seconds) the Switch can wait without receiving a BPDU before attempting to reconfigure. All Switch ports (except for designated ports) should receive BPDUs at regular intervals. Any port that ages out STP information (provided in the last BPDU) becomes the designated port for the attached LAN. If it is a root port, a new root port is selected from among the Switch ports attached to the network. The allowed range is 6 to 40 seconds. |
| Forwarding Delay | This is the maximum time (in seconds) the Switch will wait before changing states. This delay is required because every Switch must receive information about topology changes before it starts to forward frames. In addition, each port needs time to listen for conflicting information that would make it return to a blocking state; otherwise, temporary data loops might result. The allowed range is 4 to 30 seconds.  As a general rule:                                |
|                  | 2* (Forward Delay - 1) >= Max Age >= 2* (Hello Time + 1)                                                                                                    |
| Port             | This field displays the port number.                                                                                                    |

Table 62 Advanced Application > Spanning Tree Protocol > RSTP (continued)

| LABEL     | DESC RIPTIO N                                                                                                    |
|-----------|----------------------------------------------------------------------------------------------------|
| *         | Settings in this row apply to all ports.                                                                                                    |
|           | Use this row only if you want to make some settings the same for all ports. Use this row first to set the common settings and then make adjustments on a port-by-port basis.                                                                                                    |
|           | Note: Changes in this row are copied to all the ports as soon as you make them.                                                                                                    |
| Active    | Select this check box to activate RSTP on this port.                                                                                                    |
| Edge      | Select this check box to configure a port as an edge port when it is directly attached to a computer. An edge port changes its initial STP port state from blocking state to forwarding state immediately without going through listening and learning states right after the port is configured as an edge port or when its link status changes. |
|           | Note: An edge port becomes a non-edge port as soon as it receives a Bridge Protocol Data Unit (BPDU).                                                                                                    |
| Priority  | Configure the priority for each port here.                                                                                                    |
|           | Priority decides which port should be disabled when more than one port forms a loop in a switch. Ports with a higher priority numeric value are disabled first. The allowed range is between 0 and 255 and the default value is 128.                                                                                                    |
| Path Cost | Path cost is the cost of transmitting a frame on to a LAN through that port. It is recommended to assign this value according to the speed of the bridge. The slower the media, the higher the cost - see Table 59 on page 145 for more information.                                                                                              |
| Apply     | Click <b>Apply</b> to save your changes to the Switch's run-time memory. The Switch loses these changes if it is turned off or loses power, so use the <b>Save</b> link on the top navigation panel to save your changes to the non-volatile memory when you are done configuring.                                                                |
| Cancel    | Click Cancel to begin configuring this screen afresh.                                                                                                    |

# CHAPTER 14 Bandwidth Control

### 14.1 Bandwidth Control Overview

This chapter shows you how you can cap the maximum bandwidth using the **Bandwidth Control** screen.

Bandwidth control means defining a maximum allowable bandwidth for incoming and/or out-going traffic flows on a port.

### 14.1.1 What You Can Do

Use the **Bandwidth Control** screen (Section 14.2 on page 150) to limit the bandwidth for traffic going through the Switch.

# 14.2 Bandwidth Control Setup

Click **Advanced Application** > **Bandwidth Control** in the navigation panel to bring up the screen as shown next.

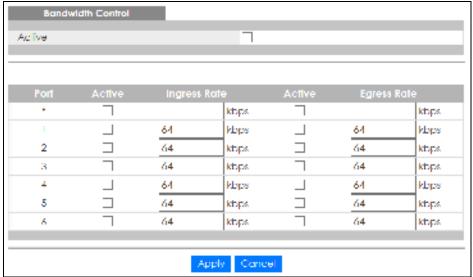

Figure 116 Advanced Application > Bandwidth Control

Table 63 Advanced Application > Bandwidth Control

| LABEL        | DESC RIPTIO N                                                                                                    |
|--------------|----------------------------------------------------------------------------------------------------|
| Active       | Select this check box to enable bandwidth control on the Switch.                                                                                                    |
| Port         | This field displays the port number.                                                                                                    |
| *            | Settings in this row apply to all ports.                                                                                                    |
|              | Use this row only if you want to make some settings the same for all ports. Use this row first to set the common settings and then make adjustments on a port-by-port basis.                                                                                                    |
|              | Note: Changes in this row are copied to all the ports as soon as you make them.                                                                                                    |
| Active       | Select this check box to activate ingress rate limits on this port.                                                                                                    |
| Ingress Rate | Specify the maximum bandwidth allowed in kilobits per second (Kbps) for the incoming traffic flow on a port.                                                                                                    |
|              | Note: Ingress rate bandwidth control applies to layer 2 traffic only.                                                                                                    |
| Active       | Select this check box to activate egress rate limits on this port.                                                                                                    |
| Egress Rate  | Specify the maximum bandwidth allowed in kilobits per second (Kbps) for the out-going traffic flow on a port.                                                                                                    |
| Apply        | Click <b>Apply</b> to save your changes to the Switch's run-time memory. The Switch loses these changes if it is turned off or loses power, so use the <b>Save</b> link on the top navigation panel to save your changes to the non-volatile memory when you are done configuring. |
| Cancel       | Click Cancel to reset the fields.                                                                                                    |

# CHAPTER 15 Broadcast Storm Control

### 15.1 Broadcast Storm Control Overview

This chapter introduces and shows you how to configure the broadcast storm control feature.

Broadcast storm control limits the number of broadcast, multicast and destination lookup failure (DLF) packets the Switch receives per second on the ports. When the maximum number of allowable broadcast, multicast and/or DLF packets is reached per second, the subsequent packets are discarded. Enable this feature to reduce broadcast, multicast and/or DLF packets in your network. You can specify limits for each packet type on each port.

### 15.1.1 What You Can Do

Use the **Broadcast Storm Control** screen (Section 15.2 on page 152) to limit the number of broadcast, multicast and destination lookup failure (DLF) packets the Switch receives per second on the ports.

## 15.2 Broadcast Storm Control Setup

Click **Advanced Application** > **Broadcast Storm Control** in the navigation panel to display the screen as shown next.

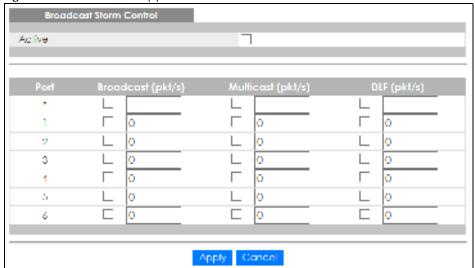

Figure 117 Advanced Application > Broadcast Storm Control

Table 64 Advanced Application > Broadcast Storm Control

| IABEL             | DESC RIPIIO N                                                                                                    |
|-------------------|----------------------------------------------------------------------------------------------------|
| Active            | Select this check box to enable traffic storm control on the Switch. Clear this check box to disable this feature.                                                                                                    |
| Port              | This field displays the port number.                                                                                                    |
| *                 | Settings in this row apply to all ports.                                                                                                    |
|                   | Use this row only if you want to make some settings the same for all ports. Use this row first to set the common settings and then make adjustments on a port-by-port basis.                                                                                                    |
|                   | Note: Changes in this row are copied to all the ports as soon as you make them.                                                                                                    |
| Broadcast (pkt/s) | Select this option and specify how many broadcast packets the port receives per second.                                                                                                    |
| Multicast (pkt/s) | Select this option and specify how many multicast packets the port receives per second.                                                                                                    |
| DLF (pkt/s)       | Select this option and specify how many destination lookup failure (DLF) packets the port receives per second.                                                                                                    |
| Apply             | Click <b>Apply</b> to save your changes to the Switch's run-time memory. The Switch loses these changes if it is turned off or loses power, so use the <b>Save</b> link on the top navigation panel to save your changes to the non-volatile memory when you are done configuring. |
| Cancel            | Click Cancel to reset the fields.                                                                                                    |

# C HAPTER 16 Mimoring

# 16.1 Mirroring Overview

This chapter discusses port mirroring setup screens.

Port mirroring allows you to copy a traffic flow to a monitor port (the port you copy the traffic to) in order that you can examine the traffic from the monitor port without interference.

### 16.1.1 What You Can Do

Use the **Minoring** screen (Section 16.2 on page 154) to select a monitor port and specify the traffic flow to be copied to the monitor port.

## 16.2 Port Mirroring Setup

Click Advanced Application > Minoring in the navigation panel to display the Minoring screen. Use this screen to select a monitor port and specify the traffic flow to be copied to the monitor port.

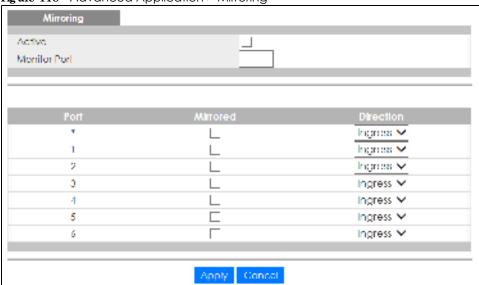

Figure 118 Advanced Application > Mirroring

Table 65 Advanced Application > Mirroring

| IABEL           | DESC RIPIIO N                                                                                                    |
|-----------------|----------------------------------------------------------------------------------------------------|
| Active          | Select this check box to activate port mirroring on the Switch. Clear this check box to disable the feature.                                                                                                    |
| Monitor<br>Port | The monitor port is the port you copy the traffic to in order to examine it in more detail without interfering with the traffic flow on the original ports. Enter the port number of the monitor port.                                                                                                  |
| Port            | This field displays the port number.                                                                                                    |
| *               | Settings in this row apply to all ports.  Use this row only if you want to make some settings the same for all ports. Use this row first to set the common settings and then make adjustments on a port-by-port basis.  Note: Changes in this row are copied to all the ports as soon as you make them. |
| Mirrored        | Select this option to mirror the traffic on a port.                                                                                                    |
| Direction       | Specify the direction of the traffic to mirror by selecting from the drop-down list box. Choices are <b>Egress</b> (outgoing), <b>Ingress</b> (incoming) and <b>Both</b> .                                                                                                    |
| Apply           | Click <b>Apply</b> to save your changes to the Switch's run-time memory. The Switch loses these changes if it is turned off or loses power, so use the <b>Save</b> link on the top navigation panel to save your changes to the non-volatile memory when you are done configuring.                      |
| Cancel          | Click Cancel to reset the fields.                                                                                                    |

# C HAPTER 17 Link Aggregation

## 17.1 Link Aggregation Overview

This chapter shows you how to logically aggregate physical links to form one logical, higher-bandwidth link.

Link aggregation (trunking) is the grouping of physical ports into one logical higher-capacity link. You may want to trunk ports if for example, it is cheaper to use multiple lower-speed links than to under-utilize a high-speed, but more costly, single-port link. However, the more ports you aggregate then the fewer available ports you have. A trunk group is one logical link containing multiple ports.

The beginning port of each trunk group must be physically connected to form a trunk group.

### 17.1.1 What You Can Do

- Use the Link Aggregation Status screen (Section 17.2 on page 157) to view ports you have configured
  to be in the trunk group, ports that are currently transmitting data as one logical link in the trunk group
  and so on.
- Use the Link Aggregation Setting screen (Section 17.3 on page 158) to configure static link aggregation.
- Use the Iink Aggregation Control Protocol screen (Section 17.3.1 on page 160) to enable Link Aggregation Control Protocol (LACP).

### 17.1.2 What You Need to Know

The Switch supports both static and dynamic link aggregation.

Note: In a properly planned network, it is recommended to implement static link aggregation only. This ensures increased network stability and control over the trunk groups on your Switch.

See Section 17.4.1 on page 161 for a static port trunking example.

### Dynamic Link Aggregation

The Switch adheres to the IEEE 802.3ad standard for static and dynamic (LACP) port trunking.

The IEEE 802.3ad standard describes the Link Aggregation Control Protocol (LACP) for dynamically creating and managing trunk groups.

When you enable LACP link aggregation on a port, the port can automatically negotiate with the ports at the remote end of a link to establish trunk groups. LACP also allows port redundancy, that is, if an

operational port fails, then one of the "standby" ports become operational without user intervention. Please note that:

- You must connect all ports point-to-point to the same Ethernet switch and configure the ports for LACP trunking.
- · LACP only works on full-duplex links.
- All ports in the same trunk group must have the same media type, speed, duplex mode and flow control settings.

Configure trunk groups or LACP before you connect the Ethernet switch to avoid causing network topology loops.

### Link Aggregation ID

LACP aggregation ID consists of the following information<sup>1</sup>:

Table 66 Link Aggregation ID: Local Switch

| SYSTEM PRIORITY | MAC ADDRESS    | KEY  | PO RT PRIO RITY | PORTNUMBER |
|-----------------|----------------|------|-----------------|------------|
| 0000            | 00-00-00-00-00 | 0000 | 00              | 0000       |

Table 67 Link Aggregation ID: Peer Switch

| SYSTEM PRIORITY | MAC ADDRESS    | KEY  | PO RT PRIO RITY | PORTNUMBER |
|-----------------|----------------|------|-----------------|------------|
| 0000            | 00-00-00-00-00 | 0000 | 00              | 0000       |

## 17.2 Link Aggregation Status

Click **Advanced Application** > **Link Aggregation** in the navigation panel. The **Link Aggregation Status** screen displays by default. See Section 17.1 on page 156 for more information.

Figure 119 Advanced Application > Link Aggregation Status

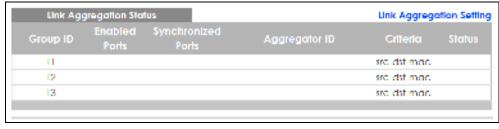

<sup>1.</sup> Port Priority and Port Number are 0 as it is the aggregator ID for the trunk group, not the individual port.

Table 68 Advanced Application > Link Aggregation Status

| IABEL                 | DESC RIPTIO N                                                                                                    |
|-----------------------|----------------------------------------------------------------------------------------------------|
| Group ID              | This field displays the group ID to identify a trunk group, that is, one logical link containing multiple ports.                                                                             |
| Enabled Ports         | These are the ports you have configured in the <b>Link Aggregation</b> screen to be in the trunk group.                                                                                      |
|                       | The port numbers displays only when this trunk group is activated and there is a port belonging to this group.                                                                               |
| Synchronized<br>Ports | These are the ports that are currently transmitting data as one logical link in this trunk group.                                                                                            |
| Aggregator ID         | Link Aggregator ID consists of the following: system priority, MAC address, key, port priority and port number. Refer to Link Aggregation ID on page 157 for more information on this field. |
|                       | The ID displays only when there is a port belonging to this trunk group and LACP is also enabled for this group.                                                                             |
| Criteria              | This shows the outgoing traffic distribution algorithm used in this trunk group. Packets from the same source and/or to the same destination are sent over the same link within the trunk.   |
|                       | src-mac means the Switch distributes traffic based on the packet's source MAC address.                                                                                                    |
|                       | dst-mac means the Switch distributes traffic based on the packet's destination MAC address.                                                                                                  |
|                       | src-dst-mac means the Switch distributes traffic based on a combination of the packet's source and destination MAC addresses.                                                                |
|                       | src-ip means the Switch distributes traffic based on the packet's source IP address.                                                                                                    |
|                       | dst-ip means the Switch distributes traffic based on the packet's destination IP address.                                                                                                    |
|                       | sre-dst-ip means the Switch distributes traffic based on a combination of the packet's source and destination IP addresses.                                                                  |
| Status                | This field displays how these ports were added to the trunk group. It displays:                                                                                                    |
|                       | <ul> <li>Static - if the ports are configured as static members of a trunk group.</li> <li>IACP - if the ports are configured to join a trunk group via LACP.</li> </ul>                     |

# 17.3 Link Aggregation Setting

Click Advanced Application > Link Aggregation > Link Aggregation Setting to display the screen shown next. See Section 17.1 on page 156 for more information on link aggregation.

Figure 120 Advanced Application > Link Aggregation > Link Aggregation Setting

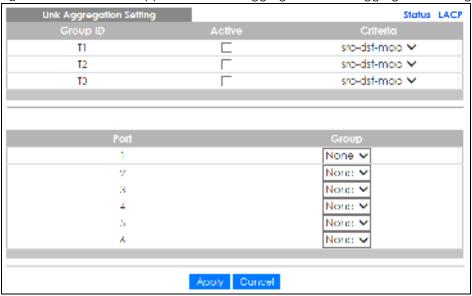

Table 69 Advanced Application > Link Aggregation > Link Aggregation Setting

| IABEL                          | DESC RIPTIO N                                                                                                    |
|--------------------------------|----------------------------------------------------------------------------------------------------|
| Link<br>Aggregation<br>Setting | This is the only screen you need to configure to enable static link aggregation.                                                                                                    |
| Group ID                       | The field identifies the link aggregation group, that is, one logical link containing multiple ports.                                                                                                    |
| Active                         | Select this option to activate a trunk group.                                                                                                    |
| Criteria                       | Select the outgoing traffic distribution type. Packets from the same source and/or to the same destination are sent over the same link within the trunk. By default, the Switch uses the $\mathbf{sm} \cdot \mathbf{dst} \cdot \mathbf{mac}$ distribution type. If the Switch is behind a router, the packet's destination or source MAC address will be changed. In this case, set the Switch to distribute traffic based on its IP address to make sure port trunking can work properly. |
|                                | Select $\mathbf{src}$ - $\mathbf{mac}$ to distribute traffic based on the packet's source MAC address.                                                                                                    |
|                                | Select $dst-mac$ to distribute traffic based on the packet's destination MAC address.                                                                                                    |
|                                | Select src-dst-mac to distribute traffic based on a combination of the packet's source and destination MAC addresses.                                                                                                    |
|                                | Select <b>src-ip</b> to distribute traffic based on the packet's source IP address.                                                                                                    |
|                                | Select dst-ip to distribute traffic based on the packet's destination IP address.                                                                                                    |
|                                | Select <b>src-dst-ip</b> to distribute traffic based on a combination of the packet's source and destination IP addresses.                                                                                                    |
| Port                           | This field displays the port number.                                                                                                    |
| Group                          | Select the trunk group to which a port belongs.                                                                                                    |
|                                | Note: When you enable the port security feature on the Switch and configure port security settings for a port, you cannot include the port in an active trunk group.                                                                                                    |
| Apply                          | Click <b>Apply</b> to save your changes to the Switch's run-time memory. The Switch loses these changes if it is turned off or loses power, so use the <b>Save</b> link on the top navigation panel to save your changes to the non-volatile memory when you are done configuring.                                                                                                    |
| Cancel                         | Click Cancel to begin configuring this screen afresh.                                                                                                    |

### 17.3.1 Link Aggregation Control Protocol

Click Advanced Application > Iink Aggregation > Iink Aggregation Setting > IACP to display the screen shown next. See Dynamic Link Aggregation on page 156 for more information on dynamic link aggregation.

Figure 121 Advanced Application > Link Aggregation > Link Aggregation Setting > LACP

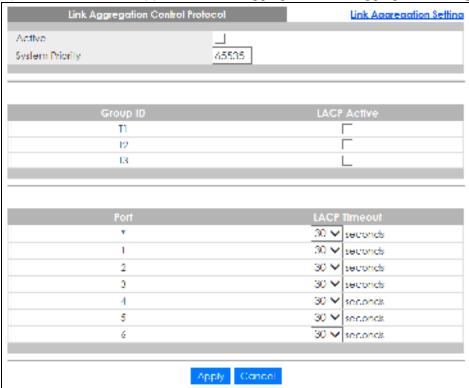

Table 70 Advanced Application > Link Aggregation > Link Aggregation Setting > LACP

| LABEL                                      | DESC RIPIIO N                                                                                                    |
|--------------------------------------------|----------------------------------------------------------------------------------------------------|
| Link<br>Aggregation<br>Control<br>Protocol | Note: Do NOT configure this screen unless you want to enable dynamic link aggregation.                                                                                                    |
| Active                                     | Select this check box to enable Link Aggregation Control Protocol (LACP).                                                                                                    |
| System Priority                            | LACP system priority is a number between 1 and 65535. The switch with the lowest system priority (and lowest port number if system priority is the same) becomes the LACP "server". The LACP "server" controls the operation of LACP setup. Enter a number to set the priority of an active port using Link Aggregation Control Protocol (LACP). The smaller the number, the higher the priority level. |
| Group ID                                   | The field identifies the link aggregation group, that is, one logical link containing multiple ports.                                                                                                    |
| LACP Active                                | Select this option to enable LACP for a trunk.                                                                                                    |
| Port                                       | This field displays the port number.                                                                                                    |

Table 70 Advanced Application > Link Aggregation > Link Aggregation Setting > LACP (continued)

| IABEL        | DESC RIPTIO N                                                                                                    |
|--------------|----------------------------------------------------------------------------------------------------|
| *            | Settings in this row apply to all ports.                                                                                                    |
|              | Use this row only if you want to make some settings the same for all ports. Use this row first to set the common settings and then make adjustments on a port-by-port basis.                                                                                                    |
|              | Note: Changes in this row are copied to all the ports as soon as you make them.                                                                                                    |
| LACP Timeout | Timeout is the time interval between the individual port exchanges of LACP packets in order to check that the peer port in the trunk group is still up. If a port does not respond after three tries, then it is deemed to be "down" and is removed from the trunk. Set a short timeout (one second) for busy trunked links to ensure that disabled ports are removed from the trunk group as soon as possible. |
|              | Select either 1 second or 30 seconds.                                                                                                    |
| Apply        | Click <b>Apply</b> to save your changes to the Switch's run-time memory. The Switch loses these changes if it is turned off or loses power, so use the <b>Save</b> link on the top navigation panel to save your changes to the non-volatile memory when you are done configuring.                                                                                                    |
| Cancel       | Click Cancel to begin configuring this screen afresh.                                                                                                    |

# 17.4 Technical Reference

This section provides technical background information on the topics discussed in this chapter.

### 17.4.1 Static Trunking Example

This example shows you how to create a static port trunk group for ports 2-5.

1 Make your physical connections - make sure that the ports that you want to belong to the trunk group are connected to the same destination. The following figure shows ports 2 – 5 on switch A connected to switch B.

Figure 122 Trunking Example - Physical Connections

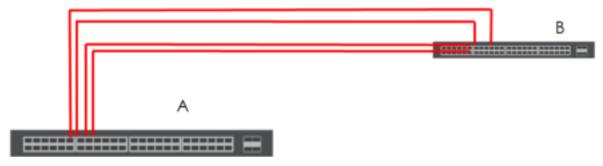

2 Configure static trunking – Click Advanced Application > Iink Aggregation > Iink Aggregation Setting. In this screen activate trunk group TI, select the traffic distribution algorithm used by this group and select the ports that should belong to this group as shown in the figure below. Click Apply when you are done.

Figure 123 Trunking Example - Configuration Screen

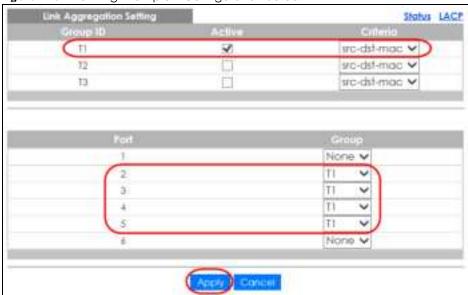

Your trunk group 1 (11) configuration is now complete.

# C HAPTER 18 Port Security

This chapter shows you how to set up port security.

### 18.1 About Port Security

Port security allows only packets with dynamically learned MAC addresses and/or configured static MAC addresses to pass through a port on the Switch. The Switch can learn up to 32K MAC addresses in total with no limit on individual ports other than the sum cannot exceed 32K.

For maximum port security, enable this feature, disable MAC address learning and configure static MAC addresses for a port. It is not recommended you disable port security together with MAC address learning as this will result in many broadcasts. By default, MAC address learning is still enabled even though the port security is not activated.

## 18.2 Port Security Setup

Click Advanced Application > Port Security in the navigation panel to display the screen as shown.

Figure 124 Advanced Application > Port Security (Standalone Mode)

Table 71 Advanced Application > Port Security

| IABEL                                       | DESC RIPTIO N                                                                                                    |
|---------------------------------------------|----------------------------------------------------------------------------------------------------|
| Port List                                   | Enter the number of the ports (separated by a comma) on which you want to enable port security and disable MAC address learning. After you click <b>MAC</b> freeze, all previously learned MAC addresses on the specified ports will become static MAC addresses and display in the <b>Static MAC Forwarding</b> screen.                                                                                                    |
| MAC freeze                                  | Click <b>MAC</b> freeze to have the Switch automatically select the <b>Active</b> check boxes and clear the <b>Address Learning</b> check boxes only for the ports specified in the <b>Port List</b> .                                                                                                    |
| Active                                      | Select this option to enable port security on the Switch.                                                                                                    |
| Port                                        | This field displays the port number.                                                                                                    |
| *                                           | Settings in this row apply to all ports.                                                                                                    |
|                                             | Use this row only if you want to make some of the settings the same for all ports. Use this row first to set the common settings and then make adjustments on a port-by-port basis.                                                                                                    |
|                                             | Note: Changes in this row are copied to all the ports as soon as you make them.                                                                                                    |
| Active                                      | Select this check box to enable the port security feature on this port. The Switch forwards packets whose MAC addresses is in the MAC address table on this port. Packets with no matching MAC addresses are dropped.                                                                                                    |
|                                             | Clear this check box to disable the port security feature. The Switch forwards all packets on this port.                                                                                                    |
| Address Learning                            | MAC address learning reduces outgoing broadcast traffic. For MAC address learning to occur on a port, the port itself must be active with address learning enabled.                                                                                                    |
| Limited Number<br>of Learned MAC<br>Address | Use this field to limit the number of (dynamic) MAC addresses that may be learned on a port. For example, if you set this field to "5" on port 2, then only the devices with these five learned MAC addresses may access port 2 at any one time. A sixth device must wait until one of the five learned MAC addresses ages out. MAC address aging out time can be set in the <b>Switc h Se tup</b> screen. The valid range is from "0" to "32K". "0" means this feature is disabled. |
| Apply                                       | Click <b>Apply</b> to save your changes to the Switch's run-time memory. The Switch loses these changes if it is turned off or loses power, so use the <b>Save</b> link on the top navigation panel to save your changes to the non-volatile memory when you are done configuring.                                                                                                    |
| Cancel                                      | Click Cancel to begin configuring this screen afresh.                                                                                                    |

# CHAPTER 19 Time Range

### 19.1 Time Range Overview

You can set up one-time and recurring schedules for time-oriented features, such as PoE and classifier. The UAG supports one-time and recurring schedules. One-time schedules are effective only once, while recurring schedules usually repeat. Both types of schedules are based on the current date and time in the Switch.

### 19.1.1 What You Can Do

Use the Time Range screen (Section 19.2 on page 165) to view or define a schedule on the Switch.

### 19.2 Configuring Time Range

Click **Advanced Application** > **Time Range** in the navigation panel to display the screen as shown.

Figure 125 Advanced Application > Time Range Time Range Name type 19/0 \* 01 \* 01 \* 00 v : 00 v Stort Absolute 1970 v 01 v 01 v 00 v 00 z T 00 T : 00 T ▼ | 00 ▼ : 00 ▼ | to | Monday. Mon Toe Wed Thu Tri Sal Son Weekdays Weekend Periodic. □ Daly 00 ▼ : 00 ▼ lo | 00 v : 00 v Add Cancel Clear Dolete Cancel

Table 72 Advanced Application > Time Range

| IABEL    | DESC RIPTIO N                                                                                                    |
|----------|----------------------------------------------------------------------------------------------------|
| Name     | Enter a descriptive name for this rule for identifying purposes.                                                                                                    |
| Туре     | Select <b>Absolute</b> to create a one-time schedule. One-time schedules begin on a specific start date and time and end on a specific stop date and time. One-time schedules are useful for long holidays and vacation periods.                                                                                                    |
|          | Alternatively, select <b>Pe rio dic</b> to create a recurring schedule. Recurring schedules begin at a specific start time and end at a specific stop time on selected days of the week (Sunday, Monday, Tuesday, Wednesday, Thursday, Friday, and Saturday). Recurring schedules are useful for defining the workday and off-work hours. |
| Absolute | This section is available only when you set Type to Absolute.                                                                                                    |
| Start    | Specify the year, month, day, hour and minute when the schedule begins.                                                                                                    |
| End      | Specify the year, month, day, hour and minute when the schedule ends.                                                                                                    |
| Periodic | This section is available only when you set Type to Periodic.                                                                                                    |
|          | Select the first option if you want to define a recurring schedule for a consecutive time period. You then select the day of the week, hour and minute when the schedule begins and ends respectively.                                                                                                    |
|          | Select the second option if you want to define a recurring schedule for multiple non-consecutive time periods. You need to select each day of the week the recurring schedule is effective. You also need to specify the hour and minute when the schedule begins and ends each day. The schedule begins and ends in the same day.        |
| Add      | Click <b>Add</b> to save your changes to the Switch's run-time memory. The Switch loses these changes if it is turned off or loses power, so use the <b>Save</b> link on the top navigation panel to save your changes to the non-volatile memory when you are done configuring.                                                          |
| Cancel   | Click Cancel to reset the fields to your previous configuration.                                                                                                    |
| Clear    | Click Clear to clear the fields to the factory defaults.                                                                                                    |
| Index    | This field displays the index number of the rule. Click an index number to change the settings.                                                                                                    |
| Name     | This field displays the descriptive name for this rule. This is for identification purpose only.                                                                                                    |
| Туре     | This field displays the type of the schedule.                                                                                                    |
| Range    | This field displays the time period(s) to which this schedule applies.                                                                                                    |
|          | Select an entry's check box to select a specific entry. Otherwise, select the check box in the table heading row to select all entries.                                                                                                    |
| Delete   | Check the rules that you want to remove and then click the <b>Dele</b> te button.                                                                                                    |
| Cancel   | Click Cancel to clear the selected check boxes.                                                                                                    |

# C HAPTER 20 Queuing Method

## 20.1 Que uing Me thod Overview

This chapter introduces the queuing methods supported.

Queuing is used to help solve performance degradation when there is network congestion. Use the **Queuing Method** screen to configure queuing algorithms for outgoing traffic. See also **Priority Queue Assignment** in **Switch Setup** and **802.1p Priority** in **Port Setup** for related information.

### 20.1.1 What You Can Do

Use the **Queuing Method** screen (Section 20.2 on page 168) set priorities for the queues of the Switch. This distributes bandwidth across the different traffic queues.

### 20.1.2 What You Need to Know

Queuing algorithms allow switches to maintain separate queues for packets from each individual source or flow and prevent a source from monopolizing the bandwidth.

#### Strictly Priority Queuing

Strictly Priority Queuing (SPQ) services queues based on priority only. As traffic comes into the Switch, traffic on the highest priority queue, Q7 is transmitted first. When that queue empties, traffic on the next highest-priority queue, Q6 is transmitted until Q6 empties, and then traffic is transmitted on Q5 and so on. If higher priority queues never empty, then traffic on lower priority queues never gets sent. SPQ does not automatically adapt to changing network requirements.

### Weighted Fair Queuing

Weighted Fair Queuing is used to guarantee each queue's minimum bandwidth based on its bandwidth weight (portion) (the number you configure in the Weight field) when there is traffic congestion. WFQ is activated only when a port has more traffic than it can handle. Queues with larger weights get more guaranteed bandwidth than queues with smaller weights. This queuing mechanism is highly efficient in that it divides any available bandwidth across the different traffic queues. By default, the weight for Q0 is 1, for Q1 is 2, for Q2 is 3, and so on.

### Weighted Round Robin Scheduling (WRR)

Round Robin Scheduling services queues on a rotating basis and is activated only when a port has more traffic than it can handle. A queue is a given an amount of bandwidth irrespective of the incoming traffic on that port. This queue then moves to the back of the list. The next queue is given an equal amount of bandwidth, and then moves to the end of the list; and so on, depending on the number of queues being used. This works in a looping fashion until a queue is empty.

Weighted Round Robin Scheduling (WRR) uses the same algorithm as round robin scheduling, but services queues based on their priority and queue weight (the number you configure in the queue Weight field) rather than a fixed amount of bandwidth. WRR is activated only when a port has more traffic than it can handle. Queues with larger weights get more service than queues with smaller weights. This queuing mechanism is highly efficient in that it divides any available bandwidth across the different traffic queues and returns to queues that have not yet emptied.

# 20.2 Configuring Queuing

Use this screen to set priorities for the queues of the Switch. This distributes bandwidth across the different traffic queues.

Click Advanced Application > Queuing Method in the navigation panel.

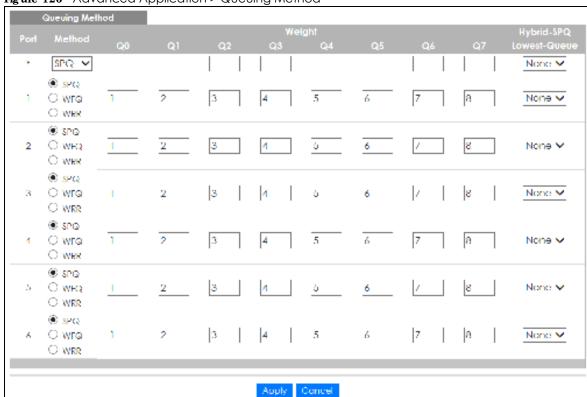

Figure 126 Advanced Application > Queuing Method

Table 73 Advanced Application > Queuing Method

| IABEL | DESC RIPIIO N                                                                                                    |
|-------|----------------------------------------------------------------------------------------------------|
| Port  | This label shows the port you are configuring.                                                                                                    |
| *     | Settings in this row apply to all ports.                                                                                                    |
|       | Use this row only if you want to make some settings the same for all ports. Use this row first to set the common settings and then make adjustments on a port-by-port basis. |
|       | Note: Changes in this row are copied to all the ports as soon as you make them.                                                                                              |

Table 73 Advanced Application > Queuing Method (continued)

| IABEL            | DESC RIPIIO N                                                                                                    |
|------------------|----------------------------------------------------------------------------------------------------|
| Method           | Select <b>SPQ</b> (Strictly Priority Queuing), <b>WFQ</b> (Weighted Fair Queuing) or <b>WRR</b> (Weighted Round Robin).                                                                                                    |
|                  | Strictly Priority Queuing services queues based on priority only. When the highest priority queue empties, traffic on the next highest-priority queue begins. Q7 has the highest priority and Q0 the lowest.                                                                                                    |
|                  | Weighted Fair Queuing is used to guarantee each queue's minimum bandwidth based on their bandwidth portion (weight) (the number you configure in the <b>Weight</b> field). Queues with larger weights get more guaranteed bandwidth than queues with smaller weights.                                                           |
|                  | Weighted Round Robin Scheduling services queues on a rotating basis based on their queue weight (the number you configure in the queue <b>Weight</b> field). Queues with larger weights get more service than queues with smaller weights.                                                                                      |
| Weight           | When you select <b>WFQ</b> or <b>WRR</b> enter the queue weight here. Bandwidth is divided across the different traffic queues according to their weights.                                                                                                    |
| Hybrid-SPQ       | This field is applicable only when you select <b>WFQ</b> or <b>WRR</b> .                                                                                                    |
| Lowest-<br>Queue | Select a queue ( $\mathbf{Q0}$ to $\mathbf{Q7}$ ) to have the Switch use $\mathbf{SPQ}$ to service the subsequent queues after and including the specified queue for the port. For example, if you select $\mathbf{Q5}$ , the Switch services traffic on $\mathbf{Q5}$ , $\mathbf{Q6}$ and $\mathbf{Q7}$ using $\mathbf{SPQ}$ . |
|                  | Select <b>None</b> to always use <b>WFQ</b> or <b>WRR</b> for the port.                                                                                                    |
| Apply            | Click $\mathbf{Apply}$ to save your changes to the Switch's run-time memory. The Switch loses these changes if it is turned off or loses power, so use the $\mathbf{Save}$ link on the top navigation panel to save your changes to the non-volatile memory when you are done configuring.                                      |
| Cancel           | Click Cancel to begin configuring this screen afresh.                                                                                                    |

# C HAPTER 21 Multic a st

### 21.1 Multicast Overview

This chapter shows you how to configure various multicast features.

Traditionally, IP packets are transmitted in one of either two ways – Unicast (1 sender to 1 recipient) or Broadcast (1 sender to everybody on the network). Multicast delivers IP packets to just a group of hosts on the network.

IGMP (Internet Group Management Protocol) is a network-layer protocol used to establish membership in a multicast group – it is not used to carry user data. Refer to RFC 1112, RFC 2236 and RFC 3376 for information on IGMP versions 1, 2 and 3 respectively.

### 21.1.1 What You Can Do

- Use the **Multic a st Se tup** screen (Section 21.2 on page 171) to display the links to the configuration screens where you can configure IPv4 multicast settings.
- Use the IPv4 Multic ast Status screen (Section 21.3 on page 171) to view multicast group information.
- Use the **IGMP Snooping** screen (Section 21.3.1 on page 172) to enable IGMP snooping to forward group multicast traffic only to ports that are members of that group.

### 21.1.2 What You Need to Know

Read on for concepts on Multicasting that can help you configure the screens in this chapter.

### IP Multic a st Addresses

In IPv4, a multicast address allows a device to send packets to a specific group of hosts (multicast group) in a different subnetwork. A multicast IP address represents a traffic receiving group, not individual receiving devices. IP addresses in the Class D range (224.0.0.0 to 239.255.255.255) are used for IP multicasting. Certain IP multicast numbers are reserved by IANA for special purposes (see the IANA website for more information).

### IGMP Snooping

A Switch can passively snoop on IGMP packets transferred between IP multicast routers/switches and IP multicast hosts to learn the IP multicast group membership. It checks IGMP packets passing through it, picks out the group registration information, and configures multicasting accordingly. IGMP snooping allows the Switch to learn multicast groups without you having to manually configure them.

The Switch forwards multicast traffic destined for multicast groups (that it has learned from IGMP

snooping or that you have manually configured) to ports that are members of that group. IGMP snooping generates no additional network traffic, allowing you to significantly reduce multicast traffic passing through your Switch.

### IGMP Snooping and VIANs

The Switch can perform IGMP snooping on up to 16 VLANs. You can configure the Switch to automatically learn multicast group membership of any VLANs. The Switch then performs IGMP snooping on the first 16 VLANs that send IGMP packets. This is referred to as auto mode. Alternatively, you can specify the VLANs that IGMP snooping should be performed on. This is referred to as fixed mode. In fixed mode the Switch does not learn multicast group membership of any VLANs other than those explicitly added as an IGMP snooping VLAN.

# 21.2 Multic ast Se tup

Use this screen to configure IGMP for IPv4. Click **Advanced Application** > **Multicast** in the navigation panel.

Figure 127 Advanced Application > Multicast Setup

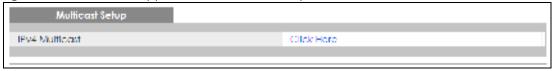

The following table describes the labels in this screen.

Table 74 Advanced Application > Multicast Setup

| IABEL          | DESC RIPIIO N                                                                  |
|----------------|--------------------------------------------------------------------------------|
| IPv4 Multicast | Click the link to open screens where you can configure IGMP snooping for IPv4. |

### 21.3 IPv4 Multic a st Status

Click **Advanced Application** > **Multicast** > **IPv4 Multicast** to display the screen as shown. This screen shows the IPv4 multicast group information. See Section 21.1 on page 170 for more information on multicasting.

Figure 128 Advanced Application > Multicast > IPv4 Multicast

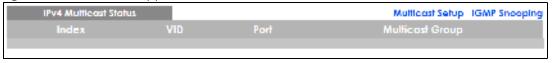

Table 75 Advanced Application > Multicast > IPv4 Multicast

| IABEL | DESC RIPIIO N                              |
|-------|--------------------------------------------|
| Index | This is the index number of the entry.     |
| VID   | This field displays the multicast VLAN ID. |

Table 75 Advanced Application > Multicast > IPv4 Multicast (continued)

| IABEL           | DESC RIPTIO N                                                            |
|-----------------|--------------------------------------------------------------------------|
| Port            | This field displays the port number that belongs to the multicast group. |
| Multicast Group | This field displays IP multicast group addresses.                        |

### 21.3.1 IGMP Snooping

Click the IGMP Snooping link in the Advanced Application > Multicast > IPv4 Multicast screen to display the screen as shown. See Section 21.1 on page 170 for more information on multicasting.

Figure 129 Advanced Application > Multicast > IPv4 Multicast > IGMP Snooping

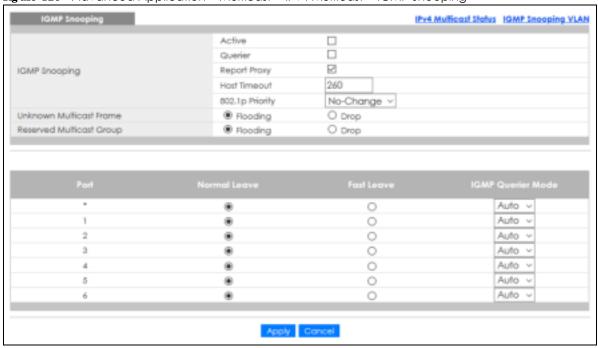

Table 76 Advanced Application > Multicast > IPv4 Multicast > IGMP Snooping

| IABEL         | DESC RIPIIO N                                                                                                    |
|---------------|----------------------------------------------------------------------------------------------------|
| IGMP Snooping | Use these settings to configure IGMP snooping.                                                                                     |
| Active        | Select $\mathbf{Ac}$ tive to enable IGMP Snooping to forward group multicast traffic only to ports that are members of that group. |
| Querier       | Select this option to allow the Switch to send IGMP General Query messages to the VLANs with the multicast hosts attached.         |

Table 76 Advanced Application > Multicast > IPv4 Multicast > IGMP Snooping (continued)

| IABEL                       | DESC RIPIIO N                                                                                                    |
|-----------------------------|----------------------------------------------------------------------------------------------------|
| Report Proxy                | Select this option to allow the Switch to act as the IGMP report proxy and leave proxy. It will report group changes to a connected multicast router.                                                                                                    |
|                             | The Switch not only checks IGMP packets between multicast routers or switches and multicast hosts to learn the multicast group membership, but also replaces the source MAC address in an IGMP v1/v2 report with its own MAC address before forwarding to the multicast router or switch. When the Switch receives more than one IGMP v1/v2 join report that requests to join the same multicast group, it only sends a new join report with its MAC address. This helps reduce the number of multicast join reports passed to the multicast router or switch. |
|                             | The Switch sends a leave message with its MAC address to the multicast router or switch only when it receives the leave message from the last host in a multicast group.                                                                                                    |
| Host Timeout                | Specify the time (from 1 to 16711450) in seconds that elapses before the Switch removes an IGMP group membership entry if it does not receive report messages from the port.                                                                                                    |
| 802.1p Priority             | Select a priority level $(0-7)$ to which the Switch changes the priority in outgoing IGMP control packets. Otherwise, select <b>No-Change</b> to not replace the priority.                                                                                                    |
| Unknown Multicast<br>Frame  | Specify the action to perform when the Switch receives an unknown multicast frame. Select <b>Drop</b> to discard the frames. Select <b>Flooding</b> to send the frames to all ports.                                                                                                    |
| Reserved Multicast<br>Group | The IP address range of 224.0.0.0 to 224.0.0.255 are reserved for multicasting on the local network only. For example, 224.0.0.1 is for all hosts on a local network segment and 224.0.0.9 is used to send RIP routing information to all RIP v2 routers on the same network segment. A multicast router will not forward a packet with the destination IP address within this range to other networks. See the IANA web site for more information.                                                                                                    |
|                             | The layer-2 multicast MAC addresses used by Cisco layer-2 protocols, 01:00:0C:CC:CC and 01:00:0C:CC:CC, are also included in this group.                                                                                                    |
|                             | Specify the action to perform when the Switch receives a frame with a reserved multicast address. Select <b>Drop</b> to discard the frames. Select <b>Flooding</b> to send the frames to all ports.                                                                                                    |
| Port                        | This field displays the port number.                                                                                                    |
| *                           | Settings in this row apply to all ports.                                                                                                    |
|                             | Use this row only if you want to make some settings the same for all ports. Use this row first to set the common settings and then make adjustments on a port-by-port basis.                                                                                                    |
|                             | Changes in this row are copied to all the ports as soon as you make them.                                                                                                    |
| Normal Leave                | In normal leave mode, when the Switch receives an IGMP leave message from a host on a port, it forwards the message to the multicast router. The multicast router then sends out an IGMP Group-Specific Query (GSQ) message to determine whether other hosts connected to the port should remain in the specific multicast group. The Switch forwards the query message to all hosts connected to the port and waits for IGMP reports from hosts to update the forwarding table.                                                                               |
|                             | This defines how many seconds the Switch waits for an IGMP report before removing an IGMP snooping membership entry when an IGMP leave message is received on this port from a host.                                                                                                    |
| Fast Leave                  | In fast leave mode, right after receiving an IGMP leave message from a host on a port, the Switch itself sends out an IGMP Group-Specific Query (GSQ) message to determine whether other hosts connected to the port should remain in the specific multicast group. This helps speed up the leave process.                                                                                                    |
|                             | This defines how many seconds the Switch waits for an IGMP report before removing an IGMP snooping membership entry when an IGMP leave message is received on this port from a host.                                                                                                    |

Table 76 Advanced Application > Multicast > IPv4 Multicast > IGMP Snooping (continued)

| IABEL                | DESC RIPHO N                                                                                                    |
|----------------------|----------------------------------------------------------------------------------------------------|
| IGMP Querier<br>Mode | The Switch treats an IGMP query port as being connected to an IGMP multicast router (or server). The Switch forwards IGMP join or leave packets to an IGMP query port.                                                                                                    |
|                      | Select <b>Auto</b> to have the Switch use the port as an IGMP query port if the port receives IGMP query packets.                                                                                                    |
|                      | Select $\mathbf{Fxe}\mathbf{d}$ to have the Switch always use the port as an IGMP query port. Select this when you connect an IGMP multicast server to the port.                                                                                                    |
|                      | Select Edge to stop the Switch from using the port as an IGMP query port. The Switch will not keep any record of an IGMP router being connected to this port. The Switch does not forward IGMP join or leave packets to this port.                                                 |
| Apply                | Click <b>Apply</b> to save your changes to the Switch's run-time memory. The Switch loses these changes if it is turned off or loses power, so use the <b>Save</b> link on the top navigation panel to save your changes to the non-volatile memory when you are done configuring. |
| Cancel               | Click Cancel to begin configuring this screen afresh.                                                                                                    |

### 21.3.2 IGMP Snooping VIAN

Click Advanced Application > Multicast > IPv4 Multicast in the navigation panel. Click the IGMP Snooping link and then the IGMP Snooping VIAN link to display the screen as shown. See IGMP Snooping and VLANs on page 171 for more information on IGMP Snooping VLAN.

Figure 130 Advanced Application > Multicast > IPv4 Multicast > IGMP Snooping > IGMP Snooping VLAN

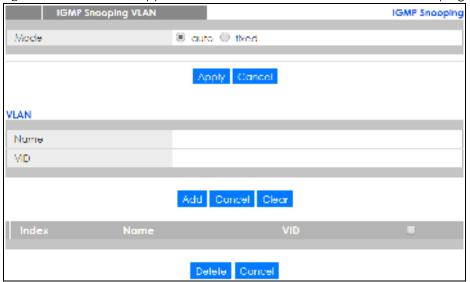

Table 77 Advanced Application > Multicast > IPv4 Multicast > IGMP Snooping > IGMP Snooping VLAN

| IABEL  | DESC RIPTIO N                                                                                                    |
|--------|----------------------------------------------------------------------------------------------------|
| Mode   | Select <b>a uto</b> to have the Switch learn multicast group membership information of any VLANs automatically.                                                                                                    |
|        | Select <b>fixed</b> to have the Switch only learn multicast group membership information of the VLANs that you specify below.                                                                                                    |
|        | In either <b>auto</b> or <b>fixed</b> mode, the Switch can learn up to 16 VLANs.                                                                                                    |
|        | The Switch drops any IGMP control messages which do not belong to these 16 VLANs.                                                                                                    |
|        | You must also enable IGMP snooping in the <b>Multicast &gt; IPv4 Multicast &gt; IGMP Snooping</b> screen first.                                                                                                    |
| Apply  | Click <b>Apply</b> to save your changes to the Switch's run-time memory. The Switch loses these changes if it is turned off or loses power, so use the <b>Save</b> link on the top navigation panel to save your changes to the non-volatile memory when you are done configuring. |
| Cancel | Click Cancel to begin configuring this screen afresh.                                                                                                    |
| VLAN   | Use this section of the screen to add VLANs upon which the Switch is to perform IGMP snooping.                                                                                                    |
| Name   | Enter the descriptive name of the VLAN for identification purposes.                                                                                                    |
| VID    | Enter the ID of a static VLAN; the valid range is between 1 and 4094.                                                                                                    |
| Add    | Click this to create a new entry or to update an existing one.                                                                                                    |
|        | This saves your changes to the Switch's run-time memory. The Switch loses these changes if it is turned off or loses power, so use the <b>Save</b> link on the top navigation panel to save your changes to the non-volatile memory when you are done configuring.                 |
| Cancel | Click Cancel to reset the fields to your previous configuration.                                                                                                    |
| Clear  | Click Clear to reset the fields to the factory defaults.                                                                                                    |
| Index  | This is the index number of the IGMP snooping VLAN entry in the table. Click on an index number to view more details or change the settings.                                                                                                    |
| Name   | This field displays the descriptive name for this VLAN group.                                                                                                    |
| VID    | This field displays the ID number of the VLAN group.                                                                                                    |
|        | Select an entry's check box to select a specific entry. Otherwise, select the check box in the table heading row to select all entries.                                                                                                    |
| Delete | Check the entries that you want to remove, then click the <b>Delete</b> button.                                                                                                    |
| Cancel | Click Cancel to clear the check boxes.                                                                                                    |

# C HAPTER 22 AAA

### 22.1 AAA Overview

This chapter describes how to configure authentication, authorization and accounting settings on the Switch.

The external servers that perform authentication, authorization and accounting functions are known as AAA servers. The Switch supports RADIUS (Remote Authentication Dial-In User Service, see RADIUS on page 177) as external authentication and authorization servers.

Figure 131 AAA Server

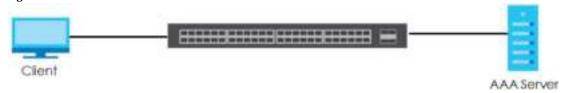

### 22.1.1 What You Can Do

- Use the AAA screen (Section 22.2 on page 177) to display the links to the screens where you can enable authentication and authorization or both of them on the Switch.
- use the **RADIUS Server Setup** screen (Section 22.3 on page 177) to configure your RADIUS server settings.
- Use the AAA Se tup screen (Section 22.4 on page 179) to configure authentication, authorization and
  accounting settings, such as the methods used to authenticate users accessing the Switch and which
  database the Switch should use first.

### 22.1.2 What You Need to Know

Authentication is the process of determining who a user is and validating access to the Switch. The Switch can authenticate users who try to log in based on user accounts configured on the Switch itself. The Switch can also use an external authentication server to authenticate a large number of users.

Authorization is the process of determining what a user is allowed to do. Different user accounts may have higher or lower privilege levels associated with them. For example, user A may have the right to create new login accounts on the Switch but user B cannot. The Switch can authorize users based on user accounts configured on the Switch itself or it can use an external server to authorize a large number of users.

Accounting is the process of recording what a user is doing. The Switch can use an external server to track when users log in, log out, execute commands and so on. Accounting can also record system related actions such as boot up and shut down times of the Switch.

### Local User Accounts

By storing user profiles locally on the Switch, your Switch is able to authenticate and authorize users without interacting with a network AAA server. However, there is a limit on the number of users you may authenticate in this way (See Section 34.4 on page 274).

### **RADIUS**

RADIUS is a security protocol used to authenticate users by means of an external server instead of (or in addition to) an internal device user database that is limited to the memory capacity of the device. In essence, RADIUS authentication allows you to validate an unlimited number of users from a central location.

### 22.2 AAA Screens

The **AAA** screens allow you to enable authentication and authorization or both of them on the Switch. First, configure your authentication server settings and then set up the authentication priority, activate authorization.

Click Advanced Application > AAA in the navigation panel to display the screen as shown.

Figure 132 Advanced Application > AAA

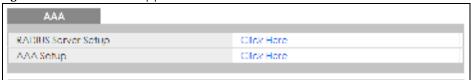

# 22.3 RADIUS Server Setup

Use this screen to configure your RADIUS server settings. See RADIUS on page 177 for more information on RADIUS servers and Section 22.5.2 on page 183 for RADIUS attributes utilized by the authentication features on the Switch. Click on the **RADIUS Server Setup** link in the **AAA** screen to view the screen as shown.

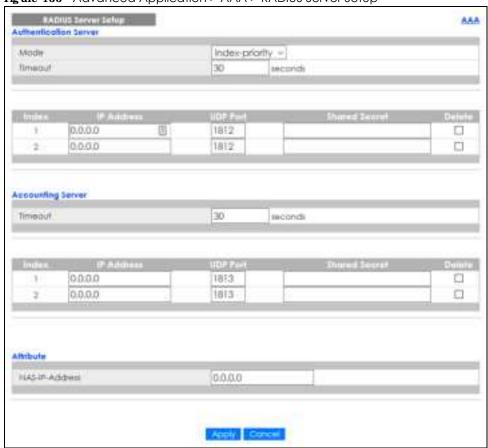

Figure 133 Advanced Application > AAA > RADIUS Server Setup

Table 78 Advanced Application > AAA > RADIUS Server Setup

| IABEL                    | DESC RIPTIO N                                                                                                    |
|--------------------------|----------------------------------------------------------------------------------------------------|
| Authentication<br>Server | Use this section to configure your RADIUS authentication settings.                                                                                                    |
| Mode                     | This field is only valid if you configure multiple RADIUS servers.                                                                                                    |
|                          | Select <b>index-priority</b> and the Switch tries to authenticate with the first configured RADIUS server, if the RADIUS server does not respond then the Switch tries to authenticate with the second RADIUS server.                                                                                                    |
|                          | Select <b>round-robin</b> to alternate between the RADIUS servers that it sends authentication requests to.                                                                                                    |
| Timeout                  | Specify the amount of time in seconds that the Switch waits for an authentication request response from the RADIUS server.                                                                                                    |
|                          | If you are using <b>index-priority</b> for your authentication and you are using two RADIUS servers then the timeout value is divided between the two RADIUS servers. For example, if you set the timeout value to 30 seconds, then the Switch waits for a response from the first RADIUS server for 15 seconds and then tries the second RADIUS server. |
| Index                    | This is a read-only number representing a RADIUS server entry.                                                                                                    |
| IP Address               | Enter the IP address of an external RADIUS server in dotted decimal notation.                                                                                                    |
| UDP Port                 | The default port of a RADIUS server for authentication is 1812. You need not change this value unless your network administrator instructs you to do so.                                                                                                    |

Table 78 Advanced Application > AAA > RADIUS Server Setup (continued)

| IABEL                | DESC RIPTIO N                                                                                                    |
|----------------------|----------------------------------------------------------------------------------------------------|
| Shared Secret        | Specify a password (up to 32 alphanumeric characters) as the key to be shared between the external RADIUS server and the Switch. This key is not sent over the network. This key must be the same on the external RADIUS server and the Switch.                                    |
| Delete               | Check this box if you want to remove an existing RADIUS server entry from the Switch. This entry is deleted when you click <b>Apply</b> .                                                                                                    |
| Accounting<br>Server | Use this section to configure your RADIUS accounting server settings.                                                                                                    |
| Timeout              | Specify the amount of time in seconds that the Switch waits for an accounting request response from the RADIUS accounting server.                                                                                                    |
| Index                | This is a read-only number representing a RADIUS accounting server entry.                                                                                                    |
| IP Address           | Enter the IP address of an external RADIUS accounting server in dotted decimal notation.                                                                                                    |
| UDP Port             | The default port of a RADIUS accounting server for accounting is 1813. You need not change this value unless your network administrator instructs you to do so.                                                                                                    |
| Shared Secret        | Specify a password (up to 32 alphanumeric characters) as the key to be shared between the external RADIUS accounting server and the Switch. This key is not sent over the network. This key must be the same on the external RADIUS accounting server and the Switch.              |
| Delete               | Check this box if you want to remove an existing RADIUS accounting server entry from the Switch. This entry is deleted when you click <b>Apply</b> .                                                                                                    |
| Attribute            | Use this section to define the RADIUS server attribute for its account.                                                                                                    |
| NAS-IP-Address       | Enter the IP address of the NAS (Network Access Server).                                                                                                    |
| Apply                | Click <b>Apply</b> to save your changes to the Switch's run-time memory. The Switch loses these changes if it is turned off or loses power, so use the <b>Save</b> link on the top navigation panel to save your changes to the non-volatile memory when you are done configuring. |
| Cancel               | Click Cancel to begin configuring this screen afresh.                                                                                                    |

# 22.4 AAA Se tup

Use this screen to configure authentication, authorization and accounting settings on the Switch. Click on the AAA Se tup link in the AAA screen to view the screen as shown.

Figure 134 Advanced Application > AAA > AAA Setup

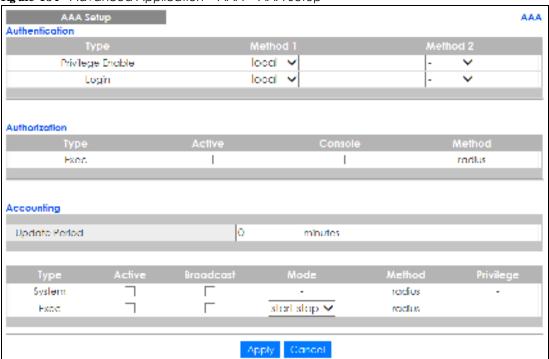

Table 79 Advanced Application > AAA > AAA Setup

| IABEL            | DESC RIPTIO N                                                                                                    |
|------------------|----------------------------------------------------------------------------------------------------|
| Authentication   | Use this section to specify the methods used to authenticate users accessing the Switch.                                                                                                    |
| Privilege Enable | These fields specify which database the Switch should use (first, second and third) to authenticate access privilege level for administrator accounts (users for Switch management).                                                                                                    |
|                  | Configure the access privilege of accounts via commands (See the CLI Reference Guide) for local authentication. The RADIUS is an external server. Before you specify the priority, make sure you have set up the corresponding database correctly first.                                                                                                    |
|                  | You can specify up to two methods for the Switch to authenticate the access privilege level of administrators. The Switch checks the methods in the order you configure them (first <b>Method 1</b> , and then <b>Method 2</b> ). You must configure the settings in the <b>Method 1</b> field. If you want the Switch to check another source for access privilege level specify it in the <b>Method 2</b> field. |
|                  | Select $\log a$ 1 to have the Switch check the access privilege configured for local authentication.                                                                                                    |
|                  | Select $\mathbf{radius}$ to have the Switch check the access privilege via the external server.                                                                                                    |

Table 79 Advanced Application > AAA > AAA Setup (continued)

| IABEL         | DESC RIPTIO N                                                                                                    |
|---------------|----------------------------------------------------------------------------------------------------|
| Login         | These fields specify which database the Switch should use (first and second) to authenticate administrator accounts (users for Switch management).                                                                                                    |
|               | Configure the local user accounts in the Access Control > Logins screen. The RADIUS is an external server. Before you specify the priority, make sure you have set up the corresponding database correctly first.                                                                                                    |
|               | You can specify up to two methods for the Switch to authenticate administrator accounts. The Switch checks the methods in the order you configure them (first <b>Method 1</b> , and then <b>Method 2</b> ). You must configure the settings in the <b>Method 1</b> field. If you want the Switch to check another source for administrator accounts, specify them in the <b>Method 2</b> field. |
|               | Select local to have the Switch check the administrator accounts configured in the Access Control > Logins screen.                                                                                                    |
|               | Select $\mathbf{m}  \mathbf{d}  \mathbf{ius}$ to have the Switch check the administrator accounts configured via your RADIUS server.                                                                                                    |
| Authorization | Use this section to configure authorization settings on the Switch.                                                                                                    |
| Туре          | Set whether the Switch provides the following services to a user.                                                                                                    |
|               | • Exec: Allow an administrator which logs into the Switch through Telnet or SSH to have a different access privilege level assigned via the external server.                                                                                                    |
| Active        | Select this to activate authorization for a specified event types.                                                                                                    |
| Console       | Select this to allow an administrator which logs in the Switch through the console port to have different access privilege level assigned via the external server.                                                                                                    |
| Method        | RADIUS is the only method for authorization of the <b>Exec</b> type of service.                                                                                                    |
| Accounting    | Use this section to configure accounting settings on the Switch.                                                                                                    |
| Update Period | This is the amount of time in minutes before the Switch sends an update to the accounting server. This is only valid if you select the <b>start-stop</b> option for the <b>Exec</b> entries.                                                                                                    |
| Туре          | The Switch supports the following types of events to be sent to the accounting servers:                                                                                                    |
|               | • System – Configure the Switch to send information when the following system events occur: system boots up, system shuts down, system accounting is enabled, system accounting is disabled.                                                                                                    |
|               | • Exec – Configure the Switch to send information when an administrator logs in and logs out via the console port, telnet or SSH.                                                                                                    |
| Active        | Select this to activate accounting for a specified event types.                                                                                                    |
| Broadcast     | Select this to have the Switch send accounting information to all configured accounting servers at the same time.                                                                                                    |
|               | If you do not select this and you have two accounting servers set up, then the Switch sends information to the first accounting server and if it does not get a response from the accounting server then it tries the second accounting server.                                                                                                    |
| Mode          | The Switch supports two modes of recording login events. Select:                                                                                                    |
|               | • $start \cdot stop$ – to have the Switch send information to the accounting server when a user begins a session, during a user's session (if it lasts past the $Update Period$ ), and when a user ends a session.                                                                                                    |
|               | • stop-only – to have the Switch send information to the accounting server only when a user ends a session.                                                                                                    |
|               | DADUIC is the contract the difference and in a Gillian R. J. Law R. Law and Green                                                                                                    |
| Method        | RADIUS is the only method for recording $\mathbf{System}$ or $\mathbf{Exec}$ type of event.                                                                                                    |

Table 79 Advanced Application > AAA > AAA Setup (continued)

| IABEL  | DESC RIPIIO N                                                                                                    |
|--------|----------------------------------------------------------------------------------------------------|
| Apply  | Click <b>Apply</b> to save your changes to the Switch's run-time memory. The Switch loses these changes if it is turned off or loses power, so use the <b>Save</b> link on the top navigation panel to save your changes to the non-volatile memory when you are done configuring. |
| Cancel | Click Cancel to begin configuring this screen afresh.                                                                                                    |

#### 22.5 Technical Reference

This section provides technical background information on the topics discussed in this chapter.

#### 22.5.1 Vendor Specific Attribute

RFC 2865 standard specifies a method for sending vendor-specific information between a RADIUS server and a network access device (for example, the Switch). A company can create Vendor Specific Attributes (VSAs) to expand the functionality of a RADIUS server.

The Switch supports VSAs that allow you to perform the following actions based on user authentication:

- Limit bandwidth on incoming or outgoing traffic for the port the user connects to.
- Assign account privilege levels (See the CLI Reference Guide for more information on account privilege levels) for the authenticated user.

The VSAs are composed of the following:

- **Vendor ID**: An identification number assigned to the company by the IANA (Internet Assigned Numbers Authority). Zyxel's vendor ID is 890.
- Vendor Type: A vendor specified attribute, identifying the setting you want to modify.
- Vendordata: A value you want to assign to the setting.

Note: Refer to the documentation that comes with your RADIUS server on how to configure VSAs for users authenticating via the RADIUS server.

The following table describes the VSAs supported on the Switch.

Table 80 Supported VSAs

| FUNCTION                        | ATIRIBUIE                                                                                      |
|---------------------------------|------------------------------------------------------------------------------------------------|
| Ingress Bandwidth<br>Assignment | <pre>Vendor-Id = 890 Vendor-Type = 1 Vendor-data = ingress rate (Kbps in decimal format)</pre> |

Table 80 Supported VSAs (continued)

| FUNCTIO N                      | ATIRIBUIE                                                                                                    |
|--------------------------------|----------------------------------------------------------------------------------------------------|
| Egress Bandwidth<br>Assignment | <pre>Vendor-Id = 890 Vendor-Type = 2 Vendor-data = egress rate (Kbps in decimal format)</pre>                                                                                                    |
| Privilege Assignment           | Vendor-ID = 890 Vendor-Type = 3 Vendor-Data = "shell:priv-lvl=N" or Vendor-ID = 9 (CISCO) Vendor-Type = 1 (CISCO-AVPAIR) Vendor-Data = "shell:priv-lvl=N" where N is a privilege level (from 0 to 14).  Note: If you set the privilege level of a login account differently on the RADIUS servers and the Switch, the user is assigned a privilege level from the |

#### 22.5.1.1 Tunnel Protocol Attribute

You can configure tunnel protocol attributes on the RADIUS server (refer to your RADIUS server documentation) to assign a port on the Switch to a VLAN. The port VLAN settings are fixed and untagged. This will also set the port's VID. The following table describes the values you need to configure. Note that the bolded values in the table are fixed values as defined in RFC 3580.

Table 81 Supported Tunnel Protocol Attribute

| FUNCTION        | ATIRIBUTE                                                                                      |
|-----------------|------------------------------------------------------------------------------------------------|
| VLAN Assignment | <pre>Tunnel-Type = VLAN(13) Tunnel-Medium-Type = 802(6) Tunnel-Private-Group-ID = VLANID</pre> |
|                 | Note: You must also create a VLAN with the specified VID on the Switch.                        |

#### 22.5.2 Supported RADIUS Attributes

Remote Authentication Dial-In User Service (RADIUS) attributes are data used to define specific authentication elements in a user profile, which is stored on the RADIUS server. This appendix lists the RADIUS attributes supported by the Switch.

Refer to RFC 2865 for more information about RADIUS attributes used for authentication.

This section lists the attributes used by authentication functions on the Switch. In cases where the attribute has a specific format associated with it, the format is specified.

#### 22.5.3 Attributes Used for Authentication

The following sections list the attributes sent from the Switch to the RADIUS server when performing authentication.

#### 22.5.3.1 Attributes Used for Authenticating Privilege Access

User-Name

– The format of the User-Name attribute is enab #\$, where # is the privilege level (1 – 14).

User-Password

NAS-Identifier

NAS-IP-Address

#### 22.5.3.2 Attributes Used to Login Users

User-Name

**User-Password** 

NAS-Identifier

NAS-IP-Address

## C HAPTER 23 DHCP Snooping

#### 23.1 Overview

With DHCP snooping, the Switch can build the binding table dynamically by snooping DHCP packets (dynamic bindings) and filter unauthorized DHCP packets in your network.

The Switch uses a binding table to distinguish between authorized and unauthorized DHCP packets in your network. A binding contains these key attributes:

- MAC address
- VLAN ID
- IP address
- Port number

When the Switch receives a DHCP packet, it looks up the appropriate MAC address, VLAN ID, IP address, and port number in the binding table. If there is a binding, the Switch forwards the packet. If there is not a binding, the Switch discards the packet.

#### 23.1.1 What You Can Do

- Use the DHCP Snooping screen (Section 23.2 on page 185) to look at various statistics about the DHCP snooping database.
- Use this **DHCP Snooping Configure** screen (Section 23.3 on page 188) to enable DHCP snooping on the Switch (not on specific VLAN), specify the VLAN where the default DHCP server is located, and configure the DHCP snooping database.
- Use the **DHCP Snooping Port Configure** screen (Section 23.3.1 on page 190) to specify whether ports are trusted or untrusted ports for DHCP snooping.
- Use the **DHCP Snooping VIAN Configure** screen (Section 23.3.2 on page 191) to enable DHCP snooping on each VLAN and to specify whether or not the Switch adds DHCP relay agent option 82 information to DHCP requests that the Switch relays to a DHCP server for each VLAN.
- Use the **DHCP Snooping VIAN Port Configure** screen (Section 23.3.3 on page 192) to apply a different DHCP option 82 profile to certain ports in a VLAN.

#### 23.2 DHCP Snooping

Use this screen to look at various statistics about the DHCP snooping database. To open this screen, click **Advanced Application > DHCP Snooping**.

Figure 135 Advanced Application > DHCP Snooping

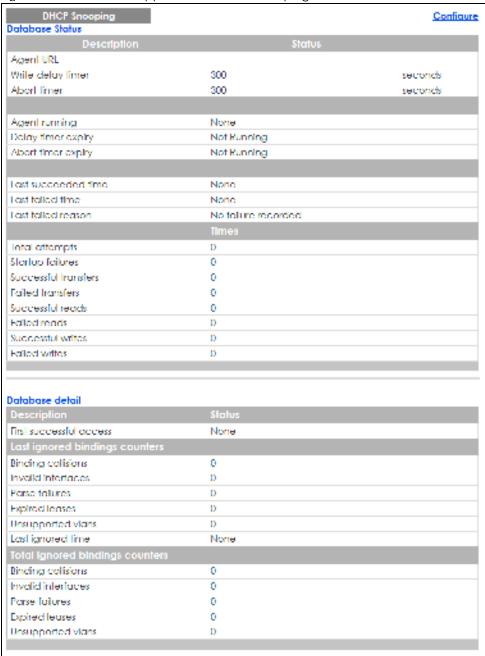

Table 82 Advanced Application > DHCP Snooping

| IABEL             | DESC RIPIIO N                                                                                                    |
|-------------------|----------------------------------------------------------------------------------------------------|
| Database Status   | This section displays the current settings for the DHCP snooping database. You can configure them in the <b>DHCP Snooping Configure</b> screen. See Section 23.3 on page 188. |
| Agent URL         | This field displays the location of the DHCP snooping database.                                                                                                    |
| Write delay timer | This field displays how long (in seconds) the Switch tries to complete a specific update in the DHCP snooping database before it gives up.                                    |

Table 82 Advanced Application > DHCP Snooping (continued)

| LABEL                             | DESC RIPIIO N                                                                                                    |
|-----------------------------------|----------------------------------------------------------------------------------------------------|
| Abort timer                       | This field displays how long (in seconds) the Switch waits to update the DHCP snooping database after the current bindings change.                                                                                                    |
|                                   | This section displays information about the current update and the next update of the DHCP snooping database.                                                                                                    |
| Agent running                     | This field displays the status of the current update or access of the DHCP snooping database.                                                                                                    |
|                                   | None: The Switch is not accessing the DHCP snooping database.                                                                                                    |
|                                   | Read: The Switch is loading dynamic bindings from the DHCP snooping database.                                                                                                    |
|                                   | Write: The Switch is updating the DHCP snooping database.                                                                                                    |
| Delay timer expiry                | This field displays how much longer (in seconds) the Switch tries to complete the current update before it gives up. It displays <b>Not Running</b> if the Switch is not updating the DHCP snooping database right now.                                        |
| Abort timer expiry                | This field displays when (in seconds) the Switch is going to update the DHCP snooping database again. It displays <b>Not Running</b> if the current bindings have not changed since the last update.                                                           |
|                                   | This section displays information about the last time the Switch updated the DHCP snooping database.                                                                                                    |
| Last succeeded time               | This field displays the last time the Switch updated the DHCP snooping database successfully.                                                                                                    |
| Last failed time                  | This field displays the last time the Switch updated the DHCP snooping database unsuccessfully.                                                                                                    |
| Last failed reason                | This field displays the reason the Switch updated the DHCP snooping database unsuccessfully.                                                                                                    |
|                                   | This section displays historical information about the number of times the Switch successfully or unsuccessfully read or updated the DHCP snooping database.                                                                                                   |
| Total attempts                    | This field displays the number of times the Switch has tried to access the DHCP snooping database for any reason.                                                                                                    |
| Startup failures                  | This field displays the number of times the Switch could not create or read the DHCP snooping database when the Switch started up or a new URL is configured for the DHCP snooping database.                                                                   |
| Successful transfers              | This field displays the number of times the Switch read bindings from or updated the bindings in the DHCP snooping database successfully.                                                                                                    |
| Failed transfers                  | This field displays the number of times the Switch was unable to read bindings from or update the bindings in the DHCP snooping database.                                                                                                    |
| Successful reads                  | This field displays the number of times the Switch read bindings from the DHCP snooping database successfully.                                                                                                    |
| Failed reads                      | This field displays the number of times the Switch was unable to read bindings from the DHCP snooping database.                                                                                                    |
| Successful writes                 | This field displays the number of times the Switch updated the bindings in the DHCP snooping database successfully.                                                                                                    |
| Failed writes                     | This field displays the number of times the Switch was unable to update the bindings in the DHCP snooping database.                                                                                                    |
| Database detail                   |                                                                                                    |
| First successful access           | This field displays the first time the Switch accessed the DHCP snooping database for any reason.                                                                                                    |
| Last ignored bindings<br>counters | This section displays the number of times and the reasons the Switch ignored bindings the last time it read bindings from the DHCP binding database. You can clear these counters by restarting the Switch or using CLI commands. See the CLI Reference Guide. |

Table 82 Advanced Application > DHCP Snooping (continued)

| LABEL                           | DESC RIPTIO N                                                                                                    |
|---------------------------------|----------------------------------------------------------------------------------------------------|
| Binding collisions              | This field displays the number of bindings the Switch ignored because the Switch already had a binding with the same MAC address and VLAN ID.                                                                                         |
| Invalid interfaces              | This field displays the number of bindings the Switch ignored because the port number was a trusted interface or does not exist anymore.                                                                                              |
| Parse failures                  | This field displays the number of bindings the Switch ignored because the Switch was unable to understand the binding in the DHCP binding database.                                                                                   |
| Expired leases                  | This field displays the number of bindings the Switch ignored because the lease time had already expired.                                                                                                    |
| Unsupported vlans               | This field displays the number of bindings the Switch ignored because the VLAN ID does not exist anymore.                                                                                                    |
| Last ignored time               | This field displays the last time the Switch ignored any bindings for any reason from the DHCP binding database.                                                                                                    |
| Total ignored bindings counters | This section displays the reasons the Switch has ignored bindings any time it read bindings from the DHCP binding database. You can clear these counters by restarting the Switch or using CLI commands. See the CLI Reference Guide. |
| Binding collisions              | This field displays the number of bindings the Switch has ignored because the Switch already had a binding with the same MAC address and VLAN ID.                                                                                     |
| Invalid interfaces              | This field displays the number of bindings the Switch has ignored because the port number was a trusted interface or does not exist anymore.                                                                                          |
| Parse failures                  | This field displays the number of bindings the Switch has ignored because the Switch was unable to understand the binding in the DHCP binding database.                                                                               |
| Expired leases                  | This field displays the number of bindings the Switch has ignored because the lease time had already expired.                                                                                                    |
| Unsupported vlans               | This field displays the number of bindings the Switch has ignored because the VLAN ID does not exist anymore.                                                                                                    |

#### 23.3 DHCP Snooping Configure

Use this screen to enable DHCP snooping on the Switch (not on specific VLAN), specify the VLAN where the default DHCP server is located, and configure the DHCP snooping database. The DHCP snooping database stores the current bindings on a secure, external TFTP server so that they are still available after a restart. To open this screen, click  $\mathbf{Advanced\ Application} > \mathbf{DHCP\ Snooping} > \mathbf{Configure}$ .

Figure 136 Advanced Application > DHCP Snooping > Configure

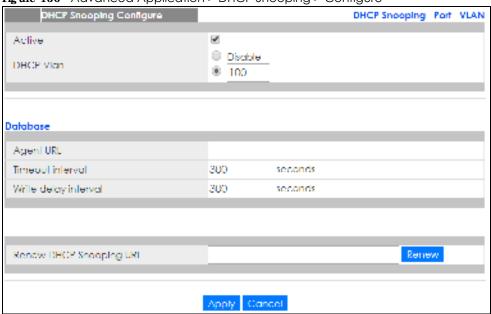

Table 83 Advanced Application > DHCP Snooping > Configure

| IABEL                | DESC RIPTIO N                                                                                                    |
|----------------------|----------------------------------------------------------------------------------------------------|
| Active               | Select this to enable DHCP snooping on the Switch. You still have to enable DHCP snooping on specific VLAN and specify trusted ports.                                                                                                    |
|                      | Note: If DHCP is enabled and there are no trusted ports, DHCP requests will not succeed.                                                                                                    |
| DHCP Vlan            | Select a VLAN ID if you want the Switch to forward DHCP packets to DHCP servers on a specific VLAN.                                                                                                    |
|                      | Note: You have to enable DHCP snooping on the DHCP VLAN too.                                                                                                    |
|                      | You can enable <b>Option82</b> in the <b>DHCP Snooping VIAN Configure</b> screen (Section 23.3.2 on page 191) to help the DHCP servers distinguish between DHCP requests from different VLAN.                                                                                                    |
|                      | Select <b>Disable</b> if you do not want the Switch to forward DHCP packets to a specific VLAN.                                                                                                    |
| Database             | If <b>Time out interval</b> is greater than <b>Write delay interval</b> , it is possible that the next update is scheduled to occur before the current update has finished successfully or timed out. In this case, the Switch waits to start the next update until it completes the current one. |
| Agent URL            | Enter the location of the DHCP snooping database. The location should be expressed like this: tftp://{domain name or IPaddress}/directory, if applicable/file name; for example, tftp://192.168.10.1/database.txt.                                                                                |
| Timeout interval     | Enter how long (10 – 65535 seconds) the Switch tries to complete a specific update in the DHCP snooping database before it gives up.                                                                                                    |
| Write delay interval | Enter how long (10 – 65535 seconds) the Switch waits to update the DHCP snooping database the first time the current bindings change after an update. Once the next update is scheduled, additional changes in current bindings are automatically included in the next update.                    |

Table 83 Advanced Application > DHCP Snooping > Configure (continued)

| IABEL                      | DESC RIPTIO N                                                                                                    |
|----------------------------|----------------------------------------------------------------------------------------------------|
| Renew DHCP<br>Snooping URL | Enter the location of a DHCP snooping database, and click <b>Renew</b> if you want the Switch to load it. You can use this to load dynamic bindings from a different DHCP snooping database than the one specified in <b>Agent URL</b>                                                                                         |
|                            | When the Switch loads dynamic bindings from a DHCP snooping database, it does not discard the current dynamic bindings first. If there is a conflict, the Switch keeps the dynamic binding in volatile memory and updates the <b>Binding collisions</b> counter in the <b>DHCP Snooping</b> screen (Section 23.2 on page 185). |
| Apply                      | Click <b>Apply</b> to save your changes to the Switch's run-time memory. The Switch loses these changes if it is turned off or loses power, so use the <b>Save</b> link on the top navigation panel to save your changes to the non-volatile memory when you are done configuring.                                             |
| Cancel                     | Click this to reset the values in this screen to their last-saved values.                                                                                                    |

#### 23.3.1 DHCP Snooping Port Configure

Use this screen to specify whether ports are trusted or untrusted ports for DHCP snooping.

Note: If DHCP snooping is enabled but there are no trusted ports, DHCP requests cannot reach the DHCP server.

You can also specify the maximum number for DHCP packets that each port (trusted or untrusted) can receive each second. To open this screen, click **Advanced Application** > **DHCP Snooping** > **Configure** > **Port**.

Figure 137 Advanced Application > DHCP Snooping > Configure > Port

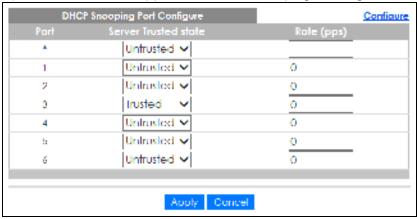

Table 84 Advanced Application > DHCP Snooping > Configure > Port

| IABEL | DESC RIPIIO N                                                                                                    |
|-------|----------------------------------------------------------------------------------------------------|
| Port  | This field displays the port number. If you configure the * port, the settings are applied to all of the ports.                                                              |
| *     | Settings in this row apply to all ports.                                                                                                    |
|       | Use this row only if you want to make some settings the same for all ports. Use this row first to set the common settings and then make adjustments on a port-by-port basis. |
|       | Note: Changes in this row are copied to all the ports as soon as you make them.                                                                                              |

Table 84 Advanced Application > DHCP Snooping > Configure > Port (continued)

| IABEL                | DESC RIPTIO N                                                                                                    |
|----------------------|----------------------------------------------------------------------------------------------------|
| Server Trusted state | Select whether this port is a trusted port (Thusted) or an untrusted port (Untrusted).                                                                                                    |
|                      | Trusted ports are connected to DHCP servers or other switches, and the Switch discards DHCP packets from trusted ports only if the rate at which DHCP packets arrive is too high.                                                                                                    |
|                      | Untrusted ports are connected to subscribers, and the Switch discards DHCP packets from untrusted ports in the following situations:                                                                                                    |
|                      | <ul> <li>The packet is a DHCP server packet (for example, OFFER, ACK, or NACK).</li> <li>The source MAC address and source IP address in the packet do not match any of the current bindings.</li> <li>The packet is a RELEASE or DECLINE packet, and the source MAC address and source port do not match any of the current bindings.</li> <li>The rate at which DHCP packets arrive is too high.</li> </ul> |
| Rate (pps)           | Specify the maximum number for DHCP packets (1-256) that the Switch receives from each port each second. The Switch discards any additional DHCP packets. Enter 0 to disable this limit, which is recommended for trusted ports.                                                                                                    |
| Apply                | Click <b>Apply</b> to save your changes to the Switch's run-time memory. The Switch loses these changes if it is turned off or loses power, so use the <b>Save</b> link on the top navigation panel to save your changes to the non-volatile memory when you are done configuring.                                                                                                    |
| Cancel               | Click this to reset the values in this screen to their last-saved values.                                                                                                    |

#### 23.3.2 DHCP Snooping VIAN Configure

Use this screen to enable DHCP snooping on each VLAN and to specify whether or not the Switch adds DHCP relay agent option 82 information (Chapter 31 on page 241) to DHCP requests that the Switch relays to a DHCP server for each VLAN. To open this screen, click **Advanced Application** > **DHCP Snooping** > **Configure** > **VIAN**.

Figure 138 Advanced Application > DHCP Snooping > Configure > VLAN

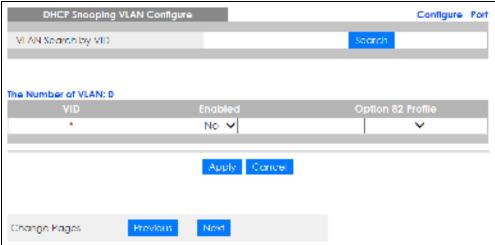

Table 85 Advanced Application > DHCP Snooping > Configure > VLAN

| IABEL              | DESC RIPIIO N                                                                                                    |
|--------------------|----------------------------------------------------------------------------------------------------|
| VLAN Search by VID | Specify the VLANs you want to manage in the section below. Use a comma (,) to separate individual VLANs or a dash (–) to indicates a range of VLANs. For example, "3,4" or "3–9". |
| Search             | Click this to display the specified range of VLANs in the section below.                                                                                                    |

Table 85 Advanced Application > DHCP Snooping > Configure > VLAN (continued)

| LABEL             | DESC RIPTIO N                                                                                                    |
|-------------------|----------------------------------------------------------------------------------------------------|
| VID               | This field displays the VLAN ID of each VLAN in the range specified above. If you configure the * VLAN, the settings are applied to all VLANs.                                                                                                    |
| Enabled           | Select $\mathbf{Yes}$ to enable DHCP snooping on the VLAN. You still have to enable DHCP snooping on the Switch and specify trusted ports.                                                                                                    |
|                   | Note: If DHCP is enabled and there are no trusted ports, DHCP requests will not succeed.                                                                                                    |
| Option 82 Profile | Select a pre-defined DHCP option 82 profile that the Switch applies to all ports in the specified VLANs. The Switch adds the information (such as slot number, port number, VLAN ID and/or system name) specified in the profile to DHCP requests that it broadcasts to the DHCP VLAN, if specified, or VLAN. You can specify the DHCP VLAN in the <b>DHCP Snooping Configure</b> screen (see Section 23.3 on page 188). |
| Apply             | Click <b>Apply</b> to save your changes to the Switch's run-time memory. The Switch loses these changes if it is turned off or loses power, so use the <b>Save</b> link on the top navigation panel to save your changes to the non-volatile memory when you are done configuring.                                                                                                    |
| Cancel            | Click this to reset the values in this screen to their last-saved values.                                                                                                    |
| Change Pages      | Click <b>Previous</b> or <b>Next</b> to show the previous/next screen if all status information cannot be seen in one screen.                                                                                                    |

#### 23.3.3 DHCP Snooping VIAN Port Configure

Use this screen to apply a different DHCP option 82 profile to certain ports in a VLAN. To open this screen, click **Advanced Application > DHCP Snooping > Configure > VIAN > Port**.

Figure 139 Advanced Application > DHCP Snooping > Configure > VLAN > Port

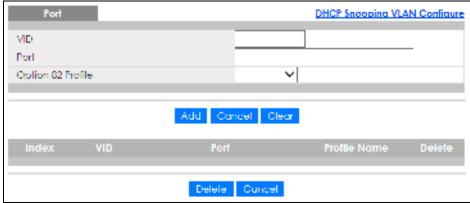

Table 86 Advanced Application > DHCP Snooping > Configure > VLAN > Port

| IABEL | DESC RIPIIO N                                                                                                    |
|-------|----------------------------------------------------------------------------------------------------|
| VID   | Enter the ID number of the VLAN you want to configure here.                                                                                                    |
| Port  | Enter the number of ports to which you want to apply the specified DHCP option 82 profile.                                                                         |
|       | You can enter multiple ports separated by (no space) comma (,) or hyphen (–). For example, enter "3–5" for ports 3, 4, and 5. Enter "3,5,7" for ports 3, 5, and 7. |

Table 86 Advanced Application > DHCP Snooping > Configure > VLAN > Port (continued)

| IABEL             | DESC RIPTIO N                                                                                                    |
|-------------------|----------------------------------------------------------------------------------------------------|
| Option 82 Profile | Select a pre-defined DHCP option 82 profile that the Switch applies to the specified port(s) in this VLAN. The Switch adds the information (such as slot number, port number, VLAN ID and/or system name) specified in the profile to DHCP requests that it broadcasts to the DHCP VLAN, if specified, or VLAN. You can specify the DHCP VLAN in the <b>DHCP Snooping Configure</b> screen (see Section 23.3 on page 188). |
|                   | The profile you select here has priority over the one you select in the <b>DHCP Snooping</b> > <b>Configure</b> > <b>VIAN</b> screen.                                                                                                    |
| Add               | Click this to create a new entry or to update an existing one.                                                                                                    |
|                   | This saves your changes to the Switch's run-time memory. The Switch loses these changes if it is turned off or loses power, so use the $\mathbf{Save}$ link on the top navigation panel to save your changes to the non-volatile memory when you are done configuring.                                                                                                    |
| Cancel            | Click this to reset the values above based on the last selected entry or, if not applicable, to clear the fields above.                                                                                                    |
| Clear             | Click Clear to reset the fields to the factory defaults.                                                                                                    |
| Index             | This field displays a sequential number for each entry. Click an index number to change the settings.                                                                                                    |
| VID               | This field displays the VLAN to which the ports belong.                                                                                                    |
| Port              | This field displays the ports to which the Switch applies the settings.                                                                                                    |
| Profile Name      | This field displays the DHCP option 82 profile that the Switch applies to the ports.                                                                                                    |
| Delete            | Select the entries that you want to remove in the <b>Delete</b> column, then click the <b>Delete</b> button to remove the selected entries from the table.                                                                                                    |
| Cancel            | Click this to clear the <b>Delete</b> check boxes above.                                                                                                    |

#### 23.4 Technical Reference

This section provides technical background information on the topics discussed in this chapter.

#### 23.4.1 DHCP Snooping Overview

Use DHCP snooping to filter unauthorized DHCP packets on the network and to build the binding table dynamically. This can prevent clients from getting IP addresses from unauthorized DHCP servers.

#### 23.4.1.1 Trusted vs. Untrusted Ports

Every port is either a trusted port or an untrusted port for DHCP snooping. This setting is independent of the trusted/untrusted setting for ARP inspection. You can also specify the maximum number for DHCP packets that each port (trusted or untrusted) can receive each second.

Trusted ports are connected to DHCP servers or other switches. The Switch discards DHCP packets from trusted ports only if the rate at which DHCP packets arrive is too high. The Switch learns dynamic bindings from trusted ports.

Note: If DHCP is enabled and there are no trusted ports, DHCP requests will not succeed.

Untrusted ports are connected to subscribers. The Switch discards DHCP packets from untrusted ports in the following situations:

- The packet is a DHCP server packet (for example, OFFER, ACK, or NACK).
- The source MAC address and source IP address in the packet do not match any of the current bindings.
- The packet is a RELEASE or DECLINE packet, and the source MAC address and source port do not match any of the current bindings.
- The rate at which DHCP packets arrive is too high.

#### 23.4.1.2 DHCP Snooping Database

The Switch stores the binding table in volatile memory. If the Switch restarts, it loads static bindings from permanent memory but loses the dynamic bindings, in which case the devices in the network have to send DHCP requests again. As a result, it is recommended you configure the DHCP snooping database.

The DHCP snooping database maintains the dynamic bindings for DHCP snooping and ARP inspection in a file on an external TFTP server. If you set up the DHCP snooping database, the Switch can reload the dynamic bindings from the DHCP snooping database after the Switch restarts.

You can configure the name and location of the file on the external TFTP server. The file has the following format:

Figure 140 DHCP Snooping Database File Format

```
<initial-checksum>
TYPE DHCP-SNOOPING
VERSION 1
BEGIN
<binding-1> <checksum-1>
<binding-2> <checksum-1-2>
...
...
<binding-n> <checksum-1-2-..-n>
END
```

The <initial-checksum> helps distinguish between the bindings in the latest update and the bindings from previous updates. Each binding consists of 72 bytes, a space, and another checksum that is used to validate the binding when it is read. If the calculated checksum is not equal to the checksum in the file, that binding and all others after it are ignored.

#### 23.4.1.3 DHCP Relay Option 82 Information

The Switch can add information to DHCP requests that it does not discard. This provides the DHCP server more information about the source of the requests. The Switch can add the following information:

- Slot ID (1 byte), port ID (1 byte), and source VLAN ID (2 bytes)
- System name (up to 32 bytes)

This information is stored in an Agent Information field in the option 82 field of the DHCP headers of client DHCP request frames. See Chapter 31 on page 241 for more information about DHCP relay option 82.

When the DHCP server responds, the Switch removes the information in the Agent Information field before forwarding the response to the original source.

You can configure this setting for each source VLAN. This setting is independent of the DHCP relay settings (Chapter 31 on page 241).

#### 23.4.1.4 Configuring DHCP Snooping

Follow these steps to configure DHCP snooping on the Switch.

- 1 Enable DHCP snooping on the Switch.
- 2 Enable DHCP snooping on each VLAN, and configure DHCP relay option 82.
- 3 Configure trusted and untrusted ports, and specify the maximum number of DHCP packets that each port can receive per second.
- 4 Configure static bindings.

## CHAPTER 24 Loop Guard

#### 24.1 Loop Guard Overview

This chapter shows you how to configure the Switch to guard against loops on the edge of your network.

Loop guard allows you to configure the Switch to shut down a port if it detects that packets sent out on that port loop back to the Switch. While you can use Spanning Tree Protocol (STP) to prevent loops in the core of your network. STP cannot prevent loops that occur on the edge of your network.

Figure 141 Loop Guard vs. STP

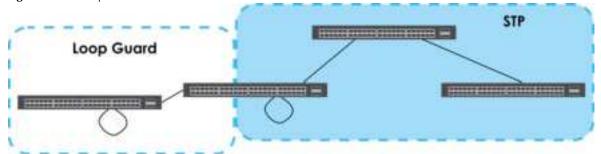

Refer to Section 24.1.2 on page 196 for more information.

#### 24.1.1 What You Can Do

Use the **Loop Guard** screen (Section 24.2 on page 198) to enable loop guard on the Switch and in specific ports.

#### 24.1.2 What You Need to Know

Loop guard is designed to handle loop problems on the edge of your network. This can occur when a port is connected to a Switch that is in a loop state. Loop state occurs as a result of human error. It happens when two ports on a switch are connected with the same cable. When a switch in loop state sends out broadcast messages the messages loop back to the switch and are re-broadcast again and again causing a broadcast storm.

If a switch (not in loop state) connects to a switch in loop state, then it will be affected by the switch in loop state in the following way:

- The switch (not in loop state) will receive broadcast messages sent out from the switch in loop state.
- The switch (not in loop state) will receive its own broadcast messages that it sends out as they loop back. It will then re-broadcast those messages again.

The following figure shows port  $\bf N$  on switch  $\bf A$  connected to switch  $\bf B$ . Switch  $\bf B$  has two ports,  $\bf x$  and  $\bf y$ , mistakenly connected to each other. It forms a loop. When broadcast or multicast packets leave port  $\bf N$  and reach switch  $\bf B$ , they are sent back to port  $\bf N$  on  $\bf A$  as they are rebroadcast from  $\bf B$ .

Figure 142 Switch in Loop State

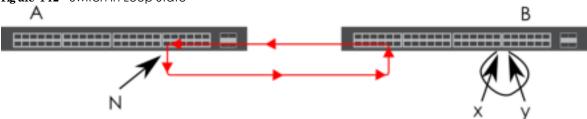

The loop guard feature checks to see if a loop guard enabled port is connected to a Switch in loop state. This is accomplished by periodically sending a probe packet and seeing if the packet returns on the same port. If this is the case, the Switch will shut down the port connected to the switch in loop state.

Loop guard can be enabled on both Ethernet ports. The following figure shows a loop guard enabled port  $\bf N$  on switch  $\bf A$  sending a probe packet  $\bf P$  to switch  $\bf B$ . Since switch  $\bf B$  is in loop state, the probe packet  $\bf P$  returns to port  $\bf N$  on  $\bf A$ . The Switch then shuts down port  $\bf N$  to ensure that the rest of the network is not affected by the switch in loop state.

Figure 143 Loop Guard - Probe Packet

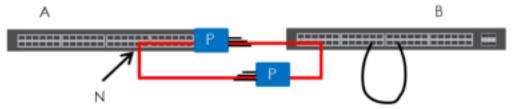

The Switch also shuts down port  $\mathbf{N}$  if the probe packet returns to switch  $\mathbf{A}$  on any other port. In other words loop guard also protects against standard network loops.

The following figure illustrates three switches forming a loop. A sample path of the loop guard probe packet is also shown. In this example, the probe packet is sent from port  $\mathbf{N}$  and returns on another port. As long as loop guard is enabled on port  $\mathbf{N}$ . The Switch will shut down port  $\mathbf{N}$  if it detects that the probe packet has returned to the Switch.

Figure 144 Loop Guard - Network Loop

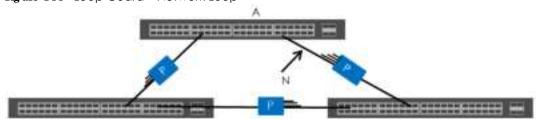

Note: After resolving the loop problem on your network you can re-activate the disabled port via the Web Configurator (see Section 8.7 on page 99) or via commands (See the CLI Reference Guide).

#### 24.2 Loop Guard Setup

Click Advanced Application > Loop Guard in the navigation panel to display the screen as shown.

Note: The loop guard feature cannot be enabled on the ports that have Spanning Tree Protocol (RSTP) enabled.

Figure 145 Advanced Application > Loop Guard

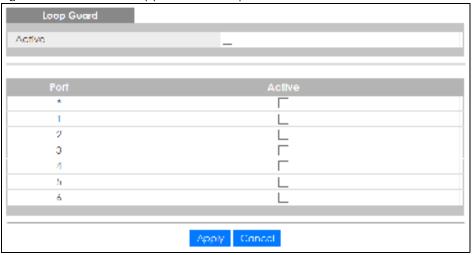

Table 87 Advanced Application > Loop Guard

| IABEL  | DESC RIPTIO N                                                                                                    |
|--------|----------------------------------------------------------------------------------------------------|
| Active | Select this option to enable loop guard on the Switch.                                                                                                    |
|        | The Switch generates syslog, internal log messages as well as SNMP traps when it shuts down a port via the loop guard feature.                                                                                                    |
| Port   | This field displays the port number.                                                                                                    |
| *      | Settings in this row apply to all ports.                                                                                                    |
|        | Use this row only if you want to make some settings the same for all ports. Use this row first to set the common settings and then make adjustments on a port-by-port basis.                                                                                                    |
|        | Note: Changes in this row are copied to all the ports as soon as you make them.                                                                                                    |
| Active | Select this check box to enable the loop guard feature on this port. The Switch sends probe packets from this port to check if the switch it is connected to is in loop state. If the switch that this port is connected is in loop state the Switch will shut down this port.     |
|        | Clear this check box to disable the loop guard feature.                                                                                                    |
| Apply  | Click <b>Apply</b> to save your changes to the Switch's run-time memory. The Switch loses these changes if it is turned off or loses power, so use the <b>Save</b> link on the top navigation panel to save your changes to the non-volatile memory when you are done configuring. |
| Cancel | Click Cancel to begin configuring this screen afresh.                                                                                                    |

### C HAPTER 25 Error Disable

#### 25.1 Emor Disable Overview

This chapter shows you how to configure the rate limit for control packets on a port, and set the Switch to take an action (such as to shut down a port or stop sending packets) on a port when the Switch detects a pre-configured error. It also shows you how to configure the Switch to automatically undo the action after the error is gone.

#### 25.1.1 CPU Protection Overview

Switches exchange protocol control packets in a network to get the latest networking information. If a switch receives large numbers of control packets, such as ARP, BPDU or IGMP packets, which are to be processed by the CPU, the CPU may become overloaded and be unable to handle regular tasks properly.

The CPU protection feature allows you to limit the rate of ARP, BPDU and IGMP packets to be delivered to the CPU on a port. This enhances the CPU efficiency and protects against potential DoS attacks or errors from other networks. You then can choose to drop control packets that exceed the specified rate limit or disable a port on which the packets are received.

#### 25.1.2 Error Disable Recovery Overview

Some features, such as loop guard or CPU protection, allow the Switch to shut down a port or discard specific packets on a port when an error is detected on the port. For example, if the Switch detects that packets sent out the ports loop back to the Switch, the Switch can shut down the ports automatically. After that, you need to enable the ports or allow the packets on a port manually via the Web Configurator or the commands. With error-disable recovery, you can set the disabled ports to become active or start receiving the packets again after the time interval you specify.

#### 25.1.3 What You Can Do

- Use the **End isa ble Status** screen (Section 25.3 on page 200) to view whether the Switch detected that control packets exceeded the rate limit configured for a port or a port is disabled according to the feature requirements and what action you configure, and related information.
- Use the **CPU Protection** screen (Section 25.4 on page 202) to limit the maximum number of control packets (ARP, BPDU and/or IGMP) that the Switch can receive or transmit on a port.
- Use the Endisable Detect screen (Section 25.5 on page 203) to have the Switch detect whether the control packets exceed the rate limit configured for a port and configure the action to take once the limit is exceeded.
- Use the Endisable Recovery screen (Section 25.6 on page 204) to set the Switch to automatically undo an action after the error is gone.

#### 25.2 Error Disable Settings

Use this screen to go to the screens where you can configure error disable related settings. Click **Advanced Application** > **Endisable** in the navigation panel to open the following screen.

Figure 146 Advanced Application > Errdisable

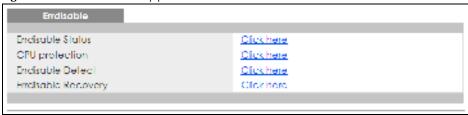

The following table describes the labels in this screen.

Table 88 Advanced Application > Errdisable

| IABEL               | DESC RIPTIO N                                                                                                    |
|---------------------|----------------------------------------------------------------------------------------------------|
| Errdisable Status   | Click this link to view whether the Switch detected that control packets exceeded the rate limit configured for a port or a port is disabled according to the feature requirements and what action you configure, and related information. |
| CPU protection      | Click this link to limit the maximum number of control packets (ARP, BPDU and/or IGMP) that the Switch can receive or transmit on a port.                                                                                                  |
| Errdisable Detect   | Click this link to have the Switch detect whether the control packets exceed the rate limit configured for a port and configure the action to take once the limit is exceeded.                                                             |
| Errdisable Recovery | Click this link to set the Switch to automatically undo an action after the error is gone.                                                                                                    |

#### 25.3 Error Disable Status

Use this screen to view whether the Switch detected that control packets exceeded the rate limit configured for a port or a port is disabled according to the feature requirements and what action you configure, and related information. Click the Click here link next to Endisable Status in the Advanced Application > Endisable screen to display the screen as shown.

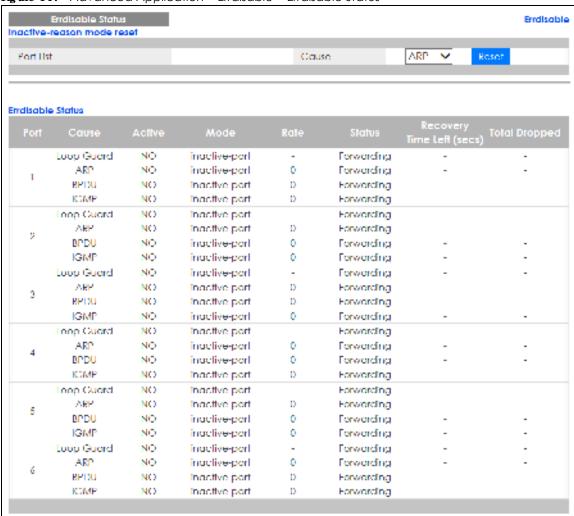

Figure 147 Advanced Application > Errdisable > Errdisable Status

Table 89 Advanced Application > Errdisable > Errdisable Status

| IABEL                      | DESC RIPTIO N                                                                                                    |
|----------------------------|----------------------------------------------------------------------------------------------------|
| Inactive-reason mode reset |                                                                                                    |
| Port List                  | Enter the number of the ports (separated by a comma) on which you want to reset inactive-reason status.                                                                                                    |
| Cause                      | Select the cause of inactive-reason mode you want to reset here.                                                                                                    |
| Reset                      | Press to reset the specified ports to handle ARP, BPDU or IGMP packets instead of ignoring them, if the ports is in inactive-reason mode.                                                                      |
| Errdisable Status          |                                                                                                    |
| Port                       | This is the number of the port on which you want to configure Errdisable Status.                                                                                                    |
| Cause                      | This displays the type of the control packet received on the port or the feature enabled on the port and causing the Switch to take the specified action.                                                      |
| Active                     | This field displays whether the control packets (ARP, BPDU, and/or IGMP) on the port is being detected or not. It also shows whether loop guard, anti-arp scanning, BPDU guard or ZULD is enabled on the port. |

Table 89 Advanced Application > Errdisable > Errdisable Status (continued)

| LABEL                 | DESC RIPTIO N                                                                                                    |
|-----------------------|----------------------------------------------------------------------------------------------------|
| Mode                  | This field shows the action that the Switch takes for the cause.                                                                                                    |
|                       | • inactive-port – The Switch disables the port.                                                                                                    |
|                       | • inactive-reason – The Switch drops all the specified control packets (such as BPDU) on the port.                                                                     |
|                       | • <b>na te-lim ita tion</b> – The Switch drops the additional control packets the ports has to handle in every one second.                                             |
| Rate                  | This field displays how many control packets this port can receive or transmit per second. It can be adjusted in <b>CPU Protection</b> . <b>0</b> means no rate limit. |
| Status                | This field displays the errdisable status                                                                                                    |
|                       | Forwarding: The Switch is forwarding packets. Rate-limitation mode is always in Forwarding status.                                                                     |
|                       | • Emdisable: The Switch disables the port on which the control packets are received (inactive-port) or drops specified control packets on the port (inactive-reason).  |
| Recovery<br>Time Left | This field displays the time (seconds) left before the port(s) becomes active of Errdisable Recovery.                                                                  |
| Total<br>Dropped      | This field displays the total packet number dropped by this port where the packet rate exceeds the rate of mode rate-limitation.                                       |

#### 25.4 CPU Protection Configuration

Use this screen to limit the maximum number of control packets (ARP, BPDU and/or IGMP) that the Switch can receive or transmit on a port. Click the **Click Here** link next to **CPU protection** in the **Advanced Application** > **Endisable** screen to display the screen as shown.

Note: After you configure this screen, make sure you also enable error detection for the specific control packets in the **Advanced Application** > **Endisable** > **Endisable** Detect screen.

Figure 148 Advanced Application > Errdisable > CPU protection

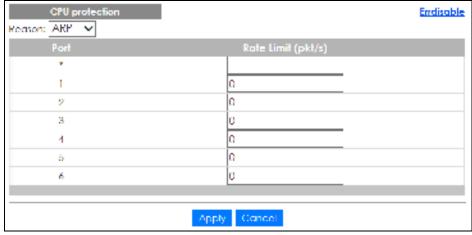

Table 90 Advanced Application > Errdisable > CPU protection

| IABEL              | DESC RIPIIO N                                                                                                    |
|--------------------|----------------------------------------------------------------------------------------------------|
| Reason             | Select the type of control packet you want to configure here.                                                                                                    |
| Port               | This field displays the port number.                                                                                                    |
| *                  | Use this row to make the setting the same for all ports. Use this row first and then make adjustments to each port if necessary.                                                                                                    |
|                    | Changes in this row are copied to all the ports as soon as you make them.                                                                                                    |
| Rate Limit (pkt/s) | Enter a number from 0 to 256 to specify how many control packets this port can receive or transmit per second.                                                                                                    |
|                    | o means no rate limit.                                                                                                    |
|                    | You can configure the action that the Switch takes when the limit is exceeded. See Section 25.5 on page 203 for detailed information.                                                                                                    |
| Apply              | Click <b>Apply</b> to save your changes to the Switch's run-time memory. The Switch loses these changes if it is turned off or loses power, so use the <b>Save</b> link on the top navigation panel to save your changes to the non-volatile memory when you are done configuring. |
| Cancel             | Click Cancel to begin configuring this screen afresh.                                                                                                    |

#### 25.5 Error Disable Detect Configuration

Use this screen to have the Switch detect whether the control packets exceed the rate limit configured for a port and configure the action to take once the limit is exceeded. Click the C lick He re link next to Erd is a b le De te c t link in the Advanced Application > Erd is a b le screen to display the screen as shown.

Figure 149 Advanced Application > Errdisable > Errdisable Detect

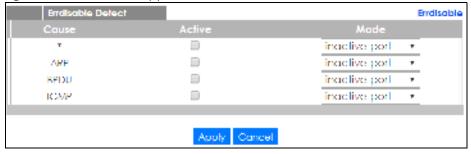

Table 91 Advanced Application > Errdisable > Errdisable Detect

| IABEL  | DESC RIPIIO N                                                                                                    |
|--------|----------------------------------------------------------------------------------------------------|
| Cause  | This field displays the types of control packet that may cause CPU overload.                                                                            |
| *      | Use this row to make the setting the same for all entries. Use this row first and then make adjustments to each entry if necessary.                     |
|        | Changes in this row are copied to all the entries as soon as you make them.                                                                             |
| Active | Select this option to have the Switch detect if the configured rate limit for a specific control packet is exceeded and take the action selected below. |

Table 91 Advanced Application > Errdisable > Errdisable Detect (continued)

| IABEL  | DESC RIPTIO N                                                                                                    |
|--------|----------------------------------------------------------------------------------------------------|
| Mode   | Select the action that the Switch takes when the number of control packets exceed the rate limit on a port, set in the <b>Advanced Application</b> > <b>Endisable</b> > <b>CPU protection</b> screen.                                                                                                    |
|        | <ul> <li>inactive-port – The Switch disables the port on which the control packets are received.</li> <li>inactive-reason – The Switch drops all the specified control packets (such as BPDU) on the port.</li> <li>rate-limitation – The Switch drops the additional control packets the ports has to handle in every one second.</li> </ul> |
| Apply  | Click <b>Apply</b> to save your changes to the Switch's run-time memory. The Switch loses these changes if it is turned off or loses power, so use the <b>Save</b> link on the top navigation panel to save your changes to the non-volatile memory when you are done configuring.                                                            |
| Cancel | Click Cancel to begin configuring this screen afresh.                                                                                                    |

#### 25.6 Error Disable Recovery Configuration

Use this screen to configure the Switch to automatically undo an action after the error is gone. Click the Click Here link next to Endisable Recovery in the Advanced Application > Endisable screen to display the screen as shown.

Figure 150 Advanced Application > Errdisable > Errdisable Recovery

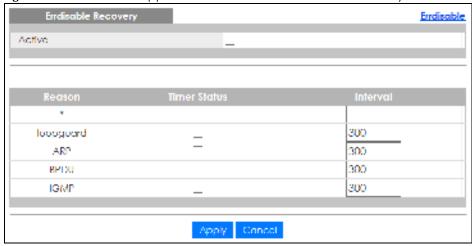

Table 92 Advanced Application > Errdisable > Errdisable Recovery

| IABEL        | DESC RIPTIO N                                                                                                    |
|--------------|----------------------------------------------------------------------------------------------------|
| Active       | Select this option to turn on the error-disable recovery function on the Switch.                                                                                                    |
| Reason       | This field displays the supported features that allow the Switch to shut down a port or discard packets on a port according to the feature requirements and what action you configure.                         |
| *            | Use this row to make the setting the same for all entries. Use this row first and then make adjustments to each entry if necessary.                                                                            |
|              | Changes in this row are copied to all the entries as soon as you make them.                                                                                                    |
| Timer Status | Select this check box to allow the Switch to wait for the specified time interval to activate a port or allow specific packets on a port, after the error was gone. Clear the check box to turn off this rule. |
| Interval     | Enter the number of seconds (from 30 to 2592000) for the time interval.                                                                                                    |

Table 92 Advanced Application > Errdisable > Errdisable Recovery (continued)

| IABEL  | DESC RIPTIO N                                                                                                    |
|--------|----------------------------------------------------------------------------------------------------|
| Apply  | Click <b>Apply</b> to save your changes to the Switch's run-time memory. The Switch loses these changes if it is turned off or loses power, so use the <b>Save</b> link on the top navigation panel to save your changes to the non-volatile memory when you are done configuring. |
| Cancel | Click Cancel to begin configuring this screen afresh.                                                                                                    |

## CHAPTER 26 Green Ethernet

This chapter shows you how to configure the Switch to reduce the power consumed by switch ports.

#### 26.1 Green Ethernet Overview

Green Ethernet reduces switch port power consumption in the following ways.

#### IEEE 802.3az Energy Efficient Ethernet (EEE)

If EEE is enabled, both sides of a link support EEE and there is no traffic, the port enters Low Power Idle (LPI) mode. LPI mode turns off some functions of the physical layer (becomes quiet) to save power. Periodically the port transmits a REFRESH signal to allow the link partner to keep the link alive. When there is traffic to be sent, a WAKE signal is sent to the link partner to return the link to active mode.

#### Auto Power Down

**Auto Power Down** turns off almost all functions of the port's physical layer functions when the link is down, so the port only uses power to check for a link up pulse from the link partner. After the link up pulse is detected, the port wakes up from **Auto Power Down** and operates normally.

#### Short Reach

Traditional Ethernet transmits all data with enough power to reach the maximum cable length. Shorter cables lose less power, so **Short Reach** saves power by adjusting the transmit power of each port according to the length of cable attached to that port.

#### 26.2 Configuring Green Ethernet

Click Advanced Application > Green Ethemet in the navigation panel to display the screen as shown.

Note: EEE, Auto Power Down and Short Reach are NOT supported on an uplink port.

Figure 151 Advanced Application > Green Ethernet

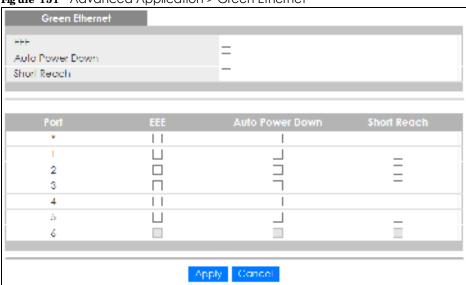

Table 93 Advanced Application > Green Ethernet

| IABEL              | DESC RIPIIO N                                                                                                    |
|--------------------|----------------------------------------------------------------------------------------------------|
| EEE                | Select this to activate Energy Efficient Ethernet globally.                                                                                                    |
| Auto Power<br>Down | Select this to activate Auto Power Down globally.                                                                                                    |
| Short Reach        | Select this to activate Short Reach globally.                                                                                                    |
| Port               | This field displays the port number.                                                                                                    |
| *                  | Use this row to make the setting the same for all ports. Use this row first and then make adjustments to each port if necessary.                                                                                                    |
|                    | Changes in this row are copied to all the ports as soon as you make them.                                                                                                    |
| EEE                | Select this to activate Energy Efficient Ethernet on this port.                                                                                                    |
| Auto Power<br>Down | Select this to activate Auto Power Down on this port.                                                                                                    |
| Short Reach        | Select this to activate Short Reach on this port.                                                                                                    |
| Apply              | Click <b>Apply</b> to save your changes to the Switch's run-time memory. The Switch loses these changes if it is turned off or loses power, so use the <b>Save</b> link on the top navigation panel to save your changes to the non-volatile memory when you are done configuring. |
| Cancel             | Click Cancel to begin configuring this screen afresh.                                                                                                    |

# C HAPTER 27 31 Link Layer Disc overy Protocol (LLDP)

#### 27.1 LIDP Overview

The LLDP (Link Layer Discovery Protocol) is a layer 2 protocol. It allows a network device to advertise its identity and capabilities on the local network. It also allows the device to maintain and store information from adjacent devices which are directly connected to the network device. This helps an administrator discover network changes and perform necessary network reconfiguration and management. The device information is encapsulated in the LLDPDUs (LLDP data units) in the form of TLV (Type, Length, Value). Device information carried in the received LLDPDUs is stored in the standard MIB.

The Switch supports these basic management TLVs.

- End of LLDPDU (mandatory)
- Chassis ID (mandatory)
- Port ID (mandatory)
- Time to Live (mandatory)
- Port Description (optional)
- System Name (optional)
- System Description (optional)
- System Capabilities (optional)
- Management Address (optional)

The Switch also supports the IEEE 802.1 and IEEE 802.3 organizationally-specific TLVs.

IEEE 802.1 specific TLVs:

- Port VLAN ID TLV (optional)
- Port and Protocol VLAN ID TLV (optional)

IEEE 802.3 specific TLVs:

- MAC/PHY Configuration/Status TLV (optional)
- Power via MDI TLV (optional, For PoE models only)
- Link Aggregation TLV (optional)
- Maximum Frame Size TLV (optional)

The optional TLVs are inserted between the Time To Live TLV and the End of LLDPDU TLV.

The next figure demonstrates that the network devices Switches and Routers (S and R) transmit and receive device information via LLDPDU and the network manager can query the information using Simple Network Management Protocol (SNMP).

Figure 152 LLDP Overview

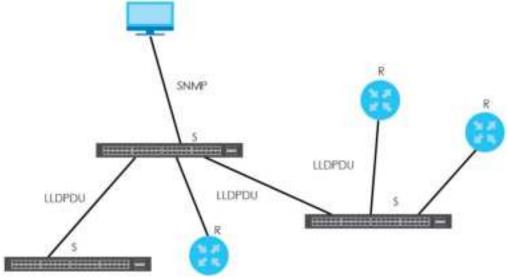

#### 27.2 LIDP-MED Overview

LLDP-MED (Link Layer Discovery Protocol for Media Endpoint Devices) is an extension to the standard LLDP developed by the Telecommunications Industry Association (TIA) TR-41.4 subcommittee which defines the enhanced discovery capabilities, such as VoIP applications, to enable network administrators manage their network topology application more efficiently. Unlike the traditional LLDP, which has some limitations when handling multiple application devices, the LLDP-MED offers display of accurate physical topology, interoperability of devices, and easy trouble shooting for mis-configured IP addresses. There are 3 classes of endpoint devices that the LLDP-MED supports:

Class I: IP Communications Controllers or other communication related servers

Class II: Voice Gateways, Conference Bridges or Media Servers

Class III: IP-Phones, PC-based Softphones, End user Communication Appliances supporting IP Media

The following figure shows that with the LLDP-MED, network connectivity devices (NCD) like Switches and Routers will transmit LLDP TLV to endpoint device (ED) like IP Phone first (1), to get its device type and capabilities information, then it will receive that information in LLDP-MED TLV back from endpoint devices (2), after that the network connectivity devices will transmit LLDP-MED TLV (3) to provision the endpoint device to such that the endpoint device's network policy and location identification information is updated. Since LLDPDU updates status and configuration information periodically, network managers may check the result of provision via remote status. The remote status is updated by receiving LLDP-MED TLVs from endpoint devices.

Figure 153 LLDP-MED Overview

LLDP-MED (2)

LLDP-MED (2)

LLDP-MED (2)

LLDP-MED (2)

#### 27.3 LLDP Settings

Click Advanced Application > IIDP in the navigation panel to display the screen as shown next.

Figure 154 Advanced Application > LLDP

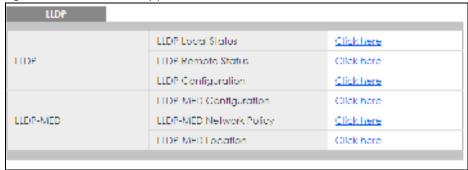

Table 94 Advanced Application > LLDP

| Table 71 7 Advanced Application 7 EEB1 |                                                                                 |
|----------------------------------------|---------------------------------------------------------------------------------|
| IABEL                                  | DESC RIPHO N                                                                    |
| LLDP                                   |                                                                                 |
| LLDP Local<br>Status                   | Click here to show a screen with the Switch's LLDP information.                 |
| LLDP Remote<br>Status                  | Click here to show a screen with LLDP information from the neighboring devices. |

Table 94 Advanced Application > LLDP (continued)

| IABEL                      | DESC RIPIIO N                                                                                                    |
|----------------------------|----------------------------------------------------------------------------------------------------|
| LLDP<br>Configuration      | Click here to show a screen to configure LLDP parameters.                                                                               |
| LLDP-MED                   |                                                                                                    |
| LLDP-MED<br>Configuration  | Click here to show a screen to configure LLDP-MED (Link Layer Discovery Protocol for Media Endpoint Devices) parameters.                |
| LLDP-MED<br>Network Policy | Click here to show a screen to configure LLDP-MED (Link Layer Discovery Protocol for Media Endpoint Devices) network policy parameters. |
| LLDP-MED<br>Location       | Click here to show a screen to configure LLDP-MED (Link Layer Discovery Protocol for Media Endpoint Devices) location parameters.       |

#### 27.4 IIDP Local Status

This screen displays a summary of LLDP status on this Switch. Click **Advanced Application** > **IIDP** > **IIDP Local Status** to display the screen as shown next.

Figure 155 Advanced Application > LLDP > LLDP Local Status

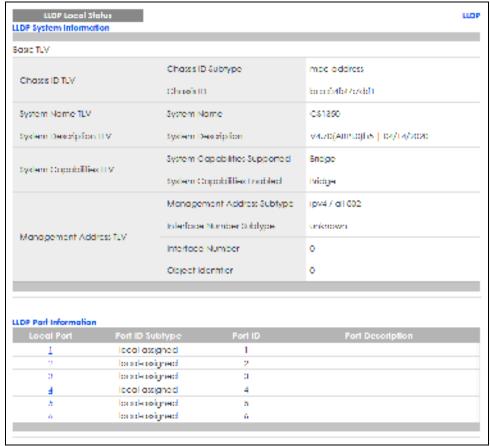

Table 95 Advanced Application > LLDP > LLDP Local Status

| IABEL                     | DESC RIPIIO N                                                                                                    |
|---------------------------|----------------------------------------------------------------------------------------------------|
| Basic TLV                 |                                                                                                    |
| Chassis ID TLV            | This displays the chassis ID of the local Switch, that is the Switch you are configuring. The chassis ID is identified by the chassis ID subtype.                                                                                                    |
|                           | Chassis ID Subtype – this displays how the chassis of the Switch is identified.                                                                                                    |
|                           | Chassis ID – This displays the chassis ID of the local Switch.                                                                                                    |
| System Name<br>TLV        | This shows the host name of the Switch.                                                                                                    |
| System<br>Description TLV | This shows the firmware version of the Switch.                                                                                                    |
| System                    | This shows the System Capabilities enabled and supported on the local Switch.                                                                                                    |
| Capabilities TLV          | System Capabilities Supported – Bridge     System Capabilities Enabled – Bridge                                                                                                    |
| Management<br>Address TLV | The Management Address TLV identifies an address associated with the local LLDP agent that may be used to reach higher layer entities to assist discovery by network management. The TLV may also include the system interface number and an object identifier (OID) that are associated with this management address. |
|                           | This field displays the Management Address settings on the specified ports.                                                                                                    |
|                           | <ul> <li>Management Address Subtype - ipv4 or all-802</li> <li>Interface Number Subtype - unknown</li> <li>Interface Number - 0 (not supported)</li> <li>Object Identifier - 0 (not supported)</li> </ul>                                                                                                    |
| LLDP Port<br>Information  | This displays the local port information.                                                                                                    |
| Local Port                | This displays the number of the Switch port which receives the LLDPDU from the remote device. Click a port number to view the detailed LLDP status on this port in the <b>IIDP Local Port Status Detail</b> screen.                                                                                                    |
| Port ID Subtype           | This indicates how the port ID field is identified.                                                                                                    |
| Port ID                   | This is an alpha-numeric string that contains the specific identifier for the port from which this LLDPDU was transmitted.                                                                                                    |
| Port Description          | This shows the port description that the Switch will advertise from this port.                                                                                                    |

#### 27.4.1 IIDP Local Port Status Detail

This screen displays detailed LLDP status for each port on this Switch. Click **Advanced Application** > **IIDP IIDP Local Status** and then, click a port number, for example 1 in the local port column to display the screen as shown next.

Figure 156 Advanced Application > LLDP > LLDP Local Status > LLDP Local Port Status Detail

| LLOP Local Port Status Detail  |                          | tatus > LLDP Local Port Status L<br>LLDP Local Statu     |
|--------------------------------|--------------------------|----------------------------------------------------------|
| Local Part: 1                  |                          |                                                          |
| Bosic TLV                      |                          |                                                          |
| Port ID II V                   | Port ID Subtype          | local assigned                                           |
| 150102117                      | Port ID                  | 1                                                        |
| Port Description II V          | Port Description         | porti                                                    |
| Doll TLV                       |                          |                                                          |
| Port VLAN ID II V              | Port VLANID              | 1                                                        |
| DoID TLV                       |                          |                                                          |
|                                | AN Supported             | Yes                                                      |
| MAC PHY Configuration & Status | AN Hnobled               | Yes                                                      |
| IIV                            | AN Advertised Capability | 100basel 10base HD 100base HD<br>100baselXHD 1000base HD |
|                                | Oper MAU Type            | 30                                                       |
|                                | Aggregation Capability   | Yes                                                      |
| Hnk Aggregation HV             | Aggregation Status       | No                                                       |
|                                | Aggregated Fort II)      | D                                                        |
| Max Hame Size II V             | Max Frame Size           | 1518                                                     |
| MED TLV                        |                          |                                                          |
|                                | Network Policy           | Yes                                                      |
|                                | Location                 | Yes                                                      |
| Capabilities III V             | Extend Power via MDI PSE | No                                                       |
|                                | Extend Power via MDI PD  | No                                                       |
|                                | Inventory Management     | No                                                       |
| Dovice type II V               | Device type              | Network ConnectMty                                       |
|                                | Volce                    |                                                          |
|                                | Voice Signoring          |                                                          |
|                                | Guest Volce              |                                                          |
|                                | Cuest Voice Signaling    |                                                          |
| Network Policy II V            | Softphone Voice          |                                                          |
|                                | Video Conferencing       |                                                          |
|                                | Streaming Video          |                                                          |
|                                | Video Signaling          |                                                          |
|                                | Coordinate base ICI      |                                                          |
| Location Identification ITV    | Clyle I Cl               |                                                          |
|                                | HIN                      |                                                          |
|                                |                          |                                                          |

Table 96 Advanced Application > LLDP > LLDP Local Status > LLDP Local Port Status Detail

| IABEL                                    | DESC RIPIIO N                                                                                                    |
|------------------------------------------|----------------------------------------------------------------------------------------------------|
| Local Port                               | This displays the number of the Switch's port.                                                                                                    |
| Basic TLV                                | These are the Basic TLV flags                                                                                                    |
| Port ID TLV                              | The port ID TLV identifies the specific port that transmitted the LLDP frame.                                                                                                    |
|                                          | <ul> <li>Port ID Subtype: This shows how the port is identified.</li> <li>Port ID: This is the ID of the port.</li> </ul>                                                                                                    |
| Port Description<br>TLV                  | This displays the local port description.                                                                                                    |
| Dot1 TLV                                 |                                                                                                    |
| Port VLAN ID<br>TLV                      | This displays the VLAN ID sent by the IEEE 802.1 Port VLAN ID TLV.                                                                                                    |
| Dot3 TLV                                 |                                                                                                    |
| MAC PHY<br>Configuration &<br>Status TLV | The MAC/PHY Configuration/Status TLV advertises the bit-rate and duplex capability of the sending 802.3 node. It also advertises the current duplex and bit-rating of the sending node. Lastly, it advertises whether these setting were the result of auto-negotiation during link initiation or manual override.                                  |
|                                          | <ul> <li>AN Supported – Displays if the port supports or does not support auto-negotiation.</li> <li>AN Enabled – The current auto-negotiation status of the port.</li> <li>AN Advertised Capability – The auto-negotiation capabilities of the port.</li> <li>OperMAU Type – The current Medium Attachment Unit (MAU) type of the port.</li> </ul> |
| Link<br>Aggregation<br>TLV               | The Link Aggregation TLV indicates whether the link is capable of being aggregated, whether the link is currently in an aggregation, and if in an aggregation, the port identification of the aggregation.                                                                                                    |
|                                          | <ul> <li>Aggregation Capability – The current aggregation capability of the port.</li> <li>Aggregation Status – The current aggregation status of the port.</li> <li>Aggregation Port ID – The aggregation ID of the current port.</li> </ul>                                                                                                    |
| Max Frame Size<br>TLV                    | This displays the maximum supported frame size in octets.                                                                                                    |
| MED TLV                                  | LLDP Media Endpoint Discovery (MED) is an extension of LLDP that provides additional capabilities to support media endpoint devices. MED enables advertisement and discovery of network policies, device location discovery to allow creation of location databases, and information for troubleshooting.                                           |
| Capabilities TLV                         | This field displays which LLDP-MED TLV are capable to transmit on the Switch.                                                                                                    |
|                                          | <ul> <li>Ne twork Policy</li> <li>Location</li> <li>Extend Power via MDI PSE</li> <li>Extend Power via MDI PD</li> <li>Inventory Management</li> </ul>                                                                                                    |
| Device Type<br>TLV                       | This is the LLDP-MED device class. The Zyxel Switch device type is:                                                                                                    |
| 16.7                                     | Network Connectivity                                                                                                    |

Table 96 Advanced Application > LLDP > LLDP Local Status > LLDP Local Port Status Detail (continued)

| IABEL                             | DESC RIPHO N                                                                                                    |
|-----------------------------------|----------------------------------------------------------------------------------------------------|
| Network Policy<br>TLV             | This displays a network policy for the specified application.  Voice  Voice-Signaling  Guest-Voice  Guest-Voice-Signaling  Softphone-Voice  Video-Conferencing  Streaming-Video  Video-Signaling                                                                                                    |
| Location<br>Identification<br>TLV | This shows the location information of a caller by its ELIN (Emergency Location Identifier Number) or the IETF Geopriv Civic Address based Location Configuration Information (Civic Address LCI).  • Coordinate-based ICI – latitude, longitude and altitude coordinates of the location Configuration Information (LCI)  • Civic ICI – IETF Geopriv Civic Address based Location Configuration Information  • ELIN – (Emergency Location Identifier Number) |

#### 27.5 LLDP Remote Status

This screen displays a summary of LLDP status for each LLDP connection to a neighboring Switch. Click **Advanced Application > LLDP Status** (Click Here) to display the screen as shown next.

Figure 157 Advanced Application > LLDP > LLDP Remote Status

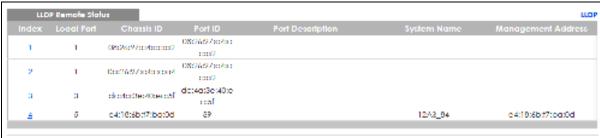

Table 97 Advanced Application > LLDP > LLDP Remote Status

| LABEL            | DESC RIPTIO N                                                                                                    |
|------------------|----------------------------------------------------------------------------------------------------|
| Index            | The index number shows the number of remote devices that are connected to the Switch.  Click on an index number to view the detailed LLDP status for this remote device in the ILDP  Remote Port Status Detail screen. |
| Local Port       | This is the number of the Switch's port that received LLDPDU from the remote device.                                                                                                    |
| Chassis ID       | This displays the chassis ID of the remote device associated with the transmitting LLDP agent. The chassis ID is identified by the chassis ID subtype. For example, the MAC address of the remote device.              |
| Port ID          | This is an alpha-numeric string that contains the specific identifier for the port from which this LLDPDU was transmitted. The port ID is identified by the port ID subtype.                                           |
| Port Description | This displays a description for the port from which this LLDPDU was transmitted.                                                                                                    |

Table 97 Advanced Application > LLDP > LLDP Remote Status (continued)

| IABEL                 | DESC RIPHO N                                                                                          |
|-----------------------|----------------------------------------------------------------------------------------------------|
| System Name           | This displays the system name of the remote device.                                                   |
| Management<br>Address | This displays the management address of the remote device. It could be the MAC address or IP address. |

#### 27.5.1 LIDP Remote Port Status Detail

This screen displays detailed LLDP status of the remote device connected to the Switch. Click **Advanced Application** > **IIDP** > **IIDP Remote** Status (Click Here) and then click an index number, for example 1, in the **Index** column in the **IIDP Remote** Status screen to display the screen as shown next.

Figure 158 Advanced Application > LLDP > LLDP Remote Status > LLDP Remote Port Status Detail (Basic TLV)

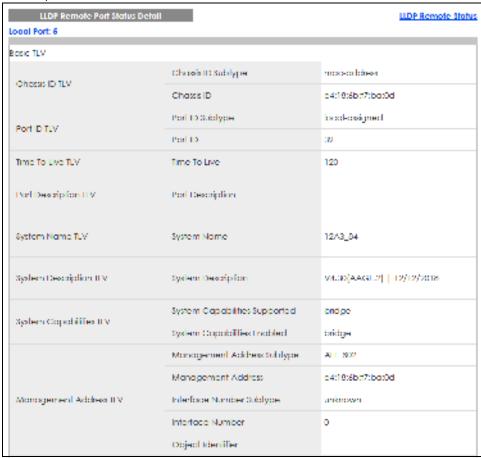

The following table describes the labels in Basic TLV part of the screen.

Table 98 Advanced Application > LLDP > LLDP Remote Status > LLDP Remote Port Status Detail (Basic TLV)

| IABEL      | DESC RIPTIO N                                                                          |
|------------|----------------------------------------------------------------------------------------|
| Local Port | This displays the number of the Switch's port to which the remote device is connected. |
| Basic TLV  |                                                                                        |

Table 98 Advanced Application > LLDP > LLDP Remote Status > LLDP Remote Port Status Detail (Basic TLV) (continued)

| IABEL                      | DESC RIPTIO N                                                                                                    |
|----------------------------|----------------------------------------------------------------------------------------------------|
| Chassis ID TLV             | <ul> <li>Chassis ID Subtype – this displays how the chassis of the remote device is identified.</li> <li>Chassis ID – this displays the chassis ID of the remote device. The chassis ID is identified by the chassis ID subtype.</li> </ul>                               |
| Port ID TLV                | <ul> <li>Port ID Subtype – this displays how the port of the remote device is identified.</li> <li>Port ID – this displays the port ID of the remote device. The port ID is identified by the port ID subtype.</li> </ul>                                                 |
| Time To Live TLV           | This displays the time-to-live (TTL) multiplier of LLDP frames. The device information on the neighboring devices ages out and is discarded when its corresponding TTL expires. The TTL value is to multiply the TTL multiplier by the LLDP frames transmitting interval. |
| Port Description<br>TLV    | This displays the remote port description.                                                                                                    |
| System Name<br>TLV         | This displays the system name of the remote device.                                                                                                    |
| System<br>Description TLV  | This displays the system description of the remote device.                                                                                                    |
| System<br>Capabilities TLV | This displays whether the system capabilities are enabled and supported on the remote device.  • System Capabilities Supported  • System Capabilities Enabled                                                                                                    |
| Management<br>Address TLV  | This displays the management address of the remote device.  Management Address Subtype  Management Address  Interface Number Subtype  Interface Number  Object Identifier                                                                                                 |

Figure 159 Advanced Application > LLDP > LLDP Remote Status > LLDP Remote Port Status Detail> (Dot 1 and Dot3 TLV)

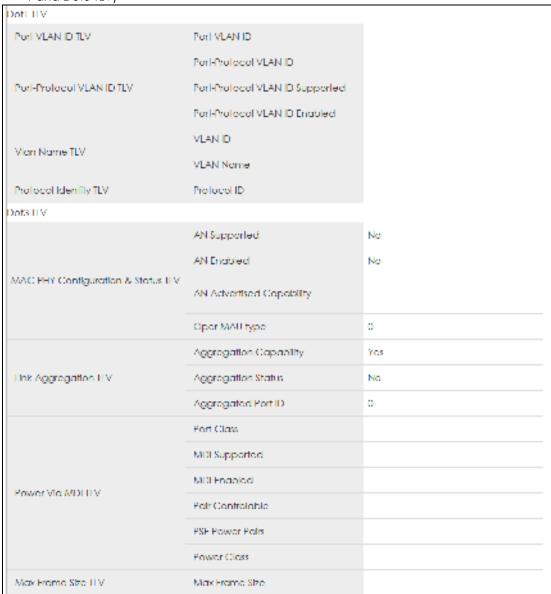

The following table describes the labels in the Dot1 and Dot3 parts of the screen.

Table 99 Advanced Application > LLDP > LLDP Remote Status > LLDP Remote Port Status Detail (Dot1 and Dot3 TLV)

| IABEL                        | DESC RIPIIO N                                                                                                    |
|------------------------------|----------------------------------------------------------------------------------------------------|
| Dot1 TLV                     |                                                                                                    |
| Port VLAN ID<br>TLV          | This displays the VLAN ID of this port on the remote device.                                                                                                    |
| Port-Protocol<br>VLAN ID TLV | This displays the IEEE 802.1 Port Protocol VLAN ID TLV, which indicates whether the VLAN ID and whether it is enabled and supported on the port of remote Switch which sent the LLDPDU. |
|                              | Port-Protocol VIAN ID                                                                                                    |
|                              | Port-Protocol VIAN ID Supported                                                                                                    |
|                              | Port-Protocol VIAN ID Enable d                                                                                                    |

Table 99 Advanced Application > LLDP > LLDP Remote Status > LLDP Remote Port Status Detail (Dot1 and Dot3 TLV) (continued)

| IABEL                                    | DESC RIPHO N                                                                                                    |
|------------------------------------------|----------------------------------------------------------------------------------------------------|
| Vlan Name TLV                            | This shows the VLAN ID and name for remote device port.  • VIAN ID  • VIAN Name                                                                                                    |
| Protocol<br>Identity TLV                 | The Protocol Identity TLV allows the Switch to advertise the particular protocols that are accessible through its port.                                                                                                    |
| Dot3 TLV                                 |                                                                                                    |
| MAC PHY<br>Configuration &<br>Status TLV | The MAC/PHY Configuration/Status TLV advertises the bit-rate and duplex capability of the sending 802.3 node. It also advertises the current duplex and bit-rating of the sending node. Lastly, it advertises whether these setting were the result of auto-negotiation during link initiation or manual override.                                  |
|                                          | <ul> <li>AN Supported – Displays if the port supports or does not support auto-negotiation.</li> <li>AN Enabled – The current auto-negotiation status of the port.</li> <li>AN Advertised Capability – The auto-negotiation capabilities of the port.</li> <li>OperMAU Type – The current Medium Attachment Unit (MAU) type of the port.</li> </ul> |
| Link<br>Aggregation<br>TLV               | The Link Aggregation TLV indicates whether the link is capable of being aggregated, whether the link is currently in an aggregation, and if in an aggregation, the port identification of the aggregation.                                                                                                    |
|                                          | Aggregation Capability – The current aggregation capability of the port.                                                                                                    |
|                                          | Aggregation Status – The current aggregation status of the port.      The current aggregation status of the port.                                                                                                    |
| Danier Maria A IDI                       | Aggregation Port ID – The aggregation ID of the current port.  The Power Visual Port ID – The aggregation ID of the current port.  The Power Visual Port ID – The aggregation ID of the current port.                                                                                                    |
| Power Via MDI<br>TLV                     | The Power Via MDI TLV allows network management to advertise and discover the MDI power support capabilities of the sending port on the remote device.                                                                                                    |
|                                          | Port Class     MDI Supported                                                                                                    |
|                                          | MDI Enable d                                                                                                    |
|                                          | Pair Controllable                                                                                                    |
|                                          | PSE Power Pairs     Power Class                                                                                                    |
| Max Frame Size<br>TLV                    | This displays the maximum supported frame size in octets.                                                                                                    |

Figure 160 Advanced Application > LLDP > LLDP Remote Status > LLDP Remote Port Status Detail (MED TLV)

| MED IIV                      |                         |  |
|------------------------------|-------------------------|--|
| INCIA (I A                   | Nelwork Policy          |  |
|                              |                         |  |
|                              | Location                |  |
| Capabillies TLV              | Extend Power via MDLPSE |  |
|                              | Extend Power via MDI PD |  |
|                              | Inventory Management    |  |
| Device type ITV              | Device Type             |  |
|                              | Voice                   |  |
|                              | Voice-Signaling         |  |
|                              | Cuest Voice             |  |
| Network Folicy III V         | Cuest Voice Signaling   |  |
|                              | Soflphone-Voice         |  |
|                              | Video-Conferencing      |  |
|                              | Streaming Video         |  |
|                              | Video Signaling         |  |
|                              | Coordinate base I CI    |  |
| Location identification II V | CMc I CI                |  |
|                              | HIIN                    |  |
|                              | Hardware Revision       |  |
|                              | Software Revision       |  |
|                              | Himware Revision        |  |
| Inventory II V               | Model Name              |  |
|                              | Manufacturer            |  |
|                              | Serial Number           |  |
|                              | Asset II)               |  |
|                              | Power Type              |  |
| Extended Power via MDI TLV   | Power Source            |  |
| Exercect ower via NET ICV    | Power Priority          |  |
|                              | Power Value             |  |
|                              |                         |  |

The following table describes the labels in the MED TLV part of the screen.

Table 100 Advanced Application > LLDP > LLDP Remote Status > LLDP Remote Port Status Detail (MED TLV)

| LABEL                     | DESC RIPTIO N                                                                                                    |
|---------------------------|----------------------------------------------------------------------------------------------------|
| MED TLV                   | LLDP Media Endpoint Discovery (MED) is an extension of LLDP that provides additional capabilities to support media endpoint devices. MED enables advertisement and discovery of network policies, device location discovery to allow creation of location databases, and information for troubleshooting.                                                                                                    |
| Capabilities TLV          | This displays the MED capabilities the remote port supports.                                                                                                    |
|                           | <ul> <li>Network Policy</li> <li>Location</li> <li>Extend Powervia MDI PSE</li> <li>Extend Powervia MDI PD</li> <li>Inventory Management</li> </ul>                                                                                                    |
| Device Type<br>TLV        | LLDP-MED endpoint device classes:                                                                                                    |
|                           | <ul> <li>Endpoint Class I</li> <li>Endpoint Class II</li> <li>Endpoint Class IIII</li> <li>Network Connectivity</li> </ul>                                                                                                    |
| Network Policy<br>TLV     | This displays a network policy for the specified application.                                                                                                    |
|                           | <ul> <li>Voice</li> <li>Voice - Sig na ling</li> <li>Guest-Voice</li> <li>Guest-Voice-Sig na ling</li> <li>Softphone-Voice</li> <li>Video-Conferencing</li> <li>Streaming-Video</li> <li>Video-Sig na ling</li> </ul>                                                                                                    |
| Location                  | This shows the location information of a caller by its:                                                                                                    |
| Identification<br>TLV     | <ul> <li>Coordinate-base ICI – latitude and longitude coordinates of the Location Configuration Information (LCI)</li> <li>Civic ICI – IETF Geopriv Civic Address based Location Configuration Information</li> <li>EUN – (Emergency Location Identifier Number)</li> </ul>                                                                                                    |
| Inventory TLV             | The majority of IP Phones lack support of management protocols such as SNMP, so LLDP-MED inventory TLVs are used to provide their inventory information to the Network Connectivity Devices such as the Switch. The Inventory TLV may contain the following information.  • Hardware Revision • Software Revision • Model Name • Manufacturer • Serial Number • Asset ID                                                                                                    |
| Extended<br>Power via MDI | Extended Power Via MDI Discovery enables detailed power information to be advertised by Media Endpoints, such as IP phones and Network Connectivity Devices such as the Switch.                                                                                                    |
| TLV                       | <ul> <li>Power Type – whether it is currently operating from primary power or is on backup power (backup power may indicate to the Endpoint Device that it should move to a power conservation mode).</li> <li>Power Source – whether or not the Endpoint is currently operating from an external power source.</li> <li>Power Priority – the Endpoint Device's power priority (which the Network Connectivity Device may use to prioritize which devices will remain in service during power shortages).</li> </ul> |
|                           | <ul> <li>Power Value – power requirement, in fractions of Watts, in current configuration.</li> </ul>                                                                                                    |

# 27.6 LLDP Configuration

Use this screen to configure global LLDP settings on the Switch. Click **Advanced Application > IIDP > IIDP Configuration** (Click **Here**) to display the screen as shown next.

Figure 161 Advanced Application > LLDP > LLDP Configuration

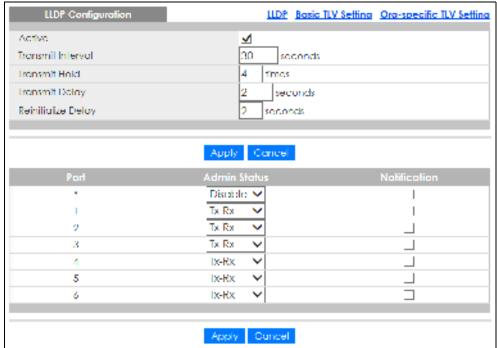

Table 101 Advanced Application > LLDP > LLDP Configuration

| LABEL              | DESC RIPTIO N                                                                                                    |
|--------------------|----------------------------------------------------------------------------------------------------|
| Active             | Select to enable LLDP on the Switch. It is enabled by default.                                                                                                    |
| Transmit Interval  | Enter how many seconds the Switch waits before sending LLDP packets.                                                                                                    |
| Transmit Hold      | Enter the time-to-live (TTL) multiplier of LLDP frames. The device information on the neighboring devices ages out and is discarded when its corresponding TTL expires. The TTL value is to multiply the TTL multiplier by the LLDP packets transmitting interval.                 |
| Transmit Delay     | Enter the delay (in seconds) between successive LLDPDU transmissions initiated by value or status changes in the Switch MIB.                                                                                                    |
| Reinitialize Delay | Enter the number of seconds for LLDP to wait before initializing on a port.                                                                                                    |
| Apply              | Click <b>Apply</b> to save your changes to the Switch's run-time memory. The Switch loses these changes if it is turned off or loses power, so use the <b>Save</b> link on the top navigation panel to save your changes to the non-volatile memory when you are done configuring. |
| Cancel             | Click Cancel to begin configuring this screen afresh.                                                                                                    |
| Port               | This displays the Switch's port number. * means all ports.                                                                                                    |
| *                  | Use this row to make the setting the same for all ports. Use this row first and then make adjustments to each port if necessary.                                                                                                    |
|                    | Changes in this row are copied to all the ports as soon as you make them.                                                                                                    |

Table 101 Advanced Application > LLDP > LLDP Configuration (continued)

| LABEL        | DESC RIPTIO N                                                                                                    |
|--------------|----------------------------------------------------------------------------------------------------|
| Admin Status | Select whether LLDP transmission and/or reception is allowed on this port.  • Disable – not allowed  • Tk-Only – transmit only  • Rx-Only – receive only  • Tx-Rx – transmit and receive                                                                                           |
| Notification | Select whether LLDP notification is enabled on this port.                                                                                                    |
| Apply        | Click <b>Apply</b> to save your changes to the Switch's run-time memory. The Switch loses these changes if it is turned off or loses power, so use the <b>Save</b> link on the top navigation panel to save your changes to the non-volatile memory when you are done configuring. |
| Cancel       | Click Cancel to begin configuring this screen afresh.                                                                                                    |

## 27.6.1 LLDP Configuration Basic TLV Setting

Use this screen to configure Basic TLV settings. Click **Advanced Application** > **IIDP** > **IIDP Configuration** (**Click Here**) > **Basic TLV Setting** to display the screen as shown next.

Figure 162 Advanced Application > LLDP > LLDP Configuration > Basic TLV Setting

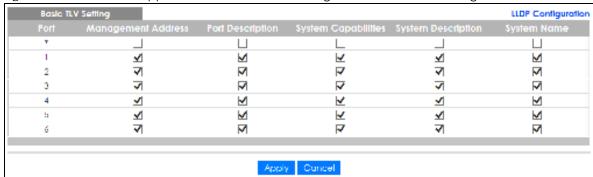

Table 102 Advanced Application > LLDP > LLDP Configuration > Basic TLV Setting

| IABEL                 | DESC RIPTIO N                                                                                                    |
|-----------------------|----------------------------------------------------------------------------------------------------|
| Port                  | This displays the Switch's port number.                                                                                          |
| *                     | Use this row to make the setting the same for all ports. Use this row first and then make adjustments to each port if necessary. |
|                       | Changes in this row are copied to all the ports as soon as you make them.                                                        |
| Management<br>Address | Select the check boxes to enable or disable the sending of Management Address TLVs on the ports.                                 |
| Port Description      | Select the check boxes to enable or disable the sending of Port Description TLVs on the ports.                                   |
| System Capabilities   | Select the check boxes to enable or to disable the sending of System Capabilities TLVs on the ports.                             |
| System Description    | Select the check boxes to enable or to disable the sending of System Description TLVs on the ports.                              |
| System Name           | Select the check boxes to enable or to disable the sending of System Name TLVs on the ports.                                     |

Table 102 Advanced Application > LLDP > LLDP Configuration > Basic TLV Setting (continued)

| IABEL  | DESC RIPIIO N                                                                                                    |
|--------|----------------------------------------------------------------------------------------------------|
| Apply  | Click <b>Apply</b> to save your changes to the Switch's run-time memory. The Switch loses these changes if it is turned off or loses power, so use the <b>Save</b> link on the top navigation panel to save your changes to the non-volatile memory when you are done configuring. |
| Cancel | Click Cancel to begin configuring this screen afresh.                                                                                                    |

# 27.6.2 LLDP Configuration Org-specific TLV Setting

Use this screen to configure organization-specific TLV settings. Click **Advanced Application > IIDP > IIDP Configuration (Click Here) > Org-specific TLV Setting** to display the screen as shown next.

Figure 163 Advanced Application > LLDP > LLDP Configuration > Org-specific TLV Setting

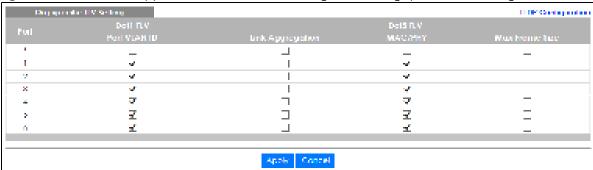

Table 103 Advanced Application > LLDP > LLDP Configuration > Org-specific TLV Setting

| IABEL               | DESC RIPTIO N                                                                                                    |
|---------------------|----------------------------------------------------------------------------------------------------|
| Port                | This displays the Switch's port number.                                                                                                    |
| *                   | Use this row to make the setting the same for all ports. Use this row first and then make adjustments to each port if necessary.                                                                                                    |
|                     | Changes in this row are copied to all the ports as soon as you make them.                                                                                                    |
| Dot1 TLV            |                                                                                                    |
| Port VLAN ID        | Select the check boxes to enable or disable the sending of IEEE 802.1 Port VLAN ID TLVs on the ports. All check boxes in this column are enabled by default.                                                                                                    |
| Dot3 TLV            |                                                                                                    |
| Link<br>Aggregation | Select the check boxes to enable or disable the sending of IEEE 802.3 Link Aggregation TLVs on the ports.                                                                                                    |
| MAC/PHY             | Select the check boxes to enable or disable the sending of IEEE 802.3 MAC/PHY Configuration/Status TLVs on the ports. All check boxes in this column are enabled by default.                                                                                                    |
| Max Frame Size      | Select the check boxes to enable or disable the sending of IEEE 802.3 Max Frame Size TLVs on the ports.                                                                                                    |
| Apply               | Click <b>Apply</b> to save your changes to the Switch's run-time memory. The Switch loses these changes if it is turned off or loses power, so use the <b>Save</b> link on the top navigation panel to save your changes to the non-volatile memory when you are done configuring. |
| Cancel              | Click Cancel to begin configuring this screen afresh.                                                                                                    |

# 27.7 LLDP-MED Configuration

Click Advanced Application > IIDP > IIDP-MED Configuration to display the screen as shown next.

Figure 164 Advanced Application > LLDP > LLDP-MED Configuration

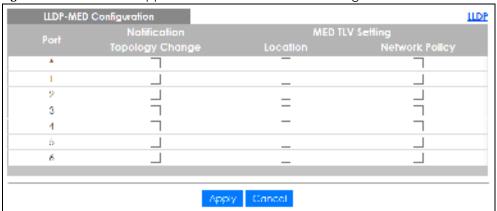

The following table describes the labels in this screen.

Table 104 Advanced Application > LLDP > LLDP-MED Configuration

| IABEL              | DESC RIPIIO N                                                                                                    |
|--------------------|----------------------------------------------------------------------------------------------------|
| Port               | This displays the Switch's port number. Select * to configure all ports simultaneously.                                                                                                    |
| *                  | Use this row to make the setting the same for all ports. Use this row first and then make adjustments to each port if necessary.                                                                                                    |
|                    | Changes in this row are copied to all the ports as soon as you make them.                                                                                                    |
| Notification       |                                                                                                    |
| Topology<br>Change | Select to enable LLDP-MED topology change traps on this port.                                                                                                    |
| MED TLV Setting    |                                                                                                    |
| Location           | Select to enable transmitting LLDP-MED location TLV.                                                                                                    |
| Network Policy     | Select to enable transmitting LLDP-MED Network Policy TLV.                                                                                                    |
| Apply              | Click <b>Apply</b> to save the changes to the Switch's run-time memory. The Switch loses these changes if it is turned off or loses power, so use the Save link on the top navigation panel to save your changes to the non-volatile memory when you are done configuring. |
| Cancel             | Click Cancel to begin configuring this screen afresh.                                                                                                    |

# 27.8 LIDP-MED Network Policy

Click Advanced Application > IIDP > IIDP-MED Network Policy (Click Here) to display the screen as shown next.

Figure 165 Advanced Application > LLDP > LLDP-MED Network Policy

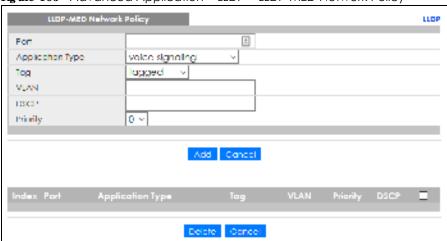

Table 105 Advanced Application > LLDP > LLDP-MED Network Policy

| IABEL            | DESC RIPIIO N                                                                                                    |
|------------------|----------------------------------------------------------------------------------------------------|
| Port             | Enter the port number to set up the LLDP-MED network policy.                                                                                                    |
| Application Type | Select the type of application used in the network policy.                                                                                                    |
|                  | <ul> <li>voice-signaling</li> <li>guest-voice</li> <li>guest-voice-signaling</li> <li>softphone-voice</li> <li>video-conferencing</li> <li>streaming-video</li> <li>video-signaling</li> </ul> |
| Tag              | Select to tag or untag in the network policy.                                                                                                    |
|                  | <ul><li>tagged</li><li>untagged</li></ul>                                                                                                    |
| VLAN             | Enter the VLAN ID number. It should be from 1 to 4094. For priority tagged frames, enter "0".                                                                                                  |
| DSCP             | Enter the DSCP value of the network policy. The value is defined from 0 through 63 with the 0 representing use of the default DSCP value.                                                      |
| Priority         | Enter the priority value for the network policy.                                                                                                    |
| Add              | Click <b>Add</b> after finish entering the network policy information. A summary table will list all the Switch you have added.                                                                |
| Cancel           | Click Cancel to begin entering the information afresh.                                                                                                    |
| Index            | This field displays the of index number of the network policy. Click an index number to edit the rule.                                                                                         |
| Port             | This field displays the port number of the network policy.                                                                                                    |
| Application Type | This field displays the application type of the network policy.                                                                                                    |
| Tag              | This field displays the Tag Status of the network policy.                                                                                                    |
| VLAN             | This field displays the VLANID of the network policy.                                                                                                    |
| Priority         | This field displays the priority value of the network policy.                                                                                                    |
| DSCP             | This field displays the DSCP value of the network policy.                                                                                                    |
|                  | Select an entry's check box to select a specific entry. Otherwise, select the check box in the table heading row to select all entries.                                                        |

Table 105 Advanced Application > LLDP > LLDP-MED Network Policy (continued)

| IABEL  | DESC RIPHO N                                                                    |
|--------|---------------------------------------------------------------------------------|
| Delete | Check the rules that you want to remove, then click the <b>De le te</b> button. |
| Cancel | Click Cancel to clear the selected check boxes.                                 |

# 27.9 LIDP-MED Location

Click Advanced Application > IIDP > IIDP-MED Location (Click Here) to display the screen as shown next.

Figure 166 Advanced Application > LLDP > LLDP-MED Location

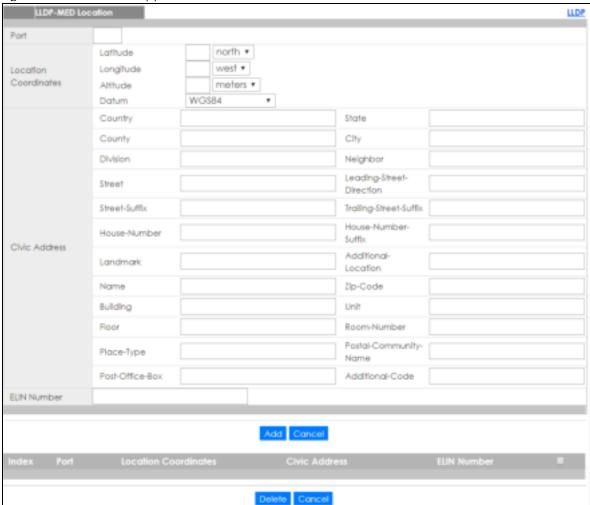

Table 106 Advanced Application > LLDP > LLDP-MED Location

| LABEL                   | DESC RIPTIO N                                                                                                    |  |  |  |  |  |
|-------------------------|----------------------------------------------------------------------------------------------------|--|--|--|--|--|
| Port                    | Enter the port number you want to set up the location within the LLDP-MED network.                                                                                                    |  |  |  |  |  |
| Location<br>Coordinates | The LLDP-MED uses geographical coordinates and Civic Address to set the location information of the remote device. Geographical based coordinates includes latitude, longitude, altitude and datum. Civic Address includes Country, State, County, City, Street and other related information.                                                                                                    |  |  |  |  |  |
| Latitude                | Enter the latitude information. The value should be from 0° to 90°. The negative value represents the South.  • north • south                                                                                                    |  |  |  |  |  |
| Longitude               | Enter the longitude information. The value should be from 0° to 180°. The negative value represents the West.  • west • east                                                                                                    |  |  |  |  |  |
| Altitude                | Enter the altitude information. The value should be from –2097151 to 2097151 in meters or in floors.  • meters • floor                                                                                                    |  |  |  |  |  |
| Datum                   | Select the appropriate geodetic datum used by GPS.  • WGS84  • NAD83-NAVD88  • NAD83-MILW                                                                                                    |  |  |  |  |  |
| Civic Address           | Enter the Civic Address by providing information such as Country, State, County, City, Street Number, ZIP code and other additional information. Enter at least 2 fields in this configuration including the Country. The valid length of the Country field is 2 characters and all other field are up to 32 characters.  Country State Country City Division Neighbor Street Leading-Street Direction Street Suffix Ina lling-Street Suffix House-Number House-Number House-Number Suffix In additional-Location Name Zip-Code Building Unit Floor Room-Number Place-Type Postal-Community-Name Post-Office-Box Additional-Code |  |  |  |  |  |
| ELIN Number             | Enter a numerical digit string, corresponding to the ELIN identifier which is used during emergency call setup to a traditional CAMA or ISDN trunk-based PSAP. The valid length is from 10 to 25 characters.                                                                                                    |  |  |  |  |  |

Table 106 Advanced Application > LLDP > LLDP-MED Location (continued)

| IABEL                   | DESC RIPTIO N                                                                                                    |  |
|-------------------------|----------------------------------------------------------------------------------------------------|--|
| Add                     | Click Add after finish entering the location information.                                                                                                    |  |
| Cancel                  | Click Cancel to begin entering the location information afresh.                                                                                                    |  |
| Index                   | This lists the index number of the location configuration. Click an index number to view or edit the location.                                                                                          |  |
| Port                    | This lists the port number of the location configuration.                                                                                                    |  |
| Location<br>Coordinates | This field displays the location configuration information based on geographical coordinates that includes longitude, latitude, altitude and datum.                                                     |  |
| Civic Address           | This field displays the Civic Address for the remote device using information such as Count State, County, City, Street, Number, ZIP code and additional information.                                   |  |
| ELIN Number             | This field shows the Emergency Location Identification Number (ELIN), which is used to identify endpoint devices when they issue emergency call services. The valid length is form 10 to 25 characters. |  |
|                         | Select an entry's check box to select a specific entry. Otherwise, select the check box in the table heading row to select all entries.                                                                 |  |
| Delete                  | Check the locations that you want to remove, then click the <b>Delete</b> button.                                                                                                    |  |
| Cancel                  | Click Cancel to clear the selected check boxes.                                                                                                    |  |

# CHAPTER 28 Auto PD Recovery

### 28.1 Overview

Things can go wrong with any network devices. A PD (for example, IP camera) may slow down or freeze and need to be restarted if it is overworked or a bug causes a memory leak. When a connected PD ceases to respond, Automatic PD Recovery allows the Switch to restart the PD by turning it off and on without the need for on-site troubleshooting.

### 28.1.1 What You Can Do

Use the **Auto PD Recovery** screen (Section 28.2 on page 230) to enable and configure automatic PD recovery on the Switch.

# 28.2 Auto PD Recovery

This screen lets you turn on automatic PD recovery on the Switch and its Ethernet ports. You can configure whether the Switch uses LLDP or ping to check the current status of a connected PD.

The ping is sent through the Switch's default management IP address to the designated port. To ping the PD, the port must share the same VLAN as the Switch's management VLAN.

Figure 167 Auto PD Recovery Application

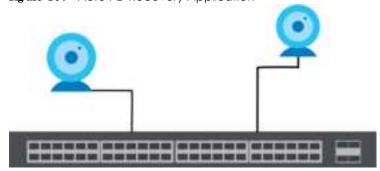

The PD may stop responding to the Switch's detection overping or HDP during firm ware upgrade. Disable the Auto PD Recovery function to prevent damage to the PD caused by a power cutoff during firm ware upgrade.

To open this screen, click Advanced Application > Auto PD Recovery.

Figure 168 Advanced Application > Auto PD Recovery

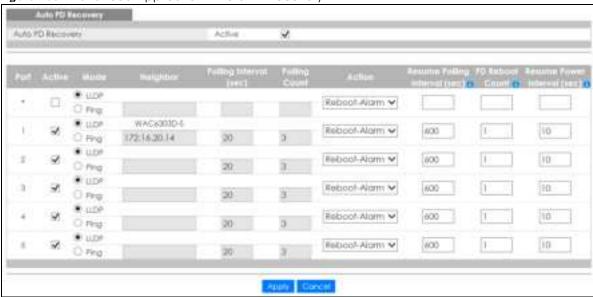

Table 107 Advanced Application > Auto PD Recovery

| LABEL            | DESC RIPTIO N                                                                                                    |  |  |  |
|------------------|----------------------------------------------------------------------------------------------------|--|--|--|
| Active           | Select this option to enable Auto PD Recovery on the Switch.                                                                                                    |  |  |  |
| Port             | This field displays the index number of a port on the Switch.                                                                                                    |  |  |  |
| *                | Settings in this row apply to all ports.                                                                                                    |  |  |  |
|                  | Use this row only if you want to make some settings the same for all ports. Use this row first to set the common settings and then make adjustments on a port-by-port basis.                                                                                                    |  |  |  |
|                  | Changes in this row are copied to all the ports as soon as you make them.                                                                                                    |  |  |  |
| Active           | Select <b>Active</b> to enable Auto PD Recovery on the ports.                                                                                                    |  |  |  |
| Mode             | Select <b>IIDP</b> to have the Switch passively monitor current status of the connected PD by reading LLDP packets from the PD on the port. The Switch also sends out LLDP packets to the PD to update the <b>Switch Neighbor</b> table on the PD (see Section 7.2.1 on page 84 for details).                                                                                           |  |  |  |
|                  | Select <b>Ping</b> to have the Switch ping the IP address of the connected PD to test whether the PD is reachable or not.                                                                                                    |  |  |  |
| Neighbor         | If <b>Mode</b> is set to <b>LLDP</b> , the system name of the connected PD displays automatically.                                                                                                    |  |  |  |
|                  | If <b>Mode</b> is set to <b>Ping</b> and the PD supports LLDP, the connected PD's IPv4 or IPv6 address to which the Switch sends ping requests will display automatically. If not, enter the IP address manually.                                                                                                    |  |  |  |
| Polling Interval | Specify the number of seconds the Switch waits for a response before sending another ping request.                                                                                                    |  |  |  |
|                  | For example, the Switch will try to detect the PD status by performing ping requests every 20 seconds.                                                                                                    |  |  |  |
| Polling Count    | Specify how many times the Switch is to resend a ping request before considering the PD unreachable.                                                                                                    |  |  |  |
|                  | For example, If there is no ping reply from the PD after the <b>Polling Interval</b> has elapsed, <b>Polling Count</b> starts from 1. After <b>Polling Count</b> reaches 3, the <b>PD Health</b> status LED will turn to red in the <b>Status &gt; Neighbor</b> screen (see Section 7.2.1 on page 84 for details). The Switch will then perform your choice in the <b>Action</b> field. |  |  |  |

Table 107 Advanced Application > Auto PD Recovery (continued)

| LABEL                      | DESC RIPTIO N                                                                                                    |  |  |  |
|----------------------------|----------------------------------------------------------------------------------------------------|--|--|--|
| Action                     | Set the action to take when the connected PD has stopped responding.                                                                                                    |  |  |  |
|                            | Select Reboot-Alam to have the Switch turn OFF the power of the connected PD (the connecting port is detected as link-down) and turn it back ON again to restart the PD after sending an SNMP trap and generating a log message.                                                   |  |  |  |
|                            | When restarting, the PD entry disappears from the Switch's LLDP table and the <b>PD Health</b> status LED will turn to yellow in the <b>Status</b> > <b>Neighbor</b> screen (see Section 7.2.1 on page 84 for details).                                                            |  |  |  |
|                            | Select <b>Alam</b> to have the Switch send an SNMP trap and generate a log message.                                                                                                    |  |  |  |
| Resume Polling<br>Interval | Specify the number of seconds the Switch waits before monitoring the PD status again af restarts the PD on the port.                                                                                                    |  |  |  |
| PD Reboot Count            | Specify how many times the Switch attempts to restart the PD on the port.                                                                                                    |  |  |  |
|                            | The PD Reboot Count will reset                                                                                                    |  |  |  |
|                            | as soon as a ping is successful,                                                                                                    |  |  |  |
|                            | or when any modification to the <b>Auto PD Recovery</b> screen is applied,                                                                                                    |  |  |  |
|                            | or after restarting the Switch.                                                                                                    |  |  |  |
| Resume Power<br>Interval   | Specify the number of seconds the Switch waits before supplying power to the connected PD again after it restarts the PD on the port.                                                                                                    |  |  |  |
| Apply                      | Click <b>Apply</b> to save your changes to the Switch's run-time memory. The Switch loses these changes if it is turned off or loses power, so use the <b>Save</b> link on the top navigation panel to save your changes to the non-volatile memory when you are done configuring. |  |  |  |
| Cancel                     | Click this to reset the values in this screen to their last-saved values.                                                                                                    |  |  |  |

# 28.2.1 Activate the Automatic PD Recovery

Follow the steps below to activate the automatic PD recovery.

1 In the Advanced Application > Auto PD Recovery screen, activate the feature.

Figure 169 Auto PD Recovery (Ping Mode) ZYXEL GS1350 0 M PIEDS to Original CHUP 2 m Astront-Ham. v. 400 10: 400 O.Fing 10 驗 HID -Rational Assets -# Hite One # 10F

Figure 170 Auto PD Recovery (LLDP Mode)

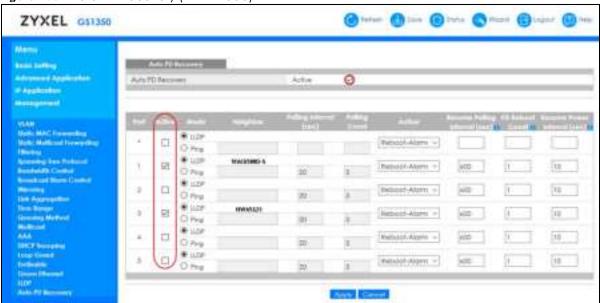

- 2 Select the desired ports in the Active column.
- 3 Select the Mode.

When you select **Ping**, the connected PD's IPv4 or IPv6 address to which the Switch sends ping requests will display automatically if the PD supports LLDP. If not, enter the IP address of the PDs in the **Neighbor** field.

The default setting for **Polling Interval** (20 secs) and **Polling Count** (3 times) will cause the Switch to ping the PD status every 20 seconds. If there is no ping reply from the PD, **Polling Count** starts to count from 1. Once **Polling Count** reaches 3, the Switch will cause a **Reboot-Alarm** on the PD as selected in **Action**.

When you select **IIDP**, the Switch monitors the PD status by checking incoming LLDP packets every 30 seconds from the PD (default value of transmit interval for LLDP feature).

Likewise, the Switch sends out LLDP packets to the PD every 30 seconds to update the **Status** > **Neighbor** screen (see Section 7.2.1 on page 84 for details).

Once the LLDP table's counter reaches the default 120 seconds, the Switch will cause a **Reboot-Alarm** on the PD as selected in **Action**.

4 After sending an SNMP trap and generating a log message, the connected PD will restart (the connecting port is detected as link-down).

When restarting, the PD entry disappears from the Switch's LLDP table and the **PD Health** status LED will turn to yellow in the **Status** > **Neighbor** screen.

The Switch will restore power to the PD based on your value for Resume Power Interval.

After the PD is powered on, the Switch resumes detection of the PD status by performing ping requests or checking the LLDP table based on your value for **Resume Polling Interval**.

When the **PD Reboot Count** value is reached, the Switch will no longer perform the PD recovery process. The **PD Health** status LED will turn to red in the **Status** > **Neighbor** screen.

- 5 Click **Apply** to save your changes back to the run-time memory.
- 6 Click the Save link in the upper right corner of the Web Configurator to save your configuration permanently.

Note: In the event of a PD performing firmware upgrade, the PD may stop responding to ping or fail to provide LLDP packets for an extended period of time. When the Switch resets power to the PD before firmware upgrade is finished, it may permanently damage the PD or require a hard reset to recover it. It is strongly advised to disable the Switch's Auto PD Recovery function before upgrading the PD's firmware. This will prevent damage caused by a power cutoff.

# C HAPTER 29 ONVIF

### 29.1 Overview

IP-based security products use a specific protocol for communication. One of the most common protocols is ONVIF (Open Network Video Interface Forum). ONVIF is a standard interface for interoperability of IP-based security products.

When ONVIF is enabled and configured, the Switch can obtain information from connected ONVIF-compatible devices, such as a device's system name and IP address. This lets you know which ONVIF-compatible devices, for example IP cameras and NVR (network video recorders), are connected to the Switch.

### 29.1.1 What You Can Do

Use the ONVIF screen (Section 29.2 on page 235) to enable the ONVIF protocol on the Switch.

## 29.2 ONVIF Screen

This screen lets you turn on the ONVIF protocol on the Switch and its Ethernet ports.

To open this screen, click Advanced Application > ONVIF.

Figure 171 Advanced Application > ONVIF

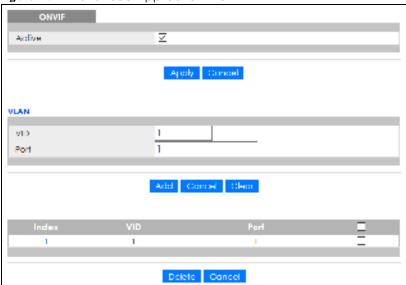

Table 108 Advanced Application > ONVIF

| IABEL  | DESC RIPTIO N                                                                                                    |
|--------|----------------------------------------------------------------------------------------------------|
| Active | Select <b>Active</b> to allow this Switch to send ONVIF packets to discover or scan for ONVIF-compatible IP-based security devices connected to its ports. Make sure to enter the port numbers in <b>Port</b> to allow discovery of ONVIF-compatible devices.                      |
| Apply  | Click <b>Apply</b> to save your changes to the Switch's run-time memory. The Switch loses these changes if it is turned off or loses power, so use the <b>Save</b> link on the top navigation panel to save your changes to the non-volatile memory when you are done configuring. |
| Cancel | Click this to reset the values in this screen to their last-saved values.                                                                                                    |
| VLAN   | ·                                                                                                    |
| VID    | Enter the ID number of the VLAN to run ONVIF.                                                                                                    |
| Port   | Enter the port numbers to allow discovery of ONVIF-compatible devices. You can enter multiple ports separated by comma (,) or hyphen (–) without spaces. For example, enter "3–5" for ports 3, 4, and 5. Enter "3,5,7" for ports 3, 5, and 7.                                      |
| Add    | Click this to create a new entry or to update an existing one.                                                                                                    |
|        | This saves your changes to the Switch's run-time memory. The Switch loses these changes if it is turned off or loses power, so use the $\mathbf{Sa}\mathbf{ve}$ link on the top navigation panel to save your changes to the non-volatile memory when you are done configuring.    |
| Cancel | Click Cancel to reset the fields to your previous configuration.                                                                                                    |
| Clear  | Click Clear to reset the fields to the factory defaults.                                                                                                    |
| Index  | This is the index number of the ONVIF entry in the table.                                                                                                    |
| VID    | This field displays the VLAN to which the ports belong.                                                                                                    |
| Port   | This field displays the ports to which the Switch applies the settings.                                                                                                    |
|        | Select an entry's check box to select a specific entry. Otherwise, select the check box in the table heading row to select all entries.                                                                                                    |
| Delete | Check the entries that you want to remove, then click the <b>Delete</b> button.                                                                                                    |
| Cancel | Click Cancel to clear the check boxes.                                                                                                    |

# C HAPTER 30 Differentiated Services

### 30.1 DiffServ Overview

This chapter shows you how to configure Differentiated Services (DiffServ) on the Switch.

Quality of Service (QoS) is used to prioritize source-to-destination traffic flows. All packets in the flow are given the same priority. You can use CoS (class of service) to give different priorities to different packet types.

DiffServ is a class of service (CoS) model that marks packets so that they receive specific per-hop treatment at DiffServ-compliant network devices along the route based on the application types and traffic flow. Packets are marked with DiffServ Code Points (DSCPs) indicating the level of service desired. This allows the intermediary DiffServ-compliant network devices to handle the packets differently depending on the code points without the need to negotiate paths or remember state information for every flow. In addition, applications do not have to request a particular service or give advanced notice of where the traffic is going.

### 30.1.1 What You Can Do

- Use the **DiffServ** screen (Section 30.2 on page 238) to activate DiffServ to apply marking rules or IEEE 802.1p priority mapping on the Switch.
- Use the DSCP Setting screen (Section 30.3.1 on page 240) to change the DSCP-IEEE 802.1p mapping.

#### 30.1.2 What You Need to Know

Read on for concepts on Differentiated Services that can help you configure the screens in this chapter.

### DSCP and Per Hop Behavior

DiffServ defines a new DS (Differentiated Services) field to replace the Type of Service (ToS) field in the IP header. The DS field contains a 6-bit DSCP field which can define up to 64 service levels and the remaining 2 bits are defined as currently unused (CU). The following figure illustrates the DS field.

Figure 172 DiffServ: Differentiated Service Field

| DSCP (6 bits) | CU (2 bits) |
|---------------|-------------|
|---------------|-------------|

DSCP is backward compatible with the three precedence bits in the ToS octet so that non-DiffServ compliant, ToS-enabled network device will not conflict with the DSCP mapping.

The DSCP value determines the PHB (Per-Hop Behavior), that each packet gets as it is forwarded across the DiffServ network. Based on the marking rule different kinds of traffic can be marked for different priorities of forwarding. Resources can then be allocated according to the DSCP values and the configured policies.

### DiffServ Network Example

The following figure depicts a DiffServ network consisting of a group of directly connected DiffServ-compliant network devices. The boundary node (A in Figure 173) in a DiffServ network classifies (marks with a DSCP value) the incoming packets into different traffic flows (Platinum, Gold, Silver, Bronze) based on the configured marking rules. A network administrator can then apply various traffic policies to the traffic flows. An example traffic policy, is to give higher drop precedence to one traffic flow over others. In our example, packets in the Bronze traffic flow are more likely to be dropped when congestion occurs than the packets in the Platinum traffic flow as they move across the DiffServ network.

The transfer of the transfer of the transfer o

Figure 173 DiffServ Network

# 30.2 Activating DiffServ

Activate DiffServ to apply marking rules or IEEE 802.1p priority mapping on the Switch.

Click **IP** Applic a tion > DiffServ in the navigation panel to display the screen as shown.

Figure 174 IP Application > DiffServ

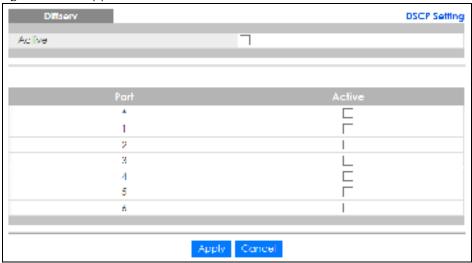

The following table describes the labels in this screen.

Table 109 IP Application > DiffServ

| IABEL  | DESC RIPTIO N                                                                                                    |
|--------|----------------------------------------------------------------------------------------------------|
| Active | Select this option to enable DiffServ on the Switch.                                                                                                    |
| Port   | This field displays the index number of a port on the Switch.                                                                                                    |
| *      | Settings in this row apply to all ports.  Use this row only if you want to make some settings the same for all ports. Use this row first to set the common settings and then make adjustments on a port-by-port basis.  Changes in this row are copied to all the ports as soon as you make them. |
| Active | Select Active to enable Diffserv on the port.                                                                                                    |
| Apply  | Click <b>Apply</b> to save your changes to the Switch's run-time memory. The Switch loses these changes if it is turned off or loses power, so use the <b>Save</b> link on the top navigation panel to save your changes to the non-volatile memory when you are done configuring.                |
| Cancel | Click Cancel to begin configuring this screen afresh.                                                                                                    |

# 30.3 DSCP Settings

You can configure the DSCP to IEEE 802.1p mapping to allow the Switch to prioritize all traffic based on the incoming DSCP value according to the DiffServ to IEEE 802.1p mapping table.

The following table shows the default DSCP-to-IEEE802.1p mapping.

Table 110 Default DSCP-IEEE 802.1p Mapping

| DSCP VALUE  | 0 – 7 | 8 – 15 | 16 – 23 | 24 – 31 | 32 – 39 | 40 – 47 | 48 – 55 | 56 – 63 |
|-------------|-------|--------|---------|---------|---------|---------|---------|---------|
| IEEE 802.1p | 0     | 1      | 2       | 3       | 4       | 5       | 6       | 7       |

### 30.3.1 Configuring DSCP Settings

To change the DSCP-IEEE 802.1p mapping click the  $\mathbf{DSCPSe}$  tting link in the  $\mathbf{DiffSe}$  rv screen to display the screen as shown next.

Figure 175 IP Application > DiffServ > DSCP Setting

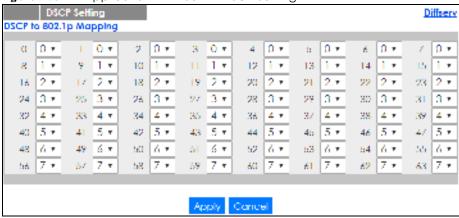

Table 111 IP Application > DiffServ > DSCP Setting

| IABEL  | DESC RIPTIO N                                                                                                    |  |  |
|--------|----------------------------------------------------------------------------------------------------|--|--|
| 0 63   | This is the DSCP classification identification number.                                                                                                    |  |  |
|        | To set the IEEE 802.1p priority mapping, select the priority level from the drop-down list box.                                                                                                    |  |  |
| Apply  | Click <b>Apply</b> to save your changes to the Switch's run-time memory. The Switch loses these changes if it is turned off or loses power, so use the <b>Save</b> link on the top navigation panel to save your changes to the non-volatile memory when you are done configuring. |  |  |
| Cancel | Click Cancel to begin configuring this screen afresh.                                                                                                    |  |  |

# C HAPTER 31 DHCP

## 31.1 DHCP Overview

This chapter shows you how to configure the DHCP feature.

DHCP (Dynamic Host Configuration Protocol RFC 2131 and RFC 2132) allows individual computers to obtain TCP/IP configuration at start-up from a server. If you configure the Switch as a DHCP relay agent, then the Switch forwards DHCP requests to DHCP server on your network. If you do not configure the Switch as a DHCP relay agent then you must have a DHCP server in the broadcast domain of the client computers or else the client computers must be configured manually.

### 31.1.1 What You Can Do

- Use the DHCPv4 Status screen (Section 31.3 on page 242) to display the relay mode.
- Use the DHCPv4 Relay screen (Section 31.4 on page 242) to enable and configure global DHCPv4 relay.
- Use the VIAN Setting screen (Section 31.4.6 on page 248) to configure your DHCPv4 settings based on the VLAN domain of the DHCPv4 clients.
- Use the **DHCPv6 Relay** screen (Section 31.5 on page 251) to enable and configure DHCPv6 relay.

### 31.1.2 What You Need to Know

Read on for concepts on DHCP that can help you configure the screens in this chapter.

### **DHCP Modes**

If there is already a DHCP server on your network, then you can configure the Switch as a DHCP relay agent. When the Switch receives a request from a computer on your network, it contacts the DHCP server for the necessary IP information, and then relays the assigned information back to the computer.

### DHCPv4 Configuration Options

The DHCPv4 configuration on the Switch is divided into **Global** and **VIAN** screens. The screen you should use for configuration depends on the DHCP services you want to offer the DHCP clients on your network. Choose the configuration screen based on the following criteria:

- Global The Switch forwards all DHCP requests to the same DHCP server.
- **VIAN** The Switch is configured on a VLAN by VLAN basis. The Switch can be configured to relay DHCP requests to different DHCP servers for clients in different VLAN.

# 31.2 DHCP Configuration

Click **IP Applic a tion** > **DHCP** in the navigation panel to display the screen as shown. Click the link next to **DHCPv4** to open screens where you can enable and configure DHCPv4 relay settings and create option 82 profiles. Click the link next to **DHCPv6** to open a screen where you can configure DHCPv6 relay settings.

Figure 176 IP Application > DHCP

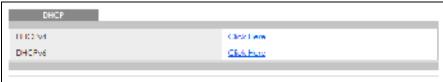

# 31.3 DHCPv4 Status

Click IP Applic a tion > DHCP > DHCPv4 in the navigation panel. The DHCP Status screen displays.

Figure 177 IP Application > DHCP > DHCPv4 Status

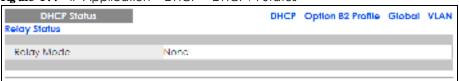

The following table describes the labels in this screen.

Table 112 IP Application > DHCP > DHCPv4 Status

|              | and the management enter the enter                                                                         |  |  |  |
|--------------|----------------------------------------------------------------------------------------------------|--|--|--|
| LABEL        | DESC RIPTIO N                                                                                              |  |  |  |
| Relay Status | This section displays configuration settings related to the Switch's DHCP relay mode.                      |  |  |  |
| Relay Mode   | his field displays:                                                                                        |  |  |  |
|              | None – if the Switch is not configured as a DHCP relay agent.                                              |  |  |  |
|              | ${f Global}$ – if the Switch is configured as a DHCP relay agent only.                                     |  |  |  |
|              | VIAN – followed by a VLAN ID or multiple VLAN IDs if it is configured as a relay agent for specific VLANs. |  |  |  |

# 31.4 DHC Pv4 Relay

Configure DHCP relay on the Switch if the DHCP clients and the DHCP server are not in the same broadcast domain. During the initial IP address leasing, the Switch helps to relay network information (such as the IP address and subnet mask) between a DHCP client and a DHCP server. Once the DHCP client obtains an IP address and can connect to the network, network information renewal is done between the DHCP client and the DHCP server without the help of the Switch.

The Switch can be configured as a global DHCP relay. This means that the Switch forwards all DHCP requests from all domains to the same DHCP server. You can also configure the Switch to relay DHCP information based on the VLAN membership of the DHCP clients.

### 31.4.1 DHCPv4 Relay Agent Information

The Switch can add information about the source of client DHCP requests that it relays to a DHCP server by adding **Relay Agent Information**. This helps provide authentication about the source of the requests. The DHCP server can then provide an IP address based on this information. Please refer to RFC 3046 for more details.

The DHCP **Relay Agent Information** feature adds an Agent Information field (also known as the **Option 82** field) to DHCP requests. The **Option 82** field is in the DHCP headers of client DHCP request frames that the Switch relays to a DHCP server.

Relay Agent Information can include the System Name of the Switch if you select this option. You can change the System Name in Basic Settings > General Setup.

The following describes the DHCP relay agent information that the Switch sends to the DHCP server:

Table 113 Relay Agent Information

| action to the the transfer and the transfer and the trans |                                                                                                    |  |  |  |
|----------------------------------------------------------------------------------------------------|----------------------------------------------------------------------------------------------------|--|--|--|
| FIELD LABELS                                                                                                    | DESC RIPIIO N                                                                                                    |  |  |  |
| Slot ID                                                                                                    | (1 byte) This value is always 0 for stand-alone switches.                                                                             |  |  |  |
| Port ID                                                                                                    | (1 byte) This is the port that the DHCP client is connected to.                                                                       |  |  |  |
| VLAN ID                                                                                                    | (2 bytes) This is the VLAN that the port belongs to.                                                                                  |  |  |  |
| Information                                                                                                    | (up to 64 bytes) This optional, read-only field is set according to system name set in <b>Basic Settings</b> > <b>General Setup</b> . |  |  |  |

### 31.4.1.1 DHC Pv4 Relay Agent Information Format

Length

A DHCP Relay Agent Information option has the following format.

Table 114 DHCP Relay Agent Information Option Format

| Code | Length | il | i2 | iN |
|------|--------|----|----|----|
| (82) | (N)    |    |    |    |

i1, i2 and iN are DHCP relay agent sub-options, which contain additional information about the DHCP client. You need to define at least one sub-option.

#### 31.4.1.2 Sub-Option Format

SubOpt Code

There are 2 types of sub-option: "Agent Circuit ID Sub-option" and "Agent Remote ID Sub-option". They have the following formats.

Value

Table 115 DHCP Relay Agent Circuit ID Sub-option Format

N Slot ID, Port ID, VLAN ID, System Name or String
(1 byte) (1 byte)

Table 116 DHCP Relay Agent Remote ID Sub-option Format
SubOpt Code Lenath Value

| •        | Ü        |                       |
|----------|----------|-----------------------|
| 2        | N        | MAC Address or String |
| (1 byte) | (1 byte) |                       |

The 1 in the first field identifies this as an Agent Circuit ID sub-option and two identifies this as an Agent Remote ID sub-option. The next field specifies the length of the field.

### 31.4.2 DHCPv4 Option 82 Profile

Use this screen to create DHCPv4 option 82 profiles. Click **IP Applic a tion** > **DHCP** > **DHCPv4** in the navigation panel and click the **Option 82 Profile** link to display the screen as shown.

Figure 178 IP Application > DHCP > DHCPv4 > Option 82 Profile

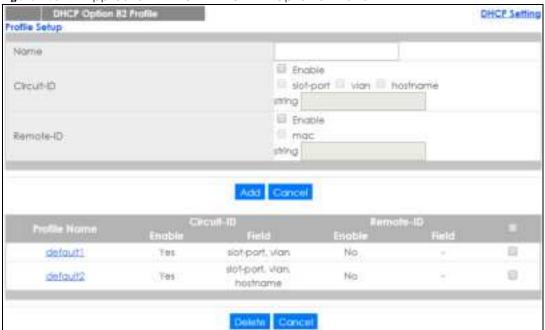

Table 117 IP Application > DHCP > DHCPv4 > Option 82 Profile

| IABEL      | DESC RIPIIO N                                                                                                    |  |
|------------|----------------------------------------------------------------------------------------------------|--|
| Name       | Enter a descriptive name for the profile for identification purposes. You can use up to 32 ASCII characters. Spaces are allowed. |  |
| Circuit-ID | Use this section to configure the Circuit ID sub-option to include information that is specific to the relay agent (the Switch). |  |
| Enable     | Select this option to have the Switch add the Circuit ID sub-option to client DHCP requests that it relays to a DHCP server.     |  |
| slot-port  | Select this option to have the Switch add the number of port that the DHCP client is connected to.                               |  |
| vlan       | Select this option to have the Switch add the ID of VLAN which the port belongs to.                                              |  |
| hostname   | This is the system name you configure in the Basic Setting > General Setup screen.                                               |  |
|            | Select this option for the Switch to add the system name to the client DHCP requests that it relays to a DHCP server.            |  |
| string     | Enter a string of up to 64 ASCII characters that the Switch adds into the client DHCP requests. Spaces are allowed.              |  |
| Remote-ID  | Use this section to configure the Remote ID sub-option to include information that identifies the relay agent (the Switch).      |  |
| Enable     | Select this option to have the Switch append the Remote ID sub-option to the option 82 field of DHCP requests.                   |  |
| mac        | Select this option to have the Switch add its MAC address to the client DHCP requests that it relays to a DHCP server.           |  |

Table 117 IP Application > DHCP > DHCPv4 > Option 82 Profile (continued)

| IABEL        | DESC RIPTIO N                                                                                                    |  |
|--------------|----------------------------------------------------------------------------------------------------|--|
| string       | Enter a string of up to 64 ASCII characters for the remote ID information in this field. Spaces are allowed.                                                                                                    |  |
| Add          | Click this to create a new entry or to update an existing one.                                                                                                    |  |
|              | This saves your changes to the Switch's run-time memory. The Switch loses these changes if it is turned off or loses power, so use the $\mathbf{Save}$ link on the top navigation panel to save your changes to the non-volatile memory when you are done configuring. |  |
| Cancel       | Click Cancel to reset the fields to their last saved values.                                                                                                    |  |
| Profile Name | This field displays the descriptive name of the profile. Click the name to change the settings.                                                                                                    |  |
| Circuit-ID   |                                                                                                    |  |
| Enable       | This field displays whether the Circuit ID sub-option is added to client DHCP requests.                                                                                                    |  |
| Field        | This field displays the information that is included in the Circuit ID sub-option.                                                                                                    |  |
| Remote-ID    |                                                                                                    |  |
| Enable       | This field displays whether the Remote ID sub-option is added to client DHCP requests.                                                                                                    |  |
| Field        | This field displays the information that is included in the Remote ID sub-option.                                                                                                    |  |
|              | Select an entry's check box to select a specific entry. Otherwise, select the check box in the table heading row to select all entries.                                                                                                    |  |
| Delete       | Check the entries that you want to remove and then click the <b>De le te</b> button.                                                                                                    |  |
| Cancel       | Click Cancel to clear the selected check boxes.                                                                                                    |  |

# 31.4.3 Configuring DHCPv4 Global Relay

Use this screen to configure global DHCPv4 relay. Click IPApplication > DHCP > DHCPv4 in the navigation panel and click the Global link to display the screen as shown.

Figure 179 IP Application > DHCP > DHCPv4 > Global Relay

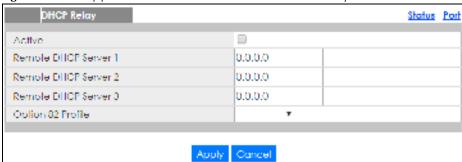

Table 118 IP Application > DHCP > DHCPv4 > Global Relay

| and the state of the state of t |                                                                                                    |  |
|----------------------------------------------------------------------------------------------------|----------------------------------------------------------------------------------------------------|--|
| IABEL                                                                                                    | DESC RIPIIO N                                                                                                    |  |
| Active                                                                                                    | Select this check box to enable DHCPv4 relay.                                                                                                    |  |
| Remote DHCP<br>Server 1 3                                                                                                    | Enter the IP address of a DHCPv4 server in dotted decimal notation.                                                                                                    |  |
| Option 82 Profile                                                                                                    | Select a pre-defined DHCPv4 option 82 profile that the Switch applies to all ports. The Switch adds the Circuit ID sub-option and/or Remote ID sub-option specified in the profile to DHCP requests that it relays to a DHCP server. |  |

Table 118 IP Application > DHCP > DHCPv4 > Global Relay (continued)

| IABEL  | DESC RIPTIO N                                                                                                    |
|--------|----------------------------------------------------------------------------------------------------|
| Apply  | Click <b>Apply</b> to save your changes to the Switch's run-time memory. The Switch loses these changes if it is turned off or loses power, so use the <b>Save</b> link on the top navigation panel to save your changes to the non-volatile memory when you are done configuring. |
| Cancel | Click Cancel to begin configuring this screen afresh.                                                                                                    |

# 31.4.4 Configure DHC Pv4 Global Relay Port

Use this screen to apply a different DHCP option 82 profile to certain ports on the Switch. To open this screen, click IP Applic ation > DHCP > DHCPv4 > Global > Port.

Figure 180 IP Application > DHCP > DHCPv4 > Global > Port

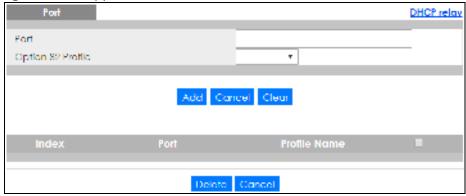

Table 119 IP Application > DHCP > DHCPv4 > Global > Port

| IABEL             | DESC RIPIIO N                                                                                                    |
|-------------------|----------------------------------------------------------------------------------------------------|
| Port              | Enter the number of ports to which you want to apply the specified DHCP option 82 profile.                                                                                                    |
|                   | You can enter multiple ports separated by (no space) comma (,) or hyphen (–). For example, enter "3–5" for ports 3, 4, and 5. Enter "3,5,7" for ports 3, 5, and 7.                                                                                                    |
| Option 82 Profile | Select a pre-defined DHCP option 82 profile that the Switch applies to the specified ports. The Switch adds the Circuit ID sub-option and/or Remote ID sub-option specified in the profile to DHCP requests that it relays to a DHCP server.                                       |
|                   | The profile you select here has priority over the one you select in the <b>DHCP &gt; DHCPv4 &gt; Global</b> screen.                                                                                                    |
| Add               | Click this to create a new entry or to update an existing one.                                                                                                    |
|                   | This saves your changes to the Switch's run-time memory. The Switch loses these changes if it is turned off or loses power, so use the $\mathbf{Sa}$ $\mathbf{ve}$ link on the top navigation panel to save your changes to the non-volatile memory when you are done configuring. |
| Cancel            | Click this to reset the values above based on the last selected entry or, if not applicable, to clear the fields above.                                                                                                    |
| Clear             | Click Clear to reset the fields to the factory defaults.                                                                                                    |
| Index             | This field displays a sequential number for each entry. Click an index number to change the settings.                                                                                                    |
| Port              | This field displays the ports to which the Switch applies the settings.                                                                                                    |
| Profile Name      | This field displays the DHCP option 82 profile that the Switch applies to the ports.                                                                                                    |

Table 119 IP Application > DHCP > DHCPv4 > Global > Port (continued)

| IABEL  | DESC RIPTIO N                                                                                                    |  |
|--------|----------------------------------------------------------------------------------------------------|--|
|        | Select an entry's check box to select a specific entry. Otherwise, select the check box in the table heading row to select all entries. |  |
| Delete | Select the entries that you want to remove, then click the <b>De le te</b> button to remove the selected entries from the table.        |  |
| Cancel | Click this to clear the check boxes above.                                                                                              |  |

## 31.4.5 Global DHCP Relay Configuration Example

The follow figure shows a network example where the Switch is used to relay DHCP requests for the **VIAN1** and **VIAN2** domains. There is only one DHCP server that services the DHCP clients in both domains.

Figure 181 Global DHCP Relay Network Example

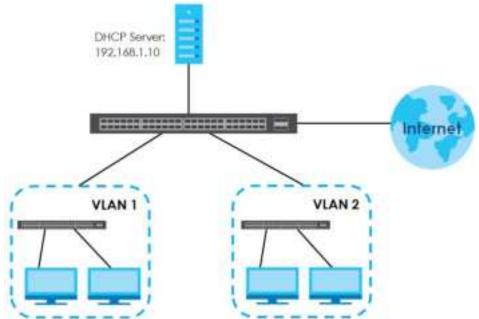

Configure the **DHCP Re lay** screen as shown. Make sure you select a DHCP option 82 profile (**default1** in this example) to set the Switch to send additional information (such as the VLAN ID) together with the DHCP requests to the DHCP server. This allows the DHCP server to assign the appropriate IP address according to the VLAN ID.

Figure 182 DHCP Relay Configuration Example

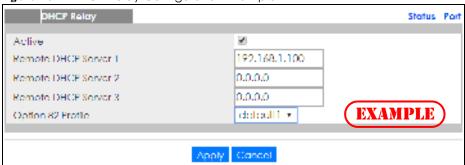

# 31.4.6 DHCPv4 VIAN Setting

Use this screen to configure your DHCP settings based on the VLAN domain of the DHCP clients. Click IP Applic a tion > DHCP > DHCPv4 in the navigation panel, then click the VIAN link In the DHCP Status screen that displays.

Note: You must set up a management IP address for each VLAN that you want to configure DHCP settings for on the Switch. See Section 5.1.3 on page 71 for information on how to do this.

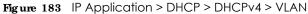

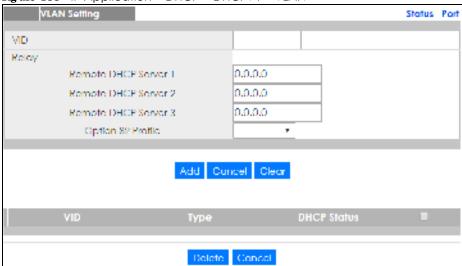

Table 120 IP Application > DHCP > DHCPv4 > VLAN

| LABEL                     | DESC RIPHO N                                                                                                    |  |  |
|---------------------------|----------------------------------------------------------------------------------------------------|--|--|
| VID                       | Enter the ID number of the VLAN to which these DHCP settings apply.                                                                                                    |  |  |
| Remote DHCP<br>Server 1 3 | Enter the IP address of a DHCP server in dotted decimal notation.                                                                                                    |  |  |
| Option 82 Profile         | Select a pre-defined DHCP option 82 profile that the Switch applies to all ports in this VLAN. The Switch adds the Circuit ID sub-option and/or Remote ID sub-option specified in the profile to DHCP requests that it relays to a DHCP server.                        |  |  |
| Add                       | Click this to create a new entry or to update an existing one.                                                                                                    |  |  |
|                           | This saves your changes to the Switch's run-time memory. The Switch loses these changes if it is turned off or loses power, so use the $\mathbf{Save}$ link on the top navigation panel to save your changes to the non-volatile memory when you are done configuring. |  |  |
| Cancel                    | Click Cancel to begin configuring this screen afresh.                                                                                                    |  |  |
| Clear                     | Click Clear to reset the fields to the factory defaults.                                                                                                    |  |  |
| VID                       | This field displays the ID number of the VLAN group to which this DHCP settings apply.                                                                                                    |  |  |
| Туре                      | This field displays <b>Re lay</b> for the DHCP mode.                                                                                                    |  |  |
| DHCP Status               | For DHCP server configuration, this field displays the starting IP address and the size of the IP address pool.                                                                                                    |  |  |
|                           | For DHCP relay configuration, this field displays the first remote DHCP server IP address.                                                                                                    |  |  |
|                           | Select an entry's check box to select a specific entry. Otherwise, select the check box in the table heading row to select all entries.                                                                                                    |  |  |

Table 120 IP Application > DHCP > DHCPv4 > VLAN (continued)

| LABEL  | DESC RIPTIO N                                                                               |
|--------|---------------------------------------------------------------------------------------------|
| Delete | Select the configuration entries you want to remove and click <b>Delete</b> to remove them. |
| Cancel | Click Cancel to clear the check boxes.                                                      |

### 31.4.7 Configure DHCPv4 VIAN Port

Use this screen to apply a different DHCP option 82 profile to certain ports in a VLAN. To open this screen, click **IP Applic a tion > DHCP > DHCPv4 > VIAN > Port**.

Figure 184 IP Application > DHCP > DHCPv4 > VLAN > Port

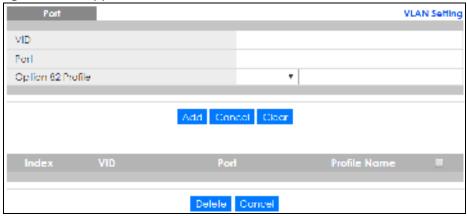

Table 121 IP Application > DHCP > DHCPv4 > VLAN > Port

| LABEL             | DESC RIPIIO N                                                                                                    |  |
|-------------------|----------------------------------------------------------------------------------------------------|--|
| VID               | Enter the ID number of the VLAN you want to configure here.                                                                                                    |  |
| Port              | Enter the number of ports to which you want to apply the specified DHCP option 82 profile.                                                                                                    |  |
|                   | You can enter multiple ports separated by (no space) comma (,) or hyphen (–). For example, enter "3–5" for ports 3, 4, and 5. Enter "3,5,7" for ports 3, 5, and 7.                                                                                                    |  |
| Option 82 Profile | Select a pre-defined DHCP option 82 profile that the Switch applies to the specified ports in this VLAN. The Switch adds the Circuit ID sub-option and/or Remote ID sub-option specified in the profile to DHCP requests that it relays to a DHCP server.                          |  |
|                   | The profile you select here has priority over the one you select in the <b>DHCP &gt; DHCPv4 &gt; VIAN</b> screen.                                                                                                    |  |
| Add               | Click this to create a new entry or to update an existing one.                                                                                                    |  |
|                   | This saves your changes to the Switch's run-time memory. The Switch loses these changes if it is turned off or loses power, so use the $\mathbf{Sa}$ $\mathbf{ve}$ link on the top navigation panel to save your changes to the non-volatile memory when you are done configuring. |  |
| Cancel            | Click this to reset the values above based on the last selected entry or, if not applicable, to clear the fields above.                                                                                                    |  |
| Clear             | Click Clear to reset the fields to the factory defaults.                                                                                                    |  |
| Index             | This field displays a sequential number for each entry. Click an index number to change the settings.                                                                                                    |  |
| VID               | This field displays the VLAN to which the ports belongs.                                                                                                    |  |
| Port              | This field displays the ports to which the Switch applies the settings.                                                                                                    |  |

Table 121 IP Application > DHCP > DHCPv4 > VLAN > Port (continued)

|              | , ,                                                                                                    |  |
|--------------|----------------------------------------------------------------------------------------------------|--|
| LABEL        | DESC RIPIIO N                                                                                                    |  |
| Profile Name | This field displays the DHCP option 82 profile that the Switch applies to the ports in this VLAN.                                       |  |
|              | Select an entry's check box to select a specific entry. Otherwise, select the check box in the table heading row to select all entries. |  |
| Delete       | Select the entries that you want to remove, then click the <b>Delete</b> button to remove the selected entries from the table.          |  |
| Cancel       | Click this to clear the check boxes above.                                                                                              |  |

### 31.4.8 Example: DHCP Relay for Two VIANs

The following example displays two VLANs (VIDs 1 and 2) for a campus network. Two DHCP servers are installed to serve each VLAN. The system is set up to forward DHCP requests from the dormitory rooms (VLAN 1) to the DHCP server with an IP address of 192.168.1.100. Requests from the academic buildings (VLAN 2) are sent to the other DHCP server with an IP address of 172.16.10.100.

Figure 185 DHCP Relay for Two VLANs

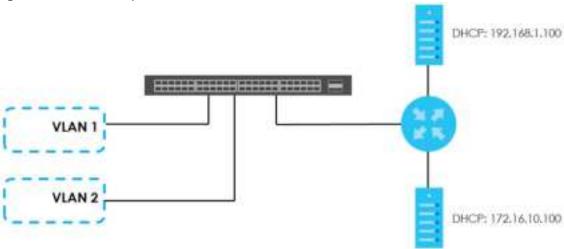

For the example network, configure the **VIAN Setting** screen as shown.

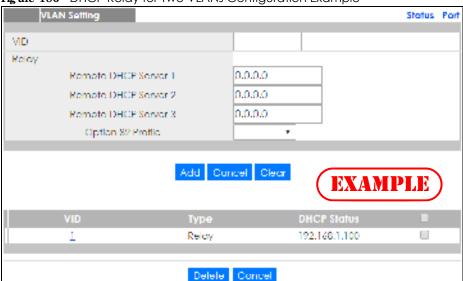

Figure 186 DHCP Relay for Two VLANs Configuration Example

# 31.5 DHC Pv6 Re lay

A DHCPv6 relay agent is on the same network as the DHCPv6 clients and helps forward messages between the DHCPv6 server and clients. When a client cannot use its link-local address and a well-known multicast address to locate a DHCPv6 server on its network, it then needs a DHCPv6 relay agent to send a message to a DHCPv6 server that is not attached to the same network.

The DHCPv6 relay agent can add the remote identification (remote-ID) option and the interface-ID option to the Relay-Forward DHCPv6 messages. The remote-ID option carries a user-defined string, such as the system name. The interface-ID option provides slot number, port information and the VLAN ID to the DHCPv6 server. The remote-ID option (if any) is stripped from the Relay-Reply messages before the relay agent sends the packets to the clients. The DHCPv6 server copies the interface-ID option from the Relay-Forward message into the Relay-Reply message and sends it to the relay agent. The interface-ID should not change even after the relay agent restarts.

Use this screen to configure DHCPv6 relay settings for a specific VLAN on the Switch. Click **IP Applic a tion** > **DHCP** > **DHCPv6** in the navigation panel to display the screen as shown.

Figure 187 IP Application > DHCP > DHCPv6 Relay

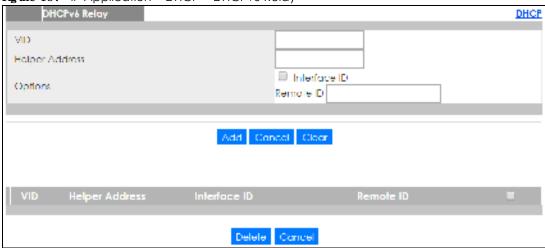

Table 122 IP Application > DHCP > DHCPv6 Relay

| LABEL          | DESC RIPTIO N                                                                                                    |
|----------------|----------------------------------------------------------------------------------------------------|
| VID            | Enter the ID number of the VLAN you want to configure here.                                                                                                    |
| Helper Address | Enter the remote DHCPv6 server address for the specified VLAN.                                                                                                    |
| Options        |                                                                                                    |
| Interface ID   | Select this option to have the Switch add the interface-ID option in the DHCPv6 requests from the clients in the specified VLAN before the Switch forwards them to a DHCPv6 server.                                                                                |
| Remote ID      | Enter a string of up to 64 printable characters to be carried in the remote-ID option. The Switch adds the remote-ID option in the DHCPv6 requests from the clients in the specified VLAN before the Switch forwards them to a DHCPv6 server.                      |
| Add            | Click this to create a new entry or to update an existing one.                                                                                                    |
|                | This saves your changes to the Switch's run-time memory. The Switch loses these changes if it is turned off or loses power, so use the <b>Save</b> link on the top navigation panel to save your changes to the non-volatile memory when you are done configuring. |
| Cancel         | Click Cancel to reset the fields to their last saved values.                                                                                                    |
| Clear          | Click Clear to reset the fields to the factory defaults.                                                                                                    |
| VID            | This field displays the VLAN ID number. Click the VLAN ID to change the settings.                                                                                                    |
| Helper Address | This field displays the IPv6 address of the remote DHCPv6 server for this VLAN.                                                                                                    |
| Interface ID   | This field displays whether the interface-ID option is added to DHCPv6 requests from clients in this VLAN.                                                                                                    |
| Remote ID      | This field displays whether the remote-ID option is added to DHCPv6 requests from clients in this VLAN.                                                                                                    |
|                | Select an entry's check box to select a specific entry. Otherwise, select the check box in the table heading row to select all entries.                                                                                                    |
| Delete         | Check the entries that you want to remove and then click the <b>Delete</b> button.                                                                                                    |
| Cancel         | Click Cancel to clear the selected check boxes.                                                                                                    |

# C HAPTER 32 ARP Se tup

# 32.1 ARP Overview

Address Resolution Protocol (ARP) is a protocol for mapping an Internet Protocol address (IP address) to a physical machine address, also known as a Media Access Control or MAC address, on the local area network.

An IP (version 4) address is 32 bits long. In an Ethernet LAN, MAC addresses are 48 bits long. The ARP table maintains an association between each MAC address and its corresponding IP address.

### 32.1.1 What You Can Do

Use the **ARP Le a ming** screen (Section 32.2.1 on page 255) to configure ARP learning mode on a per-port basis.

#### 32.1.2 What You Need to Know

Read on for concepts on ARP that can help you configure the screen in this chapter.

#### 32.1.2.1 How ARP Works

When an incoming packet destined for a host device on a local area network arrives at the Switch, the Switch looks in the ARP Table and if it finds the address, it sends it to the device.

If no entry is found for the IP address, ARP broadcasts the request to all the devices on the LAN. The Switch fills in its own MAC and IP address in the sender address fields, and puts the known IP address of the target in the target IP address field. In addition, the Switch puts all ones in the target MAC field (FF.FF.FF.FF.FF is the Ethernet broadcast address). The replying device (which is either the IP address of the device being sought or the router that knows the way) replaces the broadcast address with the target's MAC address, swaps the sender and target pairs, and unicasts the answer directly back to the requesting machine. ARP updates the ARP Table for future reference and then sends the packet to the MAC address that replied.

#### 32.1.2.2 ARP Learning Mode

The Switch supports three ARP learning modes: ARP-Reply, Gratuitous-ARP, and ARP-Request.

#### ARP-Reply

The Switch in ARP-Reply learning mode updates the ARP table only with the ARP replies to the ARP requests sent by the Switch. This can help prevent ARP spoofing.

In the following example, the Switch does not have IP address and MAC address mapping information for hosts **A** and **B** in its ARP table, and host **A** wants to ping host **B**. Host **A** sends an ARP request to the

Switch and then sends an ICMP request after getting the ARP reply from the Switch. The Switch finds no matched entry for host **B** in the ARP table and broadcasts the ARP request to all the devices on the LAN. When the Switch receives the ARP reply from host **B**, it updates its ARP table and also forwards host **A**'s ICMP request to host **B**. After the Switch gets the ICMP reply from host **B**, it sends out an ARP request to get host **A**'s MAC address and updates the ARP table with host **A**'s ARP reply. The Switch then can forward host **B**'s ICMP reply to host **A**.

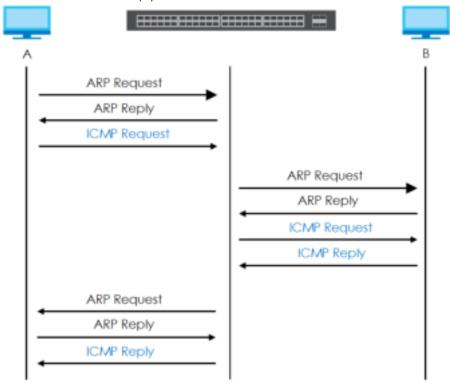

#### Gratuito us-ARP

A gratuitous ARP is an ARP request in which both the source and destination IP address fields are set to the IP address of the device that sends this request and the destination MAC address field is set to the broadcast address. There will be no reply to a gratuitous ARP request.

A device may send a gratuitous ARP packet to detect IP collisions. If a device restarts or its MAC address is changed, it can also use gratuitous ARP to inform other devices in the same network to update their ARP table with the new mapping information.

In Gratuitous-ARP learning mode, the Switch updates its ARP table with either an ARP reply or a gratuitous ARP request.

#### ARP-Request

When the Switch is in ARP-Request learning mode, it updates the ARP table with both ARP replies, gratuitous ARP requests and ARP requests.

Therefore in the following example, the Switch can learn host  $\mathbf{A}$ 's MAC address from the ARP request sent by host  $\mathbf{A}$ . The Switch then forwards host  $\mathbf{B}$ 's ICMP reply to host  $\mathbf{A}$  right after getting host  $\mathbf{B}$ 's MAC

A ARP Request
ARP Reply
ICMP Request
ICMP Reply
ICMP Reply
ICMP Reply
ICMP Reply
ICMP Reply
ICMP Reply

# 32.2 ARP Se tup

Click **IP Applic a tion** > **ARP Se tup** in the navigation panel to display the screen as shown. Click the link next to **ARP Le a ming** to open a screen where you can set the ARP learning mode for each port.

Figure 188 IP Application > ARP Setup

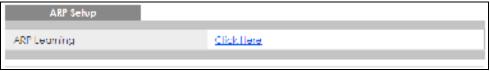

# 32.2.1 ARP Learning

Use this screen to configure each port's ARP learning mode. Click the link next to **ARP Learning** in the **IP Applic a tion** > **ARP Se tup** screen to display the screen as shown next.

Figure 189 IP Application > ARP Setup > ARP Learning

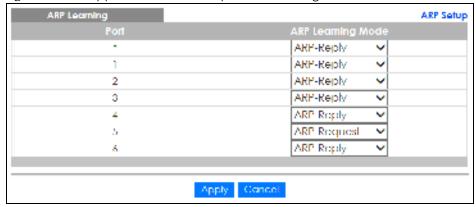

Table 123 IP Application > ARP Setup > ARP Learning

| IABEL        | DESC RIPIIO N                                                                                                    |  |  |  |
|--------------|----------------------------------------------------------------------------------------------------|--|--|--|
| Port         | This field displays the port number.                                                                                                    |  |  |  |
| *            | Settings in this row apply to all ports.                                                                                                    |  |  |  |
|              | Use this row only if you want to make some settings the same for all ports. Use this row first to set the common settings and then make adjustments on a port-by-port basis.                                                                                                    |  |  |  |
|              | Changes in this row are copied to all the ports as soon as you make them.                                                                                                    |  |  |  |
| ARP Learning | Select the ARP learning mode the Switch uses on the port.                                                                                                    |  |  |  |
| Mode         | Select <b>ARP-Reply</b> to have the Switch update the ARP table only with the ARP replies to the ARP requests sent by the Switch.                                                                                                    |  |  |  |
|              | Select <b>Gratuitous-ARP</b> to have the Switch update its ARP table with either an ARP reply or a gratuitous ARP request.                                                                                                    |  |  |  |
|              | Select <b>ARP-Request</b> to have the Switch update the ARP table with both ARP replies, gratuitous ARP requests and ARP requests.                                                                                                    |  |  |  |
| Apply        | Click <b>Apply</b> to save your changes to the Switch's run-time memory. The Switch loses these changes if it is turned off or loses power, so use the <b>Save</b> link on the top navigation panel to save your changes to the non-volatile memory when you are done configuring. |  |  |  |
| Cancel       | Click Cancel to begin configuring this screen afresh.                                                                                                    |  |  |  |

# C HAPTER 33 Maintenance

# 33.1 Overview

This chapter explains how to configure the screens that let you maintain the firmware and configuration files

# 33.1.1 What You Can Do

- Use the **Maintenance** screen (Section 33.2 on page 257) to manage firmware and your configuration files
- Use the Firm ware Upgrade screen (Section 33.3 on page 260) to upload the latest firmware.
- Use the Restore Configuration screen (Section 33.4 on page 261) to upload a stored device configuration file.
- Use the Backup Configuration screen (Section 33.5 on page 262) to save your configurations for later
  use.
- Use the **Ease Running-Configuration** screen (Section 33.2.1 on page 258) to reset the configuration to the Zyxel default configuration settings.
- Use the **Save Configuration** screen (Section 33.2.2 on page 259) to save the current configuration settings to a specific configuration file on the Switch.
- Use the **Reboot System** screen (Section 33.2.3 on page 259) to restart the Switch without physically turning the power off and load a specific configuration file.
- Use the **Tech-Support** screen (Section 33.6 on page 262) to create reports for customer support if there are problems with the Switch.
- Use the Certific a tes screen (Section 33.7 on page 264) to see the Certific a te screen and import the Switch's CA-signed certificates.

# 33.2 Maintenance Settings

Use this screen to manage firmware and your configuration files. Click  ${\bf Management} > {\bf Maintenance}$  in the navigation panel to open the following screen.

Figure 190 Management > Maintenance

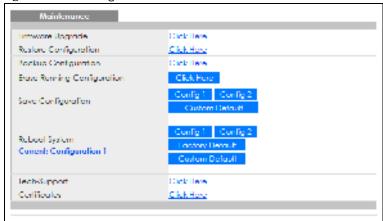

Table 124 Management > Maintenance

| IABEL                           | DESC RIPTIO N                                                                                                    |  |  |  |
|---------------------------------|----------------------------------------------------------------------------------------------------|--|--|--|
| Firmware<br>Upgrade             | Click Click Here to go to the Firm ware Upgrade screen.                                                                                                    |  |  |  |
| Restore<br>Configuration        | Click Click Here to go to the Restore Configuration screen.                                                                                                    |  |  |  |
| Backup<br>Configuration         | Click Click Here to go to the Backup Configuration screen.                                                                                                    |  |  |  |
| Erase Running-<br>Configuration | Click Click Here to reset the configuration to the Zyxel default configuration settings.                                                                                                    |  |  |  |
| Save<br>Configuration           | Click <b>Config 1</b> to save the current configuration settings to <b>Configuration 1</b> on the Switch.  Click <b>Config 2</b> to save the current configuration settings to <b>Configuration 2</b> on the Switch.  Click <b>Custom De fault</b> to save the current configuration settings to a customized default file on the Switch. This file can be used instead of the Zyxel factory default configuration file.                                                                                   |  |  |  |
| Reboot System                   | Click Config 1 to reboot the Switch and load Configuration 1 on the Switch.  Click Config 2 to reboot the Switch and load Configuration 2 on the Switch.  Click Factory Default to reboot the Switch and load the Zyxel factory default configuration settings on the Switch.  Click Custom Default to reboot the Switch and load a saved customized default file on the Switch.  Note: Make sure to click the Save button in any screen to save your settings to the current configuration on the Switch. |  |  |  |
| Current                         | This field displays which configuration (Configuration 1 or Configuration 2) is currently operating on the Switch.                                                                                                    |  |  |  |
| Tech-Support                    | Click Click Here to see the Tech-Support screen. You can set CPU and memory thresholds for log reports and download related log reports for issue analysis. Log reports include CPU history and utilization, crash and memory.                                                                                                    |  |  |  |
| Certificates                    | Click Click Here to see the Certificate screen and import the Switch's CA-signed certificates.                                                                                                    |  |  |  |

# 33.2.1 Erase Running-Configuration

Follow the steps below to reset the Switch back to the Zyxel default configuration settings.

- 1 In the **Maintenance** screen, click the **Click Here** button next to **Exase Running-Configuration** to clear all Switch configuration information you configured and return to the Zyxel default configuration settings.
- 2 Click **OK** to reset all Switch configurations to the Zyxel default configuration settings.

Figure 191 Erase Running-Configuration: Confirmation

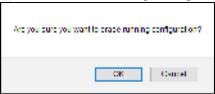

3 In the Web Configurator, click the Save button in the top of the screen to make the changes take effect. If you want to access the Switch Web Configurator again, you may need to change the IP address of your computer to be in the same subnet as that of the default Switch IP address (192.168.1.1).

# 33.2.2 Save Configuration

Click **Config 1** to save the current configuration settings permanently to **Configuration 1** on the Switch. These configurations are set up according to your network environment.

Click **Config 2** to save the current configuration settings permanently to **Configuration 2** on the Switch. These configurations are set up according to your network environment.

Click **Custom Default** to save the current configuration settings permanently to a customized default file on the Switch.

Note: If a customized default file was not saved, clicking **Custom Default** loads the factory default configuration on the Switch.

Alternatively, click **Save** on the top right-hand corner in any screen to save the configuration changes to the current configuration.

Note: Clicking the **Apply** or **Add** button does NOT save the changes permanently. All unsaved changes are erased after you reboot the Switch.

# 33.2.3 Reboot System

**Reboot System** allows you to restart the Switch without physically turning the power off. It also allows you to load configuration one (**Config 1**), configuration two (**Config 2**), a **Custom Default** or the factory default configuration when you reboot. Follow the steps below to reboot the Switch.

1 In the **Maintenance** screen, click a configuration button next to **Reboot System** to reboot and load that configuration file. The following screen displays.

Figure 192 Reboot System: Confirmation

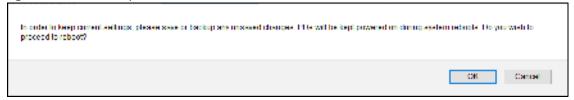

2 Click **OK** again and then wait for the Switch to restart. This takes up to 2 minutes. This does not affect the Switch's configuration.

Click  $\mathbf{Config}\ \mathbf{1}$  and follow steps 1 to 2 to reboot and load configuration one on the Switch.

Click Config 2 and follow steps 1 to 2 to reboot and load configuration two on the Switch.

Click **Factory Default** and follow steps 1 to 2 to reboot and load Zyxel factory default configuration settings on the Switch.

Click **Custom De fault** and follow steps 1 to 2 to reboot and load a customized default file on the Switch. This will save the custom default configuration settings to both **Configuration 1** and **Configuration 2**.

# 33.3 Firmware Upgrade

Use the following screen to upgrade your Switch to the latest firmware. The Switch supports dual firmware images, Firmware 1 and Firmware 2. Use this screen to specify which image is updated when firmware is uploaded using the Web Configurator and to specify which image is loaded when the Switch starts up.

Make sure you have downloaded (and unzipped) the correct model firmware and version to your computer before uploading to the device.

Be sure to upload the correct model firm ware as uploading the wrong model firm ware may damage your device.

Click Management > Maintenance > Firmware Upgrade to view the screen as shown next.

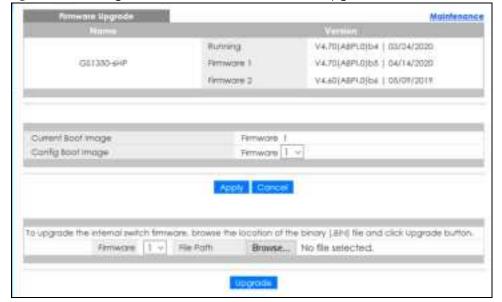

Figure 193 Management > Maintenance > Firmware Upgrade

Type the path and file name of the firmware file you wish to upload to the Switch in the **File Path** text box or click **Choose File** to locate it. Upgrades are only applied after a reboot. Click **Upgrade** to load the new firmware.

After the process is complete, see the System Info screen to verify your current firmware version number.

Table 125 Management > Maintenance > Firmware Upgrade

| IABEL              | DESC RIPHO N                                                                                                    |  |  |
|--------------------|----------------------------------------------------------------------------------------------------|--|--|
| Name               | This is the name of the Switch that you are configuring.                                                                                                    |  |  |
| Version            | The Switch has 2 firmware sets, <b>Firmware 1</b> and <b>Firmware 2</b> , residing in flash.                                                                                                    |  |  |
|                    | Running shows the version number (and model code) and MM/DD/YYYY creation date of the firmware currently in use on the Switch (Firmware 1 or Firmware 2). The firmware information is also displayed at System Information in Basic Settings.                                                                                                    |  |  |
|                    | Firm ware 1 shows its version number (and model code) and MM/DD/YYYY creation date.                                                                                                    |  |  |
|                    | Firm ware 2 shows its version number (and model code) and MM/DD/YYYY creation date.                                                                                                    |  |  |
| Current Boot Image | This displays which firmware is currently in use on the Switch (Firmware 1 or Firmware 2).                                                                                                    |  |  |
| Config Boot Image  | Select which firmware (Firmware 1 or Firmware 2) should load, click Apply and reboot the Switch to see changes, you will also see changes in the Current Boot Image field above as well.                                                                                                    |  |  |
| Apply              | Click <b>Apply</b> to save your changes to the Switch's run-time memory. The Switch loses these changes if it is turned off or loses power, so use the <b>Save</b> link on the top navigation panel to save your changes to the non-volatile memory when you are done configuring.                                                                                      |  |  |
| Cancel             | Click Cancel to begin configuring this screen afresh.                                                                                                    |  |  |
| Firmware           | Choose to upload the new firmware to (Firmware) 1 or (Firmware) 2.                                                                                                    |  |  |
| File Path          | Type the path and file name of the firmware file you wish to upload to the Switch in the <b>File Path</b> text box or click <b>Choose File</b> or <b>Browse</b> to locate it.                                                                                                    |  |  |
| Upgrade            | Click <b>Upgrade</b> to load the new firmware. s are only applied after a reboot. To reboot, go to <b>Management &gt; Maintenance &gt; Reboot System</b> and click <b>Config 1</b> , <b>Config 2</b> or <b>Factory Default</b> ( <b>Config 1</b> , <b>Config 2</b> and <b>Factory Default</b> are the configuration files you want the Switch to use when it restarts). |  |  |

# 33.4 Restore Configuration

Use this screen to restore a previously saved configuration from your computer to the Switch.

Figure 194 Management > Maintenance > Restore Configuration

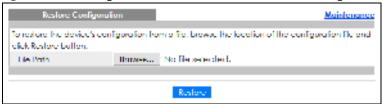

Type the path and file name of the configuration file you wish to restore in the **File Path** text box or click **Choose File/Browse** to locate it. After you have specified the file, click **Restore**. "config" is the name of the configuration file on the Switch, so your backup configuration file is automatically renamed when you restore using this screen.

# 33.5 Backup Configuration

Backing up your Switch configurations allows you to create various "snap shots" of your device from which you may restore at a later date.

Back up your current Switch configuration to a computer using the Backup Configuration screen.

Figure 195 Management > Maintenance > Backup Configuration

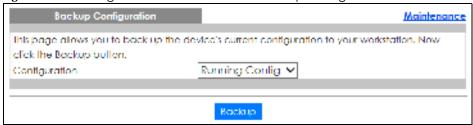

Follow the steps below to back up the current Switch configuration to your computer in this screen.

- 1 Select which Switch configuration file you want to download to your computer.
- 2 Click Backup.
- If the current configuration file is open and/or downloaded to your computer automatically, you can click File > Save As to save the file to a specific place.

If a dialog box pops up asking whether you want to open or save the file, click **Save** or **Save File** to download it to the default downloads folder on your computer. If a **Save As** screen displays after you click **Save** or **Save File**, choose a location to save the file on your computer from the **Save in** drop-down list box and type a descriptive name for it in the **File name** list box. Click **Save** to save the configuration file to your computer.

# 33.6 Tech-Support

The Tech-Support feature is a log enhancement tool that logs useful information such as CPU utilization history, memory and Mbuf (Memory Buffer) log and crash reports for issue analysis by customer support should you have difficulty with your Switch. The Tech Support menu eases your effort in obtaining reports and it is also available in CLI command by typing "Show tech-support" command.

Click Management > Maintenance > Tech-Support to see the following screen.

Figure 196 Management > Maintenance > Tech-Support

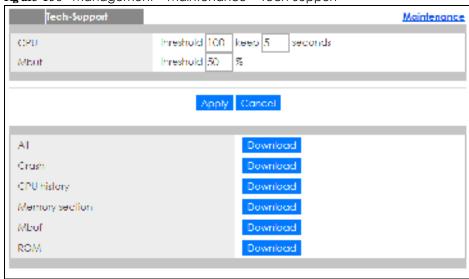

You may need WordPad or similar software to see the log report correctly. The table below describes the fields in the above screen.

Table 126 Management > Maintenance > Tech-Support

| IABEL          | DESC RIPTIO N                                                                                                    |  |  |  |
|----------------|----------------------------------------------------------------------------------------------------|--|--|--|
| CPU            | Type a number ranging from 50 to 100 in the CPU threshold box, and type another number ranging from 5 to 60 in the seconds box then click <b>Apply</b> .                                                                                                    |  |  |  |
|                | For example, 80 for CPU threshold and 5 for seconds means a log will be created when CPU utilization reaches over 80% and lasts for 5 seconds.                                                                                                    |  |  |  |
|                | The log report holds 7 days of CPU log data and is stored in volatile memory (RAM). The data is lost if the Switch is turned off or in event of power outage. After 7 days, the logs wrap around and new ones and replace the earliest ones.                                               |  |  |  |
|                | The higher the CPU threshold number, the fewer logs will be created, and the less data technical support will have to analyze and vice versa.                                                                                                    |  |  |  |
| Mbuf           | Type a number ranging from 50 to 100 in the Mbuf (Memory Buffer) threshold box. The Mbuf log report is stored in flash (permanent) memory.                                                                                                    |  |  |  |
|                | For example, Mbuf 50 means a log will be created when the Mbuf utilization is over 50%.                                                                                                    |  |  |  |
|                | The higher the Mbuf threshold number, the fewer logs will be created, and the less data technical support will have to analyze and vice versa.                                                                                                    |  |  |  |
| Apply          | Click $\mathbf{Apply}$ to save your changes to the Switch's run-time memory. The Switch loses these changes if it is turned off or loses power, so use the $\mathbf{Save}$ link on the top navigation panel to save your changes to the non-volatile memory when you are done configuring. |  |  |  |
| Cancel         | Click Cancel to begin configuring this screen afresh.                                                                                                    |  |  |  |
| All            | Click <b>Download</b> to see all the log report and system status. This log report is stored in flash memory. If the <b>All</b> log report is too large, you can download the log reports separately below.                                                                                |  |  |  |
| Crash          | Click <b>Download</b> to see the crash log report. The log will include information of the last crash and is stored in flash memory.                                                                                                    |  |  |  |
| CPU history    | Click <b>Download</b> to see the CPU history log report. The 7-days log is stored in RAM and you will need to save it, otherwise it will be lost when the Switch is shutdown or during power outage.                                                                                       |  |  |  |
| Memory Section | Click <b>Download</b> to see the memory section log report. This log report is stored in flash memory.                                                                                                    |  |  |  |

Table 126 Management > Maintenance > Tech-Support (continued)

| IABEL | DESC RIPTIO N                                                                                                    |  |  |  |
|-------|----------------------------------------------------------------------------------------------------|--|--|--|
| Mbuf  | Click <b>Download</b> to see the Mbuf log report. The log includes Mbuf over threshold information. This log report is stored in flash memory. |  |  |  |
| ROM   | Click <b>Download</b> to see the Read Only Memory (ROM) log report. This report is stored in flash memory.                                     |  |  |  |

# 33.7 Certificates

The Switch can use HTTPS certificates that are verified by a third party to create secure HTTPS connections between your computer and the Switch. This way, you may securely access the Switch using the Web Configurator. See Section 34.7.3 on page 286 for more information about HTTPS.

Certificates are based on public-private key pairs. A certificate contains the certificate owner's identity and public key. Certificates provide a way to exchange public keys for use in authentication.

Click Management > Maintenance > Certificates to open the following screen. Use this screen to import the Switch's CA-signed certificates.

Figure 197 Management > Maintenance > Certificates

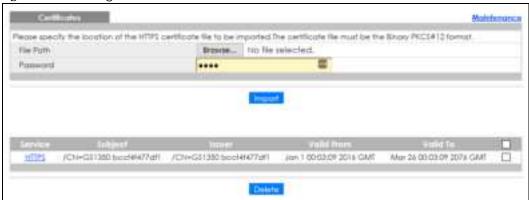

The following table describes the labels in this screen.

Table 127 Management > Maintenance > Certificates

| IABEL     | DESC RIPTIO N                                                                                                    |  |  |  |
|-----------|----------------------------------------------------------------------------------------------------|--|--|--|
| File Path | Click Choose File or Browse to find the certificate file you want to upload.                                                                                                    |  |  |  |
| Password  | Type the certificate file's password that was created when the PKCS #12 file was exported. The password consists of up to 32 ASCII characters.                                                                                                    |  |  |  |
| Import    | Click this button to save the certificate that you have enrolled from a certification authority from your computer to the Switch.                                                                                                    |  |  |  |
| Service   | This field displays the service type that this certificate is for.                                                                                                    |  |  |  |
| Subject   | This field displays identifying information about the certificate's owner, such as CN (Common Name), OU (Organizational Unit or department), O (Organization or company and C (Country). It is recommended that each certificate have unique subject information. |  |  |  |
| Issuer    | This field displays identifying information about the certificate's issuing certification authority, such as a common name, organizational unit or department, organization or company and country.                                                               |  |  |  |

Table 127 Management > Maintenance > Certificates (continued)

| IABEL      | DESC RIPTIO N                                                                                                    |  |  |  |
|------------|----------------------------------------------------------------------------------------------------|--|--|--|
| Valid From | This field displays the date that the certificate becomes applicable.                                                                                   |  |  |  |
| Valid To   | This field displays the date that the certificate expires.                                                                                              |  |  |  |
|            | Select an entry's check box to select a specific entry.                                                                                                 |  |  |  |
| Delete     | Click this button to delete the certificate (or certification request). You cannot delete a certificate that one or more features is configured to use. |  |  |  |

# 33.7.1 HTIPS Certific a tes

Use this screen to view the HTTPS certificate details. Click a hyperlink in the **Service** column in the **Management > Maintenance > Certificates** screen to open the following screen.

Figure 198 Management > Maintenance > Certificates > HTTPS

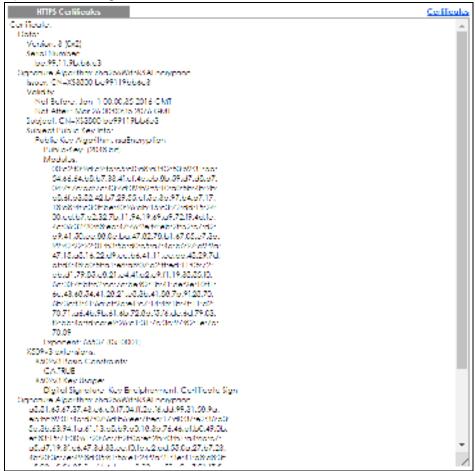

# 33.8 Technical Reference

This section provides technical background information on the topics discussed in this chapter.

# 33.8.1 FIP Command Line

This section shows some examples of uploading to or downloading files from the Switch using FTP commands. First, understand the filename conventions.

# 33.8.2 Filename Conventions

The configuration file (also known as the romfile or ROM) contains the Zyxel factory default configuration settings in the screens such as password, Switch setup, IP Setup, and so on. Once you have customized the Switch's settings, they can be saved back to your computer under a filename of your choosing.

ZyNOS (Zyxel Network Operating System sometimes referred to as the "ras" file) is the system firmware and has a "bin" filename extension.

Table 128 Filename Conventions

| FILE TYPE          | INTERNALNAME | EXTERNALNAME | DESC RIPTIO N                                                                                                    |
|--------------------|--------------|--------------|----------------------------------------------------------------------------------------------------|
| Configuration File | config       | *.cfg        | This is the configuration filename on the Switch. Uploading the config file replaces the specified configuration file system, including your Switch configurations, system-related data (including the default password), the error log and the trace log. |
| Firmware           | ras          | *.bin        | This is the generic name for the ZyNOS firmware on the Switch.                                                                                                    |

#### 33.8.2.1 Example FIP Commands

ftp> put firmware.bin ras

This is a sample FTP session showing the transfer of the computer file "firmware.bin" to the Switch.

ftp> get config config.cfg

This is a sample FTP session saving the current configuration to a file called "config.cfg" on your computer.

If your (T)FTP client does not allow you to have a destination filename different than the source, you will need to rename them as the Switch only recognizes "config" and "ras". Be sure you keep unaltered copies of both files for later use.

Be sure to upload the correct model firm ware as uploading the wrong model firm ware may damage your device.

# 33.8.3 FIP Command Line Procedure

- 1 Launch the FTP client on your computer.
- 2 Enter open, followed by a space and the IP address of your Switch.

- **3** Press [ENTER] when prompted for a username.
- **4** Enter your password as requested (the default is "1234").
- **5** Enter bin to set transfer mode to binary.
- 6 Use put to transfer files from the computer to the Switch, for example, put firmware.bin ras transfers the firmware on your computer (firmware.bin) to the Switch and renames it to "ras". Similarly, put config.cfg config transfers the configuration file on your computer (config.cfg) to the Switch and renames it to "config". Likewise get config config.cfg transfers the configuration file on the Switch to your computer and renames it to "config.cfg". See Table 128 on page 266 for more information on filename conventions.
- 7 Enter guit to exit the ftp prompt.

# 33.8.4 GUI-based FIP Clients

The following table describes some of the commands that you may see in GUI-based FTP clients.

Table 129 General Commands for GUI-based FTP Clients

| COMMAND                  | DESC RIPTIO N                                                                                                    |  |  |
|--------------------------|----------------------------------------------------------------------------------------------------|--|--|
| Host Address             | Enter the address of the host server.                                                                                                    |  |  |
| Login Type               | Anonymous.                                                                                                    |  |  |
|                          | This is when a user I.D. and password is automatically supplied to the server for anonymous access. Anonymous logins will work only if your ISP or service administrator has enabled this option. |  |  |
|                          | Normal.                                                                                                    |  |  |
|                          | The server requires a unique User ID and Password to login.                                                                                                    |  |  |
| Transfer Type            | Transfer files in either ASCII (plain text format) or in binary mode. Configuration and firmware files should be transferred in binary mode.                                                      |  |  |
| Initial Remote Directory | Specify the default remote directory (path).                                                                                                    |  |  |
| Initial Local Directory  | Specify the default local directory (path).                                                                                                    |  |  |

# 33.8.5 FIP Restrictions

FTP will not work when:

- FTP service is disabled in the **Service Access Control** screen.
- The IP addresses in the **Remote Management** screen does not match the client IP address. If it does not match, the Switch will disconnect the FTP session immediately.

# CHAPTER 34 Access Control

# 34.1 Access Control Overview

This chapter describes how to control access to the Switch.

A console port and FTP are allowed one session each, Telnet and SSH share nine sessions, up to five Web sessions (five different user names and passwords) and/or limitless SNMP access control sessions are allowed.

Table 130 Access Control Overview

| Console Port | SSH                    | Telnet | FTP         | Web              | SNMP     |
|--------------|------------------------|--------|-------------|------------------|----------|
| One session  | Share up to 9 sessions |        | One session | Up to 5 accounts | No limit |

A console port access control session and Telnet access control session cannot coexist when multi-login is disabled. See the CLI Reference Guide for more information on disabling multi-login.

#### 34.1.1 What You Can Do

- Use the Access Control screen (Section 34.2 on page 268) to display the main screen.
- Use the **SNMP** screen (Section 34.3 on page 269) to configure your SNMP settings.
- Use the **Tap Group** screen (Section 34.3.1 on page 270) to specify the types of SNMP traps that should be sent to each SNMP manager.
- Use the **User Information** screen (Section 34.3.3 on page 272) to create SNMP users for authentication with managers using SNMP v3 and associate them to SNMP groups.
- Use the **Logins** screens (Section 34.4 on page 274) to assign which users can access the Switch via Web Configurator at any one time.
- Use the **Service Access Control** screen (Section 34.5 on page 276) to decide what services you may use to access the Switch.
- Use the **Remote Management** screen (Section 34.6 on page 277) to specify a group of one or more "trusted computers" from which an administrator may use a service to manage the Switch.

# 34.2 Access Control Main Settings

Use this screen to display the main screen.

Click Management > Access Control in the navigation panel to display the main screen as shown.

Figure 199 Management > Access Control

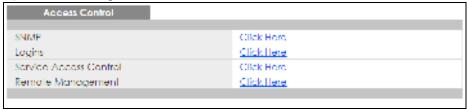

Table 131 Management > Access Control

| IABEL                     | DESC RIPTIO N                                                                                                    |  |  |  |
|---------------------------|----------------------------------------------------------------------------------------------------|--|--|--|
| SNMP                      | Click this link to configure your SNMP settings.                                                                                          |  |  |  |
| Logins                    | Click this link to assign which users can access the Switch via Web Configurator at any one time.                                         |  |  |  |
| Service Access<br>Control | Click this link to decide what services you may use to access the Switch.                                                                 |  |  |  |
| Remote<br>Management      | Click this link to specify a group of one or more "trusted computers" from which an administrator may use a service to manage the Switch. |  |  |  |

# 34.3 Configure SNMP

Use this screen to configure your SNMP settings.

Click Management > Access Control > SNMP to view the screen as shown.

Figure 200 Management > Access Control > SNMP

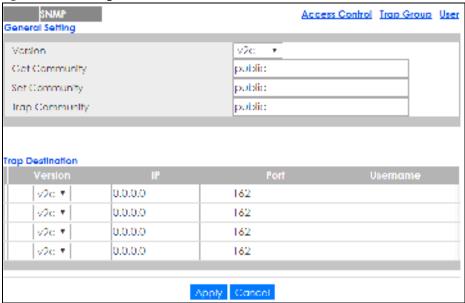

Table 132 Management > Access Control > SNMP

| IABEL            | DESC RIPTIO N                                                                                                    |  |  |  |
|------------------|----------------------------------------------------------------------------------------------------|--|--|--|
| General Setting  | Use this section to specify the SNMP version and community (password) values.                                                                                                    |  |  |  |
| Version          | Select the SNMP version for the Switch. The SNMP version on the Switch must match the version on the SNMP manager. Choose SNMP version 2c $(\mathbf{v2c})$ , SNMP version 3 $(\mathbf{v3})$ or both $(\mathbf{v3v2c})$ .                                                           |  |  |  |
|                  | SNMP version 2c is backwards compatible with SNMP version 1.                                                                                                    |  |  |  |
| Get Community    | Enter the GetCommunity string, which is the password for the incoming Get- and GetNext-requests from the management station.                                                                                                    |  |  |  |
|                  | The Get Community string is only used by SNMP managers using SNMP version 2c or lower.                                                                                                    |  |  |  |
| Set Community    | Enter the <b>Set Community</b> , which is the password for incoming Set-requests from the management station.                                                                                                    |  |  |  |
|                  | The <b>Set Community</b> string is only used by SNMP managers using SNMP version 2c or lower.                                                                                                    |  |  |  |
| Trap Community   | Enter the <b>Thap Community</b> string, which is the password sent with each trap to the SNMP manager.                                                                                                    |  |  |  |
|                  | The Tap Community string is only used by SNMP managers using SNMP version 2c or lower.                                                                                                    |  |  |  |
| Trap Destination | Use this section to configure where to send SNMP traps from the Switch.                                                                                                    |  |  |  |
| Version          | Specify the version of the SNMP trap messages.                                                                                                    |  |  |  |
| IP               | Enter the IP addresses of up to four managers to send your SNMP traps to.                                                                                                    |  |  |  |
| Port             | Enter the port number upon which the manager listens for SNMP traps.                                                                                                    |  |  |  |
| Username         | Enter the username to be sent to the SNMP manager along with the SNMP v3 trap.                                                                                                    |  |  |  |
|                  | This username must match an existing account on the Switch (configured in the Management > Access Control > SNMP > Userscreen).                                                                                                    |  |  |  |
| Apply            | Click <b>Apply</b> to save your changes to the Switch's run-time memory. The Switch loses these changes if it is turned off or loses power, so use the <b>Save</b> link on the top navigation panel to save your changes to the non-volatile memory when you are done configuring. |  |  |  |
| Cancel           | Click Cancel to begin configuring this screen afresh.                                                                                                    |  |  |  |

# 34.3.1 Configure SNMP Trap Group

From the **SNMP** screen, click **Tiap Group** to view the screen as shown. Use the **Tiap Group** screen to specify the types of SNMP traps that should be sent to each SNMP manager.

Figure 201 Management > Access Control > SNMP > Trap Group

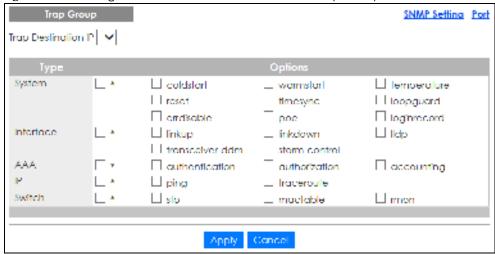

Table 133 Management > Access Control > SNMP > Trap Group

| IABEL               | DESC RIPIIO N                                                                                                    |  |  |  |
|---------------------|----------------------------------------------------------------------------------------------------|--|--|--|
| Trap Destination IP | Select one of your configured trap destination IP addresses. These are the IP addresses of the SNMP managers. You must first configure a trap destination IP address in the <b>SNMP Se tting</b> screen.                                                                                                    |  |  |  |
|                     | Use the rest of the screen to select which traps the Switch sends to that SNMP manager.                                                                                                    |  |  |  |
| Туре                | Select the categories of SNMP traps that the Switch is to send to the SNMP manager.                                                                                                    |  |  |  |
| Options             | Select the individual SNMP traps that the Switch is to send to the SNMP station. See SNMP Traps on page 280 for individual trap descriptions.                                                                                                    |  |  |  |
|                     | The traps are grouped by category. Selecting a category automatically selects all of the category's traps. Clear the check boxes for individual traps that you do not want the Switch to send to the SNMP station. Clearing a category's check box automatically clears all of the category's trap check boxes (the Switch only sends traps from selected categories). |  |  |  |
| Apply               | Click <b>Apply</b> to save your changes to the Switch's run-time memory. The Switch loses these changes if it is turned off or loses power, so use the <b>Save</b> link on the top navigation panel to save your changes to the non-volatile memory when you are done configuring.                                                                                     |  |  |  |
| Cancel              | Click Cancel to begin configuring this screen afresh.                                                                                                    |  |  |  |

# 34.3.2 Enable or Disable Sending of SNMP Traps on a Port

From the SNMP > Thap Group screen, click Port to view the screen as shown. Use this screen to set whether a trap received on the ports would be sent to the SNMP manager.

Figure 202 Management > Access Control > SNMP > Trap Group > Port

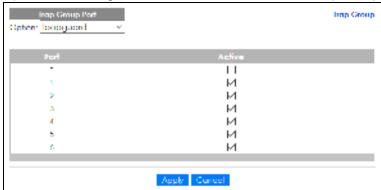

Table 134 Management > Access Control > SNMP > Trap Group > Port

| IABEL  | DESC RIPHO N                                                                                                    |  |  |
|--------|----------------------------------------------------------------------------------------------------|--|--|
| Option | Select the trap type you want to configure here.                                                                                                    |  |  |
| Port   | This field displays a port number.                                                                                                    |  |  |
| *      | Settings in this row apply to all ports.  Use this row only if you want to make some of the settings the same for all ports. Use this row first to set the common settings and then make adjustments on a port-by-port basis.  Changes in this row are copied to all the ports as soon as you make them. |  |  |
| Active | Select this check box to enable the trap type of SNMP traps on this port.  Clear this check box to disable the sending of SNMP traps on this port.                                                                                                    |  |  |
| Apply  | Click <b>Apply</b> to save your changes to the Switch's run-time memory. The Switch loses these changes if it is turned off or loses power, so use the <b>Save</b> link on the top navigation panel to save your changes to the non-volatile memory when you are done configuring.                       |  |  |
| Cancel | Click Cancel to begin configuring this screen afresh.                                                                                                    |  |  |

# 34.3.3 Configure SNMP User

From the **SNMP** screen, click **User** to view the screen as shown. Use the **User** screen to create SNMP users for authentication with managers using SNMP v3 and associate them to SNMP groups. An SNMP user is an SNMP manager.

Figure 203 Management > Access Control > SNMP > User

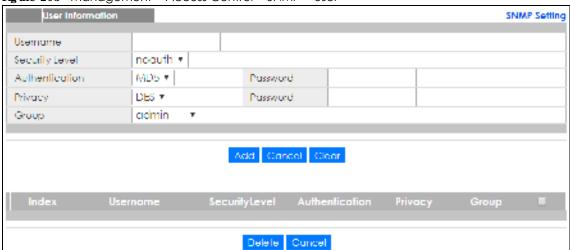

Table 135 Management > Access Control > SNMP > User

| IABEL            | DESC RIPIIO N                                                                                                    |  |  |  |
|------------------|----------------------------------------------------------------------------------------------------|--|--|--|
| User Information | Note: Use the username and password of the login accounts you specify in this screen to create accounts on the SNMP v3 manager.                                                                                                    |  |  |  |
| Username         | Specify the username of a login account on the Switch.                                                                                                    |  |  |  |
| Security Level   | Select whether you want to implement authentication and/or encryption for SNMP communication from this user. Choose:                                                                                                    |  |  |  |
|                  | no a uth – to use the username as the password string to send to the SNMP manager. This is equivalent to the Get, Set and Trap Community in SNMP v2c. This is the lowest security level.                                                     |  |  |  |
|                  | <ul> <li>auth – to implement an authentication algorithm for SNMP messages sent by this user.</li> <li>priv – to implement authentication and encryption for SNMP messages sent by this user. This is the highest security level.</li> </ul> |  |  |  |
|                  | Note: The settings on the SNMP manager must be set at the same security level or higher than the security level settings on the Switch.                                                                                                    |  |  |  |
| Authentication   | Select an authentication algorithm. <b>MD5</b> (Message Digest 5) and <b>SHA</b> (Secure Hash Algorithm) are hash algorithms used to authenticate SNMP data. SHA authentication is generally considered stronger than MD5, but is slower.    |  |  |  |
| Password         | Enter the password of up to 32 ASCII characters for SNMP user authentication.                                                                                                    |  |  |  |
| Privacy          | Specify the encryption method for SNMP communication from this user. You can choose one of the following:                                                                                                    |  |  |  |
|                  | DES – Data Encryption Standard is a widely used (but breakable) method of data encryption. It applies a 56-bit key to each 64-bit block of data.                                                                                             |  |  |  |
|                  | AES – Advanced Encryption Standard is another method for data encryption that also uses a secret key. AES applies a 128-bit key to 128-bit blocks of data.                                                                                   |  |  |  |
| Password         | Enter the password of up to 32 ASCII characters for encrypting SNMP packets.                                                                                                    |  |  |  |

Table 135 Management > Access Control > SNMP > User (continued)

| LABEL          | DESC RIPTIO N                                                                                                    |  |
|----------------|----------------------------------------------------------------------------------------------------|--|
| Group          | SNMP v3 adopts the concept of View-based Access Control Model (VACM) group. SNMP managers in one group are assigned common access rights to MIBs. Specify in which SNMP group this user is.                                                                        |  |
|                | admin – Members of this group can perform all types of system configuration, including the management of administrator accounts.                                                                                                    |  |
|                | readwrite – Members of this group have read and write rights, meaning that the user can create and edit the MIBs on the Switch, except the user account and AAA configuration.                                                                                     |  |
|                | readonly – Members of this group have read rights only, meaning the user can collect information from the Switch.                                                                                                    |  |
| Add            | Click this to create a new entry or to update an existing one.                                                                                                    |  |
|                | This saves your changes to the Switch's run-time memory. The Switch loses these changes if it is turned off or loses power, so use the <b>Save</b> link on the top navigation panel to save your changes to the non-volatile memory when you are done configuring. |  |
| Cancel         | Click Cancel to reset the fields to your previous configuration.                                                                                                    |  |
| Clear          | Click Clear to reset the fields to the factory defaults.                                                                                                    |  |
| Index          | This is a read-only number identifying a login account on the Switch. Click on an index number to view more details and edit an existing account.                                                                                                    |  |
| Username       | This field displays the username of a login account on the Switch.                                                                                                    |  |
| Security Level | This field displays whether you want to implement authentication and/or encryption for SNMP communication with this user.                                                                                                    |  |
| Authentication | This field displays the authentication algorithm used for SNMP communication with this user.                                                                                                    |  |
| Privacy        | This field displays the encryption method used for SNMP communication with this user.                                                                                                    |  |
| Group          | This field displays the SNMP group to which this user belongs.                                                                                                    |  |
|                | Select an entry's check box to select a specific entry. Otherwise, select the check box in the table heading row to select all entries.                                                                                                    |  |
| Delete         | Click <b>Delete</b> to remove the selected entry from the summary table.                                                                                                    |  |
| Cancel         | Click Cancel to begin configuring this screen afresh.                                                                                                    |  |

# 34.4 Set Up Login Accounts

Up to five people (one administrator and four non-administrators) may access the Switch via Web Configurator at any one time.

• An administrator is someone who can both view and configure Switch changes. The username for the Administrator is always a dmin. The default administrator password is 1234.

Note: It is highly recommended that you change the default administrator password (1234).

• A non-administrator (username is something other than **admin**) is someone who can view and/or configure Switch settings. The configuration right varies depending on the user's privilege level.

Click Management > Access Control > Logins to view the screen as shown.

Figure 204 Management > Access Control > Logins

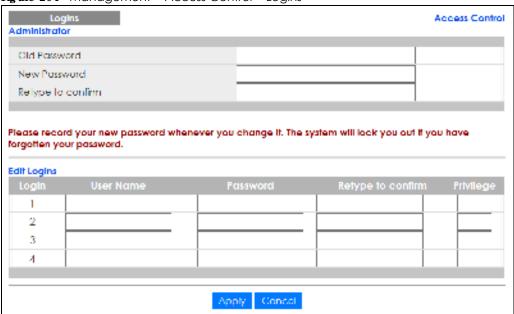

Table 136 Management > Access Control > Logins

| Table 136 Management > Access Control > Logins                                                                                                    |                                                                                |  |  |  |
|----------------------------------------------------------------------------------------------------|--------------------------------------------------------------------------------|--|--|--|
| IABEL                                                                                                    | DESC RIPIIO N                                                                  |  |  |  |
| Administrator                                                                                                    | Administrator                                                                  |  |  |  |
| This is the default administrator account with the "admin" user name. You cannot change the default administrator user name.                                                                                                    |                                                                                |  |  |  |
| Old Password                                                                                                    | Type the existing system password (1234 is the default password when shipped). |  |  |  |
| New Password                                                                                                    | Enter your new system password.                                                |  |  |  |
| Retype to confirm                                                                                                    | Retype your new system password for confirmation.                              |  |  |  |
| Edit Logins                                                                                                    |                                                                                |  |  |  |
| You may configure passwords for up to four users. These users can have read-only or read/write access. You can give users higher privileges via the Web Configurator or the CLI. For more information on assigning privileges via the CLI see the Ethernet Switch CLI Reference Guide. |                                                                                |  |  |  |
| User Name                                                                                                    | Set a user name (up to 32 ASCII characters long).                              |  |  |  |
| Password                                                                                                    | Enter your new system password.                                                |  |  |  |
| Retype to confirm                                                                                                    | Retype your new system password for confirmation.                              |  |  |  |

Table 136 Management > Access Control > Logins (continued)

| LABEL     | DESC RIPTIO N                                                                                                    |  |  |
|-----------|----------------------------------------------------------------------------------------------------|--|--|
| Privilege | Type the privilege level for this user. At the time of writing, users may have a privilege level of 0, 3, 13, or 14 representing different configuration rights as shown below.                                                                                                    |  |  |
|           | 0 – Display basic system information.                                                                                                    |  |  |
|           | 3 – Display configuration or status.                                                                                                    |  |  |
|           | 13 – Configure features except for login accounts, SNMP user accounts, the authentication method sequence and authorization settings, multiple logins, administrator and enable passwords, and configuration information display.                                                                                                    |  |  |
|           | <ul> <li>14 – Configure login accounts, SNMP user accounts, the authentication method<br/>sequence and authorization settings, multiple logins, and administrator and enable<br/>passwords, and display configuration information.</li> </ul>                                                                                          |  |  |
|           | Users can run command lines if the session's privilege level is greater than or equal to the command's privilege level. The session privilege initially comes from the privilege of the login account. For example, if the user has a privilege of 5, he/she can run commands that requires privilege level of 5 or less but not more. |  |  |
| Apply     | Click <b>Apply</b> to save your changes to the Switch's run-time memory. The Switch loses these changes if it is turned off or loses power, so use the <b>Save</b> link on the top navigation panel to save your changes to the non-volatile memory when you are done configuring.                                                     |  |  |
| Cancel    | Click Cancel to begin configuring this screen afresh.                                                                                                    |  |  |

# 34.5 Service Access Control

Service Access Control allows you to decide what services you may use to access the Switch. You may also change the default service port and configure "trusted computers" for each service in the **Remote Management** screen (discussed later). Click **Access Control** to go back to the main **Access Control** screen.

Figure 205 Management > Access Control > Service Access Control

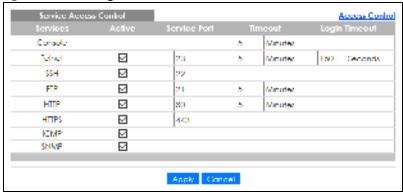

The following table describes the fields in this screen.

Table 137 Management > Access Control > Service Access Control

| IABEL        | DESC RIPIIO N                                                                                                    |  |
|--------------|----------------------------------------------------------------------------------------------------|--|
| Services     | Services you may use to access the Switch are listed here.                                                                                                    |  |
| Active       | Select this option for the corresponding services that you want to allow to access the Switch.                                                                                                    |  |
| Service Port | For Telnet, SSH, FTP, HTTP or HTTPS services, you may change the default service port by typing the new port number in the <b>Service Port</b> field. If you change the default port number then you will have to let people (who wish to use the service) know the new port number for that service. |  |

Table 137 Management > Access Control > Service Access Control (continued)

| IABEL         | DESC RIPIIO N                                                                                                    |  |  |  |
|---------------|----------------------------------------------------------------------------------------------------|--|--|--|
| Timeout       | Enter how many minutes (from 1 to 255) a management session can be left idle before the session times out. After it times out you have to log in with your password again. Very long id timeouts may have security risks.                                                          |  |  |  |
| Login Timeout | The Telnet or SSH server do not allow multiple user logins at the same time. Enter how many seconds (from 30 to 300 seconds) a login session times out. After it times out you have to start the login session again. Very long login session timeouts may have security risks.    |  |  |  |
|               | For example, if User A attempts to connect to the Switch (via SSH), but during the login stage, do not enter the user name and/or password, User B cannot connect to the Switch (via SSH) before the <b>Login Timeout</b> for User A expires (default 150 seconds).                |  |  |  |
| Apply         | Click <b>Apply</b> to save your changes to the Switch's run-time memory. The Switch loses these changes if it is turned off or loses power, so use the <b>Save</b> link on the top navigation panel to save your changes to the non-volatile memory when you are done configuring. |  |  |  |
| Cancel        | Click Cancel to begin configuring this screen afresh.                                                                                                    |  |  |  |

# 34.6 Remote Management

Use this screen to specify a group of one or more "trusted computers" from which an administrator may use a service to manage the Switch.

Click Management > Access Control > Remote Management to view the screen as shown next.

You can specify a group of one or more "trusted computers" from which an administrator may use a service to manage the Switch. Click **Access Control** to return to the **Access Control** screen.

Figure 206 Management > Access Control > Remote Management

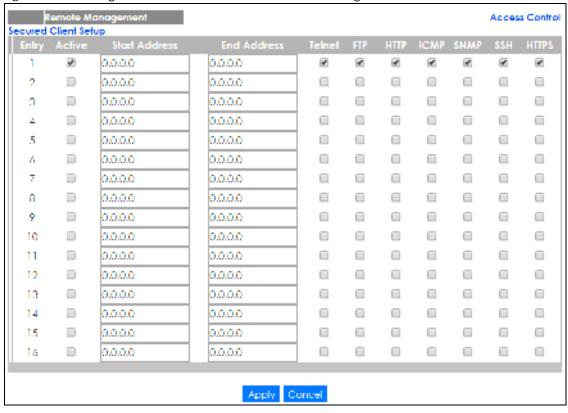

Table 138 Management > Access Control > Remote Management

| IABEL                                           | DESC RIPIIO N                                                                                                    |  |  |
|-------------------------------------------------|----------------------------------------------------------------------------------------------------|--|--|
| Entry                                           | This is the client set index number. A "client set" is a group of one or more "trusted computers" from which an administrator may use a service to manage the Switch.                                                                                                    |  |  |
| Active                                          | Select this check box to activate this secured client set. Clear the check box if you wish to temporarily disable the set without deleting it.                                                                                                    |  |  |
| Start Address                                   | Configure the IP address range of trusted computers from which you can manage this Switch.                                                                                                    |  |  |
| End Address                                     | The Switch checks if the client IP address of a computer requesting a service or protocol match the range set here. The Switch immediately disconnects the session if it does not match.                                                                                           |  |  |
| Telnet/FTP/<br>HTTP/ICMP/<br>SNMP/SSH/<br>HTTPS | Select services that may be used for managing the Switch from the specified trusted computers                                                                                                    |  |  |
| Apply                                           | Click <b>Apply</b> to save your changes to the Switch's run-time memory. The Switch loses these changes if it is turned off or loses power, so use the <b>Save</b> link on the top navigation panel to save your changes to the non-volatile memory when you are done configuring. |  |  |
| Cancel                                          | Click Cancel to begin configuring this screen afresh.                                                                                                    |  |  |

# 34.7 Technical Reference

This section provides technical background information on the topics discussed in this chapter.

### 34.7.1 About SNMP

Simple Network Management Protocol (SNMP) is an application layer protocol used to manage and monitor TCP/IP-based devices. SNMP is used to exchange management information between the network management system (NMS) and a network element (NE). A manager station can manage and monitor the Switch through the network via SNMP version 1 (SNMPv1), SNMP version 2c or SNMP version 3. The next figure illustrates an SNMP management operation. SNMP is only available if TCP/IP is configured.

Figure 207 SNMP Management Model

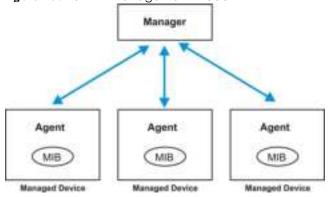

An SNMP managed network consists of two main components: agents and a manager.

An agent is a management software module that resides in a managed Switch (the Switch). An agent translates the local management information from the managed Switch into a form compatible with SNMP. The manager is the console through which network administrators perform network management functions. It executes applications that control and monitor managed devices.

The managed devices contain object variables/managed objects that define each piece of information to be collected about a Switch. Examples of variables include number of packets received, node port status and so on. A Management Information Base (MIB) is a collection of managed objects. SNMP allows a manager and agents to communicate for the purpose of accessing these objects.

SNMP itself is a simple request or response protocol based on the manager or agent model. The manager issues a request and the agent returns responses using the following protocol operations:

Table 139 SNMP Commands

| IABEL   | DESC RIPTIO N                                                                                                    |  |  |
|---------|----------------------------------------------------------------------------------------------------|--|--|
| Get     | Allows the manager to retrieve an object variable from the agent.                                                                                                    |  |  |
| GetNext | Allows the manager to retrieve the next object variable from a table or list within an agent. In SNMPv1, when a manager wants to retrieve all elements of a table from an agent, it initiates a Get operation, followed by a series of GetNext operations. |  |  |
| Set     | Allows the manager to set values for object variables within an agent.                                                                                                    |  |  |
| Trap    | Used by the agent to inform the manager of some events.                                                                                                    |  |  |

#### SNMP v3 and Security

SNMP v3 enhances security for SNMP management. SNMP managers can be required to authenticate with agents before conducting SNMP management sessions.

Security can be further enhanced by encrypting the SNMP messages sent from the managers.

Encryption protects the contents of the SNMP messages. When the contents of the SNMP messages are encrypted, only the intended recipients can read them.

# Supported MIBs

MIBs let administrators collect statistics and monitor status and performance.

The Switch supports the following MIBs:

- SNMP MIB II (RFC 1213)
- RFC 1157 SNMP v1
- RFC 1493 Bridge MIBs
- RFC 1643 Ethernet MIBs
- RFC 1155 SMI
- RFC 2674 SNMPv2, SNMPv2c
- RFC 1757 RMON
- SNMPv2, SNMPv2c or later version, compliant with RFC 2011 SNMPv2 MIB for IP, RFC 2012 SNMPv2 MIB for TCP, RFC 2013 SNMPv2 MIB for UDP

# SNMP Traps

The Switch sends traps to an SNMP manager when an event occurs. The following tables outline the SNMP traps by category.

An OID (Object ID) that begins with "1.3.6.1.4.1.890.1.15" is defined in private MIBs. Otherwise, it is a standard MIB OID.

Table 140 SNMP System Traps

| OPHON       | OBJECTIABEL                                   | OBJECTID                      | DESC RIPTIO N                                                                                        |
|-------------|-----------------------------------------------|-------------------------------|----------------------------------------------------------------------------------------------------|
| coldstart   | coldStart                                     | 1.3.6.1.6.3.1.1.5.1           | This trap is sent when the Switch is turned on.                                                      |
| warmstart   | warmStart                                     | 1.3.6.1.6.3.1.1.5.2           | This trap is sent when the Switch restarts.                                                          |
| fanspeed    | zyHwMonitorFanSpeedOutO<br>fRange             | 1.3.6.1.4.1.890.1.15.3.26.2.1 | This trap is sent when the fan speed goes above or below the normal operating range.                 |
|             | zyHwMonitorFANSpeedOut<br>OfRangeRecovered    | 1.3.6.1.4.1.890.1.15.3.26.2.6 | This trap is sent when the fan speed is recovered from the out of range to normal operating range.   |
| temperature | zyHwMonitorTemperatureOu<br>tOfRange          | 1.3.6.1.4.1.890.1.15.3.26.2.2 | This trap is sent when the temperature goes above or below the normal operating range.               |
|             | zyHwMonitorTemperatureOu<br>tOfRangeRecovered | 1.3.6.1.4.1.890.1.15.3.26.2.7 | This trap is sent when the temperature is recovered from the out of range to normal operating range. |

Table 140 SNMP System Traps (continued)

| OPHON                    | O BJECTIA BEL                                     | OBJECTID                      | DESC RIPIIO N                                                                                                    |
|--------------------------|---------------------------------------------------|-------------------------------|----------------------------------------------------------------------------------------------------|
| reset                    | zySysMgmtUncontrolledSyste<br>mReset              | 1.3.6.1.4.1.890.1.15.3.49.2.1 | This trap is sent when the Switch automatically resets.                                                                                                    |
|                          | zySysMgmtControlledSystem<br>Reset                | 1.3.6.1.4.1.890.1.15.3.49.2.2 | This trap is sent when the Switch resets by an administrator through a management interface.                                                                                  |
|                          | zySysMgmtBootImageIncons<br>istence               | 1.3.6.1.4.1.890.1.15.3.49.2.3 | This trap is sent when the index number of image which is loaded when the Switch starts up is different from what is specified via the CLI.                                   |
|                          | RebootEvent                                       | 1.3.6.1.4.1.890.1.5.1.1.2     | This trap is sent when the Switch reboots by an administrator through a management interface.                                                                                 |
| timesync                 | zyDateTimeTrapTimeServerN<br>otReachable          | 1.3.6.1.4.1.890.1.15.3.82.3.1 | This trap is sent when the Switch's date and time is not manually entered or the specified time server is not reachable.                                                      |
|                          | zyDateTimeTrapTimeServerN<br>otReachableRecovered | 1.3.6.1.4.1.890.1.15.3.82.3.2 | This trap is sent when the Switch's real time clock is up to date.                                                                                                    |
| intrusionlock            | zyPortIntrusionLock                               | 1.3.6.1.4.1.890.1.15.3.61.3.2 | This trap is sent when intrusion lock occurs on a port.                                                                                                    |
| loopguard                | zyLoopGuardLoopDetect                             | 1.3.6.1.4.1.890.1.15.3.45.2.1 | This trap is sent when loopguard shuts down a port.                                                                                                    |
| errdisable               | zyErrdisableDetect                                | 1.3.6.1.4.1.890.1.15.3.24.4.1 | This trap is sent when an error is detected on a port, such as a loop occurs or the rate limit for specific control packets is exceeded.                                      |
|                          | zyErrdisableRecovery                              | 1.3.6.1.4.1.890.1.15.3.24.4.2 | This trap is sent when the Switch ceases the action taken on a port, such as shutting down the port or discarding packets on the port, after the specified recovery interval. |
| poe<br>(Far Pa Francial) | zyPoePowerPortOverload                            | 1.3.6.1.4.1.890.1.15.3.59.4.1 | This trap is sent when the port is turned off to supply power due to overloading.                                                                                             |
| (For PoE models only)    | zyPoePowerPortShortCircuit                        | 1.3.6.1.4.1.890.1.15.3.59.4.2 | This trap is sent when the port is turned off to supply power due to short circuit.                                                                                           |
|                          | zyPoePowerPortOverSystem<br>Budget                | 1.3.6.1.4.1.890.1.15.3.59.4.3 | This trap is sent when the port is turned off to supply power because the requested power exceeds the total PoE power budget on the Switch.                                   |
|                          | zyPoePowerPortOverloadRe<br>covered               | 1.3.6.1.4.1.890.1.15.3.59.4.5 | This trap is sent when the port is turned on to recover from an overloaded state.                                                                                             |
|                          | zyPoePowerPortShortCircuitR<br>ecovered           | 1.3.6.1.4.1.890.1.15.3.59.4.6 | This trap is sent when the port is turned on to recover from a short circuit.                                                                                                 |
|                          | zyPoePowerPortOverSystem<br>BudgetRecovered       | 1.3.6.1.4.1.890.1.15.3.59.4.7 | This trap is sent when the port is turned on to recover from an over system budget.                                                                                           |
| loginrecord              | zyAccessControlLoginRecord                        | 1.3.6.1.4.1.890.1.15.3.9.4.1  | This trap is sent when users log in.                                                                                                    |
|                          | zyAccessControlLogoutRec<br>ord                   | 1.3.6.1.4.1.890.1.15.3.9.4.2  | This trap is sent when users log out.                                                                                                    |
|                          | zyAccessControlLoginFail                          | 1.3.6.1.4.1.890.1.15.3.9.4.3  | This trap is sent when users fail in login.                                                                                                    |

Table 141 SNMP Interface Traps

| OPHON           | O BJECT LABEL                                       | OBJECTID                       | DESC RIPTIO N                                                                                                    |
|-----------------|-----------------------------------------------------|--------------------------------|----------------------------------------------------------------------------------------------------|
| linkup          | linkUp                                              | 1.3.6.1.6.3.1.1.5.4            | This trap is sent when the Ethernet link is up.                                                                                                    |
| linkdown        | linkDown                                            | 1.3.6.1.6.3.1.1.5.3            | This trap is sent when the Ethernet link is down.                                                                                                    |
| lldp            | lldpRemTablesChange                                 | 1.0.8802.1.1.2.0.0.1           | The trap is sent when entries in the remote database have any updates.                                                                                                    |
|                 |                                                     |                                | Link Layer Discovery Protocol (LLDP),<br>defined as IEEE 802.1 ab, enables LAN<br>devices that support LLDP to<br>exchange their configured settings.<br>This helps eliminate configuration<br>mismatch issues. |
| transceiver-ddm | zyTransceiverDdmiTemperature<br>OutOfRange          | 1.3.6.1.4.1.890.1.15.3.84.3.1  | This trap is sent when the transceiver temperature is above or below the normal operating range.                                                                                                    |
|                 | zyTransceiverDdmiTxPowerOutO<br>fRange              | 1.3.6.1.4.1.890.1.15.3.84.3.2  | This trap is sent when the transmitted optical power is above or below the normal operating range.                                                                                                    |
|                 | zyTransceiverDdmiRxPowerOutO<br>fRange              | 1.3.6.1.4.1.890.1.15.3.84.3.3  | This trap is sent when the received optical power is above or below the normal operating range.                                                                                                    |
|                 | zyTransceiverDdmiVoltageOutO<br>fRange              | 1.3.6.1.4.1.890.1.15.3.84.3.4  | This trap is sent when the transceiver supply voltage is above or below the normal operating range.                                                                                                    |
|                 | zyTransceiverDdmiTxBiasOutOfR<br>ange               | 1.3.6.1.4.1.890.1.15.3.84.3.5  | This trap is sent when the transmitter laser bias current is above or below the normal operating range.                                                                                                    |
|                 | zyTransceiverDdmiTemperature<br>OutOfRangeRecovered | 1.3.6.1.4.1.890.1.15.3.84.3.6  | This trap is sent when the transceiver temperature is recovered from the out of normal operating range.                                                                                                    |
|                 | zyTransceiverDdmiTxPowerOutO<br>fRangeRecovered     | 1.3.6.1.4.1.890.1.15.3.84.3.7  | This trap is sent when the transmitted optical power is recovered from the out of normal operating range.                                                                                                    |
|                 | zyTransceiverDdmiRxPowerOutO<br>fRangeRecovered     | 1.3.6.1.4.1.890.1.15.3.84.3.8  | This trap is sent when the received optical power is recovered from the out of normal operating range.                                                                                                    |
|                 | zyTransceiverDdmiVoltageOutO<br>fRangeRecovered     | 1.3.6.1.4.1.890.1.15.3.84.3.9  | This trap is sent when the transceiver supply voltage is recovered from the out of normal operating range.                                                                                                    |
|                 | zyTransceiverDdmiTxBiasOutOfR<br>angeRecovered      | 1.3.6.1.4.1.890.1.15.3.84.3.10 | This trap is sent when the transmitter laser bias current is recovered from the out of normal operating range.                                                                                                  |
| Storm-control   | zyPortStormControlTrap                              | 1.3.6.1.4.1.890.1.15.3.78.2.1  | This trap is sent when storm control is detected on a specific port. A packet filter action has been applied on the interface.                                                                                  |

Table 142 SNMP AAA Traps

| OPHON          | O BJEC TIABEL                                               | ОВЈЕСТІО                      | DESC RIPTIO N                                                                                                    |
|----------------|-------------------------------------------------------------|-------------------------------|----------------------------------------------------------------------------------------------------|
| authentication | authenticationFailure                                       | 1.3.6.1.6.3.1.1.5.5           | This trap is sent when authentication fails due to incorrect user name and/or password.                          |
|                | zyAaaAuthenticationFailure                                  | 1.3.6.1.4.1.890.1.15.3.8.3.1  | This trap is sent when authentication fails due to incorrect user name and/or password.                          |
|                | zyRadiusServerAuthenticationSer<br>verNotReachable          | 1.3.6.1.4.1.890.1.15.3.71.2.1 | This trap is sent when there is no response message from the RADIUS authentication server.                       |
|                | zyRadiusServerAuthenticationSer<br>verNotReachableRecovered | 1.3.6.1.4.1.890.1.15.3.71.2.3 | This trap is sent when there is a response message from the previously unreachable RADIUS authentication server. |
| authorization  | zyAaaAuthorizationFailure                                   | 1.3.6.1.4.1.890.1.15.3.8.3.2  | This trap is sent when management connection authorization failed.                                               |
| accounting     | zyRadiusServerAccountingServer<br>NotReachable              | 1.3.6.1.4.1.890.1.15.3.71.2.2 | This trap is sent when there is no response message from the RADIUS accounting server.                           |
|                | zyRadiusServerAccountingServer<br>NotReachableRecovered     | 1.3.6.1.4.1.890.1.15.3.71.2.4 | This trap is sent when there is a response message from the previously unreachable RADIUS accounting server.     |

Table 143 SNMP IP Traps

| OPHON      | OBJECTIABEL             | OBJECTID           | DESC RIPTIO N                                                                     |
|------------|-------------------------|--------------------|-----------------------------------------------------------------------------------|
| ping       | pingProbeFailed         | 1.3.6.1.2.1.80.0.1 | This trap is sent when a single ping probe fails.                                 |
|            | pingTestFailed          | 1.3.6.1.2.1.80.0.2 | This trap is sent when a ping test (consisting of a series of ping probes) fails. |
|            | pingTestCompleted       | 1.3.6.1.2.1.80.0.3 | This trap is sent when a ping test is completed.                                  |
| traceroute | traceRouteTestFailed    | 1.3.6.1.2.1.81.0.2 | This trap is sent when a traceroute test fails.                                   |
|            | traceRouteTestCompleted | 1.3.6.1.2.1.81.0.3 | This trap is sent when a traceroute test is completed.                            |

Table 144 SNMP Switch Traps

| OPHON    | OBJECTIABEL                           | OBJECTID                          | DESC RIPTIO N                                                                       |
|----------|---------------------------------------|-----------------------------------|-------------------------------------------------------------------------------------|
| stp      | STPNewRoot                            | 1.3.6.1.2.1.17.0.1                | This trap is sent when the STP root Switch changes.                                 |
|          | STPTopologyChange                     | 1.3.6.1.2.1.17.0.2                | This trap is sent when the STP topology changes.                                    |
| mactable | zyMacForwardingTableFull              | 1.3.6.1.4.1.890.1.15.3.4<br>8.2.1 | This trap is sent when more than 99% of the MAC table is used.                      |
|          | zyMacForwardingTableFullReco<br>vered | 1.3.6.1.4.1.890.1.15.3.4<br>8.2.2 | This trap is sent when the MAC address switching table has become normal from full. |

Table 144 SNMP Switch Traps (continued)

| OPIION | OBJECTIABEL      | OBJECTID           | DESC RIPTIO N                                                                 |
|--------|------------------|--------------------|-------------------------------------------------------------------------------|
| rmon   | RmonRisingAlarm  | 1.3.6.1.2.1.16.0.1 | This trap is sent when a variable goes over the RMON "rising" threshold.      |
|        | RmonFallingAlarm | 1.3.6.1.2.1.16.0.2 | This trap is sent when the variable falls below the RMON "falling" threshold. |

# 34.7.2 SSH Overview

Unlike Telnet or FTP, which transmit data in clear text, SSH (Secure Shell) is a secure communication protocol that combines authentication and data encryption to provide secure encrypted communication between two hosts over an unsecured network.

Figure 208 SSH Communication Example

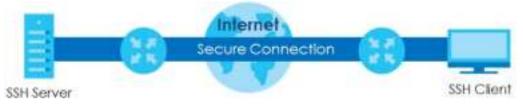

# 34.7.2.1 How SSH Works

The following table summarizes how a secure connection is established between two remote hosts.

Figure 209 How SSH Works

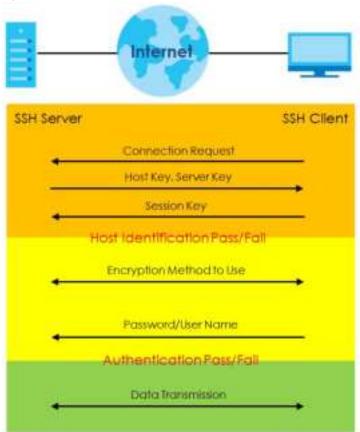

#### 1 Host Identification

The SSH client sends a connection request to the SSH server. The server identifies itself with a host key. The client encrypts a randomly generated session key with the host key and server key and sends the result back to the server.

The client automatically saves any new server public keys. In subsequent connections, the server public key is checked against the saved version on the client computer.

#### 2 Encryption Method

Once the identification is verified, both the client and server must agree on the type of encryption method to use.

#### 3 Authentication and Data Transmission

After the identification is verified and data encryption activated, a secure tunnel is established between the client and the server. The client then sends its authentication information (user name and password) to the server to log in to the server.

# 34.7.2.2 SSH Implementation on the Switch

Your Switch supports SSH version 2 using RSA authentication and three encryption methods (DES, 3DES and Blowfish). The SSH server is implemented on the Switch for remote management and file transfer on port 22. Only one SSH connection is allowed at a time.

#### 34.7.2.3 Requirements for Using SSH

You must install an SSH client program on a client computer (Windows or Linux operating system) that is used to connect to the Switch over SSH.

#### 34.7.3 Introduction to HTIPS

HTTPS (HyperText Transfer Protocol over Secure Socket Layer, or HTTP over SSL) is a web protocol that encrypts and decrypts web pages. Secure Socket Layer (SSL) is an application-level protocol that enables secure transactions of data by ensuring confidentiality (an unauthorized party cannot read the transferred data), authentication (one party can identify the other party) and data integrity (you know if data has been changed).

It relies upon certificates, public keys, and private keys.

HTTPS on the Switch is used so that you may securely access the Switch using the Web Configurator. The SSL protocol specifies that the SSL server (the Switch) must always authenticate itself to the SSL client (the computer which requests the HTTPS connection with the Switch), whereas the SSL client only should authenticate itself when the SSL server requires it to do so. Authenticating client certificates is optional and if selected means the SSL-client must send the Switch a certificate. You must apply for a certificate for the browser from a Certificate Authority (CA) that is a trusted CA on the Switch.

Please refer to the following figure.

- 1 HTTPS connection requests from an SSL-aware web browser go to port 443 (by default) on the Switch's WS (web server).
- 2 HTTP connection requests from a web browser go to port 80 (by default) on the Switch's WS (web server).

Figure 210 HTTPS Implementation

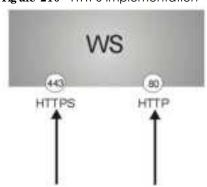

Note: If you disable HTTP in the Service Access Control screen, then the Switch blocks all HTTP connection attempts.

#### **34.7.3.1 HTIPS Example**

If you have not changed the default HTTPS port on the Switch, then in your browser enter "https://Switch IP Address/" as the web site address where "Switch IP Address" is the IP address or domain name of the Switch you wish to access.

# Internet Explorer Warning Messages

#### Internet Explorer 6

When you attempt to access the Switch HTTPS server, a Windows dialog box pops up asking if you trust the server certificate.

You see the following Security Alert screen in Internet Explorer. Select Yes to proceed to the Web Configurator login screen; if you select No, then Web Configurator access is blocked.

Figure 211 Security Alert Dialog Box (Internet Explorer 6)

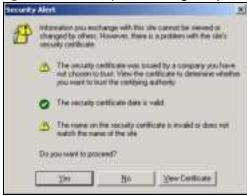

#### Internet Explorer 7 or 8

When you attempt to access the Switch HTTPS server, a screen with the message "There is a problem with this website's security certificate." may display. If that is the case, click **Continue to this website** (**not recommended**) to proceed to the Web Configurator login screen.

Figure 212 Security Certificate Warning (Internet Explorer 7 or 8)

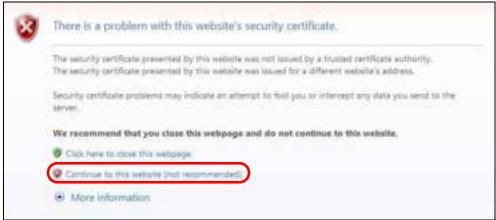

After you log in, you will see the red address bar with the message **Certific ate Error**. Click on **Certific ate Error** next to the address bar and click **View certific ates**.

Figure 213 Certificate Error (Internet Explorer 7 or 8)

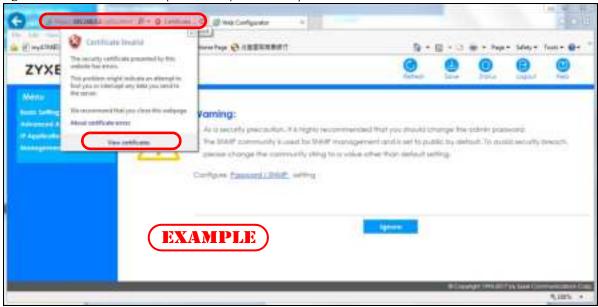

Click Install Certificate... and follow the on-screen instructions to install the certificate in your browser.

Figure 214 Certificate (Internet Explorer 7 or 8)

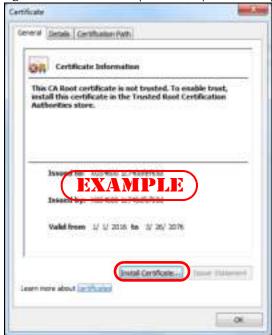

# Mozilla Fire fox Warning Messages

When you attempt to access the Switch HTTPS server, a **Your connection is not secure** screen may display. If that is the case, click **I Understand the Risks** and then the **Add Exception...** button.

Figure 215 Security Alert (Mozilla Firefox)

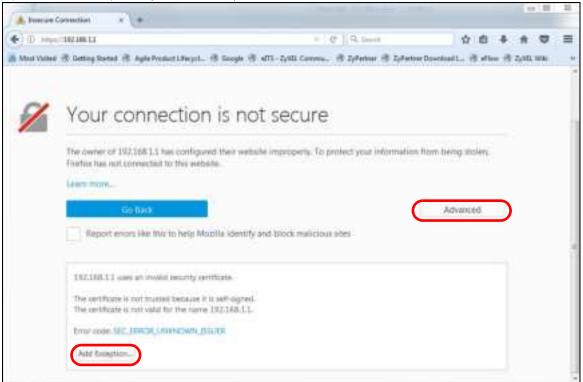

Confirm the HTTPS server URL matches. Click **Confirm Security Exception** to proceed to the Web Configurator login screen.

Figure 216 Security Alert (Mozilla Firefox)

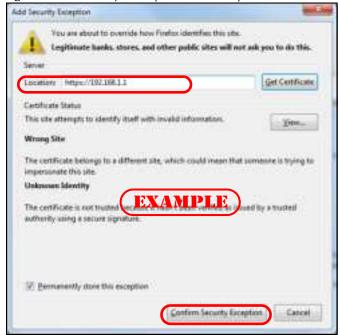

#### 34.7.4 Google Chrome Warning Messages

When you attempt to access the Switch HTTPS server, a Your connection is not private screen may display. If that is the case, click Advanced and then Proceed to x.x.x.x (unsafe) to proceed to the Web Configurator login screen.

Figure 217 Security Alert (Google Chrome 58.0.3029.110)

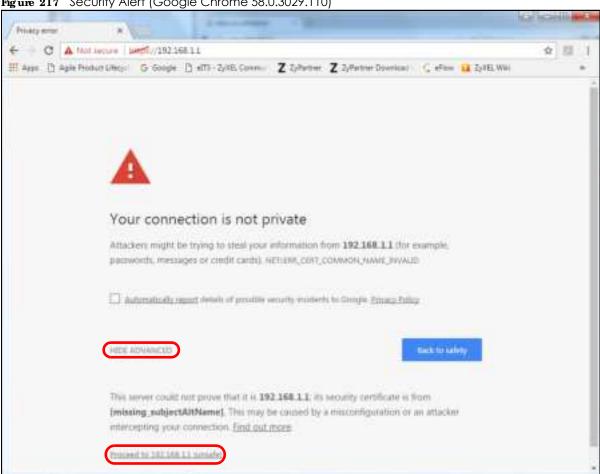

#### 34.7.4.1 Main Settings

After you accept the certificate and enter the login username and password, the Switch main screen appears. The lock displayed in the bottom right of the browser status bar or next to the website address denotes a secure connection.

ZYXEL GIZZIU

EXAMPLE

Figure 218 Example: Lock Denoting a Secure Connection

# C HAPTER 35 Diagnostic

### 35.1 Overview

This chapter explains the **Diagnostic** screen. You can use this screen to help you identify problems.

# 35.2 Diagnostic

Click **Management** > **Diagnostic** in the navigation panel to open this screen. Use this screen to ping IP addresses, run a traceroute, perform port tests or show the Switch's location between devices.

Diagnostic - Into -00 ₽M O Pv6 Ping Test P Address/Host Name: Count 00 ₽M O Pv6 Trace Rocle P Address/Host Name: Irode Route Test 30 Wall Time Secondy **Ruenes** Elhomol Port Tost Cable Diagnostics 🕕 Minutes tocalor LED

Figure 219 Management > Diagnostic

Table 145 Management > Diagnostic

| IABEL                   | DESC RIPIIO N                                                                                                    |
|-------------------------|----------------------------------------------------------------------------------------------------|
| Ping Test               |                                                                                                    |
| IPv4                    | Select this option if you want to ping an IPv4 address, and select <b>vlan</b> to specify the ID number of the VLAN to which the Switch is to send ping requests. Otherwise, select – to send ping requests to all VLANs on the Switch.                                                                                                    |
| IPv6                    | Select this option if you want to ping an IPv6 address. You can also select ${\bf vlan}$ and specify the ID number of the VLAN to which the Switch is to send ping requests. Otherwise, select – to send ping requests to all VLANs on the Switch.                                                                                                    |
| IP Address/Host<br>Name | Type the IP address or host name of a device that you want to ping in order to test a connection.                                                                                                    |
|                         | Click <b>Ping</b> to have the Switch ping the IP address.                                                                                                    |
| Count                   | Enter the number of ICMP Echo Request (ping) messages the Switch continuously sends.                                                                                                    |
| Trace Route Test        |                                                                                                    |
| IPv4                    | Select this option if you want to trace the route packets take to a device with an IPv4 address, and select <b>vlan</b> to specify the ID number of the VLAN on which the Switch traces the path. Otherwise, select – to trace the path on any VLAN.                                                                                                    |
|                         | Note: The device to which you want to run a traceroute must belong to the VLAN you specify here.                                                                                                    |
| IPv6                    | Select this option if you want to trace the route packets take to a device with an IPv6 address.                                                                                                    |
| IP Address/Host<br>Name | Enter the IP address or host name of a device to which you want to perform a traceroute.                                                                                                    |
| Name                    | Click <b>Thace Route</b> to have the Switch perform the traceroute function. This determines the path a packet takes to the specified device.                                                                                                    |
| ΠL                      | Enter the Time To Live (TTL) value for the ICMP Echo Request packets. This is to set the maximum number of the hops (routers) a packet can travel through. Each router along the path will decrement the TTL value by one and forward the packets. When the TTL value becomes zero and the destination is not found, the router drops the packets and informs the sender. |
| Wait Time               | Specify how many seconds the Switch waits for a response to a probe before running another traceroute.                                                                                                    |
| Queries                 | Specify how many times the Switch performs the traceroute function.                                                                                                    |
| Ethernet Port Test      | Enter a port number and click <b>Port Test</b> to perform an internal loopback test.                                                                                                    |
| Port                    | This is the number of the physical Ethernet port on the Switch.                                                                                                    |
| Cable Diagnostics       | Enter a port number and click <b>Diagnose</b> to perform a physical wire-pair test of the Ethernet connections on the specified ports. The following fields display when you diagnose a port.                                                                                                    |
|                         | Note: This feature is limited to within 100 meters only.                                                                                                    |
| Port                    | This is the number of the physical Ethernet port on the Switch.                                                                                                    |
| Channel                 | An Ethernet cable usually has 4 pairs of wires. A 10BASE-T or 100BASE-TX port only use and test 2 pairs, while a 1000BASE-T port requires all 4 pairs.                                                                                                    |
|                         | This displays the descriptive name of the wire-pair in the cable.                                                                                                    |

Table 145 Management > Diagnostic (continued)

| IABEL             | DESC RIPIIO N                                                                                                    |
|-------------------|----------------------------------------------------------------------------------------------------|
| Pair status       | Ok: The physical connection between the wire-pair is okay.                                                                                                    |
|                   | Open: There is no physical connection (an open circuit detected) between the wire-pair.                                                                                   |
|                   | Short: There is an short circuit detected between the wire-pair.                                                                                                    |
|                   | Unknown: The Switch failed to run cable diagnostics on the cable connected this port.                                                                                     |
|                   | Unsupported: The port is a fiber port or it is not active.                                                                                                    |
| Cable length      | This displays the total length of the Ethernet cable that is connected to the port when the <b>Pair status</b> is <b>Ok</b> and the Switch chipset supports this feature. |
|                   | This shows N/A if the Pair status is Open or Short. Check the Distance to fault.                                                                                          |
|                   | This shows <b>Unsupported</b> if the Switch chipset does not support to show the cable length.                                                                            |
| Distance to fault | This displays the distance between the port and the location where the cable is open or shorted.                                                                          |
|                   | This shows <b>N/A</b> if the <b>Pair status</b> is <b>Ok</b> .                                                                                                    |
|                   | This shows <b>Unsupported</b> if the Switch chipset does not support to show the distance.                                                                                |
| Locator LED       | Enter a time interval (in minutes) and click <b>Blink</b> to show the actual location of the Switch between several devices in a rack.                                    |
|                   | The default time interval is 30 minutes.                                                                                                    |
|                   | Click $\mathbf{Stop}$ to have the Switch terminate the blinking locater LED.                                                                                              |

# CHAPTER 36 System Log

#### 36.1 Overview

A log message stores the information for viewing.

## 36.2 System Log

Click **Management** > **System Log** in the navigation panel to open this screen. Use this screen to check current system logs.

Note: When a log reaches the maximum number of log messages, new log messages automatically overwrite existing log messages, starting with the oldest existing log message first.

Figure 220 Management > System Log

```
38 Feb 18 05:54:01 DEInterface: Port Liport Link up 1000M/F
39 Feb 18 05:53:41 NO slp: STP lapalogy changes
40 Feb 18 05:53:40 DE interface: Port 1 - port1 link down
41 Feb 18 05:53:28 NO stp: SIP topology changes
47 Feb 18 05:52:59 DEIntertace: Part 1 part link up 1000M/F
43 Feb 18 05:52:56 NO stp: SIP topology changes
44 Feb 10 05:52:56 DC inferface: Port 1 - port1 link down
45 Feb 10 05:52:30 DC interface: Port 1 - port1 link up 1000W/F
46 Feb 18 05:50:57 WA Interface: Fort L. part LPD tallure & detected and the PD reboot count threshold & reached due
47 Feb 18 05:49:12 NO stp: SIP topology changes
46 Feb 18 05:49:12 DE interface: Port 1 - port1 link down
49 Feb 18 05:46:47 NO slp: STP topology changes
50 Feb 18 05:46:17 DE Interface: Port 1 - port1 link up 1000M/F
51 Feb 18 05:46:02 NO stp: 51P topology changes
52 Feb 18 05:46:02 DE interface: Port 1 - port 1 link down
53 Feb 10 05:45:49 NO slp: STP lopology changes
54 Feb 10 05:45:20 DC interface: Port 1 - port1 link up 1000W/F
55 Feb 18 05:45:17 NO stp: SIP topology changes
56 Feb 18 05:45:17 DEInterface: Port 1 | port I link down
57 Feb 18 05:44:51 DE interface: Port 1 - port 1 link up 1000WF
58 Feb 18 05:44:51 NO system: Pethitse Port 1 - port 1 OnOff Trop. Port Detection Status is Delivering Power
69 Feb 18 05:44:40 NO system: PethPse Port L., part L. Port L. Port Detaction Status is Disabled.
60 Feb 18 05:44:36 WA Interface: Part L., part LED tallure is detected and reboot due to Auto FD Recovery [licip mode].
61 Feb 18 05:44:34 NO slp: STP lopology changes
 62 Feb 18 05:44:33 DE interface: Part 1 - part1 link down
63 Feb 18 05:44:21 NO slp: STP lopology changes
64 Feb 18 05:43:52 DEInterface: Port 1 | port Llink up 1000M/E
65 Feb 18 05:43:49 NO stp: SIP topology changes
64 Feb 18 05:43:49 DEinlerfore: Port 1 - port Link down
                                                       Download
```

The summary table shows the time the log message was recorded and the reason the log message was generated. Click **Re fre sh** to update this screen. Click **Clear** to clear the whole log, regardless of what is currently displayed on the screen. Click **Download** to save the log to your computer.

# C HAPTER 37 Syslog Se tup

## 37.1 Syslog Overview

This chapter explains the syslog screens.

The syslog protocol allows devices to send event notification messages across an IP network to syslog servers that collect the event messages. A syslog-enabled device can generate a syslog message and send it to a syslog server.

Syslog is defined in RFC 3164. The RFC defines the packet format, content and system log related information of syslog messages. Each syslog message has a facility and severity level. The syslog facility identifies a file in the syslog server. Refer to the documentation of your syslog program for details. The following table describes the syslog severity levels.

Table 146 Syslog Severity Levels

| CODE | SEVERITY                                                           |
|------|--------------------------------------------------------------------|
| 0    | Emergency: The system is unusable.                                 |
| 1    | Alert: Action must be taken immediately.                           |
| 2    | Critical: The system condition is critical.                        |
| 3    | Error: There is an error condition on the system.                  |
| 4    | Warning: There is a warning condition on the system.               |
| 5    | Notice: There is a normal but significant condition on the system. |
| 6    | Informational: The syslog contains an informational message.       |
| 7    | Debug: The message is intended for debug-level purposes.           |

#### 37.1.1 What You Can Do

Use the **Syslog Setup** screen (Section 37.2 on page 296) to configure the device's system logging settings and configure a list of external syslog servers.

# 37.2 Syslog Setup

The syslog feature sends logs to an external syslog server. Use this screen to configure the device's system logging settings and configure a list of external syslog servers.

Click Management > Syslog Setup in the navigation panel to display this screen.

Figure 221 Management > Syslog Setup

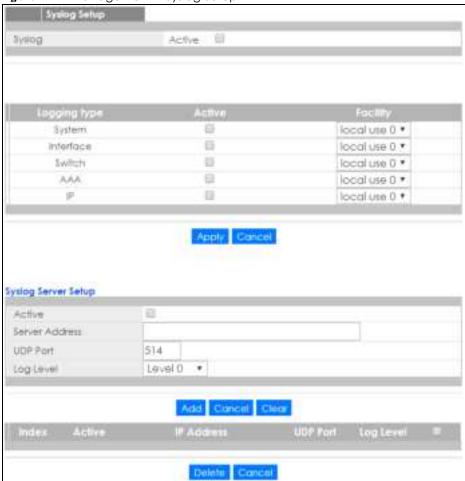

Table 147 Management > Syslog Setup

| IABEL               | DESC RIPTIO N                                                                                                    |
|---------------------|----------------------------------------------------------------------------------------------------|
| Syslog              | Select Active to turn on syslog (system logging) and then configure the syslog setting.                                                                                                    |
| Logging Type        | This column displays the names of the categories of logs that the device can generate.                                                                                                    |
| Active              | Select this option to set the device to generate logs for the corresponding category.                                                                                                    |
| Facility            | The log facility allows you to send logs to different files in the syslog server. Refer to the documentation of your syslog program for more details.                                                                                                    |
| Apply               | Click <b>Apply</b> to save your changes to the Switch's run-time memory. The Switch loses these changes if it is turned off or loses power, so use the <b>Save</b> link on the top navigation panel to save your changes to the non-volatile memory when you are done configuring. |
| Cancel              | Click Cancel to begin configuring this screen afresh.                                                                                                    |
| Syslog Server Setup |                                                                                                    |
| Active              | Select this check box to have the device send logs to this syslog server. Clear the check box if you want to create a syslog server entry but not have the device send logs to it (you can edit the entry later).                                                                  |
| Server Address      | Enter the IPv4 or IPv6 address of the syslog server.                                                                                                    |
| UDP Port            | The default syslog server port is 514. If your syslog server uses a different port, configure the one it uses here.                                                                                                    |

Table 147 Management > Syslog Setup (continued)

| IABEL      | DESC RIPIIO N                                                                                                    |
|------------|----------------------------------------------------------------------------------------------------|
| Log Level  | Select the severity levels of the logs that you want the device to send to this syslog server. The lower the number, the more critical the logs are.                                                                                                    |
| Add        | Click <b>Add</b> to save your changes to the Switch's run-time memory. The Switch loses these changes if it is turned off or loses power, so use the <b>Save</b> link on the top navigation panel to save your changes to the non-volatile memory when you are done configuring. |
| Cancel     | Click Cancel to begin configuring this screen afresh.                                                                                                    |
| Clear      | Click Clear to return the fields to the factory defaults.                                                                                                    |
| Index      | This is the index number of a syslog server entry. Click this number to edit the entry.                                                                                                    |
| Active     | This field displays <b>Yes</b> if the device is to send logs to the syslog server. <b>No</b> displays if the device is not to send logs to the syslog server.                                                                                                    |
| IP Address | This field displays the IP address of the syslog server.                                                                                                    |
| UDP Port   | This field displays the port of the syslog server.                                                                                                    |
| Log Level  | This field displays the severity level of the logs that the device is to send to this syslog server.                                                                                                    |
|            | Select an entry's check box to select a specific entry. Otherwise, select the check box in the table heading row to select all entries.                                                                                                    |
| Delete     | Click <b>Delete</b> to remove the selected entries.                                                                                                    |
| Cancel     | Click Cancel to begin configuring this screen afresh.                                                                                                    |

# CHAPTER 38 Cluster Management

# 38.1 Cluster Management Overview

This chapter introduces cluster management.

Cluster Management allows you to manage switches through one Switch, called the cluster manager. The switches must be directly connected and be in the same VLAN group so as to be able to communicate with one another.

Table 148 Zyxel Clustering Management Specifications

| Maximum number of cluster members | 24                                                               |
|-----------------------------------|------------------------------------------------------------------|
| Cluster Member Models             | Must be compatible with Zyxel cluster management implementation. |
| Cluster Manager                   | The Switch through which you manage the cluster member switches. |
| Cluster Members                   | The switches being managed by the cluster manager Switch.        |

In the following example, switch  $\mathbf{A}$  in the basement is the cluster manager and the other switches on the upper floors of the building are cluster members.

Figure 222 Clustering Application Example

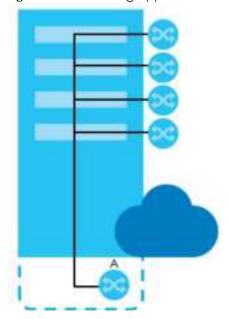

#### 38.1.1 What You Can Do

• Use the Cluster Management Status screen (Section 38.2 on page 300) to view the role of the Switch within the cluster and to access a cluster member Switch's Web Configurator.

• Use the Clustering Management Configuration screen (Section 38.1 on page 299) to configure clustering management.

# 38.2 Cluster Management Status

Use this screen to view the role of the Switch within the cluster and to access a cluster member Switch's Web Configurator.

Click Management > Cluster Management in the navigation panel to display the following screen.

Note: A cluster can only have one manager.

Figure 223 Management > Cluster Management Status

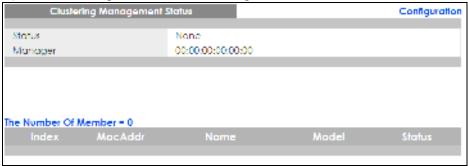

Table 149 Management > Cluster Management Status

| LABEL                   | DESC RIPTIO N                                                                                                    |
|-------------------------|----------------------------------------------------------------------------------------------------|
| Status                  | This field displays the role of this Switch within the cluster.                                                                                                    |
|                         | Manager                                                                                                    |
|                         | <b>Member</b> (you see this if you access this screen in the cluster member Switch directly and not via the cluster manager)                                                                                       |
|                         | None (neither a manager nor a member of a cluster)                                                                                                    |
| Manager                 | This field displays the cluster manager Switch's hardware MAC address.                                                                                                    |
| The Number of<br>Member | This field displays the number of switches that make up this cluster. The following fields describe the cluster member switches.                                                                                   |
| Index                   | You can manage cluster member switches via the cluster manager Switch. Each number in the <b>Index</b> column is a hyperlink leading to the cluster member Switch's Web Configurator (see Figure 225 on page 303). |
| MacAddr                 | This is the cluster member Switch's hardware MAC address.                                                                                                    |
| Name                    | This is the cluster member Switch's System Name.                                                                                                    |
| Model                   | This field displays the model name.                                                                                                    |
| Status                  | This field displays:                                                                                                    |
|                         | Online (the cluster member Switch is accessible)                                                                                                    |
|                         | <b>Eno r</b> (for example the cluster member Switch password was changed or the Switch was set as the manager and so left the member list, and so on)                                                              |
|                         | Offline (the Switch is disconnected – Offline shows approximately 1.5 minutes after the link between cluster member and manager goes down)                                                                         |

# 38.3 Clustering Management Configuration

Use this screen to configure clustering management. Click Management > Cluster Management > Configuration to display the next screen.

Figure 224 Management > Cluster Management > Configuration

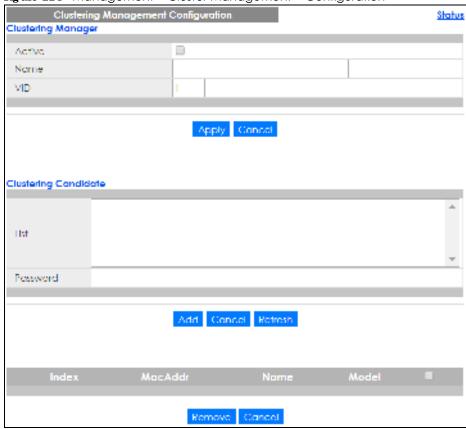

Table 150 Management > Cluster Management > Configuration

| IABEL              | DESC RIPIIO N                                                                                                    |
|--------------------|----------------------------------------------------------------------------------------------------|
| Clustering Manager | The following fields relate to configuring the cluster manager.                                                                                                    |
| Active             | Select Active to have this Switch become the cluster manager switch. A cluster can only have one manager. Other (directly connected) switches that are set to be cluster managers will not be visible in the Clustering Candidates list. If a switch that was previously a cluster member is later set to become a cluster manager, then its Status is displayed as Error in the Cluster Management Status screen and a warning icon ( ) appears in the member summary list below. |
| Name               | Type a name to identify the <b>Clustering Manager</b> . You may use up to 32 printable characters (spaces are allowed).                                                                                                    |
| VID                | This is the VLAN ID and is only applicable if the Switch is set to 802.1Q VLAN. All switches must be directly connected and in the same VLAN group to belong to the same cluster. Switches that are not in the same VLAN group are not visible in the Clustering Candidates list. This field is ignored if the Clustering Manager is using Port-based VLAN.                                                                                                    |
| Apply              | Click <b>Apply</b> to save your changes to the Switch's run-time memory. The Switch loses these changes if it is turned off or loses power, so use the <b>Save</b> link on the top navigation panel to save your changes to the non-volatile memory when you are done configuring.                                                                                                    |

Table 150 Management > Cluster Management > Configuration (continued)

| IABEL                   | DESC RIPIIO N                                                                                                    |
|-------------------------|----------------------------------------------------------------------------------------------------|
| Cancel                  | Click Cancel to begin configuring this screen afresh.                                                                                                    |
| Clustering<br>Candidate | The following fields relate to the switches that are potential cluster members.                                                                                                    |
| List                    | A list of suitable candidates found by auto-discovery is shown here. The switches must be directly connected. Directly connected switches that are set to be cluster managers will not be visible in the <b>Clustering Candidate</b> list. Switches that are not in the same management VLAN group will not be visible in the <b>Clustering Candidate</b> list.              |
| Password                | Each cluster member's password is its Web Configurator password. Select a member in the Clustering Candidate list and then enter its Web Configurator password. If that switch administrator changes the Web Configurator password afterwards, then it cannot be managed from the Cluster Manager. Its Status is displayed as Error in the Cluster Management Status screen. |
|                         | If multiple devices have the same password then hold [SHIFT] and click those switches to select them. Then enter their common Web Configurator password.                                                                                                    |
| Add                     | Click <b>Add</b> to save your changes to the Switch's run-time memory. The Switch loses these changes if it is turned off or loses power, so use the <b>Save</b> link on the top navigation panel to save your changes to the non-volatile memory when you are done configuring.                                                                                             |
| Cancel                  | Click Cancel to begin configuring this screen afresh.                                                                                                    |
| Refresh                 | Click <b>Re fre sh</b> to perform auto-discovery again to list potential cluster members.                                                                                                    |
| The next summary tab    | ole shows the information for the clustering members configured.                                                                                                    |
| Index                   | This is the index number of a cluster member switch.                                                                                                    |
| MacAddr                 | This is the cluster member switch's hardware MAC address.                                                                                                    |
| Name                    | This is the cluster member switch's <b>System Name</b> .                                                                                                    |
| Model                   | This is the cluster member switch's model name.                                                                                                    |
|                         | Select an entry's check box to select a specific entry. Otherwise, select the check box in the table heading row to select all entries.                                                                                                    |
| Remove                  | Click the <b>Remove</b> button to remove the selected cluster member switches from the cluster.                                                                                                    |
| Cancel                  | Click Cancel to begin configuring this screen afresh.                                                                                                    |

### 38.4 Technical Reference

This section provides technical background information on the topics discussed in this chapter.

### 38.4.1 Cluster Member Switch Management

Go to the **Clustering Management Status** screen of the cluster manager switch and then select an **Index** hyperlink from the list of members to go to that cluster member switch's Web Configurator home page. This cluster member Web Configurator home page and the home page that you would see if you accessed it directly are different.

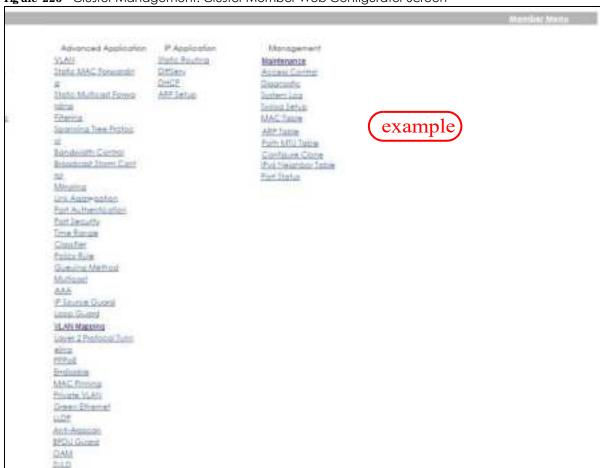

Figure 225 Cluster Management: Cluster Member Web Configurator Screen

#### 38.4.1.1 Uploading Firmware to a Cluster Member Switch

You can use FTP to upload firmware to a cluster member switch through the cluster manager switch as shown in the following example.

Figure 226 Example: Uploading Firmware to a Cluster Member Switch

```
C:\>ftp 192.168.1.1
Connected to 192.168.1.1.
220 Switch FTP version 1.0 ready at Thu Jan 1 00:58:46 1970
User (192.168.0.1: (none)): admin
331 Enter PASS command
Password:
230 Logged in
ftp> ls
200 Port command okay
150 Opening data connection for LIST
--w--w- 1 owner group 3042210 Jul 01 12:00 ras
-rw-rw-rw- 1 owner group 393216 Jul 01 12:00 config
--w--w--w- 1 owner group 0 Jul 01 12:00 fw-00-a
                                        0 Jul 01 12:00 fw-00-a0-c5-01-23-46
                                            0 Jul 01 12:00 config-00-a0-c5-01-23-46
-rw-rw-rw- 1 owner group
226 File sent OK
ftp: 297 bytes received in 0.00Seconds 297000.00Kbytes/sec.
ftp> bin
200 Type I OK
ftp> put 460ABPI0.bin fw-00-a0-c5-01-23-46
200 Port command okay
150 Opening data connection for STOR fw-00-a0-c5-01-23-46
226 File received OK
ftp: 262144 bytes sent in 0.63Seconds 415.44Kbytes/sec.
ftp>
```

The following table explains some of the FTP parameters.

Table 151 FTP Upload to Cluster Member Example

| FIP PARAMETER            | DESC RIPHO N                                                                                       |
|--------------------------|----------------------------------------------------------------------------------------------------|
| User                     | Enter "admin".                                                                                     |
| Password                 | The Web Configurator password default is 1234.                                                     |
| ls                       | Enter this command to list the name of cluster member switch's firmware and configuration file.    |
| 460ABPI0.bin             | This is the name of the firmware file you want to upload to the cluster member switch.             |
| fw-00-a0-c5-01-23-46     | This is the cluster member switch's firmware name as seen in the cluster manager switch.           |
| config-00-a0-c5-01-23-46 | This is the cluster member switch's configuration file name as seen in the cluster manager switch. |

# C HAPTER 39 MAC Table

#### 39.1 MAC Table Overview

This chapter introduces the MAC Table screen.

The **MAC Table** screen (a MAC table is also known as a filtering database) shows how frames are forwarded or filtered across the Switch's ports. It shows what device MAC address, belonging to what VLAN group (if any) is forwarded to which port(s) and whether the MAC address is dynamic (learned by the Switch) or static (manually entered in the **Static MAC Forwarding** screen).

#### 39.1.1 What You Can Do

Use the **MAC** Table screen (Section 39.2 on page 306) to check whether the MAC address is dynamic or static.

#### 39.1.2 What You Need to Know

The Switch uses the MAC table to determine how to forward frames. See the following figure.

- 1 The Switch examines a received frame and learns the port on which this source MAC address came.
- 2 The Switch checks to see if the frame's destination MAC address matches a source MAC address already learned in the MAC table.
  - If the Switch has already learned the port for this MAC address, then it forwards the frame to that port.
  - If the Switch has not already learned the port for this MAC address, then the frame is flooded to all ports. Too much port flooding leads to network congestion.
  - If the Switch has already learned the port for this MAC address, but the destination port is the same as the port it came in on, then it filters the frame.

Forward to all ports

No MAC Table Flowchart

No MAC address in the MAC Table?

Forward to all ports

Fifter this frame.

Forward to outgoing port?

GS1350 Series User's Guide

# 39.2 Viewing the MAC Table

Use this screen to check whether the MAC address is dynamic or static.

Click Management > MAC Table in the navigation panel to display the following screen.

Figure 228 Management > MAC Table

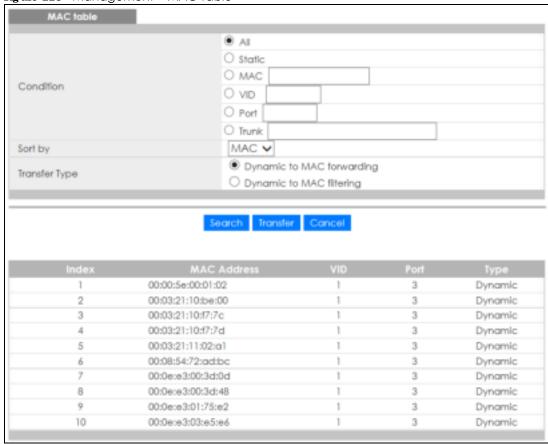

Table 152 Management > MAC Table

| IABEL         | DESC RIPIIO N                                                                                                    |
|---------------|----------------------------------------------------------------------------------------------------|
| Condition     | Select one of the buttons and click $\mathbf{Sea}\mathbf{re}\mathbf{h}$ to only display the data which matches the criteria you specified.                                                                                                    |
|               | Select All to display any entry in the MAC table of the Switch.                                                                                                    |
|               | Select Static to display the MAC entries manually configured on the Switch.                                                                                                    |
|               | Select <b>MAC</b> and enter a MAC address in the field provided to display a specified MAC entry.                                                                                                    |
|               | Select <b>VID</b> and enter a VLAN ID in the field provided to display the MAC entries belonging to the specified VLAN.                                                                                                    |
|               | Select <b>Port</b> and enter a port number in the field provided to display the MAC addresses which are forwarded on the specified port.                                                                                                    |
|               | Select <b>Thunk</b> and type the ID of a trunk group to display all MAC addresses learned from the port(s) in the trunk group.                                                                                                    |
| Sort by       | Define how the Switch displays and arranges the data in the summary table below.                                                                                                    |
|               | Select MAC to display and arrange the data according to MAC address.                                                                                                    |
|               | Select <b>VID</b> to display and arrange the data according to VLAN group.                                                                                                    |
|               | Select <b>PORT</b> to display and arrange the data according to port number.                                                                                                    |
| Transfer Type | Select <b>Dynamic to MAC forwarding</b> and click the <b>Thansfer</b> button to change all dynamically learned MAC address entries in the summary table below into static entries. They also display in the <b>Static MAC Forwarding</b> screen.                                                                         |
|               | Select <b>Dynamic to MAC filtering</b> and click the <b>Transfer</b> button to change all dynamically learned MAC address entries in the summary table below into MAC filtering entries. These entries will then display only in the <b>Filtering</b> screen and the default filtering action is <b>Discard source</b> . |
| Search        | Click this to search data in the MAC table according to your input criteria.                                                                                                    |
| Transfer      | Click this to perform the MAC address transferring you selected in the Thansfer Type field.                                                                                                    |
| Cancel        | Click Cancel to change the fields back to their last saved values.                                                                                                    |
| Index         | This is the incoming frame index number.                                                                                                    |
| MAC Address   | This is the MAC address of the device from which this incoming frame came.                                                                                                    |
| VID           | This is the VLAN group to which this frame belongs.                                                                                                    |
| Port          | This is the port where the above MAC address is forwarded.                                                                                                    |
| Туре          | This shows whether the MAC address is <b>dynamic</b> (learned by the Switch) or <b>static</b> (manually entered in the <b>Static MAC Forwarding</b> screen).                                                                                                    |

# C HAPTER 40 ARP Table

#### 40.1 Overview

This chapter introduces ARP Table.

Address Resolution Protocol (ARP) is a protocol for mapping an Internet Protocol address (IP address) to a physical machine address, also known as a Media Access Control or MAC address, on the local area network.

An IP (version 4) address is 32 bits long. In an Ethernet LAN, MAC addresses are 48 bits long. The ARP Table maintains an association between each MAC address and its corresponding IP address.

#### 40.1.1 What You Can Do

Use the ARP Table screen (Section 40.2 on page 308) to view IP-to-MAC address mappings.

#### 40.1.2 What You Need to Know

When an incoming packet destined for a host device on a local area network arrives at the Switch, the Switch's ARP program looks in the ARP Table and if it finds the address, it sends it to the device.

If no entry is found for the IP address, ARP broadcasts the request to all the devices on the LAN. The Switch fills in its own MAC and IP address in the sender address fields, and puts the known IP address of the target in the target IP address field. In addition, the Switch puts all ones in the target MAC field (FF.FF.FF.FF.FF is the Ethernet broadcast address). The replying device (which is either the IP address of the device being sought or the router that knows the way) replaces the broadcast address with the target's MAC address, swaps the sender and target pairs, and unicasts the answer directly back to the requesting machine. ARP updates the ARP Table for future reference and then sends the packet to the MAC address that replied.

# 40.2 Viewing the ARP Table

Use the ARP table to view IP-to-MAC address mappings and remove specific dynamic ARP entries.

Click Management > ARP Table in the navigation panel to open the following screen.

Figure 229 Management > ARP Table

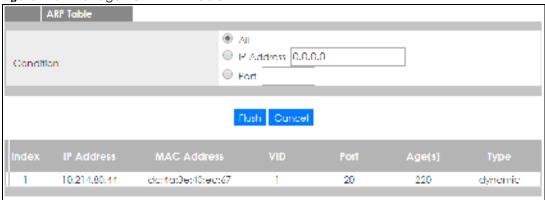

Table 153 Management > ARP Table

| IABEL       | DESC RIPTIO N                                                                                                    |
|-------------|----------------------------------------------------------------------------------------------------|
| Condition   | Specify how you want the Switch to remove ARP entries when you click <b>Flush</b> .                                                                                                    |
|             | Select All to remove all of the dynamic entries from the ARP table.                                                                                                    |
|             | Select <b>IP Address</b> and enter an IP address to remove the dynamic entries learned with the specified IP address.                                                                   |
|             | Select <b>Port</b> and enter a port number to remove the dynamic entries learned on the specified port.                                                                                 |
| Flush       | Click <b>Flush</b> to remove the ARP entries according to the condition you specified.                                                                                                  |
| Cancel      | Click Cancel to return the fields to the factory defaults.                                                                                                    |
| Index       | This is the ARP table entry number.                                                                                                    |
| IP Address  | This is the IP address of a device connected to a Switch port with the corresponding MAC address below.                                                                                 |
| MAC Address | This is the MAC address of the device with the corresponding IP address above.                                                                                                    |
| VID         | This field displays the VLAN to which the device belongs.                                                                                                    |
| Port        | This field displays the port to which the device connects. <b>CPU</b> means this IP address is the Switch's management IP address.                                                      |
| Age(s)      | This field displays how long (in seconds) an entry can still remain in the ARP table before it ages out and needs to be relearned. This shows $\bf 0$ for a static entry.               |
| Туре        | This shows whether the IP address is dynamic (learned by the Switch) or static (manually configured in the Basic Setting > IP Setup or IP Application > ARP Setup > Static ARP screen). |

# C HAPTER 41 Path MTU Table

#### 41.1 Path MTU Overview

This chapter introduces the IPv6 Path MTU table.

The largest size (in bytes) of a packet that can be transferred over a data link is called the maximum transmission unit (MTU). The Switch uses Path MTU Discovery to discover Path MTU (PMTU), that is, the minimum link MTU of all the links in a path to the destination. If the Switch receives an ICMPv6 Packet Too Big error message after sending a packet, it fragments the next packet according to the suggested MTU in the error message.

## 41.2 Viewing the Path MTU Table

Use this screen to view IPv6 path MTU information on the Switch. Click **Management > Path MTU Table** in the navigation panel to display the screen as shown.

Figure 230 Management > Path MTU Table

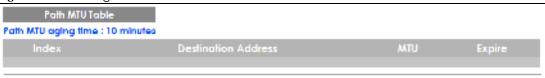

Table 154 Management > Path MTU Table

| IABEL                  | DESC RIPTIO N                                                                                                    |
|------------------------|----------------------------------------------------------------------------------------------------|
| Path MTU aging time    | This field displays how long an entry remains in the Path MTU table before it ages out and needs to be relearned.                       |
| Index                  | This field displays the index number of each entry in the table.                                                                        |
| Destination<br>Address | This field displays the destination IPv6 address of each path or entry.                                                                 |
| MTU                    | This field displays the maximum transmission unit of the links in the path.                                                             |
| Expire                 | This field displays how long (in minutes) an entry can still remain in the Path MTU table before it ages out and needs to be relearned. |

# CHAPTER 42 Configure Clone

### 42.1 Overview

This chapter shows you how you can copy the settings of one port onto other ports.

## 42.2 Configure Clone

Cloning allows you to copy the basic and advanced settings from a source port to a destination port or ports. Click **Management > Configure Clone** to open the following screen.

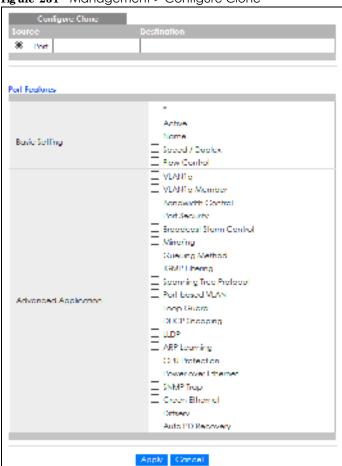

Figure 231 Management > Configure Clone

Table 155 Management > Configure Clone

| IABEL                   | DESC RIPTIO N                                                                                                    |
|-------------------------|----------------------------------------------------------------------------------------------------|
| Source/                 | Enter the source port under the <b>Source</b> label. This port's attributes are copied.                                                                                                    |
| Destination<br>Port     | Enter the destination port or ports under the <b>De stina tion</b> label. These are the ports which are going to have the same attributes as the source port. You can enter individual ports separated by a comma or a range of ports by using a dash.                             |
|                         | Example:                                                                                                    |
|                         | 2, 4, 6 indicates that ports 2, 4 and 6 are the destination ports.                                                                                                    |
|                         | 2-6 indicates that ports 2 through 6 are the destination ports.                                                                                                    |
| Basic Setting           | Select * to apply all settings to the port. Use this first to select the common settings and then remove the settings you do not want copied.                                                                                                    |
|                         | Select which port settings (you configured in the <b>Basic Setting</b> menus) should be copied to the destination ports.                                                                                                    |
| Advanced<br>Application | Select which port settings (you configured in the <b>Advanced Application</b> menus) should be copied to the destination ports.                                                                                                    |
| Apply                   | Click <b>Apply</b> to save your changes to the Switch's run-time memory. The Switch loses these changes if it is turned off or loses power, so use the <b>Save</b> link on the top navigation panel to save your changes to the non-volatile memory when you are done configuring. |
| Cancel                  | Click Cancel to begin configuring this screen afresh.                                                                                                    |

# C HAPTER 43 IPv6 Neighbor Table

## 43.1 IPv6 Neighbor Table Overview

This chapter introduces the IPv6 neighbor table.

An IPv6 host is required to have a neighbor table. If there is an address to be resolved or verified, the Switch sends out a neighbor solicitation message. When the Switch receives a neighbor advertisement in response, it stores the neighbor's link-layer address in the neighbor table. You can also manually create a static IPv6 neighbor entry using the **Basic Setting** > **IPv6** > **IPv6 Configuration** > **IPv6 Neighbor Setup** screen.

When the Switch needs to send a packet, it first consults other table to determine the next hop. Once the next hop IPv6 address is known, the Switch looks into the neighbor table to get the link-layer address and sends the packet when the neighbor is reachable. If the Switch cannot find an entry in the neighbor table or the state for the neighbor is not reachable, it starts the address resolution process. This helps reduce the number of IPv6 solicitation and advertisement messages.

# 43.2 Viewing the IPv6 Neighbor Table

Use this screen to view IPv6 neighbor information on the Switch. Click **Management > IPv6 Neighbor Table** in the navigation panel to display the screen as shown.

Figure 232 Management > IPv6 Neighbor Table

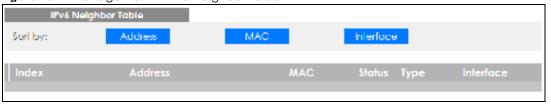

Table 156 Management > IPv6 Neighbor Table

| IABEL   | DESC RIPTIO N                                                                                                    |
|---------|----------------------------------------------------------------------------------------------------|
| Sort by | Select this to display and arrange the data according to IPv6 address (Address), MAC address (MAC) or IPv6 interface (Interface). The information is then displayed in the summary table below. |
| Index   | This field displays the index number of each entry in the table.                                                                                                    |
| Address | This field displays the IPv6 address of the Switch or a neighboring device.                                                                                                    |
| MAC     | This field displays the MAC address of the IPv6 interface on which the IPv6 address is configured or the MAC address of the neighboring device.                                                 |

Table 156 Management > IPv6 Neighbor Table (continued)

| IABEL     | DESC RIPTIO N                                                                                                    |
|-----------|----------------------------------------------------------------------------------------------------|
| Status    | This field displays whether the neighbor IPv6 interface is reachable. In IPv6, "reachable" means an IPv6 packet can be correctly forwarded to a neighbor node (host or router) and the neighbor can successfully receive and handle the packet. The available options in this field are:                                    |
|           | • reachable (R): The interface of the neighboring device is reachable. (The Switch has received a response to the initial request.)                                                                                                    |
|           | stale (S): The last reachable time has expired and the Switch is waiting for a response to another initial request. The field displays this also when the Switch receives an unrequested response from the neighbor's interface.                                                                                            |
|           | <ul> <li>delay (D): The neighboring interface is no longer known to be reachable, and traffic has been<br/>sent to the neighbor recently. The Switch delays sending request packets for a short to give<br/>upper-layer protocols a chance to determine reachability.</li> </ul>                                            |
|           | • probe (P): The Switch is sending request packets and waiting for the neighbor's response.                                                                                                    |
|           | <ul> <li>invalid (IV): The neighbor address is with an invalid IPv6 address.</li> </ul>                                                                                                    |
|           | <ul> <li>unknown (?): The status of the neighboring interface cannot be determined for some reason.</li> <li>incomplete (I): Address resolution is in progress and the link-layer address of the neighbor has not yet been determined. The interface of the neighboring device did not give a complete response.</li> </ul> |
| Туре      | This field displays the type of an address mapping to a neighbor interface. The available options in this field are:                                                                                                    |
|           | <ul> <li>other (O): none of the following type.</li> <li>local (L): A Switch interface is using the address.</li> <li>dynamic (D): The IP address to MAC address can be successfully resolved using IPv6 Neighbor Discovery protocol. Is it similar as IPv4 ARP (Address Resolution protocol).</li> </ul>                   |
|           | <ul> <li>static (S): The interface address is statically configured.</li> </ul>                                                                                                    |
| Interface | This field displays the ID number of the IPv6 interface on which the IPv6 address is created or through which the neighboring device can be reached.                                                                                                    |

# C HAPTER 44 Port Status

#### 44.1 Overview

This chapter introduces the port status screens.

#### 44.2 Port Status

This screen displays a port statistical summary with links to each port showing statistical details. To view the port statistics, click **Status** in all Web Configurator screens and then the **Port Status** link in the **Quick Links** section of the **Status** screen to display the **Port Status** screen as shown next. You can also click **Management > Port Status** to see the following screen.

Figure 233 Port Status

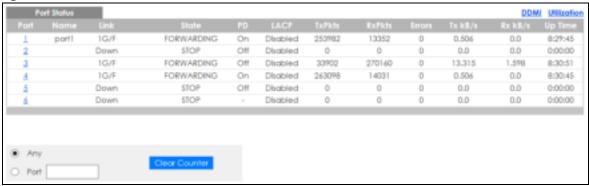

Table 157 Port Status

| IABEL | DESC RIPTIO N                                                                                                    |
|-------|----------------------------------------------------------------------------------------------------|
| Port  | This identifies the Ethernet port. Click a port number to display the <b>Port Deta ils</b> screen (refer to Figure 234 on page 317).                                                                                                    |
| Name  | This is the name you assigned to this port in the Basic Setting > Port Setup screen.                                                                                                    |
| Link  | This field displays the speed (either <b>10M</b> for 10 Mbps, <b>100M</b> for 100 Mbps, or <b>1G</b> for 1 Gbps) and the duplex ( <b>F</b> for full duplex or <b>H</b> for half). It also shows the cable type ( <b>Copper</b> or <b>Fiber</b> ) for the combo ports. This field displays <b>Down</b> if the port is not connected to any device. |
| State | If STP (Spanning Tree Protocol) is enabled, this field displays the STP state of the port. See Section 13.1 on page 144 for more information.                                                                                                    |
|       | If STP is disabled, this field displays <b>FORWARDING</b> if the link is up, otherwise, it displays <b>STOP</b> .                                                                                                    |
|       | When LACP (Link Aggregation Control Protocol) and STP are in blocking state, it displays <b>Blocking</b> .                                                                                                    |
| PD    | This field displays whether or not a powered device (PD) is allowed to receive power from the Switch on this port.                                                                                                    |

Table 157 Port Status (continued)

| IABEL         | DESC RIPTIO N                                                                                                    |
|---------------|----------------------------------------------------------------------------------------------------|
| LACP          | This fields displays whether LACP (Link Aggregation Control Protocol) has been enabled on the port.                                                                                               |
| TxPkts        | This field shows the number of transmitted frames on this port.                                                                                                    |
| RxPkts        | This field shows the number of received frames on this port.                                                                                                    |
| Errors        | This field shows the number of received errors on this port.                                                                                                    |
| Tx KB/s       | This field shows the number of kilobytes per second transmitted on this port.                                                                                                    |
| Rx KB/s       | This field shows the number of kilobytes per second received on this port.                                                                                                    |
| Up Time       | This field shows the total amount of time in hours, minutes and seconds the port has been up.                                                                                                    |
| Clear Counter | Select <b>Port</b> , enter a port number and then click <b>Clear Counter</b> to erase the recorded statistical information for that port, or select <b>Any</b> to clear statistics for all ports. |

#### 44.2.1 Port De tails

Click a number in the **Port** column in the **Port Status** screen to display individual port statistics. Use this screen to check status and detailed performance data about an individual port on the Switch.

Figure 234 Port Status > Port Details

| Port De      | tails           |            | Port Status |
|--------------|-----------------|------------|-------------|
| Port Info    | Port NO.        | 1          |             |
|              | Norne           | porll      |             |
|              | Hnk             | TC/F       |             |
|              | State           | FORWARDING |             |
|              | TACP            | Disabled   |             |
|              | TxPkts          | 542623     |             |
|              | RxPkls          | 36878      |             |
|              | Errors          | 0          |             |
|              | Tx kB/s         | 0.509      |             |
|              | Tx Ulfization%  | 0.0        |             |
|              | Rx kB/s         | D.344      |             |
|              | 8x Utilization% | D.O        |             |
|              | Up Ilmo         | 93:54:17   |             |
| TX Packet    | Unloast         | 25796      |             |
|              | Mullicast       | 212370     |             |
|              | Broadcast       | 27/4/57    |             |
|              | Pause           | 0          |             |
| RX Packet    | Unicast         | 18823      |             |
|              | Mutticast       | 9885       |             |
|              | Broadcast       | 15170      |             |
|              | Pause           | 0          |             |
| TX Collision | Single          | 0          |             |
|              | Mulliple        | 0          |             |
|              | Excessive       | D          |             |
|              | Late            | D          |             |
| Error Packet | RX CRC          | 0          |             |
|              | Length          | 0          |             |
|              | Runt            | 0          |             |
| Distribution | 64              | 351136     |             |
|              | 65 to 127       | 88882      |             |
|              | 128 to 266      | 74678      |             |
|              | 256 to 511      | 29626      |             |
|              | 512 to 1023     | 35168      |             |
|              | 1024 to 1518    | 11         |             |
|              | Giant           | 0          |             |
|              |                 |            |             |

Table 158 Port Status: Port Details

| IABEL     | DESC RIPTIO N                                                                                                    |
|-----------|----------------------------------------------------------------------------------------------------|
| Port Info |                                                                                                    |
| Port NO.  | This field displays the port number you are viewing.                                                                                                    |
| Name      | This field displays the name of the port.                                                                                                    |
| Link      | This field displays the speed (either 10M for 10 Mbps, 100M for 100 Mbps, or 1G for 1 Gbps) and the duplex (Ffor full duplex or H for half duplex). It also shows the cable type (Copper or Fiber) for the combo ports. This field displays Down if the port is not connected to any device. |
| State     | If STP (Spanning Tree Protocol) is enabled, this field displays the STP state of the port. See Section 13.1 on page 144 for more information.                                                                                                    |
|           | If STP is disabled, this field displays <b>FORWARDING</b> if the link is up, otherwise, it displays <b>STOP</b> .                                                                                                    |
|           | When LACP (Link Aggregation Control Protocol) and STP are in blocking state, it displays <b>Blocking</b> .                                                                                                    |

Table 158 Port Status: Port Details (continued)

| IABEL              | DESC RIPTIO N                                                                                                    |  |
|--------------------|----------------------------------------------------------------------------------------------------|--|
| LACP               | This field shows if LACP is enabled on this port or not.                                                                                                    |  |
| TxPkts             | This field shows the number of transmitted frames on this port.                                                                                                    |  |
| RxPkts             | This field shows the number of received frames on this port.                                                                                                    |  |
| Errors             | This field shows the number of received errors on this port.                                                                                                    |  |
| Tx kB/s            | This field shows the number of kilobytes per second transmitted on this port.                                                                                                    |  |
| Tx<br>Utilization% | This field shows the percentage of actual transmitted frames on this port as a percentage of the <b>Iink</b> speed.                                                                                |  |
| Rx kB/s            | This field shows the number of kilobytes per second received on this port.                                                                                                    |  |
| Rx<br>Utilization% | This field shows the percentage of actual received frames on this port as a percentage of the <b>Link</b> speed.                                                                                   |  |
| Up Time            | This field shows the total amount of time the connection has been up.                                                                                                    |  |
| Tx Packet          |                                                                                                    |  |
| The following fie  | elds display detailed information about packets transmitted.                                                                                                    |  |
| Unicast            | This field shows the number of good unicast packets transmitted.                                                                                                    |  |
| Multicast          | This field shows the number of good multicast packets transmitted.                                                                                                    |  |
| Broadcast          | This field shows the number of good broadcast packets transmitted.                                                                                                    |  |
| Pause              | This field shows the number of 802.3x Pause packets transmitted.                                                                                                    |  |
| Rx Packet          | <u>'</u>                                                                                                    |  |
| The following fie  | elds display detailed information about packets received.                                                                                                    |  |
| Unicast            | This field shows the number of good unicast packets received.                                                                                                    |  |
| Multicast          | This field shows the number of good multicast packets received.                                                                                                    |  |
| Broadcast          | This field shows the number of good broadcast packets received.                                                                                                    |  |
| Pause              | This field shows the number of 802.3x Pause packets received.                                                                                                    |  |
| TX Collision       |                                                                                                    |  |
|                    | elds display information on collisions while transmitting.                                                                                                    |  |
| Single             | This is a count of successfully transmitted packets for which transmission is inhibited by exactly one                                                                                             |  |
| Sirigle            | collision.                                                                                                    |  |
| Multiple           | This is a count of successfully transmitted packets for which transmission was inhibited by more than one collision.                                                                               |  |
| Excessive          | This is a count of packets for which transmission failed due to excessive collisions. Excessive collision is defined as the number of maximum collisions before the retransmission count is reset. |  |
| Late               | This is the number of times a late collision is detected, that is, after 512 bits of the packets have already been transmitted.                                                                    |  |
| Error Packet       | The following fields display detailed information about packets received that were in error.                                                                                                    |  |
| RX CRC             | This field shows the number of packets received with CRC (Cyclic Redundant Check) errors.                                                                                                    |  |
| Length             | This field shows the number of packets received with a length that was out of range.                                                                                                    |  |
| Runt               | This field shows the number of packets received that were too short (shorter than 64 octets), including the ones with CRC errors.                                                                  |  |
| Distribution       |                                                                                                    |  |
| 64                 | This field shows the number of packets (including bad packets) received that were 64 octets in length.                                                                                             |  |
| 65 to 127          | This field shows the number of packets (including bad packets) received that were between 65 and 127 octets in length.                                                                             |  |

Table 158 Port Status: Port Details (continued)

| IABEL           | DESC RIPIIO N                                                                                                    |
|-----------------|----------------------------------------------------------------------------------------------------|
| 128 to 255      | This field shows the number of packets (including bad packets) received that were between 128 and 255 octets in length.           |
| 256 to 511      | This field shows the number of packets (including bad packets) received that were between 256 and 511 octets in length.           |
| 512 to<br>1023  | This field shows the number of packets (including bad packets) received that were between 512 and 1023 octets in length.          |
| 1024 to<br>1518 | This field shows the number of packets (including bad packets) received that were between 1024 and 1518 octets in length.         |
| Giant           | This field shows the number of packets (including bad packets) received that were between 1519 octets and the maximum frame size. |
|                 | The maximum frame size varies depending on your switch model.                                                                     |

#### 44.2.2 DDMI

The optical SFP transceiver's support for the Digital Diagnostics Monitoring Interface (DDMI) function lets you monitor the transceiver's parameters to perform component monitoring, fault isolation and failure prediction tasks. This allows proactive, preventative network maintenance to help ensure service continuity.

Use this screen to view the DDMI status of the Switch's SFP transceivers. Click **Management > Port Status > DDMI** to see the following screen. Alternatively, click **Status** from any Web Configurator screen and then the **Port Status** link in the **Quick Links** section of the **Status** screen to display the **Port Status** screen and then click the **DDMI** link tab.

Figure 235 Management > Port Status > DDMI

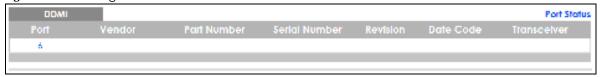

The following table describes the labels in this screen.

Table 159 Management > Port Status > DDMI

| LABEL         | DESC RIPTIO N                                                              |
|---------------|----------------------------------------------------------------------------|
| Port          | This identifies the SFP port.                                              |
| Vendor        | This displays the vendor name of the optical transceiver.                  |
| Part Number   | This displays the part number of the optical transceiver.                  |
| Serial Number | This displays the serial number of the optical transceiver.                |
| Revision      | This displays the revision number of the optical transceiver.              |
| Date Code     | This displays the date when the optical transceiver was manufactured.      |
| Transceiver   | This displays whether the connection to the optical network is up or down. |

#### 44.2.3 DDMI De tails

Use this screen to view the real-time SFP (Small Form Factor Pluggable) transceiver information and operating parameters on the SFP port. The parameters include, for example, transmitting and receiving power, and module temperature.

Click a number in the Port column in the DDMI screen to view current transceivers' status.

Figure 236 Management > Port Status > DDMI > DDMI Details

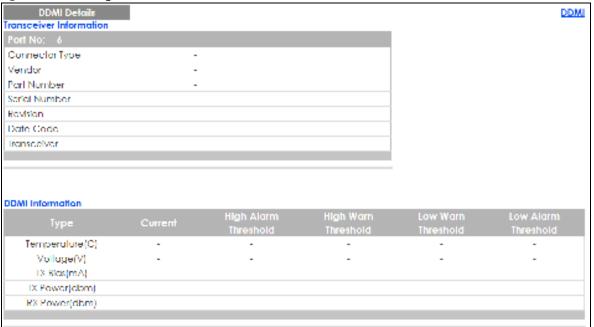

Table 160 Management > Port Status > DDMI > DDMI Details

| IABEL               | DESC RIPTIO N                                                                                                    |  |  |
|---------------------|----------------------------------------------------------------------------------------------------|--|--|
| Transceiver Informa | Transceiver Information                                                                                                    |  |  |
| Port No             | This identifies the SFP port.                                                                                                    |  |  |
| Connector Type      | This displays the connector type of the optical transceiver.                                                                                                    |  |  |
| Vendor              | This displays the vendor name of the optical transceiver.                                                                                                    |  |  |
| Part Number         | This displays the part number of the optical transceiver.                                                                                                    |  |  |
| Serial Number       | This displays the serial number of the optical transceiver.                                                                                                    |  |  |
| Revision            | This displays the revision number of the optical transceiver.                                                                                                    |  |  |
| Date Code           | This displays the date when the optical transceiver was manufactured.                                                                                                |  |  |
| Transceiver         | This displays details about the type of transceiver installed in the SFP slot.                                                                                       |  |  |
| Calibration         | This field is available only when an SFP transceiver is inserted into the SFP slot.                                                                                  |  |  |
|                     | Intermal displays if the measurement values are calibrated by the transceiver. Extermal displays if the measurement values are raw data which the Switch calibrates. |  |  |
| DDMI Information    |                                                                                                    |  |  |
| Туре                | This displays the DDMI parameter.                                                                                                    |  |  |
| Temperature<br>(C)  | This displays the temperature inside the SFP transceiver in degrees Celsius.                                                                                         |  |  |
| Voltage (V)         | This displays the level of voltage being supplied to the SFP transceiver.                                                                                            |  |  |
| TX Bias (mA)        | This displays the milliamps (mA) being supplied to the SFP transceiver's Laser Diode Transmitter.                                                                    |  |  |
| TX Power<br>(dbm)   | This displays the amount of power the SFP transceiver is transmitting.                                                                                               |  |  |
| RX Power<br>(dbm)   | This displays the amount of power the SFP transceiver is receiving from the fiber optic cable.                                                                       |  |  |

Table 160 Management > Port Status > DDMI > DDMI Details (continued)

| LABEL                   | DESC RIPTIO N                                                                                                    |  |
|-------------------------|----------------------------------------------------------------------------------------------------|--|
| Current                 | This displays the current status for each monitored DDMI parameter.                                                                                                    |  |
| High Alarm<br>Threshold | This displays the high value alarm threshold for each monitored DDMI parameter. An alarm signal is reported to the Switch if the monitored DDMI parameter reaches this value.    |  |
| High Warn<br>Threshold  | This displays the high value warning threshold for each monitored DDMI parameter. A warning signal is reported to the Switch if the monitored DDMI parameter reaches this value. |  |
| Low Warn<br>Threshold   | This displays the low value warning threshold for each monitored DDMI parameter. A warning signal is reported to the Switch if the monitored DDMI parameter reaches this value.  |  |
| Low Alarm<br>Threshold  | This displays the low value alarm threshold for each monitored DDMI parameter. An alarm signal is reported to the Switch if the monitored DDMI parameter reaches this value.     |  |

#### 44.2.4 Port Utilization

This screen displays the percentage of actual transmitted or received frames on a port as a percentage of the **Link** speed. To view port utilization, click **Management > Port Status > Port Utilization** to see the following screen. Alternatively, click **Status** from any Web Configurator screen and then the **Port Status** link in the **Quick Links** section of the **Status** screen to display the **Port Status** screen and then click the **Utilization** link tab.

Figure 237 Management > Port Status > Utilization

| Port Utilization |      | 1       |                 |         | Port Status     |
|------------------|------|---------|-----------------|---------|-----------------|
| Port             | Unk  | Tx kB/s | Tx Utilization% | Rx kB/s | Rx Utilization% |
| 1                | TC/F | 1.116   | 0.0             | D.340   | 0.0             |
| 2                | Down | 0.0     | 0.0             | 0.0     | 0.0             |
| 3                | 1G/F | 0.680   | 0.0             | 1.248   | 0.0             |
| 4                | TC/F | 1.446   | 0.0             | 0.289   | 0.0             |
| b                | Down | 0.0     | 0.0             | 0.0     | 0.0             |
| 6                | Down | 0.0     | 0.0             | 0.0     | 0.0             |
|                  |      |         |                 |         |                 |

Table 161 Management > Port Status > Utilization

| LABEL           | DESC RIPTIO N                                                                                                    |  |  |
|-----------------|----------------------------------------------------------------------------------------------------|--|--|
| Port            | This identifies the Ethernet port.                                                                                                    |  |  |
| Link            | This field displays the speed (either <b>10M</b> for 10 Mbps, <b>100M</b> for 100 Mbps, or <b>1G</b> for 1 Gbps) and the duplex ( <b>F</b> for full duplex). It also shows the cable type ( <b>Copper</b> or <b>Fiber</b> ) for the combo ports. This field displays <b>Down</b> if the port is not connected to any device. |  |  |
| Tx kB/s         | This field shows the transmission speed of data sent on this port in kilobytes per second.                                                                                                    |  |  |
| Tx Utilization% | This field shows the percentage of actual transmitted frames on this port as a percentage of the Link speed.                                                                                                    |  |  |
| Rx KB/s         | This field shows the transmission speed of data received on this port in kilobytes per second.                                                                                                    |  |  |
| Rx Utilization% | This field shows the percentage of actual received frames on this port as a percentage of the <b>Link</b> speed.                                                                                                    |  |  |

# C HAPTER 45 Surveillance Mode

#### 45.1 Overview

Aside from the Web Configurator in Standard mode that has a complete set of configuration for network installation, you can switch to Surveillance mode.

Surveillance mode is a set of menus specifically designed for users who are mostly using the Switch for configuring and managing PoE devices like IP cameras.

Use a browser that supports HTML5, such Microsoft Edge, Internet Explorer 11, Mozilla Firefox, or Google Chrome. The recommended screen resolution is 1366 by 768 pixels.

The following sections introduces the configuration and functions of the Web Configurator In Surveillance mode.

Click **Surve illance** at the top right corner of the Web Configurator to switch between the Web Configurator's **Standard** or **Surve illance** mode.

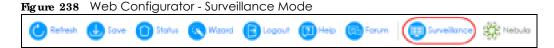

This section describes the screens for System Status and Neighbor Details.

#### 45.1.1 What You Can Do

- Use the **Summary** screen (Section 45.2 on page 322) to see the Switch's general device information, system status, and IP addresses. You can also display other status screens for more information.
- Use the Neighbor Detail screen (Section 45.2.1 on page 324) to view and manage Switch's neighbor devices.

## 45.2 Summary

The **Summary** screen displays when you log into the Switch or click **Summary** at the top right corner of the Web Configurator. The **Summary** screen displays general device information, system status, connected ports, used power for PoE devices, and its IP addresses.

Figure 239 Summary

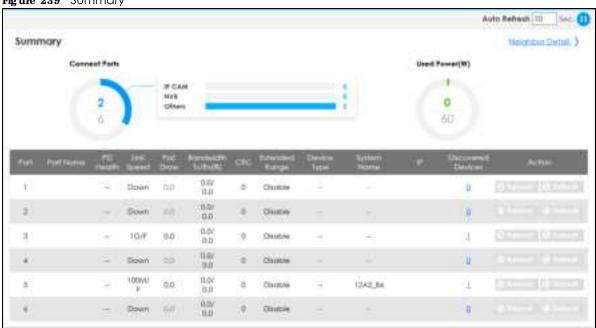

Table 162 Summary

| T A DIN                | The state of the state of the s |  |  |  |  |
|------------------------|----------------------------------------------------------------------------------------------------|--|--|--|--|
| LABEL                  | DESC RIPIIO N                                                                                                    |  |  |  |  |
| Auto Refresh           | Enter the number of seconds when the Summary screen details will be updated. Click the Pause or Play icon to stop or resume the screen update, or to update the automatic refresh interval.                                                                                                    |  |  |  |  |
| Connect Ports          | This chart displays the number of ports with connection (IP CAM + NVR + Others) over the total number of ports on this Switch.                                                                                                    |  |  |  |  |
| Used Power(W)          | This chart displays the used PoE Watts over the total number of Watts provided on this Switch.                                                                                                    |  |  |  |  |
| Port                   | This field displays the port of this Switch.                                                                                                    |  |  |  |  |
| Port Name              | This field displays the port description of this Switch.                                                                                                    |  |  |  |  |
| PD Health              | This field displays the status of auto PD recovery on this port.                                                                                                    |  |  |  |  |
|                        | Red: The Switch failed to get information from the PD connected to the port using LLDP, or the connected PD did not respond to the Switch's ping requests.                                                                                                    |  |  |  |  |
|                        | Yellow: The Switch is restarting the connected PD by turning the power off and turning it on again.                                                                                                    |  |  |  |  |
|                        | <ul> <li>Green: The Switch successfully discovered the connected PD using LLDP or ping.</li> <li>-: Auto PD Recovery is not enabled on the Switch and the port, or the Switch does not supply power to the connected PD.</li> </ul>                                                                                                    |  |  |  |  |
|                        | Note: The status will NOT be updated instantaneously after enabling or disabling the <b>Active</b> switch in the <b>Port &gt; Auto PD Recovery</b> screen. It will wait until the configured Resume Polling Interval (sec) has lapsed.                                                                                                    |  |  |  |  |
| Link Speed             | This shows the speed (either 10M for 10Mbps, 100M for 100Mbps, or 1G for 1 Gbps) and the duplex (F for full duplex or H for half). This field displays Down if the port is not connected to any device.                                                                                                    |  |  |  |  |
| PoE Draw               | This shows the consumption that the neighboring device connected to this port draws from Switch. This allows you to plan and use within the power budget of the Switch.                                                                                                    |  |  |  |  |
| Bandwidth Tx/Rx<br>(%) | This field displays the percentage of bandwidth usage on this port as a percentage of the <b>Link Speed</b> .                                                                                                    |  |  |  |  |
| CRC                    | This field displays the number of packets received with CRC (Cyclic Redundant Check) errors.                                                                                                    |  |  |  |  |

Table 162 Summary (continued)

| IABEL                 | DESC RIPTIO N                                                                                                    |  |  |
|-----------------------|----------------------------------------------------------------------------------------------------|--|--|
| Extended<br>Range     | This field shows whether PoE range is extended up to 250 meters for the port on this Switch.                                                                                                    |  |  |
| Device Type           | This field displays the model name of this Switch.                                                                                                    |  |  |
| System Name           | This field displays the name used to identify the Switch on any network.                                                                                                    |  |  |
| IP                    | This field displays the Switch's current IPv4 address.                                                                                                    |  |  |
| Discovered<br>Devices | This field displays the <b>Neighbor Detail</b> of the discovered device by clicking the link.                                                                                                    |  |  |
| Action                | Click the <b>Reboot</b> button to restart the neighbor device. A warning message "Are you sure you want to reboot the powered device?" appears prompting you to confirm the action. After confirming the action a count down button (from 5 to 0) starts. |  |  |
|                       | Click the <b>De fa ult</b> button to reset the neighbor device to its factory default settings. A warning message "Are you sure you want to reset the AP to factory default?" appears prompting you to confirm the action.                                |  |  |

#### 45.2.1 Neighbor Detail Screen

The **Neighbor Detail** screen allows you to view and manage the Switch's neighboring devices more conveniently. It uses Layer Link Discovery Protocol (LLDP) to discover all neighbor devices connected to the Switch including non-Zyxel devices. You can perform tasks on the neighboring devices like login, reboot (turn the power off and then back on again), and reset to factory default settings in the **Neighbor Detail** screen. For more information on LLDP, see (Section 27.1 on page 208).

This screen shows the neighboring device first recognized on an Ethernet port of the Switch. Device information is displayed in gray when the neighboring device is offline.

Up to 10 neighboring device records per Ethernet port can be retained in this screen even when the devices are offline. When the maximum number of neighboring device records per Ethernet port is reached, new device records automatically overwrite existing offline device records, starting with the oldest existing offline device record first.

Click Summary > Neighbor Detail to see the following screen.

Neighbor Defail C hormon With All POHISTO ProE Drawn Actions Port Harne: Seed Investi TOTAL DIO: PD Foliad Court 0 Erfend Range: Disable Springer Figure 1240, Sa. Port: W0002705-48 0.0.00 Action. VARIANCE I TRITTE MACH HOLKED! Delm: TATE AND ASSESSMENT Design future -- 5004

Figure 240 Summary > Neighbor Detail

Table 163 Summary > Neighbor Detail

| IABEL               | DESC RIPTIO N                                                                                                    |
|---------------------|----------------------------------------------------------------------------------------------------|
| Search Ports        | Enter the port number and click the magnify icon to view and manage the neighboring device connected to the port.                                                                                                    |
| Flush All           | Click the <b>Flush All</b> button to remove information about neighbors learned on all the ports of the Switch.                                                                                                    |
| Port                | This shows the port of the Switch, on which the neighboring device is discovered.                                                                                                    |
| Flush               | Click the <b>Hush</b> button to remove information about neighbors learned on the selected ports.                                                                                                    |
| Port Name           | This shows the port description of the Switch.                                                                                                    |
| PD Health           | This shows the status of auto PD recovery on this port.                                                                                                    |
|                     | <ul> <li>Red: The Switch failed to get information from the PD connected to the port using LLDP, or the connected PD did not respond to the Switch's ping requests.</li> <li>Yellow: The Switch is restarting the connected PD by turning the power off and turning it on again.</li> <li>Green: The Switch successfully discovered the connected PD using LLDP or ping.</li> <li>-: Auto PD Recovery is not enabled on the Switch and the port, or the Switch does not supply power to the connected PD.</li> <li>Note: The status will NOT be updated instantaneously after enabling or disabling the Active switch in the Port &gt; Auto PD Recovery screen. It will wait until the configured Resume Polling Interval (sec) has lapsed.</li> </ul> |
| Link Speed          | This shows the speed (either 10M for 10Mbps, 100M for 100Mbps, or 1G for 1 Gbps) and the duplex (F for full duplex or H for half). This field displays Down if the port is not connected to any device.                                                                                                    |
| PoE Draw (W)        | This shows the consumption that the neighboring device connected to this port draws from the Switch. This allows you to plan and use within the power budget of the Switch.                                                                                                    |
| Action              | Click the <b>Reboot</b> button to turn OFF the power of the neighbor device and turn it back ON again.                                                                                                    |
|                     | Note: The Switch must support power sourcing (PSE) or the network device is a powered device (PD).                                                                                                    |
| Bandwidth Tx/Rx (%) | This field displays the percentage of bandwidth usage on this port as a percentage of the <b>Iink Speed</b> .                                                                                                    |
| CRC                 | This shows the number of packets received with CRC (Cyclic Redundant Check) errors.                                                                                                    |
| Extend Range        | This shows whether PoE range is extended up to 250 meters for the port on this Switch.                                                                                                    |
| PD Failed Count     | Note: Make sure Auto PD Recovery is enabled on your Switch (see Section 48.2 on page 333).                                                                                                    |
|                     | This shows the number of times the Switch attempts to restart the PD on the port.                                                                                                    |
|                     | The <b>PD Failed Count</b> will reset after clicking the <b>Flush</b> button.                                                                                                    |
| System Name         | This shows the system name of the neighbor device.                                                                                                    |
| Port                | This shows the number of the neighbor device's port which is connected to the Switch.                                                                                                    |
| Model               | This shows the model name of the neighbor device. This field will show "" for devices that do not support the ZON utility.                                                                                                    |
| IP                  | This shows the IPv4 or IPv6 address of the neighbor device. The IPv4 or IPv6 address is a hyperlink that you can click to log into and manage the neighbor device through its Web Configurator.                                                                                                    |

Table 163 Summary > Neighbor Detail (continued)

| IABEL       | DESC RIPTIO N                                                                                                    |
|-------------|----------------------------------------------------------------------------------------------------|
| Action      | Click the <b>Default</b> button to reset the neighboring device to its factory default settings. A warning message " <b>Are you sure you want to reset the AP to factory default?</b> " appears prompting you to confirm the action. |
|             | The Switch must support power sourcing (PSE) or the network device is a powered device (PD).                                                                                                    |
|             | <ul> <li>If multiple neighbor devices use the same port, the Default button is not available.</li> <li>You can only reset Zyxel powered devices that support the ZON utility.</li> </ul>                                             |
| Location    | This shows the geographic location of the neighbor device. This field will show "" for devices that do not support the ZON utility.                                                                                                  |
| Desc.       | This shows the description of the neighbor device's port which is connected to the Switch.                                                                                                    |
| Firmware    | This shows the firmware version of the neighbor device. This field will show "" for devices that do not support the ZON utility.                                                                                                    |
| MAC         | This shows the MAC address of the neighbor device.                                                                                                    |
| Device Type | This field displays the IP-based security products, for example IP camera or NVR (network video recorder), that is connected to this Switch.                                                                                         |
| Flush       | Click the <b>Flush</b> button to remove information about neighbors learned on the selected ports.                                                                                                    |

# C HAPTER 46 Quick Setup

Use the Quick Setup screen to display the IP Address Information of the Switch and links to the IP Setup, Auto PD Recovery, PoE Setup, Port Setup, and ONVIF screens.

## 46.1 Quick Setup Screen

Click Quick Setup in the navigation panel to display this screen.

Figure 241 Quick Setup

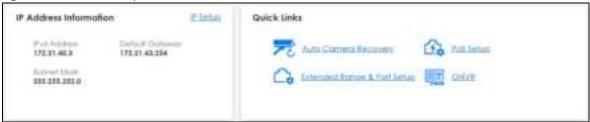

Table 164 Quick Setup

| IABEL                          | DESC RIPTIO N                                                                                                    |  |  |
|--------------------------------|----------------------------------------------------------------------------------------------------|--|--|
| IP Address Informa             | IP Address Information                                                                                                    |  |  |
| IPv4 Address                   | This displays the IP address of the Switch for it to be managed over the network.                                                                                         |  |  |
| Subnet Mask                    | This displays the subnet mask that specifies the network number portion of an IP address.                                                                                 |  |  |
| Default Gateway                | This displays the IP address of the default outgoing gateway in dotted decimal notation.                                                                                  |  |  |
| IP Setup                       | This link takes you to a screen where you can configure the IP address and subnet mask (necessary for Switch management) and set up to 64 IP routing domains.             |  |  |
| Quick Links                    |                                                                                                    |  |  |
| Auto Camera<br>Recovery        | This link takes you to a screen where you can enable and configure Auto PD Recovery on the Switch.                                                                        |  |  |
| PoE Setup                      | This link takes you to a screen where you can set priorities, PoE power-up settings and schedule so that the Switch is able to reserve and allocate power to certain PDs. |  |  |
| Extended Range<br>& Port Setup | This link takes you to a screen where you can configure settings for individual Switch ports.                                                                             |  |  |
| ONVIF                          | This link takes you to a screen where you can configure a specific VLAN to run ONVIF.                                                                                     |  |  |

# C HAPTER 47 System

#### 47.1 What You Can Do

- Use the System Information screen (Section 47.2 on page 328) to check the firmware version number and monitor the Switch temperature.
- Use the General Setup screen (Section 47.3 on page 329) to configure general settings such as the system name and time.
- Use the Cloud Management screen (Section 47.4 on page 331) to display links to Nebula Control Center Discovery and Nebula Switch Registration screens.

### 47.2 System Information

In the navigation panel, click System > System Information to display the screen as shown. Use this screen to view general system information. You can check the firmware version number and monitor the Switch temperature.

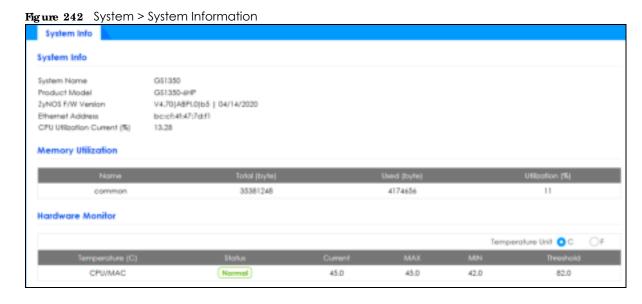

Table 165 System > System Info

| LABEL                          | DESC RIPTIO N                                                                                                    |
|--------------------------------|----------------------------------------------------------------------------------------------------|
| System Name                    | This field displays the descriptive name of the Switch for identification purposes.                                                                                                    |
| Product Model                  | This field displays the product model of the Switch. Use this information when searching for firmware upgrade or looking for other support information in the website.                                     |
| ZyNOS F/W<br>Version           | This field displays the version number of the Switch's current firmware including the date created.                                                                                                    |
| Ethernet<br>Address            | This field refers to the Ethernet MAC (Media Access Control) address of the Switch.                                                                                                    |
| CPU Utilization<br>Current (%) | CPU utilization quantifies how busy the system is. <b>Cure nt</b> (%) displays the current percentage of CPU utilization.                                                                                  |
| Memory<br>Utilization          | Memory utilization shows how much DRAM memory is available and in use. It also displays the current percentage of memory utilization.                                                                      |
| Name                           | This field displays the name of memory pool.                                                                                                    |
| Total (byte)                   | This field displays the total number of bytes in this memory pool.                                                                                                    |
| Used (byte)                    | This field displays the number of bytes being used in this memory pool.                                                                                                    |
| Utilization<br>(%)             | This field displays the percentage (%) of memory being used in this memory pool.                                                                                                    |
| Hardware Monit                 | or                                                                                                    |
| Temperature<br>Unit            | The Switch has temperature sensors that are capable of detecting and reporting if the temperature rises above the threshold. You may choose the temperature unit (Centigrade or Fahrenheit) in this field. |
| Temperature<br>(C)             | CPU/MAC refers to the location of the temperature sensor on the Switch printed circuit board.                                                                                                    |
| Status                         | This field displays <b>Nomal</b> for temperatures below the threshold and <b>Emor</b> for those above.                                                                                                    |
| Current                        | This shows the current temperature at this sensor.                                                                                                    |
| MAX                            | This field displays the maximum temperature measured at this sensor.                                                                                                    |
| MIN                            | This field displays the minimum temperature measured at this sensor.                                                                                                    |
| Threshold                      | This field displays the upper temperature limit at this sensor.                                                                                                    |

## 47.3 General Setup

Use this screen to configure general settings such as the system name and time. Click  $\mathbf{System} > \mathbf{General}$  Se  $\mathbf{tup}$  in the navigation panel to display the screen as shown.

Figure 243 System > General Setup

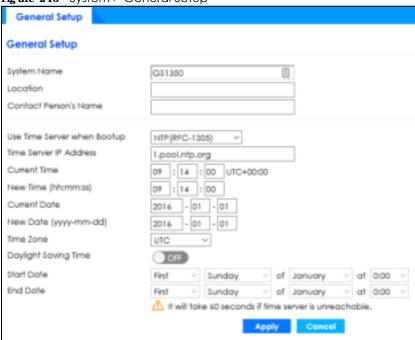

Table 166 System > General Setup

| IABEL                          | DESC RIPIIO N                                                                                                    |
|--------------------------------|----------------------------------------------------------------------------------------------------|
| System Name                    | Choose a descriptive name for identification purposes. This name consists of up to 64 printable characters; spaces are allowed.                                                                                                    |
| Location                       | Enter the geographic location of your Switch. You can use up to 32 printable ASCII characters; spaces are allowed.                                                                                                    |
| Contact Person's<br>Name       | Enter the name of the person in charge of this Switch. You can use up to 32 printable ASCII characters; spaces are allowed.                                                                                                    |
| Use Time Server<br>when Bootup | Enter the time service protocol that your time server uses. Not all time servers support all protocols, so you may have to use trial and error to find a protocol that works. The main differences between them are the time format.                           |
|                                | When you select the <b>Daytime</b> ( <b>RFC 867</b> ) format, the Switch displays the day, month, year and time with no time zone adjustment. When you use this format it is recommended that you use a Daytime timeserver within your geographical time zone. |
|                                | Time (RFC-868) format displays a 4-byte integer giving the total number of seconds since 1970/1/1 at 0:0:0.                                                                                                    |
|                                | NTP (RFC-1305) is similar to Time (RFC-868).                                                                                                    |
|                                | <b>None</b> is the default value. Enter the time manually. Each time you turn on the Switch, the time and date will be reset to 1970-1-1 0:0:0.                                                                                                    |
| Time Server IP<br>Address      | Enter the IP address or domain name of your timeserver. The Switch searches for the timeserver for up to 60 seconds.                                                                                                    |
| Current Time                   | This field displays the time you open this menu (or refresh the menu).                                                                                                    |
| New Time<br>(hh:min:ss)        | Enter the new time in hour, minute and second format. The new time then appears in the Curent Time field after you click Apply.                                                                                                    |
| Current Date                   | This field displays the date you open this menu.                                                                                                    |
| New Date (yyyy-<br>mm-dd)      | Enter the new date in year, month and day format. The new date then appears in the <b>Cument Date</b> field after you click <b>Apply</b> .                                                                                                    |

Table 166 System > General Setup (continued)

| IABEL                   | DESC RIPTIO N                                                                                                    |
|-------------------------|----------------------------------------------------------------------------------------------------|
| Time Zone               | Select the time difference between UTC (Universal Time Coordinated, formerly known as GMT, Greenwich Mean Time) and your time zone from the drop-down list box.                                                                                                    |
| Daylight Saving<br>Time | Daylight saving is a period from late spring to early fall when many countries set their clocks ahead of normal local time by one hour to give more daytime light in the evening.                                                                                                    |
|                         | Set the switch to $\mathbf{O}\mathbf{N}$ if you use Daylight Saving Time.                                                                                                    |
| Start Date              | Configure the day and time when Daylight Saving Time starts if you selected <b>Daylight Saving Time</b> . The time is displayed in the 24 hour format. Here are a couple of examples:                                                                                                    |
|                         | Daylight Saving Time starts in most parts of the United States on the second Sunday of March. Each time zone in the United States starts using Daylight Saving Time at 2 A.M. local time. So in the United States you would select <b>Second</b> , <b>Sunday</b> , <b>March</b> and <b>2:00</b> .                                                                                                    |
|                         | Daylight Saving Time starts in the European Union on the last Sunday of March. All of the time zones in the European Union start using Daylight Saving Time at the same moment (1 A.M. GMT or UTC). So in the European Union you would select <code>Last</code> , <code>Sunday</code> , <code>March</code> and the last field depends on your time zone. In Germany for instance, you would select <code>2:00</code> because Germany's time zone is one hour ahead of GMT or UTC (GMT+1).  |
| End Date                | Configure the day and time when Daylight Saving Time ends if you selected <b>Daylight Saving Time</b> . The time field uses the 24 hour format. Here are a couple of examples:                                                                                                    |
|                         | Daylight Saving Time ends in the United States on the first Sunday of November. Each time zone in the United States stops using Daylight Saving Time at 2 A.M. local time. So in the United States you would select <b>First</b> , <b>Sunday</b> , <b>November</b> and <b>2:00</b> .                                                                                                    |
|                         | Daylight Saving Time ends in the European Union on the last Sunday of October. All of the time zones in the European Union stop using Daylight Saving Time at the same moment (1 A.M. GMT or UTC). So in the European Union you would select <code>Last</code> , <code>Sunday</code> , <code>October</code> and the last field depends on your time zone. In Germany for instance, you would select <code>2:00</code> because Germany's time zone is one hour ahead of GMT or UTC (GMT+1). |
| Apply                   | Click <b>Apply</b> to save your changes to the Switch's run-time memory. The Switch loses these changes if it is turned off or loses power, so use the <b>Save</b> link on the top navigation panel to save your changes to the non-volatile memory when you are done configuring.                                                                                                    |
| Cancel                  | Click Cancel to begin configuring this screen afresh.                                                                                                    |

## 47.4 Cloud Management

The Switch supports NebulaFlex which can set the Switch to operate in either standalone or Nebula cloud management mode. When the Switch is in standalone mode, it can be configured and managed by the Web Configurator. When the Switch is in Nebula cloud management mode, it can be managed and provisioned by the Zyxel Nebula Control Center (NCC).

The Zyxel Nebula Control Center (NCC) is a cloud-based network management system that allows you to remotely manage and monitor Zyxel Nebula APs, Ethernet switches and security gateways.

Note: NebulaFlex for hybrid mode and NCC registration are NOT supported at the time of writing and reserved for future use.

The Switch is managed and provisioned automatically by the NCC (Nebula Control Center) when:

- The Switch is connected to the Internet.
- The Nebula Control Center Discovery feature is enabled.
- The Switch has been registered in the NCC.

The **Cloud Management** screen displays links to **Nebula Switch Registration** which has a QR code containing the Switch's serial number and MAC address for handy registration of the Switch at NCC.

Click **System** > **Cloud Management** in the navigation panel to display this screen.

Figure 244 System > Cloud Management

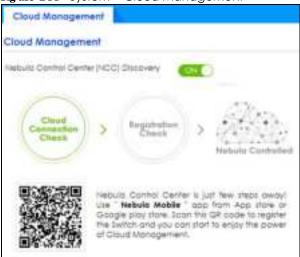

Select  $\mathbf{On}$  to turn on NCC discovery on the Switch. If the Switch has Internet access and has been registered in the NCC, it will go into cloud management mode.

In cloud management mode, then NCC will first check if the firmware on the Switch needs to be upgraded. If it does, the Switch will upgrade the firmware immediately. If the firmware does not need to be upgraded, but there is newer firmware available for the Switch, then it will be upgraded according to the firmware upgrade schedule for the Switch on the NCC. Below is the process for upgrading firmware:

- 1 Download firmware via the NCC.
- **2** Upgrade the firmware and reboot.

Note: While the Switch is rebooting, do NOT turn off the power.

Disable  $\mathbf{O}\mathbf{n}$  to turn off NCC discovery on the Switch. The Switch will NOT discover the NCC and remain in standalone mode.

This screen has a QR code containing the Switch's serial number and MAC address for handy NCC registration of the Switch using the Nebula Mobile app. First, download the app from the Google Play store for Android devices or the App Store for iOS devices and create an organization and site.

## C HAPTER 48 Port

#### 48.1 What You Can Do

- Use the **Auto PD Recovery** screen (Section 48.2 on page 333) to turn on automatic PD recovery on the Switch and its Ethernet ports.
- Use the **PoEStatus** screen (Section 48.3 on page 335) to view the current amount of power that PDs are receiving from the Switch.
- Use the **PoE Setup** screen (Section 48.4 on page 338) to set the PoE power management mode, priority levels, power-up mode and the maximum amount of power for the connected PDs.
- Use the Port Setup screen (Section 48.5 on page 340) to configure Switch port settings.

### 48.2 Auto PD Recovery

This screen lets you turn on automatic PD recovery on the Switch and its Ethernet ports. You can configure whether the Switch uses LLDP or ping to check current status of a connected PD.

The ping is sent through the Switch's default management IP address to the designated port. To ping the PD, the port must share the same VLAN as the Switch's management VLAN.

Figure 245 Auto PD Recovery Application

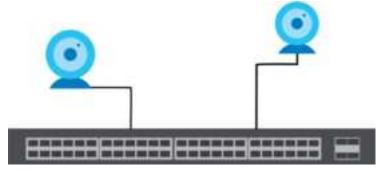

To open this screen, click Port > Auto PD Recovery.

Figure 246 Port > Auto PD Recovery

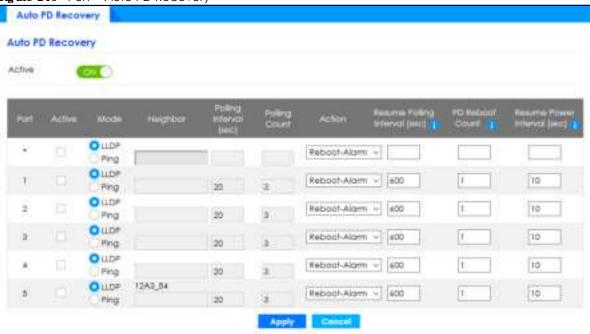

Table 167 Port > Auto PD Recovery

| LABEL                     | DESC RIPTIO N                                                                                                    |
|---------------------------|----------------------------------------------------------------------------------------------------|
| Active                    | Select this option to enable Auto PD Recovery on the Switch.                                                                                                    |
| Port                      | This field displays the index number of a port on the Switch.                                                                                                    |
| *                         | Settings in this row apply to all ports.                                                                                                    |
|                           | Use this row only if you want to make some settings the same for all ports. Use this row first to set the common settings and then make adjustments on a port-by-port basis.                                                                                                    |
|                           | Changes in this row are copied to all the ports as soon as you make them.                                                                                                    |
| Active                    | Set the switch to $on$ to enable Auto PD Recovery on the ports.                                                                                                    |
| Mode                      | Select <b>IIDP</b> to have the Switch passively monitor current status of the connected PD by reading LLDP packets from the PD on the port. The Switch also sends out LLDP packets to the PD to update the <b>Switch Neighbor</b> table on the PD (see Section 45.2.1 on page 324 for details). |
|                           | Select <b>Ping</b> to have the Switch ping the IP address of the connected PD to test whether the PD is reachable or not.                                                                                                    |
| Neighbor                  | If <b>Mode</b> is set to <b>UDP</b> , the system name of the connected PD displays automatically.                                                                                                    |
|                           | If <b>Mode</b> is set to <b>Ping</b> and the PD supports LLDP, the connected PD's IPv4 or IPv6 address to which the Switch sends ping requests will display automatically. If not, enter the IP address manually.                                                                               |
| Polling Interval<br>(sec) | Specify the number of seconds the Switch waits for a response before sending another ping request.                                                                                                    |
|                           | For example, the Switch will try to detect the PD status by performing ping requests every 20 seconds.                                                                                                    |

Table 167 Port > Auto PD Recovery (continued)

| IABEL                            | DESC RIPTIO N                                                                                                    |
|----------------------------------|----------------------------------------------------------------------------------------------------|
| Polling Count                    | Specify how many times the Switch is to resend a ping request before considering the PD unreachable.                                                                                                    |
|                                  | For example, If there is no ping reply from the PD after the <b>Polling Interval</b> has elapsed, <b>Polling Count</b> starts from 1. After <b>Polling Count</b> reaches 3, the <b>PD Health</b> status LED will turn to red in the <b>Status &gt; Neighbor</b> screen (see Section 45.2.1 on page 324 for details). The Switch will then perform your choice in the <b>Action</b> field. |
| Action                           | Set the action to take when the connected PD has stopped responding.                                                                                                    |
|                                  | Select <b>Reboot-Alam</b> to have the Switch turn OFF the power of the connected PD (the connecting port is detected as link-down) and turn it back ON again to restart the PD after sending an SNMP trap and generating a log message.                                                                                                    |
|                                  | When restarting, the PD entry disappears from the Switch's LLDP table and the <b>PD Health</b> status LED will turn to yellow in the <b>Status</b> > <b>Neighbor</b> screen (see Section 45.2.1 on page 324 for details).                                                                                                    |
|                                  | Select Alam to have the Switch send an SNMP trap and generate a log message.                                                                                                    |
| Resume Polling<br>Interval (sec) | Specify the number of seconds the Switch waits before monitoring the PD status again after it restarts the PD on the port.                                                                                                    |
| PD Reboot Count                  | Specify how many times the Switch attempts to restart the PD on the port.                                                                                                    |
|                                  | The PD Reboot Count will reset                                                                                                    |
|                                  | <ul> <li>as soon as a ping is successful,</li> <li>or when any modification to the Auto PD Recovery screen is applied,</li> <li>or after restarting the Switch.</li> </ul>                                                                                                    |
| Resume Power<br>Interval (sec)   | Specify the number of seconds the Switch waits before supplying power to the connected PD again after it restarts the PD on the port.                                                                                                    |
| Apply                            | Click <b>Apply</b> to save your changes to the Switch's run-time memory. The Switch loses these changes if it is turned off or loses power, so use the <b>Save</b> link on the top navigation panel to save your changes to the non-volatile memory when you are done configuring.                                                                                                    |
| Cancel                           | Click this to reset the values in this screen to their last-saved values.                                                                                                    |

#### 48.3 Po E Status

A powered device (PD) is a device such as an access point or a switch, that supports PoE (Power over Ethernet) so that it can receive power from another device through an Ethernet port.

You can also set priorities so that the Switch is able to reserve and allocate power to certain PDs.

Note: The PoE (Power over Ethernet) devices that supply or receive power and their connected Ethernet cables must all be completely indoors.

Figure 247 PoE Example Application

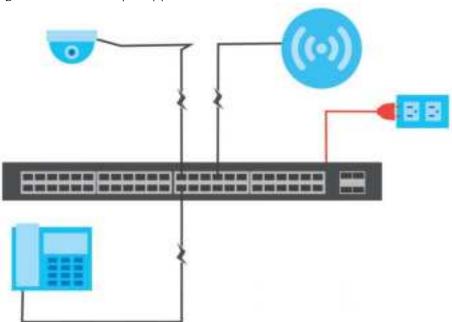

To view the current amount of power that PDs are receiving from the Switch, click Port > PoE Setup > PoE Status.

Figure 248 Port > PoE Setup > PoE Status

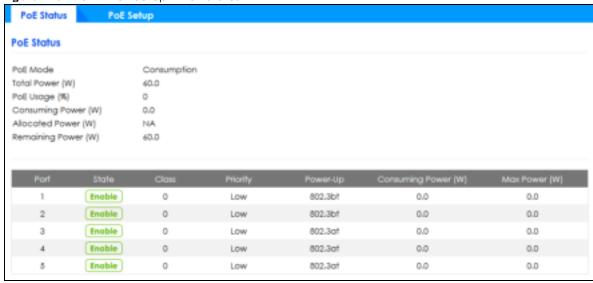

Table 168 Port > PoE Setup > PoE Status

| IABEL           | DESC RIPHO N                                                                                                    |
|-----------------|----------------------------------------------------------------------------------------------------|
| PoE Mode        | This field displays the power management mode used by the Switch, whether it is in Classific ation or Consumption mode. |
| Total Power (W) | This field displays the total power the Switch can provide to the connected PoE-enabled devices on the PoE ports.       |

Table 168 Port > PoE Setup > PoE Status (continued)

| IABEL                  | DESC RIPTIO N                                                                                                    |
|------------------------|----------------------------------------------------------------------------------------------------|
| PoE Usage (%)          | This field displays the amount of power currently being supplied to connected PoE devices (PDs) as a percentage of the total PoE power the Switch can supply.                                                       |
|                        | When PoE usage reaches 100%, the Switch will shut down PDs one-by-one according to the PD priority which you configured in $Port > PoESetup > PoESetup$ .                                                           |
| Consuming<br>Power (W) | This field displays the amount of power the Switch is currently supplying to the connected PoE-enabled devices.                                                                                                    |
| Allocated Power<br>(W) | This field displays the total amount of power the Switch (in classification mode) has reserved for PoE after negotiating with the connected PoE devices. It shows <b>NA</b> when the Switch is in consumption mode. |
|                        | Consuming Power(W) can be less than or equal but not more than the Allocated Power(W).                                                                                                    |
| Remaining<br>Power (W) | This field displays the amount of power the Switch can still provide for PoE.                                                                                                    |
|                        | Note: The Switch must have at least 16 W of remaining power in order to supply power to a PoE device, even if the PoE device needs less than 16 W.                                                                  |
| Port                   | This is the port index number.                                                                                                    |
| State                  | This field shows which ports can receive power from the Switch. You can set this in Section 48.4 on page 338.                                                                                                    |
|                        | <ul> <li>Disable – The PD connected to this port cannot get power supply.</li> <li>Enable – The PD connected to this port can receive power.</li> </ul>                                                             |
| Class                  | This shows the power classification of the PD. Each PD has a specified maximum power that fall under one of the classes.                                                                                            |
|                        | The Class is a number from 0 to 6, where each value represents the range of power that the Switch provides to the PD. The power ranges in PoE standards are as follows.                                             |
|                        | Class 0 - default: 0.44 W to 15.4 W.     Class 1 - default: 0.44 W to 4 W.                                                                                                    |
|                        | • Class 2 – default: 0.44 W to 7 W.                                                                                                    |
|                        | • Class 3 – default: 0.44 W to 15.4 W.                                                                                                    |
|                        | Class 4 – default: 0.44 W to 30 W.     Class 5 – default: 0.44 W to 45 W.                                                                                                    |
|                        | • Class 6 – default: 0.44 W to 60 W.                                                                                                    |
|                        | Note: You can extend or set a limit on the maximum power the connected PD can use on a port in <b>Port</b> > <b>PoE Se tup</b> > <b>PoE Se tup</b> .                                                                |
| Priority               | When the total power requested by the PDs exceeds the total PoE power budget on the Switch, you can set the PD priority to allow the Switch to provide power to ports with higher priority first.                   |
|                        | Critic all has the highest priority.                                                                                                    |
|                        | <ul> <li>High has the Switch assign power to the port after all critical priority ports are served.</li> <li>Low has the Switch assign power to the port after all critical and high priority ports are</li> </ul>  |
| Daywar He              | served.                                                                                                    |
| Power-Up               | This field displays the PoE standard the Switch uses to provide power on this port.                                                                                                    |
| Consuming<br>Power (W) | This field displays the current amount of power consumed by the PD from the Switch on this port.                                                                                                    |
| Max Power (W)          | This field displays the maximum amount of power the PD could use from the Switch on this port.                                                                                                    |

## 48.4 Po E Se tup

Use this screen to set the PoE power management mode, priority levels, power-up mode and the maximum amount of power for the connected PDs.

Click Port > PoESetup > PoESetup, the following screen opens.

Figure 249 Port > PoE Setup > PoE Setup

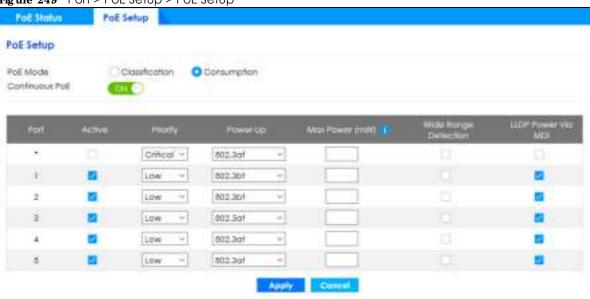

Table 169 Port > PoE Setup > PoE Setup

| LABEL             | DESC RIPTIO N                                                                                                    |
|-------------------|----------------------------------------------------------------------------------------------------|
| PoE Mode          | Select the power management mode you want the Switch to use.                                                                                                    |
|                   | Classific a tion – Select this if you want the Switch to reserve the maximum power for each PD according to the PD's power class and priority level. If the total power supply runs out, PDs with lower priority do not get power to function. In this mode, the maximum power is reserved based on what you configure in Max Power or the standard power limit for each class.                                                            |
|                   | • Consumption – Select this if you want the Switch to supply the actual power that the PD needs. The Switch also allocates power based on a port's Max Power and the PD's power class and priority level. The Switch puts a limit on the maximum amount of power the PD can request and use. In this mode, the default maximum power that can be delivered to the PD is 33 W (IEEE 802.3at Class 4) or 22 W (IEEE 802.3af Classes 0 to 3). |
| Continuous<br>PoE | Select <b>ON</b> to guarantee continuous power supply to the connected PDs while the Switch is restarting after a warm reboot. The Switch will NOT perform a power cycle on the connected PDs.                                                                                                    |
|                   | If you do a cold reboot, the Switch also restarts the connected PDs.                                                                                                    |
| Port              | This is the port index number.                                                                                                    |
| *                 | Settings in this row apply to all ports.                                                                                                    |
|                   | Use this row only if you want to make some settings the same for all ports. Use this row first to set the common settings and then make adjustments on a port-by-port basis.                                                                                                    |
|                   | Changes in this row are copied to all the ports as soon as you make them.                                                                                                    |
| Active            | Select this to provide power to a PD connected to the port.                                                                                                    |
|                   | If left unchecked, the PD connected to the port cannot receive power from the Switch.                                                                                                    |

Table 169 Port > PoE Setup > PoE Setup (continued)

| IABEL             | DESC RIPTIO N                                                                                                    |
|-------------------|----------------------------------------------------------------------------------------------------|
| Priority          | When the total power requested by the PDs exceeds the total PoE power budget on the Switch, you can set the PD priority to allow the Switch to provide power to ports with higher priority.                                                                                                    |
|                   | Select Critical to give the highest PD priority on the port.                                                                                                    |
|                   | Select <b>High</b> to set the Switch to assign the remaining power to the port after all critical priority ports are served.                                                                                                    |
|                   | Select $\mathbf{Low}$ to set the Switch to assign the remaining power to the port after all critical and high priority ports are served.                                                                                                    |
| Power-Up          | Set how the Switch provides power to a connected PD at power-up.                                                                                                    |
|                   | <b>802.3af</b> – the Switch follows the IEEE 802.3af Power over Ethernet standard to supply power to the connected PDs during power-up.                                                                                                    |
|                   | $\mathbf{Legacy}$ – the Switch can provide power to the connected PDs that require high inrush currents at power-up. Inrush current is the maximum, instantaneous input current drawn by the PD when first turned on.                                                                                                    |
|                   | Pre-802.3at – the Switch initially offers power on the port according to the IEEE 802.3af standard, and then switches to support the IEEE 802.3at standard within 75 milliseconds after a PD is connected to the port. Select this option if the Switch is performing 2-event Layer-1 classification (PoE+ hardware classification) or the connected PD is NOT performing Layer 2 power classification using Link Layer Discovery Protocol (LLDP). |
|                   | 802.3at – the Switch supports the IEEE 802.3at High Power over Ethernet standard and can supply power of up to 30 W per Ethernet port. IEEE 802.3at is also known as PoE+ or PoE Plus. An IEEE 802.3at compatible device is referred to as Type 2. Power Class 4 (High Power) can only be used by Type 2 devices. If the connected PD requires a Class 4 current when it is turned on, it will be powered up in this mode.                         |
|                   | Fore e-802.3at – the Switch offers power of up to 33 W on the port without performing PoE hardware classification. Select this option if the connected PD does not comply with any PoE standard and requests power higher than a standard power limit.                                                                                                    |
|                   | Pre-802.3bt – the Switch offers power on the port according to the IEEE 802.3bt standard. Select this option if the connected PD was developed before the IEEE 802.3bt standard is implemented but requires power between 33 W and 60 W.                                                                                                    |
|                   | 802.3bt – the Switch supports the IEEE 802.3bt standard and can supply power of up to 60 W per Ethernet port to the connected PDs at power-up.                                                                                                    |
| Max Power<br>(mW) | Specify the maximum amount of power the PD could use from the Switch on this port. If you leave this field blank, the Switch refers to the standard or default maximum power for each class.                                                                                                    |
|                   | Note: The setting you enter here will NOT take effect when the power-up mode is set to 802.3bt.                                                                                                    |
| Wide Range        | Select this to let the Switch have a wider detection range for the PD.                                                                                                    |
| Detection         | The Switch detects whether a connected device is a powered device or not before supplying power to the port. For the PD detection, the Switch applies a fixed voltage to the device and then receives returned current. If the returned current is within the IEEE 802.3AF/AT standard range, the device will be considered as a valid PD by the Switch.                                                                                           |
|                   | However, in real cases, environmental interferences might easily cause the returned current to be out of the standard range.                                                                                                    |

Table 169 Port > PoE Setup > PoE Setup (continued)

| LABEL                 | DESC RIPTIO N                                                                                                    |  |
|-----------------------|----------------------------------------------------------------------------------------------------|--|
| LLDP Power Via<br>MDI | Select this to have the Switch negotiate PoE power with the PD connected to the port by transmitting LLDP Power Via MDI TLV frames. This helps the Switch allocate less power to the PD on this port. The connected PD must be able to request PoE power through LLDP.             |  |
|                       | The Power Via MDI TLV allows PoE devices to advertise and discover the MDI power support capabilities of the sending port on the remote device.                                                                                                    |  |
|                       | <ul> <li>Port Class</li> <li>MDI Supported</li> <li>MDI Enabled</li> <li>Pair Controllable</li> <li>PSE Power Pairs</li> <li>Power Class</li> </ul>                                                                                                    |  |
| Apply                 | Click <b>Apply</b> to save your changes to the Switch's run-time memory. The Switch loses these changes if it is turned off or loses power, so use the <b>Save</b> link on the top navigation panel to save your changes to the non-volatile memory when you are done configuring. |  |
| Cancel                | Click Cancel to begin configuring this screen afresh.                                                                                                    |  |

## 48.5 Port Setup

Use this screen to configure Switch port settings. Click  $\mathbf{Port} > \mathbf{Port} \mathbf{Setup}$  in the navigation panel to display the configuration screen.

Figure 250 Port > Port Setup

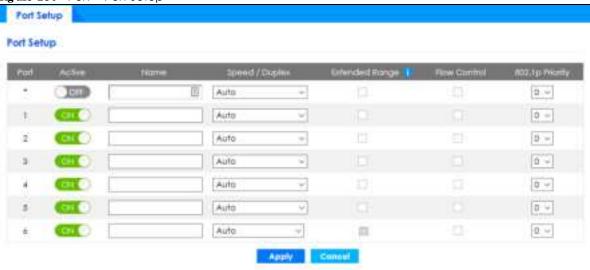

Table 170 Port > Port Setup

| IABEL             | DESC RIPTIO N                                                                                                    |  |  |  |
|-------------------|----------------------------------------------------------------------------------------------------|--|--|--|
| Port              | This is the port index number.                                                                                                    |  |  |  |
| *                 | Settings in this row apply to all ports.  Use this row only if you want to make some settings the same for all ports. Use this row first to set the common settings and then make adjustments on a port-by-port basis.                                                                                                    |  |  |  |
|                   | Note: Changes in this row are copied to all the ports as soon as you make them.                                                                                                    |  |  |  |
| Active            | Select this check box to enable a port. The factory default for all ports is enabled. A port must be enabled for data transmission to occur.                                                                                                    |  |  |  |
| Name              | Enter a descriptive name that identifies this port. You can enter up to 64 alpha-numerical characters.                                                                                                    |  |  |  |
|                   | Note: Due to space limitation, the port name may be truncated in some Web Configurator screens.                                                                                                    |  |  |  |
| Speed/Duplex      | Select the speed and the duplex mode of the Ethernet connection on this port. Choices are <b>Auto</b> , <b>10-an</b> (10M/auto-negotiation), <b>10M/Half Duplex</b> , <b>10M/Full Duplex</b> , <b>100M/Full Duplex</b> (Gigabit connections only).                                                                                                    |  |  |  |
|                   | Selecting <b>Auto</b> (auto-negotiation) allows one port to negotiate with a peer port automatically to obtain the connection speed and duplex mode that both ends support. When auto-negotiation is turned on, a port on the Switch negotiates with the peer automatically to determine the connection speed and duplex mode. If the peer port does not support auto-negotiation or turns off this feature, the Switch determines the connection speed by detecting the signal on the cable and using half duplex mode. When the Switch's auto-negotiation is turned off, a port uses the pre-configured speed and duplex mode when making a connection, thus requiring you to make sure that the settings of the peer port are the same in order to connect. |  |  |  |
| Extended<br>Range | Select this check box to extend the PoE range up to 250 meters.  After you enable this feature, the port will transfer data at a rate up to 10 Mbps in full duplex mode. If a PD is connected to the port, the Switch follows the IEEE 802.3at PoE+ standard to supply power to the connected PD during power-up.                                                                                                    |  |  |  |
|                   | Note: Maximum PoE power that can be supplied to a PD at 250 m is 15 W.  Note: If you enable extended range on a port after the connected PD starts up completely, you must disable PoE and enable it again or disconnect and                                                                                                    |  |  |  |
|                   | reconnect the cable to the port for extended mode to take effect.  Note: The port speed and duplex mode you previously configured will be applied automatically when the extend range feature is disabled.                                                                                                    |  |  |  |
| Flow Control      | A concentration of traffic on a port decreases port bandwidth and overflows buffer memory causing packet discards and frame losses. <b>Flow Control</b> is used to regulate transmission of signals to match the bandwidth of the receiving port.                                                                                                    |  |  |  |
|                   | The Switch uses IEEE802.3x flow control in full duplex mode and backpressure flow control in half duplex mode.                                                                                                    |  |  |  |
|                   | IEEE802.3x flow control is used in full duplex mode to send a pause signal to the sending port, causing it to temporarily stop sending signals when the receiving port memory buffers fill.                                                                                                    |  |  |  |
|                   | Back Pressure flow control is typically used in half duplex mode to send a "collision" signal to the sending port (mimicking a state of packet collision) causing the sending port to temporarily stop sending signals and resend later. Select Flow Control to enable it.                                                                                                    |  |  |  |
| 802.1p Priority   | This priority value is added to incoming frames without a (802.1p) priority queue tag. See <b>Priority Queue Assignment</b> in Table 168 on page 336 for more information.                                                                                                    |  |  |  |

#### Table 170 Port > Port Setup (continued)

| IABEL  | DESC RIPHO N                                                                                                    |
|--------|----------------------------------------------------------------------------------------------------|
| Apply  | Click <b>Apply</b> to save your changes to the Switch's run-time memory. The Switch loses these changes if it is turned off or loses power, so use the <b>Save</b> link on the top navigation panel to save your changes to the non-volatile memory when you are done configuring. |
| Cancel | Click Cancel to begin configuring this screen afresh.                                                                                                    |

## C HAPTER 49 Switching

#### 49.1 Broadcast Storm Control

Broadcast storm control limits the number of broadcast, multicast and destination lookup failure (DLF) packets the Switch receives per second on the ports. When the maximum number of allowable broadcast, multicast and/or DLF packets is reached per second, the subsequent packets are discarded. Enable this feature to reduce broadcast, multicast and/or DLF packets in your network. You can specify limits for each packet type on each port.

Click Switching > Broadcast Storm Control in the navigation panel to display the screen as shown next.

Figure 251 Switching > Broadcast Storm Control

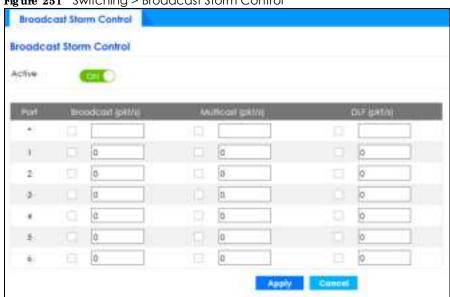

Table 171 Switching > Broadcast Storm Control

| IABEL  | DESC RIPTIO N                                                                                                    |  |  |
|--------|----------------------------------------------------------------------------------------------------|--|--|
| Active | Set this switch to <b>ON</b> to enable traffic storm control on the Switch. Otherwise, select <b>OFF</b> to disable this feature.                                            |  |  |
| Port   | This field displays the port number.                                                                                                    |  |  |
| *      | Settings in this row apply to all ports.                                                                                                    |  |  |
|        | Use this row only if you want to make some settings the same for all ports. Use this row first to set the common settings and then make adjustments on a port-by-port basis. |  |  |
|        | Note: Changes in this row are copied to all the ports as soon as you make them.                                                                                              |  |  |

Table 171 Switching > Broadcast Storm Control (continued)

| IABEL                                                                                                    | DESC RIPTIO N                                                                                                  |  |  |  |
|----------------------------------------------------------------------------------------------------|----------------------------------------------------------------------------------------------------|--|--|--|
| Broadcast (pkt/s)                                                                                                    | Select this option and specify how many broadcast packets the port receives per second.                        |  |  |  |
| Multicast (pkt/s)                                                                                                    | Select this option and specify how many multicast packets the port receives per second.                        |  |  |  |
| DLF (pkt/s)                                                                                                    | Select this option and specify how many destination lookup failure (DLF) packets the port receives per second. |  |  |  |
| Apply  Click <b>Apply</b> to save your changes to the Switch's run-time memory. The Switch loses the changes if it is turned off or loses power, so use the <b>Save</b> link on the top navigation par save your changes to the non-volatile memory when you are done configuring. |                                                                                                    |  |  |  |
| Cancel                                                                                                    | Click Cancel to reset the fields.                                                                              |  |  |  |

## 49.2 Link Aggregation

This section shows you how to logically aggregate physical links to form one logical, higher-bandwidth link.

Link aggregation (trunking) is the grouping of physical ports into one logical higher-capacity link. You may want to trunk ports if for example, it is cheaper to use multiple lower-speed links than to under-utilize a high-speed, but more costly, single-port link. However, the more ports you aggregate then the fewer available ports you have. A trunk group is one logical link containing multiple ports.

The beginning port of each trunk group must be physically connected to form a trunk group.

#### 49.2.1 What You Can Do

- Use the Link Aggregation Status screen (Section 49.3 on page 344) to view ports you have configured
  to be in the trunk group, ports that are currently transmitting data as one logical link in the trunk group
  and so on.
- Use the **Link Aggregation Setting** screen (Section 49.4 on page 345) to configure to enable static link aggregation.
- Use the **Link Aggregation Control Protocol** screen (Section 49.5 on page 347) to enable Link Aggregation Control Protocol (LACP).

### 49.3 Link Aggregation Status

Use the **Link Aggregation Status** screen to view ports you have configured to be in the trunk group, ports that are currently transmitting data as one logical link in the trunk group and so on.

Click Switching > Link Aggregation > Link Aggregation Status in the navigation panel.

Figure 252 Switching > Link Aggregation > Link Aggregation Status

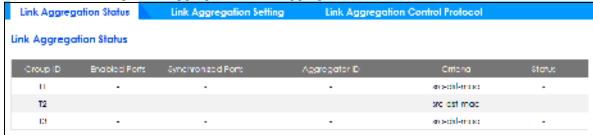

Table 172 Switching > Link Aggregation > Link Aggregation Status

| IABEL                 | DESC RIPHO N                                                                                                    |  |  |  |
|-----------------------|----------------------------------------------------------------------------------------------------|--|--|--|
| Group ID              | This field displays the group ID to identify a trunk group, that is, one logical link containing multiple ports.                                                                           |  |  |  |
| Enabled Ports         | These are the ports you have configured in the <b>Link Aggregation</b> screen to be in the trunk group.                                                                                    |  |  |  |
|                       | The port numbers displays only when this trunk group is activated and there is a port belonging to this group.                                                                             |  |  |  |
| Synchronized<br>Ports | These are the ports that are currently transmitting data as one logical link in this trunk group.                                                                                          |  |  |  |
| Aggregator ID         | Link Aggregator ID consists of the following: system priority, MAC address, key, port priority and port number.                                                                            |  |  |  |
|                       | The ID displays only when there is a port belonging to this trunk group and LACP is also enabled for this group.                                                                           |  |  |  |
| Criteria              | This shows the outgoing traffic distribution algorithm used in this trunk group. Packets from the same source and/or to the same destination are sent over the same link within the trunk. |  |  |  |
|                       | src-mac means the Switch distributes traffic based on the packet's source MAC address.                                                                                                    |  |  |  |
|                       | dst-mac means the Switch distributes traffic based on the packet's destination MAC address.                                                                                                |  |  |  |
|                       | src-dst-mac means the Switch distributes traffic based on a combination of the packet's source and destination MAC addresses.                                                              |  |  |  |
|                       | sre-ip means the Switch distributes traffic based on the packet's source IP address.                                                                                                    |  |  |  |
|                       | dst-ip means the Switch distributes traffic based on the packet's destination IP address.                                                                                                  |  |  |  |
|                       | sre-dst-ip means the Switch distributes traffic based on a combination of the packet's source and destination IP addresses.                                                                |  |  |  |
| Status                | This field displays how these ports were added to the trunk group. It displays:                                                                                                    |  |  |  |
|                       | <ul> <li>Static – if the ports are configured as static members of a trunk group.</li> <li>IACP – if the ports are configured to join a trunk group via LACP.</li> </ul>                   |  |  |  |

## 49.4 Link Aggregation Setting

Use the **Link Aggregation Setting** screen to enable static link. Link aggregation (trunking) is the grouping of physical ports into one logical higher-capacity link. You may want to trunk ports if for example, it is cheaper to use multiple lower-speed links than to under-utilize a high-speed, but more costly, single-port link. However, the more ports you aggregate then the fewer available ports you have. A trunk group is one logical link containing multiple ports.

Click Switching > Link Aggregation > Link Aggregation Setting to display the screen shown next.

Figure 253 Switching > Link Aggregation > Link Aggregation Setting

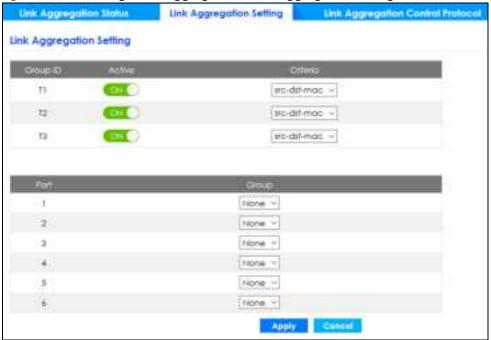

Table 173 Switching > Link Aggregation > Link Aggregation Setting

| LABEL                          | DESC RIPIIO N                                                                                                    |  |  |  |
|--------------------------------|----------------------------------------------------------------------------------------------------|--|--|--|
| Link<br>Aggregation<br>Setting | This is the only screen you need to configure to enable static link aggregation.                                                                                                    |  |  |  |
| Group ID                       | The field identifies the link aggregation group, that is, one logical link containing multiple ports.                                                                                                    |  |  |  |
| Active                         | Set this switch to on to activate a trunk group.                                                                                                    |  |  |  |
| Criteria                       | Select the outgoing traffic distribution type. Packets from the same source and/or to the same destination are sent over the same link within the trunk. By default, the Switch uses the sw-dst-mac distribution type. If the Switch is behind a router, the packet's destination or source MAC address will be changed. In this case, set the Switch to distribute traffic based on its IP address to make sure port trunking can work properly. |  |  |  |
|                                | Select src-mac to distribute traffic based on the packet's source MAC address.                                                                                                    |  |  |  |
|                                | Select ${f dst-mac}$ to distribute traffic based on the packet's destination MAC address.                                                                                                    |  |  |  |
|                                | Select src-dst-mac to distribute traffic based on a combination of the packet's source and destination MAC addresses.                                                                                                    |  |  |  |
|                                | Select <b>src-ip</b> to distribute traffic based on the packet's source IP address.                                                                                                    |  |  |  |
|                                | Select <b>dst-ip</b> to distribute traffic based on the packet's destination IP address.                                                                                                    |  |  |  |
|                                | Select <b>src-dst-ip</b> to distribute traffic based on a combination of the packet's source and destination IP addresses.                                                                                                    |  |  |  |
| Port                           | This field displays the port number.                                                                                                    |  |  |  |
| Group                          | Select the trunk group to which a port belongs.                                                                                                    |  |  |  |
|                                | Note: When you enable the port security feature on the Switch and configure port security settings for a port, you cannot include the port in an active trunk group.                                                                                                    |  |  |  |

Table 173 Switching > Link Aggregation > Link Aggregation Setting (continued)

| LABEL  | DESC RIPHO N                                                                                                    |
|--------|----------------------------------------------------------------------------------------------------|
| Apply  | Click <b>Apply</b> to save your changes to the Switch's run-time memory. The Switch loses these changes if it is turned off or loses power, so use the <b>Save</b> link on the top navigation panel to save your changes to the non-volatile memory when you are done configuring. |
| Cancel | Click Cancel to begin configuring this screen afresh.                                                                                                    |

### 49.5 Link Aggregation Control Protocol

When you enable LACP link aggregation on a port, the port can automatically negotiate with the ports at the remote end of a link to establish trunk groups. LACP also allows port redundancy, that is, if an operational port fails, then one of the "standby" ports become operational without user intervention.

Click Switching > Link Aggregation > Link Aggregation Control Protocol to display the screen shown next. See Dynamic Link Aggregation on page 156 for more information on dynamic link aggregation.

Figure 254 Switching > Link Aggregation > Link Aggregation Control Protocol

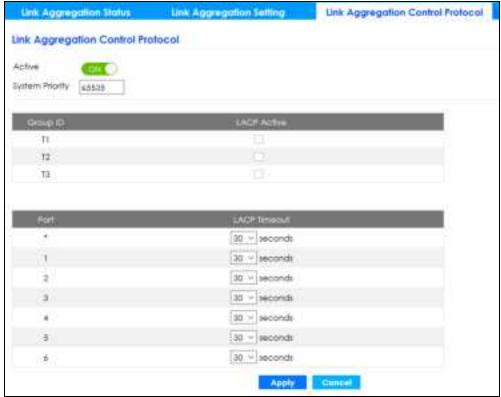

Table 174 Switching > Link Aggregation > Link Aggregation Control Protocol

| LABEL                                      | DESC RIPHO N                                                                                                    |  |  |  |
|--------------------------------------------|----------------------------------------------------------------------------------------------------|--|--|--|
| Link<br>Aggregation<br>Control<br>Protocol | Note: Do NOT configure this screen unless you want to enable dynamic link aggregation.                                                                                                    |  |  |  |
| Active                                     | Set this switch to <b>ON</b> to enable Link Aggregation Control Protocol (LACP).                                                                                                    |  |  |  |
| System Priority                            | LACP system priority is a number between 1 and 65,535. The switch with the lowest system priority (and lowest port number if system priority is the same) becomes the LACP "server". The LACP "server" controls the operation of LACP setup. Enter a number to set the priority of an active port using Link Aggregation Control Protocol (LACP). The smaller the number, the higher the priority level.        |  |  |  |
| Group ID                                   | The field identifies the link aggregation group, that is, one logical link containing multiple ports.                                                                                                    |  |  |  |
| LACP Active                                | Select this option to enable LACP for a trunk.                                                                                                    |  |  |  |
| Port                                       | This field displays the port number.                                                                                                    |  |  |  |
| *                                          | Settings in this row apply to all ports.                                                                                                    |  |  |  |
|                                            | Use this row only if you want to make some settings the same for all ports. Use this row first to set the common settings and then make adjustments on a port-by-port basis.                                                                                                    |  |  |  |
|                                            | Note: Changes in this row are copied to all the ports as soon as you make them.                                                                                                    |  |  |  |
| LACP Timeout                               | Timeout is the time interval between the individual port exchanges of LACP packets in order to check that the peer port in the trunk group is still up. If a port does not respond after three tries, then it is deemed to be "down" and is removed from the trunk. Set a short timeout (one second) for busy trunked links to ensure that disabled ports are removed from the trunk group as soon as possible. |  |  |  |
|                                            | Select either 1 second or 30 seconds.                                                                                                    |  |  |  |
| Apply                                      | Click <b>Apply</b> to save your changes to the Switch's run-time memory. The Switch loses these changes if it is turned off or loses power, so use the <b>Save</b> link on the top navigation panel to save your changes to the non-volatile memory when you are done configuring.                                                                                                    |  |  |  |
| Cancel                                     | Click Cancel to begin configuring this screen afresh.                                                                                                    |  |  |  |
|                                            |                                                                                                    |  |  |  |

## 49.6 Loop Guard

This section shows you how to configure the Switch to guard against loops on the edge of your network.

Loop guard allows you to configure the Switch to shut down a port if it detects that packets sent out on that port loop back to the Switch. While you can use Spanning Tree Protocol (STP) to prevent loops in the core of your network. STP cannot prevent loops that occur on the edge of your network.

Figure 255 Loop Guard vs. STP

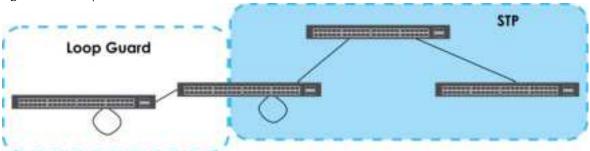

#### 49.6.1 What You Need to Know

Loop guard is designed to handle loop problems on the edge of your network. This can occur when a port is connected to a Switch that is in a loop state. Loop state occurs as a result of human error. It happens when two ports on a switch are connected with the same cable. When a switch in loop state sends out broadcast messages the messages loop back to the switch and are re-broadcast again and again causing a broadcast storm.

If a switch (not in loop state) connects to a switch in loop state, then it will be affected by the switch in loop state in the following way:

- The switch (not in loop state) will receive broadcast messages sent out from the switch in loop state.
- The switch (not in loop state) will receive its own broadcast messages that it sends out as they loop back. It will then re-broadcast those messages again.

The following figure shows port N on switch A connected to switch B. Switch B has two ports, x and y, mistakenly connected to each other. It forms a loop. When broadcast or multicast packets leave port N and reach switch B, they are sent back to port N on A as they are rebroadcast from B.

Figure 256 Switch in Loop State

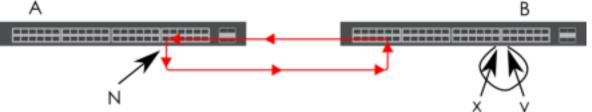

The loop guard feature checks to see if a loop guard enabled port is connected to a Switch in loop state. This is accomplished by periodically sending a probe packet and seeing if the packet returns on the same port. If this is the case, the Switch will shut down the port connected to the switch in loop state.

Loop guard can be enabled on both Ethernet ports. The following figure shows a loop guard enabled port  $\bf N$  on switch  $\bf A$  sending a probe packet  $\bf P$  to switch  $\bf B$ . Since switch  $\bf B$  is in loop state, the probe packet  $\bf P$  returns to port  $\bf N$  on  $\bf A$ . The Switch then shuts down port  $\bf N$  to ensure that the rest of the network is not affected by the switch in loop state.

Figure 257 Loop Guard – Probe Packet

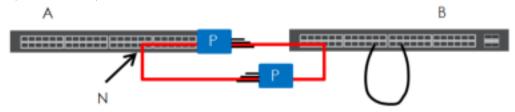

The Switch also shuts down port  $\mathbf{N}$  if the probe packet returns to switch  $\mathbf{A}$  on any other port. In other words loop guard also protects against standard network loops.

The following figure illustrates three switches forming a loop. A sample path of the loop guard probe packet is also shown. In this example, the probe packet is sent from port  $\mathbf{N}$  and returns on another port. As long as loop guard is enabled on port  $\mathbf{N}$ . The Switch will shut down port  $\mathbf{N}$  if it detects that the probe packet has returned to the Switch.

Figure 258 Loop Guard - Network Loop

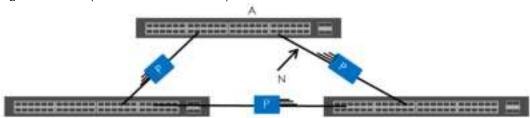

Note: After resolving the loop problem on your network you can re-activate the disabled port via the Web Configurator or via commands (See the CLI Reference Guide).

Click Switching > Loop Guard in the navigation panel to display the screen as shown.

Note: The loop guard feature cannot be enabled on the ports that have Spanning Tree Protocol (RSTP) enabled.

Figure 259 Switching > Loop Guard

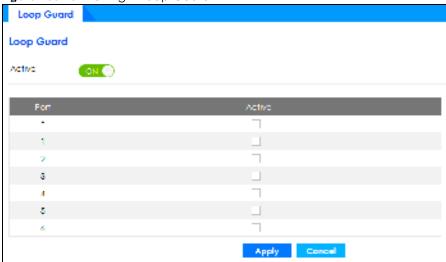

Table 175 Switching > Loop Guard

| IABEL  | DESC RIPTIO N                                                                                                    |  |
|--------|----------------------------------------------------------------------------------------------------|--|
| Active | Set the switch to $on$ to enable loop guard on the Switch.                                                                                                    |  |
|        | The Switch generates syslog, internal log messages as well as SNMP traps when it shuts down a port via the loop guard feature.                                                                                                    |  |
| Port   | This field displays the port number.                                                                                                    |  |
| *      | Settings in this row apply to all ports.                                                                                                    |  |
|        | Use this row only if you want to make some settings the same for all ports. Use this row first to set the common settings and then make adjustments on a port-by-port basis.                                                                                                    |  |
|        | Note: Changes in this row are copied to all the ports as soon as you make them.                                                                                                    |  |
| Active | Select this check box to enable the loop guard feature on this port. The Switch sends probe packets from this port to check if the switch it is connected to is in loop state. If the switch that this port is connected is in loop state the Switch will shut down this port.     |  |
|        | Clear this check box to disable the loop guard feature.                                                                                                    |  |
| Apply  | Click <b>Apply</b> to save your changes to the Switch's run-time memory. The Switch loses these changes if it is turned off or loses power, so use the <b>Save</b> link on the top navigation panel to save your changes to the non-volatile memory when you are done configuring. |  |
| Cancel | Click Cancel to begin configuring this screen afresh.                                                                                                    |  |

#### 49.7 VIAN

This section shows you how to configure 802.1Q tagged and port-based VLANs.

#### 49.7.1 What You Can Do

- Use the VIAN Status screen (Section 49.8 on page 354) to view and search all VLAN groups.
- Use the **VIAN Detail** screen (Section 49.8.1 on page 355) to view detailed port settings and status of the VLAN group.
- Use the **Sta tic VIAN** screen (Section 49.9 on page 356) to configure and view 802.1Q VLAN parameters for the Switch.
- Use the **VIAN Port Setting** screen (Section 49.10 on page 358) to configure the static VLAN (IEEE 802.1Q) settings on a port.

#### 49.7.2 What You Need to Know

Read this section to know more about VLAN and how to configure the screens.

Figure 260 Shared Server Using VLAN Example

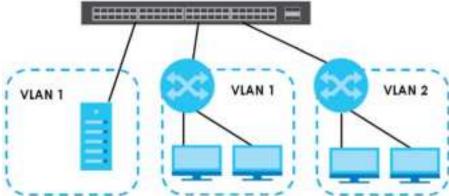

#### IEEE 802.1Q Tagged VIANs

A tagged VLAN uses an explicit tag (VLAN ID) in the MAC header to identify the VLAN membership of a frame across bridges – they are not confined to the switch on which they were created. The VLANs can be created statically by hand dynamically through GVRP. The VLAN ID associates a frame with a specific VLAN and provides the information that switches need to process the frame across the network. A tagged frame is 4 bytes longer than an untagged frame and contains 2 bytes of TPID (Tag Protocol Identifier, residing within the type/length field of the Ethernet frame) and 2 bytes of TCI (Tag Control Information, starts after the source address field of the Ethernet frame).

The CFI (Canonical Format Indicator) is a single-bit flag, always set to zero for Ethernet switches. If a frame received at an Ethernet port has a CFI set to 1, then that frame should not be forwarded as it is to an untagged port. The remaining twelve bits define the VLAN ID, giving a possible maximum number of 4,096 VLANs. Note that user priority and VLAN ID are independent of each other. A frame with VID (VLAN Identifier) of null (0) is called a priority frame, meaning that only the priority level is significant and the default VID of the ingress port is given as the VID of the frame. Of the 4096 possible VIDs, a VID of 0 is used to identify priority frames and value 4095 (FFF) is reserved, so the maximum possible VLAN configurations are 4,094.

| TPID    | User Priority | CFI   | VLAN ID |
|---------|---------------|-------|---------|
| 2 Bytes | 3 Bits        | 1 Bit | 12 bits |

#### Forwarding Tagged and Untagged Frames

Each port on the Switch is capable of passing tagged or untagged frames. To forward a frame from an 802.1Q VLAN-aware switch to an 802.1Q VLAN-unaware switch, the Switch first decides where to forward the frame and then strips off the VLAN tag. To forward a frame from an 802.1Q VLAN-unaware switch to an 802.1Q VLAN-aware switch, the Switch first decides where to forward the frame, and then inserts a VLAN tag reflecting the ingress port's default VID. The default PVID is VLAN 1 for all ports, but this can be changed.

A broadcast frame (or a multicast frame for a multicast group that is known by the system) is duplicated only on ports that are members of the VID (except the ingress port itself), thus confining the broadcast to a specific domain.

#### 49.7.2.1 Automatic VIAN Registration

GARP and GVRP are the protocols used to automatically register VLAN membership across switches.

#### **GARP**

GARP (Generic Attribute Registration Protocol) allows network switches to register and de-register attribute values with other GARP participants within a bridged LAN. GARP is a protocol that provides a generic mechanism for protocols that serve a more specific application, for example, GVRP.

#### GARP Timers

Switches join VLANs by making a declaration. A declaration is made by issuing a Join message using GARP. Declarations are withdrawn by issuing a Leave message. A Leave All message terminates all registrations. GARP timers set declaration timeout values.

#### **GVRP**

GVRP (GARP VLAN Registration Protocol) is a registration protocol that defines a way for switches to register necessary VLAN members on ports across the network. Enable this function to permit VLAN groups beyond the local Switch.

Please refer to the following table for common IEEE 802.1Q VLAN terminology.

Table 176 IEEE 802.1Q VLAN Terminology

| VIAN PARAMETER      | TERM                      | DESC RIPTIO N                                                                                                    |  |
|---------------------|---------------------------|----------------------------------------------------------------------------------------------------|--|
| VLAN Type           | Permanent VLAN            | This is a static VLAN created manually.                                                                                                    |  |
|                     | Dynamic VLAN              | This is a VLAN configured by a GVRP registration or de-registration process.                                                               |  |
| VLAN Administrative | Registration Fixed        | Fixed registration ports are permanent VLAN members.                                                                                       |  |
| Control             | Registration<br>Forbidden | Ports with registration forbidden are forbidden to join the specified VLAN.                                                                |  |
|                     | Normal Registration       | Ports dynamically join a VLAN using GVRP.                                                                                                  |  |
| VLAN Tag Control    | Tagged                    | Ports belonging to the specified VLAN tag all outgoing frames transmitted.                                                                 |  |
|                     | Untagged                  | Ports belonging to the specified VLAN do not tag all outgoing frames transmitted.                                                          |  |
| VLAN Port           | Port VID                  | This is the VLAN ID assigned to untagged frames that this port received.                                                                   |  |
|                     | Acceptable Frame<br>Type  | You may choose to accept both tagged and untagged incoming frames, just tagged incoming frames or just untagged incoming frames on a port. |  |
|                     | Ingress filtering         | If set, the Switch discards incoming frames for VLANs that do not have this port as a member.                                              |  |

#### 49.7.2.2 Port VIAN Trunking

Enable **VIAN Thunking** on a port to allow frames belonging to unknown VLAN groups to pass through that port. This is useful if you want to set up VLAN groups on end devices without having to configure the same VLAN groups on intermediary devices.

Refer to the following figure. Suppose you want to create VLAN groups 1 and 2 (V1 and V2) on devices A and B. Without **VIAN Trunking**, you must configure VLAN groups 1 and 2 on all intermediary switches C, D and E; otherwise they will drop frames with unknown VLAN group tags. However, with **VIAN Trunking** enabled on ports in each intermediary switch you only need to create VLAN groups in the end devices

(A and B). C, D and E automatically allow frames with VLAN group tags 1 and 2 (VLAN groups that are unknown to those switches) to pass through their VLAN trunking ports.

Figure 261 Port VLAN Trunking

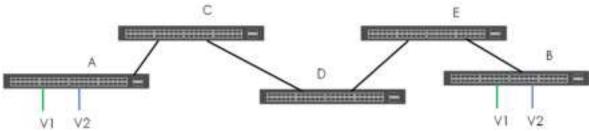

#### 49.8 VIAN Status

Use this screen to view and search all static VLAN groups. Click **Switc hing** > **VLAN** from the navigation panel to display the **VLAN Status** screen as shown next.

Figure 262 Switching > VLAN: VLAN Status

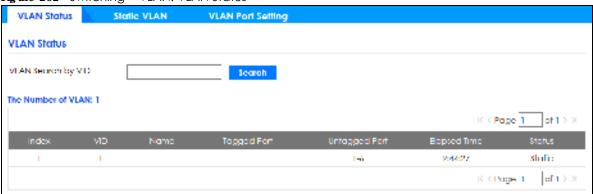

Table 177 Switching > VLAN: VLAN Status

| IABEL                 | DESC RIPIIO N                                                                                                    |
|-----------------------|----------------------------------------------------------------------------------------------------|
| VLAN Search by<br>VID | Enter an existing VLAN ID numbers (separated by a comma) and click $\mathbf{Se}  \mathbf{a}  \mathbf{rc}  \mathbf{h}$ to display only the specified VLANs in the list below. |
|                       | Leave this field blank and click $\mathbf{Seamh}$ to display all VLANs configured on the Switch.                                                                             |
| The Number of VLAN    | This is the number of VLANs configured on the Switch.                                                                                                    |
| The Number of         | This is the number of VLANs that match the searching criteria and display in the list below.                                                                                 |
| Search Results        | This field displays only when you use the $\mathbf{Seamh}$ button to look for certain VLANs.                                                                                 |
| Index                 | This is the VLAN index number. Click on an index number to view more VLAN details.                                                                                           |
| VID                   | This is the VLAN identification number that was configured in the corresponding VLAN configuration screen.                                                                   |
| Name                  | This fields shows the descriptive name of the VLAN.                                                                                                    |
| Tagged Port           | This field shows the tagged ports that are participating in the VLAN.                                                                                                    |

Table 177 Switching > VLAN: VLAN Status (continued)

| IABEL         | DESC RIPTIO N                                                                                                    |
|---------------|----------------------------------------------------------------------------------------------------|
| Untagged Port | This field shows the untagged ports that are participating in the VLAN.                                                                              |
| Elapsed Time  | This field shows how long it has been since a normal VLAN was registered or a static VLAN was set up.                                                |
| Status        | This field shows how this VLAN was added to the Switch.                                                                                              |
|               | Static: added as a permanent entry.                                                                                                    |
| Page          | Click the forward or back icon to show the previous or next screen if all status information cannot be seen in one screen. Or enter the page number. |

#### 49.8.1 VIAN Detail

Use this screen to view detailed port settings and status of the static VLAN group. Click on an index number in the **VIAN Status** screen to display VLAN details.

Figure 263 Switching > VLAN > VLAN Status > VLAN Detail

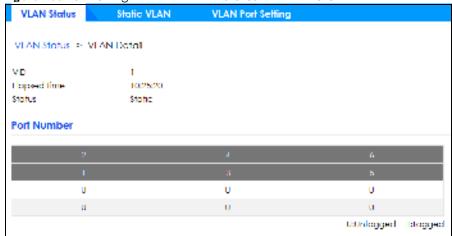

Table 178 Switchina > VLAN > VLAN Status > VLAN Detail

| IABEL        | DESC RIPHO N                                                                                                    |
|--------------|----------------------------------------------------------------------------------------------------|
| VLAN Status  | Click this to go to the VIAN Status screen.                                                                                                    |
| VID          | This is the VLAN identification number that was configured in the corresponding VLAN configuration screen.                                                                                             |
| Elapsed Time | This field shows how long it has been since a normal VLAN was registered or a static VLAN was set up.                                                                                                  |
| Status       | This field shows how this VLAN was added to the Switch.                                                                                                    |
|              | Static: added as a permanent entry.                                                                                                    |
| Port Number  | This column displays the ports that are participating in a VLAN. A tagged port is marked as <b>T</b> , an untagged port is marked as <b>U</b> and ports not participating in a VLAN are marked as "-". |

#### 49.9 Static VIAN

Use a static VLAN to decide whether an incoming frame on a port should be

- sent to a VLAN group as normal depending on its VLAN tag.
- sent to a group whether it has a VLAN tag or not.
- blocked from a VLAN group regardless of its VLAN tag.

You can also tag all outgoing frames (that were previously untagged) from a port with the specified VID.

Use this screen to view static VLAN status for the Switch. Click **Switching** > **VIAN** > **Static VIAN** to display the screen as shown next.

Figure 264 Switching > VLAN > Static VLAN

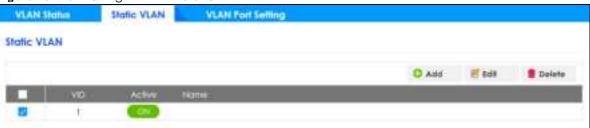

The following table describes the related labels in this screen.

Table 179 Switching > VLAN > Static VLAN

| Table 177 Comming VEX.CO Clane VEX.CO |                                                                                                    |
|---------------------------------------|----------------------------------------------------------------------------------------------------|
| IABEL                                 | DESC RIPIIO N                                                                                                    |
|                                       | Select an entry's check box to select a specific entry. Otherwise, select the check box in the table heading row to select all entries. |
| VID                                   | This field displays the ID number of the VLAN group. Click the number to edit the VLAN settings.                                        |
| Active                                | This field indicates whether the VLAN settings are enabled (ON) or disabled (OFF).                                                      |
| Name                                  | This field displays the descriptive name for this VLAN group.                                                                           |
| Add                                   | Click this button to create a new static VLAN.                                                                                          |
| Edit                                  | Click this button to configure the static VLAN.                                                                                         |
| Delete                                | Click this button to remove the static VLAN.                                                                                            |

Click **Add** or **Edit** button to open the following screen. Use this screen to configure a static VLAN for the Switch.

Figure 265 Switching > VLAN > Static VLAN > Add/Edit Static VLAN

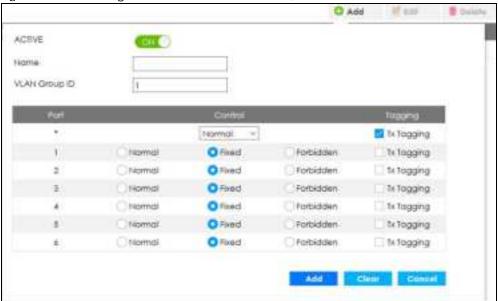

Table 180 Switching > VLAN > Static VLAN > Add/Edit Static VLAN

| IABEL         | DESC RIPTIO N                                                                                                    |
|---------------|----------------------------------------------------------------------------------------------------|
| ACTIVE        | Select this switch to activate the VLAN settings.                                                                                                    |
| Name          | Enter a descriptive name for the VLAN group for identification purposes. This name consists of up to 64 printable characters. Spaces are allowed.                                                                                                    |
| VLAN Group ID | Enter the VLAN ID for this static entry; the valid range is between 1 and 4094.                                                                                                    |
| Port          | The port number identifies the port you are configuring.                                                                                                    |
| *             | Settings in this row apply to all ports.                                                                                                    |
|               | Use this row only if you want to make some settings the same for all ports. Use this row first to set the common settings and then make adjustments on a port-by-port basis.                                                                                                    |
|               | Note: Changes in this row are copied to all the ports as soon as you make them.                                                                                                    |
| Control       | Select <b>Nomal</b> for the port to dynamically join this VLAN group. This is the default selection.                                                                                                    |
|               | Select <b>Fixe d</b> for the port to be a permanent member of this VLAN group.                                                                                                    |
|               | Select ${f Forbidden}$ if you want to prohibit the port from joining this VLAN group.                                                                                                    |
| Tagging       | Select TX Tagging if you want outgoing traffic to contain this VLAN tag.                                                                                                    |
|               | Otherwise, to ensure that VLAN-unaware devices (such as computers and hubs) can receive frames properly, clear the <b>TX Tagging</b> check box to set the Switch to remove VLAN tags before sending.                                                                                                    |
| Add/Edit      | Click $\mathbf{Add}$ or $\mathbf{Edit}$ to save your changes to the Switch's run-time memory. The Switch loses these changes if it is turned off or loses power, so use the $\mathbf{Save}$ link on the top navigation panel to save your changes to the non-volatile memory when you are done configuring. |
| Clear         | Click Clear to reset the fields to the factory defaults.                                                                                                    |
| Cancel        | Click Cancel to change the fields back to their last saved values.                                                                                                    |

## 49.10 VIAN Port Setting

Use this screen to configure the static VLAN (IEEE 802.1Q) settings on a port. Click the **VIAN Port Setting** tab in the **VIAN** screen.

Figure 266 Switching > VLAN > VLAN Port Setting

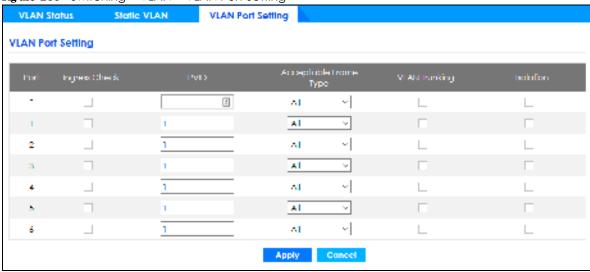

Table 181 Switching > VLAN > VLAN Port Setting

| IABEL         | DESC RIPTIO N                                                                                                    |
|---------------|----------------------------------------------------------------------------------------------------|
| Port          | This field displays the port number.                                                                                                    |
| *             | Settings in this row apply to all ports.                                                                                                    |
|               | Use this row only if you want to make some settings the same for all ports. Use this row first to set the common settings and then make adjustments on a port-by-port basis.                             |
|               | Note: Changes in this row are copied to all the ports as soon as you make them.                                                                                                    |
| Ingress Check | If this check box is selected, the Switch discards incoming frames on a port for VLANs that do not include this port in its member set.                                                                  |
|               | Clear this check box to disable ingress filtering.                                                                                                    |
| PVID          | A PVID (Port VLAN ID) is a tag that adds to incoming untagged frames received on a port so that the frames are forwarded to the VLAN group that the tag defines.                                         |
|               | Enter a number between 1 and 4094 as the port VLAN ID.                                                                                                    |
| Acceptable    | Specify the type of frames allowed on a port. Choices are All, Tag Only and Untag Only.                                                                                                    |
| Frame Type    | Select All from the drop-down list box to accept all untagged or tagged frames on this port. This is the default setting.                                                                                |
|               | Select <b>Tag Only</b> to accept only tagged frames on this port. All untagged frames will be dropped.                                                                                                   |
|               | Select <b>Untag Only</b> to accept only untagged frames on this port. All tagged frames will be dropped.                                                                                                 |
| VLAN Trunking | Enable <b>VIAN Thunking</b> on ports connected to other switches or routers (but not ports directly connected to end users) to allow frames belonging to unknown VLAN groups to pass through the Switch. |

Table 181 Switching > VLAN > VLAN Port Setting (continued)

| IABEL     | DESC RIPTIO N                                                                                                    |
|-----------|----------------------------------------------------------------------------------------------------|
| Isolation | Select this to allows this port to communicate only with the CPU management port and the ports on which the isolation feature is NOT enabled.                                                                                                    |
| Apply     | Click <b>Apply</b> to save your changes to the Switch's run-time memory. The Switch loses these changes if it is turned off or loses power, so use the <b>Save</b> link on the top navigation panel to save your changes to the non-volatile memory when you are done configuring. |
| Cancel    | Click Cancel to begin configuring this screen afresh.                                                                                                    |

## C HAPTER 50 Networking

This section shows you how to configure the default gateway device, the default domain name server and add IP domains.

#### 50.1 IP Interfaces

The Switch needs an IP address for it to be managed over the network. When the Switch (in standalone mode) fails to obtain an IP address from a DHCP server, the static IP address 192.168.1.1 will be automatically added and used as the Switch's management IP address.

On the Switch, an IP address is not bound to any physical ports. Since each IP address on the Switch must be in a separate subnet, the configured IP address is also known as IP interface (or routing domain). In addition, this allows routing between subnets based on the IP address without additional routers.

You can configure multiple routing domains on the same VLAN as long as the IP address ranges for the domains do not overlap. To change the IP address of the Switch in a routing domain, simply add a new routing domain entry with a different IP address in the same subnet.

You can configure up to 64 IP domains which are used to access and manage the Switch from the ports belonging to the pre-defined VLANs.

Note: You must configure a VLAN first. Each VLAN can have multiple management IP addresses, and you can log into the Switch via different management IP addresses simultaneously.

#### 50.1.1 What You Can Do

- Use the **IP** Se tup screen (Section 50.2 on page 360) to configure the default gateway device, the default domain name server and add IP domains.
- Use the **ONVIF** screen (Section 50.3 on page 362) to enable the ONVIF protocol on the Switch.

## **50.2 IP Se tup**

Use the  ${\bf IP\,Se\,tup}$  screen to configure the default gateway device, the default domain name server and add IP domains. See Section 8.6 on page 94 for more information on IP setup.

Figure 267 Networking > IP Setup

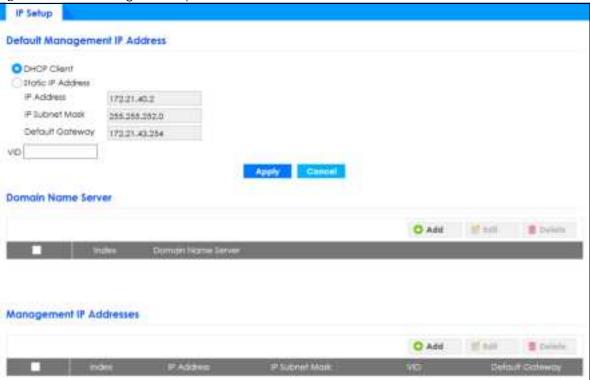

Table 182 Networking > IP Setup

| Table 182 Networking > IP Setup |                                                                                                    |  |  |
|---------------------------------|----------------------------------------------------------------------------------------------------|--|--|
| IABEL                           | DESC RIPTIO N                                                                                                    |  |  |
| Default Manager                 | nent IP Address                                                                                                    |  |  |
| Use these fields to             | Use these fields to create or edit IP routing domains on the Switch.                                                                                                    |  |  |
| DHCP Client                     | Select this option if you have a DHCP server that can assign the Switch an IP address, subnet mask, a default gateway IP address and a domain name server IP address automatically.                                                                                               |  |  |
| Static IP<br>Address            | Select this option if you do not have a DHCP server or if you wish to assign static IP address information to the Switch. You need to fill in the following fields when you select this option.                                                                                   |  |  |
| IP Address                      | Enter the IP address of your Switch in dotted decimal notation, for example, 172.21.40.x. This is the IP address of the Switch in an IP routing domain.                                                                                                    |  |  |
| IP Subnet<br>Mask               | Enter the IP subnet mask of an IP routing domain in dotted decimal notation, for example, 255.255.252.0.                                                                                                    |  |  |
| Default<br>Gateway              | Type the IP address of the default outgoing gateway in dotted decimal notation, for example 172.21.43.254.                                                                                                    |  |  |
| VID                             | Enter the VLAN identification number to which an IP routing domain belongs.                                                                                                    |  |  |
| Apply                           | Click <b>Apply</b> to save your changes to the Switch's run-time memory. The Switch loses these changes if it is turned off or loses power, so use the <b>Save</b> link on the top navigation panel to sav your changes to the non-volatile memory when you are done configuring. |  |  |
| Cancel                          | Click Cancel to reset the fields to your previous configuration.                                                                                                    |  |  |
| Domain Name Server              |                                                                                                    |  |  |
| Use these fields to             | add, edit, or delete the IP address of the DNS server.                                                                                                    |  |  |
|                                 | Select an entry's check box to select a specific entry. Otherwise, select the check box in the table heading row to select all entries.                                                                                                    |  |  |

Table 182 Networking > IP Setup (continued)

| IABEL                 | DESC RIPTIO N                                                                                                    |  |  |  |
|-----------------------|----------------------------------------------------------------------------------------------------|--|--|--|
| Index                 | This field displays the index number of an entry.                                                                                       |  |  |  |
| Domain<br>Name Server | This field displays the IP address of the DNS server.                                                                                   |  |  |  |
| Add                   | Click this button to create a new IP address for the DNS server.                                                                        |  |  |  |
| Edit                  | Click this button to configure the IP address of the DNS server.                                                                        |  |  |  |
| Delete                | Click this button to remove the IP address of the DNS server.                                                                           |  |  |  |
| Management IP A       | Address                                                                                                    |  |  |  |
| Use these fields to   | set the settings for the management port.                                                                                               |  |  |  |
|                       | Select an entry's check box to select a specific entry. Otherwise, select the check box in the table heading row to select all entries. |  |  |  |
| Index                 | This field displays the index number of an entry.                                                                                       |  |  |  |
| IP Address            | This field displays IP address of the Switch in the IP domain.                                                                          |  |  |  |
| IP Subnet<br>Mask     | This field displays the subnet mask of the Switch in the IP domain.                                                                     |  |  |  |
| VID                   | This field displays the VLAN identification number of the IP domain on the Switch.                                                      |  |  |  |
| Default<br>Gateway    | This field displays the IP address of the default outgoing gateway in dotted decimal notation.                                          |  |  |  |
| Add                   | Click this button to create new settings for the management port.                                                                       |  |  |  |
| Edit                  | Click this button to configure the settings for the management port.                                                                    |  |  |  |
| Delete                | Click this button to remove the settings for the management port.                                                                       |  |  |  |

### **50.3 ONVIF**

When ONVIF is enabled and configured, the Switch can obtain the ONVIF security device's information such as system name and IP address. This lets you to know which IP-based security products, for example IP camera or NVR (network video recorder), is connected to the Switch.

Use the  $\mathbf{ONVIF}$  screen to enable the ONVIF protocol on the Switch.

Figure 268 Networking > ONVIF

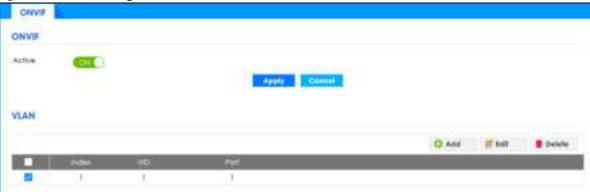

Table 183 Networking > ONVIF

| IABEL  | DESC RIPTIO N                                                                                                    |  |
|--------|----------------------------------------------------------------------------------------------------|--|
| ONVIF  |                                                                                                    |  |
| Active | Select Active to allow this Switch to send ONVIF packets to discover or scan for ONVIF-compatible IP-based security devices connected to its ports. Make sure to enter the port numbers in Port to allow discovery of ONVIF-compatible devices.                                    |  |
| Apply  | Click <b>Apply</b> to save your changes to the Switch's run-time memory. The Switch loses these changes if it is turned off or loses power, so use the <b>Save</b> link on the top navigation panel to save your changes to the non-volatile memory when you are done configuring. |  |
| Cancel | Click this to reset the values in this screen to their last-saved values.                                                                                                    |  |
| VLAN   | ·                                                                                                    |  |
|        | Select an entry's check box to select a specific entry. Otherwise, select the check box in the table heading row to select all entries.                                                                                                    |  |
| Index  | This is the index number of the ONVIF entry in the table.                                                                                                    |  |
| VID    | This field displays the VLAN to which the ports belong.                                                                                                    |  |
| Port   | This field displays the ports to which the Switch applies the settings.                                                                                                    |  |
| Add    | Click this button to create new ONVIF settings for the VLAN port.                                                                                                    |  |
| Edit   | Click this button to configure the ONVIF settings for the VLAN port.                                                                                                    |  |
| Delete | Click this button to remove the ONVIF settings for the VLAN port.                                                                                                    |  |

# C HAPTER 51 Security

#### 51.1 Access Control

A console port and FTP are allowed one session each, Telnet and SSH share nine sessions, up to five Web sessions (five different user names and passwords) and/or limitless SNMP access control sessions are allowed.

Table 184 Access Control Overview

| Console Port | SSH             | Telnet   | FTP         | Web              | SNMP     |
|--------------|-----------------|----------|-------------|------------------|----------|
| One session  | Share up to 9 : | sessions | One session | Up to 5 accounts | No limit |

A console port access control session and Telnet access control session cannot coexist when multi-login is disabled. See the CLI Reference Guide for more information on disabling multi-login.

This section describes how to control access to the Switch.

#### 51.1.1 What You Can Do

- Use the **Logins** screen (Section 51.2 on page 364) to assign which users can access the Switch via Web Configurator at any one time.
- Use the **Remote Management** screen (Section 51.3 on page 366) to specify a group of one or more "trusted computers" from which an administrator may use a service to manage the Switch.
- Use the **SNMP** screen (Section 51.4 on page 368) to configure your SNMP settings.
- Use the **Service Access Control** screen (Section 51.8 on page 374) to decide what services you may use to access the Switch.

### 51.2 Set Up Login Accounts

Up to 5 people (one administrator and four non-administrators) may access the Switch via Web Configurator at any one time.

• An administrator is someone who can both view and configure Switch changes. The username for the Administrator is always a dmin. The default administrator password is 1234.

Note: It is highly recommended that you change the default administrator password (1234).

• A non-administrator (username is something other than a dmin) is someone who can view and/or configure Switch settings. The configuration right varies depending on the user's privilege level.

Click **Security** > **Access Control** > **Logins** to view the screen as shown.

Figure 269 Security > Access Control > Logins

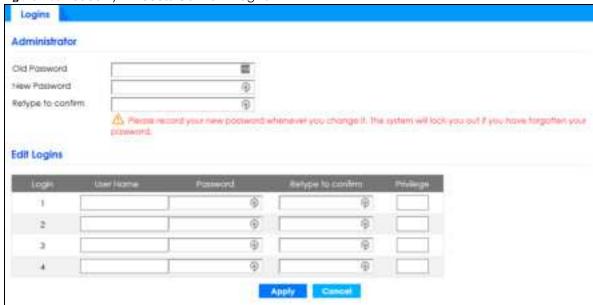

Table 185 Security > Access Control > Logins

| IABEL                             | DESC RIPTIO N                                                                                                    |  |
|-----------------------------------|----------------------------------------------------------------------------------------------------|--|
| Administrator                     |                                                                                                    |  |
| This is the default ad user name. | ministrator account with the "admin" user name. You cannot change the default administrator                                                                                                    |  |
| Old Password                      | Type the existing system password (1234 is the default password when shipped).                                                                                                    |  |
| New Password                      | Enter your new system password.                                                                                                    |  |
| Retype to confirm                 | Retype your new system password for confirmation.                                                                                                    |  |
| Edit Logins                       |                                                                                                    |  |
| give users higher pri             | passwords for up to four users. These users can have read-only or read/write access. You can vileges via the Web Configurator or the CLI. For more information on assigning privileges via the Switch CLI Reference Guide. |  |
| Login                             | This field displays the index number of an entry.                                                                                                    |  |
| User Name                         | Set a user name (up to 32 ASCII characters long).                                                                                                    |  |
| Password                          | Enter your new system password.                                                                                                    |  |
| Retype to confirm                 | Retype your new system password for confirmation.                                                                                                    |  |

Table 185 Security > Access Control > Logins (continued)

| LABEL     | DESC RIPTIO N                                                                                                    |
|-----------|----------------------------------------------------------------------------------------------------|
| Privilege | Type the privilege level for this user. At the time of writing, users may have a privilege level of 0, 3, 13, or 14 representing different configuration rights as shown below.                                                                                                    |
|           | 0 – Display basic system information.                                                                                                    |
|           | 3 – Display configuration or status.                                                                                                    |
|           | 13 – Configure features except for login accounts, SNMP user accounts, the authentication method sequence and authorization settings, multiple logins, administrator and enable passwords, and configuration information display.                                                                                                    |
|           | <ul> <li>14 – Configure login accounts, SNMP user accounts, the authentication method<br/>sequence and authorization settings, multiple logins, and administrator and enable<br/>passwords, and display configuration information.</li> </ul>                                                                                             |
|           | Users can run command lines if the session's privilege level is greater than or equal to the command's privilege level. The session privilege initially comes from the privilege of the login account. For example, if the user has a privilege of 5, he or she can run commands that requires privilege level of 5 or less but not more. |
| Apply     | Click <b>Apply</b> to save your changes to the Switch's run-time memory. The Switch loses these changes if it is turned off or loses power, so use the <b>Save</b> link on the top navigation panel to save your changes to the non-volatile memory when you are done configuring.                                                        |
| Cancel    | Click Cancel to begin configuring this screen afresh.                                                                                                    |

# 51.3 Remote Management

Use this screen to specify a group of one or more "trusted computers" from which an administrator may use a service to manage the Switch.

Click Security > Access Control > Remote Management to view the screen as shown next.

**Remote Management** Secured Client Setup 0.0.0.0 0.0.0.0 E 8 z 0.0.0.0 0.0.0.0 3 0.0.0.0 0.0.0.0 0.0.0.0 0.0.0.0 00.00 0.0.0.0 5 0.0.0.0 0.00.0 7 0.0.0.0 0.0.0.0 0.0.0.0 0.0.0.0 8 \* 0.0.0.0 0.0.0.0 0.0.0.0 0.0.0.0 10 11 0.0.0.0 0.0.0.0 0.00.0 0.0.0.0 12 13 0.000 0.0.0.0 0.0.0.0 0.0.0.0 7.4 0.000 0.0.0.0 35 16 0.0.0.0 0.0.0.0 Concel Apply

Figure 270 Security > Access Control > Remote Management

Table 186 Security > Access Control > Remote Management

| LABEL                                           | DESC RIPTIO N                                                                                                    |  |
|-------------------------------------------------|----------------------------------------------------------------------------------------------------|--|
| Entry                                           | This is the client set index number. A "client set" is a group of one or more "trusted computers" from which an administrator may use a service to manage the Switch.                                                                                                    |  |
| Active                                          | Set this switch to $\mathbf{0N}$ to activate this secured client set. Clear the check box if you wish to temporarily disable the set without deleting it.                                                                                                    |  |
| Start Address                                   | Configure the IP address range of trusted computers from which you can manage this Switch.                                                                                                    |  |
| End Address                                     | The Switch checks if the client IP address of a computer requesting a service or protocol matches the range set here. The Switch immediately disconnects the session if it does not match.                                                                                         |  |
| Telnet/FTP/<br>HTTP/ICMP/<br>SNMP/SSH/<br>HTTPS | Select services that may be used for managing the Switch from the specified trusted computers.                                                                                                    |  |
| Apply                                           | Click <b>Apply</b> to save your changes to the Switch's run-time memory. The Switch loses these changes if it is turned off or loses power, so use the <b>Save</b> link on the top navigation panel to save your changes to the non-volatile memory when you are done configuring. |  |
| Cancel                                          | Click Cancel to begin configuring this screen afresh.                                                                                                    |  |

# 51.4 Configure SNMP

Use this screen to configure your SNMP settings. Simple Network Management Protocol (SNMP) is an application layer protocol used to manage and monitor TCP/IP-based devices. SNMP is used to exchange management information between the network management system (NMS) and a network element (NE). A manager station can manage and monitor the Switch through the network via SNMP version 1 (SNMPv1), SNMP version 2c or SNMP version 3. The next figure illustrates an SNMP management operation. SNMP is only available if TCP/IP is configured.

Figure 271 SNMP Management Model

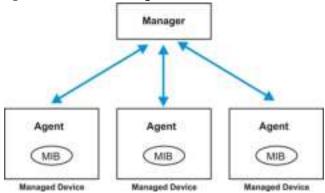

An SNMP managed network consists of two main components: agents and a manager.

An agent is a management software module that resides in a managed Switch (the Switch). An agent translates the local management information from the managed Switch into a form compatible with SNMP. The manager is the console through which network administrators perform network management functions. It executes applications that control and monitor managed devices.

The managed devices contain object variables or managed objects that define each piece of information to be collected about a Switch. Examples of variables include number of packets received, node port status and so on. A Management Information Base (MIB) is a collection of managed objects. SNMP allows a manager and agents to communicate for the purpose of accessing these objects.

SNMP itself is a simple request or response protocol based on the manager or agent model. The manager issues a request and the agent returns responses using the following protocol operations:

Table 187 SNMP Commands

| IABEL   | DESC RIPIIO N                                                                                                    |
|---------|----------------------------------------------------------------------------------------------------|
| Get     | Allows the manager to retrieve an object variable from the agent.                                                                                                    |
| GetNext | Allows the manager to retrieve the next object variable from a table or list within an agent. In SNMPv1, when a manager wants to retrieve all elements of a table from an agent, it initiates a Get operation, followed by a series of GetNext operations. |
| Set     | Allows the manager to set values for object variables within an agent.                                                                                                    |
| Trap    | Used by the agent to inform the manager of some events.                                                                                                    |

#### SNMP v3 and Security

SNMP v3 enhances security for SNMP management. SNMP managers can be required to authenticate with agents before conducting SNMP management sessions.

Security can be further enhanced by encrypting the SNMP messages sent from the managers.

Encryption protects the contents of the SNMP messages. When the contents of the SNMP messages are encrypted, only the intended recipients can read them.

Click Security > Access Control > SNMP > SNMP to view the screen as shown.

Figure 272 Security > Access Control > SNMP > SNMP

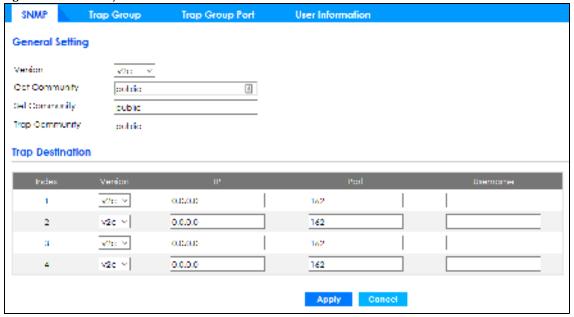

Table 188 Security > Access Control > SNMP > SNMP

| LABEL            | DESC RIPTIO N                                                                                                    |  |
|------------------|----------------------------------------------------------------------------------------------------|--|
| General Setting  | Use this section to specify the SNMP version and community (password) values.                                                                                                    |  |
| Version          | Select the SNMP version for the Switch. The SNMP version on the Switch must match the version on the SNMP manager. Choose SNMP version 2c $(\mathbf{v2c})$ , SNMP version 3 $(\mathbf{v3})$ or both $(\mathbf{v3v2c})$ . |  |
|                  | SNMP version 2c is backwards compatible with SNMP version 1.                                                                                                    |  |
| Get Community    | Enter the <b>GetCommunity</b> string, which is the password for the incoming Get- and GetNext-requests from the management station.                                                                                      |  |
|                  | The GetCommunity string is only used by SNMP managers using SNMP version 2c or lower.                                                                                                    |  |
| Set Community    | Enter the <b>Set Community</b> , which is the password for incoming Set- requests from the management station.                                                                                                    |  |
|                  | The <b>Set Community</b> string is only used by SNMP managers using SNMP version 2c or lower.                                                                                                    |  |
| Trap Community   | Enter the <b>Thap Community</b> string, which is the password sent with each trap to the SNMP manager.                                                                                                    |  |
|                  | The Thap Community string is only used by SNMP managers using SNMP version 2c or lower.                                                                                                    |  |
| Trap Destination | Use this section to configure where to send SNMP traps from the Switch.                                                                                                    |  |
| Index            | This field displays the index number of an entry.                                                                                                    |  |
| Version          | Specify the version of the SNMP trap messages.                                                                                                    |  |
| IP               | Enter the IP addresses of up to 4 managers to send your SNMP traps to.                                                                                                    |  |
| Port             | Enter the port number upon which the manager listens for SNMP traps.                                                                                                    |  |

Table 188 Security > Access Control > SNMP > SNMP (continued)

| T A DEW  |                                                                                                    |
|----------|----------------------------------------------------------------------------------------------------|
| LABEL    | DESC RIPTIO N                                                                                                    |
| Username | Enter the username to be sent to the SNMP manager along with the SNMP v3 trap.                                                                                                    |
|          | This username must match an existing account on the Switch (configured in the Management > Access Control > SNMP > User screen).                                                                                                    |
| Apply    | Click <b>Apply</b> to save your changes to the Switch's run-time memory. The Switch loses these changes if it is turned off or loses power, so use the <b>Save</b> link on the top navigation panel to save your changes to the non-volatile memory when you are done configuring. |
| Cancel   | Click Cancel to begin configuring this screen afresh.                                                                                                    |

# 51.5 Configure SNMP Trap Group

The Switch sends traps to an SNMP manager when an event occurs. From the **SNMP** screen, click  $\mathbf{Tiap}$   $\mathbf{Gwup}$  to view the screen as shown. Use the  $\mathbf{Tiap}$   $\mathbf{Gwup}$  screen to specify the types of SNMP traps that should be sent to each SNMP manager.

Figure 273 Security > Access Control > SNMP > Trap Group

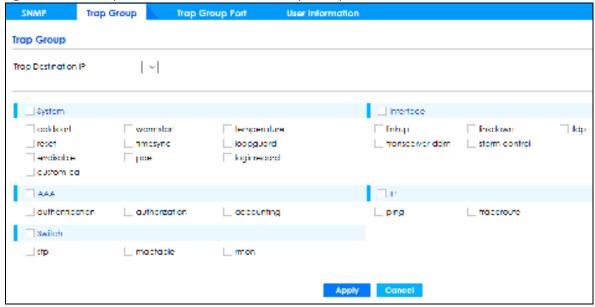

Table 189 Security > Access Control > SNMP > Trap Group

| IABEL               | DESC RIPIIO N                                                                                                    |
|---------------------|----------------------------------------------------------------------------------------------------|
| Trap Destination IP | Select one of your configured trap destination IP addresses. These are the IP addresses of the SNMP managers. You must first configure a trap destination IP address in the <b>SNMP Setting</b> screen. |
|                     | Use the rest of the screen to select which traps the Switch sends to that SNMP manager.                                                                                                    |
| Туре                | Select the categories of SNMP traps that the Switch is to send to the SNMP manager.                                                                                                    |

Table 189 Security > Access Control > SNMP > Trap Group (continued)

| IABEL   | DESC RIPTIO N                                                                                                    |
|---------|----------------------------------------------------------------------------------------------------|
| Options | Select the individual SNMP traps that the Switch is to send to the SNMP station.  The traps are grouped by category. Selecting a category automatically selects all of the category's traps. Clear the check boxes for individual traps that you do not want the Switch to send to the SNMP station. Clearing a category's check box automatically clears all of the category's trap check boxes (the Switch only sends traps from selected categories). |
| Apply   | Click <b>Apply</b> to save your changes to the Switch's run-time memory. The Switch loses these changes if it is turned off or loses power, so use the <b>Save</b> link on the top navigation panel to save your changes to the non-volatile memory when you are done configuring.                                                                                                    |
| Cancel  | Click Cancel to begin configuring this screen afresh.                                                                                                    |

# 51.6 Enable or Disable Sending of SNMP Traps on a Port

Click **Security** > **Access Control** > **SNMP** > **Tap Group Port** to view the screen as shown. Use this screen to set whether a trap received on the ports would be sent to the SNMP manager.

Figure 274 Security > Access Control > SNMP > Trap Group Port

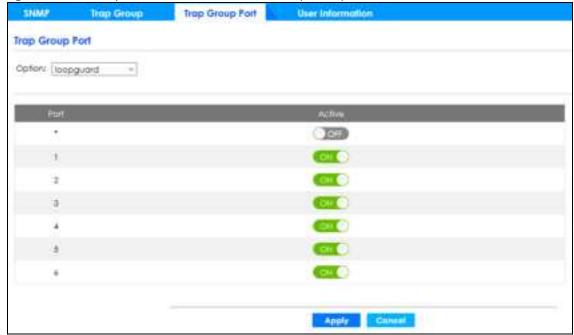

Table 190 Security > Access Control > SNMP > Trap Group Port

| IABEL  | DESC RIPTIO N                                    |  |
|--------|--------------------------------------------------|--|
| Option | Select the trap type you want to configure here. |  |
| Port   | This field displays a port number.               |  |

Table 190 Security > Access Control > SNMP > Trap Group Port (continued)

| LABEL  | DESC RIPTIO N                                                                                                    |  |  |
|--------|----------------------------------------------------------------------------------------------------|--|--|
| *      | Settings in this row apply to all ports.                                                                                                    |  |  |
|        | Use this row only if you want to make some of the settings the same for all ports. Use this row first to set the common settings and then make adjustments on a port-by-port basis.                                                                                                |  |  |
|        | Changes in this row are copied to all the ports as soon as you make them.                                                                                                    |  |  |
| Active | Set this switch to <b>ON</b> to enable the trap type of SNMP traps on this port.                                                                                                    |  |  |
|        | Set this switch to $\mathbf{O}\mathbf{F}$ to disable the sending of SNMP traps on this port.                                                                                                    |  |  |
| Apply  | Click <b>Apply</b> to save your changes to the Switch's run-time memory. The Switch loses these changes if it is turned off or loses power, so use the <b>Save</b> link on the top navigation panel to save your changes to the non-volatile memory when you are done configuring. |  |  |
| Cancel | Click Cancel to begin configuring this screen afresh.                                                                                                    |  |  |

# 51.7 Configure SNMP User

From the **SNMP** screen, click **User Information** to view the screen as shown. Use the **User Information** screen to view SNMP users for authentication with managers using SNMP v3. An SNMP user is an SNMP manager.

Figure 275 Security > Access Control > SNMP > User Information

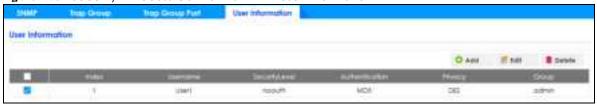

The following table describes the labels in this screen.

Table 191 Security > Access Control > SNMP > User Information

| IABEL          | DESC RIPTIO N                                                                                                    |  |  |  |
|----------------|----------------------------------------------------------------------------------------------------|--|--|--|
|                | Select an entry's check box to select a specific entry. Otherwise, select the check box in the table heading row to select all entries.           |  |  |  |
| Index          | This is a read-only number identifying a login account on the Switch. Click on an index number to view more details and edit an existing account. |  |  |  |
| Username       | This field displays the username of a login account on the Switch.                                                                                |  |  |  |
| Security Level | This field displays whether you want to implement authentication and/or encryption for SNMP communication with this user.                         |  |  |  |
| Authentication | This field displays the authentication algorithm used for SNMP communication with this user.                                                      |  |  |  |
| Privacy        | This field displays the encryption method used for SNMP communication with this user.                                                             |  |  |  |
| Group          | This field displays the SNMP group to which this user belongs.                                                                                    |  |  |  |
| Add            | Click this button to create new SNMP users for authentication with managers.                                                                      |  |  |  |
| Edit           | Click this button to configure SNMP users for authentication with managers.                                                                       |  |  |  |
| Delete         | Click this button to remove the selected entry from the summary table.                                                                            |  |  |  |

Click **Add** or **Edit** button to open the following screen. Use this screen to create or edit SNMP users for authentication with managers using SNMP v3 and associate them to SNMP groups.

Usemame Security Level noauth v Authentication MD5. -Foreword Privacy D62 ~ Fostword Group: admin

Figure 276 Security > Access Control > SNMP > User Information > Add or Edit User Information

Table 192 Security > Access Control > SNMP > User Information > Add or Edit User Information

| IABEL            | DESC RIPIIO N                                                                                                    |  |  |  |  |
|------------------|----------------------------------------------------------------------------------------------------|--|--|--|--|
| User Information | Note: Use the username and password of the login accounts you specify in this screen to create accounts on the SNMP v3 manager.                                                                                                    |  |  |  |  |
| Username         | Specify the username of a login account on the Switch.                                                                                                    |  |  |  |  |
| Security Level   | Select whether you want to implement authentication and/or encryption for SNMP communication from this user. Choose:                                                                                                    |  |  |  |  |
|                  | noauth – to use the username as the password string to send to the SNMP manager. This is equivalent to the Get, Set and Trap Community in SNMP v2c. This is the lowest security level.                                                   |  |  |  |  |
|                  | auth – to implement an authentication algorithm for SNMP messages sent by this user.                                                                                                    |  |  |  |  |
|                  | • <b>priv</b> – to implement authentication and encryption for SNMP messages sent by this user. This is the highest security level.                                                                                                    |  |  |  |  |
|                  | Note: The settings on the SNMP manager must be set at the same security level or higher than the security level settings on the Switch.                                                                                                  |  |  |  |  |
| Authentication   | Select an authentication algorithm. <b>MD5</b> (Message Digest 5) and <b>SHA</b> (Secure Hash Algorithm are hash algorithms used to authenticate SNMP data. SHA authentication is generally considered stronger than MD5, but is slower. |  |  |  |  |
| Password         | Enter the password of up to 32 ASCII characters for SNMP user authentication.                                                                                                    |  |  |  |  |
| Privacy          | Specify the encryption method for SNMP communication from this user. You can choose one of the following:                                                                                                    |  |  |  |  |
|                  | DES – Data Encryption Standard is a widely used (but breakable) method of data encryption. It applies a 56-bit key to each 64-bit block of data.                                                                                         |  |  |  |  |
|                  | AES – Advanced Encryption Standard is another method for data encryption that also uses a secret key. AES applies a 128-bit key to 128-bit blocks of data.                                                                               |  |  |  |  |
| Password         | Enter the password of up to 32 ASCII characters for encrypting SNMP packets.                                                                                                    |  |  |  |  |
| Group            | SNMP v3 adopts the concept of View-based Access Control Model (VACM) group. SNMP managers in one group are assigned common access rights to MIBs. Specify in which SNMP group this user is.                                              |  |  |  |  |
|                  | admin – Members of this group can perform all types of system configuration, including the<br>management of administrator accounts.                                                                                                    |  |  |  |  |
|                  | readwrite – Members of this group have read and write rights, meaning that the user can create and edit the MIBs on the Switch, except the user account and AAA configuration.                                                           |  |  |  |  |
|                  | readonly – Members of this group have read rights only, meaning the user can collect information from the Switch.                                                                                                    |  |  |  |  |

Table 192 Security > Access Control > SNMP > User Information > Add or Edit User Information

| IABEL  | DESC RIPTIO N                                                                                                    |  |  |
|--------|----------------------------------------------------------------------------------------------------|--|--|
| Add    | Click this to create a new entry or to update an existing one.                                                                                                    |  |  |
|        | This saves your changes to the Switch's run-time memory. The Switch loses these changes if it is turned off or loses power, so use the <b>Save</b> link on the top navigation panel to save your changes to the non-volatile memory when you are done configuring. |  |  |
| Clear  | Click Clear to reset the fields to the factory defaults.                                                                                                    |  |  |
| Cancel | Click Cancel to reset the fields to your previous configuration.                                                                                                    |  |  |

### 51.8 Service Access Control Screen

Service Access Control allows you to decide what services you may use to access the Switch. You may also change the default service port and configure "trusted computers" for each service in the Remote Management screen (discussed earlier). Click Security > Access Control > Service Access Control to view the screen as shown.

Figure 277 Security > Access Control > Service Access Control

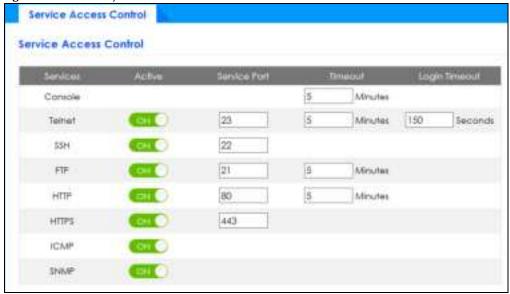

Table 193 Security > Access Control > Service Access Control

| IABEL        | DESC RIPTIO N                                                                                                    |  |  |  |
|--------------|----------------------------------------------------------------------------------------------------|--|--|--|
| Services     | Services you may use to access the Switch are listed here.                                                                                                    |  |  |  |
| Active       | Select this option for the corresponding services that you want to allow to access the Switch.                                                                                                    |  |  |  |
| Service Port | For Telnet, SSH, FTP, HTTP or HTTPS services, you may change the default service port by typing the new port number in the <b>Service Port</b> field. If you change the default port number then you will have to let people (who wish to use the service) know the new port number for that service. |  |  |  |
| Timeout      | Enter how many minutes (from 1 to 255) a management session can be left idle before the session times out. After it times out you have to log in with your password again. Very long it timeouts may have security risks.                                                                             |  |  |  |

Table 193 Security > Access Control > Service Access Control (continued)

| IABEL         | DESC RIPTIO N                                                                                                    |  |  |  |
|---------------|----------------------------------------------------------------------------------------------------|--|--|--|
| Login Timeout | The Telnet or SSH server do not allow multiple user logins at the same time. Enter how many seconds (from 30 to 300 seconds) a login session times out. After it times out you have to start the login session again. Very long login session timeouts may have security risks.  For example, if User A attempts to connect to the Switch (via SSH), but during the login stage, do not enter the user name and/or password, User B cannot connect to the Switch (via SSH) before the Login Timeout for User A expires (default 150 seconds). |  |  |  |
| Apply         | Click <b>Apply</b> to save your changes to the Switch's run-time memory. The Switch loses these changes if it is turned off or loses power, so use the <b>Save</b> link on the top navigation panel to save your changes to the non-volatile memory when you are done configuring.                                                                                                    |  |  |  |
| Cancel        | Click Cancel to begin configuring this screen afresh.                                                                                                    |  |  |  |

# C HAPTER 52 Maintenance

This section explains how to configure the screens that let you maintain the firmware and configuration files.

#### 52.1 What You Can Do

- Use the **Backup Configuration** screen (Section 52.2 on page 376) to save your configuration for later use.
- Use the Firm ware Upgrade screen (Section 52.3 on page 377) to upload the latest firmware.
- Use the **Reboot System** screen (Section 52.4 on page 378) to restart the Switch without physically turning the power off and load a specific configuration file.
- Use the **Restore Configuration** screen (Section 52.5 on page 379) to upload a stored device configuration file.
- Use the Save Configuration screen (Section 52.6 on page 379) to save the current configuration settings to a specific configuration file on the Switch.
- Use the Tech-Support screen (Section 52.7 on page 380) to create reports for customer support if there are problems with the Switch.

# 52.2 Backup Configuration

Backing up your Switch configurations allows you to create various "snap shots" of your device from which you may restore at a later date.

Click **Maintenance** > **Maintenance** > **Backup Configuration** to display the screen as shown next. Use this screen to back up your current Switch configuration and log files to a server or as local files to your computer.

Figure 278 Maintenance > Maintenance > Backup Configuration

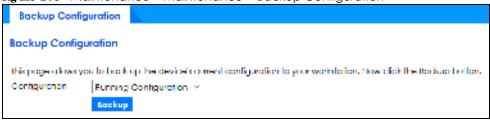

Follow the steps below to back up the current Switch configuration to your computer in this screen.

- 1 Choose the type of configuration files for backup (running, current, and custom default).
- 2 Click Backup.
- If a dialog box pops up asking whether you want to open or save the file, click **Save File** to download it to the default downloads folder on your computer. Click **OK** to save the configuration file to your computer.

### 52.3 Firmware Upgrade

Use the following screen to upgrade your Switch to the latest firmware.

Make sure you have downloaded (and unzipped) the correct model firmware and version to your computer before uploading to the device.

Be sure to upload the correct model firm ware as uploading the wrong model firm ware may damage your device.

Click Maintenance > Maintenance > Firm ware Upgrade to view the screen as shown next.

Figure 279 Maintenance > Maintenance > Firmware Upgrade

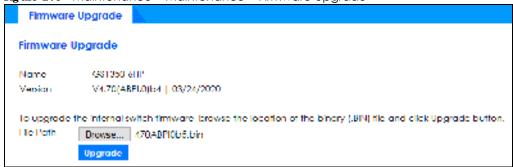

Click **Choose File** or **Browse** to locate the firmware file you wish to upload to the Switch. Firmware upgrades are only applied after a reboot. Click **Upgrade** to load the new firmware.

After the firmware upgrade process is complete, see the **System Info** screen to verify your current firmware version number.

Table 194 Maintenance > Maintenance > Firmware Upgrade

| LABEL     | DESC RIPIIO N                                                                                                    |  |  |
|-----------|----------------------------------------------------------------------------------------------------|--|--|
| Name      | This is the name of the Switch that you are configuring.                                                                                                    |  |  |
| Version   | This is the version number (and model code) and MM/DD/YYYY creation date of the firmware currently in use on the Switch. The firmware information is also displayed at System Information in Basic Settings.                                                                                                    |  |  |
| File Path | Enter the path and file name of the firmware file you wish to upload to the Switch in the File Upload text box or click Choose File or Browse to locate it.                                                                                                    |  |  |
| Upgrade   | Click <b>Upgrade</b> to load the new firmware. Firmware upgrades are only applied after a reboot. To reboot, go to <b>Maintenance</b> > <b>Maintenance</b> > <b>Reboot System</b> and click <b>Cument Configuration</b> , <b>Factory Default</b> , or <b>Custom Default</b> ( <b>Cument Configuration</b> , <b>Factory Default</b> , and <b>Custom Default</b> are the configuration files you want the Switch to use when it restarts). |  |  |

# 52.4 Reboot System

**Reboot System** allows you to restart the Switch without physically turning the power off. It also allows you to load the **Current Configuration**, a **Custom Default** or the **Factory Default** configuration when you reboot. Follow the steps below to reboot the Switch.

Click Maintenance > Maintenance > Reboot System to view the screen as shown next.

Figure 280 Maintenance > Maintenance > Reboot System

| rigule 200 Maillichance / Maillich |                              |  |  |
|------------------------------------|------------------------------|--|--|
| Reboot System                      |                              |  |  |
| Reboot System                      |                              |  |  |
| Rebool System with                 | <b>Current Configuration</b> |  |  |
|                                    | Pactory Default              |  |  |
|                                    | Custom Default               |  |  |
|                                    |                              |  |  |

1 In the **Reboot System** screen, click a configuration button next to **Reboot System with** to reboot and load that configuration file. The following screen displays.

If you select **Current Configuration**, make sure to save the Switch settings as the current configuration in the **Maintenance** > **Maintenance** > **Save Configuration** screen.

Figure 281 Reboot System: Use the Current Configuration Confirmation

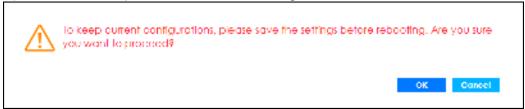

If you select Factory Default, the following warning will appear.

Figure 282 Reboot System: Use the Factory Default Confirmation

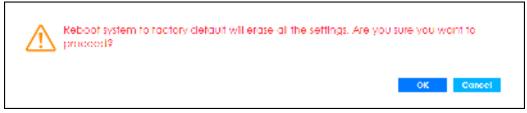

If you select Custom Default, the following warning will appear.

Figure 283 Reboot System: Use the Custom Default Confirmation

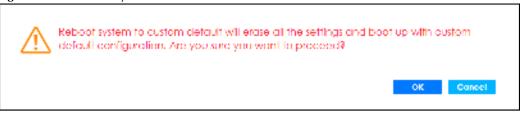

2 Click **OK** again and then wait for the Switch to restart. This takes up to 2 minutes. This does not affect the Switch's configuration.

Click **Current Configuration** and follow steps 1 to 2 to reboot and load the current configuration on the Switch.

Click **Factory Default** and follow steps 1 to 2 to reboot and load Zyxel factory default configuration settings on the Switch.

Click Custom Default and follow steps 1 to 2 to reboot and load a customized default file on the Switch.

# 52.5 Restore Configuration

You can restore a previously saved device configuration from your computer.

Click **Maintenance** > **Maintenance** > **Restore** Configuration to display the screen as shown next. Use this screen to restore a previously saved configuration from your computer.

Figure 284 Maintenance > Maintenance > Restore Configuration

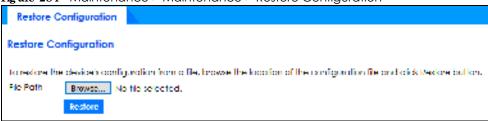

Follow the steps below to restore a previously saved configuration from your computer in this screen.

- 1 Click Choose File or Browse to locate the configuration file you wish to restore to the Switch.
- 2 Click **Restore**. The restore progress is shown.

Figure 285 Restoring Configuration (Progress Bar)

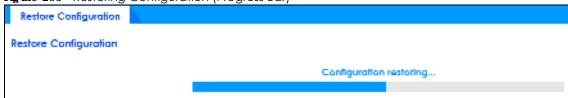

# 52.6 Save Configuration

Click Maintenance > Maintenance > Save Configuration to view the screen as shown next.

Figure 286 Maintenance > Maintenance > Save Configuration

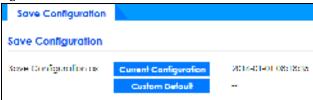

Click **Current Configuration** to save the current configuration settings permanently to the Switch. This configuration is set up according to your network environment.

Click **Custom Default** to save the current configuration settings permanently to a customized default file on the Switch.

Note: If a customized default file was not saved, clicking **Custom Default** in the **Maintenance** > **Reboot System** screen loads the factory default configuration on the Switch.

Alternatively, click **Save** on the top right-hand corner in any screen to save the configuration changes to the current configuration.

### 52.7 Tech-Support

The Tech-Support feature is a log enhancement tool that logs useful information such as CPU utilization history, memory and Mbuf (Memory Buffer) log and crash reports for issue analysis by customer support should you have difficulty with your Switch. The Tech Support menu eases your effort in obtaining reports and it is also available in CLI command by typing "Show tech-support" command.

Click Maintenance > Maintenance > Tech-Support to see the following screen.

Figure 287 Maintenance > Maintenance > Tech-Support

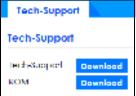

You may need WordPad or similar software to see the log report correctly. The table below describes the fields in the above screen.

Table 195 Maintenance > Maintenance > Tech-Support

| IABEL        | DESC RIPHO N                                                                                                    |
|--------------|----------------------------------------------------------------------------------------------------|
| Tech-Support | Click <b>Download</b> to see all the log report and system status. This log report is stored in flash memory. If the <b>All</b> log report is too large, you can download the log reports separately below. |
| ROM          | Click <b>Download</b> to see the Read Only Memory (ROM) log report. This report is stored in flash memory.                                                                                                  |

# PART III Thouble shooting and Appendices

# C HAPTER 53 Thouble shooting

This chapter offers some suggestions to solve problems you might encounter. The potential problems are divided into the following categories.

- Power, Hardware Connections, and LEDs
- Switch Access and Login
- Switch Configuration

# 53.1 Power, Hardware Connections, and LEDs

The Switch does not turn on. None of the LEDs turn on.

- 1 Make sure the Switch is turned on.
- 2 Make sure you are using the power adapter or cord included with the Switch.
- 3 Make sure the power adapter or cord is connected to the Switch and plugged in to an appropriate power source. Make sure the power source is turned on.
- 4 Turn the Switch off and on.
- **5** Disconnect and re-connect the power adapter or cord to the Switch.
- 6 If the problem continues, contact the vendor.

One of the LEDs does not behave as expected.

- 1 Make sure you understand the normal behavior of the LED. See Section 3.3 on page 39.
- 2 Check the hardware connections. See Section 3.1 on page 32.
- 3 Inspect your cables for damage. Contact the vendor to replace any damaged cables.
- 4 Turn the Switch off and on.
- **5** Disconnect and re-connect the power adapter or cord to the Switch.
- **6** If the problem continues, contact the vendor.

### 53.2 Switch Access and Login

I forgot the IP address for the Switch.

- 1 The default in-band IP address in standalone mode is http://DHCP-assigned IP (when connecting to a DHCP server) or 192.168.1.1.
- 2 Use the ZON utility to find the IP address.
- 3 If this does not work, you have to reset the device to its factory defaults. See Section 4.8 on page 67.

I forgot the user name and/or password.

- 1 The default user name is admin and the default password is 1234.
- 2 If this does not work, you have to reset the device to its factory defaults. See Section 4.8 on page 67.

I cannot see or access the  $\mathbf{Login}$  screen in the Web Configurator.

- 1 Make sure you are using the correct IP address.
  - The default in-band IP address in standalone mode is http://DHCP-assigned IP (when connecting to a DHCP server) or 192.168.1.1.
     If you changed the IP address, use the new IP address.
  - If you changed the IP address and have forgotten it, see the troubleshooting suggestions for I forgot the IP address for the Switch.
- 2 Check the hardware connections, and make sure the LEDs are behaving as expected. See Section 3.3 on page 39.
- 3 Make sure your Internet browser does not block pop-up windows and has JavaScripts and Java enabled
- 4 Make sure your computer is in the same subnet as the Switch. (If you know that there are routers between your computer and the Switch, skip this step.)
- 5 Reset the device to its factory defaults, and try to access the Switch with the default IP address. See Section 4.8 on page 67.
- 6 If the problem continues, contact the vendor, or try the advanced suggestion.

#### Advanced Suggestion

• Try to access the Switch using another service, such as Telnet. If you can access the Switch, check the remote management settings to find out why the Switch does not respond to HTTP.

I can see the **Login** screen, but I cannot log in to the Switch.

- Make sure you have entered the user name and password correctly. The default user name is admin, and the default password is 1234. These fields are case-sensitive, so make sure [Caps Lock] is not on.
- 2 You may have exceeded the maximum number of concurrent Telnet sessions. Close other Telnet sessions or try connecting again later.
  - Check that you have enabled logins for HTTP or Telnet. If you have configured a secured client IP address, your computer's IP address must match it. Refer to the chapter on access control for details.
- Disconnect and re-connect the cord to the Switch.
- 4 If this does not work, you have to reset the device to its factory defaults. See Section 4.8 on page 67.

Pop-up Windows, JavaScripts and Java Permissions

In order to use the Web Configurator you need to allow:

- Web browser pop-up windows from your device.
- JavaScripts (enabled by default).
- Java permissions (enabled by default).

There is unauthorized access to my Switch via telnet, HTTP and SSH.

To avoid unauthorized access, configure the secured client setting in the Management > AccessControl > Remote Management screen for telnet, HTTP and SSH (see Section 34.6 on page 277). Computers not belonging to the secured client set cannot get permission to access the Switch.

## 53.3 Switch Configuration

your configuration.

I lost my configuration settings after I restart the Switch.

Make sure you save your configuration into the Switch's nonvolatile memory each time you make changes. Click Save at the top right corner of the Web Configurator to save the

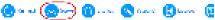

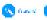

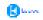

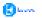

configuration permanently. See also Section 33.2.2 on page 259 for more information about how to save

I accidentally unplugged the Switch. I am not sure which configuration file will be loaded.

If you plug the power cable back to the Switch, it will reboot and load the configuration file that was used the last time. For example, if  $Config\ 1$  was used on the Switch before you accidentally unplugged the Switch,  $Config\ 1$  will be loaded when rebooting.

# A PPENDIX A Customer Support

In the event of problems that cannot be solved by using this manual, you should contact your vendor. If you cannot contact your vendor, then contact a Zyxel office for the region in which you bought the device.

See  $https://www.zyxe\,lc\,o\,m\,/ho\,me\,p\,ag\,e\,.shtml\,$  and also  $https://www.zyxe\,lc\,o\,m\,/a\,b\,o\,ut\_zyxe\,l\_wo\,rld\,wide\,.shtml\,$  for the latest information.

Please have the following information ready when you contact an office.

#### Required Information

- Product model and serial number.
- Warranty Information.
- Date that you received your device.
- Brief description of the problem and the steps you took to solve it.

#### Corporate Headquarters (Worldwide)

#### Ta iwa n

- Zyxel Communications Corporation
- http://www.zyxel.com

#### Asia

#### China

- Zyxel Communications (Shanghai) Corp.
   Zyxel Communications (Beijing) Corp.
   Zyxel Communications (Tianjin) Corp.
- https://www.zyxel.com/cn/zh/

#### India

- Zyxel Technology India Pvt Ltd
- https://www.zyxel.com/in/en/

#### Ka za khsta n

- Zyxel Kazakhstan
- https://www.zyxel.kz

#### Ko re a

- Zyxel Korea Corp.
- http://www.zyxel.kr

#### Ma la ysia

- Zyxel Malaysia Sdn Bhd.
- http://www.zyxel.com.my

#### Pa kista n

- Zyxel Pakistan (Pvt.) Ltd.
- http://www.zyxel.com.pk

#### Philippines

- Zyxel Philippines
- http://www.zyxel.com.ph

#### Singapore

- Zyxel Singapore Pte Ltd.
- http://www.zyxel.com.sg

#### Ta iwa n

- Zyxel Communications Corporation
- https://www.zyxel.com/tw/zh/

#### Tha ila nd

- Zyxel Thailand Co., Ltd.
- https://www.zyxel.com/th/th/

#### Vie tna m

- Zyxel Communications Corporation-Vietnam Office
- https://www.zyxel.com/vn/vi

#### Europe

#### Be la rus

- Zyxel BY
- https://www.zyxel.by

#### Be lg ium

- Zyxel Communications B.V.
- https://www.zyxel.com/be/nl/

• https://www.zyxel.com/be/fr/

#### Bulg a ria

- Zyxel България
- https://www.zyxel.com/bg/bg/

#### Czech Republic

- Zyxel Communications Czech s.r.o
- https://www.zyxel.com/cz/cs/

#### Denmark

- Zyxel Communications A/S
- https://www.zyxel.com/dk/da/

#### Esto nia

- Zyxel Estonia
- https://www.zyxel.com/ee/et/

#### Finla nd

- Zyxel Communications
- https://www.zyxel.com/fi/fi/

#### France

- Zyxel France
- https://www.zyxel.fr

#### Gemany

- Zyxel Deutschland GmbH
- https://www.zyxel.com/de/de/

#### **Hungary**

- Zyxel Hungary & SEE
- https://www.zyxel.com/hu/hu/

#### Ita ly

- Zyxel Communications Italy
- https://www.zyxel.com/it/it/

#### La tvia

- Zyxel Latvia
- https://www.zyxel.com/lv/lv/

#### Lithua nia

- Zyxel Lithuania
- https://www.zyxel.com/lt/lt/

#### Ne the rlands

- Zyxel Benelux
- https://www.zyxel.com/nl/nl/

#### Norway

- Zyxel Communications
- https://www.zyxel.com/no/no/

#### Po la nd

- Zyxel Communications Poland
- https://www.zyxel.com/pl/pl/

#### Romania

- Zyxel Romania
- https://www.zyxel.com/ro/ro

#### Russia

- Zyxel Russia
- https://www.zyxel.com/ru/ru/

#### Slo va kia

- Zyxel Communications Czech s.r.o. organizacna zlozka
- https://www.zyxel.com/sk/sk/

#### Spain

- Zyxel Communications ES Ltd.
- https://www.zyxel.com/es/es/

#### Sweden

- Zyxel Communications
- https://www.zyxel.com/se/sv/

#### Switze rland

- Studerus AG
- https://www.zyxel.ch/de
- https://www.zyxel.ch/fr

#### Turke y

- Zyxel Turkey A.S.
- https://www.zyxel.com/tr/tr/

#### **UK**

- Zyxel Communications UK Ltd.
- https://www.zyxel.com/uk/en/

#### Ukra ine

- Zyxel Ukraine
- http://www.ua.zyxel.com

#### South America

#### Argentina

- Zyxel Communications Corporation
- https://www.zyxel.com/co/es/

#### Bra zil

- Zyxel Communications Brasil Ltda.
- https://www.zyxel.com/br/pt/

#### Colombia

- Zyxel Communications Corporation
- https://www.zyxel.com/co/es/

#### Ecuador

- Zyxel Communications Corporation
- https://www.zyxel.com/co/es/

#### South America

- Zyxel Communications Corporation
- https://www.zyxel.com/co/es/

#### Middle East

#### Isra e l

- Zyxel Communications Corporation
- http://il.zyxel.com/

#### Middle East

- Zyxel Communications Corporation
- https://www.zyxel.com/me/en/

#### North America

#### **USA**

- Zyxel Communications, Inc. North America Headquarters
- https://www.zyxel.com/us/en/

#### Oceania

#### Austra lia

- Zyxel Communications Corporation
- https://www.zyxel.com/au/en/

#### Afric a

#### South Afric a

- Nology (Pty) Ltd.
- https://www.zyxel.com/za/en/

# A PPENDIX B Common Services

The following table lists some commonly-used services and their associated protocols and port numbers. For a comprehensive list of port numbers, ICMP type/code numbers and services, visit the IANA (Internet Assigned Number Authority) web site.

- Name: This is a short, descriptive name for the service. You can use this one or create a different one, if you like.
- Protocol: This is the type of IP protocol used by the service. If this is TCP/UDP, then the service uses the same port number with TCP and UDP. If this is Use r- De fine d, the Port(s) is the IP protocol number, not the port number.
- Port(s): This value depends on the Protocol. Please refer to RFC 1700 for further information about port numbers.
  - If the Protocol is TCP, UDP, or TCP/ UDP, this is the IP port number.
  - If the Protocol is USER, this is the IP protocol number.
- **Description**: This is a brief explanation of the applications that use this service or the situations in which this service is used.

Table 196 Commonly Used Services

| NAME               | PROTOCOL     | PO RI(S) | DESC RIPTIO N                                                                                                    |
|--------------------|--------------|----------|----------------------------------------------------------------------------------------------------|
| AH (IPSEC_TUNNEL)  | User-Defined | 51       | The IPSEC AH (Authentication Header) tunneling protocol uses this service.                                                           |
| AIM/New-ICQ        | TCP          | 5190     | AOL's Internet Messenger service. It is also used as a listening port by ICQ.                                                        |
| AUTH               | TCP          | 113      | Authentication protocol used by some servers.                                                                                        |
| BGP                | TCP          | 179      | Border Gateway Protocol.                                                                                                    |
| BOOTP_CLIENT       | UDP          | 68       | DHCP Client.                                                                                                    |
| BOOTP_SERVER       | UDP          | 67       | DHCP Server.                                                                                                    |
| CU-SEEME           | TCP          | 7648     | A popular videoconferencing solution from                                                                                            |
|                    | UDP          | 24032    | White Pines Software.                                                                                                    |
| DNS                | TCP/UDP      | 53       | Domain Name Server, a service that matches web names (for example <a href="https://www.zyxel.com">www.zyxel.com</a> ) to IP numbers. |
| ESP (IPSEC_TUNNEL) | User-Defined | 50       | The IPSEC ESP (Encapsulation Security Protocol) tunneling protocol uses this service.                                                |
| FINGER             | TCP          | 79       | Finger is a UNIX or Internet related command that can be used to find out if a user is logged on.                                    |
| FTP                | TCP          | 20       | File Transfer Program, a program to enable fast                                                                                      |
|                    | TCP          | 21       | transfer of files, including large files that may not be possible by e-mail.                                                         |
| H.323              | TCP          | 1720     | NetMeeting uses this protocol.                                                                                                    |
| НТТР               | TCP          | 80       | Hyper Text Transfer Protocol - a client/server protocol for the world wide web.                                                      |

Table 196 Commonly Used Services (continued)

| NAME              | PROTOCOL     | PO RI(S) | DESC RIPTIO N                                                                                                    |
|-------------------|--------------|----------|----------------------------------------------------------------------------------------------------|
| HTTPS             | TCP          | 443      | HTTPS is a secured http session often used in e-commerce.                                                                                                    |
| ICMP              | User-Defined | 1        | Internet Control Message Protocol is often used for diagnostic or routing purposes.                                                                             |
| ICQ               | UDP          | 4000     | This is a popular Internet chat program.                                                                                                    |
| IGMP (MULTICAST)  | User-Defined | 2        | Internet Group Multicast Protocol is used when sending packets to a specific group of hosts.                                                                    |
| IKE               | UDP          | 500      | The Internet Key Exchange algorithm is used for key distribution and management.                                                                                |
| IRC               | TCP/UDP      | 6667     | This is another popular Internet chat program.                                                                                                    |
| MSN Messenger     | TCP          | 1863     | Microsoft Networks' messenger service uses this protocol.                                                                                                    |
| NEW-ICQ           | TCP          | 5190     | An Internet chat program.                                                                                                    |
| NEWS              | TCP          | 144      | A protocol for news groups.                                                                                                    |
| NFS               | UDP          | 2049     | Network File System - NFS is a client/server distributed file service that provides transparent file sharing for network environments.                          |
| NNTP              | TCP          | 119      | Network News Transport Protocol is the delivery mechanism for the USENET newsgroup service.                                                                     |
| PING              | User-Defined | 1        | Packet INternet Groper is a protocol that sends out ICMP echo requests to test whether or not a remote host is reachable.                                       |
| POP3              | TCP          | 110      | Post Office Protocol version 3 lets a client computer get e-mail from a POP3 server through a temporary connection (TCP/IP or other).                           |
| PPTP              | TCP          | 1723     | Point-to-Point Tunneling Protocol enables secure transfer of data over public networks. This is the control channel.                                            |
| PPTP_TUNNEL (GRE) | User-Defined | 47       | PPTP (Point-to-Point Tunneling Protocol) enables secure transfer of data over public networks. This is the data channel.                                        |
| RCMD              | TCP          | 512      | Remote Command Service.                                                                                                    |
| REAL_AUDIO        | TCP          | 7070     | A streaming audio service that enables real time sound over the web.                                                                                            |
| REXEC             | TCP          | 514      | Remote Execution Daemon.                                                                                                    |
| RLOGIN            | TCP          | 513      | Remote Login.                                                                                                    |
| RTELNET           | TCP          | 107      | Remote Telnet.                                                                                                    |
| RTSP              | TCP/UDP      | 554      | The Real Time Streaming (media control) Protocol (RTSP) is a remote control for multimedia on the Internet.                                                     |
| SFTP              | TCP          | 115      | Simple File Transfer Protocol.                                                                                                    |
| SMTP              | TCP          | 25       | Simple Mail Transfer Protocol is the message-<br>exchange standard for the Internet. SMTP<br>enables you to move messages from one e-mail<br>server to another. |
| SNMP              | TCP/UDP      | 161      | Simple Network Management Program.                                                                                                    |
| SNMP-TRAPS        | TCP/UDP      | 162      | Traps for use with the SNMP (RFC:1215).                                                                                                    |

Table 196 Commonly Used Services (continued)

| NAME       | PROTOCOL | PO RI(S) | DESC RIPTIO N                                                                                                    |
|------------|----------|----------|----------------------------------------------------------------------------------------------------|
| SQL-NET    | TCP      | 1521     | Structured Query Language is an interface to access data on many different types of database systems, including mainframes, midrange systems, UNIX systems and network servers.                                |
| SSH        | TCP/UDP  | 22       | Secure Shell Remote Login Program.                                                                                                    |
| STRM WORKS | UDP      | 1558     | Stream Works Protocol.                                                                                                    |
| syslog     | UDP      | 514      | Syslog allows you to send system logs to a UNIX server.                                                                                                    |
| TACACS     | UDP      | 49       | Login Host Protocol used for (Terminal Access Controller Access Control System).                                                                                                    |
| TELNET     | TCP      | 23       | Telnet is the login and terminal emulation protocol common on the Internet and in UNIX environments. It operates over TCP/IP networks. Its primary function is to allow users to log into remote host systems. |
| TFTP       | UDP      | 69       | Trivial File Transfer Protocol is an Internet file transfer protocol similar to FTP, but uses the UDP (User Datagram Protocol) rather than TCP (Transmission Control Protocol).                                |
| VDOLIVE    | TCP      | 7000     | Another videoconferencing solution.                                                                                                    |

# A PPENDIX C

#### Overvie w

IPv6 (Internet Protocol version 6), is designed to enhance IP address size and features. The increase in IPv6 address size to 128 bits (from the 32-bit IPv4 address) allows up to  $3.4 \times 10^{38}$  IP addresses.

#### IPv6 Addressing

The 128-bit IPv6 address is written as eight 16-bit hexadecimal blocks separated by colons (:). This is an example IPv6 address 2001:0db8:1a2b:0015:0000:1a2f:0000.

IPv6 addresses can be abbreviated in 2 ways:

- Leading zeros in a block can be omitted. So 2001:0db8:1a2b:0015:0000:0000:1a2f:0000 can be written as 2001:db8:1a2b:15:0:0:1a2f:0.
- Any number of consecutive blocks of zeros can be replaced by a double colon. A double colon can only appear once in an IPv6 address. So 2001:0db8:0000:0000:1a2f:0000:0000:0015 can be written as 2001:0db8::1a2f:0000:0000:0015, 2001:0db8:0000:0000:1a2f::0015, 2001:db8::1a2f:0:0:15 or 2001:db8:0:0:1a2f::15.

#### Prefix and Prefix Length

Similar to an IPv4 subnet mask, IPv6 uses an address prefix to represent the network address. An IPv6 prefix length specifies how many most significant bits (start from the left) in the address compose the network address. The prefix length is written as "/x" where x is a number. For example,

```
2001:db8:1a2b:15::1a2f:0/32
```

means that the first 32 bits (2001:db8) is the subnet prefix.

#### Link-local Address

A link-local address uniquely identifies a device on the local network (the LAN). It is similar to a "private IP address" in IPv4. You can have the same link-local address on multiple interfaces on a device. A link-local unicast address has a predefined prefix of fe80::/10. The link-local unicast address format is as follows.

Table 197 Link-local Unicast Address Format

| 1111 1110 10 | 0       | Interface ID |
|--------------|---------|--------------|
| 10 bits      | 54 bits | 64 bits      |

#### Global Address

A global address uniquely identifies a device on the Internet. It is similar to a "public IP address" in IPv4. A global unicast address starts with a 2 or 3.

#### Unspecified Address

An unspecified address (0:0:0:0:0:0:0:0 or ::) is used as the source address when a device does not have its own address. It is similar to "0.0.0.0" in IPv4.

#### Loopback Address

A loopback address (0:0:0:0:0:0:0:0:1 or ::1) allows a host to send packets to itself. It is similar to "127.0.0.1" in IPv4.

#### Multic a st Addre ss

In IPv6, multicast addresses provide the same functionality as IPv4 broadcast addresses. Broadcasting is not supported in IPv6. A multicast address allows a host to send packets to all hosts in a multicast group.

Multicast scope allows you to determine the size of the multicast group. A multicast address has a predefined prefix of ff00::/8. The following table describes some of the predefined multicast addresses.

Table 198 Predefined Multicast Address

| MULIIC ASTADDRESS  | DESC RIPIIO N                          |  |
|--------------------|----------------------------------------|--|
| FF01:0:0:0:0:0:1   | All hosts on a local node.             |  |
| FF01:0:0:0:0:0:2   | All routers on a local node.           |  |
| FF02:0:0:0:0:0:1   | All hosts on a local connected link.   |  |
| FF02:0:0:0:0:0:0:2 | All routers on a local connected link. |  |
| FF05:0:0:0:0:0:2   | All routers on a local site.           |  |
| FF05:0:0:0:0:1:3   | All DHCP severs on a local site.       |  |

The following table describes the multicast addresses which are reserved and cannot be assigned to a multicast group.

Table 199 Reserved Multicast Address

| MULTICASTADDRESS |
|------------------|
| FF00:0:0:0:0:0:0 |
| FF01:0:0:0:0:0:0 |
| FF02:0:0:0:0:0:0 |
| FF03:0:0:0:0:0:0 |
| FF04:0:0:0:0:0:0 |
| FF05:0:0:0:0:0:0 |
| FF06:0:0:0:0:0:0 |
| FF07:0:0:0:0:0:0 |
| FF08:0:0:0:0:0:0 |
| FF09:0:0:0:0:0:0 |
| FF0A:0:0:0:0:0:0 |
| FF0B:0:0:0:0:0:0 |
| FF0C:0:0:0:0:0:0 |
| FF0D:0:0:0:0:0:0 |
| FF0E:0:0:0:0:0:0 |
| FF0F:0:0:0:0:0:0 |

# Subnet Masking

## Interface ID

In IPv6, an interface ID is a 64-bit identifier. It identifies a physical interface (for example, an Ethernet port) or a virtual interface (for example, the management IP address for a VLAN). One interface should have a unique interface ID.

# **EUI-64**

The EUI-64 (Extended Unique Identifier) defined by the IEEE (Institute of Electrical and Electronics Engineers) is an interface ID format designed to adapt with IPv6. It is derived from the 48-bit (6-byte) Ethernet MAC address as shown next. EUI-64 inserts the hex digits fffe between the third and fourth bytes of the MAC address and complements the seventh bit of the first byte of the MAC address. See the following example.

| Table 200 |    |      |      |      |      |      |      |      |
|-----------|----|------|------|------|------|------|------|------|
| MAC       |    | 00   | : 13 | : 49 | : 12 | : 34 | : 56 | ]    |
| Table 201 |    |      |      |      |      |      |      |      |
| EUI-64    | 02 | : 13 | : 49 | : FF | : FE | : 12 | : 34 | : 56 |

### State less Auto-configuration

With stateless auto-configuration in IPv6, addresses can be uniquely and automatically generated. Unlike DHCPv6 (Dynamic Host Configuration Protocol version six) which is used in IPv6 stateful auto-configuration, the owner and status of addresses don't need to be maintained by a DHCP server. Every IPv6 device is able to generate its own and unique IP address automatically when IPv6 is initiated on its interface. It combines the prefix and the interface ID (generated from its own Ethernet MAC address, see Interface ID and EUI-64) to form a complete IPv6 address.

When IPv6 is enabled on a device, its interface automatically generates a link-local address (beginning with fe80).

When the interface is connected to a network with a router and the Switch is set to automatically obtain an IPv6 network prefix from the router for the interface, it generates <sup>2</sup>another address which combines its interface ID and global and subnet information advertised from the router. This is a routable global IP address.

### DHC Pv6

The Dynamic Host Configuration Protocol for IPv6 (DHCPv6, RFC 3315) is a server-client protocol that allows a DHCP server to assign and pass IPv6 network addresses, prefixes and other configuration information to DHCP clients. DHCPv6 servers and clients exchange DHCP messages using UDP.

<sup>2.</sup> In IPv6, all network interfaces can be associated with several addresses.

Each DHCP client and server has a unique DHCP Unique IDentifier (DUID), which is used for identification when they are exchanging DHCPv6 messages. The DUID is generated from the MAC address, time, vendor assigned ID and/or the vendor's private enterprise number registered with the IANA. It should not change over time even after you reboot the device.

# Identity Association

An Identity Association (IA) is a collection of addresses assigned to a DHCP client, through which the server and client can manage a set of related IP addresses. Each IA must be associated with exactly one interface. The DHCP client uses the IA assigned to an interface to obtain configuration from a DHCP server for that interface. Each IA consists of a unique IAID and associated IP information.

The IA type is the type of address in the IA. Each IA holds one type of address. IA\_NA means an identity association for non-temporary addresses and IA\_TA is an identity association for temporary addresses. An IA\_NA option contains the T1 and T2 fields, but an IA\_TA option does not. The DHCPv6 server uses T1 and T2 to control the time at which the client contacts with the server to extend the lifetimes on any addresses in the IA\_NA before the lifetimes expire. After T1, the client sends the server (S1) (from which the addresses in the IA\_NA were obtained) a Renew message. If the time T2 is reached and the server does not respond, the client sends a Rebind message to any available server (S2). For an IA\_TA, the client may send a Renew or Rebind message at the client's discretion.

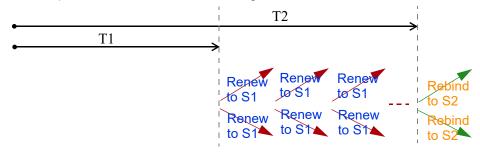

# DHCP Relay Agent

A DHCP relay agent is on the same network as the DHCP clients and helps forward messages between the DHCP server and clients. When a client cannot use its link-local address and a well-known multicast address to locate a DHCP server on its network, it then needs a DHCP relay agent to send a message to a DHCP server that is not attached to the same network.

The DHCP relay agent can add the remote identification (remote-ID) option and the interface-ID option to the Relay-Forward DHCPv6 messages. The remote-ID option carries a user-defined string, such as the system name. The interface-ID option provides slot number, port information and the VLAN ID to the DHCPv6 server. The remote-ID option (if any) is stripped from the Relay-Reply messages before the relay agent sends the packets to the clients. The DHCP server copies the interface-ID option from the Relay-Forward message into the Relay-Reply message and sends it to the relay agent. The interface-ID should not change even after the relay agent restarts.

# Pre fix De le gation

Prefix delegation enables an IPv6 router to use the IPv6 prefix (network address) received from the ISP (or a connected uplink router) for its LAN. The Switch uses the received IPv6 prefix (for example, 2001:db2::/48) to generate its LAN IP address. Through sending Router Advertisements (RAs) regularly by multicast, the Switch passes the IPv6 prefix information to its LAN hosts. The hosts then can use the prefix to generate their IPv6 addresses.

### ICMPv6

Internet Control Message Protocol for IPv6 (ICMPv6 or ICMP for IPv6) is defined in RFC 4443. ICMPv6 has a preceding Next Header value of 58, which is different from the value used to identify ICMP for IPv4. ICMPv6 is an integral part of IPv6. IPv6 nodes use ICMPv6 to report errors encountered in packet processing and perform other diagnostic functions, such as "ping".

# Neighbor Discovery Protocol (NDP)

The Neighbor Discovery Protocol (NDP) is a protocol used to discover other IPv6 devices and track neighbor's reachability in a network. An IPv6 device uses the following ICMPv6 messages types:

- Neighbor solicitation: A request from a host to determine a neighbor's link-layer address (MAC
  address) and detect if the neighbor is still reachable. A neighbor being "reachable" means it
  responds to a neighbor solicitation message (from the host) with a neighbor advertisement message.
- Neighbor advertisement: A response from a node to announce its link-layer address.
- Router solicitation: A request from a host to locate a router that can act as the default router and forward packets.
- Router advertisement: A response to a router solicitation or a periodical multicast advertisement from a router to advertise its presence and other parameters.

#### IPv6 Cache

An IPv6 host is required to have a neighbor cache, destination cache, prefix list and default router list. The Switch maintains and updates its IPv6 caches constantly using the information from response messages. In IPv6, the Switch configures a link-local address automatically, and then sends a neighbor solicitation message to check if the address is unique. If there is an address to be resolved or verified, the Switch also sends out a neighbor solicitation message. When the Switch receives a neighbor advertisement in response, it stores the neighbor's link-layer address in the neighbor cache. When the Switch uses a router solicitation message to query for a router and receives a router advertisement message, it adds the router's information to the neighbor cache, prefix list and destination cache. The Switch creates an entry in the default router list cache if the router can be used as a default router.

When the Switch needs to send a packet, it first consults the destination cache to determine the next hop. If there is no matching entry in the destination cache, the Switch uses the prefix list to determine whether the destination address is on-link and can be reached directly without passing through a router. If the address is onlink, the address is considered as the next hop. Otherwise, the Switch determines the next-hop from the default router list or routing table. Once the next hop IP address is known, the Switch looks into the neighbor cache to get the link-layer address and sends the packet when the neighbor is reachable. If the Switch cannot find an entry in the neighbor cache or the state for the neighbor is not reachable, it starts the address resolution process. This helps reduce the number of IPv6 solicitation and advertisement messages.

# Example - Enabling IPv6 on Windows XP/2003/Vista

By default, Windows XP and Windows 2003 support IPv6. This example shows you how to use the ipv6 install command on Windows XP/2003 to enable IPv6. This also displays how to use the ipconfig command to see auto-generated IP addresses.

```
C:\>ipv6 install
Installing...
Succeeded.

C:\>ipconfig

Windows IP Configuration

Ethernet adapter Local Area Connection:

Connection-specific DNS Suffix .:
    IP Address. . . . . . . . . : 10.1.1.46
    Subnet Mask . . . . . . . . : 255.255.255.0
    IP Address. . . . . . . . : fe80::2d0:59ff:feb8:103c%4
    Default Gateway . . . . . . : 10.1.1.254
```

IPv6 is installed and enabled by default in Windows Vista. Use the ipconfig command to check your automatic configured IPv6 address as well. You should see at least one IPv6 address available for the interface on your computer.

# Example - Enabling DHCPv6 on Windows XP

Windows XP does not support DHCPv6. If your network uses DHCPv6 for IP address assignment, you have to additionally install a DHCPv6 client software on your Windows XP. (Note: If you use static IP addresses or Router Advertisement for IPv6 address assignment in your network, ignore this section.)

This example uses Dibbler as the DHCPv6 client. To enable DHCPv6 client on your computer:

- 1 Install Dibbler and select the DHCPv6 client option on your computer.
- 2 After the installation is complete, select Start > All Programs > Dibbler DHCPv6 > Client Install as service.
- 3 Select Start > Control Panel > Administrative Tools > Services.
- 4 Double click Dibbler a DHCPv6 client.

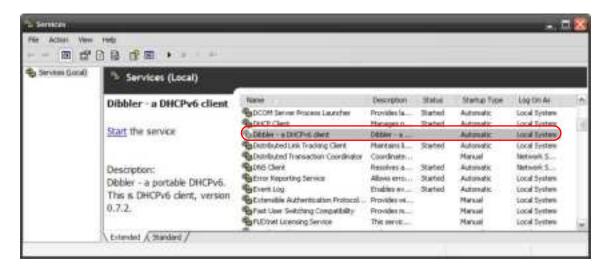

5 Click Start and then OK.

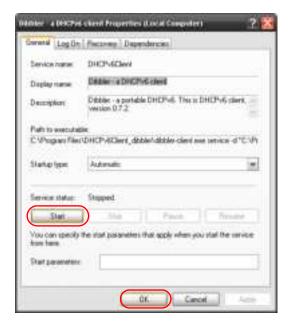

6 Now your computer can obtain an IPv6 address from a DHCPv6 server.

# Example - Enabling IPv6 on Windows 7

Windows 7 supports IPv6 by default. DHCPv6 is also enabled when you enable IPv6 on a Windows 7 computer.

To enable IPv6 in Windows 7:

- 1 Select Control Panel > Network and Sharing Center > Local Area Connection.
- 2 Select the Internet Protocol Version 6 (TCP/IPv6) check box to enable it.
- 3 Click  $\mathbf{OK}$  to save the change.

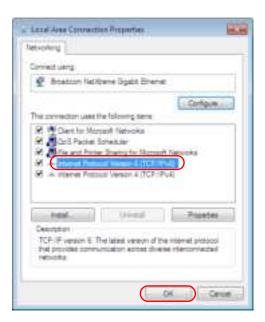

- 4 Click Close to exit the Local Area Connection Status screen.
- 5 Select Start > All Programs > Accessories > Command Prompt.
- 6 Use the ipconfig command to check your dynamic IPv6 address. This example shows a global address (2001:b021:2d::1000) obtained from a DHCP server.

# A PPENDIX D Legal Information

### Copyright

Copyright © 2020 by Zyxel Communications Corporation.

The contents of this publication may not be reproduced in any part or as a whole, transcribed, stored in a retrieval system, translated into any language, or transmitted in any form or by any means, electronic, mechanical, magnetic, optical, chemical, photocopying, manual, or otherwise, without the prior written permission of Zyxel Communications Corporation.

Published by Zyxel Communications Corporation. All rights reserved.

#### Disc la imer

Zyxel does not assume any liability arising out of the application or use of any products, or software described herein. Neither does it convey any license under its patent rights nor the patent rights of others. Zyxel further reserves the right to make changes in any products described herein without notice. This publication is subject to change without notice.

#### Regulatory Notice and Statement

#### **United States of America**

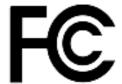

The following information applies if you use the product within USA area.

#### Federal Communications Commission (FCC) EMC Statement

- This device complies with Part 15 of FCC rules. Operation is subject to the following two conditions:
  - (1) This device may not cause harmful interference.
  - (2) This device must accept any interference received, including interference that may cause undesired operations.
- Changes or modifications not expressly approved by the party responsible for compliance could void the user's authority to operate the
  equipment.
- This equipment has been tested and found to comply with the limits for a Class A digital device, pursuant to part 15 of the FCC Rules. These limits are designed to provide reasonable protection against harmful interference when the equipment is operated in a commercial environment. This equipment generates, uses, and can radiate radio frequency energy and, if not installed and used in accordance with the instruction manual, may cause harmful interference to radio communications. Operation of this equipment in a residential area is likely to cause harmful interference in which case the user will be required to correct the interference at his own expense.

#### Canada

The following information applies if you use the product within Canada area.

# Innovation, Science and Economic Development Canada ICES statement CAN ICES-3 (A)/NMB-3(A)

# **European Union**

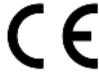

The following information applies if you use the product within the European Union.

#### CEEMC statement

WARNING: This equipment is compliant with Class A of EN55032. In a residential environment this equipment may cause radio interference.

#### List of National Codes

| COUNTRY        | ISO 3166 2 LETTER CODE | COUNTRY        | ISO 3166 2 LETTER CODE |
|----------------|------------------------|----------------|------------------------|
| Austria        | AT                     | Liechtenstein  | LI                     |
| Belgium        | BE                     | Lithuania      | LT                     |
| Bulgaria       | BG                     | Luxembourg     | LU                     |
| Croatia        | HR                     | Malta          | MT                     |
| Cyprus         | CY                     | Netherlands    | NL                     |
| Czech Republic | CR                     | Norway         | NO                     |
| Denmark        | DK                     | Poland         | PL                     |
| Estonia        | EE                     | Portugal       | PT                     |
| Finland        | FI                     | Romania        | RO                     |
| France         | FR                     | Serbia         | RS                     |
| Germany        | DE                     | Slovakia       | SK                     |
| Greece         | GR                     | Slovenia       | SI                     |
| Hungary        | HU                     | Spain          | ES                     |
| Iceland        | IS                     | Sweden         | SE                     |
| Ireland        | IE                     | Switzerland    | CH                     |
| Italy          | IT                     | Turkey         | TR                     |
| Latvia         | LV                     | United Kingdom | GB                     |

#### Safe ty Wamings

- To avoid possible eye injury, do NOT look into an operating fiber-optic module's connector.
- Do not use this product near water, for example, in a wet basement or near a swimming pool.
- Do not expose your device to dampness, dust or corrosive liquids.
- Do not store things on the device.
- Do not obstruct the device ventilation slots as insufficient airflow may harm your device. For example, do not place the device in an enclosed space such as a box or on a very soft surface such as a bed or sofa.
- Do not install, use, or service this device during a thunderstorm. There is a remote risk of electric shock from lightning.
- Connect ONLY suitable accessories to the device.
- Do not open the device or unit. Opening or removing covers can expose you to dangerous high voltage points or other risks. Only qualified service personnel should service or disassemble this device. Please contact your vendor for further information.
- Make sure to connect the cables to the correct ports.
- Place connecting cables carefully so that no one will step on them or stumble over them.
- Always disconnect all cables from this device before servicing or disassembling.
- Do not remove the plug and connect it to a power outlet by itself; always attach the plug to the power adaptor first before connecting it to a power outlet.
- Do not allow anything to rest on the power adaptor or cord and do NOT place the product where anyone can walk on the power adaptor or cord.
- Please use the provided or designated connection cables/power cables/ adaptors. Connect it to the right supply voltage (for example, 110V AC in North America or 230V AC in Europe). If the power adaptor or cord is damaged, it might cause electrocution. Remove it from the device and the power source, repairing the power adapter or cord is prohibited. Contact your local vendor to order a new one.
- Do not use the device outside, and make sure all the connections are indoors. There is a remote risk of electric shock from lightning
- Caution: Risk of explosion if battery is replaced by an incorrect type, dispose of used batteries according to the instruction. Dispose them at the applicable collection point for the recycling of electrical and electronic device. For detailed information about recycling of this product, please contact your local city office, your household waste disposal service or the store where you purchased the product.
- Use ONLY power wires of the appropriate wire gauge for your device. Connect it to a power supply of the correct voltage.
- Fuse Warning! Replace a fuse only with a fuse of the same type and rating.
- The POE (Power over Ethernet) devices that supply or receive power and their connected Ethernet cables must all be completely indoors.
- The following warning statements apply, where the disconnect device is not incorporated in the device or where the plug on the power supply cord is intended to serve as the disconnect device,
  - For permanently connected devices, a readily accessible disconnect device shall be incorporated external to the device;
  - For pluggable devices, the socket-outlet shall be installed near the device and shall be easily accessible.
- This device must be grounded by qualified service personnel. Never defeat the ground conductor or operate the device in the absence of a suitably installed ground conductor. Contact the appropriate electrical inspection authority or an electrician if you are uncertain that suitable grounding is available.
- When connecting or disconnecting power to hot-pluggable power supplies, if offered with your system, observe the following guidelines:
  - Install the power supply before connecting the power cable to the power supply.
  - Unplug the power cable before removing the power supply.
  - If the system has multiple sources of power, disconnect power from the system by unplugging all power cables from the power supply.
- CLASS 1 LASER PRODUCT (for products with mini-GBIC slots or laser products, such as fiber-optic transceiver and GPON products).
- PRODUCT COMPLIES WITH 21 CFR 1040.10 AND 1040.11. (for products with mini-GBIC slots or laser products, such as fiber-optic transceiver and GPON products)
- APPAREIL À LASER DE CLASS 1 (for products with mini-GBIC slots or laser products, such as fiber-optic transceiver and GPON products).

 PRODUIT CONFORME SELON 21 CFR 1040.10 ET 1040.11. (for products with mini-GBIC slots or laser products, such as fiber-optic transceiver and GPON products)

#### Environment Statement

#### European Union - Disposal and Recycling Information

The symbol below means that according to local regulations your product and/or its battery shall be disposed of separately from domestic waste. If this product is end of life, take it to a recycling station designated by local authorities. At the time of disposal, the separate collection of your product and/or its battery will help save natural resources and ensure that the environment is sustainable development.

Die folgende Symbol bedeutet, dass Ihr Produkt und/oder seine Batterie gemäß den örtlichen Bestimmungen getrennt vom Hausmüll entsorgt werden muss. Wenden Sie sich an eine Recyclingstation, wenn dieses Produkt das Ende seiner Lebensdauer erreicht hat. Zum Zeitpunkt der Entsorgung wird die getrennte Sammlung von Produkt und/oder seiner Batterie dazu beitragen, natürliche Ressourcen zu sparen und die Umwelt und die menschliche Gesundheit zu schützen.

El símbolo de abajo indica que según las regulaciones locales, su producto y/o su batería deberán depositarse como basura separada de la doméstica. Cuando este producto alcance el final de su vida útil, llévelo a un punto limpio. Cuando llegue el momento de desechar el producto, la recogida por separado éste y/o su batería ayudará a salvar los recursos naturales y a proteger la salud humana y medioambiental.

Le symbole ci-dessous signifie que selon les réglementations locales votre produit et/ou sa batterie doivent être éliminés séparément des ordures ménagères. Lorsque ce produit atteint sa fin de vie, amenez-le à un centre de recyclage. Au moment de la mise au rebut, la collecte séparée de votre produit et/ou de sa batterie aidera à économiser les ressources naturelles et protéger l'environnement et la santé humaine.

Il simbolo sotto significa che secondo i regolamenti locali il vostro prodotto e/o batteria deve essere smaltito separatamente dai rifiuti domestici. Quando questo prodotto raggiunge la fine della vita di servizio portarlo a una stazione di riciclaggio. Al momento dello smaltimento, la raccolta separata del vostro prodotto e/o della sua batteria aiuta a risparmiare risorse naturali e a proteggere l'ambiente e la salute umana.

Symbolen innebär att enligt lokal lagstiftning ska produkten och/eller dess batteri kastas separat från hushållsavfallet. När den här produkten når slutet av sin livslängd ska du ta den till en återvinningsstation. Vid tiden för kasseringen bidrar du till en bättre miljö och mänsklig hälsa genom att göra dig av med den på ett återvinningsställe.

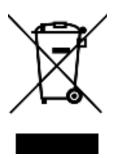

# 台灣

#### 警告使用者:

這是甲類的資訊產品·在居住的環境中使用時·可能會造成射頻干擾·在這種情況下·使用者會被要求採取某些適當的對策。」

安全警告 - 為了您的安全, 請先閱讀以下警告及指示:

- 請勿將此產品接近水、火焰或放置在高溫的環境。
- 避免設備接觸
  - 任何液體 切勿讓設備接觸水、雨水、高濕度、污水腐蝕性的液體或其他水份。
  - 灰塵及污物 切勿接觸灰塵、污物、沙土、食物或其他不合適的材料。
- 雷雨天氣時,不要安裝,使用或維修此設備。有遭受電擊的風險。
- 切勿重摔或撞擊設備,並勿使用不正確的電源變壓器。若接上不正確的電源變壓器會有爆炸的風險。
- 右按工作正確的電源變壓器實有請勿隨意更換產品內的電池。
- 如果更換不正確之電池型式,會有爆炸的風險,請依製造商說明書處理使用過之電池。
- 請將廢電池丟棄在適當的電器或電子設備回收處。
- 請勿將設備解體。
- 請勿阻礙設備的散熱孔,空氣對流不足將會造成設備損害。
- 請插在正確的電壓供給插座 (如: 北美/台灣電壓 110V AC,歐洲是 230V AC)。
- 假若電源變壓器或電源變壓器的纜線損壞,請從插座拔除,若您還繼續插電使用,會有觸電死亡的風險。
- 請勿試圖修理電源變壓器或電源變壓器的纜線,若有毀損,請直接聯絡您購買的店家,購買一個新的電源變壓器。
- 請勿將此設備安裝於室外,此設備僅適合放置於室內。

- 請勿隨一般垃圾丟棄。
- 請參閱產品背貼上的設備額定功率。
- 請參考產品型錄或是彩盒上的作業溫度。
- 設備必須接地,接地導線不允許被破壞或沒有適當安裝接地導線,如果不確定接地方式是否符合要求可聯繫相應的電氣檢驗機構檢驗。
- 如果您提供的系統中有提供熱插拔電源,連接或斷開電源請遵循以下指導原則:
  - 先連接電源線至設備連,再連接電源。
  - 先斷開電源再拔除連接至設備的電源線。
  - 如果系統有多個電源,需拔除所有連接至電源的電源線再關閉設備電源。
- 產品沒有斷電裝置或者採用電源線的插頭視為斷電裝置的一部分,以下警語將適用:
  - 對永久連接之設備,在設備外部須安裝可觸及之斷電裝置;
  - 對插接式之設備,插座必須接近安裝之地點而且是易於觸及的。

#### About the Symbols

Various symbols are used in this product to ensure correct usage, to prevent danger to the user and others, and to prevent property damage. The meaning of these symbols are described below. It is important that you read these descriptions thoroughly and fully understand the contents.

### Explanation of the Symbols

| SYMBOL           | EXPLANATION                                                                                                    |
|------------------|----------------------------------------------------------------------------------------------------|
|                  | Alternating current (AC):                                                                                                    |
| $\sim$           | AC is an electric current in which the flow of electric charge periodically reverses direction.                                         |
|                  |                                                                                                    |
|                  | Direct current (DC):                                                                                                    |
|                  | DC if the unidirectional flow or movement of electric charge carriers.                                                                  |
|                  |                                                                                                    |
| 1                | Earth; ground:                                                                                                    |
|                  | A wiring terminal intended for connection of a Protective Earthing Conductor.                                                           |
| / <del>=</del> \ |                                                                                                    |
|                  | Class II equipment:                                                                                                    |
|                  | The method of protection against electric shock in the case of class II equipment is either double insulation or reinforced insulation. |
|                  | or reminorced insolution.                                                                                                    |

#### Viewing Certific ations

Go to <a href="http://www.zyxel.com">http://www.zyxel.com</a> to view this product's documentation and certifications.

#### Zyxel Limited Warranty

Zyxel warrants to the original end user (purchaser) that this product is free from any defects in material or workmanship for a specific period (the Warranty Period) from the date of purchase. The Warranty Period varies by region. Check with your vendor and/or the authorized Zyxel local distributor for details about the Warranty Period of this product. During the warranty period, and upon proof of purchase, should the product have indications of failure due to faulty workmanship and/or materials, Zyxel will, at its discretion, repair or replace the defective products or components without charge for either parts or labor, and to whatever extent it shall deem necessary to restore the product or components to proper operating condition. Any replacement will consist of a new or re-manufactured functionally equivalent product of equal or higher value, and will be solely at the discretion of Zyxel. This warranty shall not apply if the product has been modified, misused, tampered with, damaged by an act of God, or subjected to abnormal working conditions.

#### Note

Repair or replacement, as provided under this warranty, is the exclusive remedy of the purchaser. This warranty is in lieu of all other warranties, express or implied, including any implied warranty of merchantability or fitness for a particular use or purpose. Zyxel shall in no event be held liable for indirect or consequential damages of any kind to the purchaser.

To obtain the services of this warranty, contact your vendor. You may also refer to the warranty policy for the region in which you bought the device at http://www.zyxel.com/web/support\_warranty\_info.php.

# Re g istra tio n

Register your product online at www.zyxel.com to receive e-mail notices of firmware upgrades and related information.

#### Trademarks

ZyNOS (Zyxel Network Operating System) and ZON (Zyxel One Network) are registered trademarks of Zyxel Communications, Inc. Other trademarks mentioned in this publication are used for identification purposes only and may be properties of their respective owners.

# Index

| Numerics                                                                                                    | PoE <b>21</b><br>switched workgroup <b>24</b>                                                                                |
|----------------------------------------------------------------------------------------------------|----------------------------------------------------------------------------------------------------|
| 802.1P priority <b>101</b> , <b>341</b>                                                                                                    | ARP how it works 253 learning mode 253 overview 253                                                                          |
| A                                                                                                    | setup <b>255</b> ARP (Address Resolution Protocol) <b>308</b>                                                                |
| AAA 176 accounting 176 authentication 176 authorization 176 external server 176 RADIUS 176 TACACS+ 176 AAA (Authentication, Authorization and Accounting) 176 | ARP Learning screen 255 ARP Setup screen 255 ARP Table screen 308 ARP-Reply 253 ARP-Request 254 authentication setup 179     |
| AAA screen 177                                                                                                    | authentication, authorization and accounting 176 authorization                                                               |
| Access Control overview 364                                                                                                    | privilege levels 180 setup 179                                                                                               |
| limitations 268, 364 login account 274, 364 overview 268 remote management 277, 366 service port 276, 374 SNMP 279                                            | auto PD recovery 230 enable 230, 333 quick link 327 restart 230 use LLDP or ping 230, 333 auto-crossover port 33 auto-fan 20 |
| Access Control screen 268                                                                                                    | automatic PD recovery                                                                                                    |
| accounting setup 179 add or edit static VLAN 357 Address Resolution Protocol (ARP) 253, 308, 311, 312 administrator password 46, 275, 365                     | create 232 automatic VLAN registration 352 auto-MDIX port 33                                                                 |
| AES (Advanced Encryption Standard) 373                                                                                                    | В                                                                                                    |
| aging time 93                                                                                                    | В                                                                                                    |
| All connected Setting Wizard 135                                                                                                    | back up configuration file <b>262</b> , <b>376</b>                                                                           |
| applications backbone 22 bridging 23 fiber uplink 23 IEEE 802.1Q VLAN 24                                                                                      | Backup Configuration screen 262, 376, 379 bandwidth control 150, 151 egress rate 151 ingress rate 151 setup 150              |

| Bandwidth Control screen 150                                               | Configure Clone screen 311                     |  |  |
|----------------------------------------------------------------------------|------------------------------------------------|--|--|
| basic settings 88                                                          | console port                                   |  |  |
| basic setup tutorial <b>74</b>                                             | settings 38                                    |  |  |
| Basic TLV Setting screen 223                                               | contact information                            |  |  |
| binding table                                                              | customer support 386                           |  |  |
| building 185                                                               | copying port settings, see port cloning        |  |  |
| BPDUs <b>145</b>                                                           | copyright 403                                  |  |  |
| Bridge Protocol Data Units (BPDUs) 145                                     | CoS <b>237</b>                                 |  |  |
| broadcast storm control <b>152</b>                                         | CPU management port 133                        |  |  |
| Wizard 56                                                                  | CPU protection 199                             |  |  |
| Broadcast Storm Control screen 343                                         | current date 91, 330                           |  |  |
|                                                                            | current time 91, 330                           |  |  |
|                                                                            | custom default                                 |  |  |
| С                                                                          | restore <b>36</b> , <b>67</b>                  |  |  |
| C                                                                          | customer support 386                           |  |  |
| CE EMC statement 403                                                       | • •                                            |  |  |
| Certificates screen 264                                                    |                                                |  |  |
| certifications                                                             | D                                              |  |  |
| viewing 406                                                                |                                                |  |  |
| CFI (Canonical Format Indicator) 122, 352                                  | date                                           |  |  |
| changing the password <b>66</b>                                            | current 91                                     |  |  |
| Class of Service 237                                                       | daylight saving time 91, 331                   |  |  |
|                                                                            | DDMI Details screen 320                        |  |  |
| cloning a port, see port cloning                                           | DDMI screen 319                                |  |  |
| Cloud Management screen 332                                                |                                                |  |  |
| cluster management 299                                                     | DES (Data Encryption Standard) 373             |  |  |
| and switch passwords <b>302</b><br>cluster manager <b>299</b> , <b>301</b> | DHCP configuration options <b>241</b>          |  |  |
| cluster member 299, 302                                                    | Dynamic Host Configuration Protocol <b>241</b> |  |  |
| cluster member firmware upgrade 303                                        | modes 241                                      |  |  |
| network example <b>299</b>                                                 | Relay Agent Information format 243             |  |  |
| setup 301                                                                  | setup <b>242</b>                               |  |  |
| specification 299                                                          | DHCP Option 82 Profile screen <b>244</b>       |  |  |
| status 300                                                                 | DHCP relay                                     |  |  |
| switch models 299                                                          | configure 80                                   |  |  |
| VID <b>301</b>                                                             | tutorial <b>77</b>                             |  |  |
| Web Configurator 302                                                       | DHCP relay agent 398                           |  |  |
| Cluster Management Configuration screen 301                                | DHCP relay option 82 <b>194</b>                |  |  |
| cluster manager 299                                                        | DHCP Relay screen 245, 247                     |  |  |
| configuration                                                              | DHCP screen 242                                |  |  |
| change running config 259, 378                                             | DHCP snooping <b>74</b> , <b>193</b>           |  |  |
| save 380                                                                   | configure 195                                  |  |  |
| saving 66                                                                  | DHCP relay option 82 <b>194</b>                |  |  |
| configuration file                                                         | trusted ports 193                              |  |  |
| backup <b>262</b> , <b>376</b>                                             | untrusted ports 193                            |  |  |
| restore <b>261</b> , <b>379</b>                                            | DHCP Snooping Configure screen 189             |  |  |
| save <b>259</b> , <b>380</b>                                               | . 5                                            |  |  |

| DHCP snooping database 194                                       | E                                        |
|------------------------------------------------------------------|------------------------------------------|
| DHCP Snooping Port Configure screen 76, 190                      |                                          |
| DHCP Snooping screen 186                                         | egress port 135                          |
| DHCP Snooping VLAN Configure screen 191                          | egress rate <b>151</b>                   |
| DHCP Status screen 242                                           | electrostatic discharge (ESD) 33         |
| DHCP Unique IDentifier (DUID) 398                                | Environment Statement 405                |
| DHCP-assigned IP 383                                             | Errdisable Detect screen 203             |
| DHCPv4                                                           | Errdisable Recovery screen <b>204</b>    |
| global relay 245                                                 | Errdisable screen 200                    |
| global relay example 247                                         | errdisable status 202                    |
| option 82 <b>243</b>                                             | error disable 199                        |
| option 82 profiles <b>244</b>                                    | control packets <b>201</b>               |
| Relay Agent Information 243                                      | CPU protection 202                       |
| DHCPv4 relay 242                                                 | detect 203                               |
| DHCPv6                                                           | recovery 204                             |
| enable in Windows XP <b>400</b>                                  | status <b>200</b>                        |
| DHCPv6 Client Setup screen 118                                   | error-disable recovery 199               |
| DHCPv6 relay 251                                                 | Ethernet broadcast address 253, 308      |
| interface-ID 251                                                 | Ethernet MAC 89, 329                     |
| remote-ID 251                                                    | Ethernet port                            |
| DHCPv6 Relay screen 251                                          | auto-crossover 32                        |
| diagnostics 292                                                  | auto-negotiating 32                      |
| Ethernet port test <b>293</b><br>ping <b>293</b>                 | dual personality 33                      |
|                                                                  | Ethernet port test 293                   |
| Differentiated Service (DiffServ) 237                            | Ethernet ports                           |
| DiffServ 237 activate 238                                        | number of <b>20</b>                      |
| DS field <b>237</b>                                              | Ethernet settings                        |
| DSCP 237                                                         | default 33                               |
| network example 238                                              | external authentication server 177       |
| PHB <b>237</b>                                                   |                                          |
| service level 237                                                |                                          |
| DiffServ Code Points 237                                         | F                                        |
| Digital Diagnostics Monitoring Interface 319                     |                                          |
| disclaimer 403                                                   | FCC interference statement 403           |
| disposal and recycling information                               | fiber optic cable                        |
| EU <b>405</b>                                                    | connecting 34                            |
| DS (Differentiated Services) 237                                 | removal <b>35</b>                        |
| DSCP 237                                                         | file transfer using FTP                  |
| what it does 237                                                 | command example 266                      |
| dual firmware images 260, 377                                    | filename convention, configuration       |
| dual personality interface 40                                    | file names <b>266</b>                    |
| Dynamic Host Configuration Protocol for IPv6 (DHCPv6) <b>397</b> | filtering <b>142</b><br>rules <b>142</b> |
| dynamic link aggregation 156                                     | filtering database, MAC table 305        |
|                                                                  | Filtering screen 142                     |

| firmware 329                                       | hardware monitor 89, 329                                      |
|----------------------------------------------------|---------------------------------------------------------------|
| upgrade <b>260</b> , <b>303</b> , <b>377</b>       | hardware overview 32                                          |
| ZyNOS 89                                           | HTTPS 286                                                     |
| firmware upgrade 377                               | certificates 286                                              |
| Firmware Upgrade screen 260                        | implementation 286                                            |
| flow control                                       | public keys, private keys 286                                 |
| back pressure 101, 341                             | HTTPS Certificates screen 265                                 |
| IEEE802.3x <b>101</b> , <b>341</b>                 | HTTPS example 286                                             |
| frames                                             |                                                               |
| tagged <b>128</b> , <b>358</b>                     |                                                               |
| untagged <b>128</b> , <b>358</b>                   | 1                                                             |
| front panel 32                                     | •                                                             |
| FTP <b>266</b>                                     | LANIA (listaria at Assissis a d Nicipala ay Acithagith () 200 |
| file transfer procedure 266                        | IANA (Internet Assigned Number Authority) 392                 |
| restrictions over WAN 267                          | Identity Association (IA) 398                                 |
|                                                    | IEEE 802.3af <b>21</b>                                        |
|                                                    | IEEE 802.3at <b>21</b>                                        |
| G                                                  | IEEE 802.3az <b>206</b>                                       |
|                                                    | IEEE 802.3bt 21                                               |
| GARP (Generic Attribute Registration Protocol) 353 | IGMP snooping 170                                             |
| GARP timer 353                                     | IGMP snooping and VLANs 171                                   |
| GbE combo ports                                    | ingress port 135                                              |
| number of 20                                       | ingress rate 151                                              |
| general setup 90                                   | initial setup 69                                              |
| General Setup screen 90, 329                       | Innovation, Science and Economic Development                  |
| getting help 68                                    | Canada ICES statement 403                                     |
| gigabit ports 32                                   | installation                                                  |
| GMT (Greenwich Mean Time) 91, 331                  | air circulation 26                                            |
| gratuitous ARP <b>254</b>                          | desktop <b>27</b><br>rack-mounting <b>29</b>                  |
| green Ethernet 206                                 | transceiver 34                                                |
| and uplink port 206                                | wall mounting 27                                              |
| auto power down <b>206</b>                         | installation requirements                                     |
| EEE <b>206</b>                                     | wall mounting 27                                              |
| short reach 206                                    | installation scenarios 26                                     |
| grounding 36                                       | Interface Setup screen 107                                    |
| GS1350 Series                                      | Internet Protocol version 6, see IPv6                         |
| comparison table 20                                | IP                                                            |
| models 20                                          | configuration <b>96</b>                                       |
| GVRP <b>353</b>                                    | routing domain 94, 360                                        |
| GVRP (GARP VLAN Registration Protocol) 353         | status 95                                                     |
|                                                    | IP address <b>95</b> , <b>96</b>                              |
|                                                    | IP Address Information 327                                    |
| н                                                  | IP interface 94, 360                                          |
| 11                                                 |                                                               |
| hardware installation 26                           | IP Setup<br>quick link <b>327</b>                             |
| hardware installation 26                           | YOICK III IK JET                                              |

| IP setup <b>360</b>                                | L                                                      |
|----------------------------------------------------|--------------------------------------------------------|
| IP Setup screen <b>73</b> , <b>94</b> , <b>360</b> |                                                        |
| IP Status Detail screen 95                         | LACP <b>156</b>                                        |
| IP subnet mask 95, 96                              | system priority 160, 348                               |
| IPv6 <b>395</b>                                    | timeout <b>161</b> , <b>348</b>                        |
| addressing 395                                     | Layer Link Discovery Protocol (LLDP) 324               |
| enable in Windows 7 <b>401</b>                     | LED description 39                                     |
| EUI-64 <b>397</b>                                  | LEDs <b>39</b>                                         |
| global address 395                                 | limit MAC address learning 164                         |
| interface ID 397                                   | link aggregation <b>54</b> , <b>156</b>                |
| link-local address 395                             | dynamic 156                                            |
| Neighbor Discovery Protocol 395                    | ID information 157                                     |
| neighbor table 313                                 | setup <b>158</b> , <b>345</b>                          |
| ping <b>395</b>                                    | traffic distribution algorithm <b>158</b> , <b>345</b> |
| prefix <b>395</b>                                  | traffic distribution type <b>159</b> , <b>346</b>      |
| prefix length 395                                  | trunk group <b>156</b>                                 |
| stateless auto-configuration 397                   | Link aggregation (trunking) 345                        |
| unspecified address 396                            | Link Aggregation Control Protocol (LACP) 156           |
| IPv6 cache 399                                     | Link Aggregation Control Protocol screen 347           |
| IPv6 Configuration screen 111                      | Link Aggregation screen                                |
| IPv6 Global Address Setup screen 114               | Wizard <b>54</b>                                       |
| IPv6 Global Setup screen 111                       | Link Aggregation Setting screen <b>345</b>             |
| IPv6 interface 107                                 | Link Aggregation Status screen <b>344</b>              |
| DHCPv6 client 117                                  | Link Layer Discovery Protocol 208                      |
| enable 112                                         | •                                                      |
| global address 114<br>global unicast address 110   | LLDP <b>208</b> , <b>324</b> basic TLV <b>223</b>      |
| link-local address 113                             | global settings 222                                    |
| link-local IP 110                                  | local port status 212                                  |
| neighbor discovery 115                             | organization-specific TLV <b>224</b>                   |
| neighbor table 116                                 | status of remote device 216                            |
| stateless auto-configuration 112                   | TLV 208                                                |
| status 108                                         | LLDP (Link Layer Discovery Protocol) 208               |
| IPv6 Interface Setup screen 113                    | LLDP screen 210                                        |
| IPv6 Interface Status screen 109                   | LLDP-MED 209                                           |
| IPv6 Link-Local Address Setup screen 113           | classes of endpoint devices 209                        |
| IPv6 Neighbor Setup screen 117                     | example 209                                            |
| IPv6 neighbor table 313                            | LLDP-MED Configuration screen 225                      |
| IPv6 Neighbor Table screen 313                     | LLDP-MED Location screen 227                           |
| IPv6 screen 108                                    | lockout 67                                             |
|                                                    | Switch 67                                              |
|                                                    | log message 295                                        |
| J                                                  | login 43                                               |
|                                                    | password <b>66</b>                                     |
| lava parmission 42, 204                            | privilege level 276                                    |
| Java permission 43, 384                            | login account                                          |
| JavaScript 43, 384                                 | administrator 274, 364                                 |

| non-administrator 274, 364                                       | NCC <b>25</b>                                                |
|------------------------------------------------------------------|--------------------------------------------------------------|
| login accounts 274, 364                                          | using FTP, see FTP <b>25</b>                                 |
| configuring via Web Configurator 274, 364                        | using SNMP 25                                                |
| multiple <b>274</b> , <b>364</b>                                 | using Telnet, see command interface 25                       |
| number of 274, 364                                               | using the command interface, see command interface <b>25</b> |
| login password <b>365</b><br>edit <b>275</b>                     | ZON Utility 25                                               |
|                                                                  | maximum transmission unit 310                                |
| Logins screen 274, 364                                           | Maximum Transmission Unit (MTU) 109                          |
| loop guard 196, 348                                              | Mbuf (Memory Buffer) 263, 380                                |
| examples 197, 349                                                | MD5 (Message Digest 5) 373                                   |
| port shut down 197, 350                                          | , , ,                                                        |
| setup <b>198</b> , <b>350</b><br>vs. STP <b>196</b> , <b>348</b> | MDIX (Media Dependent Interface Crossover) 33                |
| Wizard <b>56</b>                                                 | Media Access Control 89, 329                                 |
|                                                                  | Memory Buffer <b>263</b>                                     |
| Loop Guard screen 350                                            | MIB                                                          |
|                                                                  | and SNMP <b>279</b> , <b>368</b>                             |
|                                                                  | supported MIBs 280                                           |
| M                                                                | MIB (Management Information Base) 279, 368                   |
|                                                                  | mirroring ports 154                                          |
| MAC (Media Access Control) 89, 329                               | Mirroring screen 154                                         |
| MAC address 89, 308, 329                                         | monitor port 154                                             |
| maximum number per port 164                                      | mounting brackets 30                                         |
| MAC address learning 93, 164                                     | MSTP <b>144</b>                                              |
| specify limit 164                                                | MTU <b>310</b>                                               |
| MAC Based VLAN screen 130                                        | MTU (Multi-Tenant Unit) 92                                   |
| MAC freeze 164                                                   | multicast                                                    |
| MAC table 305                                                    | IP addresses 170                                             |
| display criteria <b>307</b>                                      | setup 171                                                    |
| how it works 305                                                 | multicast MAC address 138                                    |
| sorting criteria 307                                             | Multiple Spanning Tree Protocol, see MSTP 144                |
| transfer type 307                                                | Multi-Tenant Unit 92                                         |
| viewing 306                                                      | Mulli-Tenani unii 92                                         |
| MAC-based VLAN 130                                               |                                                              |
| maintenance 257                                                  |                                                              |
| configuration backup 262, 376                                    | N                                                            |
| current configuration 258                                        |                                                              |
| firmware <b>260</b> , <b>377</b>                                 | navigation panel                                             |
| main screen 258                                                  | Standard mode 62                                             |
| restore configuration 261, 379                                   | Surveillance mode 64                                         |
| Maintenance screen 257                                           | Nebula Switch Registration screen 120                        |
| Management Information Base (MIB) 279, 368                       | Neighbor Detail screen 86, 324                               |
| management IP address 71                                         | Neighbor Discovery Protocol (NDP) 399                        |
| management port 135                                              | Neighbor screen 84                                           |
| managing the device                                              | network applications <b>21</b>                               |
| cluster management <b>25</b>                                     | network element (NE) 368                                     |
| good habits 25                                                   | network management system (NMS) 279, 368                     |
|                                                                  | HOLMOR HIGHAGETHETH SYSTEM (MINS) 213, 300                   |

| NTP (RFC-1305) 91, 330                                                                                                    | speed/duplex 100                                                                |
|----------------------------------------------------------------------------------------------------|---------------------------------------------------------------------------------|
|                                                                                                    | Port Based VLAN Setup screen 134                                                |
| 0                                                                                                    | port cloning 311, 312<br>advanced settings 311, 312<br>basic settings 311, 312  |
| one-time schedule <b>165</b>                                                                                                    | port details 316                                                                |
| ONVIF 362                                                                                                    | port isolation                                                                  |
| enable 235                                                                                                    | Setting Wizard 135                                                              |
| quick link 327                                                                                                    | port mirroring 154                                                              |
| ONVIF protocol <b>235</b> , <b>360</b> , <b>362</b>                                                                                                    | port redundancy 156                                                             |
| ONVIF screen 362                                                                                                    | Port screen                                                                     |
| option 82 <b>243</b>                                                                                                    | DHCP snooping 192                                                               |
| Organizationally Unique Identifiers (OUI) 129 Org-specific TLV Setting screen 224                                                                                                    | DHCPv4 Global Relay <b>246</b> DHCPv4 VLAN <b>249</b> SNMP traps <b>371</b>     |
| P                                                                                                    | port security 163 address learning 164 limit MAC address learning 164 setup 163 |
| password 66                                                                                                    | port setup 340                                                                  |
| administrator 46, 275, 365                                                                                                    | quick link <b>327</b>                                                           |
| change via Wizard 53                                                                                                    | Port Setup screen 99, 340                                                       |
| password change                                                                                                    | port status 315                                                                 |
| via Password / SNMP link <b>45</b>                                                                                                    | port details 316                                                                |
| Path MTU Discovery 310                                                                                                    | port utilization 321                                                            |
| Path MTU Table screen 310                                                                                                    | port utilization 321                                                            |
| Per-Hop Behavior 237                                                                                                    | Port VID (PVID) 70                                                              |
| PHB <b>237</b>                                                                                                    | port VLAN ID, see PVID 128, 358                                                 |
| ping, test connection 293                                                                                                    | port VLAN trunking 122, 353                                                     |
| PoE                                                                                                    | port-based VLAN 133                                                             |
| PD priority 105, 339                                                                                                    | all connected <b>135</b><br>configure <b>133</b>                                |
| power management mode 105, 338                                                                                                    | port isolation 135                                                              |
| power-up mode 104, 333, 338                                                                                                    | settings wizard 135                                                             |
| PoE (Power over Ethernet) 101                                                                                                    | ports                                                                           |
| PoE features<br>by model <b>21</b>                                                                                                    | diagnostics 293, 294                                                            |
| PoE ports                                                                                                    | mirroring 154                                                                   |
| number of 20                                                                                                    | speed/duplex 341                                                                |
| PoE Setup                                                                                                    | standby <b>157</b>                                                              |
| quick link 327                                                                                                    | Power Budget                                                                    |
| PoE Setup screen 104                                                                                                    | PoE <b>21</b>                                                                   |
| PoE standards 21                                                                                                    | power connections 38                                                            |
| PoE Status screen 102                                                                                                    | power connector 38                                                              |
|                                                                                                    | power management mode                                                           |
| PoE Time Range Setup screen 104                                                                                                    | PoE <b>21</b>                                                                   |
| port setup 99                                                                                                    | powered device (PD) 101                                                         |
| ere representation of the second of the second of the seco |                                                                                 |

| prefix delegation 398                             | remote management 277, 366                                                          |
|---------------------------------------------------|-------------------------------------------------------------------------------------|
| priority level                                    | service 278, 367                                                                    |
| queue assignment 93                               | trusted computers 278, 367                                                          |
| priority queue assignment 93                      | Remote Management screen 366                                                        |
| product registration 406                          | RESET button 36, 67                                                                 |
| PVID <b>122</b> , <b>352</b>                      | resetting <b>35</b> , <b>67</b> , <b>258</b> to factory default settings <b>258</b> |
|                                                   | restore                                                                             |
|                                                   | configuration file <b>379</b>                                                       |
| Q                                                 | RESTORE button 36, 67                                                               |
|                                                   | restore configuration <b>261</b>                                                    |
| QoS <b>237</b>                                    | restoring configuration <b>35</b> , <b>67</b>                                       |
| priority setting 60                               | RFC 3164 <b>296</b>                                                                 |
| QoS setting 59                                    | Round Robin Scheduling <b>167</b>                                                   |
| Quality of Service 237                            | Router Advertisement (RA) 398                                                       |
| queue weight 168                                  | routing domain 94, 360                                                              |
| queuing 167, 168                                  | RSTP <b>144</b>                                                                     |
| SPQ <b>167</b><br>WRR <b>167</b>                  | configuration 147                                                                   |
| queuing method 167, 169                           | rubber feet                                                                         |
| Quick Setup screen 327                            | attach 27                                                                           |
| Quick Selop screen 327                            | running configuration 258                                                           |
|                                                   | erase <b>258</b>                                                                    |
| <b>D</b>                                          | reset 258                                                                           |
| R                                                 |                                                                                     |
| rack-mount 20                                     |                                                                                     |
| rack-mounting 29                                  | S                                                                                   |
| installation requirements 29                      |                                                                                     |
| precautions 30                                    | safety warnings 404                                                                 |
| RADIUS 177                                        | save configuration 66, 259, 380                                                     |
| advantages 177                                    | Save Configuration screen 379                                                       |
| and tunnel protocol attribute 183                 | Save link 67                                                                        |
| setup 177                                         | schedule                                                                            |
| Rapid Spanning Tree Protocol (RSTP) 144           | one-time 165                                                                        |
| Rapid Spanning Tree Protocol, see RSTP <b>144</b> | recurring 165                                                                       |
| Read Only Memory (ROM) 380                        | type <b>166</b><br>screw anchors                                                    |
| rear panel 36                                     | using 28                                                                            |
| reboot                                            | Secure Shell, see SSH                                                               |
| load configuration 259, 378                       | service access control 276, 374                                                     |
| reboot system 259, 378                            | service port <b>276</b> , <b>374</b>                                                |
| Reboot System screen 378                          | Service Access Control screen 374                                                   |
| recurring schedule 165                            | Setup Wizard                                                                        |
| registration                                      | parts <b>51</b>                                                                     |
| product 406                                       | Setup Wizard screen <b>45</b>                                                       |
| Regulatory Notice and Statement 403               | SFP interface                                                                       |

| number of <b>20</b>                                                                  | static VLAN 126, 356                                 |
|--------------------------------------------------------------------------------------|------------------------------------------------------|
| SHA (Secure Hash Algorithm) 373                                                      | control <b>127</b> , <b>357</b>                      |
| Simple Network Management Protocol (SNMP) 368                                        | tagging <b>127</b> , <b>357</b>                      |
| Simple Network Management Protocol, see SNMP                                         | Static VLAN screen 70, 356                           |
| Small Form-factor Pluggable (SFP) 33                                                 | status <b>60</b> , <b>82</b> , <b>322</b>            |
| SNMP <b>279</b>                                                                      | port <b>315</b>                                      |
| agent <b>279</b> , <b>368</b>                                                        | STP <b>146</b>                                       |
| and MIB <b>279</b> , <b>368</b>                                                      | VLAN <b>123</b> , <b>354</b>                         |
| authentication 273, 274, 372, 373                                                    | Status screen 82                                     |
| communities 46, 270, 369                                                             | STP <b>144</b>                                       |
| management model 279, 368                                                            | bridge ID 146                                        |
| manager <b>279</b> , <b>368</b>                                                      | bridge priority 148                                  |
| MIB <b>280</b>                                                                       | designated bridge <b>145</b><br>edge port <b>149</b> |
| network components <b>279</b> , <b>368</b>                                           | forwarding delay 148                                 |
| object variables <b>279</b> , <b>368</b> protocol operations <b>279</b> , <b>368</b> | Hello BPDU <b>145</b>                                |
| security <b>273</b> , <b>372</b> , <b>373</b>                                        | Hello Time <b>146</b> , <b>148</b>                   |
| security level 274                                                                   | how it works 145                                     |
| settings 368                                                                         | Max Age <b>146</b> , <b>148</b>                      |
| setup <b>269</b> , <b>368</b>                                                        | path cost <b>144</b> , <b>149</b>                    |
| traps <b>270</b> , <b>370</b>                                                        | port priority 149                                    |
| users <b>272</b> , <b>372</b>                                                        | port role 147                                        |
| version 3 and security 279, 368                                                      | port state <b>145</b> , <b>147</b>                   |
| versions supported 279, 368                                                          | root port 145                                        |
| SNMP agent                                                                           | status 146                                           |
| enable via Wizard 53                                                                 | terminology 144                                      |
| SNMP screen 369                                                                      | vs. loop guard <b>196</b> , <b>348</b>               |
| SNMP traps 280                                                                       | STP Path Cost 145                                    |
| supported <b>280</b> , <b>283</b>                                                    | subnet masking 397                                   |
| SNMP version                                                                         | Summary screen 322                                   |
| select 53                                                                            | Surveillance mode 21, 322                            |
| Spanning Tree Protocol (RSTP) <b>350</b>                                             | overview 322                                         |
| Spanning Tree Protocol, see STP 144                                                  | Switch                                               |
| SPQ (Strict Priority Queuing) 167                                                    | DHCP client 43                                       |
| SSH                                                                                  | switch lockout 67                                    |
| encryption methods 285                                                               | Switch reset <b>35</b> , <b>67</b>                   |
| how it works 284                                                                     | Switch Setup screen 92                               |
| implementation 285                                                                   | syslog 296                                           |
| SSH (Secure Shell) 284                                                               | protocol 296                                         |
| SSL (Secure Socket Layer) 286                                                        | settings <b>296</b>                                  |
| standby ports 157                                                                    | setup 296                                            |
| static MAC address 136                                                               | severity levels 296                                  |
| static MAC forwarding 136                                                            | Syslog Setup screen 296                              |
| Static MAC Forwarding screen 136                                                     | System Info screen 88, 328                           |
| static multicast forwarding 138                                                      | system information 88, 328                           |
| Static Multicast Forwarding screen 139                                               | system reboot 259, 378                               |
|                                                                                      |                                                      |

| Т                                                     | U                                                              |
|-------------------------------------------------------|----------------------------------------------------------------|
| TACACS+ 176                                           | untrusted ports                                                |
| tagged VLAN <b>121</b> , <b>352</b>                   | DHCP snooping 193                                              |
| Tech-Support <b>262</b> , <b>380</b>                  | User Information screen                                        |
| log enhancement 262, 380                              | SNMP <b>272</b> , <b>372</b>                                   |
| Tech-Support screen 262                               | user name 44                                                   |
| temperature indicator 89, 329                         | default 44                                                     |
| Terminal Access Controller Access-Control System Plus | user profiles 177                                              |
| 176                                                   | UTC (Universal Time Coordinated) 91                            |
| terminal emulation software parameters 38             |                                                                |
| time                                                  | V                                                              |
| current 91, 330                                       | •                                                              |
| daylight saving 91                                    | Vendor ID Based VLAN screen 131                                |
| format <b>91</b>                                      | Vendor Specific Attribute, see VSA 182                         |
| Time (RFC-868) 91, 330                                | VID 98, 124, 125, 354, 355, 361                                |
| time range 165                                        | number of possible VIDs 122, 352                               |
| time server 91, 330                                   | priority frame <b>122</b> , <b>352</b>                         |
| time service protocol 91, 330                         | VID (VLAN Identifier) 122, 352                                 |
| format 330                                            | View-based Access Control Model (VACM) 373                     |
| ToS <b>237</b>                                        |                                                                |
| trademarks 406                                        | Virtual Local Area Network 92                                  |
| transceiver                                           | VLAN 92                                                        |
| connection speed 34                                   | acceptable frame type 128, 358 and IGMP snooping 171           |
| installation 34                                       | automatic registration 352                                     |
| removal <b>35</b>                                     | creation 78                                                    |
| transceiver MultiSource Agreement (MSA) 33            | ID <b>121</b> , <b>352</b>                                     |
| transceivers 33                                       | ingress filtering 128, 358                                     |
| Trap Group screen 270, 370                            | introduction 92, 121, 352                                      |
| traps                                                 | number of VLANs 124, 354                                       |
| destination 270, 369                                  | port number <b>125</b> , <b>355</b>                            |
| troubleshooting 81                                    | port settings 127, 358                                         |
| trunk group 156                                       | port-based 135                                                 |
| Trunk Tagged port 59                                  | port-based VLAN <b>133</b><br>port-based, isolation <b>135</b> |
| trunking 156                                          | port-based, vizard 135                                         |
| trusted ports                                         | PVID <b>128</b> , <b>358</b>                                   |
| DHCP snooping 193                                     | static VLAN <b>126</b> , <b>356</b>                            |
| tunnel protocol attribute                             | status 123, 124, 125, 354, 355                                 |
| and RADIUS 183                                        | tagged <b>121</b> , <b>352</b>                                 |
| tutorial                                              | terminology 353                                                |
| DHCP snooping 74                                      | trunking <b>122</b> , <b>128</b> , <b>353</b> , <b>358</b>     |
| tutorials <b>74</b>                                   | type <b>93</b> , <b>123</b>                                    |
| Type of Service 237                                   | VLAN (Virtual Local Area Network) 92                           |
| 1,700 01 001 1100 201                                 | VLAN Detail screen 355                                         |

| VLAN ID <b>121</b> , <b>352</b>                            | Z                                                                        |
|------------------------------------------------------------|--------------------------------------------------------------------------|
| VLAN member port 59                                        |                                                                          |
| VLAN number <b>95</b> , <b>96</b> , <b>98</b> , <b>361</b> | ZDP <b>47</b>                                                            |
| VLAN Port Setting screen 358                               | ZON (Zyxel One Network) 406                                              |
| VLAN setting                                               | ZON Utility 47                                                           |
| Wizard 58                                                  | compatible OS 47                                                         |
| VLAN Setting screen <b>250</b>                             | fields description 51                                                    |
| DHCPv4 248                                                 | icon description 50                                                      |
| VLAN Status screen <b>354</b>                              | installation requirements 47                                             |
| VLAN terminology 353                                       | introduction 20                                                          |
| VLAN trunking 128, 358                                     | minimum hardware requirements <b>47</b> network adapter select <b>49</b> |
| VLAN-unaware devices <b>70</b>                             | password prompt 50                                                       |
| voice VLAN 128                                             | run 48                                                                   |
| Voice VLAN Setup screen 129                                | supported firmware version 48                                            |
| VSA 182                                                    | supported models 48                                                      |
|                                                            | Switch IP address 43                                                     |
|                                                            | ZON utility                                                              |
| W                                                          | use for troubleshooting 383                                              |
| VV                                                         | ZyNOS (Zyxel Network Operating System) 266, 406                          |
| wall mounting 27                                           | Zyxel AP Configurator (ZAC) 51                                           |
| distance above the floor 27                                | Zyxel Discovery Protocol (ZDP) 47                                        |
| distance between holes 27                                  |                                                                          |
| wall-mount 20                                              |                                                                          |
| warranty 406                                               |                                                                          |
| note 406                                                   |                                                                          |
| Web browser pop-up window 43, 384                          |                                                                          |
| Web Configurator                                           |                                                                          |
| getting help 68                                            |                                                                          |
| home 60                                                    |                                                                          |
| home screen 61                                             |                                                                          |
| login 43                                                   |                                                                          |
| logout 68                                                  |                                                                          |
| navigating components 61                                   |                                                                          |
| navigation panel 62 online help 68                         |                                                                          |
| usage prerequisite 43                                      |                                                                          |
| weight 168                                                 |                                                                          |
| Windows OS version                                         |                                                                          |
| check 47                                                   |                                                                          |
| wizard                                                     |                                                                          |
| setup 51                                                   |                                                                          |
| WRR (Weighted Round Robin Scheduling) 167                  |                                                                          |
| ( - 2.g 2                                                  |                                                                          |